## Orange Pi 5 User Manual

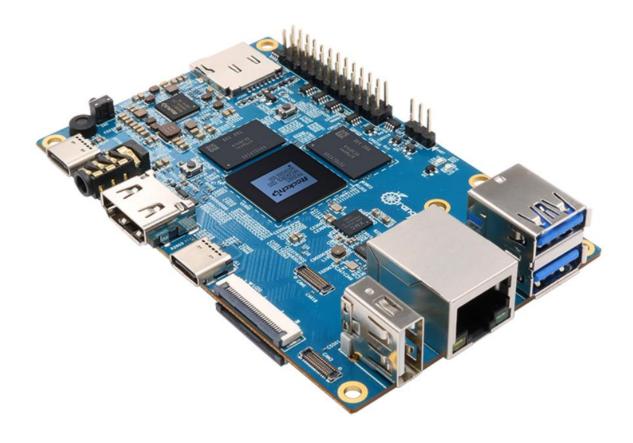

## Contents

| 1. | Basic | c features of Orange Pi 5                                          | 1   |
|----|-------|--------------------------------------------------------------------|-----|
|    | 1.1.  | What is Orange Pi 5                                                | 1   |
|    | 1.2.  | Uses of Orange Pi 5                                                | 1   |
|    | 1.3.  | Hardware features of Orange Pi 5                                   | 2   |
|    | 1.4.  | Top view and bottom view of Orange Pi 5                            | 4   |
|    | 1.5.  | Interface details of Orange Pi 5                                   | 5   |
| 2. | How   | to use the development board                                       | 7   |
|    | 2.1.  | Prepare the required accessories                                   | 7   |
|    | 2.2.  | Download the image of the development board and related materials  | 13  |
|    | 2.3.  | How to burn Linux image to TF card based on Windows PC             | 15  |
|    |       | 2. 3. 1. How to use balenaEtcher to burn Linux                     | 15  |
|    |       | 2. 3. 2. How to use RKDevTool to burn Linux image to TF card       | 19  |
|    |       | 2. 3. 3. How to use Win32Diskimager to burn Linux image            | 29  |
|    | 2.4.  | How to burn Linux image to TF card based on Ubuntu                 | 32  |
|    | 2.5.  | How to write Linux image to SPI Flash+NVMe SSD                     | 36  |
|    |       | 2. 5. 1. How to use RKDevTool to burn                              |     |
|    |       | 2. 5. 2. How to use the dd command to burn                         | 51  |
|    |       | 2. 5. 3. How to use the balenaEtcher to burn                       | 59  |
|    | 2.6.  | How to write Linux image to SPIFlash+SATA SSD                      | 74  |
|    |       | 2. 6. 1. How to use the dd command to burn                         | 74  |
|    |       | 2. 6. 2. How to use balenaEtcher software to burn                  | 80  |
|    | 2.7.  | How to write Linux image to SPIFlash+USB storage devices           | 97  |
|    | 2.8.  | Method of burning OpenWRT image into SPI FLASH                     | 101 |
|    |       | 2. 8. 1. How to burn using RKDevTool                               | 101 |
|    |       | 2. 8. 2. How to use the mtd tool of the OpenWRT system for burning | 113 |
|    | 2.9.  | How to burn Android image to TF Card                               | 115 |
|    | 2.10. | How to burn Android image to SPIFlash+NVMe SSD                     | 119 |

|   | 2.11. | How to burn Android image to SPI Flash+SATA SSD                                                                                                    | . 125          |
|---|-------|----------------------------------------------------------------------------------------------------|----------------|
|   | 2.12. | Method of burning Orange Pi OS (Droid) image into TF card                                                                                                    | . 132          |
|   | 2.13. | Burn Orange Pi OS (Droid) image to SPIFlash+NVMe SSD                                                                                                    | 135            |
|   | 2.14. | Burn Orange Pi OS (Droid) image to SPIFlash+SATA SSD                                                                                                    | 142            |
|   | 2.15. | How to clear SPIFlash using RKDevTool                                                                                                    | 148            |
|   | 2.16. | Start the Orange Pi development board                                                                                                    | 156            |
|   | 2.17. | How to use the debugging serial port                                                                                                    | 157            |
|   | 0 10  | <ul> <li>2. 17. 1. Connection instruction of debugging serial port</li> <li>2. 17. 2. How to use the debugging serial port on the Ubuntu platform</li> <li>2. 17. 3. How to use the debugging serial port on Windows platform</li> <li>Instructions for using the 5v pin in the 26pin interface of the development board to</li> </ul> | . 159          |
|   |       | y power                                                                                                    | . 166          |
| 3 |       | x system instructions                                                                                                    |                |
|   |       | Supported Linux image types and kernel versions                                                                                                    |                |
|   | 3. 2. | Linux system adaptation                                                                                                    | 168            |
|   | 3.3.  | The format of linux commands in this manual                                                                                                    | 170            |
|   | 3.4.  | Linux system login instructions                                                                                                    | 171            |
|   |       | <ul> <li>3. 4. 1. Linux system default login account and password</li> <li>3. 4. 2. How to set automatic terminal login in linux system</li> <li>3. 4. 3. Instructions for automatic login of Linux desktop version system</li> </ul>                                                                                                  | . 172<br>. 172 |
|   |       | 3. 4. 4. The setting method of root user automatic login in Linux des version system                                                                                                    | -              |
|   |       | 3. 4. 5. The method of disabling the desktop in the Linux desktop ver system                                                                                                    | rsion          |
|   | 3. 5. | Onboard LED Light Test Instructions                                                                                                    | . 177          |
|   | 3.6.  | Network Connection Test                                                                                                    | . 178          |
|   |       | <ul><li>3. 6. 1. Ethernet port test</li><li>3. 6. 2. WIFI connection test</li></ul>                                                                                                    |                |
|   |       | 3. 6. 3. How to set a static IP address                                                                                                    | . 188          |

|      | 3. 6. 4. How to use AP6275P PCIe network card                               |           |
|------|-----------------------------------------------------------------------------|-----------|
|      | 3. 6. 5. AP6275P PCIe network card creates WIFI hotspot through creates     | ate_ap200 |
| 3.7. | SSH remote login development board                                          | 208       |
|      | 3. 7. 1. SSH remote login development board under Ubuntu                    |           |
|      | 3. 7. 2. SSH remote login development board under Windows                   | 209       |
| 3.8. | How to use ADB                                                              | 211       |
|      | 3. 8. 1. How to use network adb                                             |           |
|      | 3. 8. 2. Use a type-c data cable to connect to adb                          |           |
| 3.9. | The method of uploading files to the Linux system of the development board. |           |
|      | 3. 9. 1. The method of uploading files to the development board Linux       | system in |
|      | Ubuntu PC                                                                   |           |
|      | 3. 9. 2. The method of uploading files to the Linux system of the de        | velopment |
|      | board in Windows PC                                                         | 219       |
| 3.10 | . HDMI Test                                                                 |           |
|      | 3. 10. 1. HDMI display test                                                 | 224       |
|      | 3. 10. 2. HDMI to VGA display test                                          | 225       |
|      | 3. 10. 3. HDMI resolution setting method                                    |           |
| 3.11 | . How to Use Bluetooth                                                      | 229       |
|      | 3. 11. 1. Test method of desktop image                                      |           |
| 3.12 | . USB Interface Test                                                        | 233       |
|      | 3. 12. 1. Connect USB mouse or keyboard test                                |           |
|      | 3. 12. 2. Connect USB storage device test                                   | 233       |
|      | 3. 12. 3. USB wireless network card test                                    |           |
|      | 3. 12. 4. USB camera test                                                   |           |
| 3.13 | . Audio Test                                                                | 244       |
|      | 3. 13. 1. Testing audio methods on desktop systems                          |           |
|      | 3. 13. 2. The method of using commands to play audio                        |           |
|      | 3. 13. 3. Method of using commands to test recording                        |           |
| 3.14 | . How to use SATA SSD                                                       |           |
| 3.15 | . Temperature sensor                                                        | 254       |
| 3.16 | . 26 Pin Interface Pin Description                                          | 256       |

| 3. 17. How to install wiringOP                                   | 257 |
|------------------------------------------------------------------|-----|
| 3. 18. 26pin interface GPIO, I2C, UART, SPI, CAN and PWM test    | 259 |
| 3. 18. 1. 26pin GPIO port test                                   |     |
| 3. 18. 2. 26pin GPIO port pull-down resistance setting method    | 261 |
| 3. 18. 3. 26pin SPI test                                         |     |
| 3. 18. 4. 26pin I2C test                                         | 264 |
| 3. 18. 5. 26pin UART test                                        |     |
| 3. 18. 6. How to test PWM using /sys/class/pwm                   | 268 |
| 3. 18. 7. CAN test method                                        |     |
| 3. 19. How to use wiringOP hardware PWM                          | 278 |
| 3. 19. 1. How to set PWM using wiringOP' s gpio command          | 279 |
| 3. 19. 2. How to use the PWM test program                        | 284 |
| 3. 20. How to install and use wiringOP-Python                    | 286 |
| 3. 20. 1. How to install wiringOP-Python                         | 286 |
| 3. 20. 2. 26pin GPIO port test                                   |     |
| 3. 20. 3. 26pin SPI test                                         | 291 |
| 3. 20. 4. 26pin I2C test                                         | 292 |
| 3. 20. 5. 26pin UART test                                        | 295 |
| 3. 21. Hardware watchdog test                                    | 297 |
| 3. 22. View the serial number of the RK3588S chip                | 298 |
| 3. 23. How to install Docker                                     | 298 |
| 3. 24. How to download and install arm64 version balenaEtcher    | 299 |
| 3. 25. How to install Pagoda Linux panel                         | 301 |
| 3. 26. How to remotely log in to the desktop of the Linux system | 307 |
| 3. 26. 1. Remote login using NoMachine                           | 307 |
| 3. 26. 2. Use VNC to log in remotely                             |     |
| 3. 27. Some programming language tests supported by Linux system |     |
| 3. 27. 1. Debian Bullseye system                                 | 319 |
| 3. 27. 2. Debian Bookworm system                                 |     |
| 3. 27. 3. Ubuntu Focal system                                    |     |
| 3. 27. 4. Ubuntu Jammy system                                    | 324 |

|   | 3.28.   | How to install QT                                                           | . 326 |
|---|---------|-----------------------------------------------------------------------------|-------|
|   | 3.29.   | ROS installation method                                                     | .334  |
|   |         | 3. 29. 1. How to install ROS 1 Noetic on Ubuntu 20.04                       | .334  |
|   |         | 3. 29. 2. How to install ROS 2 Galactic on Ubuntu 20.04                     | 338   |
|   |         | 3. 29. 3. How to install ROS 2 Humble on Ubuntu 22.04                       | .341  |
|   | 3.30.   | The method of installing the kernel header file                             | .343  |
|   | 3.31.   | How to use 10.1 inch MIPI LCD screen                                        | . 346 |
|   |         | 3. 31. 1. 10.1 -inch MIPI screen assembly method                            | 346   |
|   |         | 3. 31. 2. Open the 10.1 -inch MIPI LCD screen configuration method          | 349   |
|   |         | 3. 31. 3. The server version of the image rotation display direction method | 353   |
|   |         | 3. 31. 4. The method of rotating and touching the desktop image             | 353   |
|   | 3.32.   | Instructions for opening the logo use                                       | . 355 |
|   | 3. 33.  | OV13850 and OV13855 MIPI test methods for testing methods                   | . 356 |
|   | 3.34.   | How to use the ZFS file system                                              | . 362 |
|   |         | 3. 34. 1. How to install ZFS                                                | .362  |
|   |         | 3. 34. 2. How to create a ZFS pool                                          | .364  |
|   |         | 3. 34. 3. Test the data deduplication function of ZFS                       | .365  |
|   |         | 3. 34. 4. Test the data compression function of ZFS                         | 366   |
|   | 3.35.   | How to install and use CasaOS                                               | . 367 |
|   |         | 3. 35. 1. CasaOS installation method                                        | 367   |
|   |         | 3. 35. 2. How to use CasaOS                                                 | .368  |
|   | 3.36.   | The method of shutting down and restarting the development board            | . 376 |
| 4 | . ubunt | ru22.04 Gnome Wayland desktop system use instructions                       | .378  |
|   | 4.1.    | Ubuntu22.04 Gnome Desktop system adaptation situation                       | . 378 |
|   | 4.2.    | Confirm that the current window system used by the system is Wayland method | . 379 |
|   | 4.3.    | How to switch the default audio equipment                                   | . 382 |
|   | 4.4.    | GPU test method                                                             | .383  |
|   | 4.5.    | Chromium Browser Belly Play Video Test Method                               | . 385 |
|   | 4.6.    | Kodi hard solution to play video test method                                | .387  |

|    | 4.7.                                      | Ubuntu22.04 Gnome to install ROS 2 Humble                           | 398         |  |  |
|----|-------------------------------------------|---------------------------------------------------------------------|-------------|--|--|
| 5. | Orange Pi OS Arch System use instructions |                                                                     |             |  |  |
|    | 5.1.                                      | Orange Pi OS Arch System adaptation                                 |             |  |  |
|    | 5.2.                                      | AP6275P PCIe WIFI6+The method to use Bluetooth module               | .401        |  |  |
|    | 5.3.                                      | OPi OS Arch system uses SATA SSD method                             | . 410       |  |  |
|    | 5.4.                                      | How to use 10.1 inch MIPI LCD screen                                | 412         |  |  |
|    | 5. 5.                                     | <ul> <li>5. 4. 1. 10.1 -inch MIPI screen assembly method</li></ul>  | 415<br>.417 |  |  |
|    | 5. 6.                                     | The method of installing wiringOP                                   |             |  |  |
|    | 5. 7.                                     | 26Pin interface GPIO, I2C, UART, SPI, CAN and PWM test              |             |  |  |
|    |                                           | 5. 7. 1. 26pin GPIO port test                                       | .426        |  |  |
|    |                                           | 5. 7. 2. 26pin GPIO Port -down pull -down resistance setting method | 427         |  |  |
|    |                                           | 5. 7. 3. 26pin SPI test                                             | .429        |  |  |
|    |                                           | 5. 7. 4. 26pin I2C test                                             | 430         |  |  |
|    |                                           | 5. 7. 5. 26pin's UART test                                          | .432        |  |  |
|    |                                           | 5. 7. 6. PWM test method                                            | 435         |  |  |
|    |                                           | 5. 7. 7. CAN test method                                            | 437         |  |  |
| 6. | Linu                                      | x SDK—orangepi-build instructions                                   | 439         |  |  |
|    | 6.1.                                      | Compile system requirements                                         | 439         |  |  |
|    |                                           | 6. 1. 1. Use the development board Ubuntu22.04 system to compile    | 439         |  |  |
|    |                                           | 6. 1. 2. Use X64's Ubuntu22.04 computer to compile                  | .440        |  |  |
|    | 6.2.                                      | Get the source code of Linux SDK                                    | .442        |  |  |
|    |                                           | 6. 2. 1. Download Orange-Build from github                          | 442         |  |  |
|    |                                           | 6. 2. 2. Download the cross compilation tool chain                  | 444         |  |  |
|    |                                           | 6. 2. 3. orangepi-build complete directory structure description    | .446        |  |  |
|    | 6.3.                                      | Compile u-boot                                                      | .447        |  |  |
|    | 6.4.                                      | Compile the linux kernel                                            | .451        |  |  |
|    | 6.5.                                      | Compile rootfs                                                      | . 456       |  |  |

|    | 6.6.   | Compile linux image                                                                  | -59 |
|----|--------|--------------------------------------------------------------------------------------|-----|
| 7. | Linu   | x Development Manual4                                                                | 63  |
|    | 7.1.   | The method of compiling the kernel source code separately in the linux system of the |     |
|    | devel  | opment board 4                                                                       | 63  |
| 8. | Instr  | uctions for using the Android 12 system4                                             | 65  |
|    | 8.1.   | Supported Android versions 4                                                         | 65  |
|    | 8.2.   | Android function adaptation                                                          | 65  |
|    | 8.3.   | How to use the USB wireless network card                                             | 66  |
|    | 8.4.   | How to use AP6275P PCIe network card                                                 | 67  |
|    | 8.5.   | WIFI connection test method                                                          | 68  |
|    | 8.6.   | How to use Wi-Fi hotspot4                                                            | 70  |
|    | 8.7.   | Bluetooth test method4                                                               | 73  |
|    | 8.8.   | How to use 10.1 Inch MIPI screen                                                     | 76  |
|    | 8.9.   | Test method of OV13850 and OV13855 MIPI camera4                                      | 78  |
|    | 8.10.  | 26pin interface GPIO, UART, SPI and PWM test4                                        | 85  |
|    |        | 8. 10. 1. 26pin GPIO port test                                                       | 85  |
|    |        | 8. 10. 2. 26pin UART test                                                            | 90  |
|    |        | 8. 10. 3. 26pin SPI test                                                             | 92  |
|    |        | 8. 10. 4. 26pin PWM test                                                             | 95  |
|    | 8.11.  | How to use ADB4                                                                      | .97 |
|    |        | 8. 11. 1. Use the data cable to connect to adb debugging                             | 97  |
|    |        | 8. 11. 2. Use network connection adb debugging                                       | 98  |
|    | 8.12.  | 2.4G USB remote control tested by Android Box5                                       | 00  |
|    | 8.13.  | How to use HDMI CEC function in Android Box system                                   | 00  |
| 9. | How    | to compile Android 12 source code                                                    | 02  |
|    | 9.1.   | Download the source code of Android 12                                               | 02  |
|    | 9.2.   | Compile the source code of Android 125                                               | 03  |
| 1( | ). Ope | enWRT system instructions                                                            | 05  |

| 10.1.   | OpenWRT version                                                                                                    | 505        |
|---------|----------------------------------------------------------------------------------------------------|------------|
| 10.2.   | OpenWRT Adaptation                                                                                                    | 505        |
| 10.3.   | Expand the rootfs in the TF card before the first startup                                                                                                    | 506        |
| 10. 4.  | How to log in to the system                                                                                                    | 506        |
|         | <ul> <li>10. 4. 1. Login via serial port</li></ul>                                                                                                    | 507<br>508 |
|         | 10. 4. 5. Use IP address + port number to log in to the terminal                                                                                                    | 512        |
| 10.5.   | How to modify the IP address of the LAN port through the command line                                                                                                    | 512        |
| 10.6.   | How to modify the root password                                                                                                    | 514        |
| 10. 7.  | <ul><li>10. 6. 1. Modify via command line</li><li>10. 6. 2. Modify through the LuCI management interface</li><li>USB interface test</li></ul>                                  | 514        |
| 10. 8.  | <ul><li>10. 7. 1. Mount the USB storage device under the command line</li></ul>                                                                                                | 517        |
| 10.9.   | USB wireless network card test                                                                                                    | 521        |
|         | <ul><li>10. 9. 1. How to create a WIFI hotspot using a USB wireless network card</li><li>10. 9. 2. How to use USB wireless network card to connect to WIFI hotspot :</li></ul> |            |
| 10.10.  | Installing packages via the command line                                                                                                    | 529        |
| 10. 11. | 10. 10. 1. Install via opkg in terminal         OpenWRT management interface installation software package                                                                     |            |
|         | <ul> <li>10. 11. 1. View the list of available software packages in the system</li></ul>                                                                                       | 530<br>533 |
|         | Using Samba Network Shares                                                                                                    |            |
|         | Zerotier Instructions                                                                                                    |            |
|         | piling method of OpenWRT source code                                                                                                    |            |
| 11.1.   | Download OpenWRT source code                                                                                                    | 542        |

| 11.2.   | Compile OpenWRT source code | 542 |
|---------|-----------------------------|-----|
| 12. App | endix                       | 545 |
| 12.1.   | User Manual Update History  | 545 |
| 12.2.   | Image update history        | 547 |

## 1. Basic features of Orange Pi 5

## 1.1. What is Orange Pi 5

The Orange Pi 5 uses the new-generation Rockchip RK3588S ARM processor, which consists of quad-core A76 and quad-core A55. It features Samsung's 8nm LP process technology, a large-core main frequency of up to 2.4GHz, and an integrated ARM Mali-G610 MP4 GPU for high-performance 3D and 2D image acceleration. In addition, it comes embedded with an AI accelerator NPU that can handle up to 6 Tops of computing power. The device also has 4GB/8GB/16GB/32GB (LPDDR4/4x) memory and supports up to 8K display processing capabilities.

Orange Pi 5 offers a wide range of interfaces, such as HDMI output, Type-C, M.2 pcie 2.0, Gigabit Ethernet port, USB 2.0, USB 3.0 interface, and 26 pin expansion pin header. it can be used extensively in high-end tablets, edge computing, artificial intelligence, cloud computing, ar/vr, smart security, smart home, and other fields, covering various aiot industries.

Orange Pi 5 is compatible with several operating systems, including the official Orange Pi OS. additionally, it supports Android 12.1, Debian 11, Ubuntu 20.04, Ubuntu 22.04, and other systems.

## 1.2. Uses of Orange Pi 5

We can use it to achieve:

- A linux desktop computer
- A linux network server
- An android tablet
- An android game console, etc.

Of course, there are many more functions available because orange pi 5 development board can install Linux systems such as Debian and ubuntu, as well as android. this means that within the range of hardware and software support provided by the development board, we can implement various types of functions.

## 1. 3. Hardware features of Orange Pi 5

|                 | Introduction to hardware features                            |  |  |
|-----------------|--------------------------------------------------------------|--|--|
|                 | Rockchip RK3588S (8nm LP processor)                          |  |  |
|                 | 8-core 64-bit processor                                      |  |  |
| CPU             | 4-core Cortex-A76 and 4-core Cortex-A55 core                 |  |  |
|                 | architecture • The main frequency of the large core is up to |  |  |
|                 | 2.4GHz, and the main frequency of the small core is up to    |  |  |
|                 | 1.8GHz                                                       |  |  |
| GPU             | •Integrated ARM Mali-G610                                    |  |  |
|                 | • OpenGL ES1.1/2.0/3.2, OpenCL 2.2 and Vulkan 1.2            |  |  |
|                 | • Built-in AI accelerator NPU with a computing power of up   |  |  |
| NPU             | to 6 Tops                                                    |  |  |
|                 | Support INT4/INT8/INT16 mixed operation                      |  |  |
|                 | • HDMI 2.1, up to 8K @60Hz                                   |  |  |
| Video Output    | • DP1.4 (DisplayPort)                                        |  |  |
|                 | • 2*MIPI D-PHY TX 4Lan                                       |  |  |
| Memorry         | 4GB/8GB/16GB (LPDDR4/4x)                                     |  |  |
| Camera          | • 1 * MIPI CSI 4Lane                                         |  |  |
|                 | • 2 * MIPI D-PHY RX 4Lane                                    |  |  |
| PMU             | RK806-1                                                      |  |  |
|                 | • 16MB QSPI Nor FLASH                                        |  |  |
| Onboard Storage | MicroSD (TF) Card slot                                       |  |  |
|                 | • PCIe2.0x1 M.2 M-KEY (SSD) slot                             |  |  |
| Ethernet        | 10/100/1000Mbps ethernet (YT8531C)                           |  |  |
|                 | • 3.5mm headphone jack audio in/out                          |  |  |
| Audio           | Onboard MIC input                                            |  |  |
|                 | HDMI output                                                  |  |  |
| PCIe M.2 M-KEY  | Support PCIe WIFI6+BT5.0+BLE                                 |  |  |
|                 | Support SSD                                                  |  |  |
| USB Interface   | 1 * USB3.0 Interface                                         |  |  |
|                 | 2 * USB2.0 Interface (One of them is shared with the         |  |  |

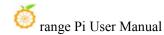

|                        | Type-C interface)                                       |
|------------------------|---------------------------------------------------------|
|                        | 1 * USB3.0 Type-C Interface                             |
| 26pin Extension Header | Used to expand UART, PWM, I2C, SPI, CAN and GPIO        |
|                        | interfaces                                              |
| Debug Serial Port      | 3pin debug serial port                                  |
| LED Light              | Power light and status light                            |
| Button                 | 1 * Mask ROM key, 1 * RECOVERY, 1 * switch key          |
| Power Supply           | 5V/4A Type-C power supply                               |
| Supported OS           | Orange Pi OS(Droid), Orange Pi OS(Arch), Android12.1,   |
| Supported OS           | Debian11, Ubuntu20.04 and Ubuntu22.04 operating systems |
|                        | ntraduction of Annaoron on Specifications               |
| 1                      | ntroduction of Appearance Specifications                |
| Product Size           | 100mm*62mm                                              |
| Weight                 | 46g                                                     |

<sup>6</sup> range Pi<sup>™</sup> is a registered trademark of Shenzhen Xunlong Software Co., Ltd

## 1.4. Top view and bottom view of Orange Pi 5

## Top view:

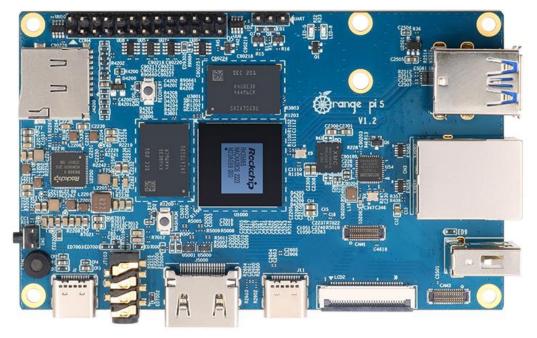

#### **Bottom view:**

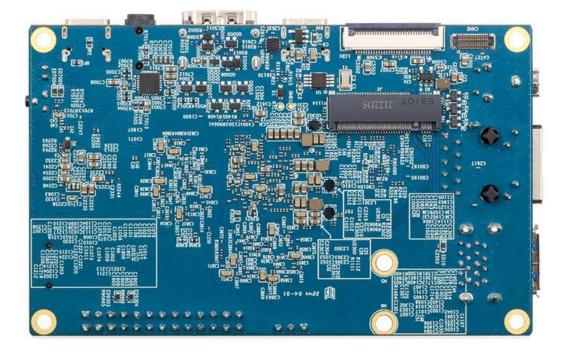

## 1.5. Interface details of Orange Pi 5

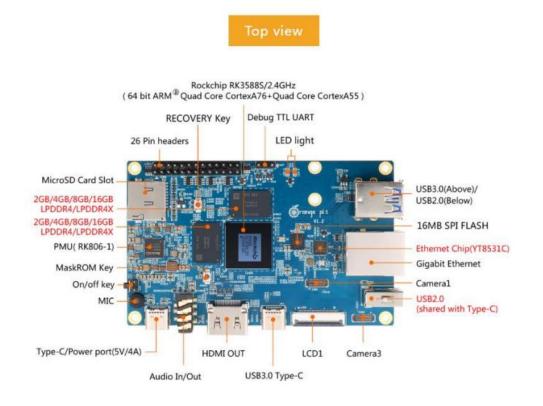

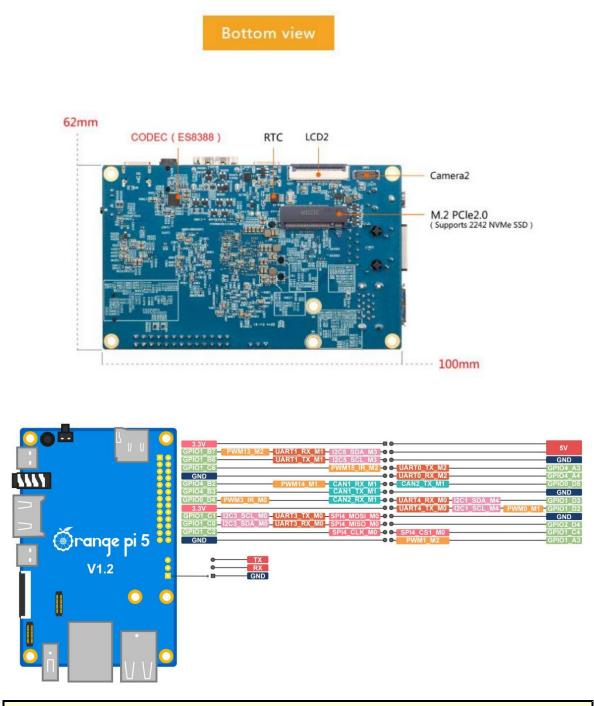

The diameter of the four positioning holes is 3.0mm, and the diameter of the two M.2 PCIE device fixing holes is 3.5mm.

## 2. How to use the development board

## 2.1. Prepare the required accessories

1) TF card, a class 10 or above high-speed SanDisk card with a minimum capacity of 8GB (32GB or above is recommended)

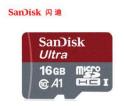

2) TF card reader, used to burn the image into the TF card

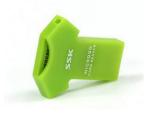

3) Display with HDMI interface

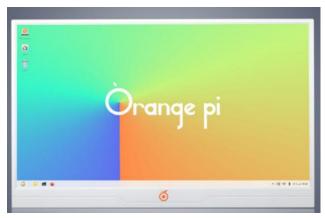

4) HDMI to HDMI cable, used to connect the development board to an HDMI monitor or TV for display

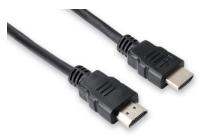

Note, if you want to connect a 4K or 8K display, please make sure that the HDMI cable supports 4K or 8K video output.

5) Type-C to HDMI cable, connect the development board to an HDMI monitor or TV for display through the Type-C interface

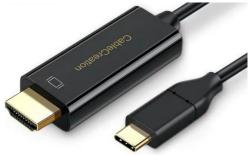

6) Type-C to USB adapter, used to connect USB storage devices or USB devices such as mouse and keyboard

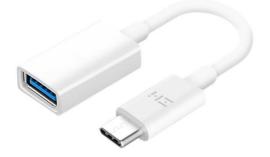

7) 10.1-inch MIPI screen, used to display the system interface of the development board

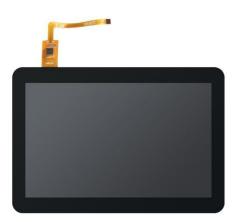

8) Power adapter, Orange Pi 5 is recommended to use 5V/4A Type-C power supply for power supply

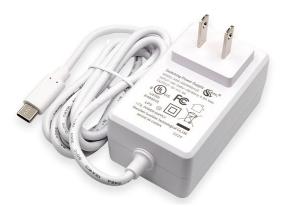

There are two Type-C ports that look the same on the development board. The one on the right is the power port, and the one in the middle has no power supply function. Please don't connect it wrong.

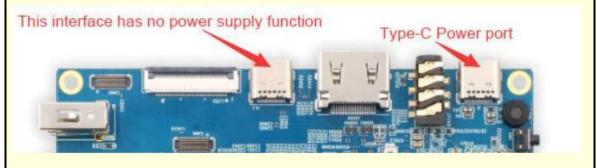

The Type-C power interface of the development board does not support the PD negotiation function, and only supports a fixed 5V voltage input.'

9) The mouse and keyboard of the USB interface, as long as the mouse and keyboard of the standard USB interface are acceptable, the mouse and keyboard can be used to control Orange Pi development board

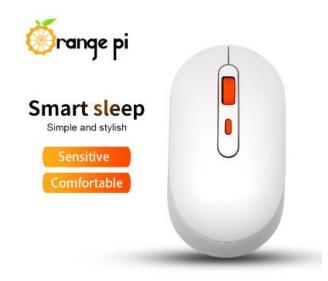

10) USB Camera

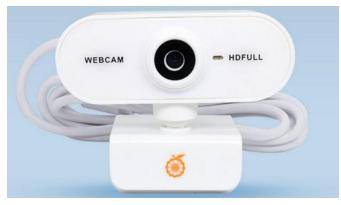

11) 5V cooling fan. As shown in the figure below, the 5V and GND pins on the 26pin interface of the development board can be connected to the cooling fan. The spacing between the 26pin headers is **2.54mm**. The power interface of the cooling fan can be purchased according to this specification

Note that the 5V pin on the 26pin pin header can be used directly after the development board is plugged into the power supply of the Type-C interface. No other settings are required. In addition, the output voltage of the 5V pin on the

26pin pin header cannot be adjusted and turned off by software. (no PWM function).

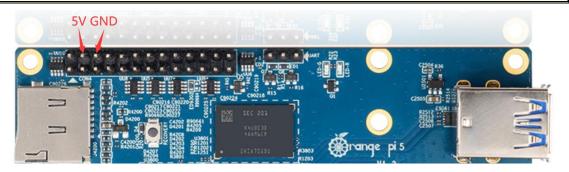

12) 100M or 1000M network cable, used to connect the development board to the Internet

13) The data cable of the Type-C interface, used to burn the image to NVMe SSD, use ADB and other functions

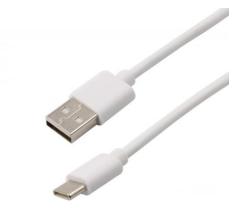

14) AP6275P PCIe WIFI6+Blustooth 5.0 2 in 1 module

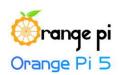

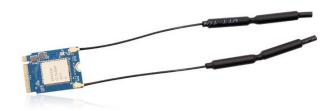

15) OV13850 camera with 13 million MIPI interface

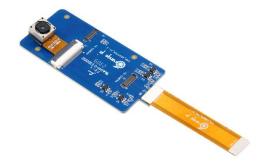

16) OV13855 camera with 13 million MIPI interface

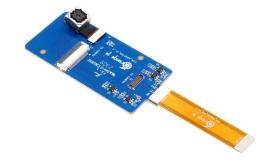

17) Matching shell (pictures and assembly methods to be added)

18) **3.3V** USB to TTL module and DuPont line, when using the serial port debugging function, need USB to TTL module and DuPont line to connect the development board and compute

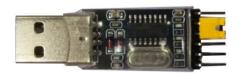

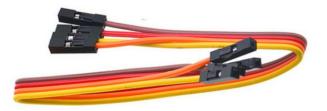

19) Personal computer with Ubuntu and Windows operating systems

| 1 | Ubuntu22.04 PC | Optional, used to compile Linux source code |
|---|----------------|---------------------------------------------|
| 2 | Windows PC     | For burning Android and Linux images        |

# 2. 2. Download the image of the development board and related materials

1) The website for downloading the English version:

http://www.orangepi.org/html/hardWare/computerAndMicrocontrollers/service-and -support/Orange-pi-5.html

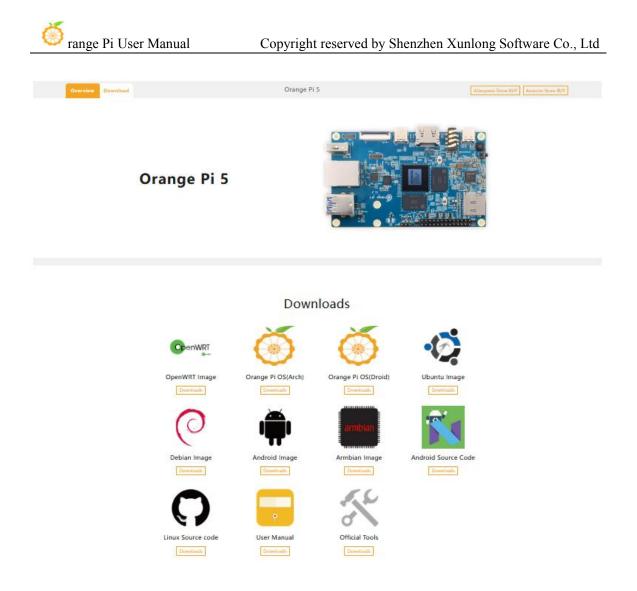

- 2) The information mainly includes
  - a. Android source code: saved on Google Drive
  - b. Linux source code: saved on Github
  - c. User manual and schematic diagram: saved on Google Drive
  - d. Official tools: mainly include the software that needs to be used during the use of the development board
  - e. Android image: saved on Google Drive
  - f. Ubuntu image: saved on Google Drive
  - g. Debian image: saved on Google Drive
  - h. Orange Pi OS image: saved on Google Drive
  - i. **OpenWRT** image: saved on Google Drive

## 2.3. How to burn Linux image to TF card based on Windows PC

Note that the Linux image mentioned here specifically refers to the image of Linux distributions such as Debian, Ubuntu, OpenWRT or OPi OS Arch downloaded from the Orange Pi data download page.

Note that the OpenWRT image currently only supports TF card booting, and does not support SPIFlash+SSD booting.

Before the external TF card starts the OpenWRT image, if the U-boot is burned in the SPI Flash, please erase it first, otherwise the OpenWRT image in the TF card cannot be started. The command to erase U-boot in SPI Flash is:

orangepi@orangepi:~\$ sudo dd if=/dev/zero of=/dev/mtdblock0

#### 2. 3. 1. How to use balenaEtcher to burn Linux

1) First prepare a TF card with a capacity of 16GB or more. The transmission speed of the TF card must be **class 10** or above. It is recommended to use a TF card of SanDisk and other brands

2) Then use the card reader to insert the TF card into the computer

3) Download the Linux operating system image file compression package that you want to burn from the **Orange Pi data download page**, and then use the decompression software to decompress it. Among the decompressed files, the file ending with ".img" is the image file of the operating system. The size is generally more than 2G

4) Then download the burning software of Linux image—balenaEtcher, the download address:

https://www.balena.io/etcher/

5) After entering the balenaEtcher download page, click the green download button to download the installation package of balenaEtcher. You can also select the Portable version of the balenaEtcher software through the drop-down box. The Portable version does not need to be installed, and it can be used by double-clicking to open it

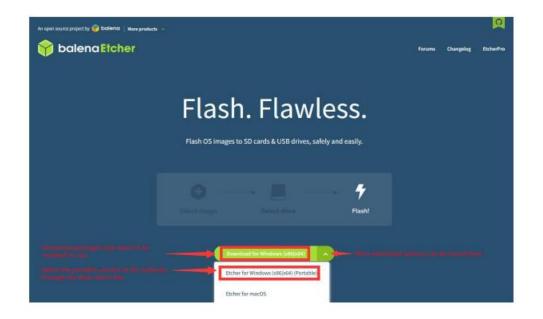

6) If the downloaded version of balenaEtcher needs to be installed, please install it before using it. If you downloaded the Portable version of balenaEtcher, just double-click to open it. The opened balenaEtcher interface is shown in the figure below

| 😂 Etcher                          |                 |   | -  | × |
|-----------------------------------|-----------------|---|----|---|
|                                   | 🜍 balena Etcher |   | \$ | ? |
| ÷                                 |                 | 4 | 7  |   |
| Flash from file Solution Solution |                 |   |    |   |
| u Clone drive                     |                 |   |    |   |
|                                   |                 |   |    |   |

#### When opening balenaEtcher, if the following error is prompted:

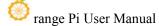

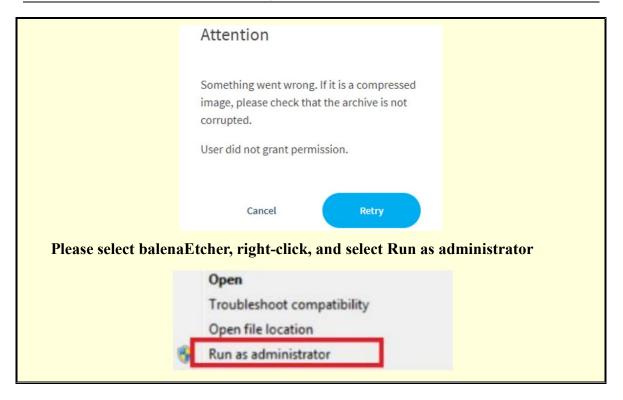

- 7) The specific steps to use balenaEtcher to burn the Linux image are aa follow
  - a. First select the path of the Linux image file to burned
  - b. Then select the drive letter of the TF card
  - c. Finally, click Flash to start burning the Linux image to the TF card

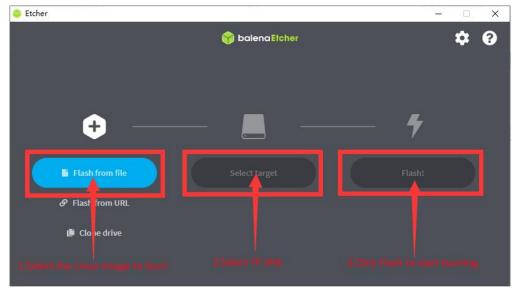

8) The interface displayed in the process of burning the Linux image by balenaEtcher is shown in the figure below, and the progress bar displays purple, indicating that the Linux

image is being burned into the TF card

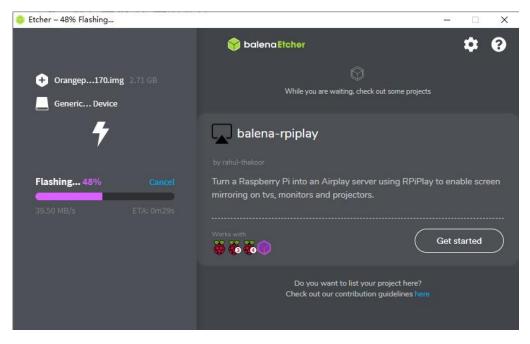

9) After burning the Linux image, balenaEtcher will also verify the image burned into the TF card by default to ensure that there is no problem in the burning process. As shown in the figure below, a green progress bar indicates that the image has been burnt, and balenaEtcher is verifying the burnt image

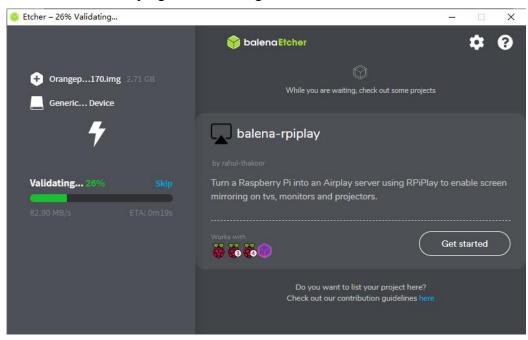

10) After successful burning, the display interface of balenaEtcher is shown in the figure

below. If a green indicator icon is displayed, it means that the image burning is successful. At this time, you can exit balenaEtcher, and then pull out the TF card and insert it into the TF card slot of the development board for use up

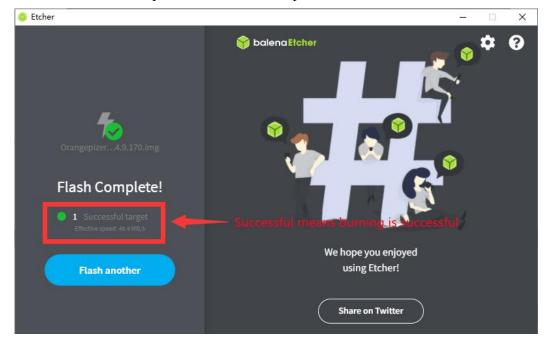

## 2. 3. 2. How to use RKDevTool to burn Linux image to TF card

1) First, you need to prepare a data cable with a good quality Type-C interface

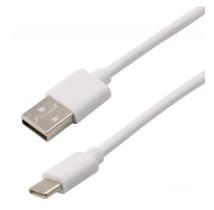

2) You also need to prepare a 16GB or larger TF card. The transmission speed of the TF card must be **class 10** or above. It is recommended to use a TF card of SanDisk and other brands

3) Then insert the TF card into the card slot of the development board

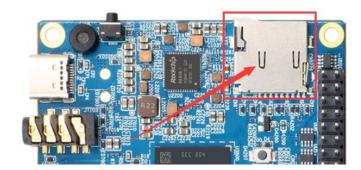

4) Then download Rockchip **DriverAssitant\_v5.12.zip** and **MiniLoader** and the burning tool **RKDevTool\_Release\_v2.96.zip** from the **Orange Pi data download page**, please make sure that the version of the downloaded **RKDevTool** tool is **v2.96** 

a. On the Orange Pi data download page, first select the official tool, and then enter the following folder

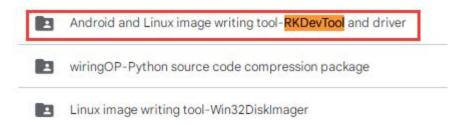

b. Then download all the files below

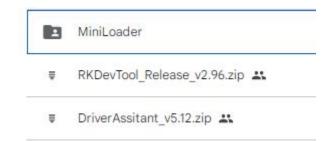

Note that the folder of MiniLoader - the things needed to burn the Linux image is hereinafter referred to as the MiniLoader folder.

5) Then download the Linux operating system image file compression package that you want to burn from the **Orange Pi data download page**, and then use the decompression software to decompress it. Among the decompressed files, the file ending with "**.img**" is the image file of the operating system , the size is generally above 2GB

6) Then use decompression software to decompress **DriverAssitant\_v5.12.zip**, and then find the **DriverInstall.exe** executable file in the decompressed folder and open it

| 修改日期            | 类型                                                                                                    | 大小                                                                                                    |
|-----------------|----------------------------------------------------------------------------------------------------|----------------------------------------------------------------------------------------------------|
| 2022/12/1 15:07 | 文件夹                                                                                                    |                                                                                                    |
| 2022/12/1 15:07 | 文件夹                                                                                                    |                                                                                                    |
| 2022/12/1 15:07 | 文件夹                                                                                                    |                                                                                                    |
| 2014/6/3 15:38  | 配置设置                                                                                                    | 1 KB                                                                                                    |
| 2022/2/28 14:11 | 应用程序                                                                                                    | 491 KB                                                                                                    |
| 2018/1/31 17:44 | 文本文档                                                                                                    | 1 KB                                                                                                    |
| 2022/2/28 14:14 | 文本文档                                                                                                    | 1 KB                                                                                                    |
|                 | 2022/12/1 15:07<br>2022/12/1 15:07<br>2022/12/1 15:07<br>2014/6/3 15:38<br>2022/2/28 14:11<br>2018/1/31 17:44 | 2022/12/1 15:07文件夹2022/12/1 15:07文件夹2022/12/1 15:07文件夹2014/6/3 15:38配置设置2022/2/28 14:11应用程序2018/1/31 17:44文本文档 |

7) After opening **DriverInstall.exe**, the steps to install the Rockchip driver are as follows

a. Click the "Driver Installation" button

| 驱动安装     | 驱动卸载 |
|----------|------|
| 35403×37 |      |

b. After waiting for a while, a pop-up window will prompt "driver installed successfully", and then click the "OK" button.

|      | DriverInstall X |    |
|------|-----------------|----|
| 吸运力的 | ₹               | 印载 |
|      | 安装驱动成功.         |    |
|      |                 |    |
|      | 确定              |    |

8) Then decompress RKDevTool\_Release\_v2.96.zip, this software does not need to be

| 名称              | 修改日期             | 类型              | 大小       |
|-----------------|------------------|-----------------|----------|
| 📙 bin           | 2022/12/1 15:07  | 文件夹             |          |
| Language        | 2022/12/1 15:07  | 文件夹             |          |
| 📄 config.cfg    | 2022/3/23 9:11   | CFG 文件          | 7 KB     |
| 🔄 config        | 2021/11/30 11:04 | 配置设置            | 2 KB     |
| revision        | 2022/5/27 9:09   | 文本文档            | 3 KB     |
| 🔀 RKDevTool     | 2022/5/27 9:06   | 应用程序            | 1,212 KB |
| ▲ 开发工具使用文档_v1.0 | 2021/8/27 10:28  | Foxit PDF Reade | 450 KB   |

#### installed, just find **RKDevTool** in the decompressed folder and open it

9) After opening the **RKDevTool** burning tool, because the computer has not been connected to the development board through the Type-C cable at this time, the lower left corner will prompt "**No device found**"

- 10) Then start burning the Linux image into eMMC
  - a. First, connect the development board to the Windows computer through the Type-C data cable. The position of the Type-C interface on the development board is shown in the figure below

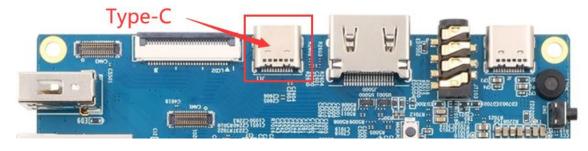

www.orangepi.org

- b. Make sure the board is not connected to power
- c. Also make sure that the white USB2.0 interface in the position shown below is not plugged into a USB device

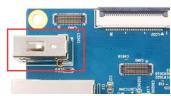

d. Then press and hold the MaskROM button on the development board. The position of the MaskROM button on the development board is shown in the figure below:

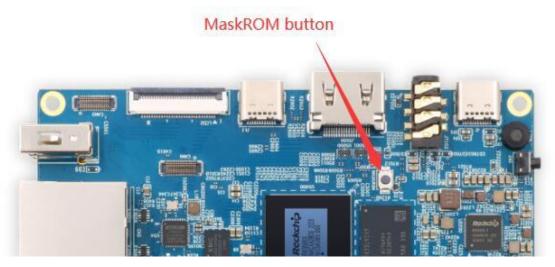

e. Then connect the power supply of the Type-C interface to the development board, and power on, and then release the MaskROM button

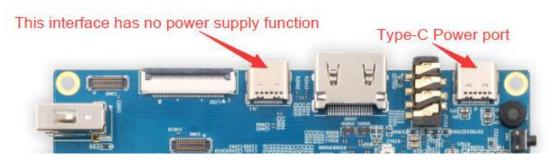

f. If the previous steps are successful, the development board will enter the MASKROM mode at this time, and the interface of the burning tool will prompt "found a MASKROM device"

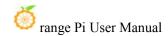

| #   |     | 存储 | 地址         | 名字        | 路径      |   |
|-----|-----|----|------------|-----------|---------|---|
| 1   | Г   |    | 0x00000000 | Loader    |         |   |
| 2   | Г   |    | 0x00000000 | Parameter |         |   |
| 3   |     |    | 0x00000000 | Vboot     |         |   |
| 4   |     |    | 0x00000000 | trust     |         |   |
| 5   |     |    | 0x00000000 | Misc      |         |   |
| 6   |     |    | 0x00000000 | Resource  |         |   |
| 7   | Г   |    | 0x00000000 | Kernel    |         |   |
| 8   | Г   |    | 0x00000000 | Boot      |         |   |
| 9   | Г   |    | 0x00000000 | Recovery  |         |   |
| 10  | Г   |    | 0x00000000 | System    |         |   |
| 11  | Г   |    | 0x00000000 | Backup    |         |   |
| 08( | er: |    | 执行         | 切换        | 设备分区表有空 | 1 |

g. Then place the mouse cursor in the area below

h. Then click the right mouse button and the selection interface shown in the figure below will pop up

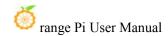

| trust<br>Misc          | 添加项<br>删除项<br>清空所有项                                                                                              |               |
|------------------------|----------------------------------------------------------------------------------------------------|---------------|
| Vboot<br>trust<br>Misc | 删除项                                                                                                    |               |
| trust<br>Misc          | 删除项                                                                                                    |               |
| Misc                   |                                                                                                    |               |
| Misc                   |                                                                                                    |               |
| Resource               |                                                                                                    |               |
|                        | <u>有</u> 王所有权                                                                                                    |               |
| Kernel                 | 上移                                                                                                    |               |
| Boot                   | 下移                                                                                                    |               |
| Recovery               | and the second second second second second second second second second second second second second second second |               |
| System                 |                                                                                                    |               |
| Backup                 | 导出配置                                                                                                    |               |
|                        | Recovery<br>System                                                                                               | Recovery 导入配置 |

i. Then select the **import configuration** option

|    |     | 存储 | 地址<br>0x00000000 | 名字<br>Loader | 路径  |                          |                                           |  |  |  |
|----|-----|----|------------------|--------------|-----|--------------------------|-------------------------------------------|--|--|--|
|    | ÷   |    | 0x00000000       | Parameter    |     |                          | 1.1.1                                     |  |  |  |
|    | ÷   |    | 0x00000000       | Uboot        |     |                          | 24 - 19 - 19 - 19 - 19 - 19 - 19 - 19 - 1 |  |  |  |
| 2  | i'r |    | 0x00000000       | trust        |     |                          |                                           |  |  |  |
|    | ÍΓ  |    | 0x00000000       | Misc         |     |                          |                                           |  |  |  |
|    |     |    | 0x00000000       | Resource     | 1   |                          |                                           |  |  |  |
|    | Г   |    | 0x00000000       | Kernel       |     |                          |                                           |  |  |  |
|    | Г   |    | 0x00000000       | Boot         |     | 添加项                      | 1                                         |  |  |  |
|    |     |    | 0x00000000       | Recovery     |     | 删除项                      |                                           |  |  |  |
| 0  | Г   |    | 0x00000000       | System       |     |                          |                                           |  |  |  |
| 1  |     |    | 0x00000000       | Backup       |     | 清空所有项                    |                                           |  |  |  |
| ad | er: | [  | 执行               | 切换           | 设备分 | 上移<br>下移<br>导入配置<br>导出配置 |                                           |  |  |  |

j. Then select the rk3588\_linux\_tfcard.cfg configuration file in the MiniLoader folder downloaded earlier, and click Open

| 3                                                                                                    | < 瑞芯微开发工具 v2.96                                                                    | - 0 ×                 |
|----------------------------------------------------------------------------------------------------|------------------------------------------------------------------------------------|-----------------------|
| 🔀 打开                                                                                                    |                                                                                    |                       |
| ← → 丶 个 📑 > 此                                                                                                    | 电脑 → 桌面 → orangepi → MiniLoader-烧录Linux稳像才需要用到的东西                                  | ✓ ∂                   |
| 组织▼ 新建文件夹                                                                                                    |                                                                                    | 88 <b>-</b> 🔟 🔮       |
| <ul> <li>↓ 电脑</li> <li>3D 对象</li> <li>副 视频</li> <li>● 関片</li> <li>● 文档</li> <li>◆ 下載</li> <li>● 育乐</li> <li>● 重 虞面</li> </ul> | pcie_loader<br>sata_loader<br>rk3588_linux_spiflash.cfg<br>rk3588_linux_tfcard.cfg |                       |
| 文件                                                                                                    | 목(N): rk3588_linux_tfcard.cfg                                                      | ✓ ConfigFile(*.cfg) ✓ |
|                                                                                                    |                                                                                    | 打开(Q) 取消              |
|                                                                                                    | 发现一个MASKROM设备 1-1-1-1 ::MASKROM V                                                  |                       |

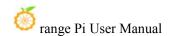

### k. Then click **OK**

|   |                                                                                                    | 发工具 v2.96<br>升级固件   高 | 級功能                      |                 |                                                                    | - | × |
|---|----------------------------------------------------------------------------------------------------|-----------------------|--------------------------|-----------------|--------------------------------------------------------------------|---|---|
| # |                                                                                                    |                       | 地址                       | 名字              | 路径                                                                 |   |   |
| 1 | <ul> <li></li> <li></li> <li><td></td><td>0x00000000<br/>0x00000000</td><td>Loader<br/>linux</td><td>C:\Users\Administrator\Desktop\<br/>C:\Users\Administrator\Desktop\</td><td></td><td></td></li></ul> |                       | 0x00000000<br>0x00000000 | Loader<br>linux | C:\Users\Administrator\Desktop\<br>C:\Users\Administrator\Desktop\ |   |   |
|   |                                                                                                    |                       |                          |                 |                                                                    |   |   |
|   |                                                                                                    |                       |                          |                 | ●入配置成功.                                                            |   |   |

1. Then click the position shown in the figure below

| 5 UM | 散开发                                                                                                    | 之工具 v2.96 |                          |                 |                                                                    | - 0 |
|------|----------------------------------------------------------------------------------------------------|-----------|--------------------------|-----------------|--------------------------------------------------------------------|-----|
| 馘镜   | 像                                                                                                    | 升级固件      | 高级功能                     |                 |                                                                    |     |
| 0]   |                                                                                                    | 存储        | 地址                       | 名字              | 路径                                                                 |     |
|      | <ul> <li></li> <li></li> <li><td>SD</td><td>0x00000000<br/>0x00000000</td><td>Loader<br/>linux</td><td>C:\Users\Administrator\Desktop\<br/>C:\Users\Administrator\Desktop\</td><td></td></li></ul> | SD        | 0x00000000<br>0x00000000 | Loader<br>linux | C:\Users\Administrator\Desktop\<br>C:\Users\Administrator\Desktop\ |     |
|      |                                                                                                    |           |                          |                 |                                                                    |     |
|      |                                                                                                    |           |                          |                 |                                                                    |     |
|      |                                                                                                    |           |                          |                 |                                                                    |     |
|      |                                                                                                    |           |                          |                 |                                                                    |     |
|      |                                                                                                    |           |                          |                 |                                                                    |     |
|      |                                                                                                    |           |                          |                 |                                                                    |     |
|      |                                                                                                    |           |                          |                 |                                                                    |     |
| pad  | ler Vi                                                                                                    | er:1.0b   | 执行                       | 切换              | 设备分区表 清空                                                           |     |
| oad  | ler V.                                                                                                    |           | 执行<br>□强制按地址写            | 切换              | 设备分区表 清空                                                           |     |

m. Select MiniLoaderAll.bin in the MiniLoader folder downloaded earlier, and then click to open

| CO3 |          |      |      |     |
|-----|----------|------|------|-----|
| 0   | range Pi | User | Manu | ıal |

| 打开                                                                                                    |                                                                                                    |     |                               |
|----------------------------------------------------------------------------------------------------|----------------------------------------------------------------------------------------------------|-----|-------------------------------|
|                                                                                                    | i → 桌面 → orangepi → MiniLoader-烧灵Linux镜像才需要用到的东西 →                                                                                                    | ~ Ö |                               |
| 且织 ▼ 新建文件夹                                                                                                    |                                                                                                    |     | BB • 🔟 🤇                      |
| <ul> <li>此电脑</li> <li>30 対象</li> <li>週 視频</li> <li>■ 視频</li> <li>■ 対策</li> <li>☆ 片</li> <li>計 音乐</li> <li>■ 桌面</li> </ul> | <ul> <li>pcie_loader</li> <li>sata_loader</li> <li>MiniLoaderAll.bin</li> <li>rk3588_linux_emmc.cfg</li> <li>rk3588_linux_spiflash.cfg</li> <li>rk5588_linux_ford.cfg</li> <li>rkspi_loader</li> <li>rkspi_loader_sata</li> </ul> |     |                               |
| 文件名(N)                                                                                                    | k [                                                                                                    | ~   | All File(*.*) ~ /<br>打开(O) 取消 |

n. Then click the position shown in the figure below

| いいまけ | 开发工具 v2. | 96               |              |                        |                   |     |   |  | - | ×    |
|------|----------|------------------|--------------|------------------------|-------------------|-----|---|--|---|------|
| 馘镜像  | 升级固件     | 高级功能             |              |                        |                   |     | _ |  |   | <br> |
|      | □存储      | 地址<br>0x00000000 | 名字<br>Loader | 路径<br>Culture to to to | inistrator\Deskto |     | - |  |   |      |
|      | SD       | 0x00000000       | linux        |                        | inistrator\Deskto |     |   |  |   |      |
|      |          |                  |              | h.                     |                   | op\ |   |  |   |      |
|      |          |                  |              |                        |                   | pp\ |   |  |   |      |
|      |          |                  |              |                        |                   | οp\ |   |  |   |      |

o. Then select the path of the linux image you want to burn, and then click **Open** 

|                                                                                                    | 🔀 瑞芯微开发工具 v2.96                                                                       | - 0 X              |
|----------------------------------------------------------------------------------------------------|---------------------------------------------------------------------------------------|--------------------|
| 🕻 打开                                                                                                    |                                                                                       | ×                  |
| ← → ~ ↑ <mark>  </mark> > J                                                                                                    | 此电脑 > 桌面 > orangepi >                                                                 | ✓ O だ orangepi 中搜索 |
| 组织 ▼ 新建文件夹                                                                                                    |                                                                                       | BB - 🔟 💡           |
| <ul> <li>■ 此电脑</li> <li>③ 3D 对象</li> <li>圖 视频</li> <li>圖 图片</li> <li>⑦ 文档</li> <li>◆ 下载</li> <li>◆ 下载</li> <li>▲ 音乐</li> <li>■ 桌面</li> </ul> | ▲ MiniLoader 焼灵Linux粮象才需要用到的东西<br>③ Orangepi5_1.1.0_ubuntu jammy_server_linux5.10.110 |                    |
| 文件                                                                                                    | 名(N): Orangepi5_1.1.0_ubuntu_jammy_server_linux5.10.110                               | ✓ All File(*.*) ✓  |
|                                                                                                    |                                                                                       | 打开(O) 取消           |
|                                                                                                    | 发现一个MASKROM设备                                                                         | ×                  |

p. Then please check the option to force write by address

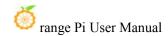

| 瑞芯礼  | 数开发   | 工具 v2.96 |                  |              |                                       |  | $\times$ |
|------|-------|----------|------------------|--------------|---------------------------------------|--|----------|
| 「載讀  | 像于    | 升级固件 高级  | 級功能              |              |                                       |  |          |
| #    |       | 存储       | 地址<br>0x00000000 | 名字<br>Loader | 路径<br>C:\Users\Administrator\Desktop\ |  |          |
| 2    |       | SD       | 0x00000000       | linux        | C:\Users\Administrator\Desktop\       |  |          |
| Load | er Ve | ar:1.0b  | 井」」<br>提利技地址写    | 切换           | 设备分区表 清空                              |  |          |
|      | ;     | 发现一个     | MASKROM          | 设备           | 1-1-1-1 : MASKROM ~                   |  |          |

q. Click the execute button again to start burning the Linux image to the TF card of the development board

|      |        | 江具 v2.96   |                  |              |                                       |  |  |
|------|--------|------------|------------------|--------------|---------------------------------------|--|--|
| 载镜   | 像      | 升级固件       | 高级功能             |              |                                       |  |  |
|      |        |            | - Die La         |              | 05/7                                  |  |  |
| #    |        | 存储         | 地址<br>0x00000000 | 名字<br>Loader | 路径<br>C:\Users\Administrator\Desktop\ |  |  |
| 2    |        | SD         | 0x00000000       | linux        | C:\Users\Administrator\Desktop\       |  |  |
|      |        |            |                  |              |                                       |  |  |
| Load | ler Ve | er : 1. Ob | 执行<br>✓]强制技地址写)  | 切换           | 设备分区表 清空                              |  |  |

r. The display log after burning the Linux image is shown in the figure below 显示 log

| 南心和         |       | 过具 v2.9<br>升级固件 | a6<br>高级功能                     |                       |                                                                          | ー □ ><br>下载Boot开始<br>下载Boot成功                                                                                                    |
|-------------|-------|-----------------|--------------------------------|-----------------------|--------------------------------------------------------------------------|----------------------------------------------------------------------------------------------------|
| #<br>1<br>2 |       | 存储<br>SD        | 地址<br>0×00000000<br>0×00000000 | 名字<br>Loader<br>linux | 路径<br>C:\Users\Administrator\Desktop\<br>C:\Users\Administrator\Desktop\ | 等待Maskrom开始<br>等待Maskrom成功<br>则试设备开始<br>则试设备成功                                                                                                    |
|             |       |                 |                                |                       |                                                                          | <sup>2</sup> 校验芯片开始<br>校验芯片成功<br>获取FlashInfo开始<br>获取FlashInfo成功<br>准备TIDF成功<br>下载IDF成功<br>下载IDF成功<br>等待Maskrom开始<br>等待Maskrom开始<br>等待Maskrom成功<br>测试设备开始<br>测试试验者成功<br>开始切换存储到SD |
| Load        | er Ve | er : 1. Ob      | 执行<br>一 强制按地址写                 | 切换                    | 设备分区表 清空                                                                 | 开始下载Orangepi5_1.1.0_ubuntu_jammy_server_linux5.10.110<br>正在下载 Orangepi5_1.1.0_ubuntu_jammy_server_linux5.10.11<br>下载完成                                                           |
|             |       | 没               | 有发现设备                          | i.                    |                                                                          |                                                                                                    |

s. After burning the linux image to the TF card, the linux system will start automatically.

#### 2. 3. 3. How to use Win32Diskimager to burn Linux image

1) First prepare a TF card with a capacity of 16GB or more. The transmission speed of the TF card must be **class 10** or above. It is recommended to use a TF card of SanDisk and other brands

- 2) Then use the card reader to insert the TF card into the computer
- 3) Then format the TF
  - a. **SD Card Formatter** can be used to format the TF card. The download address is:

https://www.sdcard.org/downloads/formatter/eula\_windows/SDCardFormatterv5\_WinEN.zip

- b. After downloading, unzip and install directly, and then open the softwar
- c. If only a TF card is inserted into the computer, the drive letter of the TF card will be displayed in the "**Select card**" column. If multiple USB storage devices are inserted into the computer, you can select the corresponding drive letter of the TF card through the drop-down box.

| Select card                      |               |         |
|----------------------------------|---------------|---------|
| F:\                              |               | ~       |
|                                  |               | Refresh |
| Card information                 | i -           |         |
| Туре                             | SDHC          | Sð      |
| Capacity                         | 14.84 GB      | не      |
| Formatting optio<br>Quick format | ns            |         |
| Overwrite for                    | mat           |         |
| CHS format si                    | ze adjustment |         |
| Volume label                     |               |         |
| 1                                |               |         |
|                                  |               |         |
|                                  |               |         |

d. Then click "Format", a warning box will pop up before formatting, and formatting will start after selecting "Yes (Y) "

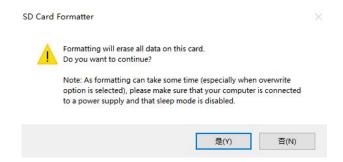

e. After formatting the TF card, the information shown in the figure below will pop up, click OK

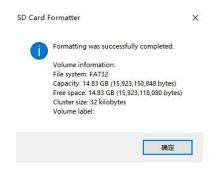

4) Then download the Linux operating system image file compression package that you want to burn from the **Orange Pi data download page**, and then use the decompression software to decompress it. Among the decompressed files, the file ending with "**.img**" is the image file of the operating system , the size is generally above 2GB

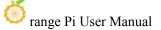

| Note that if you download an OpenWRT image, you will see the followin<br>three types of images in the download link of the OpenWRT image. Please<br>select the "TF card boot image" folder. | - |
|----------------------------------------------------------------------------------------------------|---|
| Name 1                                                                                                    |   |
| SD Card Image                                                                                                    |   |
| SPIFlash-NVME SSD Image                                                                                                    |   |
| SPIFlash-SATA SSD Image                                                                                                    |   |
|                                                                                                    |   |
| Then select the image compression package below to download                                                                                                    |   |
| 🗌 🔄 openwrt-aarch64-opi5-23.04-linux5.10.110-ext4.img.gz                                                                                                    |   |

5) Use **Win32Diskimager** to burn the Linux image to the TF Card

a. The download page of Win32Diskimager is

http://sourceforge.net/projects/win32diskimager/files/Archive/

- b. After downloading, install it directly. The interface of **Win32Diskimager** is as follows
  - a) First select the path of the image
  - b) Then confirm that the drive letter of the TF card is consistent with that displayed in the "**Device**" column
  - c) Finally click "Write" to start burn

|                 | 设备<br>[F:\] ▼ |
|-----------------|---------------|
| age file Select | the TF care   |
|                 |               |
|                 |               |
|                 |               |

c. After the image writing is completed, click the "Exit" button to exit, and then

you can pull out the TF card and insert it into the development board to start

## 2.4. How to burn Linux image to TF card based on Ubuntu

Note that the Linux image mentioned here specifically refers to the image of Linux distributions such as Debian or Ubuntu downloaded from the Orange Pi data download page, and the Ubuntu PC refers to the personal computer with the Ubuntu system installed.

1) First prepare a TF card with a capacity of 16GB or more. The transmission speed of the TF card must be **class 10** or above. It is recommended to use a TF card of SanDisk and other brand

2) Then use the card reader to insert the TF card into the computer

 Download the balenaEtcher software, the download address is: https://www.balena.io/etcher/

4) After entering the balenaEtcher download page, please select the Linux version of the software from the drop-down box to download

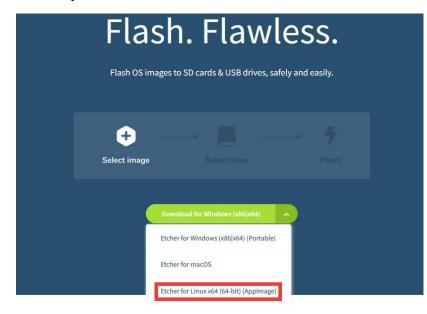

5) Download the Linux operating system image file compression package that you want to burn from the **Orange Pi data download page**, and then use the decompression

software to decompress it. Among the decompressed files, the file ending with "**.img**" is the image file of the operating system. The size is generally more than 22GB

The decompression command for the compressed package ending in 7z is as follow test@test:~\$ 7z x Orangepi5\_1.0.0\_debian\_bullseye\_desktop\_xfce\_linux5.10.160.7z test@test:~\$ ls Orangepi5\_1.0.0\_debian\_bullseye\_desktop\_xfce\_linux5.10.160.\* Orangepi5\_1.0.0\_debian\_bullseye\_desktop\_xfce\_linux5.10.160.7z Orangepi5\_1.0.0\_debian\_bullseye\_desktop\_xfce\_linux5.10.160.sha #checksum file Orangepi5\_1.0.0\_debian\_bullseye\_desktop\_xfce\_linux5.10.160.img #Image file

6) After decompressing the image, you can first use the **sha256sum -c \*.sha** command to calculate whether the checksum is correct. If the prompt is **successful**, it means that the downloaded image is correct, and you can safely burn it to the TF card. If it prompts that the **checksum does not match**, it means There is a problem with the downloaded image, please try

| test@test:~\$ sha256sum -c *.sha                                   |
|--------------------------------------------------------------------|
| Orangepi5_1.0.0_debian_bullseye_desktop_xfce_linux5.10.160.img: OK |

7) Then double-click **balenaEtcher-1.5.109-x64.AppImage** on the graphical interface of Ubuntu PC to open balenaEtcher (**no installation required**), and the interface after balenaEtcher is opened is shown in the figure belobalenaEtcher

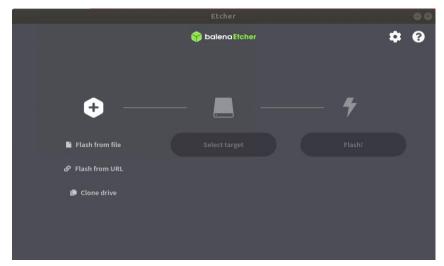

- 8) The specific steps to use balenaEtcher to burn the Linux image are as follows
  - a. First select the path of the Linux image file to be burned
  - b. Then select the drive letter of the TF Card
  - c. Finally, click Flash to start burning the Linux image to the TF Card

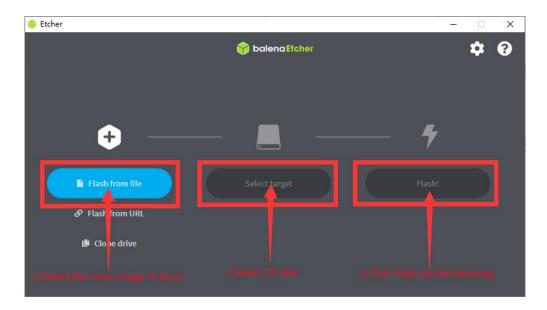

9) The interface displayed during the process of burning the Linux image by balenaEtcher is shown in the figure below, and the progress bar displays purple, indicating that the Linux image is being burned into the TF Card

|                    | Etcher – 50% Flashing |            | 00        |
|--------------------|-----------------------|------------|-----------|
|                    | 😚 balena Etcher       |            | ¢ 0       |
| <b>+</b>           |                       | - +        |           |
| Orangepiz9.170.img | Generic M…rageClass   | Flashing   |           |
|                    |                       | 40.60 MB/s | ETA Omläs |

11) After burning the Linux image, balenaEtcher will also verify the image burned into the TF card by default to ensure that there is no problem in the burning process. As shown in the figure below, a green progress bar indicates that the image has been burnt, and balenaEtcher is verifying the burnt image.

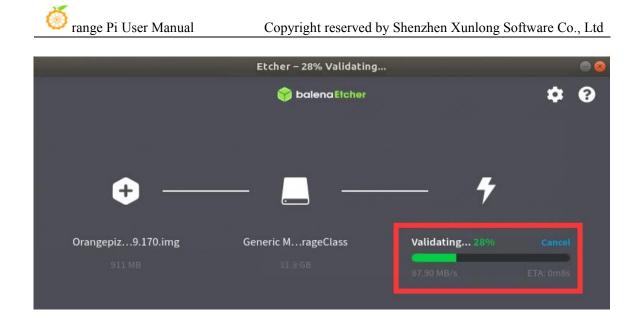

12) The display interface of Balenaetcher after the successful record is completed. If the green indicator icon is displayed in the figure below, the image burning is successful, then you can exit Balenaetcher, then unplug the TF card into the TF card slot in the development board and use

it.

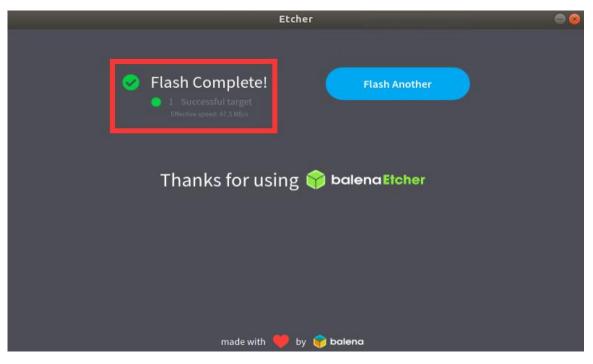

## 2. 5. How to write Linux image to SPI Flash+NVMe SSD

Note that the Linux image mentioned here specifically refers to the images of Linux distributions such as Debian or Ubuntu downloaded from the Orange Pi data download page.

#### Note that all the following operations are performed on a Windows computer.

### 2.5.1. How to use RKDevTool to burn

1) First, you need to prepare an NVMe SSD. The PCIe supported by the M.2 slot of the development board is PCIe2.0x1, and the theoretical maximum speed is 500MB/s. PCIe3.0 and PCIe4.0 NVMe SSDs are also available, but the highest speed is only PCIe2.0.

a. The M.2 2230 SSD is as follows

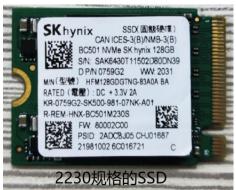

b. The M.2 2242 SSD is as follows

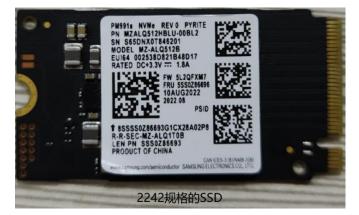

2) Then insert the NVMe SSD into the M.2 PCIe interface of the development board and fix it

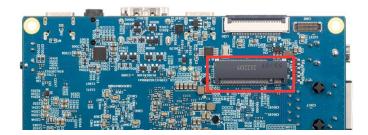

3) The position of the SPI Flash on the development board is shown in the figure below, no other settings are required before starting the programming

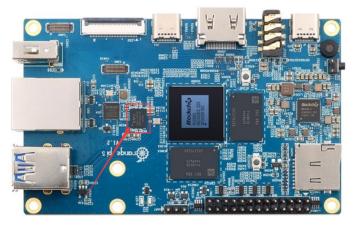

4) Then you need to prepare a data cable with good quality Type-C interface

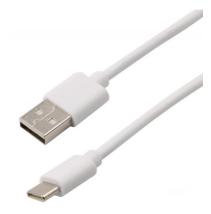

5) Then download Rockchip **DriverAssitant\_v5.12.zip** and **MiniLoader** and the burning tool **RKDevTool\_Release\_v2.96.zip** from the **Orange Pi data download page**, please make sure that the version of the downloaded **RKDevTool** tool is **v2.96** 

a. On the Orange Pi data download page, first select the official tool, and then enter the following folder

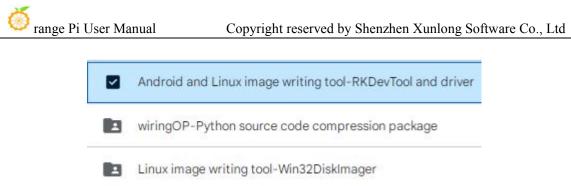

b. Then download all the files below

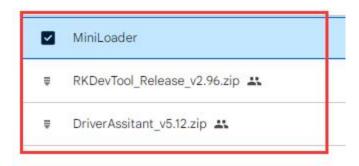

# Note that the folder of MiniLoader - the things needed to burn the Linux image is hereinafter referred to as the MiniLoader folder.

5) Then download the Linux operating system image file compression package that you want to burn from the **Orange Pi data download page**, and then use the decompression software to decompress it. Among the decompressed files, the file ending with ".img" is the image file of the operating system , the size is generally above 2GB

6) Then use decompression software to decompress **DriverAssitant\_v5.12.zip**, and then find the **DriverInstall.exe** executable file in the decompressed folder and open it

| 名称              | 修改日期            | 类型   | 大小     |
|-----------------|-----------------|------|--------|
| ADBDriver       | 2022/12/1 15:07 | 文件夹  |        |
| 📙 bin           | 2022/12/1 15:07 | 文件夹  |        |
| Driver          | 2022/12/1 15:07 | 文件夹  |        |
| 🔄 config        | 2014/6/3 15:38  | 配置设置 | 1 KB   |
| 😒 DriverInstall | 2022/2/28 14:11 | 应用程序 | 491 KB |
| Readme          | 2018/1/31 17:44 | 文本文档 | 1 KB   |
| revison         | 2022/2/28 14:14 | 文本文档 | 1 KB   |
|                 |                 |      |        |

7) After opening **DriverInstall.exe**, the steps to install the Rockchip driver are as follows

a. Click the "**Driver Installation**" button

|  | 驱动安装 | 驱动卸载 |
|--|------|------|
|--|------|------|

b. After waiting for a while, a pop-up window will prompt "driver installed successfully", and then click the "OK" button.

|     |               |   | -  |  |
|-----|---------------|---|----|--|
|     | DriverInstall | × |    |  |
| 驱动学 |               |   | 印载 |  |
|     | 安装驱动成功.       |   |    |  |
|     |               |   |    |  |
|     | 确定            | _ |    |  |

8) Then decompress **RKDevTool\_Release\_v2.96.zip**, this software does not need to be installed, just find **RKDevTool** in the decompressed folder and open it

| 名称 ^             | 修改日期             | 类型              | 大小       |
|------------------|------------------|-----------------|----------|
| <mark>bin</mark> | 2022/12/1 15:07  | 文件夹             |          |
| Language         | 2022/12/1 15:07  | 文件夹             |          |
| 📄 config.cfg     | 2022/3/23 9:11   | CFG 文件          | 7 KB     |
| 🔄 config         | 2021/11/30 11:04 | 配置设置            | 2 KB     |
| revision         | 2022/5/27 9:09   | 文本文档            | 3 KB     |
| 🔀 RKDevTool      | 2022/5/27 9:06   | 应用程序            | 1,212 KB |
| ▲ 开发工具使用文档_v1.0  | 2021/8/27 10:28  | Foxit PDF Reade | 450 KB   |

9) After opening the **RKDevTool** burning tool, because the computer has not been connected to the development board through the Type-C cable at this time, the lower left

corner will prompt "No device found"

- 10) Then start burning the Linux image to the SSD
  - a. First, connect the development board to the Windows computer through the Type-C data cable. The position of the Type-C interface on the development board is shown in the figure below.

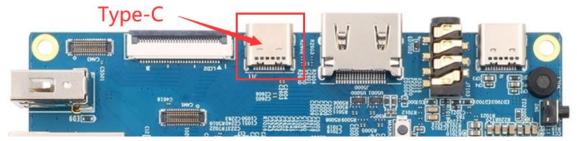

- b. Make sure that the development board is not connected to the power supply and inserted into the TF card.
- c. Also make sure that the white USB2.0 interface in the position shown below is not plugged into a USB deviceUSB2.0.

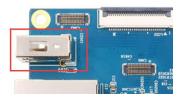

d. Then press and hold the MaskROM button on the development board. The position of the MaskROM button on the development board is shown in the figure below:

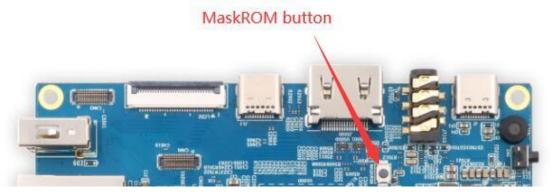

e. Then connect the power supply of the Type-C interface to the development board, and power on, and then release the MaskROM button

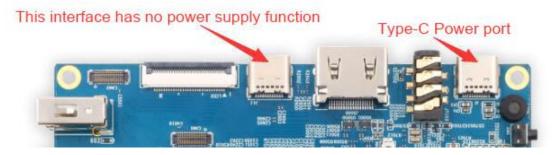

f. If the previous steps are successful, the development board will enter the **MASKROM** mode at this time, and the interface of the burning tool will prompt "found a **MASKROM device**"

| #    |     | 存储 | 地址         | 名字        | 路径       |  |
|------|-----|----|------------|-----------|----------|--|
| 1    | Г   |    | 0x00000000 | Loader    |          |  |
| 2    | Г   |    | 0x00000000 | Parameter |          |  |
| 3    |     |    | 0x00000000 | Vboot     |          |  |
| 4    |     |    | 0x00000000 | trust     |          |  |
| 5    |     |    | 0x00000000 | Misc      |          |  |
| 6    |     |    | 0x00000000 | Resource  |          |  |
| 7    | Г   |    | 0x00000000 | Kernel    |          |  |
| 3    | Г   |    | 0x00000000 | Boot      |          |  |
| 3    | Г   |    | 0x00000000 | Recovery  |          |  |
| 10   | Г   |    | 0x00000000 | System    |          |  |
| 11   |     |    | 0x00000000 | Backup    |          |  |
| .oad | er: |    | 执行 副按地址写   | 切换        | 设备分区表 清空 |  |

g. Then place the mouse cursor in the area below

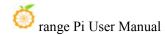

| #          |      | 存储 | 地址<br>0x00000000 | 名字<br>Loader | 路径       |    |                                |
|------------|------|----|------------------|--------------|----------|----|--------------------------------|
| 2          | -    |    | 0x00000000       | Parameter    |          |    |                                |
| 3          | ΪĒ   |    | 0x00000000       | Uboot        |          |    |                                |
| 4          | Г    |    | 0x00000000       | trust        |          |    |                                |
| 5          |      |    | 0x00000000       | Misc         |          |    |                                |
| 6          | Г    |    | 0x00000000       | Resource     |          |    |                                |
| 7          | Г    |    | 0x00000000       | Kernel       |          | 11 |                                |
| 8          |      |    | 0x00000000       | Boot         |          | 11 |                                |
| 9          |      |    | 0x00000000       | Recovery     |          |    |                                |
| 10         |      |    | 0x00000000       | System       |          |    |                                |
| 11         |      |    | 0x00000000       | Backup       |          |    |                                |
| II<br>Load | ler: |    | 执行 强制技地址写        | backup<br>切换 | 设备分区表 清空 | ]  | Place the mouse cursor in this |

h. Then click the right mouse button and the selection interface shown in the figure below will pop up

| #  |     | 存储 | 地址               | 名字           | 路径               |  |
|----|-----|----|------------------|--------------|------------------|--|
| 1  |     |    | 0x00000000       | Loader       |                  |  |
| 2  | Г   |    | 0x00000000       | Parameter    |                  |  |
| 3  |     |    | 0x00000000       | Vboot        | 添加项              |  |
| 4  |     |    | 0x00000000       | trust        | 删除项              |  |
| 5  |     |    | 0x00000000       | Misc         |                  |  |
| 6  |     |    | 0x00000000       | Resource     | 清空所有项            |  |
| 7  |     |    | 0x00000000       | Kernel       | 上移               |  |
| 8  |     |    | 0x00000000       | Boot         | 下移               |  |
| 9  | Г   |    | 0x00000000       | Recovery     |                  |  |
| 10 | Г   |    | 0x00000000       | System       | 导入配置             |  |
| 11 |     |    | 0x00000000       | Backup       | 导出配置             |  |
|    | er: |    | 0x00000000<br>执行 | Backup<br>切换 | 号出配置<br>设备分区表 清空 |  |

i. Then select the **import configuration** option

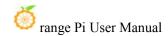

| #    |       | 存储 | 地址         | 名字        | 路径  |                          |  |  |  |  |
|------|-------|----|------------|-----------|-----|--------------------------|--|--|--|--|
| 1    |       |    | 0x00000000 | Loader    |     |                          |  |  |  |  |
| 2    |       |    | 0x00000000 | Parameter |     |                          |  |  |  |  |
| 3    |       |    | 0x00000000 | Uboot     |     |                          |  |  |  |  |
| 4    |       |    | 0x00000000 | trust     |     |                          |  |  |  |  |
| 5    |       |    | 0x00000000 | Misc      |     |                          |  |  |  |  |
| 6    |       |    | 0x00000000 | Resource  |     |                          |  |  |  |  |
| 7    | Г     |    | 0x00000000 | Kernel    |     |                          |  |  |  |  |
| 8    | Г     |    | 0x00000000 | Boot      |     | 添加项                      |  |  |  |  |
| 9    | Г     |    | 0x00000000 | Recovery  |     | 删除项                      |  |  |  |  |
| 10   | Г     |    | 0x00000000 | System    | A   |                          |  |  |  |  |
| 11   | Г     |    | 0x00000000 | Backup    |     | 清空所有项                    |  |  |  |  |
| Load | ler : | [  | 执行         | 切换        | 设备分 | 上移<br>下移<br>导入配置<br>导出配置 |  |  |  |  |

j. Then enter the **MiniLoader** folder downloaded earlier, and then enter the pcie\_loader folder, then select the **rk3588\_linux\_pcie.cfg** configuration file, and click **Open**.

|                                                                                                    | 🔀 瑞芯微开发工具 v2.96                                                  | - D X                 |
|----------------------------------------------------------------------------------------------------|------------------------------------------------------------------|-----------------------|
| 🔀 打开                                                                                                    |                                                                  | ×                     |
| ← → ~ ↑ 🚺 → 🛙                                                                                                    | 地电脑 > 桌面 > orangepi > MiniLoader-烧录Linux镜像才需要用到的东西 > pcie_loader | ✓ O 在 pcie_loader 中援素 |
| 组织▼ 新建文件夹                                                                                                    |                                                                  | BE - 🛄 📀              |
| <ul> <li>□ 此电脑</li> <li>③ 3D 对象</li> <li>■ 视频</li> <li>■ 型片</li> <li>壹 空档</li> <li>↓ 下載</li> <li>♪ 音乐</li> <li>■ 桌面</li> </ul> | <ul> <li>rk3588_linux_pcie.cfg</li> <li>uboot</li> </ul>         |                       |
| 文件                                                                                                    | 名(N): rk3588_linux_pcie.cfg                                      | ✓ All File(*.*) ✓     |
|                                                                                                    |                                                                  | 打开(2) 取消              |
|                                                                                                    | 发现一个MASKROM设备 1-1-1-1 IMASKROM ✓                                 |                       |

k. Then click **OK** 

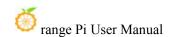

| 1   |   | 存储     | 地址<br>0x00000000 | 名字<br>Loader | 路径C:\Vsers\Administrator\Desktop\ |
|-----|---|--------|------------------|--------------|-----------------------------------|
| 2   | V | SPINOR | 0x00004000       | uboot        | C:\Users\Administrator\Desktop\   |
| - 3 | 1 | PCIE   | 0x00000000       | linux        | C:\Users\Adm'-'                   |
|     |   |        |                  |              |                                   |
|     |   |        |                  |              | 福定                                |

1. Then click the position shown in the figure below

| 敦硯   | .[家   | 升级固件 高  | 級功能        |        |                                 |  |  |
|------|-------|---------|------------|--------|---------------------------------|--|--|
| #    |       | 存储      | 地址         | 名字     | 路径                              |  |  |
| 1    |       |         | 0x00000000 | Loader | C:\Users\Administrator\Desktop\ |  |  |
| 2    |       | SPINOR  | 0x00004000 | uboot  | C:\Users\Administrator\Desktop\ |  |  |
| 3    | ~     | PCIE    | 0x00000000 | linux  | C:\Users\Administrator\Desktop\ |  |  |
|      |       |         |            |        |                                 |  |  |
| .oad | er Ve | er:1.0b | 执行         | 切换     | 设备分区表 有空                        |  |  |

m. Select MiniLoaderAll.bin in the MiniLoader folder downloaded earlier, and then click to open

| A 10                                                                                                    | 际态微开发上具 v2.96                                                                                                    | - 0 ×                    |
|----------------------------------------------------------------------------------------------------|----------------------------------------------------------------------------------------------------|--------------------------|
| 🔀 打开                                                                                                    |                                                                                                    |                          |
| 🔶 🌙 🔹 🕇 🔒 × 此电源                                                                                                    | > 桌面 > orangepi > MiniLoader-烧录Linux镜像才需要用到的东西                                                                                                    | ✓ O た MiniLoader-焼泉Linux |
| 组织 🔹 新建文件夹                                                                                                    |                                                                                                    | BB 🔻 🛄 🌘                 |
| <ul> <li>■ 此电脑</li> <li>③ 3D 对象</li> <li>■ 机炭</li> <li>■ 間片</li> <li>① 文档</li> <li>◆ 下號</li> <li>→ 音乐</li> <li>■ 興面</li> </ul> | <ul> <li>pcie_loader</li> <li>sata_loader</li> <li>MiniLoaderAll.bin</li> <li>rr43588_linux_spiflash.cfg</li> <li>rk3588_linux_tfcard.cfg</li> <li>rksji_loader</li> <li>rkspi_loader_sata</li> </ul> |                          |
| 文件名(N                                                                                                    | : MiniLoaderAll.bin                                                                                                    | All File(*.*)            |
|                                                                                                    | 发现一个MASKROM设备 I=I=I=I #MASIGON                                                                                                    | 打开(0) 取消                 |

n. Then click the position shown in the figure below

**o.** Then enter the **MiniLoader** folder downloaded earlier, then enter the pcie\_loader folder, then select the **uboot** file, and click **Open.** 

|                                                                                                    | 🔀 瑞芯微开发工具 v2.96                                                  | - 0 X                 |
|----------------------------------------------------------------------------------------------------|------------------------------------------------------------------|-----------------------|
| 🔀 打开                                                                                                    |                                                                  | ×                     |
| ← → ~ ↑ <mark>.</mark> >                                                                                                    | 此电脑 > 桌面 > orangepi > MiniLoader-烧录Linux确像才需要用到的东西 > pcie_loader | ✓ O 在 pcie_loader 中搜索 |
| 组织 ▼ 新建文件夹                                                                                                    |                                                                  | ## <b> (</b> )        |
| <ul> <li>↓ 此电脑</li> <li>3D 对象</li> <li>副 视频</li> <li>副 视频</li> <li>副 大档</li> <li>文档</li> <li>↓ 下戦</li> <li>予 音乐</li> <li>二 桌面</li> </ul> | ^                                                                |                       |
| 文                                                                                                    | 件名(N): uboot                                                     | ✓ All File(*.*) ✓     |
|                                                                                                    |                                                                  | 打开(Q) 取消              |
|                                                                                                    | 发现一个MASKROM设备 1-1-1-1 IMASKROM V                                 |                       |

p. Then click the position shown in the figure below

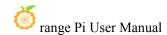

| ŧ   |       | 存储      | 地址         | 名字     | 路径                              |   |  |  |
|-----|-------|---------|------------|--------|---------------------------------|---|--|--|
|     |       | IJ PR   | 0x00000000 | Loader | C:\Users\Administrator\Desktop\ |   |  |  |
| 2   |       | SPINOR  | 0x00004000 | uboot  | C:\Users\Administrator\Desktop\ |   |  |  |
| 3   | ~     | PCIE    | 0x00000000 | linux  | C:\Users\Administrator\Desktop\ |   |  |  |
|     |       |         |            |        |                                 | 2 |  |  |
|     |       |         |            |        |                                 |   |  |  |
| oad | er Ve | er:1.0b | 执行         | 切换     | 设备分区表 清空                        |   |  |  |

q. Then select the path of the linux image you want to burn, and click **Open** 

| 1. 13                                                                                                    | 芯微开发工具 v2.96                                                                                                |   | - 🗆 🗙             |
|----------------------------------------------------------------------------------------------------|----------------------------------------------------------------------------------------------------|---|-------------------|
| 🔀 打开                                                                                                    |                                                                                                    |   | ×                 |
| 🔶 -> -> 🛧 📙 > 此电脑                                                                                                    | → 桌面 → orangepi →                                                                                           | v | ● 在 orangepi 中搜索  |
| 组织 ▼ 新建文件夹                                                                                                    |                                                                                                    |   | ## • 🔳 💡          |
| <ul> <li>↓ 此电脑</li> <li>↓ ■ 初次歳</li> <li>▶ ■ 祝坂</li> <li>▶ ■ 大档</li> <li>▶ ↓ 下戦</li> <li>▶ ■ 音乐</li> <li>&gt; ■ 真面</li> </ul> | <ul> <li>MiniLoader.焼泉Linux機像才需要用到的东西</li> <li>Orangepi5_1.1.0_ubuntu_jammy_server_linux5.10.110</li> </ul> |   |                   |
| 文件名(N)                                                                                                    | Crangepi5_1.1.0_ubuntu_jammy_server_linux5.10.110                                                           |   | ✓ All File(*.*) ✓ |
|                                                                                                    |                                                                                                    |   | 打开(Q) 取消          |
|                                                                                                    | 发现一个MASKROM设备 1-1-1-1 : MASKROM                                                                             | ~ |                   |

### r. Then please check the option to **force writing by address**

| 升级固件 高 | 高级功能       |                   |                                 |                                                         |                                                         |                                                         |
|--------|------------|-------------------|---------------------------------|---------------------------------------------------------|---------------------------------------------------------|---------------------------------------------------------|
|        |            |                   |                                 |                                                         |                                                         |                                                         |
| 存储     | 地址         | 名字                | 路径 …                            |                                                         |                                                         |                                                         |
|        | 0x00000000 | Loader            | C:\Users\Administrator\Desktop\ |                                                         |                                                         |                                                         |
| SPINOR | 0x00004000 | uboot             | C:\Users\Administrator\Desktop\ |                                                         |                                                         |                                                         |
| PCIE   | 0x00000000 | linux             | C:\Users\Administrator\Desktop\ |                                                         |                                                         |                                                         |
|        |            |                   |                                 |                                                         |                                                         |                                                         |
|        |            | SPINOR 0x00004000 | SPINOR 0x00004000 uboot         | SPINOR 0x00004000 uboot C:\Vsers\Administrator\Desktop\ | SFINOR 0x00004000 uboot C:\Users\Administrator\Desktop\ | SFINOR 0x00004000 uboot C:\Users\Administrator\Desktop\ |

s. Click the Execute button again to start burning the linux image to the SSD

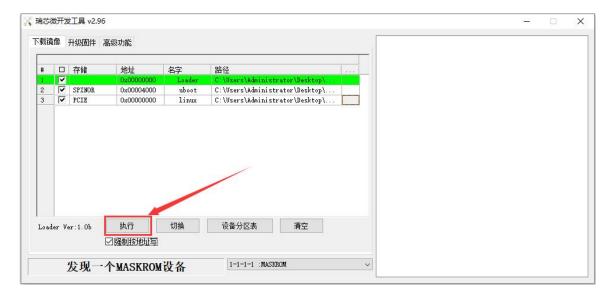

t. The log displayed after burning the linux image is shown in the figure below

|   | 2134 | 升级固件 高级功 | 762        |        |                                 | 等待Maskrom开始<br>等待Maskrom成功<br>met-t2-0-5-17-44                                                 |
|---|------|----------|------------|--------|---------------------------------|------------------------------------------------------------------------------------------------|
| # |      | 存储       | 地址         | 名字     | 路径                              | 则试设备开始<br>则试设备成功                                                                               |
| 1 |      |          | 0x00000000 | Loader | C:\Users\Administrator\Desktop\ | 校验芯片开始                                                                                         |
| 2 | •    |          | 0x00004000 | uboot  | C:\Users\Administrator\Desktop\ | 校验芯片成功                                                                                         |
| 3 |      | PCIE     | 0x00000000 | linux  | C:\Users\Administrator\Desktop\ | 获取FlashInfo开始             获取FlashInfo成功                                                        |
|   |      |          |            |        |                                 | 等待Maskrom开始<br>等待Maskrom成功                                                                     |
|   |      | er:1.0b  | 执行         | 切换     | 设备分区表 清空                        | 测试设备开始<br>测试设备成功<br>开始切残存储到SFINOR<br>开始下载uboot<br>正在下载 uboot(100%)<br>等待Loader开始<br>等待Loader成功 |

- u. Then burn the uboot image required by the linux system in the SSD to SPIFlash, and **first enter the MaskROM mode again**.
- v. Then select the **import configuration** option

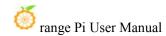

| 载镜   | 像     | 升级固件 高  | 級功能              |        |                                               | 等待Maskrom开始<br>等待Maskrom成功                                                                                                    |
|------|-------|---------|------------------|--------|-----------------------------------------------|----------------------------------------------------------------------------------------------------|
| #    |       | 存储      | 地址               | 名字     | 路径                                            |                                                                                                    |
| 1    |       |         | 0x00000000       | Loader | C:\Users\Administrator\Desktop\               | 校验芯片开始                                                                                                    |
| 2    |       | SPINOR  | 0x00004000       | uboot  | C:\Users\Administrator\Desktop\               | 校验芯片成功                                                                                                    |
| 3    | •     | PCIE    | 0x00000000       | linux  | C:\Users\Administrator\Desktop\               | ·····································                                                                                                    |
| Load | er Ve | er:1.0b | 执行               | 切换     | 清空所有项<br>上移<br>下移<br>导入配置<br>导出配置<br>设备分区表 清空 | 下载IDB成功<br>等待Maskrom开始<br>等待Maskrom成功<br>则试设备开始<br>则试设备所约<br>开始切执存储到STNOR<br>开始下载uboot<br>正在下载 uboot(100%)<br>等待Loader开始                          |
| .040 | er ve |         | 3强制按地址写<br>可发现设备 |        |                                               | 等待Loader成功<br>开始订执存储型PCIE<br>开始下载Orangepi5_1.1.0_ubuntu_jammy_server_linux5.10.11<br>正在下载 Orangepi5_1.1.0_ubuntu_jammy_server_linux5.10.1<br>下载完成 |

w. Then select the rk3588\_linux\_spiflash.cfg configuration file in the MiniLoader folder downloaded earlier, and click **Open**.

| 2                                                                                                    | < 瑞芯微开发工具 v2.96                                                                                                    | - 🗆 X                         |
|----------------------------------------------------------------------------------------------------|----------------------------------------------------------------------------------------------------|-------------------------------|
| ※ 打开                                                                                                    |                                                                                                    | ×                             |
| ← → ~ ↑ 🔒 > 此                                                                                                    | 电脑 > 桌面 > orangepi > MiniLoader-烧录Linux镜像才需要用到的东西                                                                                                    | ✓ ひ 戸 在 MiniLoader- 烧录Linux   |
| 组织 ▼ 新建文件夹                                                                                                    |                                                                                                    | 88 - 🔟 💡                      |
| <ul> <li>此电频</li> <li>③ D 对象</li> <li>圖 积频</li> <li>■ 四片</li> <li>☆ 四</li> <li>☆ 西</li> <li>◆ 下載</li> <li>◆ 百乐</li> <li>■ 編面</li> </ul> | <ul> <li>pcie_loader</li> <li>sta_loader</li> <li>MinitoaderAllbin</li> <li>rk3588_linux_spillash.cfg</li> <li>rk3588_linux_ftcard.cfg</li> <li>rk358_linux_ftcard.cfg</li> <li>rkspi_loader</li> <li>rkspi_loader_sata</li> </ul> |                               |
| 文件名                                                                                                    | ≦(W): Orangepi5_1.1.0_ubuntu_jammy_server_linux5.10.110                                                                                                    | ✓ All File(*.*) ✓<br>打开(①) 取満 |
|                                                                                                    | 发现一个MASKROM设备 1-1-1-1 INASKROM ~                                                                                                    | la.                           |

## x. Then click **OK**

|   |    |                 |        |                                 | 等待Maskrom成功<br>测试设备开始                                                                                                    |
|---|----|-----------------|--------|---------------------------------|----------------------------------------------------------------------------------------------------|
| # | 口存 | 诸 地址            | 名字     | 路径                              | . 测试设备成功                                                                                                    |
| 1 |    | 0x00000000      | Loader | C:\Users\Administrator\Desktop\ | 校验芯片开始                                                                                                    |
| 2 | SP | ENOR 0x00000000 | uboot  | C:\Users\Administrator\Desktop\ | 校验芯片成功<br>获取FlashInfo开始                                                                                                    |
|   |    |                 |        | RKDevTool X<br>引和国成功.<br>適定     | 获取FlashInfo成功<br>准备IDB开始<br>准备IDB开始<br>下载IDB成功<br>下载IDB成功<br>等待Maskron开始<br>等待Maskron开始<br>等待Maskron成功<br>测试设备开始<br>测试设备开始<br>测试设备有约<br>开始切换存储到(SPINOR<br>开始切换存储到(SPINOR<br>开始订数中载ubot |
|   |    | .0b 执行          | 切换     | 设备分区表 清空                        | 正在下载 uboot(100%)<br>等待Loader开始<br>等待Loader成功<br>开始切换存储智FCIE                                                                                                    |

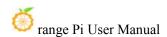

- 🔀 瑞芯微开发工具 v2.92 × -下载镜像 升级固件 高级功能 等待Maskrom开始 ^ 等待Maskrom成功 测试设备开始 名字 测试设备成功 口 存储 地址 路径 # 校验芯片开始 校验芯片成功 SPINOR 2 0x00000000 uboot C:\Users\Administrator\Desktop\. 获取FlashInfo开始 (100%) 切换 设备分区表 执行 清空 Loader Ver:1.0b ☑ 强制按地址写 开始下载Orangepi5\_1.1.0\_ubuntu\_jammy\_server\_linux5.10.11 正在下载 Orangepi5\_1.1.0\_ubuntu\_jammy\_server\_linux5.10.1 1-1-1-1 : MASKROM 发现一个MASKROM设备 ~ 下载完成 v
- y. Then click the position shown in the figure below

z. Select **MiniLoaderAll.bin** in the **MiniLoader** folder downloaded earlier, and then click to open

| X                                                                                     | 瑞芯微开发工具 v2.96                                                                                                    | - 🗆 X                         |
|---------------------------------------------------------------------------------------|----------------------------------------------------------------------------------------------------|-------------------------------|
| 🗙 打开                                                                                  |                                                                                                    | ×                             |
|                                                                                       | 脑 → 桌面 → orangepi → MiniLoader-烧录Linux镜像才需要用到的东西                                                                             | ✓ ひ                           |
| 组织 ▼ 新建文件夹                                                                            |                                                                                                    | ** · 🔳 🔮                      |
| 此电脑     30 対象     國 枳類     國 枳類     國 枳類     國 財     愛 菌     文档     予載     予音乐     重頭 | ▶ pcie_loader Stata_loader MiniLoaderAll.bin rk3588_linux_spiflash.cfg rk3588_linux_fbard.cfg rkspi_loader rkspi_loader_sata |                               |
| 文件名([                                                                                 | N: MiniLoaderAll.bin                                                                                                    | ✓ All File(*.*) ✓<br>打开(○) 取消 |
|                                                                                       | 发现一个MASKROM设备 1-1-1-1 MASKBOM                                                                                                |                               |

aa. Then click the location shown in the figure below

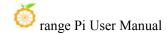

| 载镜          | 像     | 升级固件 高级      | 吸功能                              |                       |                                                                          | 等待Maskrom开始<br>等待Maskrom成功                                                                                                    |
|-------------|-------|--------------|----------------------------------|-----------------------|--------------------------------------------------------------------------|----------------------------------------------------------------------------------------------------|
| #<br>1<br>2 |       | 存储<br>SPINOR | 1년1년<br>0x00000000<br>0x00000000 | 名字<br>Loader<br>uboot | 路径<br>C:\Users\Administrator\Desktop\<br>C:\Users\Administrator\Desktop\ | <ul> <li>则试设备开始<br/>则试设备成功</li> <li>校验芯片环始</li> <li>校验芯片成功</li> <li>获取1ashInfo成功</li> <li>准备IDB开始</li> <li>准备IDB开始</li> <li>下载IDB开始</li> <li>下载IDB开始</li> <li>等待Maskrom开始</li> <li>等待Maskrom开始</li> <li>等待Maskrom开始</li> <li>等待Mashrom成功</li> <li>调试设备开始</li> </ul> |
| Load        | er Ve | er:1.0b      | 执行 强制按地址写                        | 切换                    | 设备分区表 清空                                                                 | <ul> <li>Nult设备成功<br/>开始订換存储到SFNOR<br/>开始订覧uboot<br/>正在下载 uboot(100%)</li> <li>等待Loader开始</li> <li>等待Loader成功<br/>开始切換存储到FCIE<br/>开始下载0rancepi5_1.1.0_ubuntu_jammy_server_linux5.10.11</li> </ul>                                                                   |

ab. Then select **rkspi\_loader** in the **MiniLoader** folder downloaded earlier, and then click to **open** 

|                                                                                                    | 🔀 瑞芯微开发工具 v2.96                                                                                                    | - 🗆 X                      |
|----------------------------------------------------------------------------------------------------|----------------------------------------------------------------------------------------------------|----------------------------|
| ★ 打开<br>← → × ↑ ↓ ↓                                                                                                    | tt电脑 → 桌面 → orangepi → MiniLoader-烧录Linux稳像才需要用到的东西 →                                                                                                    | × ひ の 在 MiniLoader-提录Linux |
| 组织 ▼ 新建文件夹                                                                                                    |                                                                                                    | ## - II <b>2</b>           |
| <ul> <li>○ 此电脑</li> <li>③ 3D 对象</li> <li>◎ 通 视频</li> <li>○ 图片</li> <li>○ 管 大档</li> <li>○ ● 千號</li> <li>○ ● 千號</li> <li>○ ● 千張</li> </ul> | <ul> <li>prie_loader</li> <li>sata_loader</li> <li>MiniLoaderAll.bin</li> <li>rk3588_linux_enmc.cfg</li> <li>rk3588_linux_spiflash.cfg</li> <li>rk3588_linux_tfcard.cfg</li> <li>rkspi_loader</li> <li>rkspi_loader_sata</li> </ul> | ✓ ♂ 在 MiniLoader-焼気Linux   |
| 文件                                                                                                    | 名(N): [                                                                                                    | 打开(O) 取消                   |
|                                                                                                    | 发现一个MASKROM设备 1-1-1-1 IMASKBOM ~                                                                                                    | a                          |

ac. Then please make sure that the option to **force writing by address** is ticked

| 载镜 | i像 f | 升级固件 高 | 級功能              |              |                                       | 等待Maskrom开始<br>等待Maskrom成功                                                                       |
|----|------|--------|------------------|--------------|---------------------------------------|--------------------------------------------------------------------------------------------------|
|    |      | 存储     | 地址<br>0x00000000 | 名字<br>Loader | 路径<br>C:\Users\Administrator\Desktop\ | 测试设备开始<br>测试设备成功<br>校验芯片开始                                                                       |
|    |      | SPINOR | 0x00000000       | uboot        | C:\Users\Administrator\Desktop\       | 校验芯片成功<br>获取FlashInfo开始<br>获取FlashInfo开始<br>准备IDB开始<br>准备IDB开始<br>下载IDB开始<br>下载IDB成功             |
|    |      |        |                  | /            |                                       | 等待Maskrom开始<br>等待Maskrom成功<br>测试设备开始<br>测试设备成功<br>开始切换存储到SPINOR<br>开始下载地oot<br>正存下转载 uboot(100%) |

ad. Click the Execute button again to start burning the u-boot image into SPIFlash

| 瑞芯谷  | 数开发      | 亡具 v2.92 |                          |                 |                                                                    | ;                                                                                                    |
|------|----------|----------|--------------------------|-----------------|--------------------------------------------------------------------|----------------------------------------------------------------------------------------------------|
| 「載領  | 像        | 升级固件高级   | 级功能                      |                 |                                                                    | 等待Maskrom开始<br>等待Maskrom成功<br>测试设备开始                                                                                                    |
| #    |          | 存储       | 地址                       | 名字              | 路径                                                                 | 测试设备成功                                                                                                    |
| 1    | <b>V</b> | SPINOR   | 0x00000000<br>0x00000000 | Loader<br>uboot | C:\Users\Administrator\Desktop\<br>C:\Users\Administrator\Desktop\ | 校验芯片开始<br>校验芯片成功                                                                                                    |
|      |          |          |                          |                 |                                                                    | 家取FlashInfo成功<br>注着TDB开始<br>注着TDB开始<br>注着TDB开始<br>定都TDB开始<br>下载TDB开始<br>下载TDB开始<br>等待Maskrom开始<br>等待Maskrom开始<br>等待Maskrom开始<br>期近设备成功<br>开始U接存储是ISTING<br>开始U接存储是ISTING<br>开始U接存储是ISTING<br>开始U接存储是ISTING |
| Load |          |          | 执行                       | 切换              | 设备分区表 清空                                                           | 等待Loader开始<br>等待Loader成功<br>开始切换存储到PCIE<br>开始下载Orangepi5_1.1.0_ubuntu_jammy_server_linux5.10.11<br>正在不覧 Orangepi5_1.1.0_ubuntu_jammy_server_linux5.10.1                                                    |
|      | 5        | 发现一个     | MASKROM                  | 设备              | 1-1-1-1 : MASKROM ~                                                |                                                                                                    |

ae. The display log after burning the u-boot image is shown in the figure below.

|     | 18    | 升级固件。高  | 高级功能             |              |                                       | 下载Boot开始<br>下载Boot成功                                                                                                    |  |  |
|-----|-------|---------|------------------|--------------|---------------------------------------|----------------------------------------------------------------------------------------------------|--|--|
| ŧ   |       | 存储      | 地址<br>0×00000000 | 名字<br>Loader | 路径<br>C:\Users\Administrator\Desktop\ | 等待Maskrom开始<br>等待Maskrom成功<br>测试设备开始                                                                                                    |  |  |
| 2   |       | SPINOR  | 9x0000000        | uboot        | C:\Users\Administrator\Desktop\       | 「別市设备成功<br>校验芯片开始<br>校验芯片成功<br>获取FlashInfo成功<br>准备IDB开始<br>准备IDB成功<br>下载IDB成功<br>下载IDB成功<br>等待Maskrom成功<br>到前式设备开始<br>別前设备成功<br>开始均指存在描载EFINOR |  |  |
| oad | er Ve | er:1.0b | 执行<br>「强制按地址写    | 切换           | 设备分区表 清空                              | 开始下载rkspi_loader<br>正在下载 rkspi_loader(100%)<br>下载完成                                                                                            |  |  |

af. After the u-boot image is burnt, it will automatically start the linux system in the SPIFlash+PCIe SSD. If it does not start normally, please power on and try again.

#### 2. 5. 2. How to use the dd command to burn

1) First, you need to prepare an NVMe SSD. The PCIe supported by the M.2 slot of the development board is PCIe2.0x1, and the theoretical maximum speed is 500MB/s. PCIe3.0 and PCIe4.0 NVMe SSDs are also available, but the highest speed is only PCIe2.0x1 PCIe2.0x1.

a. The M.2 2230 SSD is as follow

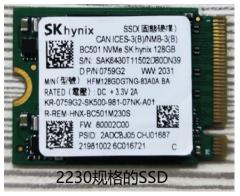

b. The M.2 2242 SSD is as follow

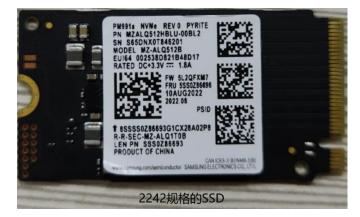

2) Then insert the NVMe SSD into the M.2 PCIe interface of the development board and fix it

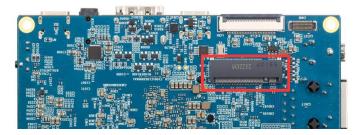

3) The position of the SPI Flash on the development board is shown in the figure below, no other settings are required before starting

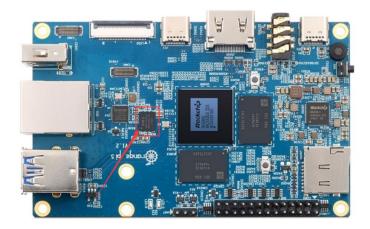

4) Burning the linux image to SPIFlash+NVMe SDD needs to be completed with the help of a TF card, so first you need to burn the linux image to the TF card, and then use the TF card to start the development board to enter the linux system. For the method of burning the Linux image to the TF card, please refer to the instructions in the two sections of the method of burning the Linux image to the TF card based on the Windows PC and the method of burning the Linux image to the TF card based on the Ubuntu PC

5) After using the TF card to start the Linux system, we first burn the u-boot image into the SPI Flash

a. Run nand-sata-install first, ordinary users remember to add sudo permission orangepi@orangepi:~\$ sudo nand-sata-install

b. Then select 7 Install/Update ther bootloader on SPI Flash

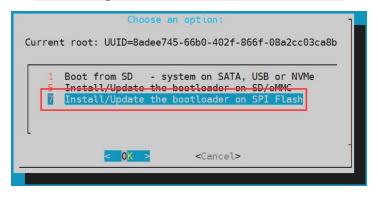

c. Then select<Yes>

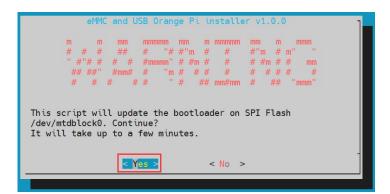

d. Then please wait patiently for the burning to complete. After the burning is completed, the display will be as follows (a **Done** will be displayed in the lower left corner)

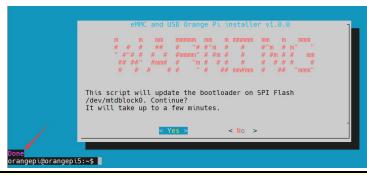

There is no nand-sata-install script in OPi OS Arch system, please use the following command to image u-boot to SPI Flash:

[orangepi@orangepi~]\$ sudo dd if=/boot/rkspi loader.img of=/dev/mtdblock0

If you need to start the OpenWRT image, you need to download the latest version of u-boot image from the official website, and then burn it into SPI Flash. The download steps are as follows:

a. First enter the data download page of the development board, then select the official tool on the data download page, and then enter the folder below

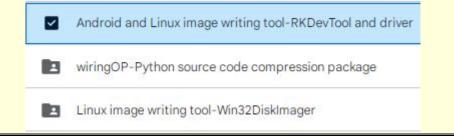

| b. Then choose                                                                   | to enter the                                               | e following directory                                                                                                    |                                                      |
|----------------------------------------------------------------------------------|------------------------------------------------------------|----------------------------------------------------------------------------------------------------|------------------------------------------------------|
|                                                                                  |                                                            | MiniLoader                                                                                                    |                                                      |
|                                                                                  | ÷.                                                         | RKDevTool_Release_v2.96.zip                                                                                                    |                                                      |
|                                                                                  | Ŧ                                                          | DriverAssitant_v5.12.zip 🚢                                                                                                    |                                                      |
| c. Then downlo                                                                   | ad rkspi_lo                                                | oader.img                                                                                                    |                                                      |
|                                                                                  |                                                            | sata_loader                                                                                                    |                                                      |
|                                                                                  |                                                            | pcie_loader                                                                                                    |                                                      |
|                                                                                  |                                                            | rkspi_loader_sata.img                                                                                                    |                                                      |
|                                                                                  |                                                            | rkspi_loader.img                                                                                                    |                                                      |
| of the development<br>the method of up<br>Finally, execut<br>(note that this cor | nt board. F<br>loading file<br>ite the follo<br>nmand is e | er.img to the Ubuntu or Debian or OPi OS<br>for the upload method, please refer to the<br>es to the Linux system of the development<br>owing command to burn the u-boot image<br>executed in Ubuntu, Debian, or OPi OS An<br>dd if=rkspi_loader.img of=/dev/mtdblock( | instructions in<br>board.<br>into SPI Flash<br>rch): |

6) Then upload the linux image file (Debian or Ubuntu image downloaded from the official website) to the TF card. For the method of uploading the linux image file to the development board, please refer to the description in the section of **the method of uploading files to the development board Linux system** 

Note that if you download an OpenWRT image, you will see the following

three types of images in the download link of the OpenWRT image. Please select the "TF card boot image" folder.

7) After uploading the image to the linux system of the development board, we enter the storage path of the image file in the command line of the linux system of the development board. For example, I store the linux image of the development board in the **/home/orangepi/Desktop** directory Download it, and then enter the **/home/orangepi/Desktop** directory to see the uploaded image file

orangepi@orangepi:~\$ cd /home/orangepi/Desktop

orangepi@orangepi:~/Desktop\$ ls

Orangepi5\_x.x.x\_debian\_bullseye\_desktop\_xfce\_linux5.10.160.img

How to enter the command line of the development board linux system?

1. For the method of using the serial port to log in to the terminal, please refer to the instructions in the section on how to use the debugging serial port

2. Use ssh to remotely log in to the Linux system, please refer to the instructions in the section of SSH remote login to the development board.

**3.** If HDMI, LCD and other display screens are connected, you can open a command line terminal on the desktop.

8) Next, let's confirm that the NVMe SSD has been recognized by the development board's linux. If the NVMe SSD is recognized normally, use the **sudo fdisk -l** command to see **nvme** related information.

orangepi@orangepi:~/Desktop\$ sudo fdisk -l | grep "nvme0n1" Disk /dev/nvme0n1: 1.86 TiB, 2048408248320 bytes, 4000797360 sectors

Use the **lspci** command to see an NVMe-related PCI device

orangepi@orangepi:~/Desktop\$ lspci

0004:40:00.0 PCI bridge: Fuzhou Rockchip Electronics Co., Ltd Device 3588 (rev 01) 0004:41:00.0 Non-Volatile memory controller: MAXIO Technology (Hangzhou) Ltd. NVMe SSD Controller MAP1202 (rev 01)

9) Then we can use the dd command to clear the NVMe SSD(Optional)

orangepi@orangepi5:~/Desktop\$ sudo dd bs=1M if=/dev/zero of=/dev/nvme0n1 count=2000 status=progress orangepi@orangepi5:~/Desktop\$ sudo sync

10) Then you can use the dd command to burn the linux image of the development board to the NVMe SSD.

- a. 下面 In the following command, the **if**= parameter is followed by the full path where the linux image is stored + the name of the Linux image (such as **the name of /home/orangepi/Desktop/Linux image**). Because we have entered the path of the linux image above, we only need to fill in the name of the Linux image.
- b. Please do not copy the linux image name in the following command, but replace it with the actual image name (because the version number of the image may be updated)

sudo dd bs=1M if=Orangepi5\_x.x.x\_debian\_bullseye\_desktop\_xfce\_linux5.10.160.img of=/dev/nvme0n1 status=progress

sudo sync

## Note, if you upload a .7z or .xz linux image compressed file, please remember to decompress it before using the dd command to burn.

The detailed description of all parameters of the dd command and more usage can be viewed by executing the man dd command in the linux system.

11) After successfully burning the linux image of the development board to the NVMe SSD, you can use the poweroff command to shut down. Then please pull out the TF card, and then short press the power button to turn on, and then the linux system in SPIFlash+NVMe SSD will be started.

12) After starting the system in the NVMe SSD, use the **df -h** command to see the actual hard disk capacityNVMe SSD.

a. 128GB NVMe SSD

| orangepi@orange | rangepi@orangepi:~\$ df -h |             |              |                    |  |  |  |  |  |
|-----------------|----------------------------|-------------|--------------|--------------------|--|--|--|--|--|
| Filesystem      | Size U                     | sed Av      | ail Use%     | Mounted on         |  |  |  |  |  |
| udev            | 3.8G                       | 8.0K        | 3.8G         | 1% /dev            |  |  |  |  |  |
| tmpfs           | 769M                       | 1.4M        | 768M         | 1% /run            |  |  |  |  |  |
| /dev/nvme0n1p2  | 118G                       | <b>5.8G</b> | 111G         | 5% /               |  |  |  |  |  |
| tmpfs           | 3.8G                       | 0           | 3.8G         | 0% /dev/shm        |  |  |  |  |  |
| tmpfs           | 5.0M                       | 4.0K        | 5.0M         | 1% /run/lock       |  |  |  |  |  |
| tmpfs           | 3.8G                       | 16K         | 3.8G         | 1% /tmp            |  |  |  |  |  |
| /dev/nvme0n1p1  | 256M                       | 90N         | I 166N       | <b>1 36% /boot</b> |  |  |  |  |  |
| /dev/zram1      | 194M                       | 9.9M        | 170M         | 6% /var/log        |  |  |  |  |  |
| tmpfs           | 769M                       | 60K         | 769M         | 1% /run/user/1000  |  |  |  |  |  |
| tmpfs           | 769M                       | 48K         | 769M         | 1% /run/user/0     |  |  |  |  |  |
| b. 2TB NV       | Me SSD                     |             |              |                    |  |  |  |  |  |
| orangepi@orange | pi:~ <b>\$ df</b>          | -h          |              |                    |  |  |  |  |  |
| Filesystem      | Size U                     | sed Av      | ail Use%     | Mounted on         |  |  |  |  |  |
| udev            | 3.8G                       | 8.0K        | 3.8G         | 1% /dev            |  |  |  |  |  |
| tmpfs           | 769M                       | 1.4M        | 768M         | 1% /run            |  |  |  |  |  |
| /dev/nvme0n1p2  | <b>1.9T</b>                | <b>4.1G</b> | <b>1.8</b> T | 1% /               |  |  |  |  |  |
| tmpfs           | 3.8G                       | 0           | 3.8G         | 0% /dev/shm        |  |  |  |  |  |
| tmpfs           | 5.0M                       | 4.0K        | 5.0M         | 1% /run/lock       |  |  |  |  |  |
| /dev/zram2      | 3.7G                       | 76K         | 3.5G         | 1% /tmp            |  |  |  |  |  |
| /dev/nvme0n1p1  | 256M                       | 90N         | I 166N       | <b>1 36% /boot</b> |  |  |  |  |  |
| /dev/zram1      | 194M                       | 15M         | 165M         | 9% /var/log        |  |  |  |  |  |
| tmpfs           | 769M                       | 60K         | 769M         | 1% /run/user/1000  |  |  |  |  |  |
| tmpfs           | 769M                       | 48K         | 769M         | 1% /run/user/0     |  |  |  |  |  |

13) When the TF card and NVMe SSD are programmed with exactly the same system, if both the TF card and NVMe SSD are inserted into the development board, power on the development board at this time, and u-boot will give priority to starting the system in the TF card. However, since the systems in the TF card and NVMe SSD are exactly the same, the UUIDs of the /boot partition and the rootfs partition in the two storage devices are also the same, which may cause the partition in the NVMe SSD to be loaded when the TF card starts. Running the script below resolves this issue

orangepi@orangepi:~\$ sudo fix\_mmc\_ssd.sh

Exactly the same system means that the image name is exactly the same. Even if they are all Debian11 systems, the versions are different

There is no fix\_mmc\_ssd.sh script in OPi OS Arch system.

### 2. 5. 3. How to use the balenaEtcher to burn Please do not use this method for OPi OS Arch system.

1) First, you need to prepare an NVMe SSD. The PCIe supported by the M.2 slot of the development board is PCIe2.0x1, and the theoretical maximum speed is 500MB/s. PCIe3.0 and PCIe4.0 NVMe SSDs are also available, but the highest speed is only PCIe2.0x1.

a. The M.2 2230 SSD is as follows

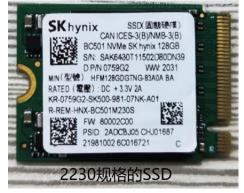

b. The M.2 2242 SSD is as follows

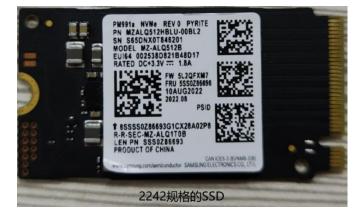

2) Then insert the NVMe SSD into the M.2 PCIe interface of the development board and fix it

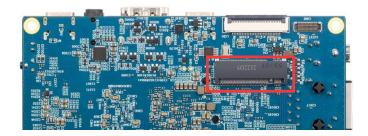

3) The position of the SPI Flash on the development board is shown in the figure below, no other settings are required before starting the programming

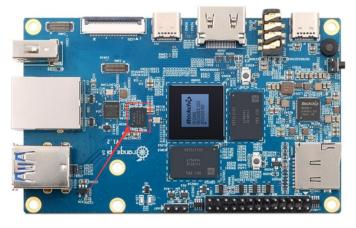

4) Burning the linux image to SPIFlash+NVMe SDD needs to be completed with the help of a TF card, so first you need to burn the linux image to the TF card, and then use the TF card to start the development board to enter the linux system. For the method of burning the Linux image to the TF card, please refer to the instructions in the two sections of the method of burning the Linux image to the TF card based on the Windows PC and the method of burning the Linux image to the TF card based on the Ubuntu PC.

5) After booting into the linux system in the TF card, please confirm that the NVMe SSD has been properly recognized by the linux of the development board. If the NVMe SSD is recognized normally, use the **sudo fdisk -l** command to see **nvme**-related information.

orangepi@orangepi:~/Desktop\$ sudo fdisk -l | grep "nvme0n1" Disk /dev/nvme0n1: 1.86 TiB, 2048408248320 bytes, 4000797360 sectors

Use the **lspci** command to see an NVMe-related PCI device orangepi@orangepi:~/Desktop\$ **lspci** 0004:40:00.0 PCI bridge: Fuzhou Rockchip Electronics Co., Ltd Device 3588 (rev 01) 0004:41:00.0 Non-Volatile memory controller: MAXIO Technology (Hangzhou) Ltd. NVMe SSD Controller MAP1202 (rev 01)

6) The balenaEtcher has been pre-installed in the linux image, and the opening method is as follows:

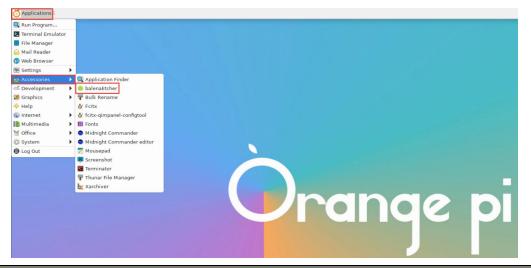

If it is not pre-installed, for how to download and install the arm64 version of balenaEtcher, please refer to **the instructions in the section on how to download and install the arm64 version of balenaEtcher.** 

7) The interface after balenaEtcher is opened is as follows:

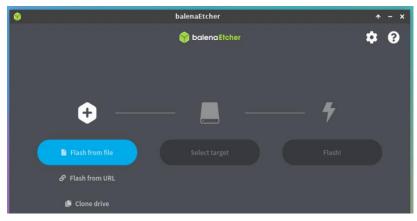

8) The method of using balenaEtcher to burn u-boot to the SPI Flash of the development board is as follows:

a. First click **Flash from file** 

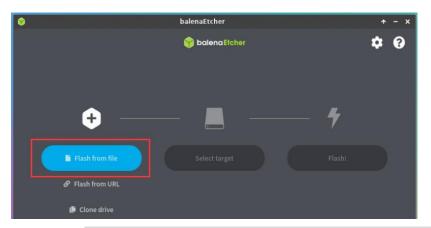

b. Then enter the /usr/lib/linux-u-boot-legacy-orangepi5\_1.x.x\_arm64 directory, selectrkspi\_loader.img, and click Open to open

| Cancel    |      |        |        |     |                                           |  |   |          | ٩              | Dpen 📴   |
|-----------|------|--------|--------|-----|-------------------------------------------|--|---|----------|----------------|----------|
| ③ Recent  |      | Ø      | usr    | lib | linux-u-boot-legacy-orangepi5_1.0.2_arm64 |  |   |          |                |          |
| 🗗 Home    | Name | е      |        |     |                                           |  | w | Size     | Туре           | Modified |
|           | 🗋 id | bloa   | der.im | g   |                                           |  |   | 292.9 kB | Raw disk image | 13:16    |
| Desktop   | 📄 rk | kspi_l | loader |     |                                           |  |   | 16.8 MB  | Raw disk image | 13:16    |
| Documents |      |        |        |     |                                           |  |   |          |                |          |

c. The interface after opening **rkspi\_loader.img** is as follow:

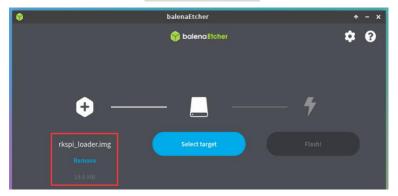

d. Then click Select target

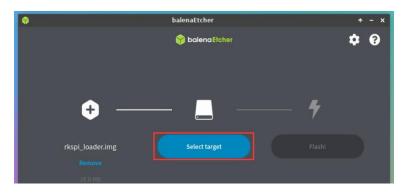

e. Then click **Show 2 hidden**to open more options for storage devices.

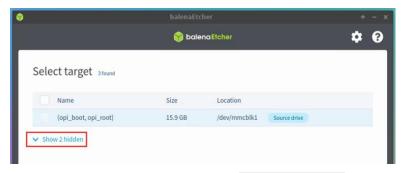

f. Then select the device name of SPI Flash /dev/mtdblock0, and click Select

| ۲ |                                   | balenaEtc            | her                                     | ↑ - × |
|---|-----------------------------------|----------------------|-----------------------------------------|-------|
|   | Warning! Selecti                  | ng your system drive | is dangerous and will erase your drive! | • •   |
| Γ | Select target 3 found             |                      |                                         |       |
|   | - Name                            | Size                 | Location                                |       |
|   | (opi_boot, opi_root)              | 15.9 GB              | /dev/mmcblk1 Source drive               |       |
|   | A                                 | 16.8 MB              | /dev/mtdblock0 System drive             |       |
| ľ | Fanxiang S500PRboot,<br>opi_root) | 2.05 TB              | /dev/nvme0n1 System drive               |       |
|   |                                   |                      |                                         |       |
| L | _                                 | 25                   |                                         |       |
|   |                                   | ancel                | Select (1)                              |       |

g. Then click Flash

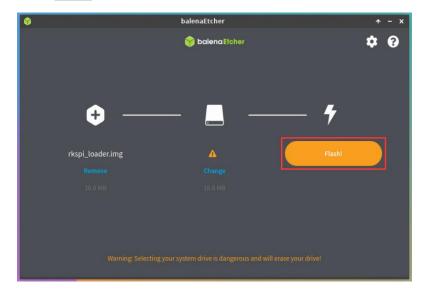

h. And then click Yes, I'm sure

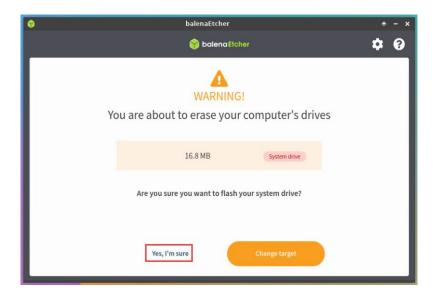

i. Then enter the password **orangepi** of the development board linux system, and it will start burning the u-boot image into the SPI F.

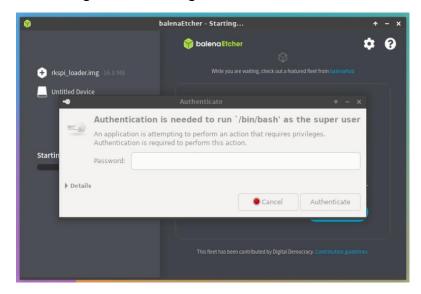

j. The display of the burning process is as follow:

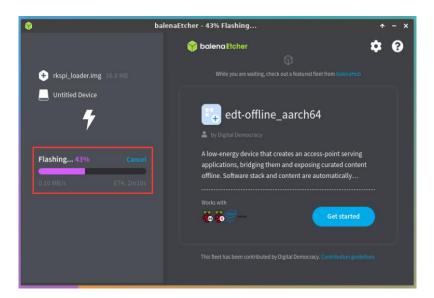

k. The display after burning is as follow:

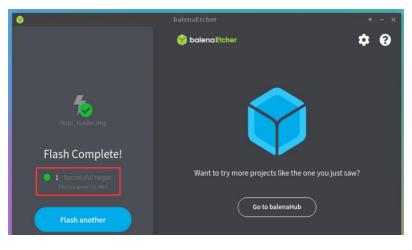

9) The method of burning the linux system in the TF card to the NVMe SSD (this method is equivalent to cloning the system in the TF card to the NVMe SSD)

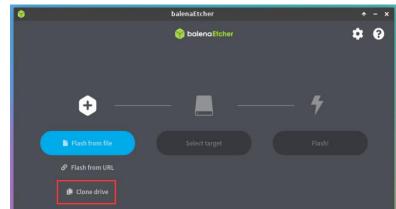

a. First click **Clone drive** 

b. Then select the device name of the TF card /dev/mmcblk1

|                       | balenaEtch | ier                       |     |
|-----------------------|------------|---------------------------|-----|
|                       | 😚 baler    | na Etcher                 | ¢ 0 |
| Select source 3 found |            |                           |     |
| Select Source 3 found |            |                           |     |
| Name                  | Size       | Location                  |     |
| (opi_boot, opi_root)  | 15.9 GB    | /dev/mmcblk1 Source drive |     |
| ✓ Show 2 hidden       |            |                           |     |
|                       |            |                           |     |
|                       |            |                           |     |
| C                     | ancel      | Select (1)                |     |

c. The interface after opening the TF card is as follows:

| 0                                  | balenaEtcher         | ↑ - × |
|------------------------------------|----------------------|-------|
| balenaEtcher Edit View Window Help |                      |       |
|                                    | 😚 balena Etcher      | ¢0    |
| <b>↔</b> ——                        | #                    |       |
| (opi_boot, opi_root)<br>Remove     | Select target Flash! | D     |
|                                    |                      |       |

d. Then click Select target

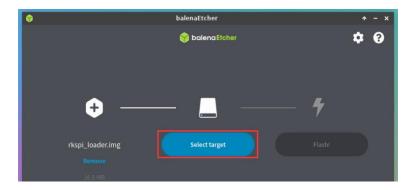

e. Then click Show 2 hidden to open more options for storage devices

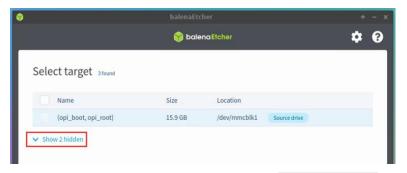

f. Then select the device name of the NVMe SSD /dev/nvme0n1, and click Select

| ٥                             | balenaEtc                      | her                                    | ↑ - ×       |
|-------------------------------|--------------------------------|----------------------------------------|-------------|
| Warnin                        | g! Selecting your system drive | is dangerous and will erase your drive | <b>\$ 9</b> |
| Select target 3 found         |                                |                                        |             |
| - Name                        | Size                           | Location                               |             |
| (opi_boot, opi_root)          | 15.9 GB                        | /dev/mmcblk1 Source drive              |             |
|                               | 16.8 MB                        | /dev/mtdblock0 Too small               |             |
| Fanxiang S500PR.<br>opi_root) | boot, 2.05 TB                  | /dev/nvme0n1 System drive              |             |
|                               |                                |                                        |             |
|                               |                                |                                        |             |
|                               |                                |                                        |             |
|                               | Cancel                         | Select (1)                             |             |

g. Then click Flash

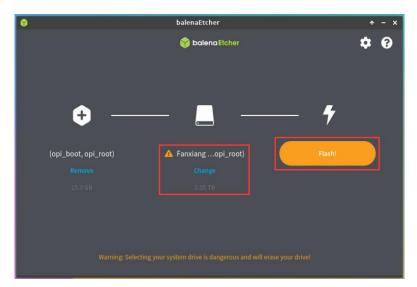

h. Then click Yes, I'm sure

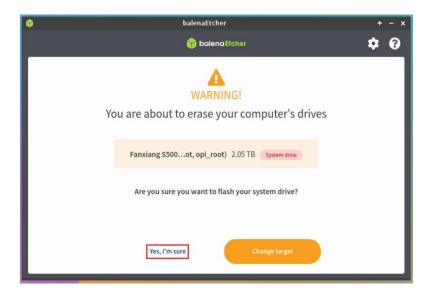

i. Then enter the password orangepi of the linux system on the development board, and it will start burning the linux image to the SSD

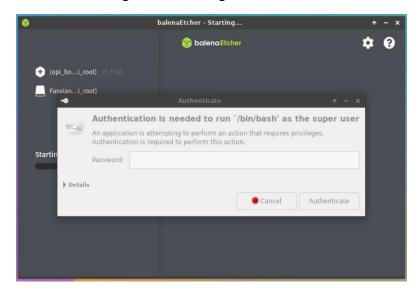

j. The display of the burning process is as follow:

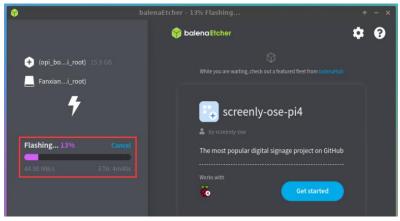

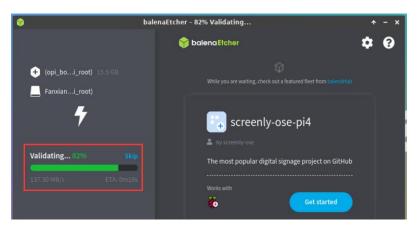

k. The display after burning is as follow:

| 0                                                | balenaEtcher                     | + - ×                |
|--------------------------------------------------|----------------------------------|----------------------|
|                                                  | 😭 balena Etcher                  | ¢ 0                  |
| <b>f</b> lash Complete!                          |                                  |                      |
| Successful target     Effective speed: 48.8 MB/s | Want to try more projects like t | he one you just saw? |
| Flash another                                    | Go to balenaH                    | ub                   |

- 1. Then you need to expand the capacity of the rootfs partition in the NVMe SSD. The steps are as follows:
  - a) First open GParted

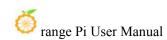

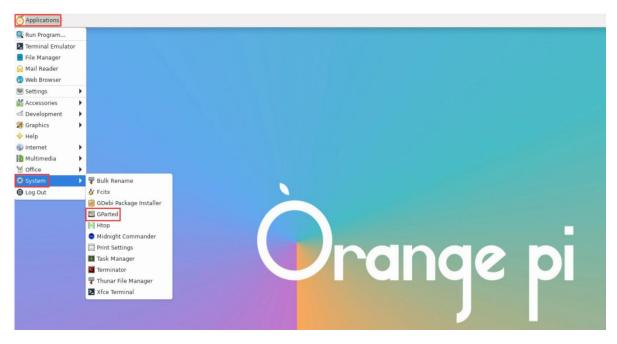

b) Then enter the password orangepi of the linux system, and click **Authenticate** 

| Au        | Ithenticate                                                                                                    | ↑ - ×               |
|-----------|----------------------------------------------------------------------------------------------------|---------------------|
|           |                                                                                                    | arted               |
|           |                                                                                                    | equires privileges. |
| Password: | •                                                                                                    |                     |
| ils       |                                                                                                    |                     |
|           | Cancel                                                                                                    | Authenticate        |
|           | Authentication is a<br>Partition Editor as<br>An application is attempt<br>Authentication is required<br>Password: | ls                  |

c) Then click **Fix** 

| GParted Edit Vie   | w Device Pa      |                                                | Parted   |            |             |        | <b>↑</b> - | o x |
|--------------------|------------------|------------------------------------------------|----------|------------|-------------|--------|------------|-----|
| P 🙁 🕅              | ę ê              | (S) 🚽                                          |          |            |             |        |            |     |
|                    |                  |                                                |          |            |             |        |            |     |
| Partition Name     | File System      | Mount Point                                    | Label    | Size       | Used        | Unused | Fla        | igs |
|                    |                  | Lib                                            | parted V | /arning    |             |        |            |     |
|                    | be used, y       | the space av<br>you can fix th<br>9681072 bloc | e GPT to | use all of | the space ( | an     |            |     |
|                    | C                | Fix                                            |          |            | Ignore      |        |            |     |
|                    |                  |                                                |          |            |             |        |            |     |
| Searching /dev/nvr | ne0n1 partitions |                                                |          |            |             |        |            |     |

#### d) Then select NVMe SSD

| 2                                              |            | /dev/r         | nmcblk1 - GPar           | ted                  |                                      |                       | <b>ب</b> ا | - 🗆 X     |
|------------------------------------------------|------------|----------------|--------------------------|----------------------|--------------------------------------|-----------------------|------------|-----------|
| GParted Edit V                                 | iew Device | e Partition He | elp                      |                      |                                      |                       |            |           |
| • 🛞 🔮                                          |            | 6              | 1                        |                      |                                      | /dev/mm               | cblk1 (14  | 4.84 GiB) |
|                                                |            |                | /dev/mmcl<br>14.41 GiB   | blk1p2               |                                      | /dev/nvm              | neOnl (1.  | 86 TiB)   |
| Partition                                      | Name       | File System    | Mount Point              | Label                | Size                                 | Used                  | Unused     | Flags     |
| unallocated<br>/dev/mmcblk1p<br>/dev/mmcblk1p; |            |                | /boot<br>/, /var/log.hdd | opi_boot<br>opi_root | 30.00 MiB<br>256.00 MiB<br>14.41 GiB | 90.22 MiB<br>4.91 GiB |            | bls_boo   |
| unallocated                                    |            | unallocated    | 5.Tr                     | 2004040              | 153.50 MiB                           |                       |            |           |

### e) The display interface after selecting NVMe SSD is as follow:

| <b>B</b>                 |        | /dev/n         | vme0n1 - GPar        | ted   |                   |          | *           | – ¤ ×   |
|--------------------------|--------|----------------|----------------------|-------|-------------------|----------|-------------|---------|
| GParted Edit View        | Device | e Partition He | əlp                  |       |                   |          |             |         |
|                          |        |                | 1                    |       |                   | /dev/nvn | ne0nl (1.86 | itib) 🔻 |
|                          |        |                | unallo<br>1.85 T     |       |                   |          |             |         |
|                          |        |                |                      |       |                   |          |             |         |
| Partition                | Name   | File System    | Mount Point          | Label | Size              | Used     | Unused      | Flags   |
| Partition<br>unallocated | Name   | File System    | Mount Point          | Label | Size<br>30.00 MiB | Used     | Unused      | Flags   |
|                          |        | unallocated    | Mount Point<br>/boot | Label |                   |          |             | Flags   |
| unallocated              |        | unallocated    |                      |       | 30.00 MiB         |          |             |         |

 f) Then select the /dev/nvme0n1p2 partition, click the right button again, and then select Resize/Move

|                      |        | /dev/n       | vme0n1 - GPar    | ted      |             |          | <b>^</b>   | - • >    |
|----------------------|--------|--------------|------------------|----------|-------------|----------|------------|----------|
| GParted Edit View    | Device | Partition He | elp              |          |             |          |            |          |
| 🕑 🔕 🔊                |        |              | 1                |          |             | /dev/nvn | me0n1 (1.8 | 6 TiB) 🔻 |
|                      |        |              | unallo<br>1.85 T |          |             |          |            |          |
| Partition            | Name   | File System  | Mount Point      | Label    | Size        | Used     | Unused     | Flags    |
| unallocated          |        | unallocated  |                  |          | 30.00 MiB   |          |            |          |
| /dev/nvme0n1p1🛕      | bootfs | fat16        | /boot            | opi_boot | 256.00 MiB  |          | 202        | bls_boot |
| /dev/nvme0n1p2       |        | ext4         |                  | opi_root | New         | con cin  | Insert     |          |
| unallocated          |        | unallocated  |                  |          | 😣 Delete    |          | Delete     |          |
|                      |        |              |                  |          | 🔊 Resize/M  | ove      |            |          |
|                      |        |              |                  |          | 퇀 Copy      |          | Ctrl+C     |          |
|                      |        |              |                  |          | 💼 Paste     |          | Ctrl+V     |          |
|                      |        |              |                  |          | Format to   | 0        | •          |          |
|                      |        |              |                  |          | Open End    | ryption  |            |          |
|                      |        |              |                  |          | Mount       |          |            |          |
|                      |        |              |                  |          | Name Pa     | rtition  |            |          |
| 0 operations pending |        |              |                  |          | Manage I    | lags     |            |          |
|                      | _      |              |                  |          | Check       |          |            | _        |
|                      |        |              |                  |          | Label File  | e System |            |          |
|                      |        |              |                  |          | New UUI     | D        |            |          |
|                      |        |              |                  |          | 💡 Informati | on       |            |          |

g) Then drag the capacity to the maximum at the position shown in the figure below

| 8 | Resize/Move /dev/n          | vme0n1p2   |       |       |        | •   | ×  |
|---|-----------------------------|------------|-------|-------|--------|-----|----|
|   |                             |            |       |       |        |     |    |
|   | tinimum size: 6529 MiB      | Maximum si | ze: 1 | 95322 | 8 MiB  |     |    |
|   | Free space preceding (MiB): | O          |       | +     |        |     |    |
|   | New size (MiB):             | 14754      | -     | +     |        |     |    |
|   | Free space following (MiB): | 1938474    | -     | +     |        |     |    |
|   | Align to:                   | МіВ        |       | •     |        |     |    |
|   |                             | Canc       | el    |       | Resize | /Mo | ve |

h) Then click **Resize/Move** 

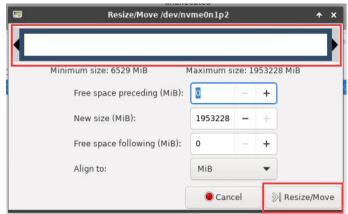

i) Then click the green  $\sqrt{}$  in the picture

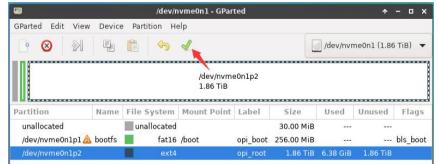

j) Then Click Apply

| unallocated<br>/dev/nvme0n1p1 ▲       Are you sure you want to apply the<br>pending operations?       bls_b         /dev/nvme0n1p2       Editing partitions has the potential to cause LOSS of DATA.<br>You are advised to backup your data before proceeding.       3       1.86 TiB |                                | /dev/nv<br>1.86 Til                                                         | meOnlp2                                                 |         |
|----------------------------------------------------------------------------------------------------|--------------------------------|-----------------------------------------------------------------------------|---------------------------------------------------------|---------|
| Concel all Apply                                                                                                    | unallocated<br>/dev/nvme0n1p1🛕 | Are you sure you v<br>pending operations<br>Editing partitions has the pote | vant to apply the<br>s?<br>ntial to cause LOSS of DATA. | bls_boo |
| Cancel Appry                                                                                                    |                                | Cancel                                                                      | 🖌 Apply                                                 |         |

k) Then click **Close** to close

| /dev/nvme0n1 - GParte                                              | d ★ – ¤ ×                 |
|--------------------------------------------------------------------|---------------------------|
| GParted Edit View Device Partition Help                            |                           |
| 🕑 😣 🕅 🖶 💼 🥱 🖌                                                      | /dev/nvmeOnl (1.86 TiB) 🔻 |
| /dev/nvme0<br>1.86 TiB                                             | n1p2                      |
| Applying pending oper                                              | ations                    |
| Part<br>un Depending on the number and type of operations this mig | Jht take a long time.     |
| /di<br>Completed Operations:                                       | poot                      |
| /d All operations successful                                       | y.completed               |
| Details                                                            | Weeks and the second      |
|                                                                    |                           |
|                                                                    |                           |
|                                                                    |                           |
| ≫l G                                                               | Save Details X Close      |

m. At this point, you can use the **sudo poweroff** command to shut down. Then please pull out the TF card, and then short press the power button to turn on, and then the linux system in SPIFlash+NVMe SSD will be started.

10) Step **9** is to clone the system in the TF card to the NMVe SSD. We can also directly burn the linux image file to the NVMe SSD. Here are the step

- a. Upload the linux image file to the linux system of the development board
- b. Then use balenaEtcher to burn.

| 8 |                                         | balenaEtcher                                        | + - ×          |
|---|-----------------------------------------|-----------------------------------------------------|----------------|
|   |                                         | 🌍 balena Etcher                                     | ¢ 0            |
|   | ÷ —                                     |                                                     | - 7            |
|   | Orangepi50.110.img<br>Remove<br>6.55 GB | Fanxiangopi_root)<br>Change<br>2.05 TB              | Flash!         |
|   |                                         |                                                     | 3. Click Flash |
|   | Warning: Sele                           | ecting your system drive is dangerous and will eras | e your drive!  |

c. After using this method to burn the image, there is no need to manually expand the capacity, and it will automatically expand the capacity at the first startup.

# 2. 6. How to write Linux image to SPIFlash+SATA SSD

Note that the Linux image mentioned here specifically refers to the image of Linux distributions such as Debian or Ubuntu downloaded from the Orange Pi data download page.

#### 2. 6. 1. How to use the dd command to burn

- 1) First, you need to prepare a SATA SSD solid state drive
  - a. The M.2 2242 SSD is as folloews

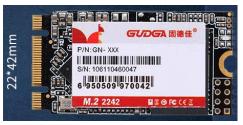

b. M.2 The 2280 specification SSD is as follows (the 2280 specification SATA SSD can also be used, but the SSD will exceed the development board after being inserted into the development board

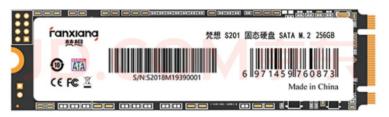

2) Then insert the SSD into the M.2 interface of the development board and fix it

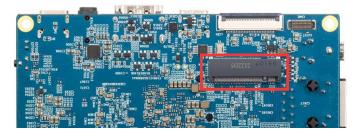

3) The position of the SPI Flash on the development board is shown in the figure below, no other settings are required before starting the programming

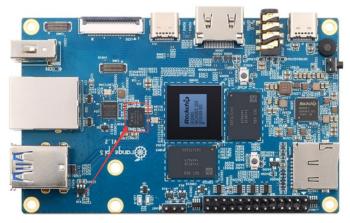

4) Burning the linux image to SPIFlash+SDD needs to be completed with the help of a TF card, so first you need to burn the linux image to the TF card, and then use the TF

card to start the development board to enter the linux system. For the method of burning the Linux image to the TF card, please refer to the instructions in the two sections of the method of burning the Linux image to the TF card based on the Windows PC and the method of burning the Linux image to the TF card based on the on the Ubuntu PC.

5) After using the TF card to start the Linux system, we first burn the u-boot image dedicated to the sata ssd into the SPI Flash

a. sata ssd startup dedicated u-boot image storage path is:

| /usr/sh | are/oran | gepi5/rksp | i_loader_s | ata.img |             |   |      |
|---------|----------|------------|------------|---------|-------------|---|------|
| 1       | N / 1    |            | • 1 1      | . •     | · / · /1 T· | , | 1.41 |

b. Make sure that **rkspi\_loader\_sata.img** exists in the Linux system, and then use the following command to burn it into the SPIFlash of the development board

orangepi@orangepi:~\$ cd /usr/share/orangepi5/ orangepi@orangepi:~\$ sudo dd if=rkspi\_loader\_sata.img of=/dev/mtdblock0 orangepi@orangepi:~\$ sudo sync

The storage path of the u-boot image of the OPi OS Arch system is somewhat different, as shown below:

e. OPi OS Arch system sata ssd boot dedicated u-boot image storage path is:

#### /boot/rkspi\_loader\_sata.img

f. Make sure**rkspi\_loader\_sata.img** exists in the OPi OS Arch system, and then use the following command to burn it into the SPIFlash of the development board:

[orangepi@orangepi boot]\$ cd /boot/

[orangepi@orangepi boot]\$ sudo dd if=rkspi\_loader\_sata.img of=/dev/mtdblock0

[orangepi@orangepi boot]\$ sudo sync

If you need to start the OpenWRT image, you need to download the latest version of u-boot image from the official website, and then burn it into SPI Flash. The download steps are as follows:

a. First enter the data download page of the development board, then select the official tool on the data download page, and then enter the folder below

| 🥺 range Pi User N                                                                                                    | Ianual         Copyright reserved by Shenzhen Xunlong Software Co., Ltd |  |  |  |  |  |  |
|----------------------------------------------------------------------------------------------------|-------------------------------------------------------------------------|--|--|--|--|--|--|
| -                                                                                                    | Android and Linux image writing tool-RKDevTool and driver               |  |  |  |  |  |  |
|                                                                                                    | wiringOP-Python source code compression package                         |  |  |  |  |  |  |
|                                                                                                    | Linux image writing tool-Win32DiskImager                                |  |  |  |  |  |  |
| b. Then choose to                                                                                                    | enter the following directory                                           |  |  |  |  |  |  |
| 🖪 MiniL                                                                                                    | oader - what is needed for burning Linux images                         |  |  |  |  |  |  |
| c. Then download                                                                                                    | rkspi_loader_sata.img                                                   |  |  |  |  |  |  |
|                                                                                                    | rkspi_loader_sata.img                                                   |  |  |  |  |  |  |
| d. Then upload rkspi_loader_sata.img to the Ubuntu, Debian or OPi OS Arch<br>system of the development board. For the upload method, please refer to the<br>instructions in the method of uploading files to the Linux system of the development<br>board.<br>Finally, execute the following command to burn the u-boot image into SPI Flash<br>(note that this command is executed in Ubuntu, Debian, or OPi OS Arch): |                                                                         |  |  |  |  |  |  |
| orangepi@orangepi                                                                                                    | :~\$ sudo dd if=rkspi_loader_sata.img of=/dev/mtdblock0                 |  |  |  |  |  |  |
|                                                                                                    |                                                                         |  |  |  |  |  |  |

6) Then upload the linux image file (Debian or Ubuntu image downloaded from the official website) to the TF card. For the method of uploading the linux image file to the development board, please refer to the description in the section of **the method of uploading files to the development board Linux system** 

Note that if you download an OpenWRT image, you will see the following three types of images in the download link of the OpenWRT image. Please select the image file in the "SPIFlash+SATA SSD boot image" folder.

| X 1 sele | ected :                |   |       |
|----------|------------------------|---|-------|
| Name 1   | N                      | C | wner  |
|          | D Card Image           |   | me me |
| SF       | PIFlash-NVME SSD Image | 6 | ⊶r me |
| SF       | PIFlash-SATA SSD Image | • | me me |

×

7) After uploading the image to the linux system of the development board, we enter the storage path of the image file in the command line of the linux system of the development board. For example, I store the linux image of the development board in the **/home/orangepi/Desktop** directory Download it, and then enter the **/home/orangepi/Desktop** directory to see the uploaded image file.

orangepi@orangepi:~\$ cd /home/orangepi/Desktop

orangepi@orangepi:~/Desktop\$ ls

Orangepi5\_x.x.x\_debian\_bullseye\_desktop\_xfce\_linux5.10.160.img

How to enter the command line of the development board linux system?

1. For the method of using the serial port to log in to the terminal, please refer to the instructions in the section on how to use the debugging serial port.

2. Use ssh to remotely log in to the Linux system, please refer to the instructions in the section of SSH remote login to the development board.

**3.** If HDMI, LCD and other display screens are connected, you can open a command line terminal on the desktop.

8) Then please refer to the instructions in the section of the method of using SATA SSD

to open the sata ssd configuration to ensure that the system can recognize the ssd normally.

OPi OS Arch For the method of opening the sata ssd configuration in the OPi OS Arch system, please refer to the instructions in the section of the method of using SATA SSD in the OPi OS Arch system.

9) Then we can use the dd command to empty the SSD (Optional)

sudo dd bs=1M if=/dev/zero of=/dev/sda count=2000 status=progress

sudo sync

10) Then you can use the dd command to burn the linux image of the development board into the SSD

a. In the following command, the if= parameter is followed by the full path where the linux image is stored + the name of the Linux image (such as the name of /home/orangepi/Desktop/Linux image). Because we have entered the path of the linux image above, we only need to fill in the name of the Linux image.

b. Please do not copy the linux image name in the following command, but replace it with the actual image name (because the version number of the image may be updated)

sudo dd bs=1M if=Orangepi5\_x.x.x\_debian\_bullseye\_desktop\_xfce\_linux5.10.160.img of=/dev/sda status=progress

sudo sync

Note, if you upload a linux image compressed file ending in .7z or xz, please remember to decompress it before using the dd command to burn

The detailed description of all parameters of the dd command and more usage can be viewed by executing the man dd command in the linux system.

11) After successfully burning the linux image of the development board to the SATA SSD, it cannot be used directly at this time. Because the default setting of the linux image is to only recognize NVMe SSDs, but not SATA SSDs, the following settings need to be done:

a. First mount the boot partition of the SATA SSD to the /mnt directory of the TF card card Linux system.

orangepi@orangepi:~/Desktop\$ sudo mount /dev/sda1 /mnt/

b. Then open the SATA SSD configuration in the **orangepiEnv.txt** file in the boot partition of the SATA SSD (**please note that it is not /boot/orangepiEnv.txt in the TF card**)

orangepi@orangepi:~/Desktop\$ sudo vim /mnt/orangepiEnv.txt overlays=ssd-sata

Note that this step is somewhat different for the OPi OS Arch system, please add the following configuration in /boot/extlinux/extlinux.conf:

[orangepi@orangepi~]\$ sudo vim /boot/extlinux/extlinux.conf FDTOVERLAYS /dtbs/rockchip/overlay/rk3588-ssd-sata.dtbo

c. Then uninstall the boot partition of the SATA SSD

orangepi@orangepi:~/Desktop\$ sudo umount /mnt/

12) At this point, you can use the **poweroff** command to shut down. Then please pull out the TF card, and then short press the power button to turn on, and then the linux system in

#### SPIFlash+SATA SSD will be started

13) After starting the system in the SATA SSD, use the **df -h** command to see the actual hard disk capacity

| orangepi@orangepi:~\$ df -h |             |             |          |                   |  |  |
|-----------------------------|-------------|-------------|----------|-------------------|--|--|
| Filesystem                  | Size U      | Jsed Av     | ail Use% | Mounted on        |  |  |
| udev                        | 3.8G        | 8.0K        | 3.8G     | 1% /dev           |  |  |
| tmpfs                       | 769M        | 1.4M        | 768M     | 1% /run           |  |  |
| /dev/sda2                   | 233G        | <b>4.3G</b> | 226G     | 2% /              |  |  |
| tmpfs                       | 3.8G        | 0           | 3.8G     | 0% /dev/shm       |  |  |
| tmpfs                       | 5.0M        | 4.0K        | 5.0M     | 1% /run/lock      |  |  |
| /dev/zram2                  | 3.7G        | 76K         | 3.5G     | 1% /tmp           |  |  |
| /dev/sda1                   | <b>256M</b> | 90M         | 166M     | 36% /boot         |  |  |
| /dev/zram1                  | 194M        | 10M         | 170M     | 6% /var/log       |  |  |
| tmpfs                       | 769M        | 60K         | 769M     | 1% /run/user/1000 |  |  |

14) When the same system is burned in the TF card and SSD, if both the TF card and SSD are inserted into the development board, and the development board is powered on at this time, u-boot will give priority to starting the system in the TF card. However, since the systems in the TF card and the SSD are exactly the same, the UUIDs of the /boot partition and the rootfs partition in the two storage devices are also the same, which may cause the partition in the SSD to be loaded when the TF card starts. Running the script below resolves this issue

orangepi@orangepi:~\$ sudo fix\_mmc\_ssd.sh

Exactly the same system means that the image name is exactly the same. Even if they are all Debian11 systems, different versions are different.

There is no fix\_mmc\_ssd.sh script in OPi OS Arch system.

# 2. 6. 2. How to use balenaEtcher software to burn Please do not use this method for OPi OS Arch system.

- 1) First, you need to prepare a SATA SSD solid state drive
  - a. The M.2 2242 SSD is as follow

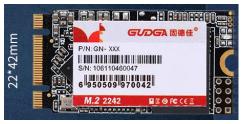

b. The 2280 specification SSD is as follows (the 2280 specification SATA SSD can also be used, but the SSD will exceed the development board after being inserted into the development board)

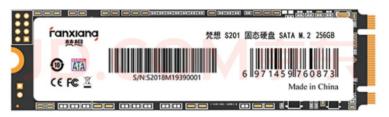

2) Then insert the SSD into the M.2 interface of the development board and fix it.

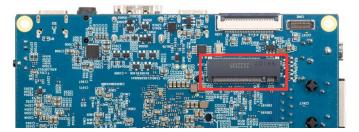

3) The position of the SPI Flash on the development board is shown in the figure below, no other settings are required before starting the programming

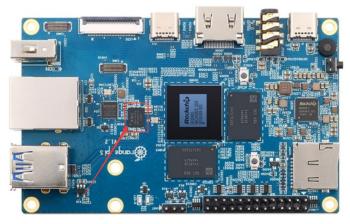

4) Burning the linux image to SPIFlash+SDD needs to be completed with the help of a TF card, so first you need to burn the linux image to the TF card, and then use the TF

card to start the development board to enter the linux system. For the method of burning the linux image to the TF card, please refer to the instructions in the two sections of the method of burning the Linux image to the TF card based on the Windows PC and the method of burning the Linux image to the TF card based on the Ubuntu PC.

5) Then please refer to the instructions in the section of the method of using SATA SSD to open the sata ssd configuration to ensure that the system can recognize the ssd normally.

6) The balenaEtcher has been pre-installed in the linux image, and the opening method is as follows:

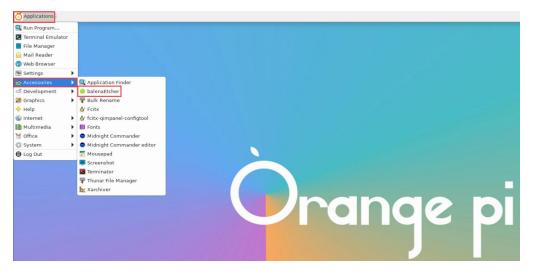

If it is not pre-installed, for how to download and install the arm64 version of balenaEtcher, please refer to the instructions in the section on **how to download and install the arm64 version of balenaEtcher.** 

7) The interface after balenaEtcher is opened is as follow:

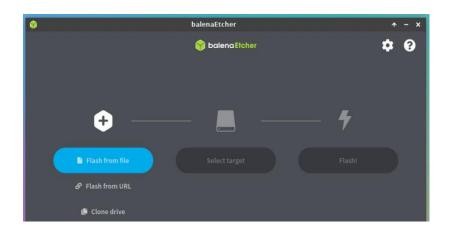

8) The method of using balenaEtcher to burn u-boot to the SPI Flash of the development board is as follows:

a. First click Flash from file

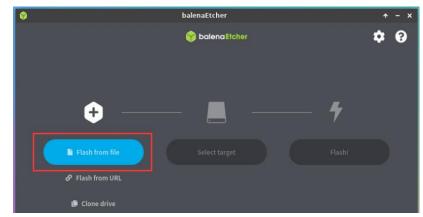

b. Then enter the /usr/share/orangepi5/ directory, select rkspi\_loader\_sata.img, and click **Open** to open.

| Cancel      |                           |   |         | ٩              | Open     |
|-------------|---------------------------|---|---------|----------------|----------|
| ⊘ Recent    | ◀ ❷ usr share orangepi5 ▶ |   |         |                |          |
| ☆ Home      | Name                      | ~ | Size    | Туре           | Modified |
| 🖿 Desktop   | rkspi_loader_sata.img     |   | 16.8 MB | Raw disk image | 17:27    |
| Documents   |                           |   |         |                |          |
| 🕹 Downloads |                           |   |         |                |          |

c. The interface after opening **rkspi\_loader.img** is as follows:

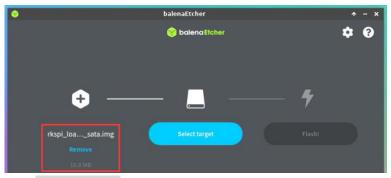

d. Then click Select target

| 0                                      | balenaEtcher    | * - ×  |
|----------------------------------------|-----------------|--------|
|                                        | 🌍 balena Etcher | ¢ 0    |
| <b>€</b> —                             |                 | - 4    |
| rkspi_loasata.img<br>Remove<br>16.8 MB | Select target   | Flash! |

e. Then click **Show 2 hidden** to open more options for storage devices

| )                    | balena    | Etcher       |              | 4  |   |
|----------------------|-----------|--------------|--------------|----|---|
|                      | 🌍 Б       | alenaEtcher  |              | \$ | 8 |
| Select target 3 four |           |              |              |    |   |
| Name                 | Size      | Location     |              |    |   |
| (opi_boot, opi_root  | ) 15.9 GB | /dev/mmcblk1 | Source drive |    |   |

f. Then select the device name of SPI Flash /dev/mtdblock0, and click Select

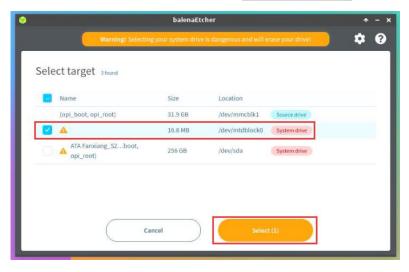

g. Then click Flash

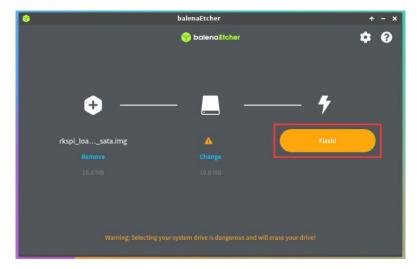

h. Then click Yes, I'm sure

| ٢ | balenaEtcher                                              | ↑ - ×     |
|---|-----------------------------------------------------------|-----------|
|   | 🌍 balena Etcher                                           | <b>\$</b> |
|   | WARNING!<br>You are about to erase your computer's drives |           |
|   | 16.8 MB System drive                                      |           |
|   | Are you sure you want to flash your system drive?         |           |
|   | Yes, I'm sure Change target                               |           |

i. Then enter the password orangepi of the development board linux system, and it will start burning the u-boot image into the SPI Flash

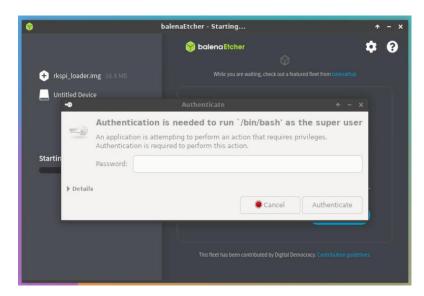

j. The display of the burning process is as follow:

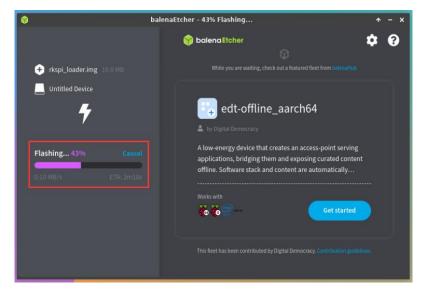

k. The display after burning is as follows:

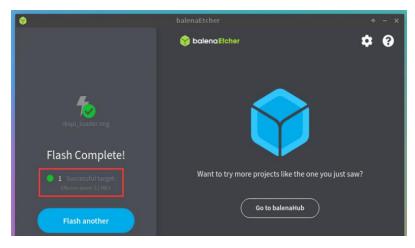

9) The method of burning the linux system in the TF card to the SSD (this method is equivalent to cloning the system in the TF card to the SSD)

a. First click Clone drive

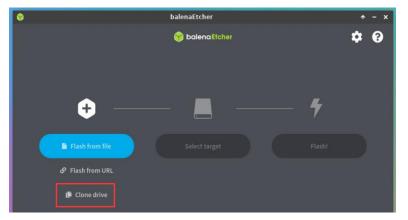

b. Then select the device name of TF card /dev/mmcblk1

|                  |          | balenaEtcher |              |              | *  | - × |
|------------------|----------|--------------|--------------|--------------|----|-----|
|                  |          | 😚 balena     | Etcher       |              | \$ | 0   |
| Select source    | 3 found  |              |              |              |    | ٦   |
| Name             |          | Size         | Location     |              |    |     |
| 🧭 (opi_boot, opi | _root)   | 15.9 GB      | /dev/mmcblk1 | Source drive |    |     |
| ✓ Show 2 hidden  | ( formal |              |              |              |    |     |
|                  | Cancel   |              | Select       | (1)          |    |     |

c. The interface after opening the TF card is as follow:

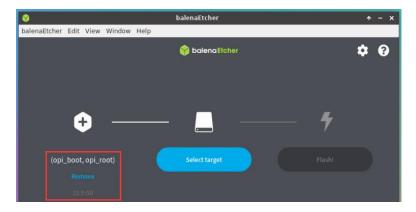

d. Then click Select target

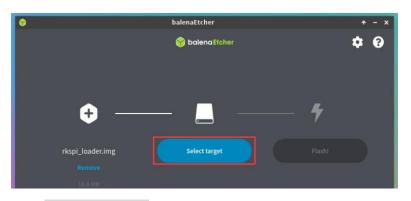

e. Then click **Show 2 hidden** to open more options for storage device

| 0                     |         |                 |              |  |  |  |
|-----------------------|---------|-----------------|--------------|--|--|--|
|                       | 🌍 bale  | 😝 balena Etcher |              |  |  |  |
| Select target 3 found |         |                 |              |  |  |  |
| Name                  | Size    | Location        |              |  |  |  |
| (opi_boot, opi_root)  | 15.9 GB | /dev/mmcblk1    | Source drive |  |  |  |
| Show 2 hidden         |         |                 |              |  |  |  |
|                       |         |                 |              |  |  |  |

f. Then select the SSD device name /dev/sda, and click Select

|                                   | balenaEto               | :her                    |                  | <b>ب</b> -  |
|-----------------------------------|-------------------------|-------------------------|------------------|-------------|
| Warning: Sele                     | cting your system drive | is dangerous and will e | rase your drivel | <b>\$</b> ( |
| Select target 3 found             |                         |                         |                  |             |
| Sciect target stand               |                         |                         |                  |             |
| - Name                            | Size                    | Location                |                  |             |
| (opi_boot, opi_root)              | 31.9 GB                 | /dev/mmcblk1            | Source drive     |             |
| <b>A</b>                          | 16.8 MB                 | /dev/mtdblock0          | Too small        |             |
| ATA Fanxiang_S2boot,<br>opi_root) | 256 GB                  | /dev/sda                | System drive     |             |
|                                   |                         |                         |                  |             |
|                                   |                         |                         |                  |             |
|                                   |                         |                         |                  |             |
|                                   |                         |                         |                  |             |
|                                   | Cancel                  | Selec                   | t(1)             |             |
|                                   |                         |                         |                  |             |

g. Then click Flash

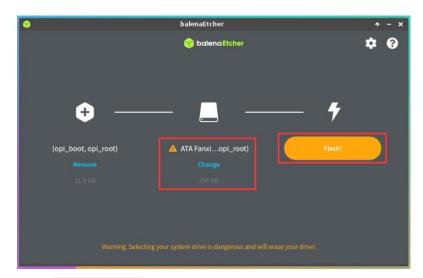

h. Then click Yes, I'm sure

| 0 | balenaEtcher                                      | + - × |
|---|---------------------------------------------------|-------|
|   | 🌍 balena Etcher                                   | ¢ 0   |
|   | A                                                 |       |
|   | WARNING!                                          |       |
|   | You are about to erase your computer's drives     |       |
|   | ATA Fanxiangot, opi_root) 256 GB System drive     |       |
|   | Are you sure you want to flash your system drive? |       |
|   | Yes, I'm sure Change target                       |       |

i. Then enter the password **orangepi** of the linux system on the development board, and it will start burning the linux image to the SSD.

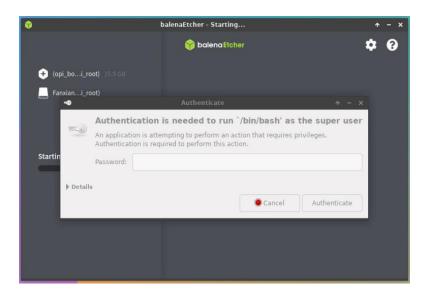

j. The display of the burning process is as follows:

| 9                                                                                                    | balenaEtcher - 13% Flashing                                                                                                    |        |          |
|----------------------------------------------------------------------------------------------------|----------------------------------------------------------------------------------------------------|--------|----------|
|                                                                                                    | 🜍 balenaEtcher                                                                                                    | \$     | 8        |
| 🛨 (opi_boi_root) 15.9 GB                                                                                         |                                                                                                    |        |          |
| Fanxiani_root)                                                                                                   |                                                                                                    |        |          |
| <b>•</b>                                                                                                    | screenly-ose-pi4                                                                                                    |        |          |
| Flashing 13% Cancel                                                                                              | The most popular digital signage project on GitHub                                                                                                    |        |          |
| 44.90 MB/s ETA: 4m40s                                                                                            |                                                                                                    |        |          |
| HEURINESS ETAL HITHUS                                                                                            | Works with                                                                                                    |        |          |
|                                                                                                    | Get started                                                                                                    |        |          |
|                                                                                                    |                                                                                                    |        |          |
|                                                                                                    |                                                                                                    |        |          |
|                                                                                                    | balenaEtcher - 82% Validating                                                                                                    | +      | - ×      |
| 0                                                                                                    | balenaEtcher - 82% Validating<br>🌍 balenaElcher                                                                                                    | \$     | - ×<br>? |
|                                                                                                    |                                                                                                    | ¢      | - ×      |
|                                                                                                    | 😚 balena Etcher                                                                                                    | \$     | - ×      |
|                                                                                                    | 😵 balena Etcher                                                                                                    | *      | - ×      |
|                                                                                                    | Screenly-ose-pi4                                                                                                    | *<br>* | - ×      |
| <ul> <li>(opi_boi_root) 15.9 GB</li> <li>Fanxiani_root)</li> <li>✓</li> <li>✓</li> <li>Validating 82%</li> </ul> | Sevent a featured fleet from balenalfub<br>While you are waiting, check out a featured fleet from balenalfub                                                                                                    | *      | - ×<br>? |
| <ul> <li>(opi_boi_root) 15.9 G8</li> <li>Fanxiani_root)</li> </ul>                                               | Statematic balance balance | *      | - ×      |
| <ul> <li>(opi_boi_root) 15.9 GB</li> <li>Fanxiani_root)</li> <li>✓</li> <li>✓</li> <li>Validating 82%</li> </ul> | SedenaEtcher                                                                                                    | \$     | - ×      |

k. The display after burning is as follow:

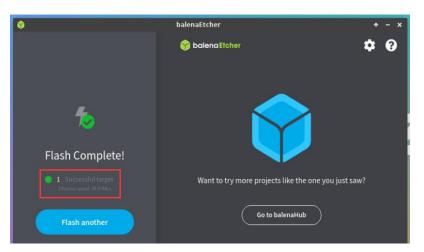

1. Then you need to expand the capacity of the rootfs partition in the SSD. The steps are as follow:

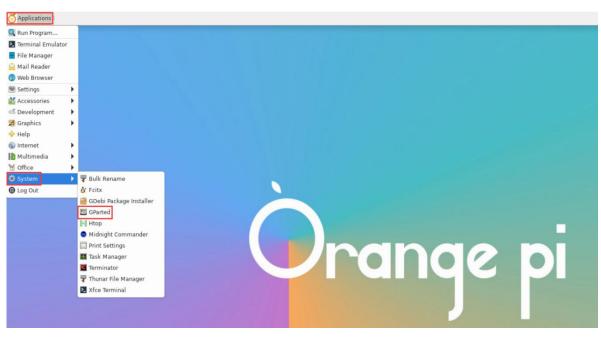

a) First open **GParted** 

b) Then enter the password **orangepi** of the linux system, and click **Authenticate** 

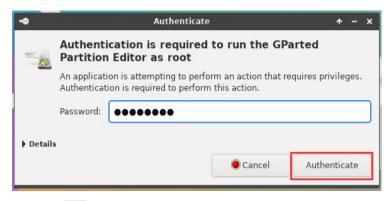

c) Then click Fix

| GParted Edit Via | GParted                                                                                                    |                                                               |             | * - ¤ × |
|------------------|----------------------------------------------------------------------------------------------------|---------------------------------------------------------------|-------------|---------|
| Partition Name   | File System Mount Point Label<br>Libpar<br>Not all of the space availa<br>used, you can fix the GPT<br>133784240 blocks) or cont | ted Warning<br>ble to /dev/sda appe<br>to use all of the spac | e (an extra | Flags   |
|                  | Fix                                                                                                    | Ign                                                           | ore         |         |

d) Then choose SSD

| Partition Name File System Mount Point Label Size Used Unused Flag:<br>unallocated unallocated 30,00 MiB | /dev/sda2<br>29.14 GiB |             |        | unallo<br>209.0 |                         |      |  |
|----------------------------------------------------------------------------------------------------|------------------------|-------------|--------|-----------------|-------------------------|------|--|
|                                                                                                    | /dev/sda1 🛕            | unallocated |        | opi_boot        | 30.00 MiB<br>256.00 MiB | <br> |  |
|                                                                                                    | 8.500 (1) 8 STREPHOL   |             | •<br>• |                 |                         |      |  |
|                                                                                                    |                        |             |        |                 |                         |      |  |

e) The display interface after selecting SSD is as follow:

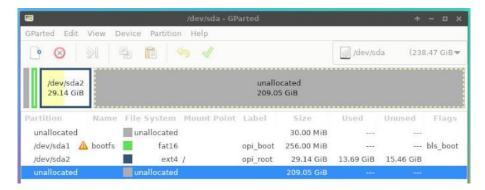

f) Then select the /dev/sda2 partition, then right-click, and then select Resize/Move

| 9                                    |                 | /dev/sda - GP          | arted    |                   |     |           | *         | - 🗆 ×     |
|--------------------------------------|-----------------|------------------------|----------|-------------------|-----|-----------|-----------|-----------|
| GParted Edit View D                  | evice Partition | n Help                 |          |                   |     |           |           |           |
| 🕑 🔕 🔊 🗌                              |                 | <b>⊳</b> √             |          |                   |     | /dev/se   | da (238   | 8.47 GiB▼ |
| <mark>/dev</mark> /sda2<br>29.14 GiB |                 |                        |          | located<br>05 GiB |     |           |           |           |
| Partition Name                       | File System     | Mount Point            | Label    | Size              |     | Used      | Unused    | Flags     |
| unallocated                          | unallocated     |                        |          | 30.00             | MiB | 1555      |           |           |
| /dev/sda1 🛕 bootfs                   | fat16           |                        | opi_boot | 256.00            | MiB | 222       |           | bls_boot  |
| /dev/sda2                            | ext4            |                        |          | insert -          | GiB | 13.69 GiB | 15.46 GiB |           |
| unallocated                          | unallocated     | 🗵 Delete               |          | Delete 15         | GiB |           |           |           |
|                                      |                 | 🔊 Resize/Mov           | /e       |                   |     |           |           |           |
|                                      | 1               | 튼) Copy                |          | Ctrl+C            |     |           |           |           |
|                                      |                 | Paste                  |          | Ctrl+V            |     |           |           |           |
|                                      |                 | Format to              |          | •                 |     |           |           |           |
|                                      |                 | Open Encry<br>Mount on | ption    | •                 |     |           |           |           |
|                                      |                 | Name Parti             | tion     |                   |     |           |           |           |
| 0 operations pending                 |                 | Manage Fla<br>Check    | ags      |                   |     |           |           |           |
|                                      |                 | Label File S           | system   |                   |     |           |           |           |
|                                      |                 | New UUID               |          |                   |     |           |           |           |
|                                      |                 | 💡 Information          | n        |                   |     |           |           |           |

g) Then drag the capacity to the maximum at the position shown in the figure below

|    | Resize/Move /de             | v/sda2  |         |          | *        | >  |
|----|-----------------------------|---------|---------|----------|----------|----|
| 1_ | Minimum size: 14015 MiB     | Maximum | size: 2 | 43912 Mi | в        |    |
|    | Free space preceding (MiB): |         | -       | +        |          |    |
|    | New size (MiB):             | 29842   | -       | +        |          |    |
|    | Free space following (MiB): | 214070  | -       | +        |          |    |
|    | Align to: -                 | MiB     |         | •        |          |    |
|    |                             | 🖲 Can   | cel     | >  Re    | esize/Mo | ve |

h) Then click Resize/Move

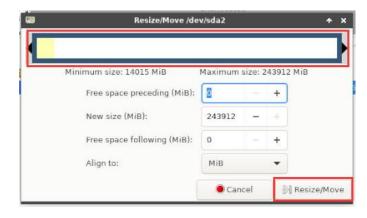

i) Then click the green  $\sqrt{}$ 

| 100 C                        |                 | /dev/sda - GP | arted                 |                   |        | *       | >                 |
|------------------------------|-----------------|---------------|-----------------------|-------------------|--------|---------|-------------------|
| GParted Edit View            | Device Partitio | n Help        |                       |                   |        |         |                   |
| 💽 😣 🔊                        | 4               | 5             |                       |                   | /dev/s | da (238 | .47 GiB▼          |
|                              |                 |               | lev/sda2<br>38.20 GiB |                   |        |         |                   |
|                              |                 |               |                       |                   |        |         |                   |
| Partition Nam                | ne File System  | Mount Point   | Label                 | Size              | Used   | Unused  | Flags             |
| Partition Nar<br>unallocated | ne File System  |               | Label                 | Size<br>30.00 MiB | Used   | Unused  | Flags             |
| Montal Control (11 Series    | unallocated     | Y             | Label<br>opi_boot     |                   |        |         | Flags<br>bls_boot |

## j) Then click Apply

| /dev/sda2<br>238.20 GiB                                                                                                    |    |
|----------------------------------------------------------------------------------------------------|----|
| Partition Nan<br>unallocated<br>/dev/sda1 🚵 boot<br>/dev/sda2 Editing partitions has the potential to cause LOSS of DAT.<br>You are advised to backup your data before proceeding. | A. |
| Cancel Apply                                                                                                    |    |
| Grow /dev/sda2 from 29.14 GiB to 238.20 GiB                                                                                                    |    |

k) Then click Close

| •                |                   | /dev/sda - GParteo        | 1                       | * - ¤ ×           |
|------------------|-------------------|---------------------------|-------------------------|-------------------|
|                  | iew Device Parti  | tion Help                 |                         |                   |
| P 🛞 🔮            |                   | ←                         | /dev/                   | sda (238,47 GiB 🕶 |
|                  |                   | /dev/sc<br>238.20         |                         |                   |
| Part             |                   | Applying pending op       | erations                | * <b>u</b> ×      |
|                  | on the number and | type of operations this n | night take a long time. | 92                |
| 1de              | d Operations:     |                           |                         | oot               |
| /de              | d operations.     | All operations success    | fully completed         |                   |
| ▶ Details        |                   |                           |                         |                   |
|                  |                   |                           |                         |                   |
|                  |                   |                           |                         |                   |
|                  |                   |                           |                         |                   |
| ≫l Gi            |                   |                           | Save Details            | X Close           |
|                  |                   |                           |                         |                   |
|                  |                   |                           |                         |                   |
| 1 operation pend | ing               |                           |                         |                   |
|                  |                   |                           |                         |                   |

m. At this point, you can use the **sudo poweroff** command to shut down. Then please pull out the TF card, and then short press the power button to turn on, and then the linux system in SPIFlash+STAT SSD will be started.

10) Step 9) is to clone the system in the TF card to the SSD. We can also directly burn the linux image file to the SSD. Here are the steps:

- a. Upload the linux image file to the linux system of the development board
- b. Then use balenaEtcher to burn

| ٢ |                                         | balenaEtcher                            |                                     | + - × |
|---|-----------------------------------------|-----------------------------------------|-------------------------------------|-------|
|   |                                         | 🜍 balena Etcher                         |                                     | ¢ 0   |
|   | Orangepi50.110.img<br>Remove<br>6.55 GB | Fanxiang opi_root)<br>Change<br>2.05 TB | Flashi                              |       |
|   | 1. Choose image path<br>Warning: Select | 2. Choose NVMe SSD                      | 3. Click Flash<br>erase your drive! |       |
|   |                                         |                                         |                                     |       |

- c. After using this method to burn the image, there is no need to manually expand the capacity, and it will automatically expand the capacity at the first startup.
- d. After successfully burning the linux image of the development board to the SATA SSD, it cannot be used directly at this time. Because the default setting of the linux image is to only recognize NVMe SSDs, but not SATA SSDs, the following settings need to be done:
  - a) First mount the boot partition of the SATA SSD to the /mnt directory of the TF card Linux system

orangepi@orangepi:~/Desktop\$ sudo mount /dev/sda1 /mnt/

b) Then open the SATA SSD configuration in the orangepiEnv.txt file in the boot partition of the SATA SSD (note that it is not /boot/orangepiEnv.txt in the TF card)

orangepi@orangepi:~/Desktop\$ sudo vim /mnt/orangepiEnv.txt overlays=ssd-sata

c) Then unmount the boot partition of the SATA SSD

orangepi@orangepi:~/Desktop\$ sudo umount /mnt/

e. At this point, you can use the **sudo poweroff** command to shut down. Then please pull out the TF card, and then short press the power button to turn on, and

then the linux system in SPIFlash+STAT SSD will be started.

### 2.7. How to write Linux image to SPIFlash+USB storage devices

Note that the Linux image mentioned here specifically refers to the image of Linux distributions such as Debian or Ubuntu downloaded from the Orange Pi data download page.

1) First, you need to prepare a USB storage device, such as a U Disk

2) Then please refer to the instructions in the two sections of the method of burning the Linux image to the TF card based on the Windows PC and the method of burning the Linux image to the TF card based on the Ubuntu PC to burn the Linux image to the USB storage device. There is no difference between burning the Linux image to the USB storage device and burning the Linux image to the TF card is inserted into the card reader, the card reader at this time is actually equivalent to a U disk)

3) Then insert the USB storage device with the programmed Linux system into the USB3.0 interface of the development board, Note, please do not insert the USB storagedevice with the programmed system into other USB interfaces of the development board. Only the USB3.0 interface shown supports booting the Linux system.

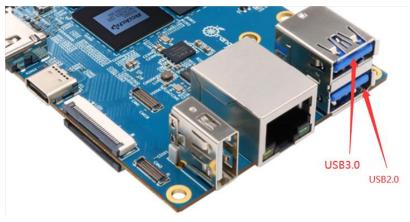

4) The position of the SPI Flash on the development board is shown in the figure below, no other settings are required before starting the programming

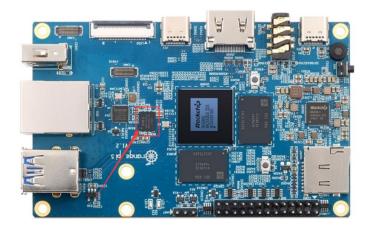

5) Burning the u-boot image to SPIFlash needs to be completed with the help of a TF card, so first you need to burn the linux image to the TF card, and then use the TF card to start the development board to enter the linux system. For the method of burning the Linux image to the TF card, please refer to the instructions in the two sections of the **method of burning the Linux image to the TF card based on the Windows PC** and **the method of burning the Linux image to the TF card based on the Ubuntu PC** 

6) After using the TF card to start the Linux system, you can burn the u-boot image into the SPI Flash

a. Run nand-sata-install first, ordinary users remember to add sudo permission orangepi@orangepi:~\$ sudo nand-sata-install

b. Then select 7 Install/Update ther bootloader on SPI Flash

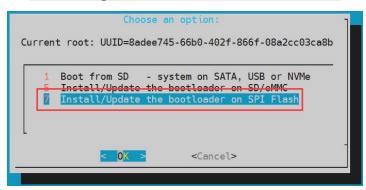

c. Then select <Yes>

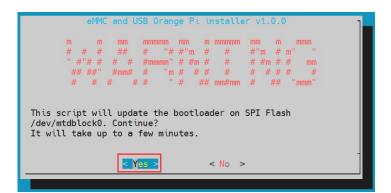

d. Then please wait patiently for the burning to complete. After the burning is completed, the display will be as follows (a **Done** will be displayed in the lower left corner):

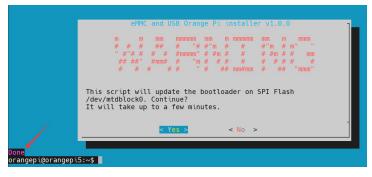

There is no nand-sata-install script in OPi OS Arch system, please use the following command to image u-boot to SPI Flash:

[orangepi@orangepi~]\$ sudo dd if=/boot/rkspi\_loader.img of=/dev/mtdblock0

If you need to start the OpenWRT image, you need to download the latest version of u-boot image from the official website, and then burn it into SPI Flash. The download steps are as follows:

a. First enter the data download page of the development board, then select the official tool on the data download page, and then enter the folder below

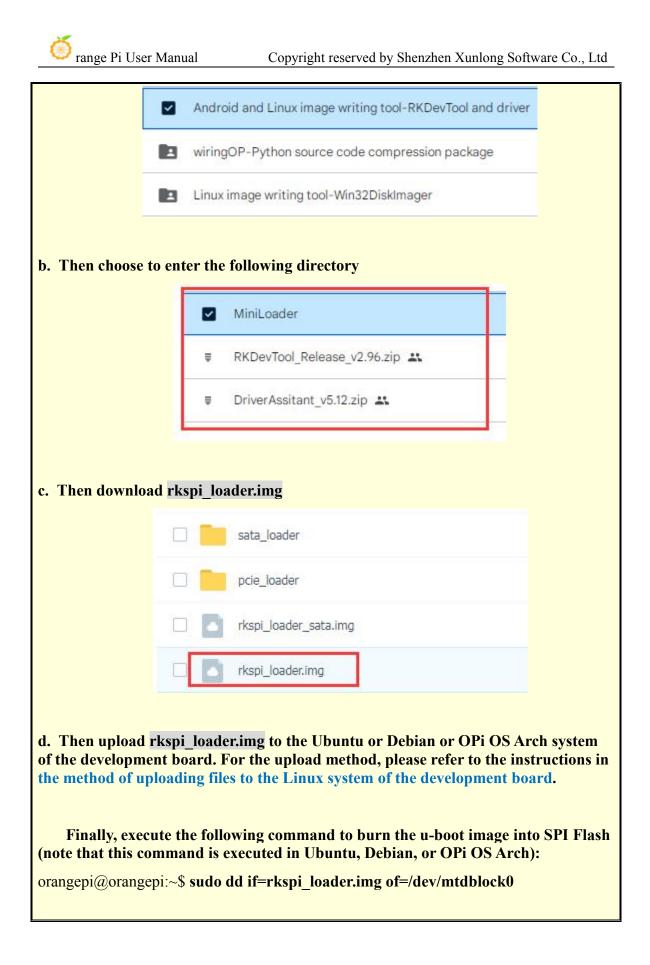

7) At this point, you can use the **poweroff** command to shut down. Then please pull out the TF card, and then short press the power button to turn on, and then the linux system in the SPIFlash+USB storage device will be started

8) After starting the system in the USB storage device, use the **df -h** command to see the actual capacity of the USB storage device

| orangepi@orange | epi:~\$ <b>df</b> | -h          |            |                   |  |
|-----------------|-------------------|-------------|------------|-------------------|--|
| Filesystem      | Size U            | Jsed Av     | ail Use%   | Mounted on        |  |
| udev            | 3.8G              | 8.0K        | 3.8G       | 1% /dev           |  |
| tmpfs           | 769M              | 588K        | 769M       | 1% /run           |  |
| /dev/sda2       | <b>15G</b>        | <b>1.6G</b> | <b>13G</b> | 11% /             |  |
| tmpfs           | 3.8G              | 0           | 3.8G       | 0% /dev/shm       |  |
| tmpfs           | 5.0M              | 4.0K        | 5.0M       | 1% /run/lock      |  |
| /dev/zram2      | 3.7G              | 60K         | 3.5G       | 1% /tmp           |  |
| /dev/sda1       | <b>256M</b>       | 111M        | 146M       | 44% /boot         |  |
| /dev/zram1      | 194M              | 9.0M        | 171M       | 5% /var/log       |  |
| tmpfs           | 769M              | 0           | 769M       | 0% /run/user/1000 |  |

# 2.8. Method of burning OpenWRT image into SPI FLASH

The method introduced in this section is to burn the entire OpenWRT image into SPI Flash. No SSD or USB disk is required. In other words, u-boot, kernel and rootfs are all stored in SPI Flash.

Since the SPI Flash on the development board is only 16MB, this system cannot install much software and can only implement some basic functions at present.

# 2. 8. 1. How to burn using RKDevTool

1) The location of SPI Flash on the development board is as shown in the picture below. No other settings are required before starting burning.

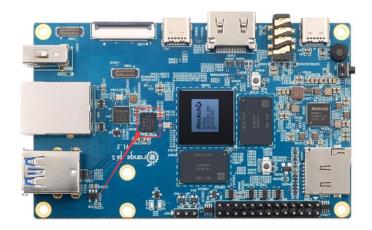

2) Then you need to prepare a good quality Type-C interface data cable

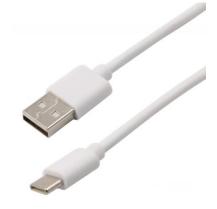

3) Then download the Rockchip micro-driver **DriverAssitant\_v5.12.zip** and **MiniLoader** and the burning tool **RKDevTool\_Release\_v2.96.zip** from the Orange Pi data download page. Please ensure that the version of the downloaded **RKDevTool** tool is **v2.96** 

a. On the Orange Pi data download page, first select the **official tool**, and then enter the folder below

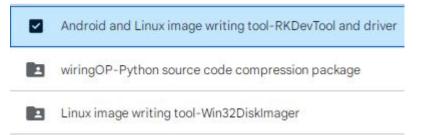

b. Then download all the files below

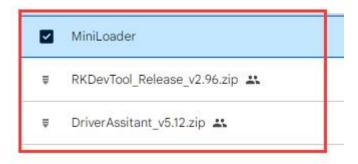

Note that the "MiniLoader-things needed to burn Linux images" folder will be referred to as the MiniLoader folder below.

4) Then download the **OpenWRT** image that can be booted from **SPIFlash** from the **Orange Pi download page**. Due to the capacity of **SPIFlash**, the image is less than **16MB**.

After opening the download link, you can see the following three types of OpenWRT images. Please select the image in the SPIFlash startup image folder.

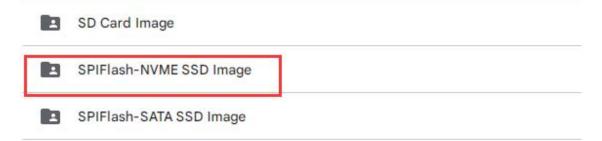

- b. Then you can see a "**Partition Image**" folder and a separate OpenWRT image file. The difference between them is:
  - a) The three files u-boot, dtb, and firmware (including kernel and rootfs) files contained in the "Partition Image" folder, together form an OpenWRT image.
  - b) The image file shown in the figure below is a complete image file generated by packaging u-boot, dtb, and firmware in the "Partition Image" folder
- 分区镜像-使用OpenWRT的mtd工具烧录时要用到

openwrt-rockchip-armv8-xunlong\_orangepi-5-spi-squashfs-sysupgrade.bin

c. Here we need to select the packaged complete image

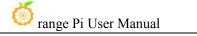

── 分区镜像-使用OpenWRT的mtd工具烧录时要用到

openwrt-rockchip-armv8-xunlong\_orangepi-5-spi-squashfs-sysupgrade.bin

5) Then use decompression software to decompress **DriverAssitant\_v5.12.zip**, then find the **DriverInstall.exe** executable file in the decompressed folder and open it.

| 修改日期            | 类型                                                                                                    | 大小                                                                                                    |
|-----------------|----------------------------------------------------------------------------------------------------|----------------------------------------------------------------------------------------------------|
| 2022/12/1 15:07 | 文件夹                                                                                                    |                                                                                                    |
| 2022/12/1 15:07 | 文件夹                                                                                                    |                                                                                                    |
| 2022/12/1 15:07 | 文件夹                                                                                                    |                                                                                                    |
| 2014/6/3 15:38  | 配置设置                                                                                                    | 1 KB                                                                                                    |
| 2022/2/28 14:11 | 应用程序                                                                                                    | 491 KB                                                                                                    |
| 2018/1/31 17:44 | 文本文档                                                                                                    | 1 KB                                                                                                    |
| 2022/2/28 14:14 | 文本文档                                                                                                    | 1 KB                                                                                                    |
|                 | 2022/12/1 15:07<br>2022/12/1 15:07<br>2022/12/1 15:07<br>2014/6/3 15:38<br>2022/2/28 14:11<br>2018/1/31 17:44 | 2022/12/1 15:07文件夹2022/12/1 15:07文件夹2022/12/1 15:07文件夹2014/6/3 15:38配置设置2022/2/28 14:11应用程序2018/1/31 17:44文本文档 |

- 6) Open **DriverInstall.exe** and install the Rockchip microdriver as follows:
  - a. Click the "Driver Installation" button

| 驱动安装 | 驱动卸载 |
|------|------|
| 业动安装 |      |

b. After waiting for a period of time, a window will pop up prompting "Driver installation successful", then click the "OK" button.

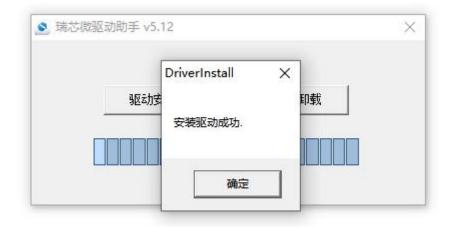

7) Then unzip **RKDevTool\_Release\_v2.96.zip**. This software does not need to be installed. Just find **RKDevTool** in the unzipped folder and open it.

| 名称 ^                | 修改日期             | 类型              | 大小       |
|---------------------|------------------|-----------------|----------|
| <mark>  </mark> bin | 2022/12/1 15:07  | 文件夹             |          |
| 📙 Language          | 2022/12/1 15:07  | 文件夹             |          |
| 📄 config.cfg        | 2022/3/23 9:11   | CFG 文件          | 7 KB     |
| 🔄 config            | 2021/11/30 11:04 | 配置设置            | 2 KB     |
| revision            | 2022/5/27 9:09   | 文本文档            | 3 KB     |
| 🔀 RKDevTool         | 2022/5/27 9:06   | 应用程序            | 1,212 KB |
| 📓 开发工具使用文档_v1.0     | 2021/8/27 10:28  | Foxit PDF Reade | 450 KB   |

8) After opening the **RKDevTool** burning tool, because the computer has not been connected to the development board through the Type-C cable at this time, "**No device found**" will be prompted in the lower left corner.

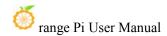

| Г<br>2 Г |     | 0x00000000 | Loader    |             |  |  |  |
|----------|-----|------------|-----------|-------------|--|--|--|
|          | 2 C |            |           |             |  |  |  |
|          |     | 0x00000000 | Parameter | 5. B. C. C. |  |  |  |
| 3        |     | 0x00000000 | Uboot     |             |  |  |  |
| L T      |     | 0x00000000 | trust     |             |  |  |  |
| 5 [      |     | 0x00000000 | Misc      |             |  |  |  |
| S   [    |     | 0x00000000 | Resource  |             |  |  |  |
|          |     | 0x00000000 | Kernel    |             |  |  |  |
| 3        | 1   | 0x00000000 | Boot      |             |  |  |  |
|          |     | 0x00000000 | Recovery  |             |  |  |  |
| .0 [     |     | 0x00000000 | System    |             |  |  |  |
| 1        | 1   | 0x00000000 | Backup    |             |  |  |  |

- 9) Then start burning the OpenWRT image into SPI FLASH
  - a. First, connect the development board and Windows computer through the Type-C data cable. The location of the Type-C interface of the development board is as shown in the figure below.

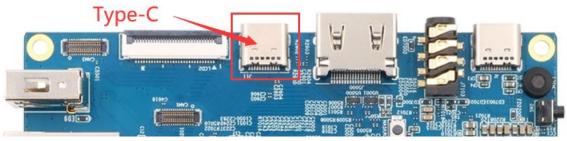

- b. Make sure the development board is not connected to the power supply and the TF card is not inserted.
- c. Also make sure that no USB device is plugged into the white USB2.0 interface in the picture below

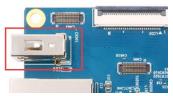

d. Then press and hold the MaskROM button of the development board. The position of the MaskROM button on the development board is as shown in the figure below:

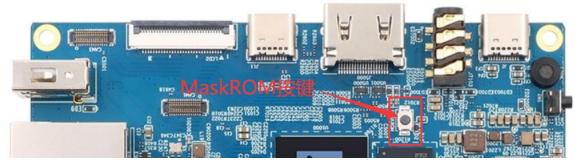

e. Then connect the power supply of the Type-C interface to the development board, power it on, and then release the MaskROM button.

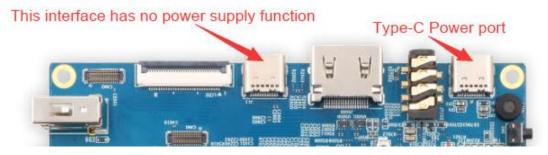

f. If the previous steps go well, the development board will enter MASKROM mode at this time, and the interface of the burning tool will prompt "A MASKROM device was found"

| #      |       | 存储 | 地址             | 名字        | 路径       |      |  |  |
|--------|-------|----|----------------|-----------|----------|------|--|--|
| 1      | Г     |    | 0x00000000     | Loader    |          | 1.00 |  |  |
| 2      | Г     |    | 0x00000000     | Parameter |          |      |  |  |
| 3      |       |    | 0x00000000     | Uboot     |          |      |  |  |
| 4      |       |    | 0x00000000     | trust     |          |      |  |  |
| 5      |       |    | 0x00000000     | Misc      |          |      |  |  |
| 6      |       |    | 0x00000000     | Resource  |          |      |  |  |
| 7      | Г     |    | 0x00000000     | Kernel    |          |      |  |  |
| 3      | Г     |    | 0x00000000     | Boot      |          |      |  |  |
| 3      | Г     |    | 0x00000000     | Recovery  |          |      |  |  |
| 10     | Г     |    | 0x00000000     | System    |          |      |  |  |
| 11     | Г     |    | 0x00000000     | Backup    |          |      |  |  |
| .0 8.0 | ler : |    | 执行<br>□ 强制按地址写 | 切换        | 设备分区表 清空 | ]    |  |  |

g. Then place the mouse cursor in the area below

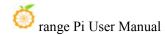

| #          |      | 存储 | 地址<br>0x00000000 | 名字<br>Loader | 路径       |       |                                |
|------------|------|----|------------------|--------------|----------|-------|--------------------------------|
| 2          | -    |    | 0x00000000       | Parameter    |          |       |                                |
| 3          | ΪĒ   |    | 0x00000000       | Uboot        |          |       |                                |
| 4          | Г    |    | 0x00000000       | trust        |          |       |                                |
| 5          |      |    | 0x00000000       | Misc         |          |       |                                |
| 6          | Г    |    | 0x00000000       | Resource     |          |       |                                |
| 7          | Г    |    | 0x00000000       | Kernel       |          | 11    |                                |
| 8          |      |    | 0x00000000       | Boot         |          | 11 81 |                                |
| 9          |      |    | 0x00000000       | Recovery     |          |       |                                |
| 10         |      |    | 0x00000000       | System       |          |       |                                |
| 11         |      |    | 0x00000000       | Backup       |          |       |                                |
| II<br>Load | ler: |    | 执行 强制技地址写        | backup<br>切换 | 设备分区表 清空 |       | Place the mouse cursor in this |

h. Then click the right button of the mouse and the selection interface shown below will pop up.

i. Then select the Import Configuration option

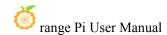

| #    |     | 存储 | 地址         | 名字        | 路径  |                          |   | _ |  |  |  |  |
|------|-----|----|------------|-----------|-----|--------------------------|---|---|--|--|--|--|
| 1    |     |    | 0x00000000 | Loader    |     |                          |   |   |  |  |  |  |
| 2    | Г   |    | 0x00000000 | Parameter |     |                          |   |   |  |  |  |  |
| 3    |     |    | 0x00000000 | Uboot     |     |                          |   |   |  |  |  |  |
| 4    |     |    | 0x00000000 | trust     |     |                          |   |   |  |  |  |  |
| 5    |     |    | 0x00000000 | Misc      |     |                          |   |   |  |  |  |  |
| 6    |     |    | 0x00000000 | Resource  |     |                          |   |   |  |  |  |  |
| 7    | Г   |    | 0x00000000 | Kernel    |     |                          | - |   |  |  |  |  |
| 8    | Г   |    | 0x00000000 | Boot      |     | 添加项                      | 1 |   |  |  |  |  |
| 9    | Г   |    | 0x00000000 | Recovery  |     | 删除项                      |   |   |  |  |  |  |
| 10   | Г   |    | 0x00000000 | System    |     |                          |   |   |  |  |  |  |
| 11   |     |    | 0x00000000 | Backup    |     | 清空所有项                    |   |   |  |  |  |  |
| Load | er: | [  | 执行         | 切换        | 设备分 | 上移<br>下移<br>导入配置<br>导出配置 |   | - |  |  |  |  |

j. Then select the **rk3588\_linux\_spiflash.cfg** configuration file in the **MiniLoader** folder downloaded earlier, and then click to **open** 

| 3                                                                                                    | 、瑞芯微开发工具 v2.96                                                                                                    | - 🗆 X                          |
|----------------------------------------------------------------------------------------------------|----------------------------------------------------------------------------------------------------|--------------------------------|
| 🔀 打开                                                                                                    |                                                                                                    | ×                              |
| ← → ~ ↑ 🔒 > 此                                                                                                    | 电脑 > 桌面 > orangepi > MiniLoader-烧录Linux稳像才需要用到的东西                                                                                                    | ✓ O 在 MiniLoader-提录Linux       |
| 组织 ▼ 新建文件夹                                                                                                    |                                                                                                    | 88 <b>- 11 ()</b>              |
| <ul> <li>此电频</li> <li>3D 对象</li> <li>硼 视频</li> <li>圖 内片</li> <li>嵒 文档</li> <li>◆ 下载</li> <li>→ 音乐</li> <li>氟面</li> </ul> | <ul> <li>pcie_loader</li> <li>sata_loader</li> <li>MiniLoaderAllbin</li> <li>rk3588_linux_spiflash.cfg</li> <li>rk3588_linux_tfcard.cfg</li> <li>rks588_linux_fcard.cfg</li> <li>rkspi_loader</li> <li>rkspi_loader_sata</li> </ul> |                                |
| 文件名                                                                                                    | S(W): Orangepi5_1.1.0_ubuntu_jammy_server_linux5.10.110                                                                                                    | ✓ All File(*.*) ✓<br>打开((2) 取消 |
|                                                                                                    | 发现一个MASKROM设备 1-1-1-1 :MASIMM ~                                                                                                    |                                |

# k. Then click **OK**

|             |             | 工具 v2.96<br>升级固件 着 | 级功能                            |                       |                                                                          |   |  |  |  |
|-------------|-------------|--------------------|--------------------------------|-----------------------|--------------------------------------------------------------------------|---|--|--|--|
| #<br>1<br>2 | -<br>-<br>- | 存储<br>SPINOR       | 地址<br>0x00000000<br>0x00000000 | 名字<br>Loader<br>uboot | 路径<br>C:\Users\Administrator\Desktop\<br>C:\Users\Administrator\Desktop\ |   |  |  |  |
|             |             |                    |                                |                       | RKDevTool 导入配置成功.                                                        | × |  |  |  |
|             |             |                    |                                |                       | 漢定                                                                       |   |  |  |  |
| Load        | er:         | (                  | 执行<br>〕强制按地址写                  | 切换                    | 设备分区表 清空                                                                 |   |  |  |  |
|             |             | 发现                 | 一个MSC设                         | 备                     | 2-3 :MSC                                                                 | ~ |  |  |  |

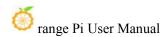

1. Then click the location shown in the picture below

|    |       | -       | Long to the      | 1 40.00      |                                       |
|----|-------|---------|------------------|--------------|---------------------------------------|
| #  |       | 存储      | 地址<br>0x00000000 | 名字<br>Loader | 路径<br>C:\Users\Administrator\Desktop\ |
| 2  |       | SPINOR  | 0x00000000       | uboot        | C:\Users\Administrator\Desktop\       |
|    |       |         |                  |              |                                       |
|    |       |         |                  |              |                                       |
|    |       |         |                  |              |                                       |
|    |       |         |                  |              |                                       |
|    |       |         |                  |              |                                       |
|    |       |         |                  |              |                                       |
|    |       |         |                  |              |                                       |
|    |       |         |                  |              |                                       |
|    |       |         |                  |              |                                       |
|    |       |         |                  |              |                                       |
| ad | er Ve | er:1.0b | 执行               | 切换           | 设备分区表 清空                              |

m. Then select **MiniLoaderAll.bin** in the **MiniLoader** folder downloaded earlier, and then click to **open** 

| X                                                                                                    | 瑞芯微开发工具 v2.96                                                                                                    | - 0 ×                           |
|----------------------------------------------------------------------------------------------------|----------------------------------------------------------------------------------------------------|---------------------------------|
| ※ 打开 ← → ~ ↑  → 此电                                                                                                    | 脑 → 奧面 → orangepi → MiniLoader-烧爱Linux锡像才需要用到的东西                                                                                                    | ×<br>v む の 在 MiniLoader-提表Linux |
| 组织 ▼ 新建文件夹                                                                                                    |                                                                                                    | ## <b>• 11 (</b>                |
| <ul> <li>■ 此电脑</li> <li>③ 3D 对象</li> <li>圖 视频</li> <li>■ 图片</li> <li>① 文档</li> <li>◆ 下號</li> <li>→ 音乐</li> <li>■ 興面</li> </ul> | <ul> <li>pcie_loader</li> <li>sata_loader</li> <li>MiniLoaderAll.bin</li> <li>rk3588_linux_emmc.cfg</li> <li>rk3588_linux_ticard.cfg</li> <li>rkspi_loader</li> <li>rkspi_loader_sata</li> </ul> |                                 |
| 文件名([                                                                                                    | N): MiniLoaderAll.bin                                                                                                    | ✓ All File(*.*) ✓               |
|                                                                                                    | 今前→へいなでPONF状々 1-1-1-1:WAS8800 >>>>>>>>>>>>>>>>>>>>>>>>>>>>>>>>>>                                                                                                    | 17开(2) 取消                       |
|                                                                                                    | 发现一个MASKROM设备 1-1-1-1 :MASKROM ~                                                                                                    |                                 |

n. Then click on the location shown in the picture below

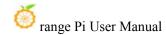

| 开发工具 v2.9<br>象 升级固件 |                          |              |                                       | - 0 |
|---------------------|--------------------------|--------------|---------------------------------------|-----|
| □ 存储<br>✓           | 地 <u>址</u><br>0x00000000 | 名字<br>Loader | 路径<br>C:\Users\Administrator\Desktop\ |     |
| SPINOR              | 0x00000000               | uboot        | C:\Users\Administrator\Desktop\       |     |
|                     |                          |              |                                       |     |
|                     |                          |              |                                       |     |
|                     |                          |              | Ν                                     |     |
|                     |                          |              |                                       |     |

Then select the path of the OpenWRT image you want to burn, and then click
 Open

| 、打开                                                                         |                                                                                                    |                                            |                     |                        | ×       |
|-----------------------------------------------------------------------------|----------------------------------------------------------------------------------------------------|--------------------------------------------|---------------------|------------------------|---------|
| + → • ↑ <mark> </mark> •                                                    | 此电脑 → Windows (C:) → 用户 → Administrator → Desktop                                                            |                                            | ڻ ×                 | ○ 在 Desktop 中援         | 懐       |
| 组织 🔹 新建文件的                                                                  |                                                                                                    |                                            |                     |                        |         |
| <ul> <li>★ 快速访问</li> <li>▲ OneDrive</li> <li>■ 此电脑</li> <li>● 网络</li> </ul> | 名称<br>MiniLoader-接受Linux境象才需要用到的东西<br>copenwrt-rockchip-armv8-xunlong_orangepi-5-spi-squashfs-sysupgrade.bin | 慘改日期<br>2023/4/27 16:55<br>2023/4/27 10:30 | 美型<br>文件夹<br>BIN 文件 | 大小<br>15,617 KB        |         |
| Ż                                                                           | 2(#名(N):<br><u> 发现一个MASKROM设备</u> 2-7 :MASTROM ~ ~                                                           |                                            | ~                   | All File(*.*)<br>打开(Q) | ~<br>取消 |

p. Then please make sure that the Force writing by address option is checked.

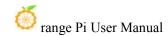

| 下载镜像 升级固件 高级功能          #       □ 存储       地址       名字       路径         1       ✓       0x00000000       Loader       Ci \Users\Administrator\Desktop\         2       ✓       SFINOR       0x00000000       uboot       C:\Users\Administrator\Desktop\         2       ✓       SFINOR       0x00000000       uboot       C:\Users\Administrator\Desktop\         Loader       Ver:1.0b       执行       北本       设备分区表       清空                                                                                                    |    |        | 江具 v2.96   | - In al. 4K |        |                                 |  | - |  |
|----------------------------------------------------------------------------------------------------|----|--------|------------|-------------|--------|---------------------------------|--|---|--|
| 1     Image: Construction of the state of the state of th | 彩切 | 1157 7 | 1-331日1日 日 | 級切能         |        |                                 |  |   |  |
| 2 <b>V</b> SPINOR 0x0000000 uboot C:\Users\Administrator\Desktop\                                                                                                    | #  |        | 存储         | 地址          | 名字     | 路径                              |  |   |  |
|                                                                                                    | L  |        |            | 0x00000000  | Loader | C:\Users\Administrator\Desktop\ |  |   |  |
|                                                                                                    | 2  |        | SPINOR     | 0x00000000  | uboot  | C:\Users\Administrator\Desktop\ |  |   |  |
| and any Yung 1 gb 助行 把 设备分区事 语章                                                                                                    |    |        |            |             |        |                                 |  |   |  |
|                                                                                                    |    | ler Ve |            | 执行          | ±™,¢   | 设备分区表 清空                        |  |   |  |

q. Click the **Execute** button again to start burning the OpenWRT image into SPIFlash.

| 郑垠     | 199K 7 |        | 級功能                      |                 |                                                                    |  |  |
|--------|--------|--------|--------------------------|-----------------|--------------------------------------------------------------------|--|--|
| #      |        | 存储     | 地址                       | 名字              | 路径 …                                                               |  |  |
| 1<br>2 | 2      | SPINOR | 0x00000000<br>0x00000000 | Loader<br>uboot | C:\Users\Administrator\Desktop\<br>C:\Users\Administrator\Desktop\ |  |  |
|        |        |        |                          |                 |                                                                    |  |  |
|        |        |        |                          |                 |                                                                    |  |  |

r. The display log after the r.OpenWRT image is burned is as shown below

| +419 | 像 升级固 | ‡ 高级功能     |        |                                                                     | 下载Boot开始<br>下载Boot成功<br>等待Maskrom开始 |
|------|-------|------------|--------|---------------------------------------------------------------------|-------------------------------------|
| #    | 口存储   | 地址         | 名字     | 路径                                                                  | 等行MaSkron成功<br>测试设备开始               |
| 2    | SPINC | 0000000340 | Loader | C:\Users\Administrator\Desktop\<br> C:\Users\Administrator\Desktop\ |                                     |
|      |       |            |        |                                                                     | 开始切换存储到SPINOR                       |

s. OpenWRT image will start automatically after burning. If it does not start normally, please power on again and try again.

### 2. 8. 2. How to use the mtd tool of the OpenWRT system for burning

1) Burning the OpenWRT image that supports spi boot into SPIFlash requires the use of a TF card, so you first need to burn the OpenWRT image that supports TF card boot to the TF card, and then use the TF card to boot the development board to enter the OpenWRT system. For the method of burning the OpenWRT image to the TF card, please refer to the instructions in the two sections: How to burn the Linux image to the TF card based on Windows PC and the method of burning the Linux image to the TF card based on the Ubuntu PC.

2) After the TF card starts the OpenWRT system, execute the following command to see that SPIFlash contains 3 partitions, namely uboot, dtb and firmware partitions, of which firmware contains the kernel and rootfs

| root@ | OpenWrt:- | ~# cat /pro | oc/mtd     |
|-------|-----------|-------------|------------|
| dev:  | size      | erasesize   | name       |
| mtd0: | 00200000  | 00001000    | "uboot"    |
| mtd1: | 00040000  | 00001000    | "dtb"      |
| mtd2: | 00dc0000  | 00001000    | "firmware" |

3) Then download the **OpenWRT** image that can be booted from **SPIFlash** from the **Orange Pi download page** 

a. After opening the download link, you can see the following three types of

OpenWRT images. Please select the image in the SPIFlash startup image folder to download.

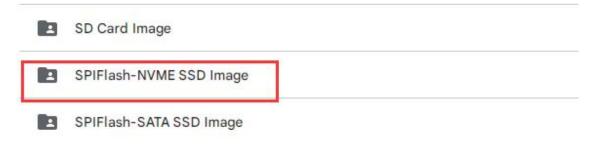

- b. Then you can see a "Partition Image" folder and a separate OpenWRT image file. The difference between them is:
  - a) The three files u-boot, dtb, and firmware (including kernel and rootfs) files contained in the "Partition Image" folder, together form an OpenWRT image.
  - b) The image file shown in the figure below is a complete image file generated by packaging u-boot, dtb, and firmware in the "Partition Image" folder
    - 🗌 📒 分区镜像-使用OpenWRT的mtd工具烧录时要用到
      - openwrt-rockchip-armv8-xunlong\_orangepi-5-spi-squashfs-sysupgrade.bin
- c. Because only partitions can be burned in the OpenWRT system, here we need to select the partition image folder

分区镜像-使用OpenWRT的mtd工具烧录时要用到

- openwrt-rockchip-armv8-xunlong\_orangepi-5-spi-squashfs-sysupgrade.bin
- d. After entering the **partition image** folder, you can see the following three image files, and then we need to download these three partition image files.
  - 🗋 🧕 openwrt-rockchip-armv8-xunlong\_orangepi-5-spi-squashfs-uboot.bin
  - 📄 💿 openwrt-rockchip-armv8-xunlong\_orangepi-5-spi-squashfs-firmware.bin
  - openwrt-rockchip-armv8-xunlong\_orangepi-5-spi-squashfs-dtb.bin

4) Then upload the 3 partition images downloaded from the official website to the TF card.

```
www.orangepi.org
```

5) Then execute the following three commands to burn uboot, dtb and firmware partition images into the corresponding partitions of SPIFlash respectively.

root@OpenWrt:~# mtd -e uboot write openwrt-rockchip-armv8-xunlong\_orangepi-5-spi-squashfs-uboot.bin uboot

Unlocking uboot ...

Erasing uboot ...

Writing from openwrt-rockchip-armv8-xunlong\_orangepi-5-spi-squashfs-uboot.bin to uboot ...

root@OpenWrt:~# mtd -e dtb write openwrt-rockchip-armv8-xunlong\_orangepi-5-spi-squashfs-dtb.bin dtb Unlocking dtb ...

Erasing dtb ...

Writing from openwrt-rockchip-armv8-xunlong\_orangepi-5-spi-squashfs-dtb.bin to dtb ...

root@OpenWrt:~# **mtd -e firmware write openwrt-rockchip-armv8-xunlong\_orangepi-5-spi-squashfs-firmware.bin firmware** Unlocking firmware ... Erasing firmware ... Writing from openwrt-rockchip-armv8-xunlong\_orangepi-5-spi-squashfs-firmware.bin to firmware ...

6) At this point, you can use the **poweroff** command to shut down the computer. Then please pull out the TF card and short press the power button to turn on the computer. At this time, the OpenWRT system in SPIFlash will be started.

# 2.9. How to burn Android image to TF Card

2) First prepare a TF card with 8GB or larger capacity. The transmission speed of the TF card must be class10 or above. It is recommended to use a TF card of SanDisk and other brands

3) Then use the card reader to insert the TF card into the card

4) Then download the SDDiskTool programming tool from the Orange Pi data download page, please ensure that the version of the SDDiskTool tool is the latest v1.72

- 5) Then download the Android12 image from the Orange Pi download page
  - a. After opening the download link of the Android image, you can see the following three types of Android images, please select the image in SD card image folder to download

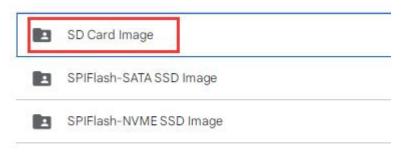

- b. After entering the **TF card image** folder, you can see the following two images, the difference between them is:
  - a) The image without lcd is specially used for HDMI display and supports 8K display. If you do not use the LCD screen, please download the image without lcd
  - b) If you want to use LCD screen, please choose image with lcd

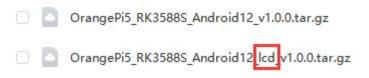

6) Then use the decompression software to decompress the compressed package of the downloaded Android image. Among the decompressed files, the file ending with "**.img**" is the Android image file, and the size is more than 1GB

7) Then use decompression software to decompress **SDDiskTool\_v1.72.zip**, this software does not need to be installed, just find **SD\_Firmware\_Tool.exe** in the decompressed folder and open it

| 🥯 range Pi User Manual | Copyright reserved by | Shenzhen Xunlong So | oftware Co., Lto |
|------------------------|-----------------------|---------------------|------------------|
| 闄 Language             | 2022/9/5 15:04        | 文件夹                 |                  |
| Config                 | 2020/3/18 17:27       | 配置设置                | 2 KB             |
| revision               | 2021/4/21 18:01       | 文本文档                | 1 KB             |
| sd_boot_config.config  | 2014/9/3 9:52         | CONFIG 文件           | 1 KB             |
| 船 SD_Firmware_Tool     | 2021/4/21 17:57       | 应用程序                | 698 KB           |
| SDBoot.bin             | 2015/9/29 17:13       | BIN 文件              | 149 KB           |

8) After opening SDDiskTool, if the TF card is recognized normally, the inserted disk device will be displayed in the "Select Removable Disk Device" column. Please make sure that the displayed disk device is consistent with the drive letter of the TF card you want to burn, if there is no display, you can try to unplug the TF card .

| 第一告 | ·法择司移动就会设备              |                     | SDBoot:2.12 |
|-----|-------------------------|---------------------|-------------|
|     | Generic MassStorageClas | ss USB Device 29.7G | ~           |
| 第二步 | :选择功能模式                 |                     |             |
|     | □ 固件升级                  | 🗌 рсвалііт,         | ☑SD启动       |
| 第三步 | :选择升级固件                 |                     | □修复         |
|     |                         |                     | 选择固件        |
| 第四步 | :选择Demo数据(可选)           |                     |             |
|     |                         |                     | 选择Demo      |
|     |                         |                     |             |
|     |                         |                     | 开始创建        |
|     |                         |                     |             |
|     |                         |                     | 恢复磁盘        |

9) After confirming the drive letter, you can format the TF card first, click the **restore disk button** in SDDiskTool, or use the **SD Card Formatter** mentioned above to format the TF card

|    | Generic MassStorage | Class USB Device 29.7G | SDBoot:2.1 |
|----|---------------------|------------------------|------------|
| 第二 | 二步:选择功能模式           |                        |            |
|    | □ 固件升级              | PCBA测试                 | ☑ऽ□启动      |
| 第3 | E步:选择升级固件 SE        | D_Firmware_Tool        | × □修复      |
|    |                     |                        | 选择固件       |
| 第四 | 9步:选择Demo数据(石       | 恢复磁盘成功.                |            |
|    |                     |                        | 选择Demo     |
|    |                     | 确定                     |            |
|    |                     |                        | 开始创建       |

10) Then start writing the Android image to the TF card

ł

- a. First check "SD Boot" in "Select Function Mode"
- b. Then select the path of the Android image in the "Select to upgrade firmware" column
- c. Finally, click the "**Start Create**" button to start burning the Android image to the TF card

|    | Generic MassStorageClass USB Device 29.7G | ~      |
|----|-------------------------------------------|--------|
| 三步 | :选择功能模式                                   |        |
|    | □ 固件升级     PCBA测试                         | ☑SD启动  |
| 三步 | :选择升级固件                                   | □修复    |
|    |                                           | 选择固件   |
| 四步 | :选择Demo数据(可选)                             |        |
|    |                                           | 选择Demo |
|    |                                           |        |
|    |                                           | 开始创建   |

11) After burning, you can exit the SDDiskTool software, and then you can pull out the TF card from the computer and insert it into the development board to start

| க−் | :选择可移动磁盘设备                                  | SDBoot:2.12  |
|-----|---------------------------------------------|--------------|
|     | Generic MassStorageClass USB Device 29.7G ~ |              |
| 第二步 | :选择功能模式<br>□ 固件升级 SD_Firmware_Tool X        | ☑sD启动        |
| 第三步 | :选择升级固(<br>istrator\Desk                    | ] 修复<br>选择固件 |
| 第四步 | :选择Demo数:                                   |              |
|     | · · · · · · · · · · · · · · · · · · ·       | 选择Demo       |
|     |                                             | 开始创建         |

# 2. 10. How to burn Android image to SPIFlash+NVMe SSD

#### Note that all the following operations are performed on a Windows computer

- 1) First, you need to prepare an NVMe SSD solid state drive
  - a. The M.2 2230 SSD is as follow

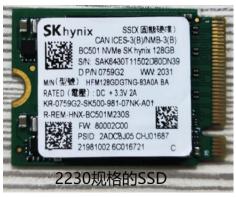

b. The M.2 2242 SSD is as follow

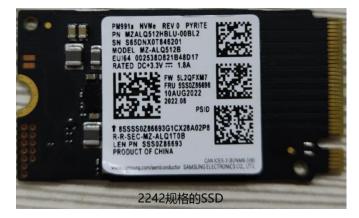

2) Then insert the NVMe SSD into the M.2 PCIe interface of the development board and fix it

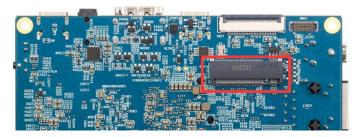

3) The position of the SPI Flash on the development board is shown in the figure below,

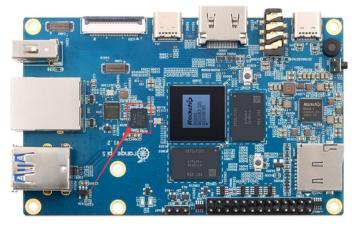

no other settings are required before starting the programming

4) Prepare a data cable with a good quality Type-C interface

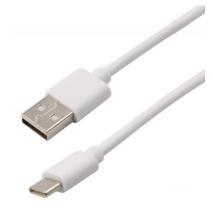

5) Then download the Rockchip driver **DriverAssitant\_v5.12.zip** and the burning tool **RKDevTool\_Release\_v2.96.zip** from the **Orange Pi data download page**, please make sure that the version of the downloaded **RKDevTool** tool is **v2.96** 

- 6) Then download the image of Android 12
  - After opening the download link of the Android image, you can see the following three types of Android images, please select the image in the SPIFlash-NVME SSD folder to download

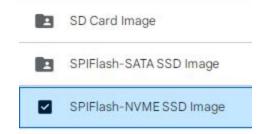

- b. After entering the **SPIFlash-NVME SSD** folder, you can see the following two images. Their differences are:
  - a) The image without lcd is specially used for HDMI display and supports 8K display. If you do not use the LCD screen, please download the image without lcd
  - b) If you want to use LCD screen, please choose image with LCD
    - OrangePi5\_RK3588S\_Android12\_spi-nvme\_v1.0.0.tar.gz
       OrangePi5\_RK3588S\_Android12\_spi-nvme\_lcd\_v1.0.0.tar.gz

7) Then use the decompression software to decompress **DriverAssitant\_v5.12.zip**, and then find the **DriverInstall.exe** executable file in the decompressed folder and open it

| 名称              | 修改日期            | 类型   | 大小     |
|-----------------|-----------------|------|--------|
| ADBDriver       | 2022/12/1 15:07 | 文件夹  |        |
| 📙 bin           | 2022/12/1 15:07 | 文件夹  |        |
| Driver          | 2022/12/1 15:07 | 文件夹  |        |
| 🔄 config        | 2014/6/3 15:38  | 配置设置 | 1 KB   |
| 😒 DriverInstall | 2022/2/28 14:11 | 应用程序 | 491 KB |
| Readme          | 2018/1/31 17:44 | 文本文档 | 1 KB   |
| revison         | 2022/2/28 14:14 | 文本文档 | 1 KB   |

8) After opening DriverInstall.exe, the steps to install the Rockchip driver are as followsa. Click the "Driver Install"

| 驱动安装 | 驱动卸载 |
|------|------|
| 驱动安装 | 驱动卸载 |

b. After waiting for a period of time, a pop-up window will prompt "The driver is installed successfully", and then click the "OK" button

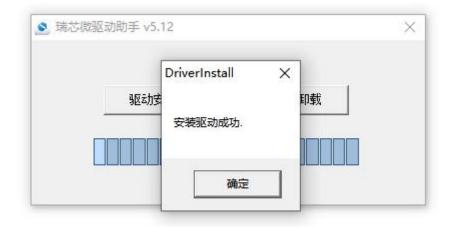

9) Then decompress **RKDevTool\_Release\_v2.96.zip**, this software does not need to be installed, just find **RKDevTool** in the decompressed folder and open it

| 名称               | 修改日期             | 类型              | 大小       |
|------------------|------------------|-----------------|----------|
| <mark>bin</mark> | 2022/12/1 15:07  | 文件夹             |          |
| Language         | 2022/12/1 15:07  | 文件夹             |          |
| 📄 config.cfg     | 2022/3/23 9:11   | CFG 文件          | 7 KB     |
| 🔄 config         | 2021/11/30 11:04 | 配置设置            | 2 KB     |
| revision         | 2022/5/27 9:09   | 文本文档            | 3 KB     |
| 🔀 RKDevTool      | 2022/5/27 9:06   | 应用程序            | 1,212 KB |
| ▲ 开发工具使用文档_v1.0  | 2021/8/27 10:28  | Foxit PDF Reade | 450 KB   |

10) After opening the **RKDevTool** burning tool, because the computer has not been connected to the development board through the Type-C cable at this time, the lower left corner will prompt "**No device found**"

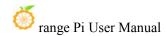

| 1<br>2 |                                                                                                    | 0x00000000 |           |   | and the second design of the second design of the s |  |  |
|--------|----------------------------------------------------------------------------------------------------|------------|-----------|---|----------------------------------------------------------------------------------------------------|--|--|
| 0      | and the second second s |            | Loader    |   |                                                                                                    |  |  |
|        | 1                                                                                                    | 0x00000000 | Parameter |   |                                                                                                    |  |  |
| 3      |                                                                                                    | 0x00000000 | Vboot     |   |                                                                                                    |  |  |
| 4      |                                                                                                    | 0x00000000 | trust     |   |                                                                                                    |  |  |
| 5      |                                                                                                    | 0x00000000 | Misc      |   |                                                                                                    |  |  |
| 6      |                                                                                                    | 0x00000000 | Resource  |   |                                                                                                    |  |  |
| 7      |                                                                                                    | 0x00000000 | Kernel    |   |                                                                                                    |  |  |
| 8      |                                                                                                    | 0x00000000 | Boot      |   |                                                                                                    |  |  |
| 9      |                                                                                                    | 0x00000000 | Recovery  |   |                                                                                                    |  |  |
| 10     | Г                                                                                                    | 0x00000000 | System    | 9 | 5                                                                                                    |  |  |
| 11     | Г                                                                                                    | 0x00000000 | Backup    |   |                                                                                                    |  |  |
| 10     | Γ                                                                                                    | 0x00000000 | System    |   |                                                                                                    |  |  |

- 11) Then start burning the Android image to SPIFlash+NVMe SSD
  - a. First, connect the development board to the Windows computer through the Type-C data cable. The position of the Type-C interface on the development board is shown in the figure below

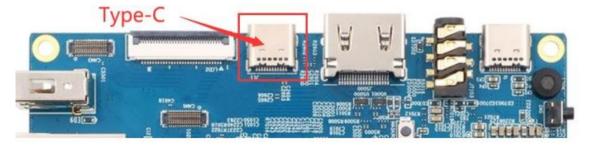

- b. Make sure that the development board is not inserted into the TF card and not connected to the power supply
- c. Also need to ensure that the white USB2.0 interface in the position shown below is not plugged into a USB device

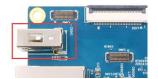

d. Then press and hold the MaskROM button on the development board. The position of the MaskROM button on the development board is shown in the figure below:

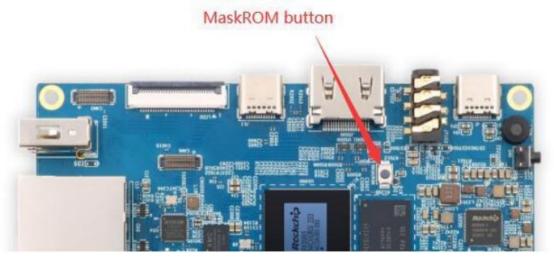

e. Then connect the power supply of the Type-C interface to the development board and power on

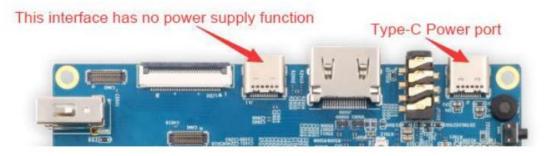

f. If the previous steps are successful, the development board will enter the
 MASKROM mode at this time, and the interface of the burning tool will prompt
 "found a MASKROM device"

| #       |      | 存储 | 地址                       | 名字                 | 路径       |          |  |  |  |
|---------|------|----|--------------------------|--------------------|----------|----------|--|--|--|
|         |      |    | 0x000000000              | Loader             |          |          |  |  |  |
| 2       | 1    |    | 0x00000000               | Parameter          |          |          |  |  |  |
| 3       | ++-  |    | 0x00000000               | Uboot              |          |          |  |  |  |
| 4       |      |    | 0x00000000               | trust              |          |          |  |  |  |
| 5<br>6  | 1    |    | 0x00000000<br>0x00000000 | Misc               |          |          |  |  |  |
| ь<br>7  |      |    | 0x00000000               | Resource<br>Kernel |          | <u></u>  |  |  |  |
| ۲<br>8  | ÷    |    | 0x00000000               | Boot               |          | <u> </u> |  |  |  |
| 0<br>9  |      |    | 0x00000000               |                    |          | <u> </u> |  |  |  |
| 9<br>10 | 1    | 1  | 0x00000000               | Recovery<br>System | 79       |          |  |  |  |
| 11      |      |    | 0x00000000               | Backup             |          |          |  |  |  |
|         | -    |    | 0x0000000                | Dackup             |          |          |  |  |  |
| Los     | der: |    | 执行                       | 切换                 | 设备分区表 清空 |          |  |  |  |

g. Then click the "Upgrade Firmware" column of the burn

 Yange Pi User Manual
 Copyright reserved by Shenzhen Xunlong Software Co., Ltd

 K 瑞芯微开发工具 v2.96
 - · · ×

 下载演會 升级固件 高級功能
 - · · ×

 Imperiation
 Imperiation

 Imperiation
 Imperiation

 Imperiation
 Imperiation

 Imperiation
 Imperiation

 Imperiation
 Imperiation

 Imperiation
 Imperiation

 Imperiation
 Imperiation

 Imperiation
 Imperiation

 Imperiation
 Imperiation

 Imperiation
 Imperiation

 Imperiation
 Imperiation

 Imperiation
 Imperiation

 Imperiation
 Imperiation

 Imperiation
 Imperiation

 Imperiation
 Imperiation

 Imperiation
 Imperiation

 Imperiation
 Imperiation

 Imperiation
 Imperiation

 Imperiation
 Imperiation

 Imperiation
 Imperiation

 Imperiation
 Imperiation

 Imperiation
 Imperiation

 Imperiation
 Imperiation

 Imperiation
 Imperiation

h. Then click the "**Firmware**" button to select the Android image to be burn

| 芯微开发工具 v2.96 |                 | - | ×    |
|--------------|-----------------|---|------|
| 城镜像 升级固件 高级  | 能               |   | <br> |
| 固件 升级        | 切换              |   |      |
| 固件版本:        | Loader版本: 芯片信息: |   |      |
| 固件:          |                 |   |      |

 Finally, click the "Upgrade" button to start burning. The burning process is shown in the figure below. You can see that the firmware will be burned into SPIFlash first, and then burned into PCIE. After burning is completed, the Android system will start automatically

| 、瑞芯微开发工具 v2.96                                                                                                    |                                                                                                    |  | × |
|----------------------------------------------------------------------------------------------------|----------------------------------------------------------------------------------------------------|--|---|
| 下载镜像 升级固件 高级功能<br>固件 升级 切換<br>固件版本: 12.0.00 Loader版本: 1.0b 芯片信息:<br>固件: rator\Desktop\OrangePi5_RK35885_Android12_spiravm | RK3588         下载Boot开始<br>下载Boot成功<br>等待Maskrom成功           建在下载第1份固件,存储为SPINOR           测L10音开始<br>观试设备成功<br>校验芯片开始<br>校验芯片开始<br>校验芯片成功           wWIL10音术时<br>校验芯片开始           家取PlashInfo成功           准备IDB所动           准备IDB所动           定在下载词(100%)           下载IDF开始           定在下载词(100%)           下载IDF开始           连在下载词(200%)           下载IDF开始           正在下载词(200%)           下载IDF开始           正在下载词(200%)           下载IDF开始           正在下载词之内动           正在下载词之后开动           正在下载词之后成功           取过资音开留           测试设备成功           控制工程                                                                                                    |  |   |
| 没有发现设备                                                                                                    | → 【 <a href="http://www.second.com">√ 【<a href="http://www.second.com">√ 【<a href="http://www.second.com">√ 【<a href="http://www.second.com">√ 【<a href="http://www.second.com">√ 【<a href="http://www.second.com">√ 【<a href="http://www.second.com">√ [<a href="http://www.second.com">√ [<a href="http://www.second.com">√ [<a href="http://www.second.com">√ [<a href="http://www.second.com">√ [<a href="http://www.second.com">√ [<a href="http://www.second.com">√ [<a href="http://www.second.com">√ [<a href="http://www.second.com">√ [<a href="http://www.second.com">√ [<a href="http://www.second.com">√ [</a> </a></a></a></a></a></a></a></a></a></a></a></a></a></a></a></a> |  | ~ |

# 2.11. How to burn Android image to SPI Flash+SATA SSD

Note that all the following operations are performed on a Windows computer

- 1) First, you need to prepare a SATA SSD solid state drive
  - a. The M.2 2242 SSD is as follow

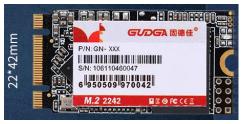

b. The 2280 specification SSD is as follows (the 2280 specification SATA SSD can also be used, but the SSD will exceed the development board after being inserted into the development board)

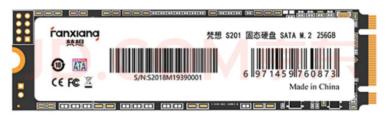

2) Then insert the SSD into the M.2 PCIe interface of the development board and fix it

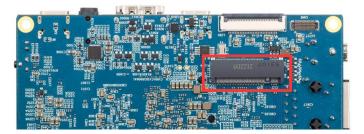

3) The position of the SPI Flash on the development board is shown in the figure below, no other settings are required before starting the programming

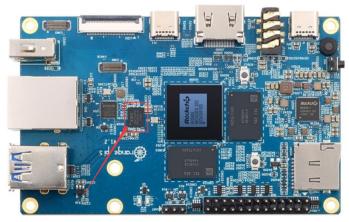

4) Prepare a data cable with a good quality Type-C

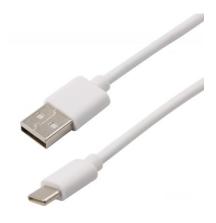

5) Then download the Rockchip driver **DriverAssitant\_v5.12.zip** and the burning tool **RKDevTool\_Release\_v2.96.zip**.zip from **the Orange Pi data download page**, please make sure that the version of the downloaded **RKDevTool** tool is **v2.96** 

- 6) Then download the image of Android 12
  - a. After opening the download link of the Android image, you can see the following three types of Android images, please select the image in the SPIFlash-SATA SSD folder to download

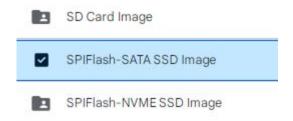

- b. 进入 After entering the **SPIFlash-SATA SSD** folder, you can see the following two images, the difference between them is:
  - a) The image without lcd is specially used for HDMI display and supports 8K display. If you do not use the LCD screen, please download the image without lcd
  - b) If you want to use LCD screen, please choose image with lcd

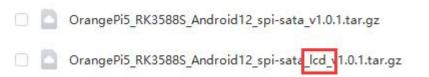

7) Then use the decompression software to decompress **DriverAssitant\_v5.12.zip**, and

then find the **DriverInstall.exe** executable file in the decompressed folder and open it.

| 名称               | 修改日期            | 类型   | 大小     |
|------------------|-----------------|------|--------|
| ADBDriver        | 2022/12/1 15:07 | 文件夹  |        |
| 📙 bin            | 2022/12/1 15:07 | 文件夹  |        |
| Driver           | 2022/12/1 15:07 | 文件夹  |        |
| 🔄 config         | 2014/6/3 15:38  | 配置设置 | 1 KB   |
| le DriverInstall | 2022/2/28 14:11 | 应用程序 | 491 KB |
| Readme           | 2018/1/31 17:44 | 文本文档 | 1 KB   |
| revison          | 2022/2/28 14:14 | 文本文档 | 1 KB   |
|                  |                 |      |        |

8) After opening **DriverInstall.exe**, the steps to install the Rockchip driver are as follows

a. Click the "Driver Installation" button

|  | 驱动安装 | 驱动卸载 |
|--|------|------|
|--|------|------|

b. After waiting for a period of time, a pop-up window will prompt "The driver is installed successfully", and then click the "OK" button

| 9 瑞芯微驱动助手 v5. |                 |    |
|---------------|-----------------|----|
|               | DriverInstall X |    |
| 马区运力学         |                 | 印载 |
|               | 安装驱动成功.         |    |
|               |                 |    |
|               | 确定              |    |

9) Then decompress **RKDevTool\_Release\_v2.96.zip**, this software does not need to be installed, just find **RKDevTool** in the decompressed folder and open it

| 🧼 range Pi User Manual | Copyright reserved by | Shenzhen Xunlong S | oftware Co., |
|------------------------|-----------------------|--------------------|--------------|
| 名称                     | 修改日期                  | 类型                 | 大小           |
| bin                    | 2022/12/1 15:07       | 文件夹                |              |
| Language               | 2022/12/1 15:07       | 文件夹                |              |
| config.cfg             | 2022/3/23 9:11        | CFG 文件             | 7 KB         |
| 🔄 config               | 2021/11/30 11:04      | 配置设置               | 2 KB         |
| revision               | 2022/5/27 9:09        | 文本文档               | 3 KB         |
| KKDevTool              | 2022/5/27 9:06        | 应用程序               | 1,212 KB     |
| ▲ 开发工具使用文档_v1.0        | 2021/8/27 10:28       | Foxit PDF Reade    | 450 KB       |

10) After opening the **RKDevTool** burning tool, because the computer has not been connected to the development board through the Type-C cable at this time, the lower left corner will prompt **"No device found**"

|       |            | 名字        | 路径 |  |  |  |
|-------|------------|-----------|----|--|--|--|
|       | 0x00000000 | Loader    |    |  |  |  |
|       | 0x00000000 | Parameter |    |  |  |  |
| зГ    | 0x00000000 | Vboot     |    |  |  |  |
| L [   | 0x00000000 | trust     |    |  |  |  |
| 5   [ | 0x00000000 | Misc      |    |  |  |  |
| S   F | 0x00000000 | Resource  |    |  |  |  |
| 7     | 0x00000000 | Kernel    |    |  |  |  |
| зГ    | 0x00000000 | Boot      |    |  |  |  |
| ) [   | 0x00000000 | Recovery  |    |  |  |  |
| .0 Г  | 0x00000000 | System    |    |  |  |  |
| 1     | 0x00000000 | Backup    |    |  |  |  |

- 11) Then start burning the Android image to SPIFlash+SATA SSD
  - a. First, connect the development board to the Windows computer through the Type-C data cable. The position of the Type-C interface on the development board is shown in the figure below

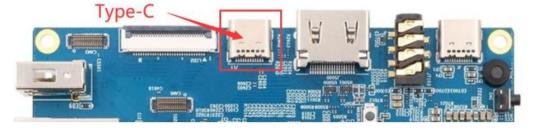

b. Make sure that the development board is not inserted into the TF card and not

20

connected to the power supply

c. Also need to ensure that the white USB2.0 interface in the position shown below is not plugged into a USB device

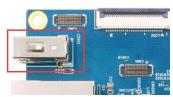

d. Then press and hold the MaskROM button on the development board. The position of the MaskROM button on the development board is shown in the figure below:

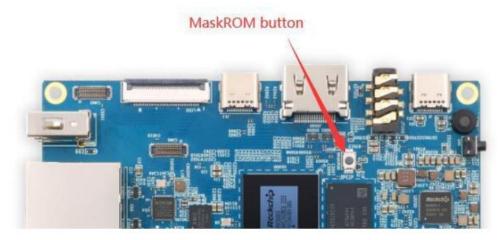

e. Then connect the power supply of the Type-C interface to the development board and power on

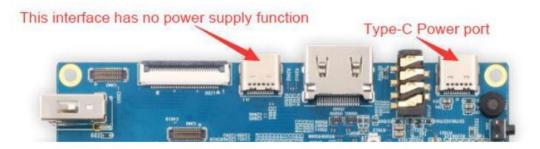

f. If the previous steps are successful, the development board will enter the MASKROM mode at this time, and the interface of the burning tool will prompt "found a MASKROM device"

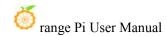

| 1  |   | 存储 | 地址         | 名字        | 路径 |         |
|----|---|----|------------|-----------|----|---------|
|    | Г |    | 0x00000000 | Loader    |    |         |
| 2  | Γ |    | 0x00000000 | Parameter |    | 1. 1. C |
| 3  |   |    | 0x00000000 | Uboot     |    |         |
| 4  | Π |    | 0x00000000 | trust     |    |         |
| 5  |   |    | 0x00000000 | Misc      |    |         |
| 6  |   |    | 0x00000000 | Resource  |    |         |
| 7  | Г |    | 0x00000000 | Kernel    |    |         |
| 8  | Г |    | 0x00000000 | Boot      |    | a       |
| 9  | Г |    | 0x00000000 | Recovery  |    |         |
| 10 | Г |    | 0x00000000 | System    |    |         |
| 11 |   |    | 0x00000000 | Backup    |    | 3 34    |

g. Then click the "Upgrade Firmware" column of the burning tool

| X | 瑞芯微开发工具 | <mark>具 v2.96</mark> |           |       |  |   | 1 <u>111</u> | × |
|---|---------|----------------------|-----------|-------|--|---|--------------|---|
| Б | 下载镜像 升级 | 週件 <b>高级功</b>        | 能         |       |  | 1 |              |   |
|   | 固件      | 升级                   | 切换        |       |  |   |              |   |
|   | 固件版本:   |                      | Loader版本: | 芯片信息: |  |   |              |   |
|   | 固件:     |                      |           |       |  |   |              |   |

h. Then click the "Firmware" button to select the Android image to be burned

| 🔀 瑞芯微开发工具 v2.96 |                 |      | × |
|-----------------|-----------------|------|---|
| 下载镜像 升级固件 高级    |                 | <br> |   |
| 固件 升级           | 切换              |      |   |
| 固件版本:           | Loader版本: 芯片信息: |      |   |
| 固件:             |                 |      |   |

i. Finally, click the "Upgrade" button to start burning. The burning process is shown in the figure below. As you can see, the firmware will be burned to SPIFlash first, and then the firmware will be burned to SATA SSD. After burning is completed, the Android system will start automatically 动。

| Copyright reserve                                                                                                    | ed by Shenzhen Xunlong Software Co., Lt                                                                                                    |
|----------------------------------------------------------------------------------------------------|----------------------------------------------------------------------------------------------------|
| 株芯微开发工具 v2.96       下载遺像 升级固件 高级功能     固件 升级 切換       固件 升级 切換     固件販本: 12.0.00 Loader版本: 1.0b 芯片信息: RK35688       固件:     id_12\rockdev\0rangePi5_RK35885_Android12_spi-sata_v1.0.1.ing | ×<br>下载Boot开始<br>下载Boot成功<br>等待Maskrom开始<br>等待Maskrom开始<br>等待Maskrom开始<br>等待Maskrom开始<br>现式设管开始<br>测试设备成功<br>校验芯片成功<br>获取FlashInfo成功<br>准备IDB所始<br>准备IDB成功<br>下载IDB开始<br>准备IDB成功<br>下载IDB开始<br>正在下载IB(+100%)<br>下载IDB开始<br>正在下载IB(+100%)<br>下载IDB开始<br>正在下载IB(+ 存储为SATA<br>测试设备成功 |
| 发现一个LOADER设备 1-1-1-1 : LOADER                                                                                                    |                                                                                                    |

# 2.12. Method of burning Orange Pi OS (Droid) image into TF card

#### Note, that all the operations below are performed on a Windows computer.

1) First prepare a TF card with 8GB or larger capacity. The transmission speed of the TF card must be class10 or above. It is recommended to use a TF card of SanDisk and other brands

2) Then use a card reader to insert the TF card into the computer

3) Then download the SDDiskTool programming tool from the Orange Pi data download page, please ensure that the version of the SDDiskTool tool is the latest v1.72

4) Then download the Orange Pi OS (Droid) image from **the Orange Pi data download page**, open the download link of the Orange Pi OS (Droid) image and you can see the following three types of images, please select the image below

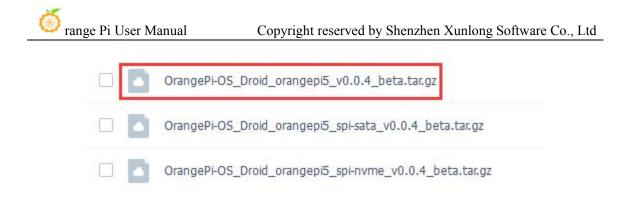

5) Then use the decompression software to decompress the compressed package of the downloaded Orange Pi OS (Droid) image. Among the decompressed files, the file ending with ".img" is the Orange Pi OS (Droid) image file, and the size is more than 1GB

6) Then use the decompression software to decompress **SDDiskTool\_v1.72.zip**, this software does not need to be installed, just find **SD\_Firmware\_Tool.exe** in the decompressed folder and open it

| 길 Language            | 2022/9/5 15:04  | 文件夹       |        |
|-----------------------|-----------------|-----------|--------|
| 🚺 config              | 2020/3/18 17:27 | 配置设置      | 2 KB   |
| 📋 revision            | 2021/4/21 18:01 | 文本文档      | 1 KB   |
| sd_boot_config.config | 2014/9/3 9:52   | CONFIG 文件 | 1 KB   |
| 船 SD_Firmware_Tool    | 2021/4/21 17:57 | 应用程序      | 698 KB |
| SDBoot.bin            | 2015/9/29 17:13 | BIN 文件    | 149 KB |

7) After opening **SDDiskTool**, if the TF card is recognized normally, the inserted disk device will be displayed in the "**Select Removable Disk Device**" column. **Please make sure that the displayed disk device is consistent with the drive letter of the TF card you want to burn Yes**, if there is no display, you can try to unplug the TF card

| 第一步 | ·讲择可移动就会设备                                | SDBoot:2.12 |
|-----|-------------------------------------------|-------------|
|     | Generic MassStorageClass USB Device 29.7G | ~           |
| 第二步 | :选择功能模式                                   | 7.          |
|     | □ 固件升级 □ PCBA测试                           | ☑SD启动       |
| 第三步 | :选择升级固件                                   | □修复         |
|     | ×                                         | 选择固件        |
| 第四步 | :选择Demo数据(可选)                             |             |
|     |                                           | 选择Demo      |
|     |                                           |             |
|     |                                           |             |
|     |                                           | 开始创建        |

8) After confirming the drive letter, you can format the TF card first, **click the restore disk** button in **SDDiskTool**, or use the **SD Card Formatter** mentioned above to format the TF card

| 第一步    | ·:选择可移动磁盘<br>Generic MassSto | SDBoot:2.12                           |        |
|--------|------------------------------|---------------------------------------|--------|
| 第二步    | :选择功能模式                      |                                       |        |
|        | □固件升级                        | PCBA测试                                | ☑ SD启动 |
| 第三步    | ;:选择升级固件                     | SD_Firmware_Tool ×                    | └──修复  |
| at mut |                              | 恢复磁盘成功.                               | 选择固件   |
| 弗四步    | 7:J选择DemogyI描(               |                                       | 选择Demo |
|        |                              | · · · · · · · · · · · · · · · · · · · | 开始创建   |
|        | п                            | 始格式化用户盘                               | 恢复磁盘   |

- 9) Then start to write the Orange Pi OS (Droid) image to the TF card
  - a. First check "SD Boot" in "Select Function Mode"
  - b. Then select the path of the Orange Pi OS (Droid) image in the "Select to upgrade firmware" column
  - c. Finally, click the "**Start Create**" button to start burning the Orange Pi OS (Droid) image to the TF card

| range Pi User Manual<br>晶 珠芯微的 | Copyright reserved by<br>刘建升级磁盘工具 v1.72                  | y Shenzhen Xunle<br>× | ong Software Co., Ltd |
|--------------------------------|----------------------------------------------------------|-----------------------|-----------------------|
| 第一步                            | :选择可移动磁盘设备                                               | SDBoot:2.12           |                       |
| 第二步                            | Generic MassStorageClass USB Device 29.7G<br>:选择功能模式<br> | ⊻<br>☑ SD启动           |                       |
| 第三步                            | :选择升级固件                                                  | ● 修复 选择固件             |                       |
| 第四步                            |                                                          | 选择Demo                |                       |
|                                |                                                          | 开始创建                  |                       |
|                                |                                                          | 恢复磁盘                  |                       |

10) After burning, you can exit the SDDiskTool software, and then you can pull out the TF card from the computer and insert it into the development board to start

| 弗一步 | 法择可移动磁盘设备                                 | SDBoot:2.12 |
|-----|-------------------------------------------|-------------|
|     | Generic MassStorageClass USB Device 29.7G | ~           |
| 第二步 | :选择功能模式                                   |             |
|     | □ 固件升级 SD_Firmware_Tool X                 | ☑SD启动       |
| 第三步 | :选择升级固(                                   | □修复         |
|     | istrator\Desk 创建升级磁盘成功. m                 | g 选择固件      |
| 第四步 | :选择Demo数                                  |             |
|     | 确定                                        | 选择Demo      |
|     |                                           | 开始创建        |

# 2. 13. Burn Orange Pi OS (Droid) image to SPIFlash+NVMe SSD

Note that all the following operations are performed on a Windows computer.

- 1) First, you need to prepare an NVMe SSD solid state drive
  - a. The a.M.2 2230 SSD is as follows

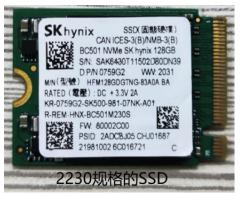

b. The M.2 2242 SSD is as follows

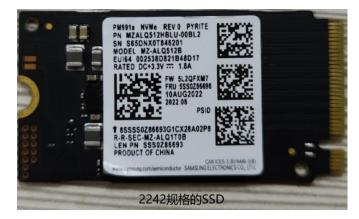

2) Then insert the NVMe SSD into the M.2 PCIe interface of the development board and fix it

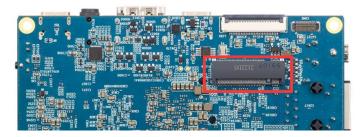

3) The position of the SPI Flash on the development board is shown in the figure below, no other settings are required before starting the programming

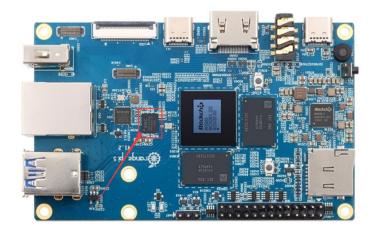

4) It is also necessary to prepare a data cable with a good quality Type-C interface

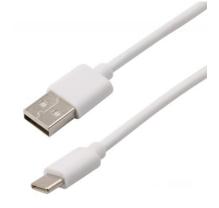

5) Then download Rockchip **DriverAssitant\_v5.12.zip** and burning tool **RKDevTool\_Release\_v2.96.zip** from the **Orange Pi data download page**, please make sure that the version of the downloaded **RKDevTool** tool is **v2.96** 

6) Then download the Orange Pi OS (Droid) image, open the download link of the Orange Pi OS (Droid) image, you can see the following three types of images, please choose the image with **spi-nyme** to download

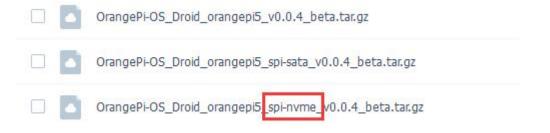

7) Then use the decompression software to decompress **DriverAssitant\_v5.12.zip**, and

```
www.orangepi.org
```

then find the DriverInstall.exe executable file in the decompressed folder and open it

| 名称              | 修改日期            | 类型   | 大小     |
|-----------------|-----------------|------|--------|
| ADBDriver       | 2022/12/1 15:07 | 文件夹  |        |
| 📙 bin           | 2022/12/1 15:07 | 文件夹  |        |
| Driver          | 2022/12/1 15:07 | 文件夹  |        |
| 🔄 config        | 2014/6/3 15:38  | 配置设置 | 1 KB   |
| S DriverInstall | 2022/2/28 14:11 | 应用程序 | 491 KB |
| Readme          | 2018/1/31 17:44 | 文本文档 | 1 KB   |
| revison         | 2022/2/28 14:14 | 文本文档 | 1 KB   |

8) After opening **DriverInstall.exe**, the steps to install the Rockchip driver are as follows **DriverInstall.exe** 

a. Click the "Driver Installation" button 击

|  | 驱动安装 | 驱动卸载 |
|--|------|------|
|--|------|------|

b. 等 After waiting for a period of time, a pop-up window will prompt "**The driver is installed successfully**", and then click the "**OK**" button

|      |                 | -  |
|------|-----------------|----|
|      | DriverInstall X |    |
| 驱运力学 |                 | 印载 |
|      | 安装驱动成功.         |    |
|      |                 |    |
|      | 确定              |    |

9) Then decompress **RKDevTool\_Release\_v2.96.zip**, this software does not need to be installed, just find **RKDevTool** in the decompressed folder and open it

| 🥯 range Pi User Manual | Copyright reserved by | Shenzhen Xunlong S | oftware Co., L |
|------------------------|-----------------------|--------------------|----------------|
| 名称 ^                   | 修改日期                  | 类型                 | 大小             |
| 📙 bin                  | 2022/12/1 15:07       | 文件夹                |                |
| Language               | 2022/12/1 15:07       | 文件夹                |                |
| config.cfg             | 2022/3/23 9:11        | CFG 文件             | 7 KB           |
| config                 | 2021/11/30 11:04      | 配置设置               | 2 KB           |
| revision               | 2022/5/27 9:09        | 文本文档               | 3 KB           |
| 🔏 RKDevTool            | 2022/5/27 9:06        | 应用程序               | 1,212 KB       |
| ◎ 开发工具使用文档_v1.0        | 2021/8/27 10:28       | Foxit PDF Reade    | 450 KB         |

10) After opening the **RKDevTool** burning tool, because the computer is not connected to the development board through the Type-C cable at this time, the lower left corner will prompt "**No device found**"

- 11) Then start burning the Orange Pi OS (Droid) image to SPIFlash+NVMe SSD
  - a. First, connect the development board to the Windows computer through the Type-C data cable. The position of the Type-C interface on the development board is shown in the figure below

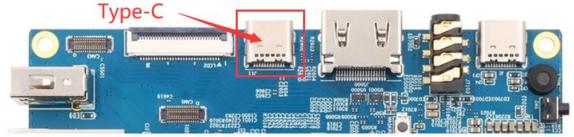

b. Make sure that the development board is not inserted into the TF card and not

20

connected to the power supply

c. It is also necessary to ensure that the white USB2.0 interface in the position shown below is not plugged into a USB device

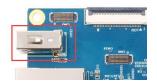

d. Then press and hold the MaskROM button on the development board. The position of the MaskROM button on the development board is shown in the figure below:

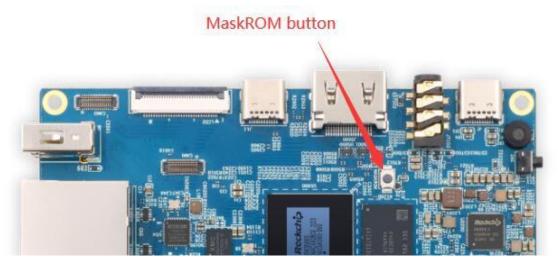

e. Then connect the power supply of the Type-C interface to the development board, and power on, and then release the MaskROM button

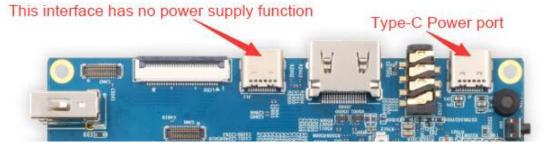

f. If the previous steps are successful, the development board will enter the MASKROM mode at this time, and the interface of the burning tool will prompt
 "found a MASKROM device"

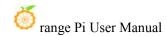

| L  |   | 存储 | 地址         | 名字        | 路径 |      |
|----|---|----|------------|-----------|----|------|
|    | Г |    | 0x00000000 | Loader    |    | 1.00 |
| 2  | Г |    | 0x00000000 | Parameter |    |      |
| 3  |   |    | 0x00000000 | Vboot     |    |      |
| 4  |   |    | 0x00000000 | trust     |    |      |
| 5  |   |    | 0x00000000 | Misc      |    |      |
| 6  |   |    | 0x00000000 | Resource  |    |      |
| 7  |   |    | 0x00000000 | Kernel    |    |      |
| 8  | Г |    | 0x00000000 | Boot      |    |      |
| 9  | Г |    | 0x00000000 | Recovery  |    |      |
| 10 | Г |    | 0x00000000 | System    |    |      |
| 11 | Г |    | 0x00000000 | Backup    |    | 2    |

g. Then click the "Upgrade Firmware" column of the burning tool

| 🔀 瑞芯微开发工具 | <mark>≹</mark> v2.96 |           |       |  |  | 1000 | × |
|-----------|----------------------|-----------|-------|--|--|------|---|
| 下载镜像 升级   | 固件 <mark>高级功</mark>  | ŧĽ        |       |  |  |      |   |
| 固件        | 升级                   | 切换        |       |  |  |      |   |
| 固件版本:     |                      | Loader版本: | 芯片信息: |  |  |      |   |
| 固件:       |                      |           |       |  |  |      |   |

h. Then click the "Firmware" button to select the Orange Pi OS (Droid) image to be burned

| < 瑞芯微开发工具 v2.96 |                 | · <u>···</u> | × |
|-----------------|-----------------|--------------|---|
| 下载镜像 升级固件 高级    | 功能              |              |   |
| 固件 升级           | 切换              |              |   |
| 固件版本:           | Loader版本: 芯片信息: |              |   |
| 固件:             |                 |              |   |

i. Finally, click the "**Upgrade**" button to start burning. The burning process is shown in the figure below. You can see that the firmware will be burned into SPIFlash first, and then burned into PCIE. After burning, the Orange Pi OS (Droid) system will start automatically.

| \$微开发工具 v2.96      |                                                                                                    | 1 |
|--------------------|----------------------------------------------------------------------------------------------------|---|
| 讀像 升级固件 高级功能<br>固件 | 下载Boot开始<br>下载Boot成功<br>等待Maskrom开始<br>盖维Maskrom成功<br>正在下载第1份固件,存储为SPINOB<br>测U设备开册<br>测试设备开册<br>税验芯片开始<br>校验芯片开始<br>校验芯片所约<br>教取IashInfo成功<br>某者TIB开始<br>准备TIB所始<br>准备TIB成功<br>下载IDF开始<br>下载IDF开始<br>下载IDF开始<br>下载IDF开始<br>平载团件开始<br>正在下载固件100%)<br>下载团件成功<br>等待Loader开始<br>等待Loader开始<br>等待Loader开始 |   |
| 没有发现设备             | ★ 校验芯片开始<br>校验芯片成功                                                                                                    |   |

# 2.14. Burn Orange Pi OS (Droid) image to SPIFlash+SATA SSD

Note, All the following operations are performed on a Windows computer.

- 1) First, you need to prepare a SATA SSD solid state drive
  - a. The a.M.2 2242 SSD is as follows

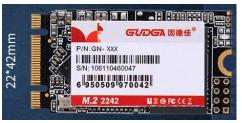

b. M.2 The 2280 specification SSD is as follows (the 2280 specification SATA SSD can also be used, but the SSD will exceed the development board after being inserted into the development board)

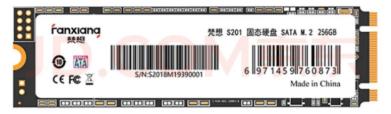

2) Then insert the SSD into the M.2 PCIe interface of the development board and fix it

0

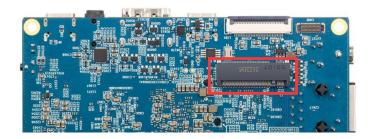

3) The position of the SPI Flash on the development board is shown in the figure below, no other settings are required before starting the programming

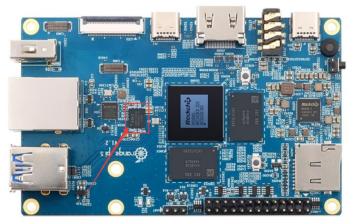

4) It is also necessary to prepare a data cable with a good quality Type-C interface

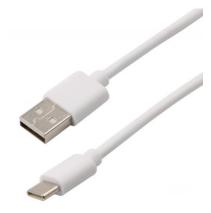

5) Then download the Rockchip driver **DriverAssitant\_v5.12.zip** and the burning tool **RKDevTool\_Release\_v2.96.zip** from **the Orange Pi data download page**, please make sure that the version of the downloaded **RKDevTool** tool is **v2.96** 

6) Then download the Orange Pi OS (Droid) image, open the download link of the Orange Pi OS (Droid) image and you can see the following three types of images, please

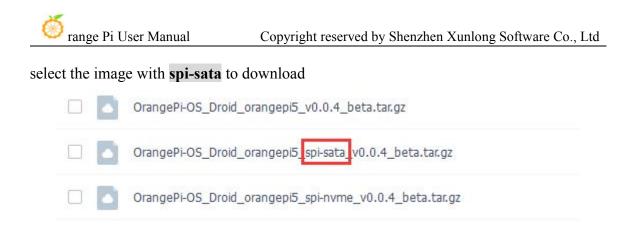

7) Then use the decompression software to decompress **DriverAssitant\_v5.12.zip**, and then find the **DriverInstall.exe** executable file in the decompressed folder and open it

| 名称 个            | 修改日期            | 类型   | 大小     |
|-----------------|-----------------|------|--------|
| ADBDriver       | 2022/12/1 15:07 | 文件夹  |        |
| 📙 bin           | 2022/12/1 15:07 | 文件夹  |        |
| Driver          | 2022/12/1 15:07 | 文件夹  |        |
| 🔄 config        | 2014/6/3 15:38  | 配置设置 | 1 KB   |
| 😒 DriverInstall | 2022/2/28 14:11 | 应用程序 | 491 KB |
| Readme          | 2018/1/31 17:44 | 文本文档 | 1 KB   |
| revison         | 2022/2/28 14:14 | 文本文档 | 1 KB   |

8) After opening **DriverInstall.exe**, the steps to install the Rockchip driver are as follows

a. Click the "Driver Installation" button

| 驱动安装 | 驱动卸载 |  |
|------|------|--|
|      |      |  |

b. After waiting for a period of time, a pop-up window will prompt "The driver is installed successfully", and then click the "OK" button

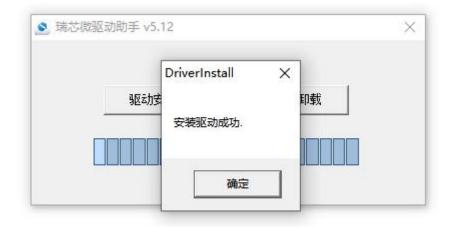

9) Then decompress **RKDevTool\_Release\_v2.96.zip**, this software does not need to be installed, just find **RKDevTool** in the decompressed folder and open it

| 名称               | 修改日期             | 类型              | 大小       |
|------------------|------------------|-----------------|----------|
| <mark>bin</mark> | 2022/12/1 15:07  | 文件夹             |          |
| Language         | 2022/12/1 15:07  | 文件夹             |          |
| 📄 config.cfg     | 2022/3/23 9:11   | CFG 文件          | 7 KB     |
| 🔄 config         | 2021/11/30 11:04 | 配置设置            | 2 KB     |
| revision         | 2022/5/27 9:09   | 文本文档            | 3 KB     |
| 🔀 RKDevTool      | 2022/5/27 9:06   | 应用程序            | 1,212 KB |
| 📓 开发工具使用文档_v1.0  | 2021/8/27 10:28  | Foxit PDF Reade | 450 KB   |

10) After opening the **RKDevTool** burning tool, because the computer is not connected to the development board through the Type-C cable at this time, the lower left corner will prompt "**No device found**"

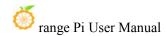

| #        |   | 存储 | 地址         | 名字        | 路径  |     |
|----------|---|----|------------|-----------|-----|-----|
|          | Г |    | 0x00000000 | Loader    |     |     |
| 2        | Г |    | 0x00000000 | Parameter |     |     |
| 3        |   |    | 0x00000000 | Vboot     |     |     |
| S.       |   |    | 0x00000000 | trust     |     |     |
|          |   |    | 0x00000000 | Misc      |     |     |
| 3        |   |    | 0x00000000 | Resource  |     |     |
|          | Г |    | 0x00000000 | Kernel    |     |     |
| <u> </u> | Г |    | 0x00000000 | Boot      |     | 3 3 |
|          | Г |    | 0x00000000 | Recovery  |     |     |
| .0       | Г |    | 0x00000000 | System    | · · |     |
| 11       | Г |    | 0x00000000 | Backup    |     |     |

- 11) Then start burning the Orange Pi OS (Droid) image to SPIFlash+SATA SSD
  - a. First, connect the development board to the Windows computer through the Type-C data cable. The position of the Type-C interface on the development board is shown in the figure below

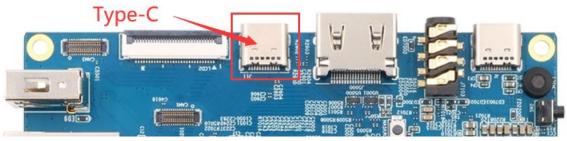

- b. Make sure that the development board is not inserted into the TF card and not connected to the power supply
- c. Also need to ensure that the white USB2.0 interface in the position shown below is not plugged into a USB device

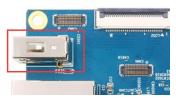

d. Then press and hold the MaskROM button on the development board. The position of the MaskROM button on the development board is shown in the figure below:

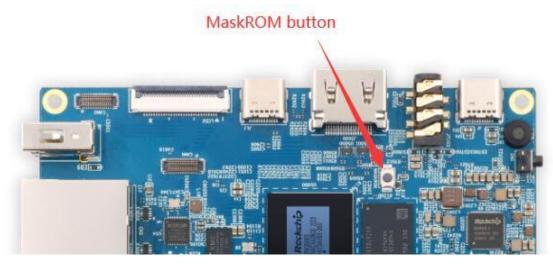

e. Then connect the power supply of the Type-C interface to the development board, and power on, and then release the MaskROM button

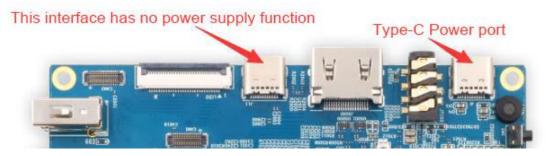

f. If the previous steps are successful, the development board will enter the **MASKROM** mode at this time, and the interface of the burning tool will prompt "found a MASKROM device"

|    | 口存储 | 地址         | 名字        | 路径 |  |  |  |
|----|-----|------------|-----------|----|--|--|--|
|    |     | 0x00000000 | Loader    |    |  |  |  |
| 2  |     | 0x00000000 | Parameter |    |  |  |  |
| 3  |     | 0x00000000 | Uboot     |    |  |  |  |
| 1  |     | 0x00000000 | trust     |    |  |  |  |
| 5  |     | 0x00000000 | Misc      |    |  |  |  |
| 6  |     | 0x000000x0 | Resource  |    |  |  |  |
| 7  |     | 0x000000x0 | Kernel    |    |  |  |  |
| 3  |     | 0x000000x0 | Boot      |    |  |  |  |
| 3  |     | 0x00000000 | Recovery  |    |  |  |  |
| 10 |     | 0x00000000 | System    |    |  |  |  |
| 11 |     | 0x00000000 | Backup    |    |  |  |  |

g. Then click the "Upgrade Firmware" column of the burning tool

 Yange Pi User Manual
 Copyright reserved by Shenzhen Xunlong Software Co., Ltd

 「「載道爾一月級DINK」
 - - - ×

 「「載道爾一月級DINK」
 - - - ×

 「「載道爾一月級DINK」
 - - - ×

 「「「載道爾一月級DINK」
 - - - ×

 「「「載道爾一月級DINK」
 - - - ×

 「「「「」」
 - - - ×

h. Then click the "**Firmware**" button to select the Orange Pi OS (Droid) image to be burned

| 芯微开发工具 v2.96 |                   | <u> </u> | × |
|--------------|-------------------|----------|---|
| 載鏡像 升级固件 高级  | 功能                |          |   |
| 固件 升级        | 切换                |          |   |
| 固件版本:        | Loader版本: 芯片信息: 乙 |          |   |
| 固件:          |                   |          |   |

i. Finally, click the "**Upgrade**" button to start burning. The burning process is shown in the figure below. You can see that the firmware will be burned to SPIFlash first, and then the firmware will be burned to SATA SSD. After burning, the Orange Pi OS (Droid) system will start automatically.

| 载镜像 升级       | 固件 高级功能                 | ŧ                              |                                        |                        | 下载Boot开始                                                                          |  | _ |
|--------------|-------------------------|--------------------------------|----------------------------------------|------------------------|-----------------------------------------------------------------------------------|--|---|
| 固件           | 升级                      | 切换                             |                                        |                        | 下載Boot成功<br>等待Maskrom开始<br>等待Maskrom成D                                            |  |   |
| 固件版本:<br>固件: | 12. 0. 00<br>•id_12\roc | Loader版本:<br>kdev\OrangePi5_Ri | 1.0b 芯片信息:<br>K3588S_Android12_spi-sat | RK3588<br>a_v1.0.1.img | 正在下载第1份固件,存储为SPINOR<br>项灯设备成功<br>规试设备成功<br>校验芯片开始<br>校验芯片成功<br>获取flashInfo开始      |  |   |
|              |                         |                                |                                        |                        | 获取FlashInfo成功<br>准备TDB开始<br>で載TDB开始<br>下載TDB成功<br>下載TDB成功<br>下載TDB成功              |  |   |
|              |                         |                                |                                        |                        | 正在下载团件(100%)<br>下载固件成功<br>等待Loader开始<br>鉴待Loader开始<br>正在下载第2份固件,存储为SATA<br>测试设备开始 |  |   |
|              |                         |                                |                                        |                        |                                                                                   |  |   |

# 2.15. How to clear SPIFlash using RKDevTool

1) The location of SPI Flash on the development board is as shown in the figure below

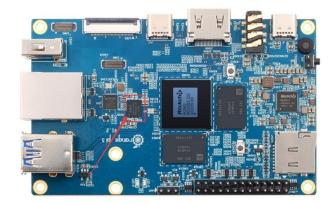

2) First you need to prepare a good quality Type-C interface data cable

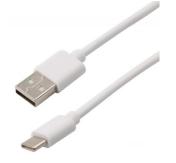

3) Then download the Rockchip microdriver **DriverAssitant\_v5.12.zip** and **MiniLoader** and the burning tool **RKDevTool\_Release\_v3.15.zip** from the Orange Pi data download page

a. On the Orange Pi data download page, first select the **official tool**, and then enter the folder below

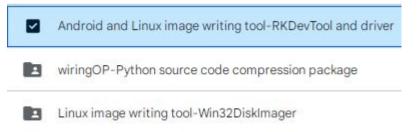

b. Then download all the files below

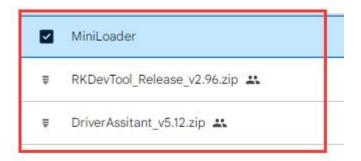

Note that the "MiniLoader-things needed to burn Linux images" folder will be referred to as the MiniLoader folder below.

4) Then use decompression software to decompress **DriverAssitant\_v5.12.zip**, then find the **DriverInstall.exe** executable file in the decompressed folder and open it.

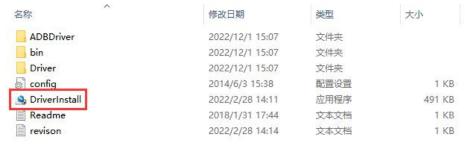

- 5) Open **DriverInstall.exe** and install the Rockchip microdriver as follows:
  - a. Click the "Driver Installation" button

| AUCAAAA | 区动助手 v5.12 |      |
|---------|------------|------|
| [       | 驱动安装       | 驱动卸载 |
| [       |            |      |

b. After waiting for a period of time, a window will pop up prompting "Driver installation successful", then click the "OK" button.

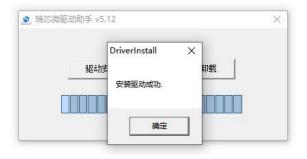

6) Then unzip **RKDevTool\_Release\_v3.15.zip**. This software does not need to be installed. Just find **RKDevTool** in the unzipped folder and open it.

| 名称              | 修改日期             | 类型              | 大小       |
|-----------------|------------------|-----------------|----------|
| 📑 bin           | 2022/12/1 15:07  | 文件夹             |          |
| Language        | 2022/12/1 15:07  | 文件夹             |          |
| 📄 config.cfg    | 2022/3/23 9:11   | CFG 文件          | 7 KB     |
| 🔄 config        | 2021/11/30 11:04 | 配置设置            | 2 KB     |
| revision        | 2022/5/27 9:09   | 文本文档            | 3 KB     |
| 🔀 RKDevTool     | 2022/5/27 9:06   | 应用程序            | 1,212 KB |
| ▲ 开发工具使用文档_v1.0 | 2021/8/27 10:28  | Foxit PDF Reade | 450 KB   |

7) After opening the **RKDevTool** burning tool, because the computer has not yet been connected to the development board through the Type-C cable, a message "**No device found**" will be displayed in the lower left corner.

| ŧ., |      | 存储 | 地址           | 名字        | 路径    |   |   |    |  |  |  |  |
|-----|------|----|--------------|-----------|-------|---|---|----|--|--|--|--|
|     | Г    |    | 0x00000000   | Loader    |       |   |   |    |  |  |  |  |
| 2   |      |    | 0x00000000   | Parameter | 10    |   |   |    |  |  |  |  |
| 3   |      |    | 0x00000000   | Vboot     |       |   |   | 2  |  |  |  |  |
| L.  |      |    | 0x00000000   | trust     |       |   |   |    |  |  |  |  |
| 5   |      |    | 0x000000000  | Misc      | 1     |   |   | 10 |  |  |  |  |
| 3   |      |    | 0x0000000x0  | Resource  | 1     |   |   |    |  |  |  |  |
| 1   |      |    | 0x00000000   | Kernel    |       |   |   |    |  |  |  |  |
| 3   | Г    |    | 0x00000000   | Boot      |       |   |   |    |  |  |  |  |
| 9   | Г    |    | 0x00000000   | Recovery  |       |   |   |    |  |  |  |  |
| 0   |      |    | 0x000000000  | System    |       |   |   |    |  |  |  |  |
| 1   |      |    | 0x00000000   | Backup    |       |   |   |    |  |  |  |  |
|     | ler: |    | 执行<br>强制按地址写 | 切換        | 设备分区表 | 清 | 5 |    |  |  |  |  |

- 8) Then you can start clearing the contents of SPI FLASH
  - a. First, connect the development board and Windows computer through the Type-C data cable. The location of the Type-C interface of the development board is as shown in the figure below.

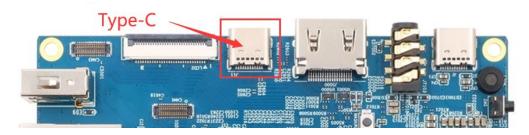

- b. Make sure that the TF card is not inserted into the development board and the power supply is not connected.
- c. Also make sure that no USB device is plugged into the white USB2.0 interface in the picture below

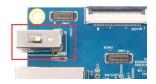

d. Then press and hold the MaskROM button of the development board. The position of the MaskROM button on the development board is as shown in the figure below:

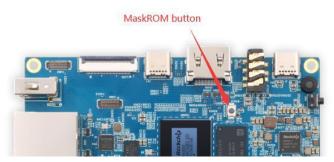

e. Then connect the power supply of the Type-C interface to the development board, power it on, and then release the MaskROM button.

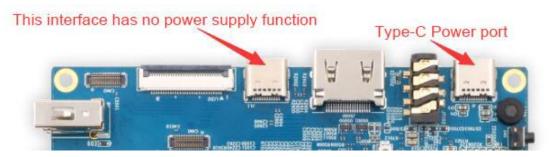

f. If the previous steps go well, the development board will enter MASKROM mode at this time, and the interface of the burning tool will prompt "A MASKROM device was found"

🥮 range Pi User Manual

| #    |       | 存储 | 地址             | 名字        | 路径       | *** |
|------|-------|----|----------------|-----------|----------|-----|
| 1    | Г     |    | 0x00000000     | Loader    |          |     |
| 2    | Г     |    | 0x00000000     | Parameter |          |     |
| 3    | Г     |    | 0x00000000     | Uboot     |          |     |
| 4    |       |    | 0x00000000     | trust     |          |     |
| 5    |       |    | 0x00000000     | Misc      |          |     |
| 6    |       |    | 0x00000000     | Resource  |          |     |
| 7    | Г     |    | 0x00000000     | Kernel    |          |     |
| 8    | Г     |    | 0x00000000     | Boot      |          |     |
| 9    | Г     |    | 0x00000000     | Recovery  |          |     |
| 10   | Г     |    | 0x00000000     | System    |          |     |
| 11   | Г     |    | 0x00000000     | Backup    |          |     |
| Load | ler : |    | 执行<br>] 强制按地址写 | 切换        | 设备分配表 清空 |     |

g. Then please select advanced functions

| 芯制 | ¢开发工! | v3.15      |           |    | 0 |
|----|-------|------------|-----------|----|---|
| 載領 | 像 升级  | a固件 高级功能   |           |    |   |
| #  | 口存    | 储山北        | 名字        | 路径 |   |
| 1  |       | 0.00000000 | Loader    |    |   |
| 2  |       | 0x000000x0 | Parameter |    |   |
| 3  |       | 0x000000x0 | Vboot     |    |   |
| 4  | Г     | 0x000000x0 | trust     |    |   |
| 5  |       | 0x000000x0 | Misc      |    |   |
| 6  |       | 0x000000x0 | Resource  |    |   |
| 7  |       | 0x000000x0 | Kernel    |    |   |
| 8  | Г     | 0x000000x0 | Boot      |    |   |
| 9  |       | 0x000000x0 | Recovery  |    |   |
| 10 |       | 0x00000000 | System    |    |   |
| 11 |       | 0x00000000 | Backup    |    |   |

h. Then click the location shown in the picture below

| 續像 升级固件   | 高级功能              |           |              |                                             |  |
|-----------|-------------------|-----------|--------------|---------------------------------------------|--|
| loot:     |                   |           |              | 下载                                          |  |
| 圆件:       |                   |           |              | 解包                                          |  |
| 读取FlashID | 读取Flash信息         | 读取Chip信息  | 读职Capability | 1. FlASH<br>2. EMMC<br>3. SD<br>4. SD1      |  |
| 测试设备      | 重启设备              | 进入Maskron | 切换存储         | 5. SPINOR<br>6. SPINAND<br>7. RAM<br>8. USB |  |
| 清空序列号     | 检测安全模式            | 导出串口日志    | 获取当前存储       | 5. USB<br>9. SATA<br>10. PCIE               |  |
| 导出镜像      | 擦除扇区              | 擦除所有      |              |                                             |  |
| 已始扇区:     |                   |           |              |                                             |  |
| 扇区数:      |                   |           |              |                                             |  |
|           | - <b>^ MASKRO</b> |           | 1-2-3 :MASKR | <b>n</b> V                                  |  |

i. Then select **MiniLoaderAll.bin** in the **MiniLoader** folder downloaded earlier, and then click Open

💮 range Pi User Manual

| 端芯被开发工具 v3.15<br>※ 打开                                                                                                    | ×                                       |
|----------------------------------------------------------------------------------------------------|-----------------------------------------|
|                                                                                                    | <b>用到的东西</b> 🗸 Ö 🖉 在 MiniLoader-焼录Linux |
| 组织▼ 新建文件夹                                                                                                    | 88 <b>- 11 (</b>                        |
| <ul> <li>● 此电脑</li> <li>③ 3D 对象</li> <li>● MiniLoaderAll.bin</li> <li>● rk3588_linux_emmc.cfg</li> <li>● 网片</li> <li>● ア格</li> <li>● 不載</li> <li>● 不載</li> <li>● 本地磁盘 (C:)</li> <li>● C 和 T T T (C)</li> </ul> |                                         |
| 文件名(N): MiniLoaderAll.bin                                                                                                    | ✓ All File(*.*) ✓                       |
|                                                                                                    | 打开(0) 取消                                |

## j. Then click download

| 芯微开发工具 v3         | .15                         |                   |              |                                             | - 0 |
|-------------------|-----------------------------|-------------------|--------------|---------------------------------------------|-----|
| ኢ镜像 升级固件<br>Boot: | : 高级功能<br>Users\hh177\Deskt | op\orangepi\MiniI |              | 下载                                          |     |
| 回什:               |                             |                   |              | 解包                                          |     |
| 读取FlashID         | 读取Flash信息                   | 读取Chip信息          | 读取Capability | 1. FlASH<br>2. EDUC<br>3. SD<br>4. SD1      |     |
| 测试设备              | 重启设备                        | 进入Maskron         | 切换存储         | 6. SPINOR<br>6. SPINAND<br>7. RAM<br>8. USB |     |
| 清空序列号             | 检测安全模式                      | 导出串口日志            | 获取当前存储       | 9. SATA<br>10. PCIE                         |     |
| 导出镜像              | 擦除扇区                        | 擲涂所有              |              |                                             |     |
| 起始扇区:             |                             |                   |              |                                             |     |
| 扇区数:              |                             |                   |              |                                             |     |
| 发现                | -^MASKRO                    | M设备               | 1-2-3 :MASKR | DM ~                                        |     |

k. After downloading MiniLoaderAll.bin, the display is as shown below

| 說镜像 升级固件   | 高级功能               |                   |          |        |                                             | 下载Boot开始<br>下载Boot成功 |  |
|------------|--------------------|-------------------|----------|--------|---------------------------------------------|----------------------|--|
| Boot: C:\I | Jsers\hh177\Deskto | op\orangepi\MiniI | .oader-烧 | •••    | 下载                                          |                      |  |
| 固件:        |                    |                   |          |        | 解包                                          |                      |  |
| 读取FlashID  | 读取Flash信息          | 读取Chip信息          | 读取Capa   | bility | L. FLASH<br>2. EMMC<br>3. SD<br>4. SD1      |                      |  |
| 测试设备       | 重启设备               | 进入Maskrom         | 切换有      | 爭储     | 5. SPINOR<br>5. SPINAND<br>7. RAM<br>3. USB |                      |  |
| 清空序列号      | 检测安全模式             | 导出串口日志            | 获取当前     | 前存储    | 9. SATA<br>10. PCIE                         |                      |  |
| 导出镜像       | 擦除扇区               | 擦除所有              |          |        |                                             |                      |  |
| 起始扇区:      |                    |                   |          |        |                                             |                      |  |
| 扇区数:       |                    |                   |          |        |                                             | 1                    |  |

1. Then select the storage device as **SPINOR** 

| 喘芯微开发工具 v3<br>「载镜像 升级固件 |                   |                   |          |                                        | 下載Boot开始 | - | 0 |  |
|-------------------------|-------------------|-------------------|----------|----------------------------------------|----------|---|---|--|
| 、戦視1家 71-坂戸川+           | - maxx-9186       |                   |          |                                        | 下载Boot成功 |   |   |  |
| Boot: C:\               | Users\hh177\Deskt | op\orangepi\Minil | .oader-烧 | 下载                                     |          |   |   |  |
| 固件:                     |                   |                   |          | 解包                                     |          |   |   |  |
| 读取FlashID               | 读取Flash信息         | 读取Chip信息          | 读取Capabi | 1. FlASH<br>2. EMMC<br>3. SD<br>4. SD1 |          |   |   |  |
| 测试设备                    | 重启设备              | 进入Maskron         | 切换存储     | t 5. SPINOR<br>6. SPINAND<br>7. RAM    |          |   |   |  |
| 清空序列号                   | 检测安全模式            | 导出串口日志            | 获取当前有    | 宇储 8. USB<br>9. SATA<br>10. PCIE       |          |   |   |  |
| 导出镜像                    | 擲除扇区              | 擲除所有              |          |                                        |          |   |   |  |
| 起始扇区:                   |                   |                   |          |                                        |          |   |   |  |
| 扇区数:                    |                   |                   |          |                                        |          |   |   |  |
| 发现                      | 一个MASKRO          | M设备               | 1-2-3 :  | MASKROM                                | ~        |   |   |  |

m. Then click Switch Storage

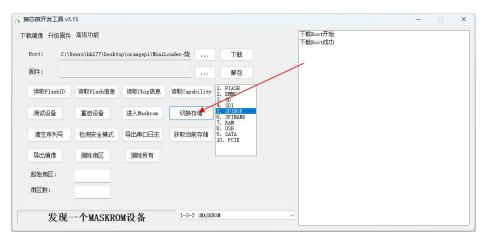

n. Then click Erase All to start erasing SPIFlash.

| 栈鏡像 升级固件   | 间以外外目的            |                   |         |          |                                       | 下载Boot开始<br>下载Boot成功 |  |
|------------|-------------------|-------------------|---------|----------|---------------------------------------|----------------------|--|
| Boot: C:\I | Users\hh177\Deskt | op\orangepi\MiniL | oader-烧 |          | 下載                                    |                      |  |
| 固件:        |                   |                   |         |          | 解包                                    |                      |  |
| 读取FlashID  | 读取Flash信息         | 读取Chip信息          | 读取Capa  | oility 2 | . Flash<br>. EMMC<br>. SD             |                      |  |
| 测试设备       | 重启设备              | 进入Maskron         | 切换在     | 储        | . SD1<br>. SPINOR<br>. SPINAND<br>RAM |                      |  |
| 清空序列号      | 检测安全模式            | 导出串口日志            | 获取当有    | 存储       | USB<br>SATA<br>O. PCIE                | -                    |  |
| 导出镜像       | 擲除扇区              | 擦除所有              |         |          |                                       |                      |  |
| 起始扇区:      |                   |                   |         |          |                                       |                      |  |
| 扇区数:       |                   |                   |         |          |                                       |                      |  |

o. The display log after erasing SPIFlash is as shown below

| 竟像 升级固件        | - 高级机能            |                   |          |        |                                             | 擦除扇区开始,起始(0x0),数量(0x8000)<br>正在擦除(100%)<br>擦除扇区成功 |  |
|----------------|-------------------|-------------------|----------|--------|---------------------------------------------|---------------------------------------------------|--|
| ot: <u>C:\</u> | Users\hh177\Deskt | op\orangepi\MiniI | .oader-烧 |        | 下载                                          | 扬明小明区内研                                           |  |
| 件:             |                   |                   |          |        | 解包                                          |                                                   |  |
| 读取FlashID      | 读取Flash信息         | 读取Chip信息          | 读取Capa   | bility | 1. Flash<br>2. EMMC<br>3. SD<br>4. SD1      |                                                   |  |
| 则试设备           | 重启设备              | 进入Maskron         | 切换有      | 储      | 5. SPINOR<br>6. SPINAND<br>7. RAM<br>8. USB |                                                   |  |
| 清空序列号          | 检测安全模式            | 导出串口日志            | 获取当有     | 存储     | 9. SATA<br>10. PCIE                         |                                                   |  |
| 导出镜像           | 擦除扇区              | 擦除所有              |          | l      |                                             |                                                   |  |
| 始扇区:           |                   |                   |          |        |                                             |                                                   |  |
| 驱数:            |                   |                   |          |        |                                             |                                                   |  |

# 2. 16. Start the Orange Pi development board

1) Insert the TF card with the burned image into the TF card slot of the Orange Pi development board. If the image of SPIFlash+NVMe SSD has been burnt, then there is no need to insert a TF card, just make sure that the NVMe SSD is inserted into the development board normally.

2) The development board has an HDMI interface, and the development board can be connected to a TV or HDMI display through an HDMI-to-HDMI cable. If you buy an LCD screen, you can also use the LCD screen to display the system interface of the development board. If there is a Type-C to HDMI cable, the system interface of the development board can also be displayed through the Type-C interface.

3) Connect a USB mouse and keyboard to control the Orange Pi development board.

4) The development board has an Ethernet port, which can be plugged into a network cable for Internet access.

5) Connect a high-quality power adapter with a 5V/4A USB Type-C interface.

Remember not to plug in a power adapter with a voltage output greater than 5V, as this will burn out the development board.

Many unstable phenomena during the power-on and start-up process of the system are basically caused by problems with the power supply, so a reliable power adapter is very important. If you find that there is a phenomenon of continuous restart during the startup process, please replace the power supply or the Type-C data cable and try again.

The Type-C power port does not support PD negotiation.

In addition, please do not connect the USB interface of the computer to power the development board.

There are two Type-C ports that look the same on the development board. The one on the right is the power port, and the one in the middle has no power supply function. Please don't connect it wrong.

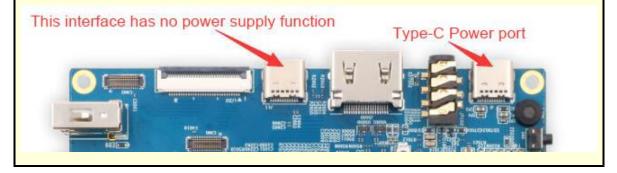

6) Then turn on the switch of the power adapter. If everything is normal, you can see the startup screen of the system on the HDMI monitor or LCD screen.

7) If you want to view the output information of the system through the debugging serial port, please use the serial cable to connect the development board to the computer. For the connection method of the serial port, please refer to **the section on how to use the debugging serial** port.

## 2.17. How to use the debugging serial port

## 2. 17. 1. Connection instruction of debugging serial port

1) First, you need to prepare a **3.3V** USB to TTL module, and then insert the USB interface end of the USB to TTL module into the USB interface of the computer.

For better compatibility, it is recommended to use the CH340 USB to TTL module instead of the CP2102 USB to TTL module.

Before purchasing a USB to TTL module, please confirm that the module supports a baud rate of 1500000.

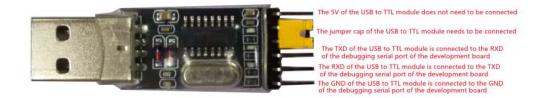

2) The corresponding relationship between GND, RXD and TXD pins of the debugging serial port of the development board is shown in the figure below

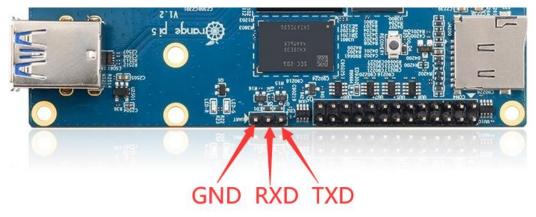

3) The GND, TXD and RXD pins of the USB to TTL module need to be connected to the debugging serial port of the development board through a DuPont line

- a. The GND of the USB to TTL module is connected to the GND of the development board
- b. The RX of the USB to TTL module is connected to the TX of the development board
- c. The TX of the USB to TTL module is connected to the RX of the development board

4) The schematic diagram of connecting the USB to TTL module to the computer and the Orange Pi development board is as follows

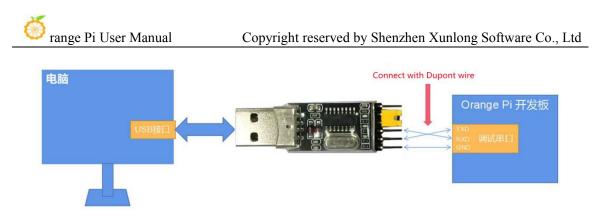

Schematic diagram of connecting the USB to TTL module to the computer and the Orange Pi development board

The TX and RX of the serial port need to be cross-connected. If you don't want to carefully distinguish the order of TX and RX, you can connect the TX and RX of the serial port casually. If there is no output in the test, then exchange the order of TX and RX, so that there is always a the order is right

#### 2. 17. 2. How to use the debugging serial port on the Ubuntu platform

There are many serial port debugging software that can be used under Linux, such as putty, minicom, etc. The following demonstrates how to use putty.

1) First, insert the USB-to-TTL module into the USB port of the Ubuntu computer. If the connection and recognition of the USB-to-TTL module is normal, you can see the corresponding device node name under /dev on the Ubuntu PC. Remember this node name, and then set the serial port software will be used

test@test:~\$ **ls** /**dev/ttyUSB\*** /dev/ttyUSB0

2) Then use the following command to install putty on Ubuntu PC

test@test:~\$ sudo apt-get update test@test:~\$ sudo apt-get install -y putty

3) Then run putty, **remember to add sudo permission** test@test:~\$ **sudo putty** 

4) After executing the putty command, the following interface will pop up

|                                                                               | PuTTY Configuration                                                                                                    | - 🗆 🔕                           |
|-------------------------------------------------------------------------------|----------------------------------------------------------------------------------------------------|---------------------------------|
| Category:<br>Session<br>Logging                                               | Basic options for your PuTTY sess<br>Specify the destination you want to connect to<br>Host <u>N</u> ame (or IP address) | Port                            |
| ✓ Terminal<br>Keyboard<br>Bell<br>Features                                    | Connection type:<br>○ Raw ○ Telnet ○ Rlogin ● SSH                                                                        | Se <u>r</u> ial                 |
| ✓ Window<br>Appearance<br>Behaviour                                           | Load, save or delete a stored session<br>Saved Sessions                                                                  |                                 |
| Translation<br>▶ Selection<br>Colours<br>Fonts                                | Default Settings                                                                                                    | Load<br>Sa <u>v</u> e<br>Delete |
| <ul> <li>▼ Connection</li> <li>Data</li> <li>Proxy</li> <li>Telnet</li> </ul> | Close window on exit:<br>Always Never Only on clea                                                                       | n exit                          |
| Rlogin<br>I SSH                                                               |                                                                                                    |                                 |
| About                                                                         | <u>O</u> pen                                                                                                    | <u>C</u> ancel                  |

5) First select the setting interface of the serial port

|                                                      | PuTTY Configuration                                                             | •                                 |   |
|------------------------------------------------------|---------------------------------------------------------------------------------|-----------------------------------|---|
| Category:<br>Logging<br>▼ Terminal<br>Keyboard       | Options controllin<br>Select a serial line<br>Seria <u>l</u> line to connect to | g local serial lines /dev/ttyUSB0 |   |
| Bell<br>Features<br>▼ Window                         | Configure the serial line<br>Speed (baud)                                       | 1500000                           |   |
| Appearance<br>Behaviour<br>Translation               | Data <u>b</u> its<br>S <u>t</u> op bits                                         | 8                                 |   |
| Selection<br>Colours                                 | <u>P</u> arity                                                                  | None                              | • |
| Fonts Connection Data Proxy Telnet Rlogin SSH Serial | <u>E</u> low control                                                            | None                              | • |
| About                                                |                                                                                 | <u>O</u> pen <u>C</u> ancel       |   |

- 6) Then set the parameters of the serial port
  - a. Set the Serial line to connect to as /dev/ttyUSB0 (modify to the corresponding node name, generally /dev/ttyUSB0)
  - b. Set Speed(baud) to **1500000** (the baud rate of the serial port)

#### c. Set Flow control to None

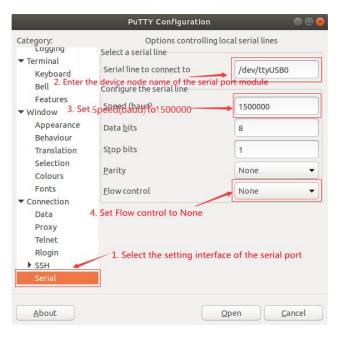

- 7) After setting the serial port setting interface, return to the Session interface
  - a. First select the Connection type as Serial
  - b. Then click the Open button to connect to the serial port

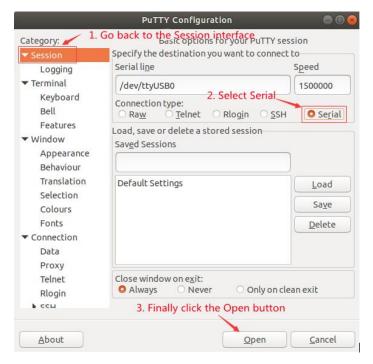

8) After starting the development board, you can see the Log information output by the

system from the opened serial port terminal

|                              | /de       | ev/ttyU  | SB0 - PuTT   | Y           |  |
|------------------------------|-----------|----------|--------------|-------------|--|
| R0=0x18                      |           |          |              |             |  |
| MR4=0×1<br>MR5=0×1           |           |          |              |             |  |
| MRS=0x1<br>MRS=0x8           |           |          |              |             |  |
| MR12=0x72                    |           |          |              |             |  |
| MR14=0x72                    |           |          |              |             |  |
| MR18=0x0                     |           |          |              |             |  |
| MR19=0x0                     |           |          |              |             |  |
| MR24=0x8                     |           |          |              |             |  |
| MR25=0x0                     |           |          |              |             |  |
| R0=0×18                      |           |          |              |             |  |
| MR4=0×1                      |           |          |              |             |  |
| MR5=0×1                      |           |          |              |             |  |
| MR8=0x8                      |           |          |              |             |  |
| MR12=0x72<br>MR14=0x72       |           |          |              |             |  |
| MR14=0x72<br>MR18=0x0        |           |          |              |             |  |
| MR19=0x0                     |           |          |              |             |  |
| MR24=0x8                     |           |          |              |             |  |
| MR25=0x0                     |           |          |              |             |  |
| channel O training pass!     |           |          |              |             |  |
| channel 1 training pass!     |           |          |              |             |  |
| change freq to 416MHz 0,1    |           |          |              |             |  |
| Channel 0: LPDDR4,416MHz     |           |          |              |             |  |
| Bus Width=32 Col=10 Bank=8 H | Row=15/15 | CS=2 Die | Bus-Width=16 | Size=2048MB |  |
| Channel 1: LPDDR4,416MHz     |           |          |              |             |  |
| Bus Width=32 Col=10 Bank=8   | Row=15/15 | CS=2 Die | Bus-Width=16 | Size=2048MB |  |
| 256B stride<br>RO=0x18       |           |          |              |             |  |

## 2. 17. 3. How to use the debugging serial port on Windows platform

There are many serial port debugging software that can be used under Windows, such as SecureCRT, MobaXterm, etc. The following demonstrates how to use MobaXterm. This software has a free version and can be used without buying a serial number.

1) Download MobaXterm

a. Download MobaXterm website as follows

https://mobaxterm.mobatek.net

b. After entering the MobaXterm download page, click GET XOBATERM NOW!

of range Pi User Manual

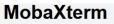

Enhanced terminal for Windows with X11 server, tabbed SSH client, network tools and much more

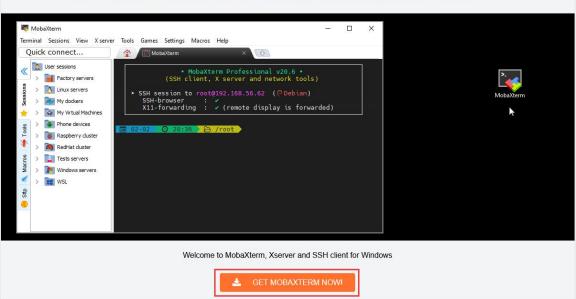

c. Then choose to download the Home version

| / 49€ per user*                        |
|----------------------------------------|
| luding tax. Volume discounts available |
| ery feature from Home Edition +        |
| mize your startup message and logo     |
| Modify your profile script             |
| unwanted games, screensaver or tools   |
| Unlimited number of sessions           |
| nited number of tunnels and macros     |
| nited run time for network daemons     |
| Enhanced security settings             |
| 12-months updates included             |
| Deployment inside company              |
| Lifetime right to use                  |
|                                        |

d. Then select Portable portable version, no need to install after downloading, just open it and use it

| 🥯 range Pi User Manual                              | Copyright reserved by Shenzhen Xunlong Software Co., Ltd                                |
|-----------------------------------------------------|-----------------------------------------------------------------------------------------|
|                                                     |                                                                                         |
| MobaXterm Home Edition                              |                                                                                         |
|                                                     |                                                                                         |
| Download MobaXterm Home Edition (current version    | ):                                                                                      |
|                                                     |                                                                                         |
| A MobaXterm Home Edition v2                         |                                                                                         |
| (Portable edition)                                  | (Installer edition)                                                                     |
|                                                     |                                                                                         |
| Download previous stable version: MobaXterm Por     | able v22.1 MobaXterm Installer v22.1                                                    |
|                                                     |                                                                                         |
| By downloading MobaXterm software, you accept Mc    | baXterm terms and conditions                                                            |
| You can download the third party plugins and compor | nents sources here                                                                      |
| rou cuir download alo and party plagno and compo    |                                                                                         |
| If you use MobaXterm inside your company you        | u should consider subscribing to MobaXterm Professional Edition: your subscription will |
|                                                     | the "Customizer" software. This customizer will allow you to generate personalized      |
|                                                     | , your default settings and your welcome message.                                       |
| Please contact us for more information.             |                                                                                         |

2) After downloading, use decompression software to decompress the downloaded compressed package, you can get the executable software of MobaXterm, and then double-click to open

| 名称 ^                    | 修改日期             | 类型        | 大小        |
|-------------------------|------------------|-----------|-----------|
| CygUtils.plugin         | 2022/9/24 20:16  | PLUGIN 文件 | 17,484 KB |
| MobaXterm_Personal_22.2 | 2022/10/22 16:53 | 应用程序      | 16,461 KB |

- 3) After opening the software, the steps to set up the serial port connection are as follows
  - a. Open the session settings interface
  - b. Select the serial port type
  - c. Select the port number of the serial port (select the corresponding port number according to the actual situation), if you cannot see the port number, please use 360 Driver Master to scan and install the driver for the USB to TTL serial port chip
  - d. Select the baud rate of the serial port as 1500000
  - e. Finally click the "**OK**" button to complete the setup

10

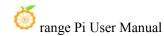

| on s   | Servers                                                              | Tools    | Games  | 🚖<br>Sessions            | View       | Split | <b>Y</b><br>MultiExec     | Tunneling | Packages | settings    | ?<br>Help  |           |      |            |             |  |
|--------|----------------------------------------------------------------------|----------|--------|--------------------------|------------|-------|---------------------------|-----------|----------|-------------|------------|-----------|------|------------|-------------|--|
| uick o | connect                                                              |          |        |                          | ¢          |       |                           |           |          |             |            |           |      |            |             |  |
| 🔝 S    | ession set                                                           | ttings   |        |                          |            |       |                           |           |          |             |            |           |      |            |             |  |
|        | SSH                                                                  | Telnet   | Rsh    | Xdmcp                    | RDP        | VNC   | FTP                       | SFTF      | Seria    | I File      | Shell      | Browser   | Mosh | ere Aws S3 | <b>W</b> SL |  |
|        | ST Basic Serial settings                                             |          |        |                          |            |       | 2. Select the serial port |           |          |             |            |           |      |            |             |  |
|        |                                                                      | Serial p | Cho    | ose at ses<br>ose at ses | sion start |       |                           | ~         |          | Speed (I    | bps) * 150 | 0000 ~    |      |            |             |  |
|        | COM3 (Silicon Labs CP210x USB to UART Bridge                         |          |        |                          |            |       |                           |           |          |             |            |           |      |            |             |  |
|        | 3. Select the port number of the serial port<br>Serial (COM) session |          |        |                          |            |       |                           | -         |          | /           |            |           |      |            |             |  |
|        |                                                                      |          | 3. Sel | ect the po               |            |       |                           |           | 4. Se    | elect the b | aud rate   | as 150000 | 0    | Ň          | F           |  |
|        |                                                                      |          | 3. Sel | ect the po               |            |       | (COM) :                   |           | 4. Se    | elect the b | aud rate   | as 150000 | 0    | N          | ľ           |  |

4) After clicking the "**OK**" button, you will enter the following interface. At this time, start the development board and you can see the output information of the serial port

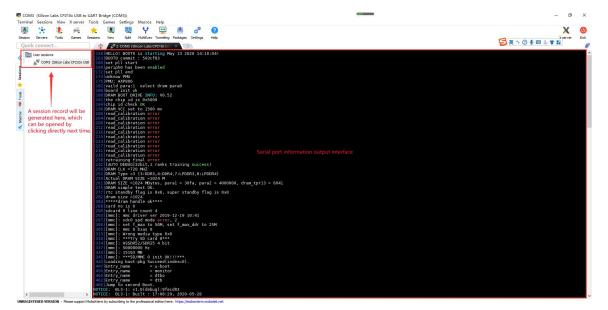

# 2. 18. Instructions for using the 5v pin in the 26pin interface of the development board to supply power

The power supply method we recommend for the development board is to use the 5V/4A Type C interface power cord to plug into the Type-C power interface of the development board for power supply. If you need to use the 5V pin in the 26pin interface to power the development board, please make sure that the power cable and power adapter used can meet the power supply requirements of the development board. If the use is unstable, please switch back to the Type-C power supply.

1) First, you need to prepare a power cord as shown in the figure below

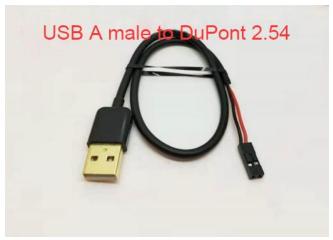

The power cord shown in the picture above can be bought on Taobao, please search and buy by yourself.

2) Use the 5V pin in the 26pin interface to supply power to the development board. The connection method of the power line is as follows

- a. The USB A port of the power cord shown in the above picture needs to be plugged into the 5V/4A power adapter connector (please do not plug into the USB port of the computer for power supply)
- b. The red DuPont line needs to be plugged into the 5V pin of the development board 26pin
- c. The black DuPont line needs to be inserted into the GND pin of the 26pin interface

d. The position of the 5V pin and GND pin of the 26pin interface on the development board is shown in the figure below, remember not to reverse the connection

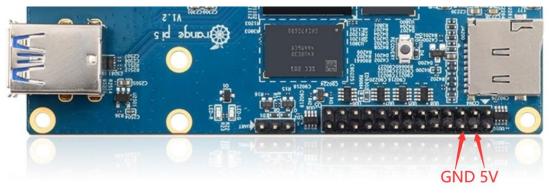

# 3. Linux system instructions

Ubuntu images and Debian images are generally referred to as Linux images (they both use the Linux kernel), so when you see a Linux image or Linux system in the manual, it refers to a image or system like Ubuntu or Debian.

Many people will have doubts about whether they can use pure Ubuntu or pure Debian systems (pure here can be understood as systems downloaded from Ubuntu or Debian official websites). The answer is no, because Ubuntu and Debian do not provide an adapted system for the Orange Pi development board.

We can see from the official websites of Ubuntu and Debian that they both support the arm64 architecture (the SOC of the development board is the arm64 architecture), but please note that the support mentioned here refers only to the arm64 version of the software warehouse provided by Ubuntu or Debian (including Tens of thousands of software packages) or rootfs (these are the packages that Orange Pi uses when making Ubuntu or Debian systems). To make an Ubuntu or Debian system that can be used for a certain development board also needs to transplant U-boot and Linux kernel, etc., as well as repair the encountered bugs and optimize some functions, all of which are done by Orange Pi.

If Linux distributions such as CentOS, Kali, or OpenWRT are not ported by other developers or ported and adapted by themselves, they cannot be used on the development board of Orange Pi (hardware running these systems is no problem).

In addition, people often ask whether the system of other development boards can be used on the Orange Pi development board. The answer is no, because the chips and circuit connections used by different development boards are generally different. A system developed for a certain development board basically cannot be used on other development boards.

The content of this chapter is written based on the images of the linux server version and the xfce desktop version.

If you are using the Ubuntu22.04 Gnome image, please first check the instructions in the chapter Ubuntu22.04 Gnome Wayland Desktop System Instructions,

You can refer to the instructions in this chapter for the content that does not exist in the chapter of Ubuntu22.04 Gnome Wayland Desktop System User Manual, but some details may be different, please pay special attention to this point.

If you are using the OPi OS Arch image, please refer to the chapter Orange Pi OS Arch System Instructions.

## 3.1. Supported Linux image types and kernel versions

| Linux Image Type     | Kernel    | Server Version | Desktop |
|----------------------|-----------|----------------|---------|
|                      | Version   |                | Version |
| Debian 11 - Bullseye | Linux5.10 | Support        | Support |
| Ubuntu 20.04 - Focal | Linux5.10 | Support        | Support |
| Ubuntu 22.04 - Jammy | Linux5.10 | Support        | Support |

## 3.2. Linux system adaptation

| Function       | Linux5.10 | Debian11 | Ubuntu20.04 | Ubuntu22.04 xfce |
|----------------|-----------|----------|-------------|------------------|
|                | Driver    |          |             |                  |
| USB2.0x2       | ОК        | OK       | ОК          | ОК               |
| USB3.0x1       | ОК        | OK       | ОК          | ОК               |
| USB Type-C 3.0 | ОК        | ОК       | ОК          | ОК               |
| DP Display     | ОК        | OK       | ОК          | ОК               |

| M.2 NVMe SSD Boot             | OK | ОК | ОК | ОК |
|-------------------------------|----|----|----|----|
| M.2 SATA SSD Boot             | OK | ОК | ОК | ОК |
| USB Boot System               | OK | ОК | ОК | ОК |
| AP6275P-WIFI                  | OK | ОК | ОК | ОК |
| AP6275P-Bluetooth             | OK | ОК | ОК | ОК |
| GPIO (26pin)                  | OK | ОК | ОК | ОК |
| UART (26pin)                  | OK | ОК | ОК | ОК |
| SPI (26pin)                   | OK | OK | ОК | ОК |
| I2C (26pin)                   | OK | OK | ОК | ОК |
| CAN (26pin)                   | OK | OK | ОК | ОК |
| PWM (26pin)                   | OK | ОК | ОК | ОК |
| 3pin Debugging<br>Serial Port | ОК | ОК | ОК | ОК |
| TF Card Start                 | OK | ОК | ОК | ОК |
| HDMI Video                    | OK | ОК | ОК | ОК |
| HDMI Audio                    | OK | ОК | ОК | ОК |
| OV13850 Camera                | OK | ОК | ОК | ОК |
| OV13855 Camera                | OK | ОК | ОК | ОК |
| LCD1                          | OK | ОК | ОК | ОК |
| LCD2                          | OK | ОК | ОК | ОК |
| Gigabit Ethernet<br>Port      | ОК | ОК | ОК | ОК |
| Network Port Status<br>Light  | ОК | ОК | ОК | ОК |
| MIC                           | OK | ОК | ОК | ОК |
| Headphone Playback            | OK | ОК | ОК | ОК |
| Headphone<br>Recording        | ОК | ОК | ОК | ОК |
| LED Lights                    | OK | ОК | ОК | ОК |
| GPU                           | ОК | ОК | ОК | ОК |
| NPU                           | OK | ОК | ОК | ОК |
| VPU                           | OK | ОК | ОК | ОК |
| Switch Button                 | OK | ОК | ОК | ОК |
| Watchdog Test                 | OK | ОК | ОК | ОК |
| Chromium Hard                 | ОК | ОК | ОК | ОК |
|                               |    |    |    |    |

**Solution Video** 

# 3. 3. The format of linux commands in this manual

1) All commands that need to be entered in the Linux system in this manual will be boxed with the following box

As shown below, the content in the yellow box indicates the content that needs special attention, except for the commands in it.

- 2) Description of the prompt type in front of the command
  - a. The prompt in front of the command refers to the content of the red part in the box below, which is not part of the linux command, so when entering the command in the linux system, please do not enter the content of the red font part.

orangepi@orangepi:~\$ sudo apt update root@orangepi:~# vim /boot/boot.cmd test@test:~\$ ssh root@192.168.1.xxx root@test:~# ls

- b. root@orangepi:~\$ The prompt indicates that this command is entered in the linux system of the development board. The last \$ of the prompt indicates that the current user of the system is an ordinary user. When executing a privileged command, sudo needs to be added
- c. root@orangepi:~# The prompt indicates that this command is entered in the linux system of the development board, and the # at the end of the prompt indicates that the current user of the system is the root user, who can execute any desired command
- d. test@test:~\$ prompt indicates that this command is entered in the Ubuntu PC or Ubuntu virtual machine, not in the linux system of the development board. The \$ at the end of the prompt indicates that the current user of the system is an ordinary user. When executing privileged commands, sudo needs to be added
- e. root@test:~# prompt indicates that this command is entered in the Ubuntu PC or Ubuntu virtual machine, not in the linux system of the development board. The # at the end of the prompt indicates that the current user of the system is the

root user and can execute any command you want

- 3) What are the commands that need to be entered?
  - a. As shown below, **the black bold part** is the command that needs to be input, and the content below the command is the output content (some commands have output, some may not have output), this part of the content does not need to be input

| root@orangepi:~# cat /boot/orangepiEnv.txt |
|--------------------------------------------|
| verbosity=7                                |
| bootlogo=false                             |
| console=serial                             |

b. As shown below, some commands cannot be written in one line and will be placed on the next line. As long as the black and bold parts are all commands that need to be input. When these commands are entered into one line, the last "\" of each line needs to be removed, this is not part of the command. In addition, there are spaces in different parts of the command, please don't miss it

orangepi@orangepi:~\$ echo \

"deb [arch=\$(dpkg --print-architecture) \

signed-by=/usr/share/keyrings/docker-archive-keyring.gpg] \

https://download.docker.com/linux/debian \

\$(lsb\_release -cs) stable" | sudo tee /etc/apt/sources.list.d/docker.list > /dev/null

## 3.4. Linux system login instructions

#### 3. 4. 1. Linux system default login account and password

| Account  | Password |
|----------|----------|
| root     | orangepi |
| orangepi | orangepi |

Notice, When entering the password, the specific content of the entered password will not be displayed on the screen, please do not think that there is any fault, just press Enter after inputting.

When the wrong password is prompted, or there is a problem with the ssh connection, please note that as long as you are using the Linux image provided by

Orange Pi, please do not suspect that the above password is wrong, but look for other reasons.

### 3. 4. 2. How to set automatic terminal login in linux system

1) By default, the Linux system automatically logs in to the terminal, and the default login user name is **orangepi** 

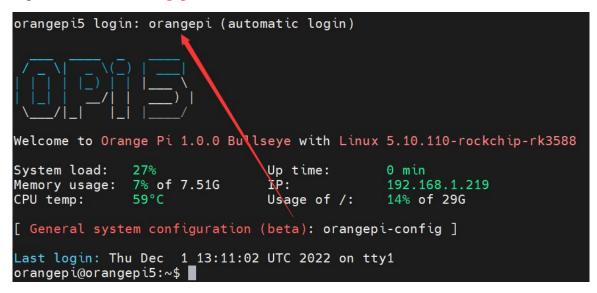

2) Use the following command to set the root user to automatically log in to the terminal orangepi@orangepi:~\$ sudo auto\_login\_cli.sh root

3) Use the following command to disable automatic login terminal orangepi@orangepi:~\$ sudo auto login cli.sh -d

4) Use the following command to set the orangepi user to automatically log in to the terminal again

orangepi@orangepi:~\$ sudo auto\_login\_cli.sh orangepi

# 3. 4. 3. Instructions for automatic login of Linux desktop version system

1) After the desktop version system is started, it will automatically log in to the desktop without entering a password

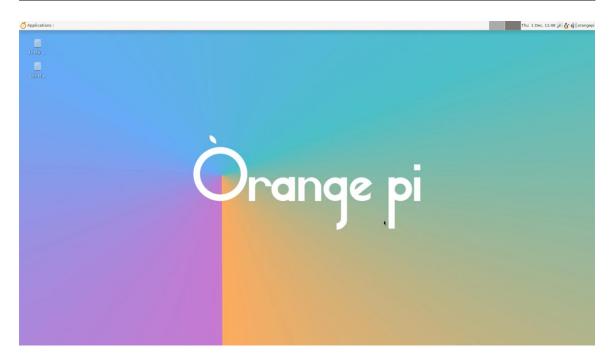

2) Run the following command to prohibit the desktop system from automatically logging into the desktop

orangepi@orangepi:~\$ sudo disable desktop autologin.sh

3) Then restart the system and a login dialog box will appear, at which point a **password** is required to enter the system

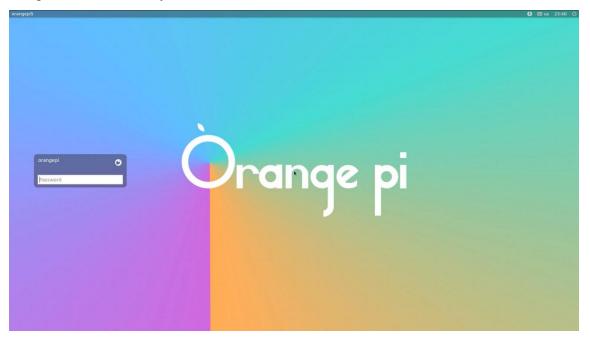

# 3. 4. 4. The setting method of root user automatic login in Linux desktop version system

1) Execute the following command to set the desktop system to automatically log in as the root user

orangepi@orangepi:~\$ sudo desktop login.sh root

2) Then restart the system, it will automatically use the root user to log in to the desktop

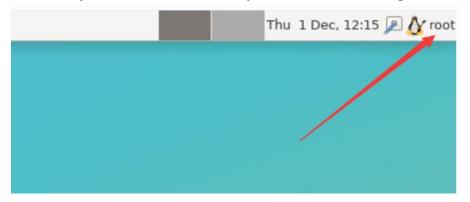

Note that if you log in to the desktop system as the root user, you cannot use pulseaudio in the upper right corner to manage audio devices.

Also note that this is not a bug, since pulseaudio is not allowed to run as root.

3) Execute the following command to set the desktop system to automatically log in as the orangepi user again

orangepi@orangepi:~\$ sudo desktop\_login.sh orangepi

3. 4. 5. The method of disabling the desktop in the Linux desktop version system

1) First enter the following command in the command line, **please remember to add sudo permission** 

orangepi@orangepi:~\$ sudo orangepi-config

2) Then select System

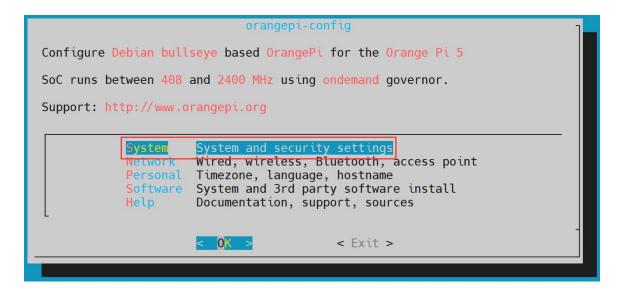

### 3) Then select **Desktop**

|                                                                         | System settings                                                                                                    | 1 |
|-------------------------------------------------------------------------|----------------------------------------------------------------------------------------------------|---|
| Install<br>Bootenv<br>CPU<br>Avahi<br>SSH<br>Firmware<br>ZSH<br>Desktop | Install to/update boot loader<br>Edit boot environment<br>Set CPU speed and governor<br>Announce system in the network<br>Reconfigure SSH daemon<br>Run apt update & apt upgrade<br>Install 7SH with plugins and tmux<br>Disable desktop or change login type |   |
|                                                                         | < 0 <mark>K &gt;</mark> < Back >                                                                                                    | - |

4) Then select <Stop>

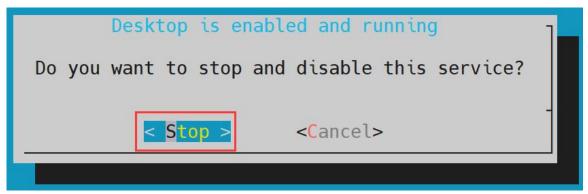

www.orangepi.org

# 5) Then restart the Linux system and you will find that the desktop will not be displayed

- 6) The steps to reopen the desktop are as follows:
  - a. First enter the following command on the command line, please remember to add sudo permission

orangepi@orangepi:~\$ sudo orangepi-config

b. Then select **System** 

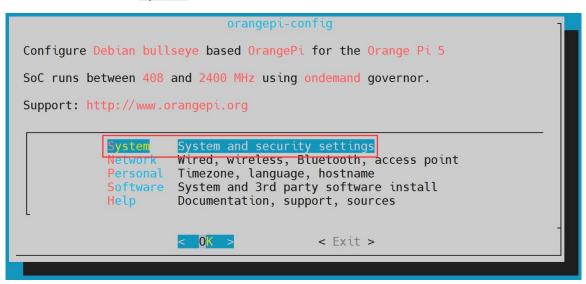

c. Then select **Desktop** Enable desktop

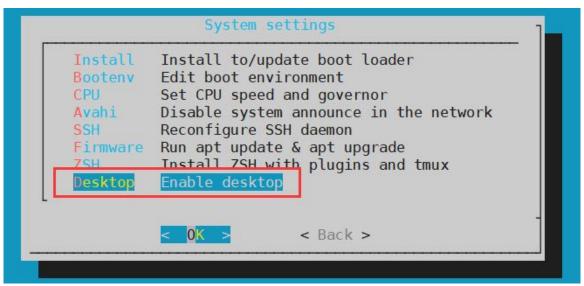

d. Then choose whether to automatically log in to the desktop, if you select **<Yes>**, it will automatically log in to the desktop, if you select **<No>**, it will display the

user and password input interface, and you need to enter the password to enter the desktop

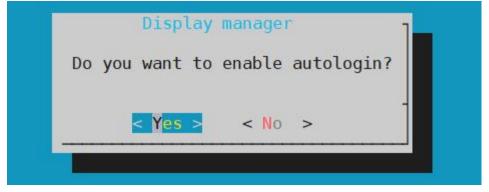

e. After selection, the HDMI monitor will display the desktop

## 3. 5. Onboard LED Light Test Instructions

1) There are two LED lights on the development board, one is green and the other is red. The location is shown in the figure below:

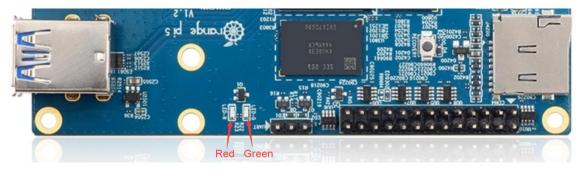

2) As long as the development board is powered on, the red LED light will always be on, which is controlled by the hardware and cannot be turned off by the software.

3) The green LED light will keep flashing after the kernel is started, which is controlled by software.

4) The method of setting the green light on and off and flashing is as follows

| Note that the following operations should be performed under the root use | r. |
|---------------------------------------------------------------------------|----|
|                                                                           |    |

a. First enter the setting directory of the green light

root@orangepi:~# cd /sys/class/leds/status\_led

b. The command to set the green light to stop flashing is as follows

🧭 range Pi User Manual

root@orangepi:/sys/class/leds/status led# echo none > trigger

c. The command to set the green light to be on is as follows

root@orangepi:/sys/class/leds/status\_led# echo default-on > trigger

d. The command to set the green light to flash is as follows

root@orangepi:/sys/class/leds/status\_led# echo heartbeat > trigger

### 3. 6. Network Connection Test

### **3. 6. 1. Ethernet port test**

1) First, insert one end of the network cable into the Ethernet interface of the development board, and connect the other end of the network cable to the router, and ensure that the network is unblocked

2) After the system starts, it will automatically assign an IP address to the Ethernet card through **DHCP without any other configuration** 

3) The command to view the IP address in the Linux system of the development board is as follows

orangepi@orangepi:~\$ ip addr show eth0

2: eth0: <BROADCAST,MULTICAST,UP,LOWER\_UP> mtu 1500 qdisc mq state UP group default qlen 1000

link/ether 4a:fe:2b:3d:17:1c brd ff:ff:ff:ff:ff:ff

inet **192.168.1.150**/24 brd 192.168.1.255 scope global dynamic noprefixroute eth0 valid\_lft 43150sec preferred\_lft 43150sec

inet6 fe80::9a04:3703:faed:23be/64 scope link noprefixroute

valid\_lft forever preferred\_lft forever

## When using ifconfig to view the IP address, if the following information is prompted, it is because sudo is not added. The correct command is: sudo ifconfig

orangepi@orangepi:~\$ ifconfig

Command 'ifconfig' is available in the following places

\* /sbin/ifconfig

\* /usr/sbin/ifconfig

The command could not be located because '/sbin:/usr/sbin' is not included in the PATH

environment variable.

This is most likely caused by the lack of administrative privileges associated with your user account.

ifconfig: command not found

There are three ways to check the IP address after the development board starts:

1. Connect the HDMI monitor, then log in to the system and use the ip addr show eth0 command to view the IP address

2. Enter the **ip addr show eth0** command in the debugging serial terminal to view the IP address

3. If there is no debugging serial port and no HDMI display, you can also check the IP address of the development board's network port through the router's management interface. However, in this method, some people often cannot see the IP address of the development board normally. If you can't see it, the debug method looks like this:

A) First check whether the Linux system has started normally. If the green light of the development board is blinking, it is generally started normally. If only the red light is on, it means that the system has not started normally;

B) Check whether the network cable is plugged in tightly, or try another network cable;

C) Try another router (I have encountered many problems with the router, such as the router cannot assign the IP address normally, or the IP address has been assigned normally but cannot be seen in the router);

D) If there is no router to replace, you can only connect to an HDMI display or use the debugging serial port to check the IP address.

In addition, it should be noted that the development board DHCP automatically assigns an IP address without any settings.

4) The command to test the network connectivity is as follows, the **ping** command can be interrupted through the shortcut key of **Ctrl+C** 

orangepi@orangepi:~\$ **ping www.baidu.com -I eth0** PING www.a.shifen.com (14.215.177.38) from 192.168.1.12 eth0: 56(84) bytes of data. 64 bytes from 14.215.177.38 (14.215.177.38): icmp\_seq=1 ttl=56 time=6.74 ms 64 bytes from 14.215.177.38 (14.215.177.38): icmp\_seq=2 ttl=56 time=6.80 ms 64 bytes from 14.215.177.38 (14.215.177.38): icmp\_seq=3 ttl=56 time=6.26 ms 64 bytes from 14.215.177.38 (14.215.177.38): icmp\_seq=4 ttl=56 time=7.27 ms ^C

--- www.a.shifen.com ping statistics ---

4 packets transmitted, 4 received, 0% packet loss, time 3002ms

rtt min/avg/max/mdev = 6.260/6.770/7.275/0.373 ms

### 3. 6. 2. WIFI connection test

First of all, please note that there is no WIFI module on the Orange Pi 5 development board, and an external PCIe network card or USB network card is required to use the WIFI function.

For instructions on using the external PCIe network card, please refer to the section on how to use the AP6275P PCIe network card.

For instructions on using the external USB network card, please refer to the USB wireless network card test section.

Please do not connect to WIFI by modifying the /etc/network/interfaces configuration file. There will be problems connecting to the WIFI network in this way.

# 3. 6. 2. 1. The server version image connects to WIFI through commands

When the development board is not connected to Ethernet, not connected to HDMI display, but only connected to the serial port, it is recommended to use the commands demonstrated in this section to connect to the WIFI network. Because nmtui can only display characters in some serial port software (such as minicom), and cannot display the graphical interface normally. Of course, if the development board is connected to an Ethernet or HDMI display, you can also use the commands demonstrated in this section to connect to the WIFI network.

1) First log in to the linux system, there are the following three ways

a. If the development board is connected with a network cable, you can **remotely** log in to the Linux system through ssh

- a. If the development board is connected to the debugging serial port, you can use the serial port terminal to log in to the Linux system
- b. If the development board is connected to the HDMI display, you can log in to the linux system through the terminal displayed on the HDMI

2) First use the **nmcli dev wifi** command to scan the surrounding WIFI hotspots

| orangepi@orangepi:~\$ nmcli dev wifi |                              |                |       |      |            |        |      |           |
|--------------------------------------|------------------------------|----------------|-------|------|------------|--------|------|-----------|
| root@or<br>IN-USE                    | angepi:~# nmcli dev<br>BSSID | wifi<br>SSID   | MODE  | CHAN | RATE       | SIGNAL | BARS | SECURITY  |
|                                      | 28:6C:07:6E:87:2E            | orangepi       | Infra | 9    | 260 Mbit/s | 97     |      | WPA1 WPA2 |
|                                      | D8:D8:66:A5:BD:D1            | ACCUT 28 -0003 | Infra | 10   | 270 Mbit/s | 90     |      | WPA1 WPA2 |
|                                      | A0:40:A0:A1:72:20            |                | Infra |      | 405 Mbit/s | 82     |      | WPA2      |
|                                      | 28:6C:07:6E:87:2F            | orangepi 5G    | Infra | 149  | 540 Mbit/s | 80     |      | WPA1 WPA2 |
|                                      | CA:50:E9:89:E2:44            | Chinatist TC15 | Infra | 1    | 130 Mbit/s | 79     |      | WPA1 WPA2 |
|                                      | A0:40:A0:A1:72:31            | NETOEAREN      | Infra | 100  | 405 Mbit/s | 67     |      | WPA2      |
|                                      | D4:EE:07:08:A9:E0            |                | Infra |      | 130 Mbit/s | 55     |      | WPA1 WPA2 |
|                                      | 88:C3:97:49:25:13            |                | Infra |      |            | 52     | _    | WPA1 WPA2 |
|                                      | 00:BD:82:51:53:C2            |                | Infra |      | 130 Mbit/s |        |      | WPA1 WPA2 |
|                                      | C0:61:18:FA:49:37            |                | Infra | 149  | 270 Mbit/s | 47     |      | WPA1 WPA2 |
|                                      | 04:79:70:8D:0C:B8            |                | Infra | 153  | 270 Mbit/s | 47     |      | WPA2      |
|                                      | 04:79:70:FD:0C:B8            |                | Infra | 153  |            | 47     |      | WPA2      |
|                                      | 9C:A6:15:DD:E6:0C            |                | Infra |      | 270 Mbit/s | 45     |      | WPA1 WPA2 |
|                                      | B4:0F:3B:45:D1:F5            |                | Infra |      | 270 Mbit/s | 45     |      | WPA1 WPA2 |
|                                      | E8:CC:18:4F:7B:44            |                | Infra | 157  | 135 Mbit/s | 45     |      | WPA1 WPA2 |
|                                      | B0:95:8E:D8:2F:ED            |                | Infra |      | 405 Mbit/s |        | _    | WPA1 WPA2 |
|                                      | C0:61:18:FA:49:36            |                | Infra | 11   | 270 Mbit/s | 24     |      | WPA1 WPA2 |
| root@or                              | angepi:~#                    |                |       |      |            |        |      |           |

- 3) Then use the **nmcli** command to connect to the scanned WIFI hotspot, where:
  - a. **wifi\_name** needs to be replaced with the name of the WIFI hotspot you want to connect to
  - b. **wifi\_passwd** needs to be replaced with the password of the WIFI hotspot you want to connect to

orangepi@orangepi:~\$ sudo nmcli dev wifi connect wifi\_name password wifi\_passwd Device 'wlan0' successfully activated with 'cf937f88-ca1e-4411-bb50-61f402eef293'.

4) Through the **ip addr show wlan0** command, you can view the IP address of wifi orangepi@orangepi:~\$ **ip addr show wlan0** 

11: wlan0: <BROADCAST,MULTICAST,UP,LOWER\_UP> mtu 1500 qdisc pfifo\_fast state UP group default qlen 1000

link/ether 23:8c:d6:ae:76:bb brd ff:ff:ff:ff:ff:ff

inet **192.168.1.11**/24 brd 192.168.1.255 scope global dynamic noprefixroute wlan0 valid\_lft 259192sec preferred\_lft 259192sec

inet6 240e:3b7:3240:c3a0:c401:a445:5002:ccdd/64 scope global dynamic

noprefixroute

valid\_lft 259192sec preferred\_lft 172792sec inet6 fe80::42f1:6019:a80e:4c31/64 scope link noprefixroute valid lft forever preferred lft forever

5) Use the **ping** command to test the connectivity of the wifi network, and the **ping** command can be interrupted through the shortcut key **Ctrl+C** 

```
orangepi@orangepi:~$ ping www.orangepi.org -I wlan0

PING www.orangepi.org (182.92.236.130) from 192.168.1.49 wlan0: 56(84) bytes of

data.

64 bytes from 182.92.236.130 (182.92.236.130): icmp_seq=1 ttl=52 time=43.5 ms

64 bytes from 182.92.236.130 (182.92.236.130): icmp_seq=2 ttl=52 time=41.3 ms

64 bytes from 182.92.236.130 (182.92.236.130): icmp_seq=3 ttl=52 time=44.9 ms

64 bytes from 182.92.236.130 (182.92.236.130): icmp_seq=4 ttl=52 time=45.6 ms

64 bytes from 182.92.236.130 (182.92.236.130): icmp_seq=5 ttl=52 time=45.6 ms

64 bytes from 182.92.236.130 (182.92.236.130): icmp_seq=5 ttl=52 time=48.8 ms

^C

--- www.orangepi.org ping statistics ---

5 packets transmitted, 5 received, 0% packet loss, time 4006ms

rtt min/avg/max/mdev = 41.321/44.864/48.834/2.484 ms
```

## 3. 6. 2. 2. The server image connects to WIFI in a graphical way

1) First log in to the linux system, there are the following three ways

- a. If the development board is connected with a network cable, you can **remotely** log in to the Linux system through ssh
- b. If the development board is connected to the debugging serial port, you can use the serial port terminal to log in to the linux system (please use MobaXterm for the serial port software, and the graphical interface cannot be displayed when using minicom)
- c. If the development board is connected to the HDMI display, you can log in to the linux system through the terminal displayed on the HDMI

2) Then enter the nmtui command in the command line to open the wifi connection interface

orangepi@orangepi:~\$ sudo nmtui

3) Enter the nmtui command to open the interface as shown below

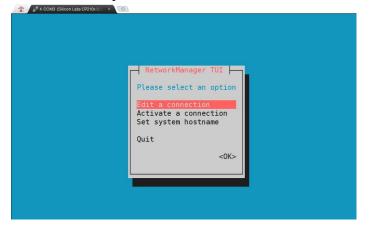

4) Select Activate a connect and press Enter

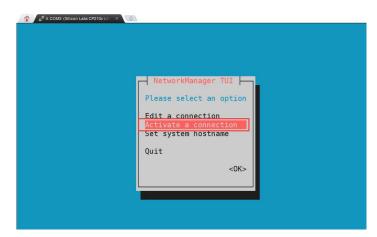

5) Then you can see all the searched WIFI hotspots

| 😰 🍠 4 COM3 (Silicon Lais CP21 | Wired<br>Wired connection 1<br>Wi-Fi<br>orangepi_5G | 1<br>***<br>****<br>****<br>****   | <deactivat< th=""><th>8&gt;</th></deactivat<> | 8>                  |
|-------------------------------|-----------------------------------------------------|------------------------------------|-----------------------------------------------|---------------------|
|                               |                                                     | ***<br>***<br>**<br>**<br>**<br>** | Se<br><back></back>                           | earched WiFi signal |

6) Select the WIFI hotspot you want to connect to, then use the Tab key to position the cursor on **Activate** and press Enter

| Wired the second second |
|----------------------------------------------------------------------------------------------------|
| Wi-Fi                                                                                                    |
| orangepi_5G ***                                                                                                    |
| , Jrangepi ****                                                                                                    |
| (1 1 6 Ve ID ****                                                                                                    |
| 4. Select the WiFi ou want to connect to                                                                                                    |
| S Z ***                                                                                                    |
| N, T, c, \R \d , ***<br>F , **<br>E y F **<br>( ' - Entry **                                                                                                    |
| E ' F **                                                                                                    |
| ( · · ; · · · · · · · · · · · · · · · ·                                                                                                    |

7) Then a dialog box for entering a password will pop up, enter the corresponding password in **Pssword** and press Enter to start connecting to WIFI

| Wired t <activate><br/>* Wired connection 1<br/>Wi-Fi<br/>Authentication required by wireless network<br/>Passwords or encryption keys are required to access the wireless network 'orangepi'. 1. Enter WiFi password<br/>Password</activate> |
|----------------------------------------------------------------------------------------------------|
| ETWIFI ** + <back></back>                                                                                                    |

8) After the WIFI connection is successful, a "\*" will be displayed in front of the connected WIFI name

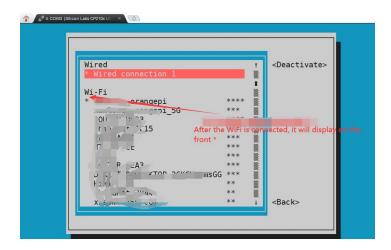

9) You can view the IP address of wifi through the **ip addr show wlan0** command

orangepi@orangepi:~\$ ip addr show wlan0

11: wlan0: <BROADCAST,MULTICAST,UP,LOWER\_UP> mtu 1500 qdisc pfifo\_fast state UP group default qlen 1000

link/ether 24:8c:d3:aa:76:bb brd ff:ff:ff:ff:ff:ff

inet **192.168.1.11**/24 brd 192.168.1.255 scope global dynamic noprefixroute wlan0 valid\_lft 259069sec preferred\_lft 259069sec

inet6 240e:3b7:3240:c4a0:c401:a445:5002:ccdd/64 scope global dynamic noprefixroute

valid\_lft 259071sec preferred\_lft 172671sec

inet6 fe80::42f1:6019:a80e:4c31/64 scope link noprefixroute

valid\_lft forever preferred\_lft forever

10) Use the **ping** command to test the connectivity of the wifi network, and the **ping** command can be interrupted through the shortcut key **Ctrl+C** 

orangepi@orangepi:~\$ ping www.orangepi.org -I wlan0

PING www.orangepi.org (182.92.236.130) from 192.168.1.49 wlan0: 56(84) bytes of data.

```
64 bytes from 182.92.236.130 (182.92.236.130): icmp_seq=1 ttl=52 time=43.5 ms
64 bytes from 182.92.236.130 (182.92.236.130): icmp_seq=2 ttl=52 time=41.3 ms
64 bytes from 182.92.236.130 (182.92.236.130): icmp_seq=3 ttl=52 time=44.9 ms
64 bytes from 182.92.236.130 (182.92.236.130): icmp_seq=4 ttl=52 time=45.6 ms
64 bytes from 182.92.236.130 (182.92.236.130): icmp_seq=5 ttl=52 time=48.8 ms
64 bytes from 182.92.236.130 (182.92.236.130): icmp_seq=5 ttl=52 time=48.8 ms
```

--- www.orangepi.org ping statistics ---

5 packets transmitted, 5 received, 0% packet loss, time 4006ms rtt min/avg/max/mdev = 41.321/44.864/48.834/2.484 ms

### 3. 6. 2. 3. Test method of desktop image

1) Click the network configuration icon in the upper right corner of the desktop (please do not connect the network cable when testing WIFI)

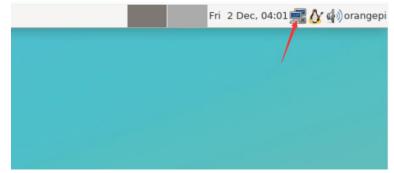

2) Click **More networks** in the pop-up drop-down box to see all scanned WIFI hotspots, and then select the WIFI hotspot you want to connect to

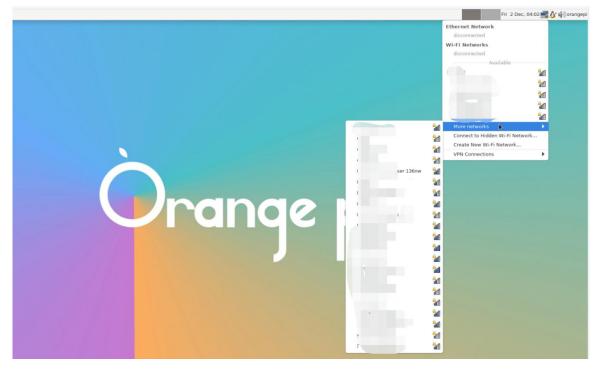

3) Then enter the password of the WIFI hotspot, and then click **Connect** to start connecting to WIFI

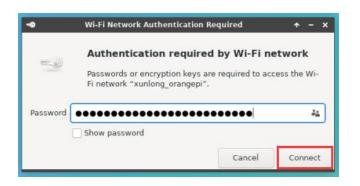

4) After connecting to WIFI, you can open the browser to check whether you can access the Internet. The entrance of the browser is shown in the figure below

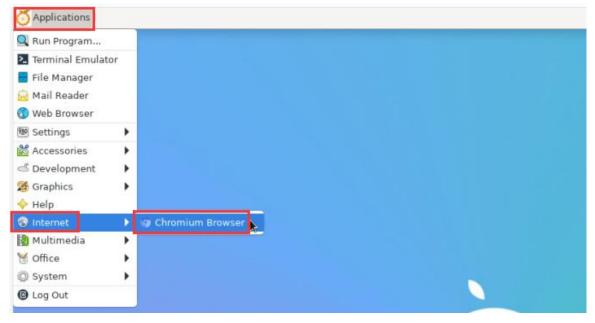

5) If you can open other web pages after opening the browser, it means that the WIFI connection is normal

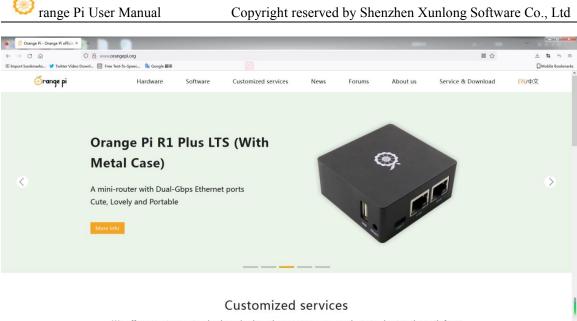

We offer one-stop customized service based on open source products to shorten the path from technology to application .

## 3. 6. 3. How to set a static IP address

Please do not set a static IP address by modifying the /etc/network/interfaces configuration file.

## 3. 6. 3. 1. Use the nmtui command to set a static IP address

1) First run the **nmtui** command

orangepi@orangepi:~\$ nmtui

### 2) Then select Edit a connection and press Enter

| NetworkManager TUI                           |
|----------------------------------------------|
| Please select an option                      |
| Edit a connection                            |
| Activate a connection<br>Set system hostname |
| Quit                                         |
| <0K>                                         |
| <01/2                                        |
|                                              |

3) Then select the network interface that needs to set a static IP address, for example, to set the static IP address of the **Ethernet** interface, select **Wired connection 1**.

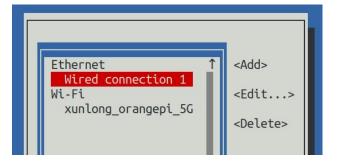

4) Then select Edit with the Tab key and press Enter

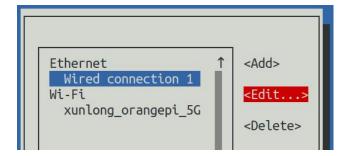

5) Then use the Tab key to move the cursor to the **<Automatic>** position shown in the figure below to configure IPv4

| Edit Connection                                                                                      |                                 |
|----------------------------------------------------------------------------------------------------|---------------------------------|
| Profile name Wired connection 1<br>Device 6E:82:F0:D6:0F:66 (eth0)                                   |                                 |
| = ETHERNET                                                                                           | <show></show>                   |
| <pre>= IPv4 CONFIGURATION <automatic> = IPv6 CONFIGURATION <automatic></automatic></automatic></pre> | <show><br/><show></show></show> |
| [X] Automatically connect<br>[X] Available to all users                                              |                                 |
|                                                                                                    | <cancel> <ok></ok></cancel>     |

6) Then press Enter, select **Manual** through the up and down arrow keys, and press Enter to confirm

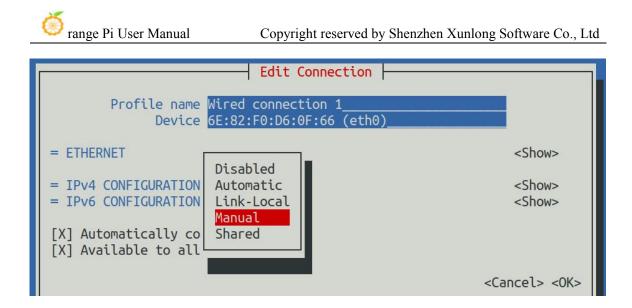

7) The display after selection is shown in the figure below

| Edit Connection                                                                         |                                 |
|-----------------------------------------------------------------------------------------|---------------------------------|
| Profile name Wired connection 1<br>Device 6E:82:F0:D6:0F:66 (eth0)                      |                                 |
| = ETHERNET                                                                              | <show></show>                   |
| <pre>= IPv4 CONFIGURATION &lt; Manual&gt; = IPv6 CONFIGURATION &lt; Automatic&gt;</pre> | <show><br/><show></show></show> |
| [X] Automatically connect<br>[X] Available to all users                                 |                                 |
|                                                                                         | <cancel> <ok></ok></cancel>     |

8) Then move the cursor to **<Show>** via the Tab key

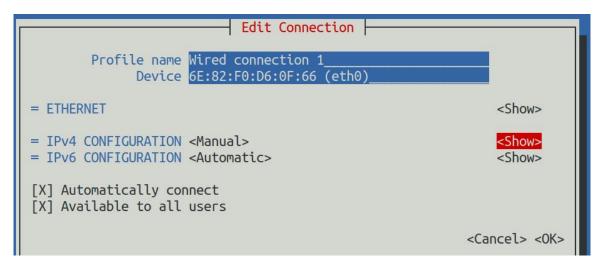

9) Then press Enter, and the following setting interface will pop up after entering

| Edit Connection                                                                                                    |                             |
|----------------------------------------------------------------------------------------------------|-----------------------------|
|                                                                                                    |                             |
| Profile name Wired connection 1                                                                                                    |                             |
| Device 6E:82:F0:D6:0F:66 (eth0)                                                                                                    |                             |
| = ETHERNET                                                                                                    | <show></show>               |
| 〒 IPv4 CONFIGURATION <manual></manual>                                                                                                    | <hide></hide>               |
| Addresses <add></add>                                                                                                    |                             |
| Gateway<br>DNS servers <add></add>                                                                                                    |                             |
| Search domains <add></add>                                                                                                    |                             |
| Routing (No custom routes) <edit><br/>[ ] Never use this network for default route<br/>[ ] Ignore automatically obtained routes<br/>[ ] Ignore automatically obtained DNS parameters</edit> |                             |
| [ ] Require IPv4 addressing for this connection                                                                                                    |                             |
| = IPv6 CONFIGURATION <automatic></automatic>                                                                                                    | <show></show>               |
| [X] Automatically connect<br>[X] Available to all users                                                                                                    |                             |
|                                                                                                    | <cancel> <ok></ok></cancel> |

10) Then you can set the IP address (Addresses), gateway (Gateway) and DNS server address in the position shown in the figure below (there are many other setting options in it, please explore by yourself), please set according to your specific needs, The values set in the image below are just an example

| Edit Connection                                                                         |               |
|-----------------------------------------------------------------------------------------|---------------|
| Profile name Wired connection 1<br>Device eth0 (86:F2:85:2C:81:CE)                      |               |
| = ETHERNET                                                                              | <show></show> |
| = IPv4 CONFIGURATION <manual><br/>Addresses 192.168.1.177/24 <remove></remove></manual> | <hide></hide> |
| < <u></u>                                                                               |               |
| Gateway         192.168.1.1           DNS servers         8.8.8.8 <remove></remove>     |               |
| <add><br/>Search domains <add></add></add>                                              |               |

www.orangepi.org

11) After setting, move the cursor to **<OK>** in the lower right corner, and press Enter to confirm

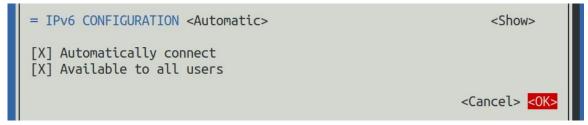

12) Then click **<Back>** to return to the previous selection interface

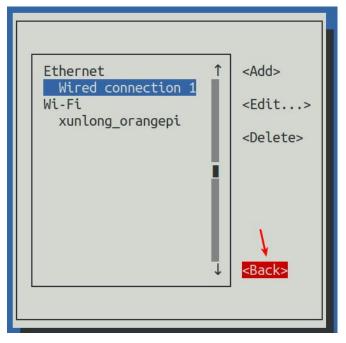

13) Then select **Activate a connection**, move the cursor to **<OK>**, and finally click Enter

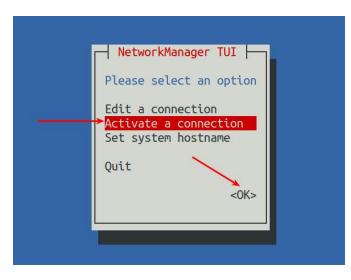

14) Then select the network interface that needs to be set, such as **Wired connection 1**, then move the cursor to **<Deactivate>**, and press Enter to disable **Wired connection 1** 

|                                 | <u>λ</u>                  |
|---------------------------------|---------------------------|
| Wired ↑<br>* Wired connection 1 | <deactivate></deactivate> |
| Wi-Fi<br>* xunlong_orangepi     |                           |

15) Then please do not move the cursor, and then press the Enter key to re-enable **Wired connection 1**, so that the static IP address set earlier will take effect

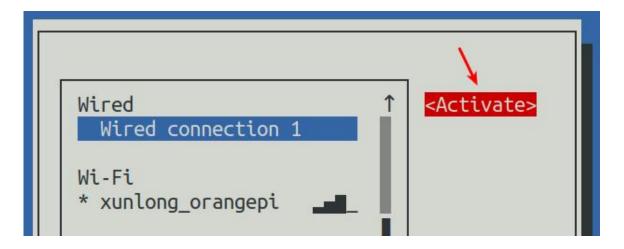

16) Then you can exit nmtui through the **<Back>** and **Quit** buttons

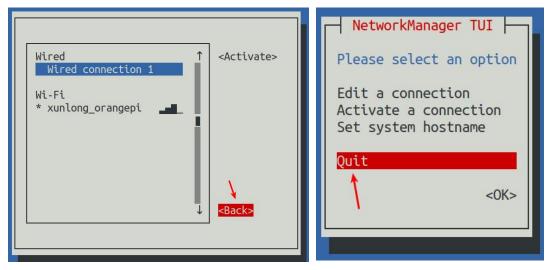

17) Then through **ip addr show eth0**, you can see that the IP address of the network port has changed to the static IP address set earlier

orangepi@orangepi:~\$ **ip addr show eth0** 3<sup>.</sup> eth0<sup>.</sup> <BROADCAST MULTICAST UP LOWER\_UP> n

3: eth0: <BROADCAST,MULTICAST,UP,LOWER\_UP> mtu 1500 qdisc pfifo\_fast state UP group default qlen 1000

link/ether 5e:ac:14:a5:92:b3 brd ff:ff:ff:ff:ff:ff

inet **192.168.1.177**/24 brd 192.168.1.255 scope global noprefixroute eth0

valid\_lft forever preferred\_lft forever

```
inet6 241e:3b8:3240:c3a0:e269:8305:dc08:135e/64 scope global dynamic noprefixroute
```

valid\_lft 259149sec preferred\_lft 172749sec

inet6 fe80::957d:bbbe:4928:3604/64 scope link noprefixroute

valid\_lft forever preferred\_lft forever

18) Then you can test the connectivity of the network to check whether the IP address is configured OK, and the **ping** command can be interrupted through the shortcut key **Ctrl+C** 

orangepi@orangepi:~\$ ping 192.168.1.47 -I eth0 PING 192.168.1.47 (192.168.1.47) from 192.168.1.188 eth0: 56(84) bytes of data. 64 bytes from 192.168.1.47: icmp\_seq=1 ttl=64 time=0.233 ms 64 bytes from 192.168.1.47: icmp\_seq=2 ttl=64 time=0.263 ms 64 bytes from 192.168.1.47: icmp\_seq=3 ttl=64 time=0.273 ms 64 bytes from 192.168.1.47: icmp\_seq=4 ttl=64 time=0.269 ms 64 bytes from 192.168.1.47: icmp\_seq=5 ttl=64 time=0.275 ms ^C --- 192.168.1.47 ping statistics ---5 packets transmitted, 5 received, 0% packet loss, time 4042ms rtt min/avg/max/mdev = 0.233/0.262/0.275/0.015 ms

### 3. 6. 3. 2. Use the nmcli command to set a static IP address

1) If you want to set the static IP address of the network port, please insert the network cable into the development board first. If you need to set the static IP address of WIFI, please connect the WIFI first, and then start to set the static IP address

2) Then you can view the name of the network device through the **nmcli con show** command, as shown below

- a. **orangepi** is the name of the WIFI network interface (the name is not necessarily the same)
- b. Wired connection 1 is the name of the Ethernet interface

| orangepi@orangepi:~\$ nmcli con show |                                      |          |        |
|--------------------------------------|--------------------------------------|----------|--------|
| NAME                                 | UUID                                 | TYPE     | DEVICE |
| orangepi                             | cfc4f922-ae48-46f1-84e1-2f19e9ec5e2a | wifi     | wlan0  |
| Wired connection 1                   | 9db058b7-7701-37b8-9411-efc2ae8bfa30 | ethernet | eth0   |

3) Then enter the following command, where

a. "Wired connection 1" means to set the static IP address of the Ethernet port. If

you need to set the static IP address of the WIFI, please modify it to the corresponding name of the WIFI network interface (you can get it through the **nmcli con show** command)

- b. **ipv4.addresses** is followed by the static IP address to be set, which can be modified to the value you want to set
- c. **ipv4.gateway** represents the address of the gateway

```
orangepi@orangepi:~$ sudo nmcli con mod "Wired connection 1" \
ipv4.addresses "192.168.1.110" \
ipv4.gateway "192.168.1.1" \
ipv4.dns "8.8.8.8" \
ipv4.method "manual"
```

4) Then restart the linux system

orangepi@orangepi:~\$ sudo reboot

5) Then re-enter the linux system and use the **ip addr show eth0** command to see that the IP address has been set to the desired value

orangepi@orangepi:~\$ ip addr show eth0

3: eth0: <BROADCAST,MULTICAST,UP,LOWER\_UP> mtu 1500 qdisc pfifo\_fast state UP group default qlen 1000

link/ether 5e:ae:14:a5:91:b3 brd ff:ff:ff:ff:ff:ff

inet 192.168.1.110/32 brd 192.168.1.110 scope global noprefixroute eth0

valid\_lft forever preferred\_lft forever

inet6 240e:3b7:3240:c3a0:97de:1d01:b290:fe3a/64 scope global dynamic noprefixroute

valid\_lft 259183sec preferred\_lft 172783sec

inet6 fe80::3312:861a:a589:d3c/64 scope link noprefixroute

valid\_lft forever preferred\_lft forever

### 3. 6. 4. How to use AP6275P PCIe network card

1) First, you need to purchase an AP6275P PCIe network card as shown in the figure below

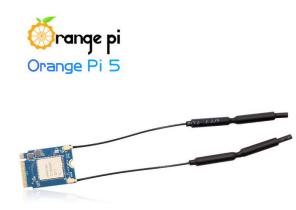

2) Then insert the AP6275P PCIe network card into the M.2 interface of the development board and fix it

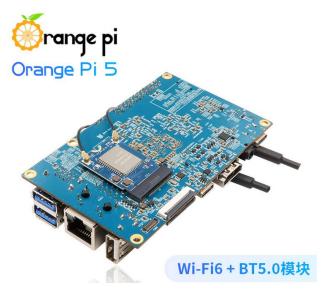

3) Then open the configuration of the AP6275P PCIe network card in the linux system, the steps are as follows:

a. First run **orangepi-config**, normal users remember to add **sudo** permission orangepi@orangepi:~\$ **sudo orangepi-config** 

b. Then select System

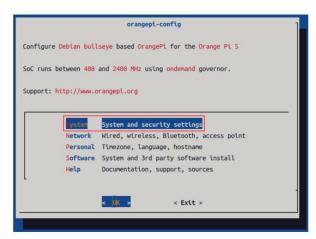

c. Then select **Hardware** 

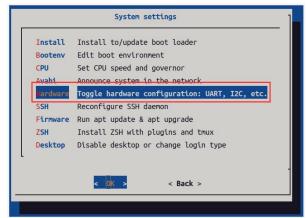

d. Then use the arrow keys on the keyboard to navigate to **wifi-ap6275p**, and then use **the space** to select

Please do not select ssd-sata at the same time.

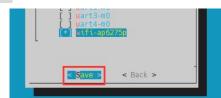

f. Then select <Back>

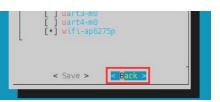

g. Then select **<Reboot>** to restart the system to make the configuration take effect

| Appl                                                              | lying changes         | 7 |
|-------------------------------------------------------------------|-----------------------|---|
| Reboot to                                                         | enable new features   | ? |
|                                                                   |                       | _ |
| <reboo< td=""><td>ot&gt; <cancel></cancel></td><td></td></reboo<> | ot> <cancel></cancel> |   |

The above settings will eventually add the configuration of overlays=wifi-ap6275p to /boot/orangepiEnv.txt. After setting, you can check it first. If this configuration does not exist, then there is a problem with the settings.

If you find it troublesome to use orangepi-config, you can also open /boot/orangepiEnv.txt, and then add the configuration of overlays=wifi-ap6275p.

orangepi@orangepi:~\$ cat /boot/orangepiEnv.txt | grep "ap6275p" overlays=wifi-ap6275p

4) If everything is normal after restarting the system, use the following command to see the device nodes of WIFI and Bluetooth

a. The command to view the WIFI device node is as follows:

orangepi@orangepi:~\$ ip addr show wlan0

3: wlan0: <NO-CARRIER,BROADCAST,MULTICAST,UP,LOWER\_UP> mtu 1500 qdisc fq\_codel state DORMANT group default qlen 1000

link/ether 70:f7:54:b8:b3:17 brd ff:ff:ff:ff:ff:ff

b. The command to view the Bluetooth device node is as follows:

orangepi@orangepi:~\$ hciconfig -a

hci0: Type: Primary Bus: UART

BD Address: 82:CC:AE:62:CE:3E ACL MTU: 1021:8 SCO MTU: 64:1 UP RUNNING

RX bytes:958 acl:0 sco:0 events:73 errors:0

TX bytes:5544 acl:0 sco:0 commands:73 errors:0 Features: 0xbf 0xfe 0xcf 0xfe 0xdb 0xff 0x7b 0x87 Packet type: DM1 DM3 DM5 DH1 DH3 DH5 HV1 HV2 HV3 Link policy: RSWITCH SNIFF Link mode: SLAVE ACCEPT Name: 'orangepi5' Class: 0x1c0000 Service Classes: Rendering, Capturing, Object Transfer Device Class: Miscellaneous, HCI Version: 5.1 (0xa) Revision: 0x3f9 LMP Version: 5.1 (0xa) Subversion: 0x1111 Manufacturer: Broadcom Corporation (15)

5) For wifi connection and test methods, please refer to the section of **WIFI connection test**, so I won't go into details here

6) For the test method of Bluetooth, please refer to the section on **Bluetooth usage**, so I won't go into details here

# 3. 6. 5. AP6275P PCIe network card creates WIFI hotspot through create\_ap

create\_ap is a script that helps quickly create WIFI hotspots on Linux, and supports bridge and NAT modes. It can automatically combine hostapd, dnsmasq and iptables to complete the setting of WIFI hotspots, avoiding complex configuration for users. The github address is as follows:

https://github.com/oblique/create\_ap

If you are using the latest image, the create\_ap script has been pre-installed, and you can create a WIFI hotspot through the create\_ap command. The basic command format of create ap is as follows:

create\_ap [options] <wifi-interface> [<interface-with-internet>] [<access-point-name> [<passphrase>]]

\* options: You can use this parameter to specify the encryption method, the frequency band of the WIFI hotspot, the bandwidth mode, the network sharing

method, etc. You can get the options through create\_ap -h \* wifi-interface: The name of the wireless network card \* interface-with-internet: The name of the network card that can be connected to the Internet, generally eth0 \* access-point-name: hotspot name \* passphrase: hotspot password

### 3. 6. 5. 1. create ap method to create WIFI hotspot in NAT mode

1) Enter the following command to create a WIFI hotspot named **orangepi** and password **orangepi** in NAT mode

orangepi@orangepi:~\$ sudo create\_ap -m nat wlan0 eth0 orangepi orangepi

2) If the following information is output, it means that the WIFI hotspot is created successfully

orangepi@orangepi:~\$ sudo create\_ap -m nat wlan0 eth0 orangepi orangepi Config dir: /tmp/create\_ap.wlan0.conf.fPItFUJ2 PID: 3831 Network Manager found, set ap0 as unmanaged device... DONE Creating a virtual WiFi interface... ap0 created. Sharing Internet using method: nat hostapd command-line interface: hostapd\_cli -p /tmp/create\_ap.wlan0.conf.fPItFUJ2/hostapd\_ctrl ap0: interface state UNINITIALIZED->ENABLED ap0: AP-ENABLED

3) Take out the mobile phone at this time, and you can find the WIFI hotspot named **orangepi** created by the development board in the searched WIFI list, and then you can click **orangepi** to connect to the hotspot, and the password is the **orangepi** set above

| く设置      | 无线局域网          | 编辑             |  |
|----------|----------------|----------------|--|
| 无线局      | j域网            |                |  |
| 🗸 xunlon | ig_orangepi_5G | <b>€</b> 중 (j) |  |
| 我的网络     |                |                |  |
| orange   | ері            | 🕯 🗢 🚺          |  |

4) After the connection is successful, the display is as shown in the figure below

| <b>〈</b> 设 | <b>T</b> 7 | <b>E线局</b> 域网 | 编辑    |
|------------|------------|---------------|-------|
|            | 无线局域网      |               |       |
| ~          | orangepi   |               | 🕯 🗢 🚺 |

5) In NAT mode, the wireless device connected to the hotspot of the development board requests an IP address from the DHCP service of the development board, so there will be two different network segments, for example, the IP of the development board is

192.168.1.X

| orangepi@orangepi:~\$ ifconfig eth0                                                         |
|---------------------------------------------------------------------------------------------|
| eth0: flags=4163 <up,broadcast,running,multicast> mtu 1500</up,broadcast,running,multicast> |
| inet <b>192.168.1.150</b> netmask 255.255.255.0 broadcast 192.168.1.255                     |
| inet6 fe80::938f:8776:5783:afa2 prefixlen 64 scopeid 0x20 <link/>                           |
| ether 4a:a0:c8:25:42:82 txqueuelen 1000 (Ethernet)                                          |
| RX packets 25370 bytes 2709590 (2.7 MB)                                                     |

```
RX errors 0 dropped 50 overruns 0 frame 0
TX packets 3798 bytes 1519493 (1.5 MB)
TX errors 0 dropped 0 overruns 0 carrier 0 collisions 0
device interrupt 83
```

By default, the DHCP service of the development board will assign an IP address of **192.168.12.0/24** to the device connected to the hotspot. At this time, click on the connected WIFI hotspot **orangepi**, and then you can see that the IP address of the mobile phone is **192.168.12.X** 

| く设置      | 无线局域 | <b>拔网</b> 编辑   |
|----------|------|----------------|
| 无线局      | 域网   |                |
| 🗸 orange | iqi  | 🔒 🗢 🚺          |
| IPV4地址   |      |                |
| 配置IP     |      | 自动 >           |
| IP地址     |      | 192.168.12.249 |
| 子网掩码     |      | 255.255.255.0  |
| 路由器      |      | 192.168.12.1   |

6) If you want to specify a different network segment for the connected device, you can specify it through the -g parameter, such as specifying the network segment of the access point AP through the -g parameter as 192.168.2.1

Note that in the following command, Debian12 needs to modify eth0 to end1. orangepi@orangepi:~\$ sudo create\_ap -m nat wlan0 eth0 orangepi orangepi -g 192.168.2.1 At this time, after connecting to the hotspot through the mobile phone, click the connected WIFI hotspot **orangepi**, and then you can see that the IP address of the mobile phone is **192.168.2.X** 

| く设置           | 无线局域网 | 编辑                   |
|---------------|-------|----------------------|
| 无线局域          |       | ● <b>?</b> (j)       |
| IPV4地址        |       |                      |
| 配置 IP<br>IP地址 | 19    | 自动 ><br>92.168.2.249 |
| 子网掩码          | 25    | 55.255.255.0         |
| 路由器           |       | 192.168.2.1          |

7) If the **--freq-band** parameter is not specified, the hotspot created by default is in the 2.4G frequency band. If you want to create a hotspot in the 5G frequency band, you can specify it through the **--freq-band 5** parameter. The specific command is as follows

Note that in the following command, Debian12 needs to modify eth0 to end1.

orangepi@orangepi:~\$ sudo create\_ap -m nat wlan0 eth0 orangepi orangepi --freq-band 5

8) If you need to hide the SSID, you can specify the **--hidden** parameter, the specific command is as follows

Note that in the following command, Debian12 needs to modify eth0 to end1. orangepi@orangepi:~\$ sudo create\_ap -m nat wlan0 eth0 orangepi orangepi --hidden

At this time, the mobile phone cannot search for the WIFI hotspot. You need to

manually specify the name of the WIFI hotspot and enter the password to connect to the WIFI hotspot

|     | 输入网络信息   |       |
|-----|----------|-------|
| 取消  | 其他网络     | 加入    |
| 名称  | orangepi |       |
| 安全性 | 生        | WPA > |
| 密码  |          |       |

### 3. 6. 5. 2. create\_ap method to create WIFI hotspot in bridge mode

1) Eer the following command to create a WIFI hotspot named **orangepi** and password **orangepi** in bridge mode

orangepi@orangepi:~\$ sudo create\_ap -m bridge wlan0 eth0 orangepi orangepi

2) If the following information is output, it means that the WIFI hotspot is created successfully

orangepi@orangepi:~\$ sudo create\_ap -m bridge wlan0 eth0 orangepi orangepi [sudo] password for orangepi: Config dir: /tmp/create\_ap.wlan0.conf.fg9U5Xgt PID: 3141 Network Manager found, set ap0 as unmanaged device... DONE Creating a virtual WiFi interface... ap0 created. Sharing Internet using method: bridge Create a bridge interface... br0 created. hostapd command-line interface: hostapd\_cli -p /tmp/create\_ap.wlan0.conf.fg9U5Xgt/hostapd\_ctrl ap0: interface state UNINITIALIZED->ENABLED ap0: AP-ENABLED 3) Take out your mobile phone at this time, and you can find the WIFI hotspot named **orangepi** created by the development board in the searched WIFI list, and then you can click **orangepi** to connect to the hotspot, and the password is the **orangepi** set above

| く设置      | 无线局域网         | 编辑             |
|----------|---------------|----------------|
| 无线局      | 域网            |                |
| 🗸 xunlon | g_orangepi_5G | <b>a</b> ≈ (j) |
| 我的网络     |               |                |
| orange   | pi            | <b>a</b> ≈ (i) |

4) After the connection is successful, the display is as shown in the figure below

| く设置    | 无线局域网   | 编辑    |
|--------|---------|-------|
| 无线     | <b></b> |       |
| 🗸 orai | ngepi   | ê 🗢 i |

5) In bridge mode, the wireless device connected to the hotspot of the development board also requests an IP address from the DHCP service of the main router (the router connected to the development board), for example, the IP of the development board is **192.168.1.X** 

| orangepi@orangepi:~\$ ifconfig eth0                                                |          |  |
|------------------------------------------------------------------------------------|----------|--|
| eth0: flags=4163 <up,broadcast,running,multicast></up,broadcast,running,multicast> | mtu 1500 |  |

inet **192.168.1.150** netmask 255.255.255.0 broadcast 192.168.1.255 inet6 fe80::938f:8776:5783:afa2 prefixlen 64 scopeid 0x20<link> ether 4a:a0:c8:25:42:82 txqueuelen 1000 (Ethernet) RX packets 25370 bytes 2709590 (2.7 MB) RX errors 0 dropped 50 overruns 0 frame 0 TX packets 3798 bytes 1519493 (1.5 MB) TX errors 0 dropped 0 overruns 0 carrier 0 collisions 0 device interrupt 83

The IP of the device connected to the WIFI hotspot is also assigned by the main router, so the mobile phone connected to the WIFI hotspot and the development board are in the same network segment. At this time, click on the connected WIFI hotspot **orangepi**, and then you can see the IP address of the mobile phone Also **192.168.1.X** 

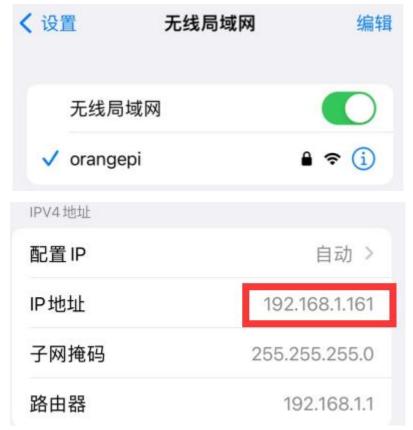

6) If the **--freq-band** parameter is not specified, the hotspot created by default is in the 2.4G frequency band. If you want to create a hotspot in the 5G frequency band, you can specify it through the **--freq-band 5** parameter. The specific command is as follows

Note that in the following command, Debian12 needs to modify eth0 to end1.

orangepi@orangepi:~\$ sudo create\_ap -m bridge wlan0 eth0 orangepi orangepi --freq-band 5

7) If you need to hide the SSID, you can specify the **--hidden** parameter, the specific command is as follows

| Note that in the following command, Debian12 needs t        | o modify eth0 to end1. |
|-------------------------------------------------------------|------------------------|
| orangepi@orangepi:~\$ sudo create_ap -m bridge wlan0 eth0 o | rangepi orangepihidden |

At this time, the mobile phone cannot search for the WIFI hotspot. You need to manually specify the name of the WIFI hotspot and enter the password to connect to the WIFI hotspot

| 30<br> | 输入网络信息   |       |
|--------|----------|-------|
| 取消     | 其他网络     | 加入    |
| 名称     | orangepi |       |
| 安全性    | ŧ        | WPA > |
| 密码     |          |       |

# 3.7. SSH remote login development board

Linux systems enable ssh remote login by default and allow the root user to log in to the system. Before logging in with ssh, you first need to ensure that the Ethernet or wifi network is connected, and then use the ip addr command or check the router to obtain the IP address of the development board.

#### 3. 7. 1. SSH remote login development board under Ubuntu

1) Get the IP address of the development board

2) Then you can remotely log in to the linux system through the ssh command

| test@test:~\$ ssh root@192.168.1.xxx | (Need to be replaced with the IP address       |
|--------------------------------------|------------------------------------------------|
| of the development board)            |                                                |
| root@192.168.1.xx's password:        | (Enter the password here, the default password |
| is orangepi)                         |                                                |

Note that when entering the password, the specific content of the entered password will not be displayed on the screen, please do not think that there is any fault, just press Enter after inputting.

If you are prompted to refuse the connection, as long as you are using the image provided by Orange Pi, please do not suspect that the password orangepi is wrong, but look for other reasons.

3) After successfully logging in to the system, the display is as shown in the figure below

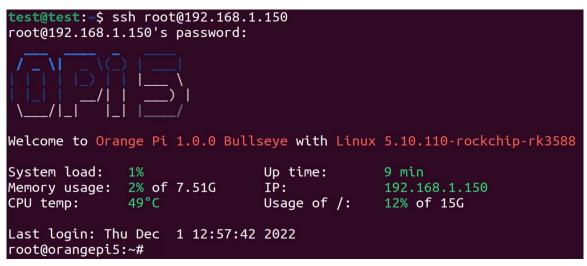

If ssh cannot log in to the linux system normally, please first check whether the IP address of the development board can be pinged. If the ping is ok, you can log in to the linux system through the serial port or HDMI display and then enter the following command on the development board and try again. Is it possible to connect:

root@orangepi:~# reset\_ssh.sh

If it still doesn't work, try to reset the system.

# 3. 7. 2. SSH remote login development board under Windows

1) First obtain the IP address of the development board

2) Under Windows, you can use MobaXterm to remotely log in to the development board, first create a new ssh session

- a. Open Session
- b. Then select SSH in Session Setting
- c. Then enter the IP address of the development board in the Remote host
- d. Then enter the user name **root** or **orangepi** of the linux system in **Specify username**
- e. Finally click OK

| NobaXterm                                                                                                |                                                                                                    | - 0      | ×     |
|----------------------------------------------------------------------------------------------------|----------------------------------------------------------------------------------------------------|----------|-------|
| Terminal Sessions View X server Tools Games<br>Session ervers Tools Games Sessions View<br>Quick connect | Settings Marcos Help<br>V Im Antibec Turveling Packages Settings Help                                            | X server | est a |
| I. Open Session                                                                                          | 3. Enter the IP address of the development board<br>Secure Shell (SSH) session<br>5. Finally click OK<br>Concert |          | •     |

3) Then you will be prompted to enter a password. The default passwords for root and orangepi users are orangepi

Note that when entering the password, the specific content of the entered password will not be displayed on the screen, please do not think that there is any fault, just press Enter after inputting.

| <b>I92.1</b> | 68.1.122 (r   | oot)         |          |          |       |                       |            |           |          |          |         |                  |
|--------------|---------------|--------------|----------|----------|-------|-----------------------|------------|-----------|----------|----------|---------|------------------|
| Terminal     | Sessions      | View         | X server | Tools    | Games | Settings              | Macros     | Help      |          |          |         |                  |
|              | 1.            | 1            |          | *        |       |                       | Y          | **        | 4        | *        | 2       |                  |
| Session      | Servers       | Tools        | Games    | Sessions | View  | Split                 | MultiExec  | Tunneling | Packages | Settings | Help    |                  |
| Quiek        | connect       | ·            |          |          | 3     | . 192.168.1.1         | 122 (root) |           | ×        |          |         |                  |
| « 🔍          | User sessions | 3. 1. 122 (r | 0        | <b></b>  | root( | 019 <mark>2</mark> .1 | .68.1.     | 122's     | pass     | word:    |         | $\left( \right)$ |
| Sessions     | 192,100       | ), 1, 122 (r | oot)     |          |       |                       |            |           |          | /        |         |                  |
| Ses          |               |              |          |          |       |                       |            | Her       | re enter | passwo   | rd oran | igepi            |
| *            |               |              |          |          |       |                       |            |           |          |          |         |                  |
| sio          |               |              |          |          |       |                       |            |           |          |          |         |                  |

4) The display after successfully logging in to the system is shown in the figure below

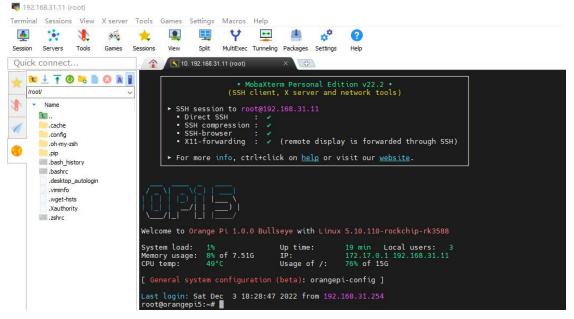

# 3.8. How to use ADB

#### 3.8.1. How to use network adb

1) After the system starts, please confirm that **adbd** has been started

| C | orangepi@orangep | oi:~\$ ps | -ax   grep "adbd"        |
|---|------------------|-----------|--------------------------|
|   | 808 ?            | Sl        | 0:00 /usr/bin/adbd       |
|   | 3707 ttyFIQ0     | S+        | 0:00 grepcolor=auto adbd |

2) Then check the IP address of the development board and write it down

3) Then install the adb tool on the Ubuntu PC

| test@test:~\$ sudo apt-get update         |  |
|-------------------------------------------|--|
| test@test:~\$ sudo apt-get install -y adb |  |

4) Then use the following command to connect to the network adb

| test@test:~\$ adb connect 192.168.1.xx:5555    | <b>#IP address please replace with the</b> |
|------------------------------------------------|--------------------------------------------|
| IP address of the development board            |                                            |
| * daemon not running; starting now at tcp:5037 |                                            |
| * daemon started successfully                  |                                            |

connected to 192.168.1.xx:5555 test@test:~\$ adb devices List of devices attached 192.168.1.xx:5555 device

5) Then use the following command to log in to the linux system of the development board

test@test:~\$ adb shell

root@orangepi5:/# <--- After seeing this prompt, it means that you have successfully logged in to the development board

6) The command to upload files to the development board using adb is as follows test@test:~\$ adb push filename /root
filename: 1 file pushed. 3.7 MB/s (1075091 bytes in 0.277s)

7) The command to restart the development board using adb is as follows

test@test:~\$ adb reboot

If you do not have the adb tool in your Windows system, you can use the adb program in the **RKDevTool** software (this software is useful in the section on how to burn the Android image to SPIFlash+NVMe SSD).

| 名称 ^             | 修改日期            | 类型     | 大小       |
|------------------|-----------------|--------|----------|
| adb 📧            | 2019/6/24 9:13  | 应用程序   | 1,807 KB |
| AdbWinApi.dll    | 2019/6/24 9:13  | 应用程序扩展 | 96 KB    |
| AdbWinUsbApi.dll | 2019/6/24 9:13  | 应用程序扩展 | 62 KB    |
| AFPTool          | 2021/8/23 9:04  | 应用程序   | 874 KB   |
| RKImageMaker     | 2021/8/16 14:05 | 应用程序   | 870 KB   |

An example using adb in Windows looks like this:

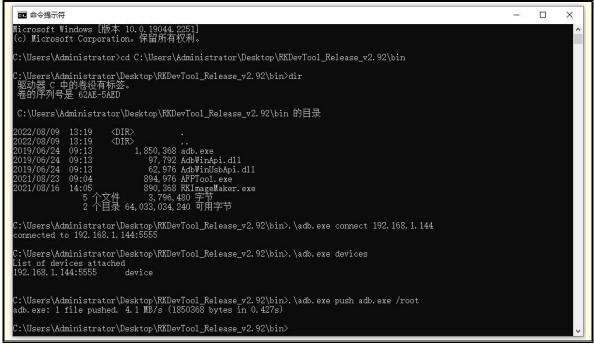

#### **3. 8. 2.** Use a type-c data cable to connect to adb

1) First prepare a good quality Type-C data cable

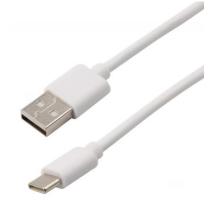

2) Then please make sure that there is no USB device plugged into the USB interface below

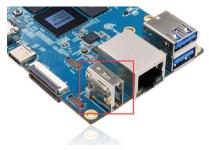

3) Then connect the development board and Ubuntu PC through the Type-C data cable. The position of the Type-C interface of the development board is shown in the figure below:

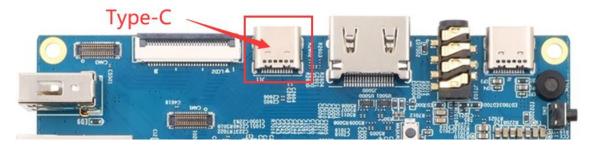

4) Then run the following command to set the Type-C interface to device mode orangepi@orangepi:~\$ sudo set\_device.sh

If the **set\_device.sh** script does not exist in the Linux system, please use the following command directly:

orangepi@orangepi:~**\$ sudo bash -c "echo device > /sys/kernel/debug/usb/fc000000.usb/mode"** orangepi@orangepi:~**\$ sudo systemctl restart usbdevice** 

#### 5) Then please make sure that adbd has been started

| orangepi@orangep | oi:~\$ | ps -ax   grep "adbd"     |
|------------------|--------|--------------------------|
| 808 ?            | Sl     | 0:00 /usr/bin/adbd       |
| 3707 ttyFIQ0     | S+     | 0:00 grepcolor=auto adbd |

6) Then install the adb tool on the Ubuntu PC

test@test:~\$ sudo apt-get update test@test:~\$ sudo apt-get install -y adb

7) Then use the following command to see if the adb device is recognized

test@test:~\$ adb devices List of devices attached e0f9f71bc343c305 device

8) Then use the following command to log in to the linux system of the development board

test@test:~\$ adb shell

www.orangepi.org

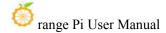

root@orangepi5:/# <--- After seeing this prompt, it means that you have successfully logged in to the development board

9) The command to upload files to the development board using adb is as follows

test@test:~\$ adb push filename /root

filename: 1 file pushed. 3.7 MB/s (1075091 bytes in 0.277s)

If you do not have the adb tool in your Windows system, you can use the adb program in the RKDevTool software (this software is useful in the section on how to burn the Android image to SPIFlash+NVMe SSD).

桌面 → RKDevTool\_Release\_v2.92 → bin

| 名称               | 修改日期            | 类型     | 大小       |
|------------------|-----------------|--------|----------|
| 📧 adb            | 2019/6/24 9:13  | 应用程序   | 1,807 KB |
| AdbWinApi.dll    | 2019/6/24 9:13  | 应用程序扩展 | 96 KB    |
| AdbWinUsbApi.dll | 2019/6/24 9:13  | 应用程序扩展 | 62 KB    |
| FPTool           | 2021/8/23 9:04  | 应用程序   | 874 KB   |
| RKImageMaker     | 2021/8/16 14:05 | 应用程序   | 870 KB   |

An example using adb in Windows looks like this:

▲ 命令提示符 × (icrosoft Windows [版本 10.0.19044.2251] c) Microsoft Corporation。保留所有权利。 \Users\Administrator>cd C:\Users\Administrator\Desktop\RKDevToo1\_Release\_v2.92\bin :\Users\Administrator\Desktop\RKDevTool\_Release\_v2.92\bin>dir 驱动器 C 中的卷没有标签。 卷的序列号是 62AE-5AED C:\Users\Administrator\Desktop\RKDevToo1\_Release\_v2.92\bin 的目录 <DIR> <DIR> 2022/08/09 2019/06/24 2019/06/24 2019/06/24 1,850,368 adb. 09:13 09:13 97, 792 AdbWinApi. d11 62, 976 AdbWinUsbApi. d11 976 AFPTool.exe 368 RKImageMaker.exe 121/08/23 09:04 894. 14:05 021/08/16 890, 个文件 3,796,480 字节 个目录 63,988,027,392 可用字节 \Users\Administrator\Desktop\RKDevToo1\_Release\_v2.92\bin>adb devices ist of devices attached 0f9f71bc424c305 device :\Users\Administrator\Desktop\RKDevTool\_Release\_v2.92\bin>adb push adb.exe /root db.exe: 1 file pushed. 3.2 MB/s (1850368 bytes in 0.552s) \Users\Administrator\Desktop\RKDevTool Release v2.92\bin>

# 3.9. The method of uploading files to the Linux system of the development board

# 3.9.1. The method of uploading files to the development board Linux system in Ubuntu PC

# 3. 9. 1. 1. How to upload files using the scp command

1) Use the scp command to upload files from the Ubuntu PC to the Linux system of the development board. The specific commands are as follows

- a. **file\_path:** need to be replaced with the path of the file to be uploaded
- b. **orangepi:** It is the user name of the Linux system of the development board, and it can also be replaced with other ones, such as root
- c. **192.168.xx.xx:** It is the IP address of the development board, please modify it according to the actual situation
- d. /home/orangepi: The path in the Linux system of the development board, which can also be modified to other paths

test@test:~\$ scp file\_path orangepi@192.168.xx.xx:/home/orangepi/

2) If you want to upload a folder, you need to add the -r parameter

test@test:~\$ scp -r dir\_path orangepi@192.168.xx.xx:/home/orangepi/

3) There are more usages of scp, please use the following command to view the man manual

test@test:~\$ man scp

# 3. 9. 1. 2. How to upload files using filezilla

1) First install filezilla in Ubuntu PC

test@test:~\$ sudo apt install -y filezilla

#### 2) Then use the following command to open filezilla

#### test@test:~\$ filezilla

3) The interface after filezilla is opened is as follows, at this time, the display under the remote site on the right is empty

|                        |                   |                            | File | zilla |                |          |
|------------------------|-------------------|----------------------------|------|-------|----------------|----------|
| 文件(F) 编辑(E) 查莉         | 看(V) 传输(T) 服务器(S) | 书签(B) 帮助(H)                |      |       |                |          |
| H • D.                 |                   | 3 🗽 🐌 🏛 🍳 🧕                |      |       |                |          |
| Е机(н):                 | 用户名(U):           | 密码(W):                     | 端    | ⊐(P): | 快速连接(Q) ▼      |          |
| ×地站点: //               |                   |                            | ~    | 远程站点: |                |          |
| > bin boot cdrom       |                   |                            |      |       |                |          |
| 文件名 🔨                  | 文件大小 文件类型         | 最近修改                       |      |       |                |          |
| lib32                  | 目录                | 2022年11月06…                |      |       |                |          |
| lib64                  | 目录                | 2022年08月09…                |      |       |                |          |
| libx32<br>lost+found   | 目录目录              | 2022年11月06…<br>2022年11月05… |      | 文件名 へ | 文件大小 文件类型 最近修改 | 权限 所有者/组 |
| media                  | 日求                | 2022年11月03…<br>2022年12月03… |      |       |                |          |
| mnt                    | 日求                | 2022年12月03…<br>2022年08月09… |      |       |                |          |
| opt                    | 日录                | 2022年08月09…<br>2022年11月06… |      |       | 没有连接到任何服务器     |          |
| proc                   | 日录                | 2022年11月00                 |      |       |                |          |
| root                   | 日录                | 2022年12月03…                |      |       |                |          |
| run                    | 日求                | 2022年12月03…                |      |       |                |          |
| ··<br>个 文 件 和 26 个 日 录 | 大小总计: 2.2 GB      |                            |      | 未连接。  |                |          |
|                        | 方向 远程文件           | 大小 优先级                     | 10-  |       |                |          |

4) The method of connecting the development board is shown in the figure below

| Filez<br>3.Password: orange                 | illa<br>pi 5.Click Quick Connect |
|---------------------------------------------|----------------------------------|
| 文件(F) 编辑(E) 查看(V) 传输(T) 服务器(S) 书签(B) 帮助(H)  | S. ORCK GUILK CONNECT            |
| # - BTT# 0 # 0 ½ ½ = 4 +                    |                                  |
| 主机(H): 192.168.1.100 用户名(U): root 密码(W): 端口 | (P): 22 快速连接(Q) ▼                |
|                                             |                                  |
| 1.IP address 2.Username                     | 4.Port number 22                 |
| 2.Username                                  | 4.Port number 22                 |

5) Then choose to save the password, and then click OK

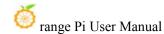

|                    | 记住密码?                 | ×        |
|--------------------|-----------------------|----------|
| 您想让 FileZilla 记住密码 | 吗?                    |          |
| 如果允许 FileZilla 记住密 | 码,重启 FileZilla 后重新连接无 | 需再次输入密码。 |
| ●保存密码(E)           |                       |          |
| 〇 不要保存密码(O)        |                       |          |
| ○ 保存主密码保护的密码       | 马(V)                  |          |
| 主密码(M):            |                       |          |
| 再次输入密码(R):         |                       |          |
| 主密码一旦丢失无法恢         | x复!请牢记您的密码。           |          |
|                    | 取消                    | 确定(O)    |
|                    | 44/15                 | WEAR(O)  |

6) Then choose to always trust this host, and then click OK

|   | 未定义的快捷键                                                       |      | ×  |
|---|---------------------------------------------------------------|------|----|
| 1 | 该服务器的主机密匙是未知的。不能保证该服务器<br>认定的那台计算机。<br>详细资料<br>主机:<br>主机密匙算法: | 就是您所 |    |
|   | 指纹:<br>信任该主机并继续连接?<br>2.8是信任该主机,并将该密钥加入缓存(A)                  | 取消   | 确定 |

7) After the connection is successful, you can see the directory structure of the development board linux file system on the right side of the filezilla software

|                                                                                    |                                                      | sftp://ro                                                                                                    | ot@192.1 | 68.31.11 - FileZilla                                                                                                    |                                 |                                                                            |                                                       | 9                                                   |                          |
|------------------------------------------------------------------------------------|------------------------------------------------------|----------------------------------------------------------------------------------------------------|----------|----------------------------------------------------------------------------------------------------|---------------------------------|----------------------------------------------------------------------------|-------------------------------------------------------|-----------------------------------------------------|--------------------------|
| 文件(F) 编辑(E) 查看(\                                                                   | V) <mark>传输(T) 服务器(S) =</mark>                       | 书签(B) 帮助(H)                                                                                                    |          |                                                                                                    |                                 |                                                                            |                                                       |                                                     |                          |
|                                                                                    | • • • • • • • • • • • • • • • • • • •                | ) 🗼 🏷 🄳 🍳                                                                                                    | o 🔥      |                                                                                                    |                                 |                                                                            |                                                       |                                                     |                          |
| 主机(H): tp://192.168.31                                                             | 1.11 用户名(U): root                                    | 密码(w):                                                                                                    | 端        | コ(P): 作                                                                                                    | 快速连接(Q) ▼                       |                                                                            |                                                       |                                                     |                          |
| 状态: Connected to 192.<br>状态: 读取目录列表<br>状态: Listing directory /<br>状态: 列出"/root"的目录 | /root                                                |                                                                                                    |          |                                                                                                    |                                 |                                                                            |                                                       |                                                     |                          |
| 本地站点: /                                                                            |                                                      |                                                                                                    | ~        | 远程站点: /root                                                                                                    |                                 |                                                                            |                                                       |                                                     | 3                        |
|                                                                                    |                                                      |                                                                                                    |          | ✓ ? /<br>> □ root                                                                                                    |                                 |                                                                            |                                                       |                                                     |                          |
| <br>文件名 <b>^</b>                                                                   | 文件大小 文件类型                                            | 最近修改<br>2023年11月06m                                                                                                    |          |                                                                                                    |                                 |                                                                            |                                                       |                                                     |                          |
| 之件名 へ<br>lib32                                                                     | 目录                                                   | 2022年11月06…                                                                                                    |          |                                                                                                    |                                 |                                                                            |                                                       |                                                     |                          |
| 2件名 へ<br>lib32<br>lib64                                                            | 目录                                                   | 2022年11月06…<br>2022年08月09…                                                                                                 |          |                                                                                                    |                                 |                                                                            |                                                       |                                                     |                          |
| (件名 へ<br>  lib32<br>  lib64<br>  libx32                                            | 目录<br>目录<br>目录                                       | 2022年11月06…                                                                                                    |          |                                                                                                    | 文件大小 文件类型                       | 最近修改                                                                       | 权限                                                    | 所有者                                                 | /组                       |
| (件名 へ<br>  lib32<br>  lib64<br>  libx32                                            | 目录<br>目录<br>目录<br>目录                                 | 2022年11月06…<br>2022年08月09…<br>2022年11月06…                                                                                  |          |                                                                                                    | 文件大小 文件类型                       | 最近修改                                                                       | 权限                                                    | 所有者                                                 | /组                       |
| 之件名 へ<br>lib32<br>lib64<br>libx32<br>lost+found                                    | 目录<br>目录<br>目录                                       | 2022年11月06…<br>2022年08月09…<br>2022年11月06…<br>2022年11月05…                                                                   |          | > ■ root 文件名 ▲                                                                                                    | 目录                              | 最近修改<br>2022年12月…                                                          |                                                       |                                                     |                          |
| 文件名 へ<br>lib32<br>lib64<br>libx32<br>lost+found<br>media                           | 目录<br>目录<br>目录<br>目录<br>目录<br>目录                     | 2022年11月06…<br>2022年08月09…<br>2022年11月06…<br>2022年11月05…<br>2022年11月05…<br>2022年12月03…                                     |          | > ■ root 文件名 ^                                                                                                    | 目录<br>目录                        | 2022年12月…<br>2022年12月…                                                     | drwx<br>drwxr-xr-x                                    | root ro<br>root ro                                  | ot                       |
| 文件名 へ<br>lib32<br>lib64<br>libx32<br>lost-found<br>media<br>mnt<br>opt             | 目录<br>目录<br>目录<br>目录<br>目录<br>目录<br>目录<br>目录         | 2022年11月06…<br>2022年08月09…<br>2022年11月06…<br>2022年11月05…<br>2022年12月03…<br>2022年08月09…                                     |          | > ■ root 文件名 ^                                                                                                    | 目录<br>目录<br>目录                  | 2022年12月···<br>2022年12月···<br>2022年12月···                                  | drwx<br>drwxr-xr-x<br>drwxr-xr-x                      | root ro<br>root ro<br>root ro                       | ot<br>ot<br>ot           |
| 文件名 へ<br>lib32<br>lib64<br>libx32<br>lost+found<br>media<br>mnt<br>opt<br>proc     | 目录<br>目录录<br>目录录<br>目录<br>录录<br>目录<br>录录<br>目录<br>录录 | 2022年11月06…<br>2022年08月09…<br>2022年11月06…<br>2022年11月05…<br>2022年12月03…<br>2022年08月09…<br>2022年11月06…                      |          | > ■ root<br>文件名 へ<br><br>.cache<br>.coche<br>.ohmy-zsh<br>.pip                                                                           | 目录<br>目录<br>目录<br>目录            | 2022年12月…<br>2022年12月…<br>2022年12月…<br>2022年12月…                           | drwx<br>drwxr-xr-x<br>drwxr-xr-x<br>drwxr-xr-x        | root ro<br>root ro<br>root ro<br>root ro            | ot<br>ot<br>ot           |
| 文件名 へ<br>1b32<br>1b64<br>1bx32<br>lost+found<br>media<br>mnt                       | 目目目目目目目目目目目目目目目目目目目目目目目目目目目目目目目目目目目目目目               | 2022年11月06…<br>2022年08月09…<br>2022年11月06…<br>2022年11月05…<br>2022年12月03…<br>2022年08月09…<br>2022年11月06…<br>2022年11月06…       |          | <ul> <li>文件名 ▲</li> <li>…</li> <li>.cache</li> <li>.config</li> <li>.oh-my-zsh</li> <li>.pip</li> <li>.Xauthority</li> </ul>             | 目录<br>目录<br>目录<br>目录<br>55 B 文件 | 2022年12月…<br>2022年12月…<br>2022年12月…<br>2022年12月…<br>2022年12月…<br>2022年12月… | drwx<br>drwxr-xr-x<br>drwxr-xr-x<br>drwxr-xr-x<br>-rw | root ro<br>root ro<br>root ro<br>root ro<br>root ro | oot<br>oot<br>oot<br>oot |
| lib64<br>libx32<br>lost+found<br>media<br>mnt<br>opt<br>proc<br>root               | 目目目目目目目目目目目目目目目目目目目目目目目目目目目目目目目目目目目目                 | 2022年11月06<br>2022年08月09<br>2022年11月06<br>2022年11月05<br>2022年12月03<br>2022年08月09<br>2022年12月03<br>2022年12月03<br>2022年12月03 |          | <ul> <li>文件名 へ</li> <li>.coche</li> <li>.config</li> <li>.oh-my-zsh</li> <li>.pip</li> <li>.Xauthority</li> <li>.bash history</li> </ul> | 目录<br>目录<br>目录<br>目录            | 2022年12月…<br>2022年12月…<br>2022年12月…<br>2022年12月…                           | drwx<br>drwxr-xr-x<br>drwxr-xr-x<br>drwxr-xr-x<br>-rw | root ro<br>root ro<br>root ro<br>root ro            | oot<br>oot<br>oot<br>oot |

8) Then select the path to be uploaded to the development board on the right side of the

filezilla software, and then select the file to be uploaded on the Ubuntu PC on the left side of the filezilla software, then click the right mouse button, and then click the upload option to start uploading the file to the development board bingo.

|                                                                                                    |                                                   | sftp://root@ | 192.168 | 3.31.11 - FileZilla                                                                         | 3                                                             |                                                                                                    | ×                                                        |
|----------------------------------------------------------------------------------------------------|---------------------------------------------------|--------------|---------|---------------------------------------------------------------------------------------------|---------------------------------------------------------------|----------------------------------------------------------------------------------------------------|----------------------------------------------------------|
| 文件(F) 编辑(E) 查看(V) 传输                                                                                                    | 俞(T) 服务器(S) 书签(B) 素                               | ß助(H)        |         |                                                                                             |                                                               |                                                                                                    |                                                          |
|                                                                                                    | C 18 O 🗽                                          | E Q 🤗        | *       |                                                                                             |                                                               |                                                                                                    |                                                          |
| 主机(H): tp://192.168.31.11 月                                                                                                    | 用户名(U): root 密                                    | 码(W):        | 端口(F    | P):                                                                                         | 快速连接(Q) ▼                                                     |                                                                                                    |                                                          |
| 状态: 列出"/home"的目录成功<br>状态: 读取"/home/orangepi"的<br>状态: Listing directory /home/or<br>状态: 列出"/home/orangepi"的                                        | orangepi                                          |              |         |                                                                                             |                                                               |                                                                                                    |                                                          |
| 本地站点: /home/test/Download                                                                                                    | ds/test/                                          |              | ~ j     | 远程站点: /hom                                                                                  | ne/orangepi                                                   |                                                                                                    | ~                                                        |
| <ul> <li>Test</li> <li>Music</li> <li>Pictures</li> <li>Public</li> <li>Templates</li> <li>Videos</li> <li>VirtualBox VMs</li> <li>bin</li> </ul> |                                                   |              |         | <pre>? boot<br/>? boot<br/>? dev<br/>? etc<br/>~ home<br/>~ orang<br/>? .ca<br/>? .ca</pre> | nnamon                                                        |                                                                                                    |                                                          |
|                                                                                                    | 小 文件类型 最近修                                        | 改            |         | 文件名 ^                                                                                       | 文件大小 文件类型                                                     | 最近修改 权限                                                                                                    | 所有者/组                                                    |
| <ul> <li></li> <li>nomachine_8.2.3_3</li> </ul>                                                                                                   | 上传(U)<br>添加文件到队列(A)<br>打开(Q)                      | i12月03···· 】 |         | .bashrc<br>.profile<br>.viminfo<br>.xscreensaver<br>.xsession-erro                          | 3.6 KB 文件<br>807 B 文件<br>3.5 KB 文件<br>20 B 文件<br>rs 7.6 KB 文件 | 2022年12月···· -rw-rr<br>2022年12月···· -rw-rr<br>2022年12月···· -rw<br>2022年12月···· -rw-rw<br>2022年12月···· -rw-rw | orangepi<br>orangepi<br>orangepi<br>orangepi<br>orangepi |
|                                                                                                    | 编辑(E)                                             |              |         | .xsession-erro                                                                              | rs 7.7 KB old-文件<br>4.0 KB 文件                                 | 2022年12月····-rw<br>2022年12月····-rw-rw-r                                                                      | orangepi<br>orangepi                                     |
| 洗柽71个文件。大小总共:0B<br>服务器/本地文件 方                                                                                                    | 创建目录(C)<br>创建目录并进入(Y)<br>刷新(E)<br>删除(D)<br>重命名(B) | 大小 优先级       | ŀ       |                                                                                             | ト日母。大小校社:6.2 CB                                               |                                                                                                    |                                                          |
| 列队的文件 传输失败 成功的                                                                                                    | 传输                                                |              |         |                                                                                             |                                                               | 🔒 🎯 队列: 空                                                                                                    | ••//                                                     |

9) After the upload is complete, you can go to the corresponding path in the development board linux system to view the uploaded files

10) The method of uploading folders is the same as that of uploading files, so I won't go into details here

# 3. 9. 2. The method of uploading files to the Linux system of the development board in Windows PC

# 3. 9. 2. 1. How to upload files using filezilla

1) First download the installation file of the Windows version of the filezilla software, the download link is as follows

https://filezilla-project.org/download.php#close

**FileZilla**The free FTP

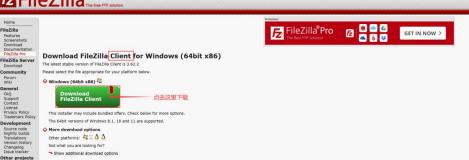

| Please select                       | t your edi | tion of Fil              | eZilla Clie   | ent                    |
|-------------------------------------|------------|--------------------------|---------------|------------------------|
|                                     | FileZilla  | FileZilla<br>with manual | FileZilla Pro | FileZilla Pro<br>+ CLI |
| Standard FTP                        | Yes        | Yes                      | Yes           | Yes                    |
| FTP over TLS                        | Yes        | Yes                      | Yes           | Yes                    |
| SFTP                                | Yes        | Yes                      | Yes           | Yes                    |
| Comprehensive PDF manual            | -          | Yes                      | Yes           | Yes                    |
| Amazon S3                           | -          | -                        | Yes           | Yes                    |
| Backblaze B2                        | -          | -                        | Yes           | Yes                    |
| Dropbox                             | -          | -                        | Yes           | Yes                    |
| Microsoft OneDrive                  | -          | -                        | Yes           | Yes                    |
| Google Drive                        | -          | -                        | Yes           | Yes                    |
| Google Cloud Storage                | 1.5        | -                        | Yes           | Yes                    |
| Microsoft Azure Blob + File Storage | -          | -                        | Yes           | Yes                    |
| WebDAV                              | -          | -                        | Yes           | Yes                    |
| OpenStack Swift                     | -          | -                        | Yes           | Yes                    |
| Box                                 | -          | -                        | Yes           | Yes                    |
| Site Manager synchronization        | -          | -                        | Yes           | Yes                    |
| Command-line interface              | -          | -                        | -             | Yes                    |
| Batch transfers                     | -          | -                        | -             | Yes                    |
|                                     | Download   | Select                   | Select        | Select                 |

2) The downloaded installation package is as follows, and then double-click to install directly

FileZilla Server 1.5.1 win64-setup.exe

During the installation process, please select **Decline** on the following installation interface, and then select **Next>** 

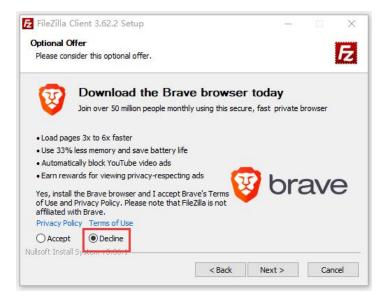

3) The interface after filezilla is opened is as follows, at this time, the display under the remote site on the right is empty

| FileZilla                               |                                                                                                    |                   |        |         |           |             | -      | - 0        | ×   |
|-----------------------------------------|----------------------------------------------------------------------------------------------------|-------------------|--------|---------|-----------|-------------|--------|------------|-----|
|                                         | V) 传输(T) 服务器(S) 书签(                                                                                                    |                   |        |         |           |             |        |            |     |
| H - D - T - T                           | ដ 🖸 比 🕄 🐄 🗇                                                                                                    | TE 🔍 🔍 🧑          |        |         |           |             |        |            |     |
| E81.(H):                                | 用户名(U):                                                                                                    | 密码(W):            | 號口(P): | 快速连接(Q) | *         |             |        |            |     |
|                                         |                                                                                                    |                   |        |         |           |             |        |            |     |
|                                         |                                                                                                    |                   |        |         |           |             |        |            |     |
|                                         |                                                                                                    |                   |        |         |           |             |        |            |     |
|                                         |                                                                                                    |                   |        |         |           |             |        |            |     |
|                                         |                                                                                                    |                   |        |         |           |             |        |            |     |
| 地站点: C:\Users\test                      |                                                                                                    |                   | ~      | 远展站点    |           |             |        |            |     |
|                                         |                                                                                                    |                   | ^      |         |           |             |        |            |     |
| 一 文档                                    |                                                                                                    |                   |        |         |           |             |        |            |     |
| 自 🛄 此电脑<br>自 🟪 C:                       |                                                                                                    |                   |        |         |           |             |        |            |     |
| e a                                     |                                                                                                    |                   |        |         |           |             |        |            |     |
|                                         |                                                                                                    |                   |        |         |           |             |        |            |     |
|                                         | and the second second se |                   |        |         |           |             |        |            |     |
|                                         |                                                                                                    |                   |        |         |           |             |        |            |     |
|                                         |                                                                                                    |                   |        |         |           |             |        |            |     |
|                                         |                                                                                                    |                   | ~      |         |           |             |        |            |     |
| 148                                     | 文件大小 文件类型                                                                                                    | 最近修改              | ^      | 文件名 ^   | 文件大小 文件类型 | 最近修改        | 权限     | 所有者/       | ia. |
| Charter .                               | 文件夹                                                                                                    | 2022/12/3 20:06:  |        | ATTE    | AHAT AHAE | ACCEL OF SA | LATR   | 771 99 94/ | 145 |
|                                         | 文件夹                                                                                                    | 2022/11/6 0:23:28 |        |         |           |             |        |            |     |
|                                         | 文件夹                                                                                                    | 2022/11/19 1:30:  |        |         | 没有连接到     | 任何服务器       |        |            |     |
| 1 C C C C C C C C C C C C C C C C C C C | 文件夹                                                                                                    | 2022/12/3 15:40:  |        |         |           |             |        |            |     |
|                                         | 文件夹                                                                                                    | 2022/12/3 19:41:  |        |         |           |             |        |            |     |
|                                         | 文件夹                                                                                                    | 2022/12/3 20:05:  |        |         |           |             |        |            |     |
|                                         | 文件夹                                                                                                    | 2022/11/6 0:23:28 | - 1    |         |           |             |        |            |     |
|                                         | 文件夹                                                                                                    | 2022/11/6 0:23:28 |        |         |           |             |        |            |     |
|                                         | 文件夹                                                                                                    | 2022/12/3 20:06:  |        |         |           |             |        |            |     |
|                                         | 文件夹                                                                                                    | 2022/11/6 0:23:28 |        |         |           |             |        |            |     |
| -                                       | 文件夹                                                                                                    | 2022/12/3 19:41:  |        |         |           |             |        |            |     |
|                                         | 文件夹                                                                                                    | 2019/12/7 17:14:  |        |         |           |             |        |            |     |
|                                         | 文件夹                                                                                                    | 2022/11/6 0:25:57 |        |         |           |             |        |            |     |
|                                         | ×11×                                                                                                    |                   | ~      |         |           |             |        |            |     |
| 个文件和 27 个目录。                            | 大小总计: 8,003,604 字节                                                                                                    |                   |        | 未连接。    |           |             |        |            |     |
| 资器/本地文件                                 | 方向 远程文件                                                                                                    | 大小 优先             | 级状态    |         |           |             |        |            |     |
|                                         |                                                                                                    |                   |        |         |           |             |        |            |     |
|                                         |                                                                                                    |                   |        |         |           |             |        |            |     |
|                                         |                                                                                                    |                   |        |         |           |             |        |            |     |
|                                         |                                                                                                    |                   |        |         |           |             |        |            |     |
| 列队的文件 传输失败                              | 成功的传输                                                                                                    |                   |        |         |           |             |        |            |     |
|                                         |                                                                                                    |                   |        |         |           | 0           | 1 队列:空 |            |     |
|                                         |                                                                                                    |                   |        |         |           |             |        |            |     |

4) The method of connecting the development board is shown in the figure below:

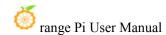

|                                   | FileZilla<br>3.Password: orangepi | 5.Click Quick Connect | - • × |
|-----------------------------------|-----------------------------------|-----------------------|-------|
| 文件(F) 编辑(E) 查看(V) 传输(T) 服务器(S)    | 书签(B) 帮助(H)                       |                       |       |
| # • <b>* * * * * * * *</b>        | ) 🕵 🦆 🎟 🖉 🤌 🙈                     |                       |       |
| 主机(H): 192.168.1.100 用户名(U): root | 密码(W): 端口(P): 22                  | 快速连接(Q) ▼             |       |
|                                   |                                   |                       |       |
| 1.IP address                      | 4 Port                            | number 22             |       |
| 2.Userna                          | me 4.Port                         | humber 22             |       |

5) Then choose to save the password, and then click OK

| 记住密码?                                              |                  | ×        |
|----------------------------------------------------|------------------|----------|
| 您想让 FileZilla 记住密码吗?                               |                  |          |
| 如果允许 FileZilla 记住密码,重启<br>● 保存密码(E)<br>〇 不要保存密码(O) | FileZilla 后重新连接无 | 需再次输入密码。 |
| ○保存主密码保护的密码(V)                                     |                  |          |
| 主密码(M):                                            |                  |          |
| 再次输入密码(R):                                         |                  |          |
|                                                    |                  |          |
| 主密码一旦丢失无法恢复! 请年                                    | =记您的密码。          |          |

6) Then select Always trust this host, and click OK

| 1 机 |              | E机密匙是未知的                    | 。不能保证该服务       | 播就是您所认定的那       | 台计算          |
|-----|--------------|-----------------------------|----------------|-----------------|--------------|
|     | 详细资料         |                             |                |                 |              |
|     | 主机:<br>主机密匙算 | 192.168.31.<br>砝:ssh-ed2551 |                |                 |              |
|     | 指纹:          | SHA256:cHP                  | NLFRmncAMrQoie | tFlAyEfdRQcewhW | pgodyPsILw3v |
|     |              | +继续连接?<br>亥主机,并将该著          |                |                 |              |

7) After the connection is successful, you can see the directory structure of the development board linux file system on the right side of the filezilla software

orange Pi User Manual

| Connected to 192.168.31.11<br>: 该取冒录列版<br>Listing directory /root<br>: 列出'/root'的目录成功<br>站态。 [c. |                                                                                                    |
|--------------------------------------------------------------------------------------------------|----------------------------------------------------------------------------------------------------|
| · 读取目录列表<br>Listing directory /root<br>列出 / root*的目录成功                                           |                                                                                                    |
| Listing directory /root<br>列出 /root 的目录成功                                                        |                                                                                                    |
| 列出"/root"的目录成功                                                                                   |                                                                                                    |
|                                                                                                  |                                                                                                    |
|                                                                                                  |                                                                                                    |
|                                                                                                  | ジ 远程站点: /root                                                                                             |
|                                                                                                  | A ⊡-2 /<br>⊡- root                                                                                        |
| 名 文件大小 文件类型 最近修改 2022/12/3 18:57 2022/12/3 18:57                                                 | ✓ The directory structure of the Linux file system of the development boat<br>文件名 文件大小 文件提型 最近修改 权限 所有者/组 |
| 2022/12/3 18:57:<br>2022/12/3 18:57:                                                             |                                                                                                    |
| 2022/12/3 18:57:<br>文件夹 2022/11/11 1:48:                                                         | .config 文件夹 2022/12/3 4: drwxr-xr-x root root                                                             |
| 文件夹 2022/17/11 146                                                                               | oh-my-zsh 文件夹 2022/12/3 5: drwxr-xr-x root root                                                           |
| 文件央 2022/12/3 0:17:04                                                                            | .pip 文件夹 2022/12/3 16 drwxr-xr-x root root                                                                |
| 文件央 2022/11/13 0:11:04                                                                           | bash history 793 BASH HIS 2022/12/3 18rw root root                                                        |
| 文件夹 2022/12/3 19:57:                                                                             | bashrc 3,523 BASHRC 2022/12/3 4:rw-rr root root                                                           |
| 文件夹 2022/11/26 19:2                                                                              | desktop autologin 0 DESKTOP 2022/12/3 4:rw-rw-r root root                                                 |
| 文件夹 2022/12/3 20:06:                                                                             | viminfo 1,375 VIMINFO 2022/12/3 17rw root root                                                            |
| 文件夹 2019/12/7 17:14:                                                                             | wget-hsts 169 WGET-HS 2022/12/3 16rw-rr root root                                                         |
| 文件夹 2022/12/3 18:55:                                                                             | Xauthority 55 XAUTHOR 2022/12/3 18rw root root                                                            |
| 文件夹 2022/11/10 10:3                                                                              | ].zshrc 3,979 ZSHRC 文件 2022/12/3 5rw-rr root root                                                         |
| 文件夹 2022/11/6 16:20:                                                                             |                                                                                                    |
|                                                                                                  | 7 个文件 和 4 个目录。大小总计: 9.894 字节                                                                              |
| 文件 和 11 个日录 十小户计 1 744 838 656 字节                                                                |                                                                                                    |
| 文件和 11 个目录。大小总计 1,744,838,656 字节<br>器/本地文件 方向 远程文件 大小 优先级 状态                                     | 7 个文件和 4 个目录。 入小总计 9,894 学节                                                                               |

8) Then select the path to be uploaded to the development board on the right side of the filezilla software, and then select the file to be uploaded on the Windows PC on the left side of the filezilla software, then click the right mouse button, and then click the upload option to start uploading the file to the development board bingo

range Pi User Manual

| 态: Connected to 192.168.31<br>态: 读取目录列表                                                                                                    | 1.11                                                                                                    |                                                                                                    |   |                                                                                                    |                                                  |                                                                                                 |                                                                                                    |                                                                                                  |                                                                                                    |  |
|----------------------------------------------------------------------------------------------------|----------------------------------------------------------------------------------------------------|----------------------------------------------------------------------------------------------------|---|----------------------------------------------------------------------------------------------------|--------------------------------------------------|-------------------------------------------------------------------------------------------------|----------------------------------------------------------------------------------------------------|--------------------------------------------------------------------------------------------------|----------------------------------------------------------------------------------------------------|--|
|                                                                                                    |                                                                                                    |                                                                                                    |   |                                                                                                    |                                                  |                                                                                                 |                                                                                                    |                                                                                                  |                                                                                                    |  |
|                                                                                                    |                                                                                                    |                                                                                                    |   |                                                                                                    |                                                  |                                                                                                 |                                                                                                    |                                                                                                  |                                                                                                    |  |
| 态: Listing directory /root                                                                                                    |                                                                                                    |                                                                                                    |   |                                                                                                    |                                                  |                                                                                                 |                                                                                                    |                                                                                                  |                                                                                                    |  |
| 态:列出"/root"的目录成功                                                                                                    |                                                                                                    |                                                                                                    |   |                                                                                                    |                                                  |                                                                                                 |                                                                                                    |                                                                                                  |                                                                                                    |  |
| 动地站点: C:\                                                                                                    |                                                                                                    |                                                                                                    | ~ | 远程站点: /root                                                                                                    |                                                  |                                                                                                 |                                                                                                    |                                                                                                  |                                                                                                    |  |
| ⊜- <b>!</b> C:                                                                                                    |                                                                                                    |                                                                                                    | ^ |                                                                                                    |                                                  |                                                                                                 |                                                                                                    |                                                                                                  |                                                                                                    |  |
| e                                                                                                    |                                                                                                    |                                                                                                    |   | i root                                                                                                    |                                                  |                                                                                                 |                                                                                                    |                                                                                                  |                                                                                                    |  |
| -                                                                                                    |                                                                                                    |                                                                                                    |   |                                                                                                    |                                                  |                                                                                                 |                                                                                                    |                                                                                                  |                                                                                                    |  |
|                                                                                                    |                                                                                                    |                                                                                                    |   |                                                                                                    |                                                  |                                                                                                 |                                                                                                    |                                                                                                  |                                                                                                    |  |
|                                                                                                    |                                                                                                    |                                                                                                    |   |                                                                                                    |                                                  |                                                                                                 |                                                                                                    |                                                                                                  |                                                                                                    |  |
|                                                                                                    |                                                                                                    |                                                                                                    |   |                                                                                                    |                                                  |                                                                                                 |                                                                                                    |                                                                                                  |                                                                                                    |  |
| P                                                                                                    |                                                                                                    |                                                                                                    |   |                                                                                                    |                                                  |                                                                                                 |                                                                                                    |                                                                                                  |                                                                                                    |  |
| er 👘 👘                                                                                                    |                                                                                                    |                                                                                                    |   |                                                                                                    |                                                  |                                                                                                 |                                                                                                    |                                                                                                  |                                                                                                    |  |
|                                                                                                    |                                                                                                    |                                                                                                    |   |                                                                                                    |                                                  |                                                                                                 |                                                                                                    |                                                                                                  |                                                                                                    |  |
| L                                                                                                    |                                                                                                    |                                                                                                    |   |                                                                                                    |                                                  |                                                                                                 |                                                                                                    |                                                                                                  |                                                                                                    |  |
|                                                                                                    |                                                                                                    |                                                                                                    |   |                                                                                                    |                                                  |                                                                                                 |                                                                                                    |                                                                                                  |                                                                                                    |  |
|                                                                                                    |                                                                                                    |                                                                                                    |   |                                                                                                    |                                                  |                                                                                                 |                                                                                                    |                                                                                                  |                                                                                                    |  |
|                                                                                                    |                                                                                                    |                                                                                                    |   |                                                                                                    |                                                  |                                                                                                 |                                                                                                    | 1                                                                                                |                                                                                                    |  |
| e,                                                                                                    |                                                                                                    |                                                                                                    |   | 文件名 ^                                                                                                    | 文件大小                                             | 文件类型                                                                                            | 最近修改                                                                                                    | 权限                                                                                               | 所有者/组                                                                                                    |  |
| e.                                                                                                    |                                                                                                    |                                                                                                    | ÷ | 文件名                                                                                                    | 文件大小                                             | 文件类型                                                                                            | 最近修改                                                                                                    | 权限                                                                                               | 所有者/组                                                                                                    |  |
|                                                                                                    | 文件大小 文件类型                                                                                                    | 最近修改                                                                                                    | ~ |                                                                                                    | 文件大小                                             | 文件类型 文件夹                                                                                        |                                                                                                    | 权限<br>drwx                                                                                       | 所有者/组<br>root root                                                                                                    |  |
| (件名                                                                                                    | 又件大小 文件类型<br>文件夫                                                                                                    | 最近修改<br>2022/11/11 1:48                                                                                                    |   | -                                                                                                    | 文件大小                                             |                                                                                                 |                                                                                                    | drwx                                                                                             |                                                                                                    |  |
| (件名<br>↑ 上传(U)                                                                                                    |                                                                                                    |                                                                                                    |   |                                                                                                    | 文件大小                                             | 文件夹                                                                                             | 2022/12/3 16<br>2022/12/3 4:                                                                                                    | drwx                                                                                             | root root                                                                                                    |  |
| (件名                                                                                                    | 文件夹                                                                                                    | 2022/11/11 1:48:                                                                                                    |   |                                                                                                    | 文件大小                                             | 文件夹<br>文件夹                                                                                      | 2022/12/3 16<br>2022/12/3 4:                                                                                                    | drwx<br>drwxr-xr-x<br>drwxr-xr-x                                                                 | root root<br>root root                                                                                                    |  |
| (件名<br>▲ 上传(U)<br>▲ 法传(U)<br>▲ 添加文件到队列(A)<br>进入目录(N)                                                                                                    | 文件共<br>文件夹                                                                                                    | 2022/11/11 1:48:<br>2022/12/3 18:55:                                                                                                    |   |                                                                                                    |                                                  | 文件夹<br>文件夾<br>文件夹<br>文件夾                                                                        | 2022/12/3 16<br>2022/12/3 4:<br>2022/12/3 5:                                                                                                    | drwx<br>drwxr-xr-x<br>drwxr-xr-x<br>drwxr-xr-x                                                   | root root<br>root root<br>root root                                                                                            |  |
| (件名                                                                                                    | 文件夹           文件夹           文件夹           文件夹                                                                                                    | 2022/11/11 1:48:<br>2022/12/3 18:55:<br>2022/12/3 0:17:04                                                                                                    |   |                                                                                                    | 793                                              | 文件夹<br>文件夾<br>文件夹<br>文件夾                                                                        | 2022/12/3 16<br>2022/12/3 4:<br>2022/12/3 5:<br>2022/12/3 16<br>2022/12/3 18                                                                             | drwx<br>drwxr-xr-x<br>drwxr-xr-x<br>drwxr-xr-x                                                   | root root<br>root root<br>root root<br>root root                                                                               |  |
| (件名                                                                                                    | 文件夫           文件夹           文件夹           文件夹           文件夹           文件夹                                                                                                    | 2022/11/11 1:48:<br>2022/12/3 18:55:<br>2022/12/3 0:17:04<br>2022/11/13 0:14:                                                                                                    |   |                                                                                                    | 793<br>3,523                                     | 文件夹<br>文件夾<br>文件夹<br>及件夾<br>BASH_HIS<br>BASHRC                                                  | 2022/12/3 16<br>2022/12/3 4:<br>2022/12/3 5:<br>2022/12/3 16<br>2022/12/3 18                                                                             | drwx<br>drwxr-xr-x<br>drwxr-xr-x<br>drwxr-xr-x<br>-rw                                            | root root<br>root root<br>root root<br>root root<br>root root                                                                  |  |
| (件名                                                                                                    | 文件共           文件夹           文件夹           文件夹           文件夹           文件夹           文件夹                                                                                                    | 2022/11/11 1:48:<br>2022/12/3 18:55:<br>2022/12/3 0:17:04<br>2022/11/13 0:14:<br>2022/12/3 19:57:                                                                                                    |   |                                                                                                    | 793<br>3,523<br>0                                | 文件夹<br>文件夹<br>文件夹<br>BASH_HIS<br>BASHRC<br>DESKTOP                                              | 2022/12/3 16<br>2022/12/3 4:<br>2022/12/3 5:<br>2022/12/3 16<br>2022/12/3 18<br>2022/12/3 4:                                                             | drwx<br>drwxr-xr-x<br>drwxr-xr-x<br>drwxr-xr-x<br>-rw-r<br>-rw-r<br>-rw-r                        | root root<br>root root<br>root root<br>root root<br>root root<br>root root                                                     |  |
| (計)                                                                                                    | 文件夹           文件夹           文件夹           文件夹           文件夹           文件夹           文件夹           文件夹           文件夹           文件夹           文件夹                                                                                                    | 2022/11/11 1:48:<br>2022/12/3 18:55:<br>2022/12/3 0:17:04<br>2022/11/13 0:14:<br>2022/12/3 19:57:<br>2022/12/6 19:2                                                                                           |   |                                                                                                    | 793<br>3,523<br>0<br>1,375                       | 文件夹<br>文件夹<br>文件夹<br>BASH_HIS<br>BASHRC<br>DESKTOP<br>VIMINFO                                   | 2022/12/3 16<br>2022/12/3 4:<br>2022/12/3 5:<br>2022/12/3 16<br>2022/12/3 18<br>2022/12/3 4:<br>2022/12/3 4:                                             | drwx<br>drwxr-xr-x<br>drwxr-xr-x<br>drwxr-xr-x<br>-rw-r<br>-rw-r<br>-rw-r<br>-rw-r               | root root<br>root root<br>root root<br>root root<br>root root<br>root root<br>root root                                        |  |
| (H名<br>▲ 上信(U)<br>※ 添加文件到以列(A)<br>进入目录(N)<br>打开(O)<br>嗡骥(E)<br>创建目录(C)<br>创建目录(C)                                                                                                    | 文件类           文件夹           文件夹           文件夹           文件夹           文件夹           文件夹           文件夹           文件夹           文件夹                                                                                                    | 2022/11/11 1:48<br>2022/12/3 18:55<br>2022/12/3 0:17:04<br>2022/11/13 0:14<br>2022/11/23 19:57<br>2022/11/26 19:2<br>2022/12/3 20:06                                                                          |   |                                                                                                    | 793<br>3,523<br>0<br>1,375<br>169                | 文件夹<br>文件夹<br>文件夹<br>BASH_HIS<br>BASHRC<br>DESKTOP<br>VIMINFO<br>WGET-HS                        | 2022/12/3 16<br>2022/12/3 4<br>2022/12/3 5<br>2022/12/3 16<br>2022/12/3 14<br>2022/12/3 4<br>2022/12/3 4<br>2022/12/3 16                                 | drwxr-xr-x<br>drwxr-xr-x<br>drwxr-xr-x<br>drwxr-xr-x<br>-rw-r-x-<br>-rw-rw-r<br>-rw-rw-r<br>-rwr | root root<br>root root<br>root root<br>root root<br>root root<br>root root<br>root root<br>root root<br>root root              |  |
| 2(中名<br>▲ 上作(1)<br>▲ 上作(1)<br>▲ 法和(1)<br>※ 添加支件(1)(1)(4)<br>进入目录(N)<br>却开(1)<br>例建目录(1)<br>例建目录并进入(Y)<br>殷新(F)                                                                                                    | 文件头           文件夹           文件夹           文件夹           文件夹           文件夹           文件夹           文件夹           文件夹           文件夹           文件夹           文件夹           文件夹           文件夹           文件夹                                                         | 2022/11/11 1:46<br>2022/12/3 18:55<br>2022/12/3 0:17:04<br>2022/11/13 0:14<br>2022/12/3 19:57<br>2022/12/3 20:06<br>2019/12/7 17:14                                                                           |   | <br>                                                                                                    | 793<br>3,523<br>0<br>1,375<br>169<br>55          | 文件夹<br>文件夹<br>文件夹<br>BASH_HIS<br>BASHRC<br>DESKTOP<br>VIMINFO<br>WGET-HS<br>XAUTHOR             | 2022/12/3 16<br>2022/12/3 4<br>2022/12/3 5<br>2022/12/3 16<br>2022/12/3 18<br>2022/12/3 4<br>2022/12/3 4<br>2022/12/3 17<br>2022/12/3 16<br>2022/12/3 18 | drwx<br>drwxr-xr-x<br>drwxr-xr-x<br>-rw-r-x<br>-rw-rw-r<br>-rw-rw-r<br>-rw-rw-r<br>-rw-rw-r      | root root<br>root root<br>root root<br>root root<br>root root<br>root root<br>root root<br>root root<br>root root<br>root root |  |
| (H名<br>▲ 上信(U)<br>※ 添加文件到以列(A)<br>进入目录(N)<br>打开(O)<br>嗡骥(E)<br>创建目录(C)<br>创建目录(C)                                                                                                    | 文件类           文件夹           文件夹           文件夹           文件夹           文件夹           文件夹           文件夹           文件夹           文件夹           文件夹           文件夹           文件夹           文件夹           文件夹           文件夹           文件夹           文件夹           文件夹 | 2022/11/11 1248<br>2022/12/3 18:55<br>2022/12/3 0:17:04<br>2022/11/13 0:14<br>2022/12/3 19:57<br>2022/12/3 20:06<br>2019/12/7 17:14<br>2022/12/3 18:55<br>2022/11/10 10:3                                     | ~ |                                                                                                    | 793<br>3,523<br>0<br>1,375<br>169<br>55          | 文件夹<br>文件夹<br>文件夹<br>BASH_HIS<br>BASHRC<br>DESKTOP<br>VIMINFO<br>WGET-HS<br>XAUTHOR             | 2022/12/3 16<br>2022/12/3 4<br>2022/12/3 5<br>2022/12/3 16<br>2022/12/3 18<br>2022/12/3 4<br>2022/12/3 4<br>2022/12/3 17                                 | drwx<br>drwxr-xr-x<br>drwxr-xr-x<br>-rw-r-x<br>-rw-rw-r<br>-rw-rw-r<br>-rw-rw-r<br>-rw-rw-r      | root root<br>root root<br>root root<br>root root<br>root root<br>root root<br>root root<br>root root<br>root root              |  |
| (件名<br>▲ 上传(U)<br>▲ 上传(U)<br>単入目录(N)<br>打开(O)<br>場慮(E)<br>総量量录件担入(N)<br>勝断(F)<br>動除(D)<br>重命(R)                                                                                                    | 文件夫           文件夹           文件夹           文件夹           文件夹           文件夹           文件夹           文件夹           文件夹           文件夹           文件夹           文件夹           文件夹           文件夹           文件夹           文件夹           文件夹                             | 2022/11/11 1:48<br>2022/12/3 18:55<br>2022/12/3 0:1704<br>2022/11/13 0:14<br>2022/12/3 19:57<br>2022/12/3 19:57<br>2022/12/3 20:06<br>2019/12/7 17:14<br>2022/12/3 18:55                                      |   | <br>config<br>oh:my-zsh<br>j.ip<br>j.bash_history<br>j.bash_history<br>j.bashrc<br>desktop_autologin<br>viminfo<br>wiget-hsts<br>Xauthority<br>zshrc | 793<br>3,523<br>0<br>1,375<br>169<br>55<br>3,979 | 文件夹<br>文件夹<br>文件夹<br>BASH_HIS<br>BASHRC<br>DESKTOP<br>VIMINFO<br>WGET-HS<br>XAUTHOR<br>ZSHRC 文件 | 2022/12/3 16<br>2022/12/3 4<br>2022/12/3 5<br>2022/12/3 16<br>2022/12/3 18<br>2022/12/3 4<br>2022/12/3 4<br>2022/12/3 17<br>2022/12/3 16<br>2022/12/3 18 | drwx<br>drwxr-xr-x<br>drwxr-xr-x<br>-rw-r-x<br>-rw-rw-r<br>-rw-rw-r<br>-rw-rw-r<br>-rw-rw-r      | root root<br>root root<br>root root<br>root root<br>root root<br>root root<br>root root<br>root root<br>root root<br>root root |  |
| (#42<br>▲ 上信(1)<br>▲ 上信(1)<br>▲ 注(1)<br>● 活動(2)<br>(#3)<br>(#3) | 文件类           文件夹           文件夹           文件夹           文件夹           文件夹           文件夹           文件夹           文件夹           文件夹           文件夹           文件夹           文件夹           文件夹           文件夹           文件夹           文件夹           文件夹           文件夹 | 2022/11/11 1248<br>2022/12/3 18:55<br>2022/12/3 0:17:04<br>2022/11/13 0:14<br>2022/12/3 19:57<br>2022/12/3 20:06<br>2019/12/7 17:14<br>2022/12/3 18:55<br>2022/11/10 10:3                                     | ~ | <br>                                                                                                    | 793<br>3,523<br>0<br>1,375<br>169<br>55<br>3,979 | 文件夹<br>文件夹<br>文件夹<br>BASH_HIS<br>BASHRC<br>DESKTOP<br>VIMINFO<br>WGET-HS<br>XAUTHOR<br>ZSHRC 文件 | 2022/12/3 16<br>2022/12/3 4<br>2022/12/3 5<br>2022/12/3 16<br>2022/12/3 18<br>2022/12/3 4<br>2022/12/3 4<br>2022/12/3 17<br>2022/12/3 16<br>2022/12/3 18 | drwx<br>drwxr-xr-x<br>drwxr-xr-x<br>-rw-r-x<br>-rw-rw-r<br>-rw-rw-r<br>-rw-rw-r<br>-rw-rw-r      | root root<br>root root<br>root root<br>root root<br>root root<br>root root<br>root root<br>root root<br>root root<br>root root |  |
| (件名<br>▲ 上作(1)<br>▲ 上作(1)<br>▲ 上作(1)<br>単入目录(N)<br>打开(0)<br>場理(1)<br>総理目录并进入(N)<br>勝新(何)<br>動参(0)<br>重金(R)                                                                                                    | 文件类           文件夹           文件夹           文件夹           文件夹           文件夹           文件夹           文件夹           文件夹           文件夹           文件夹           文件夹           文件夹           文件夹           文件夹           文件夹           文件夹           文件夹           文件夹 | 2022/11/11 1:48<br>2022/12/3 18:55<br>2022/12/3 18:55<br>2022/12/3 19:57<br>2022/11/13 0:14<br>2022/12/3 19:57<br>2022/12/3 20:06<br>2019/12/7 17:14<br>2022/12/3 18:55<br>2022/11/10 10:3<br>2022/11/10 10:3 | ~ | <br>config<br>oh:my-zsh<br>j.ip<br>j.bash_history<br>j.bash_history<br>j.bashrc<br>desktop_autologin<br>viminfo<br>wiget-hsts<br>Xauthority<br>zshrc | 793<br>3,523<br>0<br>1,375<br>169<br>55<br>3,979 | 文件夹<br>文件夹<br>文件夹<br>BASH_HIS<br>BASHRC<br>DESKTOP<br>VIMINFO<br>WGET-HS<br>XAUTHOR<br>ZSHRC 文件 | 2022/12/3 16<br>2022/12/3 4<br>2022/12/3 5<br>2022/12/3 16<br>2022/12/3 18<br>2022/12/3 4<br>2022/12/3 4<br>2022/12/3 17<br>2022/12/3 16<br>2022/12/3 18 | drwx<br>drwxr-xr-x<br>drwxr-xr-x<br>-rw-r-x<br>-rw-rw-r<br>-rw-rw-r<br>-rw-rw-r<br>-rw-rw-r      | root root<br>root root<br>root root<br>root root<br>root root<br>root root<br>root root<br>root root<br>root root<br>root root |  |

9) After the upload is complete, you can go to the corresponding path in the Linux system of the development board to view the uploaded file

10) The method of uploading a folder is the same as that of uploading a file, so I won't go into details here

# 3.10. HDMI Test

#### 3. 10. 1. HDMI display test

1) Use HDMI to HDMI cable to connect Orange Pi development board and HDMI display

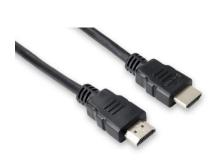

2) After starting the linux system, if the HDMI display has image output, it means that the HDMI interface is in normal use.

Note that although many notebook computers have an HDMI interface, the HDMI interface of the notebook generally only has the output function, and does not have the function of HDMI in, that is to say, the HDMI output of other devices cannot be displayed on the notebook screen.

When you want to connect the HDMI of the development board to the HDMI port of the laptop, please make sure that your laptop supports the HDMI in function.

When the HDMI is not displayed, please check whether the HDMI cable is plugged in tightly. After confirming that there is no problem with the connection, you can change a different screen and try to see if it is displayed.

#### 3. 10. 2. HDMI to VGA display test

- 1) First, you need to prepare the following accessories
  - a. HDMI to VGA converter

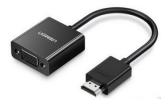

b. A VGA cable

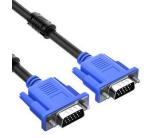

- c. A monitor or TV that supports VGA port
- 2) The HDMI to VGA display test is as follows

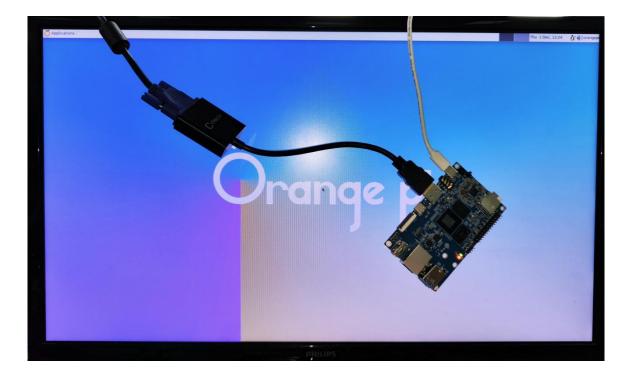

When using HDMI to VGA display, the development board and the Linux system of the development board do not need to make any settings, only the HDMI interface of the development board can display normally. So if there is a problem with the test, please check whether there is a problem with the HDMI to VGA converter, VGA cable and monitor.

3. 10. 3. HDMI resolution setting method

1) First open **Display** in **Settings** 

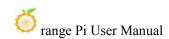

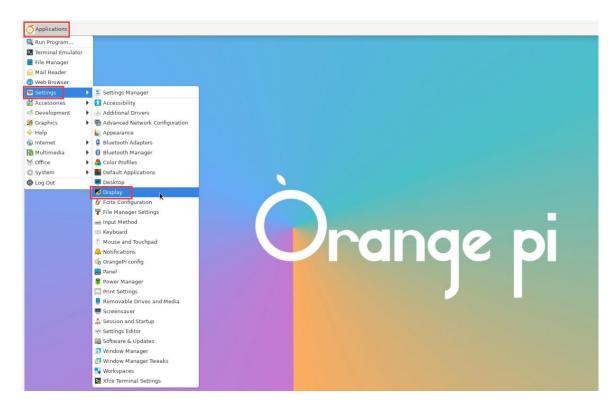

2) Then you can see the current resolution of the system

| Di Di            | splay         |            | - • ×   |
|------------------|---------------|------------|---------|
| General Advanced |               |            |         |
|                  | HDMI-1        |            | •       |
| *                | Resolution:   | 1920x1080* | 16:9 🔻  |
|                  | Scale:        | lx         | •       |
| HDMI-1           | Refresh rate: | 60.0 Hz    | •       |
|                  | Rotation:     | None       | •       |
|                  | Reflection:   | None       | •       |
|                  |               |            | ✓ Apply |
|                  |               |            |         |
| 😫 Help           |               |            | × Close |

3) Click the drop-down box of Resolution to see all resolutions currently supported by

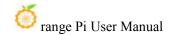

the monitor

| 4                | Display       |            | - | •           | ×  |
|------------------|---------------|------------|---|-------------|----|
| General Advanced |               |            |   |             |    |
|                  | HDMI-1        |            |   | •           |    |
|                  | Resolution:   | 1920×1080* |   | 16;9        | 1  |
|                  | Scale:        | 1280x1024  |   | 16.9<br>5:4 |    |
|                  |               | 1280x960   |   | 4:3         |    |
| HDMI-1           | Refresh rate: | 1152x864   |   | 4:3         |    |
|                  | Rotation:     | 1280x720   |   | 16:9        |    |
|                  | Reflection:   | 1024x768   |   | 4:3         |    |
|                  |               | 800x600    |   | 4:3         |    |
|                  |               | 720x576    |   | 5:4         | 8  |
|                  |               | 720x480    |   | 3:2         |    |
| (1) Help         |               |            | ( | × Clos      | se |

4) Then select the resolution you want to set, and click Apply

|         |          | Display       |           |         | ×   |
|---------|----------|---------------|-----------|---------|-----|
| General | Advanced |               |           |         |     |
| +       |          | HDMI-1        |           |         | •   |
|         |          | Resolution:   | 1280x1024 | 5:4 🔻   |     |
|         |          | Scale:        | lx        | -       |     |
|         | HDMI-1   | Refresh rate: | 60.0 Hz   | •       |     |
|         |          | Rotation:     | None      | •       |     |
|         |          | Reflection:   | None      |         |     |
| _       |          |               |           | ✓ Apply | /   |
| (thelp) |          |               |           | × cl    | ose |

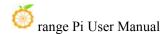

| 🚫 Applications 🛛 🗖 Display | Confirmation             |                                                                         |               | 2 Dec, 01:13 | <b>∆</b> r ∰)orangepi |
|----------------------------|--------------------------|-------------------------------------------------------------------------|---------------|--------------|-----------------------|
|                            |                          |                                                                         |               |              |                       |
| 17 MB                      |                          |                                                                         |               |              |                       |
| 27 909 1.                  |                          |                                                                         |               |              |                       |
|                            |                          |                                                                         |               |              |                       |
| 403 M                      |                          |                                                                         |               |              |                       |
|                            |                          | -                                                                       |               |              |                       |
|                            |                          | Display                                                                 |               |              | _ 0 ×                 |
|                            |                          | General Advanced                                                        |               |              |                       |
|                            |                          |                                                                         | HDMI-1        |              | *                     |
|                            |                          |                                                                         | Resolution:   | 1280×1024    | 5:4 🕶                 |
|                            |                          |                                                                         | Scale:        | lx           | *                     |
|                            | •                        | Confirmation + - ×                                                      | Refresh rate: | 60.0 Hz      |                       |
|                            | Would you like to        | keep this configuration?                                                | lotation:     | None         | -                     |
|                            | The previous configurati | ion will be restored in 1 seconds if you do not reply to this question. | teflection:   | None         | -                     |
|                            | Keer                     | p this configuration Restore the previous configuration                 |               |              | ✓ Apply               |
|                            |                          |                                                                         |               |              |                       |
|                            |                          | thelp k                                                                 |               |              | × Close               |
|                            |                          |                                                                         |               |              |                       |

5) After the new resolution is set, select Keep the configuration

# 3.11. How to Use Bluetooth

Please note that there is no Bluetooth module on the Orange Pi 5 development board, and an external PCIe network card with Bluetooth or a USB network card with Bluetooth is required to use the Bluetooth function.

For instructions on using the external PCIe network card, please refer to the section on how to use the AP6275P PCIe network card.

For instructions on using the external USB network card, please refer to the USB wireless network card test section.

#### 3. 11. 1. Test method of desktop image

1) Click on the Bluetooth icon in the upper right corner of the desktop

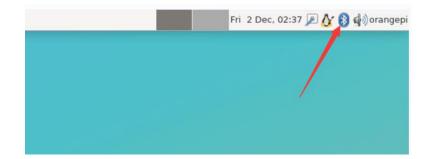

2) Then select the adapter

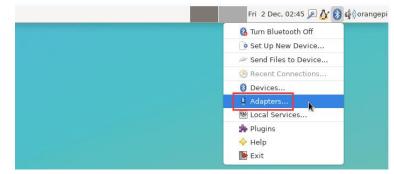

3) If prompted the following interface, please select Yes

| Shall bluetooth get e | nabled automatically? |  |
|-----------------------|-----------------------|--|
| Yes                   | No                    |  |

4) Then set the **Visibility Setting** to **Always visible** in the Bluetooth adapter setting interface, and then close it

| 1    | Bluetooth Adapters              | ٠ | - | × |
|------|---------------------------------|---|---|---|
|      | orangepi5                       |   |   |   |
|      | <b>bility Setting</b><br>Hidden |   |   |   |
|      | Always visible                  |   |   |   |
| 01   | Temporarily visible             |   |   |   |
| Al   | ways                            |   |   |   |
| Frie | ndly Name                       |   |   |   |
|      | ngepi5                          |   |   |   |

5) Then open the configuration interface of the Bluetooth device

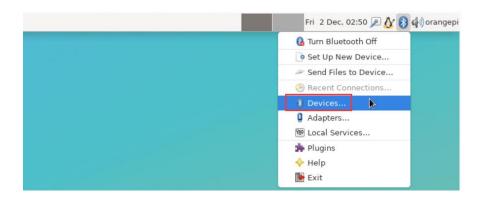

6) Click Search to start scanning the surrounding Bluetooth devices

| *       |        |      | Bluetoot | h Devices |       |          |          | <b>†</b> |       | ×  |
|---------|--------|------|----------|-----------|-------|----------|----------|----------|-------|----|
| Adapter | Device | View | Help     |           |       |          |          |          |       |    |
| Q Sei   | arch   | -0   |          | Setup     | -     | 14       | Send Fil | e        |       |    |
|         |        |      |          |           |       |          |          |          |       |    |
|         |        |      |          |           |       |          |          |          |       |    |
|         |        |      |          |           |       |          |          |          |       |    |
|         | k      |      |          |           |       |          |          |          |       |    |
|         |        |      |          |           |       |          |          |          |       |    |
|         |        |      |          | A 26      | 25 KB | 0.00 B/s | 24.55 KB | 0.00     | 0 B/s | 00 |

6) Then select the Bluetooth device you want to connect to, and then click the right button of the mouse to pop up the operation interface of the Bluetooth device, select **Pair** to start pairing, and the demonstration here is to pair with an Android phone

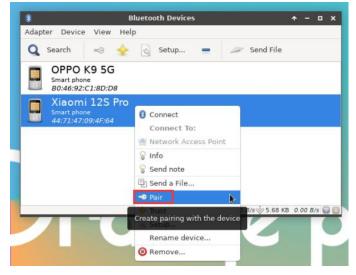

7) When pairing, a pairing confirmation box will pop up in the upper right corner of the desktop, just select **Confirm** to confirm, and the phone also needs to confirm at this time

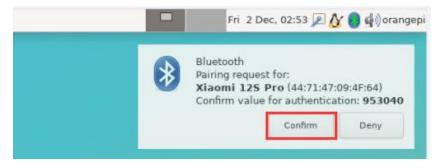

8) After pairing with the mobile phone, you can select the paired Bluetooth device, then right-click and select **Send a File** to start sending a picture to the mobile phone

| Adapter Device View Q Search | 🔶 🔄 Setup 💻 🖉 Send | File           |
|------------------------------|--------------------|----------------|
|                              |                    | 92 KB 0.00 B/s |

9) The interface for sending pictures is as follows

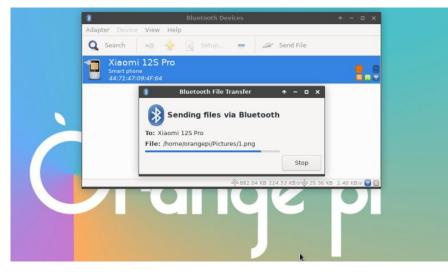

# 3. 12. USB Interface Test

The USB interface can be connected to a USB hub to expand the number of USB interfaces.

#### 3. 12. 1. Connect USB mouse or keyboard test

1) Insert the USB interface keyboard into the USB interface of the Orange Pi development board

2) Connect Orange Pi board to HDMI display

3) If the mouse or keyboard can operate normally, it means that the USB interface is working normally (the mouse can only be used in the desktop version of the system)

#### 3. 12. 2. Connect USB storage device test

1) First insert the U disk or USB mobile hard disk into the USB interface of the Orange Pi development board

2) Execute the following command, if you can see the output of sdX, it means that the U disk is recognized successfully

| orangepi@orangepi:~\$ cat /proc/partitions   grep "sd*" |      |               |  |  |  |
|---------------------------------------------------------|------|---------------|--|--|--|
| major minor                                             | #blo | ocks name     |  |  |  |
| 8                                                       | 0    | 30044160 sda  |  |  |  |
| 8                                                       | 1    | 30043119 sda1 |  |  |  |

3) Use the mount command to mount the U disk to /mnt, and then you can view the files in the U disk

orangepi@orangepi:~\$ sudo mount /dev/sda1 /mnt/ orangepi@orangepi:~\$ ls /mnt/ test.txt

4) After mounting, you can view the capacity usage and mount point of the U disk through the **df -h** command

orangepi@orangepi:~\$ **df -h | grep "sd"** /dev/sda1 29G 208K 29G 1% /mnt

#### 3. 12. 3. USB wireless network card test

The usable USB wireless network cards that **have been tested** so far are as follows. For other types of USB wireless network cards, please test them yourself. If they cannot be used, you need to transplant the corresponding USB wireless network card driver.

| serial number | model                                                |                                                                                                    |
|---------------|------------------------------------------------------|----------------------------------------------------------------------------------------------------|
| 1             | RTL8723BU<br>Support 2.4G WIFI+BT4.0                 | With Research &                                                                                                    |
| 2             | RTL8811<br>Support 2.4G +5G WIFI                     | Contraction of the second second seco |
| 3             | RTL8821CU<br>Support 2.4G +5G WIFI<br>Support BT 4.2 | Child. Ree.                                                                                                    |

# 3. 12. 3. 1. **RTL8723BU test**

1) First insert the RTL8723BU wireless network card module into the USB interface of the development board

2) Then the linux system will automatically load the RTL8723BU bluetooth and WIFI-related kernel modules, through the lsmod command, you can see that the following kernel modules have been automatically loaded

| orangepi@oran | orangepi@orangepi:~\$ lsmod |  |  |  |  |  |  |
|---------------|-----------------------------|--|--|--|--|--|--|
| Module        | Size Used by                |  |  |  |  |  |  |
| rfcomm        | 57344 16                    |  |  |  |  |  |  |
| rtl8xxxu      | 106496 0                    |  |  |  |  |  |  |
| rtk_btusb     | 61440 0                     |  |  |  |  |  |  |

3) Through the dmesg command, you can see the loading information of the RTL8723BU module

| •         | $\frown$ | · •      | 1     |
|-----------|----------|----------|-------|
| orangepi  | aoran    | gent ~ N | amesg |
| or angepr | egor an  | 5°p1. 4  | amess |

83.438901] usb 2-1: new high-speed USB device number 2 using ehci-platform 83.588375] usb 2-1: New USB device found, idVendor=0bda, idProduct=b720, bcdDevice= 2.00 83.588403] usb 2-1: New USB device strings: Mfr=1, Product=2, SerialNumber=3 83.588422] usb 2-1: Product: 802.11n WLAN Adapter 83.588443] usb 2-1: Manufacturer: Realtek 83.588460] usb 2-1: SerialNumber: 00e04c000001 83.601974] Bluetooth: hci0: RTL: examining hci ver=06 hci rev=000b lmp ver=06 lmp subver=8723 83.603894] Bluetooth: hci0: RTL: rom version status=0 version=1 83.603920] Bluetooth: hci0: RTL: loading rtl bt/rtl8723b fw.bin 83.610108] Bluetooth: hci0: RTL: loading rtl bt/rtl8723b config.bin 83.611274] Bluetooth: hci0: RTL: cfg sz 68, total sz 22564 83.658494] rtk btusb: Realtek Bluetooth USB driver ver 3.1.6d45ddf.20220519-142432 83.658651] usbcore: registered new interface driver rtk btusb 83.667124] usb 2-1: This Realtek USB WiFi dongle (0x0bda:0xb720) is untested! 83.667137] usb 2-1: Please report results to Jes.Sorensen@gmail.com 83.890140] usb 2-1: Vendor: Realtek 83.890153] usb 2-1: Product: 802.11n WLAN Adapter 83.890159] usb 2-1: rtl8723bu parse efuse: dumping efuse (0x200 bytes): 83.890412] usb 2-1: RTL8723BU rev E (SMIC) 1T1R, TX queues 3, WiFi=1, BT=1, GPS=0, HI PA=0 83.890417] usb 2-1: RTL8723BU MAC: 00:13:ef:f4:58:ae 83.890421] usb 2-1: rtl8xxxu: Loading firmware rtlwifi/rtl8723bu nic.bin 83.895289] usb 2-1: Firmware revision 35.0 (signature 0x5301) 84.050893] Bluetooth: hci0: RTL: fw version 0x0e2f9f73 84.266905] Bluetooth: RFCOMM TTY layer initialized 84.266949] Bluetooth: RFCOMM socket layer initialized 84.266999] Bluetooth: RFCOMM ver 1.11 84.884270] usbcore: registered new interface driver rtl8xxxu 84.912046] rtl8xxxu 2-1:1.2 wlx0013eff458ae: renamed from wlan0

4) Then through the sudo ifconfig command, you can see the device node of

RTL8723BU WIFI. For the connection and test method of WIFI, please refer to the section of **WIFI connection test**, which will not be repeated here

orangepi@orangepi:~\$ sudo ifconfig wlx0013eff458ae wlx0013eff458ae: flags=4099<UP,BROADCAST,MULTICAST> mtu 1500 ether 00:13:ef:f4:58:ae txqueuelen 1000 (Ethernet) RX packets 0 bytes 0 (0.0 B) RX errors 0 dropped 0 overruns 0 frame 0 TX packets 0 bytes 0 (0.0 B) TX errors 0 dropped 0 overruns 0 carrier 0 collisions 0

5) Then you can see the USB Bluetooth device through the hciconfig command

orangepi@orangepi:~\$ sudo apt update && sudo apt install bluez orangepi@orangepi:~\$ hciconfig

hci0: Type: Primary Bus: USB BD Address: 00:13:EF:F4:58:AE ACL MTU: 820:8 SCO MTU: 255:16 DOWN RX bytes:1252 acl:0 sco:0 events:125 errors:0 TX bytes:23307 acl:0 sco:0 commands:125 errors:0

6) You can also see the Bluetooth icon on the desktop. At this time, Bluetooth is not turned on, so a red  $\mathbf{x}$  will be displayed

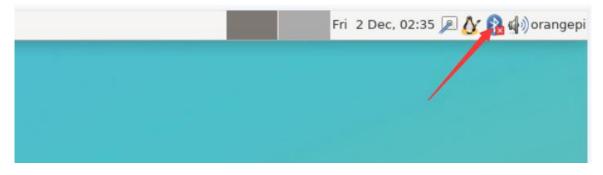

#### 7) Click **Turn Bluetooth On** to turn on Bluetooth

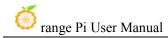

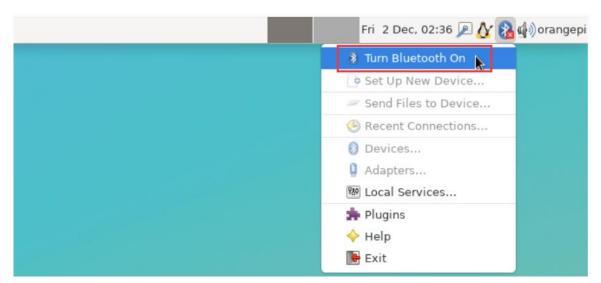

8) The display after turning on Bluetooth is as follows

| Fri 2 Dec, 02:37 🔎 🏠 🚯 🏟 orangepi |
|-----------------------------------|
|                                   |
|                                   |
|                                   |
|                                   |
|                                   |

9) For the test method of Bluetooth, please refer to the section on **Bluetooth usage**, and will not repeat it here

# 3. 12. 3. 2. **RTL8811 test**

1) First insert the RTL8811 wireless network card module into the USB interface of the development board

2) Then the linux system will automatically load the kernel module related to RTL8811 WIFI, through the lsmod command, you can see that the following kernel module has been automatically loaded

| orangepi@orangepi:~\$ | S lsmod |         |
|-----------------------|---------|---------|
| Module                | Size    | Used by |
| 8821cu                | 1839104 | 0       |

3) Through the dmesg command, you can see the loading information of the RTL8811 module

orangepi@orangepi:~\$ dmesg

118.618194] usb 2-1: new high-speed USB device number 2 using ehci-platform

[ 118.767152] usb 2-1: New USB device found, idVendor=0bda, idProduct=c811, bcdDevice= 2.00

118.767181] usb 2-1: New USB device strings: Mfr=1, Product=2, SerialNumber=3

118.767199] usb 2-1: Product: 802.11ac NIC

118.767219] usb 2-1: Manufacturer: Realtek

118.767235] usb 2-1: SerialNumber: 123456

119.500530] usbcore: registered new interface driver rtl8821cu

119.525498] rtl8821cu 2-1:1.0 wlx1cbfced9d260: renamed from wlan0

4) Then you can see the WIFI device node through the **sudo ifconfig** command. For the WIFI connection and test method, please refer to the **WIFI connection test** section, and I won't go into details here

```
orangepi@orangepi:~$ sudo ifconfig wlx1cbfced9d260
wlx1cbfced9d260: flags=4099<UP,BROADCAST,MULTICAST> mtu 1500
ether 1c:bf:ce:d9:d2:60 txqueuelen 1000 (Ethernet)
RX packets 0 bytes 0 (0.0 B)
RX errors 0 dropped 0 overruns 0 frame 0
TX packets 0 bytes 0 (0.0 B)
TX errors 0 dropped 0 overruns 0 carrier 0 collisions 0
```

# 3. 12. 3. 3. **RTL8821CU test**

1) First insert the rtl8821cu wireless network card module into the usb interface of the development board

2) Then use the **lsusb** command to see the device information of the rtl8821cu usb wifi module, please make sure that the USB module is not in Driver CDROM Mode

orangepi@orangepi:~\$ lsusb | grep "Realtek"

Bus 002 Device 003: ID 0bda:c820 Realtek Semiconductor Corp. 802.11ac NIC

orangepi@orangepi:~\$ lsusb | grep "Realtek"

Bus 002 Device 002: ID 0bda:1a2b Realtek Semiconductor Corp. RTL8188GU 802.11n WLAN Adapter (Driver CDROM Mode)

If the USB WIFI module seen by the lsusb command is in Driver CDROM Mode, please unplug the USB WIFI module again. If not, please manually execute the following command to switch to the next mode:

orangepi@orangepi:~\$ sudo usb\_modeswitch -KW -v 0bda -p 1a2b

3) The linux system will automatically load the rtl8821cu bluetooth and wifi related kernel modules, through the lsmod command, you can see that the following kernel modules have been automatically loaded

| orangepi@orangepi:~ | \$ lsmod     |  |
|---------------------|--------------|--|
| Module              | Size Used by |  |
| 8821cu              | 1839104 0    |  |
| rtk_btusb           | 61440 0      |  |

4) Through the dmesg command, you can see the loading information of the rtl8821cu module

orangepi@orangepi:~\$ dmesg

.....

57.083693] usb 2-1: new high-speed USB device number 2 using ehci-platform

[ 57.231888] usb 2-1: New USB device found, idVendor=0bda, idProduct=1a2b, bcdDevice= 2.00

57.231916] usb 2-1: New USB device strings: Mfr=1, Product=2, SerialNumber=0

57.231937] usb 2-1: Product: DISK

57.231956] usb 2-1: Manufacturer: Realtek

57.242594] usb-storage 2-1:1.0: USB Mass Storage device detected

57.245674] scsi host0: usb-storage 2-1:1.0

58.069172] usb 2-1: USB disconnect, device number 2

58.440025] usb 2-1: new high-speed USB device number 3 using ehci-platform

[ 58.587819] usb 2-1: New USB device found, idVendor=0bda, idProduct=c820, bcdDevice= 2.00

58.587827] usb 2-1: New USB device strings: Mfr=1, Product=2, SerialNumber=3

58.587833] usb 2-1: Product: 802.11ac NIC 58.587838] usb 2-1: Manufacturer: Realtek 58.587844] usb 2-1: SerialNumber: 123456 58.610463] rtk btusb: Realtek Bluetooth USB driver ver 3.1.6d45ddf.20220519-142432 58.610656] usbcore: registered new interface driver rtk btusb 58.634631] Bluetooth: hci0: RTL: examining hci ver=08 hci rev=000c lmp ver=08 lmp subver=8821 58.636729] Bluetooth: hci0: RTL: rom version status=0 version=1 58.636740] Bluetooth: hci0: RTL: loading rtl bt/rtl8821c fw.bin 58.664190] Bluetooth: hci0: RTL: loading rtl bt/rtl8821c config.bin 58.664746] Bluetooth: hci0: RTL: cfg sz 10, total sz 31990 59.122471] Bluetooth: hci0: RTL: fw version 0x829a7644 59.265513] usbcore: registered new interface driver rtl8821cu 59.280119] rtl8821cu 2-1:1.2 wlx90de80521825: renamed from wlan0

5) Then you can see the device node of rtl8821cu wifi through the **sudo ifconfig** command. For the wifi connection and test method, please refer to the section of **WIFI connection test**, so I won't go into details here

```
orangepi@orangepi:~$ sudo ifconfig wlx90de80521825
wlx90de80521825: flags=4099<UP,BROADCAST,MULTICAST> mtu 1500
ether 00:13:ef:f4:58:ae txqueuelen 1000 (Ethernet)
RX packets 0 bytes 0 (0.0 B)
RX errors 0 dropped 0 overruns 0 frame 0
TX packets 0 bytes 0 (0.0 B)
TX errors 0 dropped 0 overruns 0 carrier 0 collisions 0
```

6) Then you can see the USB Bluetooth device through the hciconfig command

orangepi@orangepi:~\$ sudo apt-get update && sudo apt-get install -y bluez orangepi@orangepi:~\$ hciconfig

hci0: Type: Primary Bus: USB BD Address: 00:13:EF:F4:58:AE ACL MTU: 820:8 SCO MTU: 255:16 DOWN RX bytes:1252 acl:0 sco:0 events:125 errors:0 TX bytes:23307 acl:0 sco:0 commands:125 errors:0 7) You can also see the bluetooth icon on the desktop. At this time, the bluetooth is not turned on, so a red  $\mathbf{x}$  will be displayed

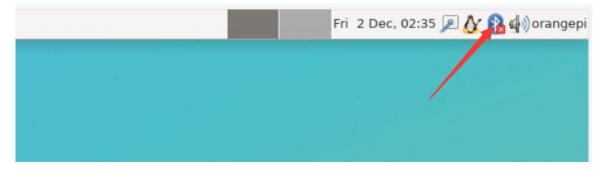

8) Click **Turn Bluetooth On** to turn on Bluetooth

| Fri 2 Dec, 02:36 🔎 🏠 🆓 ora |
|----------------------------|
| 🕴 Turn Bluetooth On 📐      |
| Set Up New Device          |
| Send Files to Device       |
| Recent Connections         |
| 8 Devices                  |
| Adapters                   |
| 🕅 Local Services           |
| 🊔 Plugins                  |
| 🔶 Help                     |
| 🕞 Exit                     |

9) The display after turning on Bluetooth is as follows

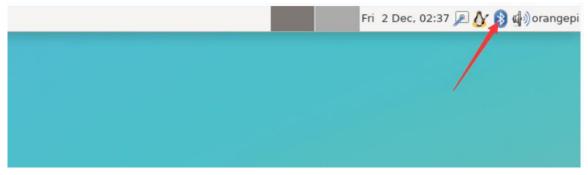

10) For the test method of Bluetooth, please refer to the section on **Bluetooth usage**, so I won't go into details here

# 3. 12. 4. USB camera test

1) First, you need to prepare a USB camera that supports the UVC protocol as shown in the figure below or similar, and then insert the USB camera into the USB port of the Orange Pi development board

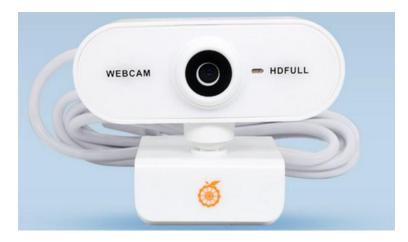

2) Through the v4l2-ctl command, you can see that the device node information of the USB camera is /dev/video0

orangepi@orangepi:~\$ v4l2-ctl --list-devices Q8 HD Webcam: Q8 HD Webcam (usb-fc880000.usb-1): /dev/video0

/dev/video1

/dev/media0

Note that the l in v4l2 is a lowercase letter l, not the number 1.

In addition, the serial number of the video is not necessarily video0, please refer to what you actually see.

3) In the desktop system, Cheese can be used to directly open the USB camera. The method of opening Cheese is shown in the figure below:

| or Applications    |       |             |                         |
|--------------------|-------|-------------|-------------------------|
| 🔍 Run Program      |       |             |                         |
| 🚬 Terminal Emulato | or    |             |                         |
| 📒 File Manager     |       |             |                         |
| 🔒 Mail Reader      |       |             |                         |
| 🕜 Web Browser      |       |             |                         |
| 🕮 Settings         | •     |             |                         |
| 🔀 Accessories      | •     |             |                         |
| 🛎 Development      | •     |             |                         |
| 🥵 Graphics         | •     |             |                         |
| 🔶 Help             |       |             |                         |
| 😡 Internet         | - ×   |             |                         |
| Multimedia         | > 🔒   | Audacity    |                         |
| 9 Office           | ► B   | Cheese      |                         |
| 💮 System           | ۲ III | PulseAudio  | System Tray             |
| Log Out            | 3     | PulseAudio  | Volume Control          |
|                    | 0     | PulseAudio  | Volume Control          |
|                    | 0     | PulseAudio  | Volume Meter (Capture)  |
|                    | 0     | PulseAudio  | Volume Meter (Playback) |
|                    |       | Qt V4L2 tes | st Utility              |
|                    |       |             |                         |
|                    |       |             |                         |
|                    |       |             |                         |
|                    |       |             |                         |

The interface after Cheese turns on the USB camera is shown in the figure below:

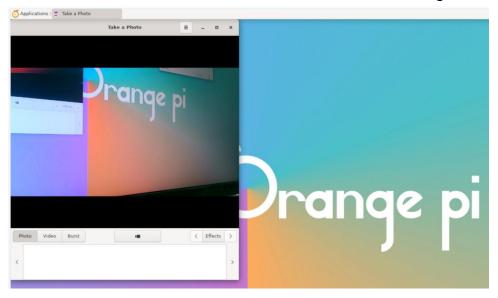

- 4) Method of using fswebcam to test USB camera
  - a. Install fswebcam

# orangepi@orangepi:~\$ sudo apt update orangepi@orangepi:~\$ sudo apt-get install -y fswebcam

- b. After installing fswebcam, you can use the following command to take pictures
  - a) -d Option is used to specify the device node of the USB camera
  - b) --no-banner For removing watermarks from photos
  - c) -r Option to specify the resolution of the photo

- d) -S Option to set the number of previous frames to skip
- e) ./image.jpg Used to set the name and path of the generated photo

orangepi@orangepi:~\$ sudo fswebcam -d /dev/video0 \

#### --no-banner -r 1280x720 -S 5 ./image.jpg

c. In the server version of the linux system, you can use the scp command to transfer the taken pictures to the Ubuntu PC for image viewing after taking pictures

orangepi@orangepi:~\$ scp image.jpg test@192.168.1.55:/home/test (Modify the IP address and path according to the actual situation)

d. In the desktop version of the Linux system, you can directly view the captured pictures through the HDMI display

## 3.13. Audio Test

#### 3. 13. 1. Testing audio methods on desktop systems

1) First open the file manager

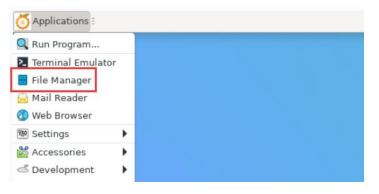

2) Then find the following file (if there is no audio file in the system, you can upload an audio file to the system yourself)

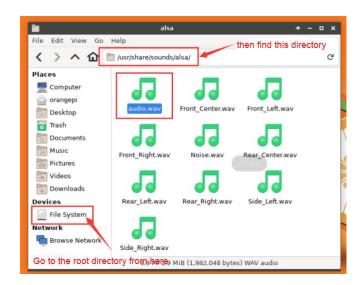

3) Then select the audio.wav file, right click and select open with vlc to start playing

|                                                         | alsa                                            | + - □ ×      |
|---------------------------------------------------------|-------------------------------------------------|--------------|
| File Edit View Go                                       | Help                                            |              |
| $\langle \rangle \land \hat{\omega}$                    | 🛅 /usr/share/sounds/alsa/                       | G            |
| Places<br>Computer<br>orangepi<br>Desktop               | audio 2 Open With "VLC media                    | player"      |
| Trash<br>Documents<br>Music<br>Pictures                 | Open With<br>Send To<br>Front_Rigt Cut          | wav          |
| Videos<br>Downloads<br>Devices                          | Paste<br>Move to Trash<br>Rear_Cent  Properties | J<br>ht.way  |
| File System<br>17 MB Volume<br>403 MB Volume<br>Network | Side_Left.wav                                   |              |
| Browse Network                                          | Use "VLC media player" to open the s            | elected file |

4) How to switch between different audio devices such as HDMI playback and headphone playback

a. First open the volume control interface

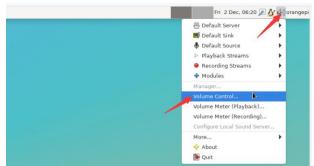

b. When playing audio, the audio device options that the playback software can use will be displayed in **Playback**, as shown in the figure below, where you can set

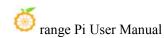

which audio device to play to

# 3. 13. 2. The method of using commands to play audio

## 3. 13. 2. 1. Headphone interface playback audio test

1) First insert the earphone into the earphone jack of the development board

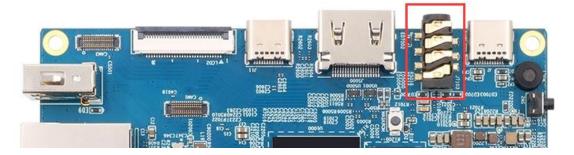

2) Then you can use the aplay -l command to view the sound card devices supported by the linux system. From the output below, we can see that card 2 is the sound card device of es8388, that is, the sound card device of the headset

orangepi@orangepi:~\$ aplay -l \*\*\*\* List of PLAYBACK Hardware Devices \*\*\*\* card 0: rockchipdp0 [rockchip-dp0], device 0: rockchip-dp0 spdif-hifi-0 [rockchip-dp0 spdif-hifi-0] Subdevices: 1/1 Subdevice #0: subdevice #0 card 1: rockchiphdmi0 [rockchip-hdmi0], device 0: rockchip-hdmi0 i2s-hifi-0 [rockchip-hdmi0 i2s-hifi-0]

| Subdevices: 1/1                                                                                             |
|----------------------------------------------------------------------------------------------------|
| Subdevice #0: subdevice #0                                                                                  |
| card 2: rockchipes8388 [rockchip-es8388], device 0: dailink-multicodecs ES8323.6-0010-0 [dailink-multicodec |
| ES8323.6-0010-0]                                                                                            |
| Subdevices: 1/1                                                                                             |
| Subdevice #0: subdevice #0                                                                                  |

3) Then use the **aplay** command to play the audio file that comes with the system. If the earphone can hear the sound, it means that the hardware can be used normally.

orangepi@orangepi:~\$ aplay -D hw:2,0 /usr/share/sounds/alsa/audio.wav Playing WAVE 'audio.wav' : Signed 16 bit Little Endian, Rate 44100 Hz, Stereo

## 3. 13. 2. 2. HDMI audio playback test

1) First use the HDMI to HDMI cable to connect the Orange Pi development board to the TV (other HDMI monitors need to ensure that they can play audio)

2) Then check the serial number of the HDMI sound card. From the output below, you can know that the HDMI sound card is **card 1** 

orangepi@orangepi:~\$ aplay -l
\*\*\*\* List of PLAYBACK Hardware Devices \*\*\*\*
card 0: rockchipdp0 [rockchip-dp0], device 0: rockchip-dp0 spdif-hifi-0 [rockchip-dp0 spdif-hifi-0]
Subdevices: 1/1
Subdevice #0: subdevice #0
card 1: rockchiphdmi0 [rockchip-hdmi0], device 0: rockchip-hdmi0 i2s-hifi-0 [rockchip-hdmi0 i2s-hifi-0]
Subdevices: 1/1
Subdevice #0: subdevice #0
card 2: rockchipes8388 [rockchip-es8388], device 0: dailink-multicodecs ES8323.6-0010-0 [dailink-multicodecs
ES8323.6-0010-0]
Subdevices: 1/1
Subdevice #0: subdevice #0

3) Then use the **aplay** command to play the audio file that comes with the system. If the HDMI monitor or TV can hear the sound, it means that the hardware can be used normally.

orangepi@orangepi:~\$ aplay -D hw:1,0 /usr/share/sounds/alsa/audio.wav

### 3. 13. 3. Method of using commands to test recording

1) There is an onboard MIC on the development board, the location is as follows:

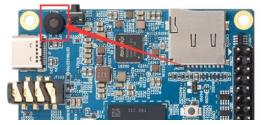

2) Running the **test\_record.sh main** command will record a piece of audio through the onboard MIC, and then play it to HDMI and headphones.

orangepi@orangepi:~\$ test\_record.sh main

Start recording: /tmp/test.wav

Recording WAVE '/tmp/test.wav' : Signed 16 bit Little Endian, Rate 44100 Hz, Stereo Start playing

Playing WAVE '/tmp/test.wav' : Signed 16 bit Little Endian, Rate 44100 Hz, Stereo Playing WAVE '/tmp/test.wav' : Signed 16 bit Little Endian, Rate 44100 Hz, Stereo

3) In addition to the onboard MIC, we can also record audio through headphones with MIC function. After inserting the headset with MIC function into the development board, run the **test\_record.sh headset** command to record a piece of audio through the headset, and then play it to HDMI and the headset.

orangepi@orangepi:~\$ test\_record.sh headset

Start recording: /tmp/test.wav

Recording WAVE '/tmp/test.wav' : Signed 16 bit Little Endian, Rate 44100 Hz, Stereo Start playing

Playing WAVE '/tmp/test.wav' : Signed 16 bit Little Endian, Rate 44100 Hz, Stereo Playing WAVE '/tmp/test.wav' : Signed 16 bit Little Endian, Rate 44100 Hz, Stereo

# 3. 14. How to use SATA SSD

The m.2 interface shown in the figure below can use both nvme ssd and sata ssd. Since the pcie2.0 controller and the sata controller are optional, only one of them can be configured at the same time. The linux image released by Orange Pi opens the pcie configuration by default, so it can only recognize nvme ssd by default. If you

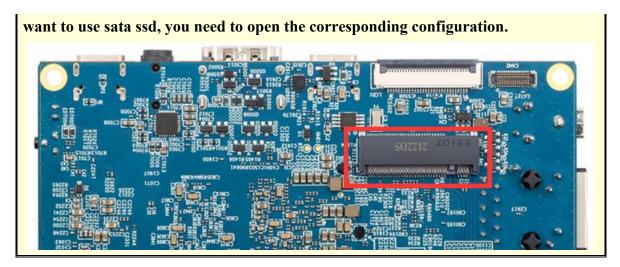

- 1) First, you need to prepare a SATA SSD solid state drive
  - a. The M.2 2242 SSD is as follows

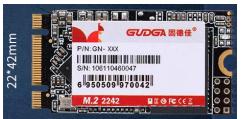

b. The M.2 2280 specification SSD is as follows (2280 specification SATA SSD can also be used, but the SSD will exceed the development board after being inserted into the development board)

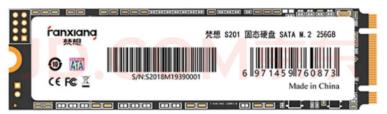

2) Then insert the SSD into the M.2 interface of the development board and fix it

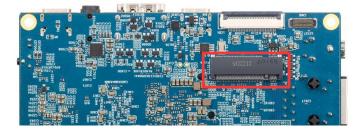

- 3) There are two main usages of sata ssd:
  - a. The linux system is in the TF card, and then insert the sata ssd as an external storage device. This section mainly explains this usage.
  - b. Burn the linux system into the sata ssd, and then start the linux system in the sata ssd. For this kind of usage, please refer to the instructions in the section on the method of burning the Linux image to SPIFlash+SATA SSD.

4) After using the TF card to start the Linux system, we first burn the sata ssd-specific u-boot image into the TF card.

a. The dedicated u-boot image storage path for sata ssd startup is:

| /usr/snare/orangep15/u-doot-sata.itd |  | /usr/share/orangepi5/u-boot-sata.itb |
|--------------------------------------|--|--------------------------------------|
|--------------------------------------|--|--------------------------------------|

b. Make sure that **u-boot-sata.itb** exists in the Linux system, and then use the following command to burn it to the TF card of the development board.

orangepi@orangepi:~\$ cd /usr/share/orangepi5/

Orangepi@Orangepi:~\$ sudo dd if=u-boot-sata.itb of=\$(findmnt -n -o SOURCE / | sed 's/..\$//') seek=16384 Orangepi@Orangepi:~\$ sudo sync

5) Then run orangepi-config. Ordinary users remember to add sudo permissions.

orangepi@orangepi:~\$ sudo orangepi-config

6) Then select **System** 

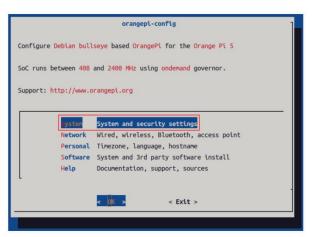

7) Then select Hardware

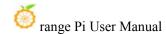

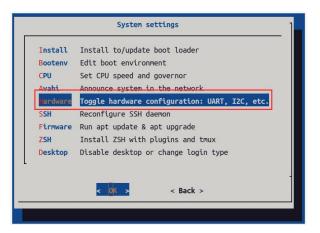

8) Then use the arrow keys of the keyboard to navigate to **ssd-sata**, and then use **the space** to select

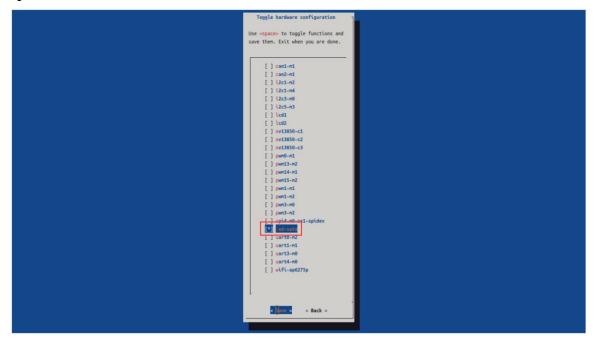

9) Then select **<Save>** to save

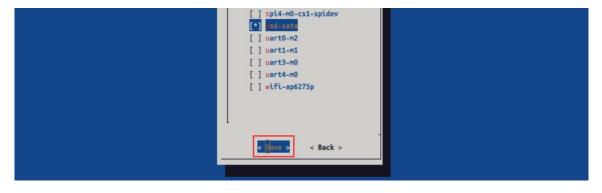

#### 10) Then select **<Back>**

| <pre>[*] ssd-sata [ ] uart0-m2 [ ] uart1-m1 [ ] uart3-m0 [ ] uart4-m0 [ ] wifi-ap6275p</pre> |  |
|----------------------------------------------------------------------------------------------|--|
| < Save > < Back >                                                                            |  |

11) Then select **<Reboot>** to restart the system to make the configuration take effect

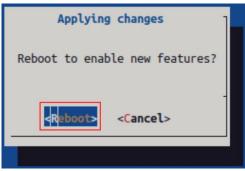

The above settings will eventually add the configuration of overlays=ssd-sata to /boot/orangepiEnv.txt After setting, you can check it first. If this configuration does not exist, then there is a problem with the settings.

If you find it troublesome to use orangepi-config, you can also open /boot/orangepiEnv.txt, and then add the configuration of overlays=ssd-sata.

orangepi@orangepi:~\$ cat /boot/orangepiEnv.txt | grep "ssd" overlays=ssd-sata

12) If everything is normal, after the system restarts, use the sudo fdisk -l command to see sata ssd information

orangepi@orangepi:~\$ sudo fdisk -l

•••••

Disk /dev/sda: 238.47 GiB, 256060514304 bytes, 500118192 sectors Disk model: Fanxiang S201 25

| 🍏 range Pi User Manual               | Copyright reserved by Shenzhen Xunlong Software Co., Ltd |
|--------------------------------------|----------------------------------------------------------|
|                                      |                                                          |
| Units: sectors of $1 * 512 = 512$ by | rtes                                                     |
| Sector size (logical/physical): 512  | 2 bytes / 512 bytes                                      |
| I/O size (minimum/optimal): 512      | bytes / 512 bytes                                        |
| Disklabel type: gpt                  |                                                          |
| Disk identifier: 43FFB292-340D-      | 654C-8C30-6C64AEDAA0F4                                   |
|                                      |                                                          |
| Device Start End                     | Sectors Size Type                                        |
| /dev/sda1 2048 500117503 500         | 0115456 238.5G Linux filesystem                          |
|                                      |                                                          |

13) Then use GParted to format or partition sata ssd

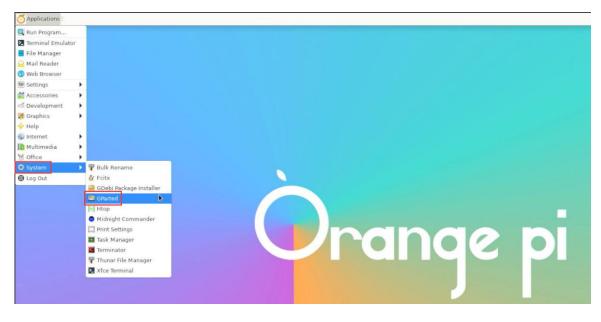

14) Then you can see the sata ssd device in the file management

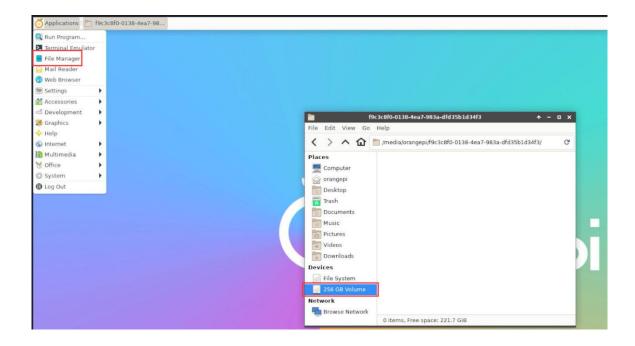

15) In the server version system, you can use the mount command to mount the sata ssd to the required directory

| orangepi@orange | pi:~\$ <b>su</b> | do mou     | nt /dev/s | sda1 /mnt         |  |
|-----------------|------------------|------------|-----------|-------------------|--|
| orangepi@orange | pi:~\$ <b>df</b> | -h         |           |                   |  |
| Filesystem      | Size U           | Jsed Av    | ail Use%  | Mounted on        |  |
| udev            | 3.8G             | 8.0K       | 3.8G      | 1% /dev           |  |
| tmpfs           | 769M             | 1.4M       | 768M      | 1% /run           |  |
| /dev/mmcblk1p2  | 29G              | 5.9G       | 23G       | 21%/              |  |
| tmpfs           | 3.8G             | 0          | 3.8G      | 0% /dev/shm       |  |
| tmpfs           | 5.0M             | 4.0K       | 5.0M      | 1% /run/lock      |  |
| tmpfs           | 3.8G             | 16K        | 3.8G      | 1% /tmp           |  |
| /dev/mmcblk1p1  | 256M             | 90M        | 166M      | 36% /boot         |  |
| /dev/zram1      | 194M             | 27M        | 154M      | 15% /var/log      |  |
| tmpfs           | 769M             | 60K        | 769M      | 1% /run/user/1000 |  |
| /dev/sda1       | 234G             | <b>28K</b> | 222G      | 1% /mnt           |  |

# 3.15. Temperature sensor

The command to view the system temperature sensor is:

orangepi@orangepi:~\$ sensors

```
gpu thermal-virtual-0
Adapter: Virtual device
temp1:
                +47.2°C
littlecore thermal-virtual-0
Adapter: Virtual device
                +47.2°C
temp1:
bigcore0 thermal-virtual-0
Adapter: Virtual device
                +47.2°C
temp1:
tcpm source psy 6 0022-i2c-6-22
Adapter: rk3x-i2c
in0:
                 0.00 \text{ V} (min = +0.00 V, max = +0.00 V)
                 0.00 \text{ A} \text{ (max} = +0.00 \text{ A)}
curr1:
npu thermal-virtual-0
Adapter: Virtual device
temp1:
                +47.2°C
center thermal-virtual-0
Adapter: Virtual device
temp1:
                +47.2°C
bigcore1 thermal-virtual-0
Adapter: Virtual device
                +47.2°C
temp1:
soc thermal-virtual-0
Adapter: Virtual device
temp1:
                +47.2°C
                           (crit = +115.0^{\circ}C)
```

# 3. 16. 26 Pin Interface Pin Description

1) Please refer to the figure below for the order of the 26 pin interface pins on the Orange

Pi 5 development board

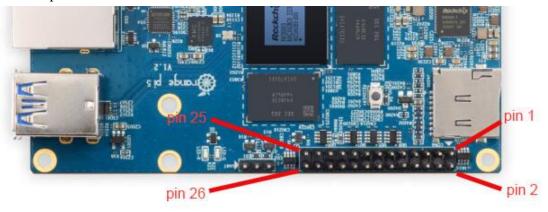

2) The functions of the 26 pin interface pins on the Orange Pi 5 development board are shown in the table below

| 复用功能                  | 复用功能                                | 复用功能                   | GPIO     | GPIO序号 | 引脚序号 | 引脚序号 | GPIO序号 | GPIO     | 复用功能                   | 复用功能        | 复用功能               |
|-----------------------|-------------------------------------|------------------------|----------|--------|------|------|--------|----------|------------------------|-------------|--------------------|
|                       |                                     |                        | 3.3V     |        | 1    | 2    |        | 5V       |                        |             |                    |
| PWM13_M2 (febf0010)   | UART1_RX_M1 (feb40000)              | 12C5_SDA_M3            | GPIO1_B7 | 47     | 3    | 4    |        | 5V       |                        |             |                    |
|                       | UART1_TX_M1                         | 12C5_SCL_M3            | GPIO1_B6 | 46     | 5    | 6    |        | GND      |                        |             |                    |
|                       |                                     | PWM15_IR_M2 (febf0030) | GPIO1_C6 | 54     | 7    | 8    | 131    | GPIO4_A3 | UART0_TX_M2 (fd890000) |             |                    |
|                       |                                     |                        | GND      |        | 9    | 10   | 132    | GPIO4_A4 | UART0_RX_M2            |             |                    |
|                       | PWM14_M1 (febf0020)                 | CAN1_RX_M1             | GPIO4_B2 | 138    | 11   | 12   | 29     | GPIO0_D5 | CAN2_TX_M1             | I2C1_SDA_M2 |                    |
|                       | and the second second second second | CAN1_TX_M1             | GPIO4_B3 | 139    | 13   | 14   | 1      | GND      |                        |             |                    |
| PWM3_IR_M0 (fd8b0030) | I2C1_SCL_M2                         | CAN2_RX_M1             | GPIO0_D4 | 28     | 15   | 16   | 59     | GPIO1_D3 | UART4_RX_M0 (feb70000) | I2C1_SDA_M4 | PWM1_M1 (fd8b0010) |
|                       |                                     |                        | 3.3V     |        | 17   | 18   | 58     | GPIO1_D2 | UART4_TX_M0            | I2C1_SCL_M4 | PWM0_M1 (fd8b0000) |
| 12C3_SCL_M0           | UART3_TX_M0 (feb60000)              | SPI4_MOSI_M0           | GPIO1_C1 | 49     | 19   | 20   |        | GND      |                        |             |                    |
| 12C3_SDA_M0           | UART3_RX_M0                         | SPI4_MISO_M0           | GPIO1_C0 | 48     | 21   | 22   | 92     | GPIO2_D4 |                        |             |                    |
|                       | PWM3_IR_M2 (fd8b0030)               | SPI4_CLK_M0            | GPIO1_C2 | 50     | 23   | 24   | 52     | GPIO1_C4 | SPI4_CS1_M0            |             |                    |
|                       |                                     |                        | GND      |        | 25   | 26   | 35     | GPIO1_A3 | PWM1_M2 (fd8b0010)     |             |                    |

b. The table below is the picture of the left half of the complete table above, so you can see it clearly

| 复用功能                  | 复用功能                   | 复用功能                   | GPIO     | GPIO序号 | 引脚序号 |
|-----------------------|------------------------|------------------------|----------|--------|------|
|                       |                        |                        | 3.3V     |        | 1    |
| PWM13_M2 (febf0010)   | UART1_RX_M1 (feb40000) | 12C5_SDA_M3            | GPIO1_B7 | 47     | 3    |
|                       | UART1_TX_M1            | I2C5_SCL_M3            | GPIO1_B6 | 46     | 5    |
|                       |                        | PWM15_IR_M2 (febf0030) | GPIO1_C6 | 54     | 7    |
|                       |                        |                        | GND      |        | 9    |
|                       | PWM14_M1 (febf0020)    | CAN1_RX_M1             | GPIO4_B2 | 138    | 11   |
|                       |                        | CAN1_TX_M1             | GPIO4_B3 | 139    | 13   |
| PWM3_IR_M0 (fd8b0030) | I2C1_SCL_M2            | CAN2_RX_M1 GPIO0_D4 28 | 28       | 15     |      |
|                       |                        |                        | 3.3V     |        | 17   |
| 12C3_SCL_M0           | UART3_TX_M0 (feb60000) | SPI4_MOSI_M0           | GPIO1_C1 | 49     | 19   |
| 12C3_SDA_M0           | UART3_RX_M0            | SPI4_MISO_M0           | GPIO1_C0 | 48     | 21   |
|                       | PWM3_IR_M2 (fd8b0030)  | SPI4_CLK_M0            | GPIO1_C2 | 50     | 23   |
|                       |                        |                        | GND      |        | 25   |

c. The table below is the picture of the right half of the complete table above, so you can see it clearly

| 引脚序号 | GPIO序号 | GPIO     | 复用功能                   | 复用功能        | 复用功能               |
|------|--------|----------|------------------------|-------------|--------------------|
| 2    |        | 5V       |                        |             |                    |
| 4    |        | 5V       |                        |             |                    |
| 6    |        | GND      |                        |             |                    |
| 8    | 131    | GPIO4_A3 | UART0_TX_M2 (fd890000) |             |                    |
| 10   | 132    | GPIO4_A4 | UART0_RX_M2            |             |                    |
| 12   | 29     | GPIO0_D5 | CAN2_TX_M1             | I2C1_SDA_M2 |                    |
| 14   |        | GND      |                        |             |                    |
| 16   | 59     | GPIO1_D3 | UART4_RX_M0 (feb70000) | I2C1_SDA_M4 | PWM1_M1 (fd8b0010) |
| 18   | 58     | GPIO1_D2 | UART4_TX_M0            | I2C1_SCL_M4 | PWM0_M1 (fd8b0000) |
| 20   |        | GND      |                        |             |                    |
| 22   | 92     | GPIO2_D4 |                        |             |                    |
| 24   | 52     | GPIO1_C4 | SPI4_CS1_M0            |             |                    |
| 26   | 35     | GPIO1_A3 | PWM1_M2 (fd8b0010)     |             |                    |

The pwm in the above table has marked the base address of the corresponding register, which is useful when checking which pwmchip in /sys/class/pwm/ corresponds to which pwm pin in the 26pin header.

3) There are a total of 17 GPIO ports in the 26pin interface, and the voltage of all GPIO ports is **3.3v** 

# 3.17. How to install wiringOP

Note that wiringOP has been pre-installed in the linux image released by Orange Pi. Unless the code of wiringOP is updated, there is no need to re-download, compile and install, just use it directly.

The storage path of the compiled wiringOP deb package in orangepi-build is: orangepi-build/external/cache/debs/arm64/wiringpi x.xx.deb

After entering the system, you can run the gpio readall command. If you can see the output below, it means that wiringOP has been pre-installed and can be used normally.

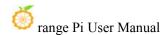

|     |                                    |                                                                                                    |                                                                                                    | Phys                                                                    |                                                                                                    | I V                                                                                                    | Mode                                                                                                    | Name                                                                                                    | wPi                                                                                                    | GPIC                                                                                                    |
|-----|------------------------------------|----------------------------------------------------------------------------------------------------|----------------------------------------------------------------------------------------------------|-------------------------------------------------------------------------|----------------------------------------------------------------------------------------------------|----------------------------------------------------------------------------------------------------|----------------------------------------------------------------------------------------------------|----------------------------------------------------------------------------------------------------|----------------------------------------------------------------------------------------------------|----------------------------------------------------------------------------------------------------|
|     | 3.3V                               |                                                                                                    | +<br>                                                                                                    | 1                                                                       | 2                                                                                                    | 1                                                                                                    | +<br>                                                                                                    | 5V                                                                                                    |                                                                                                    |                                                                                                    |
| 0   | SDA.5                              | IN                                                                                                    | 1                                                                                                    | 3                                                                       | <b>i</b> 4                                                                                                    | 1                                                                                                    | i i                                                                                                    | 5V                                                                                                    |                                                                                                    |                                                                                                    |
| 1   | SCL.5                              | IN                                                                                                    | 1                                                                                                    | 5                                                                       | 6                                                                                                    | i.                                                                                                    | İ                                                                                                    | GND                                                                                                    | i i                                                                                                    |                                                                                                    |
| 2   | PWM15                              | IN                                                                                                    | 1                                                                                                    | 7                                                                       | 8                                                                                                    | 0                                                                                                    | IN                                                                                                    | RXD.0                                                                                                    | 3                                                                                                    | 131                                                                                                    |
|     | GND                                |                                                                                                    |                                                                                                    | 9                                                                       | 10                                                                                                    | 0                                                                                                    | IN                                                                                                    | TXD.0                                                                                                    | 4                                                                                                    | 132                                                                                                    |
| 5   | CAN1_RX                            | IN                                                                                                    | 1                                                                                                    | 11                                                                      | 12                                                                                                    | 1                                                                                                    | IN                                                                                                    | CAN2_TX                                                                                                    | 6                                                                                                    | 29                                                                                                    |
| 7   | CAN1_TX                            | IN                                                                                                    | 1                                                                                                    | 13                                                                      | 14                                                                                                    | . <b>1</b>                                                                                                    | Ì                                                                                                    | GND                                                                                                    | Ì                                                                                                    | 1                                                                                                    |
| 8   | CAN2_RX                            | IN                                                                                                    | 1                                                                                                    | 15                                                                      | 16                                                                                                    | 1                                                                                                    | IN                                                                                                    | SDA.1                                                                                                    | 9                                                                                                    | 59                                                                                                    |
|     | 3.3V                               |                                                                                                    |                                                                                                    | 17                                                                      | 18                                                                                                    | 1                                                                                                    | IN                                                                                                    | SCL.1                                                                                                    | 10                                                                                                    | 58                                                                                                    |
| 11  | SPI4_TXD                           | IN                                                                                                    | 1                                                                                                    | 19                                                                      | 20                                                                                                    |                                                                                                    |                                                                                                    | GND                                                                                                    |                                                                                                    |                                                                                                    |
| 12  | SPI4_RXD                           | IN                                                                                                    | 1                                                                                                    | 21                                                                      | 22                                                                                                    | 1                                                                                                    | IN                                                                                                    | GPI02_D4                                                                                                    | 13                                                                                                    | 92                                                                                                    |
| 14  | SPI4_CLK                           | IN                                                                                                    | 1                                                                                                    | 23                                                                      | 24                                                                                                    | 1                                                                                                    | IN                                                                                                    | SPI4_CS1                                                                                                    | 15                                                                                                    | 52                                                                                                    |
|     | GND                                |                                                                                                    |                                                                                                    | 25                                                                      | 26                                                                                                    | 1                                                                                                    | IN                                                                                                    | PWM1                                                                                                    | 16                                                                                                    | 35                                                                                                    |
| wPi | Name                               | Mode                                                                                                    | +<br>  V                                                                                                    | F                                                                       | ++<br>sical                                                                                                    | -+                                                                                                    | +<br>  Mode                                                                                                    | Name                                                                                                    | +<br>  wPi                                                                                                    | GPIC                                                                                                    |
|     | 1<br>2<br>7<br>8<br>11<br>12<br>14 | 0   SDA.5  <br>1   SCL.5  <br>2   PWM15  <br>GND  <br>5   CAN1_RX  <br>7   CAN1_TX  <br>8   CAN2_RX  <br>3.3V  <br>11   SPI4_TXD  <br>12   SPI4_RXD  <br>14   SPI4_CLK  <br>GND | 0   SDA.5   IN<br>1   SCL.5   IN<br>2   PWM15   IN<br>GND  <br>5   CAN1_RX   IN<br>7   CAN1_TX   IN<br>8   CAN2_RX   IN<br>11   SPI4_TXD   IN<br>12   SPI4_RXD   IN<br>14   SPI4_CLK   IN<br>GND  <br> | 0   SDA.5   IN   1<br>1   SCL.5   IN   1<br>2   PWM15   IN   1<br>- GND | 0       SDA.5       IN       1       3         1       SCL.5       IN       1       5         2       PWM15       IN       1       7         GND       9       9       9       9         5       CAN1_RX       IN       1       11         7       CAN1_TX       IN       1       13         8       CAN2_RX       IN       1       15         3.3V       17       11       19       12         12       SPI4_TXD       IN       1       19         12       SPI4_RXD       IN       1       23         GND       25       25 | 0       SDA.5       IN       1       3       4         1       SCL.5       IN       1       5       6         2       PWM15       IN       1       7       8         GND       9       10       9       10         5       CAN1_RX       IN       1       11       11       12         7       CAN1_RX       IN       1       13       14         8       CAN2_RX       IN       1       15       16         3.3V       17       18       17       18         11       SPI4_TXD       IN       1       19       20         12       SPI4_RXD       IN       1       21       22         14       SPI4_CLK       IN       1       23       24         GND       25       26       26       25       26 | 0       SDA.5       IN       1       3       4         1       SCL.5       IN       1       5       6         2       PWM15       IN       1       7       8       0         GND       9       9       10       0         5       CAN1_RX       IN       1       11       12       1         7       CAN1_TX       IN       1       13       14       14         8       CAN2_RX       IN       1       15       16       1         3.3V       17       18       1       14       14         11       SPI4_TXD       IN       1       19       20       12         12       SPI4_RXD       IN       1       23       24       1         GND       25       26       1       1       25       26       1 | 0   SDA.5   IN   1   3   4    <br>1   SCL.5   IN   1   5   6    <br>2   PWM15   IN   1   7   8   0   IN<br>GND     9    10   0   IN<br>5   CAN1_RX   IN   1   11    12   1   IN<br>7   CAN1_TX   IN   1   13    14    <br>8   CAN2_RX   IN   1   15    16   1   IN<br>3.3V     17    18   1   IN<br>11   SPI4_TXD   IN   1   21    22   1   IN<br>12   SPI4_RXD   IN   1   23    24   1   IN<br>14   SPI4_CLK   IN   1   23    24   1   IN<br>GND     25    26   1   IN | 0       SDA.5       IN       1       3       4       5V         1       SCL.5       IN       1       5       6       GND         2       PWM15       IN       1       7       8       0       IN       RXD.0         6       IN       9       10       0       IN       TXD.0         5       CAN1_RX       IN       1       11       12       1       IN       CAN2_TX         7       CAN1_TX       IN       1       13       14       GND       GND         8       CAN2_RX       IN       1       15       16       1       IN       SDA.1         3.3V       IN       1       15       16       1       IN       SDA.1         13.3V       IN       1       19       20       GND       GND         12       SPI4_TXD       IN       1       21       22       1       IN       SPI4_CS1         4       SPI4_CLK       IN       1       23       24       1       IN       SPI4_CS1         GND       ISSI       25       26       1       IN       PWM1 | 0       SDA.5       IN       1       3       4       5V         1       SCL.5       IN       1       5       6       GND       GND         2       PWM15       IN       1       7       8       0       IN       RXD.0       3         GND       9       10       0       IN       TXD.0       4         5       CAN1_RX       IN       1       11       12       1       IN       CAN2_TX       6         7       CAN1_TX       IN       1       13       14       GND       GND       100         8       CAN2_RX       IN       1       15       16       1       IN       SDA.1       9         3.3V       17       18       1       IN       SCL.1       100         11       SPI4_TXD       IN       1       19       20       GND       GND         12       SPI4_RXD       IN       1       21       22       1       IN       SPI4_CS1       15         GND       25       26       1       IN       SPI4_CS1       15 |

1) Download the code of wiringOP

orangepi@orangepi:~\$ sudo apt update

orangepi@orangepi:~\$ sudo apt install -y git

orangepi@orangepi:~\$ git clone https://github.com/orangepi-xunlong/wiringOP.git -b next

Note that Orange Pi 5 needs to download the code of wiringOP next branch, please don' t miss the -b next parameter.

If there is a problem downloading the code from GitHub, you can directly use the wiringOP source code that comes with the Linux image. The storage location is: /usr/src/wiringOP.

Compile and install wiringOP
 orangepi@orangepi:~\$ cd wiringOP
 orangepi@orangepi:~/wiringOP\$ sudo ./build clean

orangepi@orangepi:~/wiringOP\$ sudo ./build

3) Test the output of the gpio readall command as follows

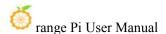

| GPIO | wPi | Name     | Mode | V     | Phys | ical | V     | Mode  | Name      | wPi   | GPIO  |
|------|-----|----------|------|-------|------|------|-------|-------|-----------|-------|-------|
|      |     | 3.3V     |      | +<br> | 1    | 2    | +<br> | +<br> | +<br>  5V | +<br> | +<br> |
| 47   | 0   | SDA.5    | IN   | 1     | 3    | 4    |       | 1     | 5V        |       | i     |
| 46   | 1   | SCL.5    | IN   | 1     | 5    | 6    |       | 1     | GND       |       |       |
| 54   | 2   | PWM15    | IN   | 1     | 7    | 8    | 0     | ALT6  | RXD.0     | 3     | 131   |
|      |     | GND      |      |       | 9    | 10   | 0     | IN    | TXD.0     | 4     | 132   |
| 138  | 5   | CAN1_RX  | IN   | 1     | 11   | 12   | 1     | IN    | CAN2_TX   | 6     | 29    |
| 139  | 7   | CAN1_TX  | IN   | 1     | 13   | 14   |       | 1     | GND       |       |       |
| 28   | 8   | CAN2_RX  | IN   | 1     | 15   | 16   | 1     | IN    | SDA.1     | 9     | 59    |
|      |     | 3.3V     |      |       | 17   | 18   | 1     | IN    | SCL.1     | 10    | 58    |
| 49   | 11  | SPI4_TXD | IN   | 1     | 19   | 20   |       |       | GND       |       |       |
| 48   | 12  | SPI4_RXD | IN   | 1     | 21   | 22   | 1     | IN    | GPIO2_D4  | 13    | 92    |
| 50   | 14  | SPI4_CLK | IN   | 1     | 23   | 24   | 1     | ALT1  | SPI4_CS1  | 15    | 52    |
|      |     | GND      |      |       | 25   | 26   | 1     | IN    | PWM1      | 16    | 35    |
| GPI0 | wPi | Name     | Mode | V     | Phys | ical | V     | Mode  | Name      | wPi   | GPIC  |

# 3. 18. 26pin interface GPIO, I2C, UART, SPI, CAN and PWM test

Note, if you need to set overlays to open multiple configurations at the same time, please use spaces to separate them and write them on one line as follows. orangepi@orangepi:~\$ sudo vim /boot/orangepiEnv.txt

overlays=i2c1-m2 lcd1 ov13850-c1 pwm13-m2 spi4-m0-cs1-spidev uart0-m2

#### 3. 18. 1. **26pin GPIO port test**

The linux system released by Orange Pi has a pre-installed blink\_all\_gpio program, which will set all 17 GPIO ports in the 26pin to switch between high and low levels continuously.

After running the blink\_all\_gpio program, when using a multimeter to measure the level of the GPIO port, you will find that the GPIO pin will switch between 0 and 3.3v continuously. Using this program we can test whether the GPIO port is working properly.

The way to run the blink\_all\_gpio program is as follows:orangepi@orangepi5:~\$ sudo blink\_all\_gpio#Remember to add sudo permission[sudo] password for orangepi:#A password is required here

1) There are a total of 17 GPIO ports in the 26pins of the development board that can be used. The following uses pin 7—the corresponding GPIO is GPIO1\_C6—the corresponding wPi serial number is 2—as an example to demonstrate how to set the high

and low levels of the GPIO port

| гс<br>+ | ot@ora | ngepi5: | ~# дріо геа | adall | + | + 01 | PI5 . | + | +    | .+      | <b>+</b> | ++   |
|---------|--------|---------|-------------|-------|---|------|-------|---|------|---------|----------|------|
|         | GPIO   | wPi     | Name        | Mode  | V |      | sical | V | Mode | Name    | wPi      | GPIO |
|         |        |         | 3.3V        |       | I | 1    | 2     |   |      | 5V      | 1        | i i  |
|         | 47     | 0       | SDA.5       | IN    | 1 | 3    | 4     |   |      | 5V      |          | 1    |
|         | 46     | 1       | SCL.5       | IN    | 1 | 5    | 6     |   |      | GND     | 1        | 1 1  |
|         | 54     | 2       | PWM15       | IN    | 1 | 7    | 8     | 0 | ALT6 | RXD.0   | 3        | 131  |
|         |        |         | GND         |       |   | 9    | 10    | 0 | IN   | TXD.0   | 4        | 132  |
|         | 138    | 5       | CAN1_RX     | IN    | 1 | 11   | 12    | 1 | IN   | CAN2_TX | 6        | 29   |
|         | 139    | 7       | CAN1_TX     | IN    | 1 | 13   | 14    |   |      | GND     |          | i i  |
|         | 28     | 8       | CAN2_RX     | IN    | 1 | 15   | 16    | 1 | IN   | SDA.1   | 9        | 59   |

2) First set the GPIO port to output mode, where the third parameter needs to input the serial number of wPi corresponding to the pin

root@orangepi:~/wiringOP# gpio mode 2 out

3) Then set the GPIO port to output a low level. After setting, you can use a multimeter to measure the voltage value of the pin. If it is 0v, it means that the low level is set successfully.

root@orangepi:~/wiringOP# **gpio write 2 0** 

Use gpio readall to see that the value (V) of pin 7 has changed to 0

| oot@ora    | ngepi5: | ~# дріо геа    | adall            | + OPI5              | ±   |              |                  |          |              |
|------------|---------|----------------|------------------|---------------------|-----|--------------|------------------|----------|--------------|
| GPIO       | wPi     | Name           | Mode   V         | Physical            | I V | Mode         | Name             | wPi      | GPIO         |
| 47         |         | 3.3V           |                  |                     |     |              | 5V               |          |              |
| 47<br>  46 | 0       | SDA.5<br>SCL.5 | IN   1<br>IN   1 | 3    4<br>  5    6  | İ   |              | 5V<br>  GND      | ļ        |              |
| 54<br>     | 2       | PWM15<br>GND   | OUT 0            | 7    8<br>  9    10 | 0   | ALT6<br>  IN | RXD.0<br>  TXD.0 | 3<br>  4 | 131  <br>132 |
| 138        | 5       | CAN1_RX        | IN   1           | 11    12            | 1   | IN           | CAN2_TX          | 6        | 29           |

4) Then set the GPIO port to output a high level. After setting, you can use a multimeter to measure the voltage value of the pin. If it is 3.3v, it means that the high level is set successfully.

root@orangepi:~/wiringOP# **gpio write 2 1** 

Use gpio readall to see that the value (V) of pin 7 has changed to 1

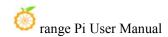

| root@orai | ngepi! | 5:~# дріо ге | adall<br>+ |   | OP    | [5 | +   |      |         |     | <b></b> |
|-----------|--------|--------------|------------|---|-------|----|-----|------|---------|-----|---------|
| GPIO      | wPi    | Name         | Mode       | V | Physi |    | I V | Mode | Name    | wPi | GPIO    |
| 1         | +·<br> | 3.3V         | +          |   | 1     | 2  | 1   |      | 5V      |     |         |
| 47        | 0      | SDA.5        | IN         | 1 | 3     | 4  | 1   | 1    | 5V      |     | i i     |
| 46        | 1      | SCL.5        | IN         | 1 | 5     | 6  |     |      | GND     |     | 1       |
| 54        | 2      | PWM15        | OUT        | 1 | 7     | 8  | 0   | ALT6 | RXD.0   | 3   | 131     |
|           | 1      | GND          |            |   | 9     | 10 | 0   | IN   | TXD.0   | 4   | 132     |
| 138       | 5      | CAN1_RX      | IN         | 1 | 11    | 12 | 1   | IN   | CAN2_TX | 6   | 29      |

5) The setting method of other pins is similar, just modify the serial number of wPi to the corresponding serial number of the pin

#### 3. 18. 2. **26pin GPIO port pull-down resistance setting method**

Note that only the lower 4 GPIO pins of Orange Pi 5 can normally set the pull-up and pull-down resistor function, and the other GPIO pins have an external 3.3V pull-up, so setting the pull-down is invalid.

| GPIO | WPi | Name     | Mode | V     | Phys | sical | V | Mode | Name     | wPi | GPIC |
|------|-----|----------|------|-------|------|-------|---|------|----------|-----|------|
|      |     | 3.3V     |      | +<br> | 1    | 2     |   | +    | 5V       | 1   |      |
| 47   | 0   | SDA.5    | IN   | 1     | 3    | 4     |   | Î    | 5V       |     |      |
| 46   | 1   | SCL.5    | IN   | 1     | 5    | 6     |   | i    | GND      |     |      |
| 54   | 2   | PWM15    | IN   | 1     | 7    | 8     | 0 | IN   | RXD.0    | 3   | 131  |
|      |     | GND      |      |       | 9    | 10    | 0 | IN   | TXD.0    | 4   | 132  |
| 138  | 5   | CAN1_RX  | IN   | 0     | 11   | 12    | 1 | IN   | CAN2_TX  | 6   | 29   |
| 139  | 7   | CAN1_TX  | IN   | 0     | 13   | 14    |   | 1    | GND      |     |      |
| 28   | 8   | CAN2_RX  | IN   | 1     | 15   | 16    | 1 | IN   | SDA.1    | 9   | 59   |
|      |     | 3.3V     |      |       | 17   | 18    | 1 | IN   | SCL.1    | 10  | 58   |
| 49   | 11  | SPI4_TXD | IN   | 1     | 19   | 20    |   |      | GND      |     |      |
| 48   | 12  | SPI4_RXD | IN   | 1     | 21   | 22    | 1 | IN   | GPI02_D4 | 13  | 92   |
| 50   | 14  | SPI4_CLK | IN   | 1     | 23   | 24    | 1 | IN   | SPI4_CS1 | 15  | 52   |
|      |     | GND      |      | L .   | 25   | 26    | 1 | IN   | PWM1     | 16  | 35   |

1) The following takes pin 11—the corresponding GPIO is GPIO4\_B2—the corresponding wPi serial number is 5—as an example to demonstrate how to set the pull-up and pull-down resistance of the GPIO port

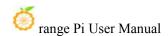

| GPIO | wPi | Name    | Mode | V |    | sical | V  | Mode  | Name    | wPi | GPIO |
|------|-----|---------|------|---|----|-------|----|-------|---------|-----|------|
|      |     | 3.3V    |      | 1 |    | 2     | 1  |       | 5V      | 1   |      |
| 47   | 0   | SDA.5   | OUT  | 0 | 3  | 4     | 1  | 1     | 5V      |     | İ    |
| 46   | 1   | SCL.5   | OUT  | 0 | 5  | 6     |    | 1     | GND     |     |      |
| 54   | 2   | PWM15   | OUT  | 0 | 7  | 8     | 0  | OUT   | RXD.0   | 3   | 131  |
|      | i i | GND     |      |   | 9  | 10    | 0  | OUT   | TXD.0   | 4   | 132  |
| 138  | 5   | CAN1_RX | OUT  | 0 | 11 | 12    | 0  | OUT   | CAN2_TX | 6   | 29   |
| 139  | 7   | CAN1_TX | OUT  | 0 | 13 | 14    |    | 1     | GND     |     | 1    |
| 28   | 8   | CAN2 RX | OUT  | 0 | 15 | 1 16  | 10 | I OUT | SDA.1   | 9   | 59   |

2) First, you need to set the GPIO port to the input mode, and the third parameter needs to be the serial number of the wPi corresponding to the input pin

root@orangepi:~/wiringOP# **gpio mode 5 in** 

3) After setting to input mode, execute the following command to set the GPIO port to pull-up mode

root@orangepi:~/wiringOP# **gpio mode 5 up** 

4) Then enter the following command to read the level of the GPIO port, if the level is 1, it means that the pull-up mode is set successfully

root@orangepi:~/wiringOP# gpio read 5

5) Then execute the following command to set the GPIO port to pull-down mode root@orangepi:~/wiringOP# gpio mode 5 down

6) Then enter the following command to read the level of the GPIO port, if the level is 0, the pull-down mode is set successfully

root@orangepi:~/wiringOP# **gpio read 5** 

0

#### 3. 18. 3. **26pin SPI test**

1) According to the schematic diagram of the 26pin interface, the available spi for Orange Pi 5 is spi4

range Pi User Manual

Copyright reserved by Shenzhen Xunlong Software Co., Ltd

| TOOL OOT WITDOWS MIL CONTOS DC T | SDA                 | 5.0V1 04<br>5.0V2 04 |                              |
|----------------------------------|---------------------|----------------------|------------------------------|
| I2C5_SCL/UART1_TX/GPI01_B6_J     | SCL                 | GND3 0               |                              |
| PWM15_IR/GPI01_C6_J              |                     | TXD0 08              | UARTO TX M2/GPIO4 A3 J       |
|                                  | 4                   |                      | UARTO RX M2/GPIO4 A4 J       |
| CAN1 RX M1/GPIO4 B2 J            | II GND1             | RXD0 12              | CAN2 TX/GPIO0 D5 J           |
| CAN1 TX M1/GPIO4 B3 J            | 130 10-0            | 10-1 014             |                              |
| CAN2 RX/GPIO0 D4 J               | 150 10-2            | GND4 16              | 12C1 SDA/UART4 RX/GPIO1 D3 J |
|                                  | 17 10-3             | 10-4 018             | I2C1 SCL/UART4 TX/GPI01 D2 J |
| PI4 MOSI/UART3 TX/GPI01 C1 J     | 19 3.3V2            | 10-5 20              |                              |
| PI4 MISO/UART3 RX/GPIO1 C0 J     | 21 SPI-MOSI         | GND5 22              | GPIO2 D4 P                   |
| PI4 CLK/GPI01 C2 J               | 23 SPI-MISO         | 10-6 24              | SPI4 CS1/GPI01 C4 J          |
|                                  | 250 SPI-CLK<br>GND2 | SPI-CE0 26           | PWM1/GPIO1 A3 J              |

In the Linux system, the spi4 in the 26pin is closed by default, and it needs to be opened manually to use it.

Add the following red font configuration in /boot/orangepiEnv.txt, and then restart the Linux system to open spi4.

orangepi@orangepi:~\$ sudo vim /boot/orangepiEnv.txt overlays=spi4-m0-cs1-spidev

2) First check whether there is a **spidev4.1** device node in the linux system. If it exists, it means that SPI4 has been set up and can be used directly

orangepi@orangepi:~\$ ls /dev/spidev4.1 /dev/spidev4.1

Note that /dev/spidev4.0 cannot be used, please use /dev/spidev4.1, don't make a mistake.

3) Do not short-circuit the mosi and miso pins of SPI4, the output result of running spidev\_test is as follows, you can see that the data of TX and RX are inconsistent

4) Then short-circuit the two pins of mosi (the 19th pin in the 26pin interface) and miso (the 21st pin in the 26pin interface) of SPI4, and then run the output of spidev\_test as follows, you can see the sending and receiving same data

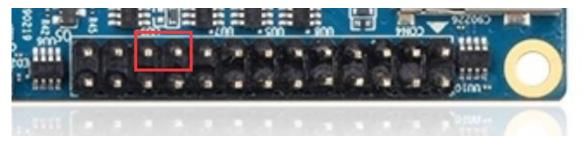

orangepi@orangepi:~\$ sudo spidev test -v -D /dev/spidev4.1

spi mode: 0x0

bits per word: 8

max speed: 500000 Hz (500 KHz)

## 3. 18. 4. 26pin I2C test

1) As can be seen from the table below, the available i2c for Orange Pi 5 is i2c1, i2c3 and i2c5, a total of three sets of i2c buses

| 复用功能                  | 复用功能                   | 复用功能                   | GPIO     | GPIO序号 | 引脚序号 | 引脚序号 | GPIO序号 | GPIO     | 复用功能                   | 复用功能        | 复用功能               |
|-----------------------|------------------------|------------------------|----------|--------|------|------|--------|----------|------------------------|-------------|--------------------|
|                       |                        |                        | 3.3V     |        | 1    | 2    |        | 5V       |                        |             |                    |
| PWM13_M2 (febf0010)   | UART1_RX_M1 (feb40000) | 12C5_SDA_M3            | GPIO1_B7 | 47     | 3    | 4    |        | 5V       |                        |             |                    |
|                       | UART1_TX_M1            | 12C5_SCL_M3            | GPIO1_B6 | 46     | 5    | 6    |        | GND      |                        |             |                    |
|                       |                        | PWM15_IR_M2 (febf0030) | GPIO1_C6 | 54     | 7    | 8    | 131    | GPIO4_A3 | UART0_TX_M2 (fd890000) |             |                    |
|                       |                        |                        | GND      |        | 9    | 10   | 132    | GPIO4_A4 | UART0_RX_M2            |             |                    |
|                       | PWM14_M1 (febf0020)    | CAN1_RX_M1             | GPIO4_B2 | 138    | 11   | 12   | 29     | GPIO0_D5 | CAN2_TX_M1             | I2C1_SDA_M2 |                    |
|                       |                        | CAN1_TX_M1             | GPIO4_B3 | 139    | 13   | 14   |        | GND      |                        |             |                    |
| PWM3_IR_M0 (fd8b0030) | 12C1_SCL_M2            | CAN2_RX_M1             | GPIO0_D4 | 28     | 15   | 16   | 59     | GPIO1_D3 | UART4_RX_M0            | I2C1_SDA_M4 | PWM1_M1 (fd8b0010) |
|                       |                        |                        | 3.3V     |        | 17   | 18   | 58     | GPIO1_D2 | UART4_TX_M0            | I2C1_SCL_M4 | PWM0_M1 (fd8b0000) |
| 12C3_SCL_M0           | UART3_TX_M0            | SPI4_MOSI_M0           | GPIO1_C1 | 49     | 19   | 20   |        | GND      |                        |             |                    |
| 12C3_SDA_M0           | UART3_RX_M0            | SPI4_MISO_M0           | GPIO1_C0 | 48     | 21   | 22   | 92     | GPIO2_D4 |                        |             |                    |
|                       | PWM3_IR_M2 (fd8b0030)  | SPI4_CLK_M0            | GPIO1_C2 | 50     | 23   | 24   | 52     | GPIO1_C4 | SPI4_CS1_M0            |             |                    |
|                       |                        |                        | GND      |        | 25   | 26   | 35     | GPIO1_A3 | PWM1_M2 (fd8b0010)     |             |                    |

As can be seen from the above table, i2c1 can be derived from pins 12 and 15 of the 26pin (i2c1\_m2), or from pins 16 and 18 of the 26pin (i2c1\_m4), please follow your own needs Just select a group. Please don't think that these are two different sets of i2c buses.

In the linux system, the i2c in the 26pin is turned off by default, and it needs to be turned on manually before it can be used.

Add the following configuration in red font to /boot/orangepiEnv.txt, and then restart the Linux system to open i2c1, i2c3 and i2c5 at the same time. If you only need to open one, then just fill in one.

The settings to select i2c1\_m2 are as follows: orangepi@orangepi:~\$ sudo vim /boot/orangepiEnv.txt overlays=i2c1-m2 i2c3-m0 i2c5-m3

The settings to select i2c1\_m4 are as follows: orangepi@orangepi:~\$ sudo vim /boot/orangepiEnv.txt overlays=i2c1-m4 i2c3-m0 i2c5-m3

2) After starting the linux system, first confirm that there is an i2c device node under /dev

| orangepi@orangepi:~\$ ls /dev/i2c-* |             |            |            |            |  |  |  |  |  |  |  |
|-------------------------------------|-------------|------------|------------|------------|--|--|--|--|--|--|--|
| /dev/i2c-0                          | /dev/i2c-10 | /dev/i2c-3 | /dev/i2c-6 | /dev/i2c-9 |  |  |  |  |  |  |  |
| /dev/i2c-1                          | /dev/i2c-2  | /dev/i2c-5 | /dev/i2c-7 |            |  |  |  |  |  |  |  |

3) Then connect an i2c device to the i2c pin of the 26pin connector

|          |               | 1             | 1             |               |
|----------|---------------|---------------|---------------|---------------|
|          | i2c1-m2       | i2c1-m4       | i2c3-m0       | i2c5-m3       |
| sda pin  | Corresponding | Corresponding | Corresponding | Corresponding |
|          | to pin 12     | to pin 16     | to pin 21     | to pin 3      |
| Sck pin  | Corresponding | Corresponding | Corresponding | Corresponding |
|          | to pin 15     | to pin 18     | to pin 19     | to pin 5      |
| 3.3v pin | Corresponding | Corresponding | Corresponding | Corresponding |
|          | to pin 1      | to pin 1      | to pin 1      | to pin 1      |
| 5v pin   | Corresponding | Corresponding | Corresponding | Corresponding |
|          | to pin 2      | to pin 2      | to pin 2      | to pin 2      |
| gnd pin  | Corresponding | Corresponding | Corresponding | Corresponding |
|          | to pin 6      | to pin 6      | to pin 6      | to pin 6      |

Generally, only one 3.3v pin and 5v pin can be connected, please choose to connect 3.3v pin or 5v pin according to the specific i2c device connected.

4) Then use the **i2cdetect -y** command, if the address of the connected i2c device can be

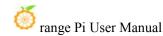

detected, it means that i2c can be used normally

| orang | orangepi@orangepi:~\$ sudo i2cdetect -y 1 #i2c1's command |      |      |      |              |     |     |                 |      |        |       |      |   |   |   |   |  |
|-------|-----------------------------------------------------------|------|------|------|--------------|-----|-----|-----------------|------|--------|-------|------|---|---|---|---|--|
| orang |                                                           |      |      |      |              |     |     | -               | #i   | i2c3's | s con | ıman | d |   |   |   |  |
| orang | orangepi@orangepi:~\$ sudo i2cdetect -y 5 #i2c5's command |      |      |      |              |     |     |                 |      |        |       |      |   |   |   |   |  |
| orar  | naer                                                      | oi@d | orar | naer | oi5:         | ~\$ | suc | lo <sup>-</sup> | i2co | lete   | ect   | - V  | 5 |   |   |   |  |
| [suc  |                                                           |      |      |      |              |     |     |                 |      |        |       | 9    |   |   |   |   |  |
|       | 0                                                         | 1    | 2    | 3    | 4            | 5   | 6   | 7               | 8    | 9      | а     | Ь    | С | d | е | f |  |
| 00:   |                                                           |      |      |      |              |     |     |                 |      |        |       |      |   |   |   |   |  |
| 10:   |                                                           |      | -    |      |              |     |     |                 |      |        | -     | -97  |   |   |   |   |  |
| 20:   |                                                           |      |      |      |              |     |     |                 |      | -      |       |      |   |   |   |   |  |
| 30:   |                                                           |      |      |      |              |     |     |                 |      |        |       |      |   |   |   |   |  |
| 40:   |                                                           |      |      |      |              |     |     |                 | -    |        |       |      |   |   |   |   |  |
| 50:   | 50                                                        |      |      |      |              |     |     |                 |      |        |       |      |   |   |   |   |  |
| 60:   |                                                           |      |      |      |              |     |     |                 | 68   |        |       |      |   |   |   |   |  |
| 70:   |                                                           |      |      |      |              |     |     |                 |      |        |       |      |   |   |   |   |  |
| огал  | nger                                                      | oi@  | огаг | iger | <b>bi5</b> : | ~\$ |     |                 |      |        |       |      |   |   |   |   |  |

## 3. 18. 5. **26pin UART test**

1) As can be seen from the table below, the available uarts for Orange Pi 5 are uart0, uart1, uart3 and uart4, a total of four sets of uart buses

| 复用功能                  | 复用功能                   | 复用功能                   | GPIO     | GPIO序号 | 引脚序号 | 引脚序号 | GPIO序号 | GPIO     | 复用功能                   | 复用功能        | 复用功能               |
|-----------------------|------------------------|------------------------|----------|--------|------|------|--------|----------|------------------------|-------------|--------------------|
|                       |                        |                        | 3.3V     |        | 1    | 2    |        | 5V       |                        |             |                    |
| PWM13_M2 (febf0010)   | UART1_RX_M1 (feb40000) | 12C5_SDA_M3            | GPIO1_B7 | 47     | 3    | 4    |        | 5V       |                        |             |                    |
|                       | UART1_TX_M1            | 12C5_SCL_M3            | GPIO1_B6 | 46     | 5    | 6    |        | GND      |                        |             |                    |
|                       |                        | PWM15_IR_M2 (febf0030) | GPIO1_C6 | 54     | 7    | 8    | 131    | GPIO4_A3 | UART0_TX_M2 (fd890000) |             |                    |
|                       |                        |                        | GND      |        | 9    | 10   | 132    | GPIO4_A4 | UART0_RX_M2            |             |                    |
|                       | PWM14_M1 (febf0020)    | CAN1_RX_M1             | GPIO4_B2 | 138    | 11   | 12   | 29     | GPIO0_D5 | CAN2_TX_M1             | I2C1_SDA_M2 |                    |
|                       |                        | CAN1_TX_M1             | GPIO4_B3 | 139    | 13   | 14   |        | GND      |                        |             |                    |
| PWM3_IR_M0 (fd8b0030) | 12C1_SCL_M2            | CAN2_RX_M1             | GPIO0_D4 | 28     | 15   | 16   | 59     | GPIO1_D3 | UART4_RX_M0 (feb70000) | I2C1_SDA_M4 | PWM1_M1 (fd8b0010) |
|                       |                        |                        | 3.3V     |        | 17   | 18   | 58     | GPIO1_D2 | UART4_TX_M0            | I2C1_SCL_M4 | PWM0_M1 (fd8b0000) |
| 12C3_SCL_M0           | UART3_TX_M0 (feb60000) | SPI4_MOSI_M0           | GPIO1_C1 | 49     | 19   | 20   |        | GND      |                        |             |                    |
| 12C3_SDA_M0           | UART3_RX_M0            | SPI4_MISO_M0           | GPIO1_C0 | 48     | 21   | 22   | 92     | GPIO2_D4 |                        |             |                    |
|                       | PWM3_IR_M2 (fd8b0030)  | SPI4_CLK_M0            | GPIO1_C2 | 50     | 23   | 24   | 52     | GPIO1_C4 | SPI4_CS1_M0            |             |                    |
|                       |                        |                        | GND      |        | 25   | 26   | 35     | GPIO1_A3 | PWM1_M2 (fd8b0010)     |             |                    |

In the Linux system, the uart in the 26pin is closed by default, and it needs to be opened manually before it can be used.

Add the following red font configuration in /boot/orangepiEnv.txt, and then restart the Linux system to open uart0, uart1, uart3 and uart4 at the same time. If you only need to open one, then just fill in one.

orangepi@orangepi:~\$ sudo vim /boot/orangepiEnv.txt overlays=uart0-m2 uart1-m1 uart3-m0 uart4-m0

2) After entering the linux system, first confirm whether there is a device node corresponding to uart under /dev

```
orangepi@orangepi:~$ ls /dev/ttyS*
/dev/ttyS0 /dev/ttyS1 /dev/ttyS3 /dev/ttyS4 /dev/ttyS9
```

3) Then start to test the uart interface, first use the DuPont line to short the rx and tx of the uart interface to be tested

|        | uart0         | uart1         | uart3         | uart4         |  |
|--------|---------------|---------------|---------------|---------------|--|
| tx pin | Corresponding | Corresponding | Corresponding | Corresponding |  |
|        | to pin 8      | to pin 5      | to pin 19     | to pin 18     |  |
| rx pin | Corresponding | Corresponding | Corresponding | Corresponding |  |
|        | to pin 10     | to pin 3      | to pin 21     | to pin 16     |  |
|        |               | UART          | 4 UARTO       |               |  |

4) Use the **gpio serial** command to test the loopback function of the serial port as shown below. If you can see the following print, it means that the serial port communication is normal

a. Test UART0

|        | -    |       | -                       |                       |
|--------|------|-------|-------------------------|-----------------------|
| orange | epi@ | orang | gepi:~\$ sudo gj        | pio serial /dev/ttyS0 |
| [sudo] | pass | word  | for orangepi:           | #Enter password here  |
|        | 0    |       | <u>_</u>                |                       |
| Out:   | 0:   | ->    | 0                       |                       |
| Out:   | 1:   | ->    | 1                       |                       |
| Out:   | 2:   | ->    | 2                       |                       |
| Out:   | 3:   | ->    | 3                       |                       |
| Out:   | 4:   | ->    | 4                       |                       |
| Out:   | 5:   | ->    | 5^C                     |                       |
| b.     | Te   | st UA | ART1                    |                       |
| orange | epi@ | orang | gepi:~ <b>\$ sudo g</b> | pio serial /dev/ttyS1 |
| [sudo] | pass | word  | for orangepi:           | #Enter password here  |

Out: 0: -> 0 Out: 1: -> 1

| ŏ₁     | ange | Pi Use | er Manual       | Copyright reserved by Shenzhen Xunlong Software Co., Ltd |
|--------|------|--------|-----------------|----------------------------------------------------------|
| Out:   | 2:   | ->     | 2               |                                                          |
| Out:   |      |        |                 |                                                          |
| Out:   |      | ->     |                 |                                                          |
| Out:   | 5:   | ->     | 5^C             |                                                          |
| c.     | Te   | st UA  | ART3            |                                                          |
| orange | pi@  | orang  | epi:~\$ sudo gj | pio serial /dev/ttyS3                                    |
| [sudo] | pass | word   | for orangepi:   | #Enter password here                                     |
|        |      |        |                 |                                                          |
| Out:   | 0:   | ->     | 0               |                                                          |
| Out:   | 1:   | ->     | 1               |                                                          |
| Out:   | 2:   | ->     | 2               |                                                          |
| Out:   | 3:   | ->     | 3               |                                                          |
| Out:   | 4:   | ->     | 4               |                                                          |
| Out:   | 5:   | ->     | 5^C             |                                                          |
| d.     | Te   | st UA  | RT4             |                                                          |
| orange | pi@  | orang  | epi:~\$ sudo gj | pio serial /dev/ttyS4                                    |
| [sudo] | pass | word   | for orangepi:   | #Enter password here                                     |
|        |      |        |                 |                                                          |
| Out:   | 0:   | ->     | 0               |                                                          |
| Out:   | 1:   | ->     | 1               |                                                          |
| Out:   | 2:   | ->     | 2               |                                                          |

 Out:
 2:
 2:
 2:

 Out:
 3:
 -> 3 

 Out:
 4:
 -> 4 

 Out:
 5:
 ->  $5^{\circ}$ C

## 3. 18. 6. How to test PWM using /sys/class/pwm

1) As can be seen from the table below, the available pwm for Orange Pi 5 includes pwm0, pwm1, pwm3, pwm13, pwm14 and pwm15, a total of six pwm

| 复用功能                 | 复用功能                   | 复用功能                   | GPIO     | GPIO序号 | 引脚序号 | 引脚序号 | GPIO序号 | GPIO     | 复用功能                   | 复用功能        | 复用功能              |
|----------------------|------------------------|------------------------|----------|--------|------|------|--------|----------|------------------------|-------------|-------------------|
|                      |                        |                        | 3.3V     |        | 1    | 2    |        | 5V       |                        |             |                   |
| PWM13_M2 (febf0010)  | UART1_RX_M1 (feb40000) | I2C5_SDA_M3            | GPIO1_B7 | 47     | 3    | 4    |        | 5V       |                        |             |                   |
|                      | UART1_TX_M1            | 12C5 SCL M3            | GPIO1_B6 | 46     | 5    | 6    |        | GND      |                        |             |                   |
|                      |                        | PWM15_IR_M2 (febf0030) | GPIO1_C6 | 54     | 7    | 8    | 131    | GPIO4_A3 | UART0_TX_M2 (fd890000) |             |                   |
|                      |                        |                        | GND      |        | 9    | 10   | 132    | GPIO4_A4 | UART0_RX_M2            |             |                   |
|                      | PWM14_M1 (febf0020)    | CAN1_RX_M1             | GPIO4_B2 | 138    | 11   | 12   | 29     | GPIO0_D5 | CAN2_TX_M1             | I2C1_SDA_M2 |                   |
|                      |                        | CAN1_TX_M1             | GPIO4_B3 | 139    | 13   | 14   |        | GND      |                        |             |                   |
| WM3_IR_M0 (fd8b0030) | 12C1_SCL_M2            | CAN2_RX_M1             | GPIO0_D4 | 28     | 15   | 16   | 59     | GPIO1_D3 | UART4_RX_M0 (feb70000) | I2C1_SDA_M4 | PWM1_M1 (fd8b0010 |
|                      |                        |                        | 3.3V     |        | 17   | 18   | 58     | GPIO1_D2 | UART4_TX_M0            | I2C1_SCL_M4 | PWM0_M1 (fd8b0000 |
| 12C3_SCL_M0          | UART3_TX_M0 (feb60000) | SPI4_MOSI_M0           | GPIO1_C1 | 49     | 19   | 20   |        | GND      | 11 k 1 k               |             |                   |
| 12C3_SDA_M0          | UART3 RX M0            | SPI4_MISO_M0           | GPIO1_C0 | 48     | 21   | 22   | 92     | GPIO2_D4 |                        |             |                   |
|                      | PWM3_IR_M2 (fd8b0030)  | SPI4_CLK_M0            | GPIO1_C2 | 50     | 23   | 24   | 52     | GPIO1_C4 | SPI4 CS1 M0            |             |                   |
|                      |                        |                        | GND      |        | 25   | 26   | 35     | GPIO1_A3 | PWM1_M2 (fd8b0010)     |             |                   |

#### As can be seen from the table above:

pwm1 can be derived from pin 16 of 26pin (pwm1\_m1), or from pin 26 of 26pin (pwm1\_m2)

pwm3 can be derived from pin 15 of 26pin (pwm3\_m0), or from pin 23 of 26pin (pwm3\_m2)

Please select the corresponding pin according to your needs. Please don't think that these are two different pwm buses.

In the linux system, the pwm in the 26pin is closed by default, and it needs to be opened manually to use it.

Add the following red font configuration in /boot/orangepiEnv.txt, and then restart the Linux system to open pwm0, pwm13, pwm14 and pwm15 at the same time. If you only need to open one, then fill in one.

orangepi@orangepi:~\$ sudo vim /boot/orangepiEnv.txt overlays=pwm0-m1 pwm13-m2 pwm14-m1 pwm15-m2

Select the settings of pwm1\_m1 as follows, please do not open pwm1-m1 and pwm1-m2 at the same time:

orangepi@orangepi:~\$ sudo vim /boot/orangepiEnv.txt overlays=pwm1-m1

The settings to select pwm1\_m2 are as follows: orangepi@orangepi:~\$ sudo vim /boot/orangepiEnv.txt overlays=pwm1-m2

Select the settings of pwm3\_m0 as follows, please do not open pwm3-m0 and pwm3-m2 at the same time: orangepi@orangepi:~\$ sudo vim /boot/orangepiEnv.txt overlays=pwm3-m0

The settings to select pwm3\_m2 are as follows: orangepi@orangepi:~\$ sudo vim /boot/orangepiEnv.txt overlays=pwm3-m2

2) When a pwm is turned on, there will be an extra pwmchipX in /sys/class/pwm/ (X is a

specific number), for example, after turning on pwm15, check the pwmchipX under /sys/class/pwm/ two became three

orangepi@orangepi:~**\$ ls /sys/class/pwm/** pwmchip0 pwmchip1 pwmchip2

3) Which pwmchip above corresponds to pwm15? Let's check the output of the **ls** /sys/class/pwm/ -l command first, as shown below:

| <pre>orangepi@orangepi5:~\$ ls /sys/class/pw</pre> | wm/ -l                                                                |
|----------------------------------------------------|-----------------------------------------------------------------------|
| total 0                                            |                                                                       |
| lrwxrwxrwx 1 root root 0 Dec 2 10:20               | <pre>pwmchip0 -&gt;//devices/platform/fd8b0020.pwm/pwmchip0</pre>     |
| lrwxrwxrwx 1 root root 0 Dec 2 10:20               | <pre>pwmchip1 -&gt;//devices/platform/febd0020.pwm/pwmchip1</pre>     |
| lrwxrwxrwx 1 root root 0 Dec 2 10:20               | <pre>pwmchip2 -&gt;//devices/platform/febf0030.pwm/pwm/pwmchip2</pre> |
| orangeni@orangeni5:~\$                             |                                                                       |

4) Then it can be known from the table below that the base address of the pwm15 register is febf0030, and then look at the output of the **Is /sys/class/pwm/ -l** command, you can see that pwmchip2 is linked to febf0030.pwm, so pwm15 corresponds to pwmchip as pwmchip2

| 复用功能                  | 复用功能                                                                                                    | 复用功能                   | GPIO     | GPIO序号 | 引脚序号 | 引脚序号 | GPIO序号 | GPIO     | 复用功能                   | 复用功能        | 复用功能               |
|-----------------------|----------------------------------------------------------------------------------------------------|------------------------|----------|--------|------|------|--------|----------|------------------------|-------------|--------------------|
|                       | 100 C C C C C C C C C C C C C C C C C C                                                                                                    |                        | 3.3V     |        | 1    | 2    |        | 5V       |                        |             |                    |
| PWM13_M2 (febf0010)   | UART1_RX_M1 (feb40000)                                                                                                    | 12C5_SDA_M3            | GPIO1_B7 | 47     | 3    | 4    |        | 5V       |                        |             |                    |
|                       | UART1_TX_M1                                                                                                    | 12C5_SCL_M3            | GPIO1_B6 | 46     | 5    | 6    |        | GND      |                        |             |                    |
|                       | and the second second sec | PWM15_IR_M2 (febf0030) | GPIO1_C6 | 54     | 7    | 8    | 131    | GPIO4_A3 | UART0_TX_M2 (fd890000) |             |                    |
|                       |                                                                                                    |                        | GND      |        | 9    | 10   | 132    | GPIO4_A4 | UART0_RX_M2            |             |                    |
|                       | PWM14_M1 (febf0020)                                                                                                    | CAN1_RX_M1             | GPIO4_B2 | 138    | 11   | 12   | 29     | GPIO0_D5 | CAN2_TX_M1             | I2C1_SDA_M2 |                    |
|                       |                                                                                                    | CAN1_TX_M1             | GPIO4_B3 | 139    | 13   | 14   |        | GND      |                        |             |                    |
| PWM3_IR_M0 (fd8b0030) | 12C1_SCL_M2                                                                                                    | CAN2_RX_M1             | GPIO0_D4 | 28     | 15   | 16   | 59     | GPIO1_D3 | UART4_RX_M0 (feb70000) | I2C1_SDA_M4 | PWM1_M1 (fd8b0010) |
|                       |                                                                                                    |                        | 3.3V     |        | 17   | 18   | 58     | GPIO1_D2 | UART4_TX_M0            | I2C1_SCL_M4 | PWM0_M1 (fd8b0000) |
| 12C3_SCL_M0           | UART3_TX_M0 (feb60000)                                                                                                    | SPI4_MOSI_M0           | GPIO1_C1 | 49     | 19   | 20   |        | GND      |                        |             |                    |
| 12C3_SDA_M0           | UART3_RX_M0                                                                                                    | SPI4_MISO_M0           | GPIO1_C0 | 48     | 21   | 22   | 92     | GPIO2_D4 |                        |             |                    |
|                       | PWM3_IR_M2 (fd8b0030)                                                                                                    | SPI4_CLK_M0            | GPIO1_C2 | 50     | 23   | 24   | 52     | GPIO1_C4 | SPI4_CS1_M0            |             |                    |
|                       |                                                                                                    |                        | GND      |        | 25   | 26   | 35     | GPIO1 A3 | PWM1 M2 (fd8b0010)     |             |                    |

5) Then use the following command to make pwm15 output a 50Hz square wave (please switch to the root user first, and then execute the following command)

| root@orangepi:~# echo 0 > /sys/class/pwm/pwmchip2/export                |
|-------------------------------------------------------------------------|
| root@orangepi:~# echo 20000000 > /sys/class/pwm/pwmchip2/pwm0/period    |
| root@orangepi:~# echo 1000000 > /sys/class/pwm/pwmchip2/pwm0/duty_cycle |
| root@orangepi:~# echo 1 > /sys/class/pwm/pwmchip2/pwm0/enable           |

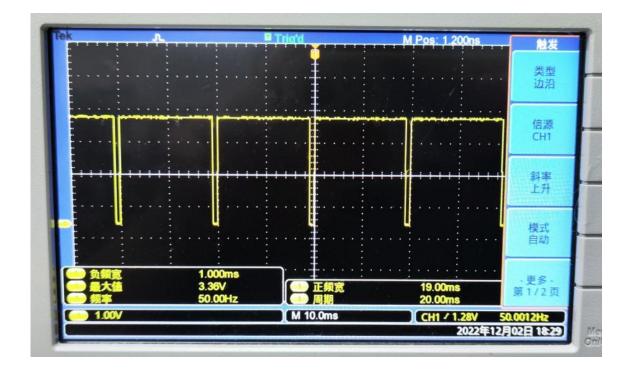

6) The test method of pwm15 demonstrated above is similar to other pwm test methods.

# 3. 18. 7. CAN test method

# 3. 18. 7. 1. How to open CAN

1) As can be seen from the table below, the available CAN bus for Orange Pi 5 is CAN1 and CAN2, two sets of CAN bus

| 复用功能                  | 复用功能                                                                                                    | 复用功能                   | GPIO     | GPIO序号 | 引脚序号 | 引脚序号 | GPIO序号 | GPIO     | 复用功能                   | 复用功能        | 复用功能               |
|-----------------------|----------------------------------------------------------------------------------------------------|------------------------|----------|--------|------|------|--------|----------|------------------------|-------------|--------------------|
|                       |                                                                                                    |                        | 3.3V     |        | 1    | 2    |        | 5V       |                        |             |                    |
| PWM13_M2 (febf0010)   | UART1_RX_M1 (feb40000)                                                                                                    | 12C5_SDA_M3            | GPIO1_B7 | 47     | 3    | 4    |        | 5V       |                        |             |                    |
|                       | UART1_TX_M1                                                                                                    | 12C5_SCL_M3            | GPIO1_B6 | 46     | 5    | 6    |        | GND      |                        |             |                    |
|                       | 10000 isototte                                                                                                    | PWM15_IR_M2 (febf0030) | GPIO1_C6 | 54     | 7    | 8    | 131    | GPIO4_A3 | UART0_TX_M2 (fd890000) |             |                    |
|                       |                                                                                                    |                        | GND      |        | 9    | 10   | 132    | GPIO4_A4 | UARTO_RX_M2            |             |                    |
|                       | PWM14_M1 (febf0020)                                                                                                    | CAN1_RX_M1             | GPIO4_B2 | 138    | 11   | 12   | 29     | GPIO0_D5 | CAN2_TX_M1             | I2C1_SDA_M2 |                    |
|                       | and the second state of the second state of th | CAN1_TX_M1             | GPIO4_B3 | 139    | 13   | 14   |        | GND      |                        |             |                    |
| PWM3_IR_M0 (fd8b0030) | 12C1_SCL_M2                                                                                                    | CAN2_RX_M1             | GPIO0_D4 | 28     | 15   | 16   | 59     | GPIO1_D3 | UART4_RX_M0 (feb70000) | I2C1_SDA_M4 | PWM1_M1 (fd8b0010) |
|                       |                                                                                                    |                        | 3.3V     |        | 17   | 18   | 58     | GPIO1_D2 | UART4_TX_M0            | I2C1_SCL_M4 | PWM0_M1 (fd8b0000) |
| 12C3_SCL_M0           | UART3_TX_M0 (feb60000)                                                                                                    | SPI4_MOSI_M0           | GPIO1_C1 | 49     | 19   | 20   |        | GND      |                        |             |                    |
| 12C3_SDA_M0           | UART3_RX_M0                                                                                                    | SPI4_MISO_M0           | GPIO1_C0 | 48     | 21   | 22   | 92     | GPIO2_D4 |                        |             |                    |
|                       | PWM3_IR_M2 (fd8b0030)                                                                                                    | SPI4_CLK_M0            | GPIO1_C2 | 50     | 23   | 24   | 52     | GPIO1_C4 | SPI4_CS1_M0            |             |                    |
|                       |                                                                                                    |                        | GND      |        | 25   | 26   | 35     | GPIO1 A3 | PWM1 M2 (fd8b0010)     |             |                    |

In the Linux system, the CAN in the 26pin is closed by default, and it needs to be opened manually to use it.

Add the following configuration in red font to /boot/orangepiEnv.txt, and then restart the Linux system to open CAN1 and CAN2 at the same time. If you only need to open one, then just fill in one.

# orangepi@orangepi:~\$ sudo vim /boot/orangepiEnv.txt overlays=can1-m1 can2-m1

2) After entering the linux system, use the **sudo ifconfig -a** command, if you can see the CAN device, it means that the CAN has been opened correctly

orangepi@orangepi:~\$ sudo ifconfig -a can0: flags=128<NOARP> mtu 16 unspec 00-00-00-00-00-00-00-00-00-00-00-00-00 txqueuelen 10 (UNSPEC) RX packets 0 bytes 0 (0.0 B) RX errors 0 dropped 0 overruns 0 frame 0 TX packets 0 bytes 0 (0.0 B) TX errors 0 dropped 0 overruns 0 carrier 0 collisions 0 device interrupt 91 can1: flags=128<NOARP> mtu 16 unspec 00-00-00-00-00-00-00-00-00-00-00-00-00 txqueuelen 10 (UNSPEC) RX packets 0 bytes 0 (0.0 B) RX errors 0 dropped 0 overruns 0 frame 0 TX packets 0 bytes 0 (0.0 B) RX errors 0 dropped 0 overruns 0 frame 0 TX packets 0 bytes 0 (0.0 B) TX errors 0 dropped 0 overruns 0 carrier 0 collisions 0 device interrupt 92

#### 3) The corresponding pins of CAN1 and CAN2 are

|        | CAN1             | CAN2          |
|--------|------------------|---------------|
| TX pin | Corresponding to | Corresponding |
|        | pin 13           | to pin 12     |
| RX pin | Corresponding to | Corresponding |
|        | pin 11           | to pin 15     |

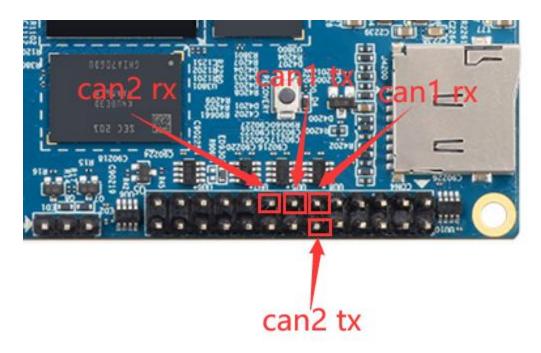

# 3. 18. 7. 2. Use the CANalyst-II analyzer to test sending and receiving messages

1) The CANalyst-II analyzer used in the test is shown in the figure below

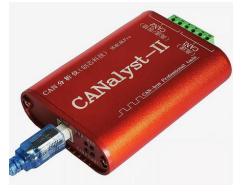

2) CANalyst-II analyzer data download link https://www.zhcxgd.com/3.html

3) First install the software USBCANToolSetup

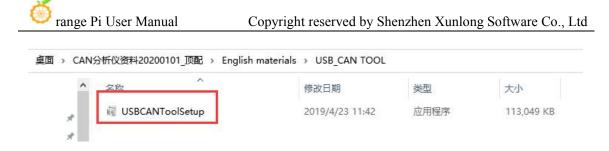

4) The shortcut after installation of USBCANToolSetup is

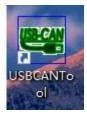

5) In addition, you need to install the USB driver

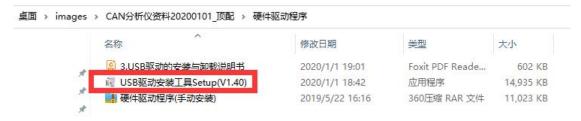

6) The end of the USB interface of the CANalyst-II analyzer needs to be connected to the USB interface of the computer

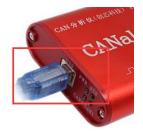

7) To test the CAN function, you need to prepare a CAN transceiver as shown in the figure below. The main function of the CAN transceiver is to convert the TTL signal of the CAN controller into the differential signal of the CAN bus

- a. The 3.3V pin of the CAN transceiver needs to be connected to the 3.3V pin in the 26pin of the development board
- b. The GND pin of the CAN transceiver needs to be connected to the GND pin in the 26pin of the development board
- c. The CAN TX pin of the CAN transceiver needs to be connected to the TX pin of

the CAN bus in the development board 26pin

- d. The CAN RX pin of the CAN transceiver needs to be connected to the RX pin of the CAN bus in the development board 26pin
- e. The CANH pin of the e.CAN transceiver needs to be connected to the H interface of the analyzer
- f. The CANL pin of the CAN transceiver needs to be connected to the L interface of the analyzer

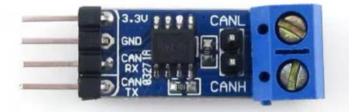

8) Then you can open the USB-CAN software

|      | 3-CAN Tool V9. | 02 - 创芯科技       |        |          |         |        |        |        | 9 <u></u> |      | ×  |
|------|----------------|-----------------|--------|----------|---------|--------|--------|--------|-----------|------|----|
| 设备型号 | (D) 设备操作(      | 0) 参数设定(S)      | 信息(1)  | 显示(V)    | 帮助(出) 说 | 吾言(止)  |        |        |           |      |    |
| CAN  | 发送             |                 |        |          |         |        |        |        |           |      |    |
| 帧格式: | 标准帧 🔽          | 帧类型: 数据帧        | 🗸 фдір | 00 00 00 | 01 CA   | N通道: 1 | ~      | 发送总帧数: | 1         | □□通擔 | ġ  |
| 数据:  | 00 00 00 00 0  | 0 00 00 00      | 发送消息   |          |         |        |        | 发送周期:  | 10 ms     | □数据逾 | 増  |
| CAN  | 继状态            | 2553,055,55     | 四设置(直接 | 10号)     |         | 保存     | 急帧数: 0 |        | 停止发送      | 发送文件 | ŧ  |
|      | Unused         | ○ 使能<br>● 关闭    | 01 02  |          | 设置      |        | 打开CAN接 | 收      | 清空        |      | 子储 |
| 统计数  | 数据:通道1         |                 |        |          |         | 统计数据   | :通道2   |        |           |      |    |
| 帧率   | ΣR: 0          | 帧 <b>率T</b> : 0 | 校验错    | 误: 0     |         | 帧率R:   | 0      | 帧率T: 0 | 校验错误      | 吴: 0 |    |
| 序号   | 系统时间           | 时间标识            | CAN通道  | 传输方向 I   | D号      | 帧类型    | 帧格式    | 长度 数据  |           |      | ^  |
|      |                |                 |        |          |         |        |        |        |           |      |    |
|      |                |                 |        |          |         |        |        |        |           |      |    |
|      |                |                 |        |          |         |        |        |        |           |      |    |

9) Then click to start the device

| of range Pi User Manual                                                      | Copyright r                           | eserved by Shenzhen Xu        | nlong Soft    | ware Co., Ltd |
|------------------------------------------------------------------------------|---------------------------------------|-------------------------------|---------------|---------------|
| <ul> <li>         W USB-CAN Tool V9.02         <ul> <li></li></ul></li></ul> | 信息(I) 显示(V) 帮助(H) 语                   | 言心                            | -             | o x           |
| CAN发送         启动设备(S)           帧格式:标准         关闭设备(D)                       | • • • • • • • • • • • • • • • • • • • | ·通道: 1 🔍 发送总帧数:               | 1             | □Ⅲ递增          |
| 数据:00<br>あ存器信息(R)<br>波特率侦测(B)<br>CAN中维状系 中燃機で活成(2)                           | _ 消息 33.3 (直接ID号)                     | <b>发送周期</b> :<br>保存总帧数: 0     | 10 ms<br>停止发送 | □数据递增<br>发送文件 |
| 中继模式选项(O)<br>Ur USBCAN测试工具(I)                                                | 01 02 设置                              | 採行忘 <sup>和</sup> 报数0          | 清空            | □实时存储         |
| 统计数据:通道1<br>帧率R: 0 帧率T: 0                                                    | 校验错误: 0                               | 统计数据:通道2<br>帧率R: 0     帧率T: 0 | 校验错误          | : 0           |
| 序号 系统时间 时间标识                                                                 | CAN通道 传输方向 ID号                        | 帧类型 帧格式 长度 数据                 |               | ^             |

10) Then click OK

õ.

| 🔛 打开USE |                        | 计数据:通道2          | × |
|---------|------------------------|------------------|---|
|         |                        |                  |   |
| 设备名称:   | 设备索引号O:序列号: 01701020B8 | 7,固件版本号: V3.24 📃 |   |
|         | 确定                     | 取消               |   |

11) Set the baud rate to 1000k bps

| 设备索引号  | 0 ~         | 选择CAN通道号:通道1       |
|--------|-------------|--------------------|
| CAN参数  |             |                    |
| 波特率:   | 1000k bps 🚿 | BTR0/1: 00 14 (HE) |
| 过滹验收码: | 0x80000000  | 滤波方式: 接收所有类型       |
|        | OxFFFFFFFF  | 滤波器配置工具            |
| 过滤屏蔽码: | 1           |                    |

12) After successful opening, the USB-CAN software will display the serial number and other information

🧼 range Pi User Manual

| USB-CAN Tool V9.02 - CANalyst-II - SN:序列号: 017                                             | 01020B87, 固件版本号: V3.24 - 创芯科技 - ロ X                                   |
|--------------------------------------------------------------------------------------------|-----------------------------------------------------------------------|
| 设备型号(D) 设备操作(O) 参数设定(S) 信息(I) 显示(N                                                         | 帮助(出) 语言(L)                                                           |
| CAN发送<br>帧格式:标准帧 / 帧类型:数据帧 / 帧ID: 00 00<br>数据: 00 00 00 00 00 00 00 00 发送消息                | 0 00 01 CAN通道: 1 ✓ 发送总帧数: 1 □ ID递增<br>发送周期: 10 ms □ 数据递增              |
| CAN中继状态         接收悲波ID设置(直接ID号)           Unused         ○ 使能           ● 关闭         01 02 | 保存总帧数:     0     停止发送     发送文件       设置     ☑打开CAN接收     清空     □实时存储 |
| 统计数据 <b>:通道1</b><br>帧率R: 0    帧率T: 0    校验错误:0                                             | 统计数 <b>据:通道2</b><br>帧率R: 0     帧率T: 0     校验错误: 0                     |
| 序号 系统时间 时间标识 CAM通道 传输方                                                                     | 向 10号 帧类型 帧格式 长度 数据 🔶                                                 |
|                                                                                            |                                                                       |

- 13) Development board receives CAN message test
  - a. First set the baud rate of the CAN bus to **1000kbps** in the Linux system of the development board

orangepi@orangepi:~\$ sudo ip link set can0 down

orangepi@orangepi:~\$ sudo ip link set can0 type can bitrate 1000000

orangepi@orangepi:~\$ sudo ip link set can0 up

b. Then run the candump can0 command to prepare to receive messages

| rangepi@orar      | ngepi:~\$ sudo candump ca                          | anu                     |                                                              |
|-------------------|----------------------------------------------------|-------------------------|--------------------------------------------------------------|
| c. Then s         | send a message to the devel                        | lopment board in the U  | SB-CAN software                                              |
| 🕷 USB-CAN Tool V9 | .02 - CANalyst-II - SN:序列号: 01701020B8             | 37, 固件版本号: V3.24 - 创芯科技 | - 🗆 X                                                        |
| 设备型号(D) 设备操作      | (O) 参数设定(S) 信息(I) 显示(V) 帮助(I                       | H) 语言(L)                |                                                              |
| 帧格式:标准帧 🖌         | 帧类型: 数据帧    帧ID: 00 00 00 01<br>05 06 07 08   发送消息 | CAN通道: 1 V 发送总中<br>发送月  |                                                              |
|                   |                                                    |                         |                                                              |
| CAN中继状态           | 接收滤波ID设置(直接ID号)                                    | 保存总帧数: 0                | 停止发送 发送文件                                                    |
|                   |                                                    | 保存总帧数: 0<br>设置          | <ul><li>停止发送</li><li>发送文件</li><li>清空</li><li>□实时存储</li></ul> |
| CAN中继状态           |                                                    |                         |                                                              |

d. If the message sent by the analyzer can be received in the development board, it means that the CAN bus can be used normally

| orangepi@ | orangep | oi5:~\$ | sudo candump can0       |  |
|-----------|---------|---------|-------------------------|--|
| can0      | 001     | [8]     | 01 02 03 04 05 06 07 08 |  |

14) Development board sends CAN message test

a. First set the CAN baud rate to **1000kbps** in the Linux system

orangepi@orangepi:~\$ sudo ip link set can0 down

orangepi@orangepi:~\$ sudo ip link set can0 type can bitrate 1000000 orangepi@orangepi:~\$ sudo ip link set can0 up

b. Execute the **cansend** command on the development board and send a message

orangepi@orangepi:~\$ sudo cansend can0 123#1122334455667788

c. If the USB-CAN software can receive the message from the development board, the communication is successful

| CAN发<br>帧格式: | V                    | 频型: 数据帧            |                  | 0                     | 语言(L)<br>CAN通道: 1 🗸 | 发送总帧数<br>发送周期 |                    | □ID递增<br>□数据递增 |
|--------------|----------------------|--------------------|------------------|-----------------------|---------------------|---------------|--------------------|----------------|
| CAN中组        | 瞅态<br>Unused         | 接收滤测<br>○使能<br>●关闭 | <b>支ID设置(直</b> : | 接ID号)<br>设置           | 保存总帧数:              |               | 停止发送<br><b>清 空</b> | 发送文件 □实时存储     |
| 统计数<br>帧率B   | 据:通道1<br>3: 0        | 帧牽T: 0             | 校验               | 错误: 0                 | 统计数据:通道<br>帧率R: 0   | 2<br>帧率T: 0   | 校验错误               | 吴: 0           |
| 序号<br>000000 | 系统时间<br>19:27:04.048 | 时间标识<br>0xE3BC2F   | CAN通道<br>oh1     | 传输方向 ID号<br>接收 0x0123 | 帧类型 帧格3<br>数据帧 标准的  |               | 22 33 44 55 66     | 77 88          |
|              |                      | R                  | leceive          | the informat          | ion sent by         | the develop   | pment bo           | ard            |

# 3. 19. How to use wiringOP hardware PWM

The development board can use a total of 6 PWM channels: PWM0, PWM1, PWM3, PWM13, PWM14 and PWM15. The locations of their pins are as shown in the figure below:

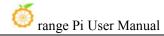

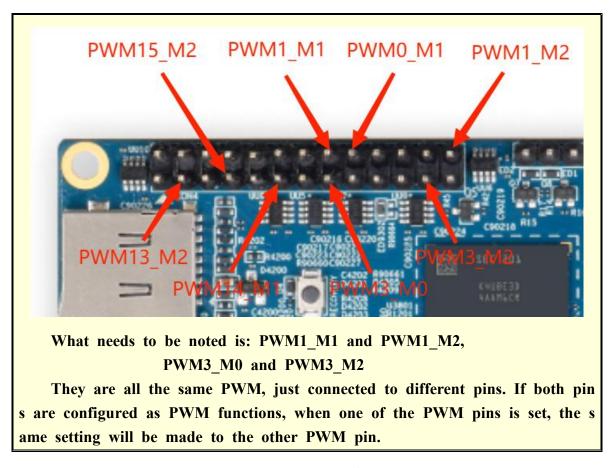

3. 19. 1. How to set PWM using wiringOP' s gpio command

### 3. 19. 1. 1. Set the corresponding pin to PWM mode

1) The corresponding relationship between the 8 PWM pins and the wPi serial number is as shown in the following table:

| PWM Pin  | wPi serial number |
|----------|-------------------|
| PWM0_M1  | 10                |
| PWM1_M1  | 9                 |
| PWM1_M2  | 16                |
| PWM3_M0  | 8                 |
| PWM3_M2  | 14                |
| PWM13_M2 | 0                 |
| PWM14_M1 | 5                 |
| PWM15_M2 | 2                 |

2) The command to set the pin to PWM mode is as follows, taking PWM0\_M1 as an example. The third parameter needs to enter the wPi serial number corresponding to the PWM0 M1 pin.

orangepi@orangepi:~\$ gpio mode 10 pwm

3) After the pin is set to PWM mode, it will output a square wave with a frequency of 200Hz and a duty cycle of 50% by default. At this time, we use an oscilloscope to measure the corresponding PWM pin and you can see the following waveform.

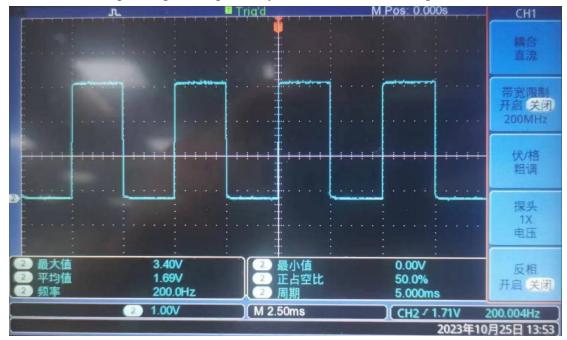

### 3. 19. 1. 2. Method of adjusting PWM duty cycle

1) The calculation formula of PWM duty cycle is as follows. We can adjust the PWM duty cycle by setting the values of CCR and ARR.

```
PWM duty cycle = CCR / ARR
```

in:

The value range of CCR is 0~65535, and the default value is 500. The value range of ARR is 0~65535, and the default value is 1000.

It should be noted that our CCR value needs to be smaller than the ARR value because the duty cycle cannot be greater than 1.

When setting CCR > ARR, the following error message will be prompted: gpio: CCR should be less than or equal to ARR (XXX) When setting ARR < CCR, the following error message will be prompted: gpio: ARR should be greater than or equal to CRR (XXX)

2) We can use the following command to set the ARR of the PWM0\_M1 pin to 2000 orangepi@orangepi:~\$ gpio pwmr 10 2000

3) After running the above command, you can observe through the oscilloscope that the PWM duty cycle changes from the default 50% (500/1000) to 25% (500/2000)

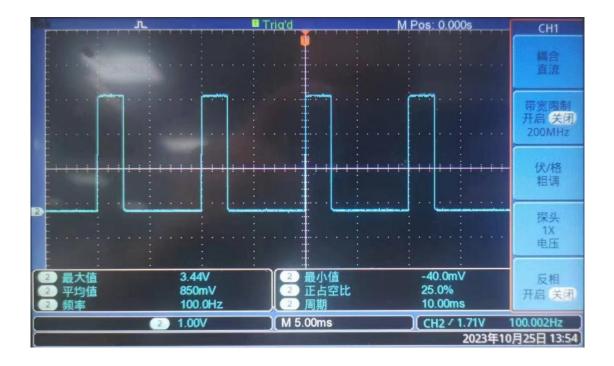

4) We can use the following command to set the CCR of the PWM0\_M1 pin to 1000 orangepi@orangepi:~\$ gpio pwm 10 1000

5) After running the above command, you can observe through the oscilloscope that the PWM duty cycle changes from 25% (500/2000) to 50% (1000/2000)

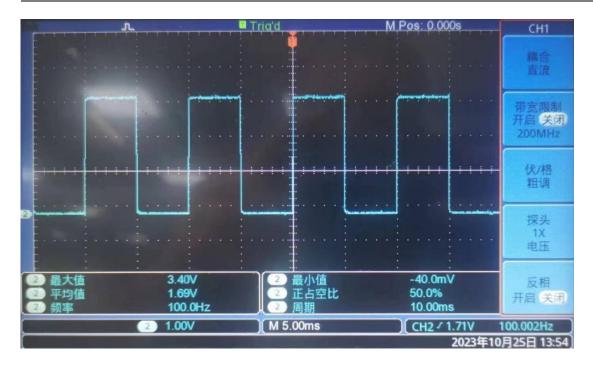

## 3. 19. 1. 3. Method of adjusting PWM frequency

The calculation formula of PWM frequency is as follows:

PWM frequency = clock source frequency / (frequency division factor \* ARR) in:

The default value of the clock source frequency is 24000000Hz.

The value range of the frequency division coefficient is  $2 \sim 512$ , and the default value is 120.

The value range of ARR is 0 ~ 65535, and the default value is 1000.

The default value of PWM frequency is 24000000 / (120 \* 1000) = 200Hz.

It should be noted that if the frequency division coefficient is set to an odd number, the actual frequency division coefficient is the set value minus one.

# 3. 19. 1. 3. 1. Method to adjust PWM frequency by setting frequency division coefficient

1) We can use the following command to set the frequency division factor of the PWM0\_M1 pin to 4

## orange Pi User Manual

orangepi@orangepi:~\$ gpio pwmc 10 4

2) According to the above formula, the calculated value of PWM frequency is 6000Hz. It can be observed through the oscilloscope that the measured value of PWM frequency is 6010Hz, and the error can be ignored.

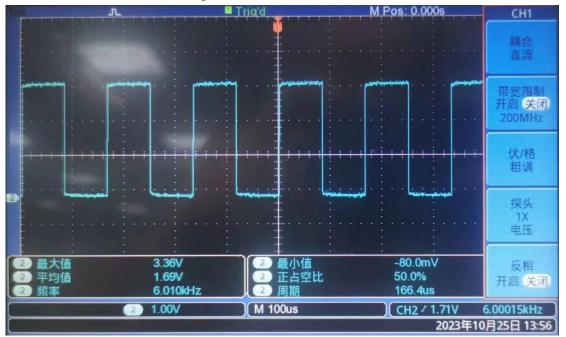

### 3. 19. 1. 3. 2. Method of directly setting the PWM frequency

1) We can use the **gpio pwmTone** command to set the frequency of the PWM pin. For example, use the following command to set the PWM frequency of the PWM0\_M1 pin to 500Hz.

orangepi@orangepi:~\$ gpio pwmTone 10 500

When setting the PWM frequency, you need to ensure:

The set frequency value is < 24000000 / (frequency division factor \* 2).

For example, the default frequency division coefficient is 120. If the frequency division coefficient is not modified, the set frequency value should be less than 100000Hz.

If the setting value is too large, the following error will appear:

gpio: The PWM frequency you set is too high to be possible

2) Then you can observe through the oscilloscope that the PWM frequency becomes 500Hz

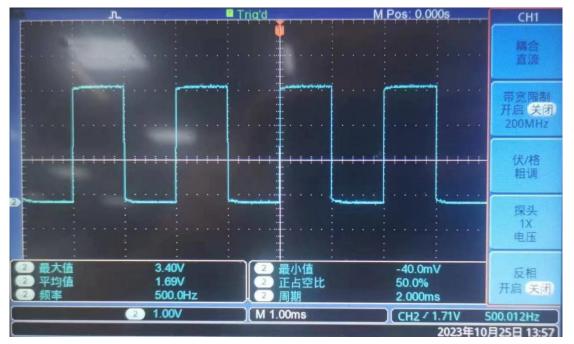

#### 3. 19. 2. How to use the PWM test program

1) In the example directory of wiringOP, there is a program named pwm.c. This program demonstrates how to operate PWM using the PWM-related API in wiringOP.

orangepi@orangepi:~**\$ cd /usr/src/wiringOP/examples/** orangepi@orangepi:/usr/src/wiringOP/examples**\$ ls pwm.c** pwm.c

2) The command to compile **pwm.c** into an executable program is as follows

sorangepi@orangepi:/usr/src/wiringOP/examples\$ gcc -o pwm pwm.c -lwiringPi

3) Then you can execute the PWM test program. When executing the PWM test program, you need to specify the PWM pin. For example, you can use the following command to test the PWM0 M1 pin:

sorangepi@orangepi:/usr/src/wiringOP/examples\$ sudo ./pwm 10

- 4) After the pwm program is executed, the following contents will be tested in sequence:
  - a. Adjust the PWM duty cycle by setting ARR

- b. Adjust the PWM duty cycle by setting CCR
- c. Adjust the PWM frequency by setting the frequency division coefficient
- d. Directly set the PWM frequency

5) After each test is completed, the PWM waveform output will be stopped for 5 seconds. After all test contents are completed, a new round of testing will be restarted.

- 6) The detailed execution process of the PWM test program is as follows:
  - a. Adjust the PWM duty cycle by setting ARR: You can observe through the oscilloscope that the PWM waveform changes every 0.5 seconds. After changing 8 times, the PWM duty cycle changes from 50% to 25%, maintains it for 5 seconds, and then PWM The waveform changes every 0.5 seconds. After changing 8 times, the PWM duty cycle changes from 25% to 50% and remains for 5 seconds.
  - b. Adjust the PWM duty cycle by setting CCR: You can observe through the oscilloscope that the PWM waveform changes every 0.5 seconds. After changing 8 times, the PWM duty cycle changes from 50% to 100%, maintains it for 5 seconds, and then PWM The waveform changes every 0.5 seconds. After changing 8 times, the PWM duty cycle changes from 100% to 50% and remains for 5 seconds.
  - c. Adjust the PWM frequency by setting the frequency division coefficient: You can observe through the oscilloscope that the PWM waveform changes every 0.5 seconds. After changing 9 times, the PWM frequency becomes 1/10 of the default PWM frequency, which is 2347Hz, and remains for 5 seconds. , and then the PWM waveform changes every 0.5 seconds. After changing 9 times, the PWM frequency changes to the default PWM frequency, which is 23475Hz, and remains for 5 seconds.
  - d. Directly set the PWM frequency: It can be observed through the oscilloscope that the PWM frequency first changes to 2000Hz, and then the PWM frequency increases by 2000Hz every two seconds. After changing 9 times, the PWM frequency changes to 2000Hz and remains for 5 seconds.

### 3. 20. How to install and use wiringOP-Python

wiringOP-Python is the Python language version of wiringOP, which is used to operate the hardware resources of the development board, such as GPIO, I2C, SPI and UART, in the Python program.

In addition, please note that all the following commands are operated under the root user.

#### 3. 20. 1. How to install wiringOP-Python

1) First install the dependency package

root@orangepi:~# sudo apt-get update

root@orangepi:~# sudo apt-get -y install git swig python3-dev python3-setuptools

2) Then use the following command to download the source code of wiringOP-Python

Note that the following git clone--recursive command will automatically download the source code of wiringOP, because wiringOP-Python depends on wiringOP. Please make sure that the download process does not report errors due to network problems.

If the code cannot be downloaded, please go to the official tool to download the source code compression package.

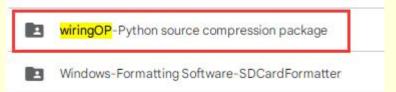

root@orangepi:~# git clone --recursive https://github.com/orangepi-xunlong/wiringOP-Python -b next

Cloning into 'wiringOP-Python'...

remote: Enumerating objects: 602, done.

remote: Counting objects: 100% (40/40), done.

remote: Compressing objects: 100% (28/28), done.

remote: Total 602 (delta 20), reused 26 (delta 12), pack-reused 562

Receiving objects: 100% (602/602), 309.30 KiB | 1.23 MiB/s, done.

Resolving deltas: 100% (349/349), done.

Submodule 'wiringOP' (https://github.com/orangepi-xunlong/wiringOP.git) registered for path 'wiringOP'

Cloning into '/root/test/wiringOP-Python/wiringOP'...

remote: Enumerating objects: 654, done.

remote: Counting objects: 100% (273/273), done.

remote: Compressing objects: 100% (33/33), done.

remote: Total 654 (delta 244), reused 245 (delta 238), pack-reused 381

Receiving objects: 100% (654/654), 360.54 KiB | 1.73 MiB/s, done.

Resolving deltas: 100% (424/424), done.

Submodule path 'wiringOP': checked out '85f1331cd8fda668115461ec1c06cb342057eb03'

3) Then use the following command to compile wiringOP-Python and install it into the Linux system of the development board

root@orangepi:~# cd wiringOP-Python

root@orangepi:~/wiringOP-Python# **python3 generate-bindings.py > bindings.i** root@orangepi:~/wiringOP-Python# **sudo python3 setup.py install** 

4) Then enter the following command, if there is help information output, it means that wiring OP-Python is installed successfully, press the  $\mathbf{q}$  key to exit the help information interface

root@orangepi:~/wiringOP-Python# **python3 -c "import wiringpi; help(wiringpi)"** Help on module wiringpi:

NAME

wiringpi

DESCRIPTION

# This file was automatically generated by SWIG (http://www.swig.org).

# Version 4.0.2

#

# Do not make changes to this file unless you know what you are doing--modify# the SWIG interface file instead.

5) The steps to test whether wiringOP-Python is successfully installed under the python command line are as follows:

## orange Pi User Manual

a. First use the python3 command to enter the command line mode of python3

#### root@orangepi:~# python3

b. Then import the python module of wiringpi

#### >>> import wiringpi;

c. Finally, enter the following command to view the help information of wiring OP-Python, and press the  $\mathbf{q}$  key to exit the help information interface

#### >>> help(wiringpi)

Help on module wiringpi:

#### NAME

wiringpi

#### DESCRIPTION

# This file was automatically generated by SWIG (http://www.swig.org).

# Version 4.0.2

#

# Do not make changes to this file unless you know what you are doing--modify # the SWIG interface file instead.

#### CLASSES

builtins.object GPIO I2C Serial nes class GPIO(builtins.object) | GPIO(pinmode=0) |

>>>

#### 3. 20. 2. 26pin GPIO port test

wiringOP-Python is the same as wiringOP, you can also determine which GPIO pin to operate by specifying the wPi number, because there is no command to check the wPi number in wiringOP-Python, so you can only check the board wPi number

| 3.3V                 1    2                 5V           47       0       SDA.5         IN         1         3    4                 5V           46       1       SCL.5         IN         1         5    6                 GND           54       2       PWM15         IN         1         7    8         0         ALT6         RXD.0         3         -       GND         -       9    10         0         IN         TXD.0         4         138       5       CAN1_RX         IN         1         11    12         1         IN         CAN2_TX         6                                                                                                    | +<br> <br> <br>  131 |
|----------------------------------------------------------------------------------------------------|----------------------|
| 47       0       SDA.5       IN       1       3       4       5       5       5         46       1       SCL.5       IN       1       5       6       6       6       6       6       6       6       6       6       6       6       1       6       1       7       1       1       1       1       1       1       1       1       1       1       1       1       1       1       1       1       1       1       1       1       1       1       1       1       1       1       1       1       1       1       1       1       1       1       1       1       1       1       1       1       1       1       1       1       1       1       1       1       1       1       1       1       1       1       1       1       1       1       1       1       1       1       1       1       1       1       1       1       1       1       1       1       1       1       1       1       1       1       1       1       1       1       1       1       1       1                 | <br> <br>  131       |
| 54   2   PWM15   IN   1   7    8   0   ALT6   RXD.0   3<br>    GND     9    10   0   IN   TXD.0   4<br>138   5   CAN1_RX   IN   1   11    12   1   IN   CAN2_TX   6                                                                                                    | <br>  131            |
| GND       9    10   0   IN   TXD.0   4<br>138   5   CAN1_RX   IN   1   11    12   1   IN   CAN2_TX   6                                                                                                    | 131                  |
| 138 5 CAN1_RX IN 1 11 12 1 IN CAN2_TX 6                                                                                                    | I TOT                |
| 그는 것이지만 같은 것이 같은 것이 같은 것이 같은 것이 같은 것이 같은 것이 같은 것이지 않을 것이지 않는 것이지 않는 것이지 않는 것이지 않는 것이 않는 것이지 않는 것이지 않는 것이지 않는 것이 않는 것이지 않는 것이지 않는 것이 않는 것이지 않는 것이지 않는 것이지 않는 것이지 않는 것이지 않는 것이지 않는 것이지 않는 것이지 않는 것이지 않는 것이지 않는 것이지 않는 것이지 않는 것이지 않는 것이지 않는 것이지 않는 것이지 않는 것이지 않는 것이지 않는 것이지 않는 것이지 않는 것이지 않는 것이지 않는 것이지 않는 것이지 않는 것이지 않는 것이지 않는 것이지 않는 것이지 않는 것이지 않는 것이지 않는 것이지 않는 것이지 않는 것이지 않는 것이지 않는 것이지 않 | 132                  |
|                                                                                                    | 29                   |
| 139   7   CAN1_TX   IN   1   13    14       GND                                                                                                    | 1                    |
| 28   8   CAN2_RX   IN   1   15    16   1   IN   SDA.1   9                                                                                                    | 59                   |
| 3.3V       17    18   1   IN   SCL.1   10                                                                                                    | 58                   |
| 49   11   SPI4_TXD                                                                                                    |                      |
| 48   12   SPI4_RXD   IN   1   21    22   1   IN   GPI02_D4   13                                                                                                    | 92                   |
| 50   14   SPI4_CLK   IN   1   23    24   1   ALT1   SPI4_CS1   15                                                                                                    | 52                   |
| GND     25    26   1   IN   PWM1   16                                                                                                    | 35                   |

1) The following takes pin No. 7—the corresponding GPIO is GPIO1\_C6—the corresponding wPi number is 2—as an example to demonstrate how to set the high and low levels of the GPIO port

| го<br>+ | ot@ora | ngepi5: | ~# дріо геа | adall | +   | + 01 | PI5 · | + | +    | +       | +   | ++   |
|---------|--------|---------|-------------|-------|-----|------|-------|---|------|---------|-----|------|
| ļ       | GPIO   | wPi     | Name        | Mode  | l V | Phy  | sical | V | Mode | Name    | wPi | GPIO |
| Ī       |        |         | 3.3V        |       |     | 1    | 2     |   |      | 5V      |     |      |
|         | 47     | 0       | SDA.5       | IN    | 1   | 3    | 4     | 1 |      | 5V      |     |      |
|         | 46     | 1       | SCL.5       | IN    | 1   | 5    | 6     |   |      | GND     |     | 1    |
|         | 54     | 2       | PWM15       | IN    | 1   | 7    | 8     | 0 | ALT6 | RXD.0   | 3   | 131  |
|         |        |         | GND         |       |     | 9    | 10    | 0 | IN   | TXD.0   | 4   | 132  |
| Ĩ       | 138    | 5       | CAN1_RX     | IN    | 1   | 11   | 12    | 1 | IN   | CAN2_TX | 6   | 29   |
| Ĩ       | 139    | 7       | CAN1_TX     | IN    | 1   | 13   | 14    |   | 1    | GND     |     | i i  |
|         | 28     | 8       | CAN2_RX     | IN    | 1   | 15   | 16    | 1 | IN   | SDA.1   | 9   | 59   |

- 2) The steps to test directly with the command are as follows:
  - a. First set the GPIO port to the output mode, where the first parameter of the **pinMode** function is the serial number of the wPi corresponding to the pin, and the second parameter is the GPIO mode

root@orangepi:~/wiringOP-Python# **python3 -c "import wiringpi;** \ from wiringpi import GPIO; wiringpi.wiringPiSetup(); \ wiringpi.pinMode(2, GPIO.OUTPUT); "

b. Then set the GPIO port to output low level. After setting, you can use a multimeter to measure the voltage value of the pin. If it is 0v, it means that the low level is set successfully.

root@orangepi:~/wiringOP-Python# python3 -c "import wiringpi; \

#### from wiringpi import GPIO; wiringpi.wiringPiSetup() ;\ wiringpi.digitalWrite(2, GPIO.LOW)''

c. Then set the GPIO port to output a high level. After setting, you can use a multimeter to measure the voltage value of the pin. If it is 3.3v, it means that the high level is set successfully.

root@orangepi:~/wiringOP-Python# python3 -c "import wiringpi; \ from wiringpi import GPIO; wiringpi.wiringPiSetup() ;\ wiringpi.digitalWrite(2, GPIO.HIGH)"

3) The steps to test in the command line of python3 are as follows:

a. First use the python3 command to enter the command line mode of python3

root@orangepi:~# python3

b. Then import the python module of wiringpi

#### >>> import wiringpi

#### >>> from wiringpi import GPIO

c. Then set the GPIO port to output mode, where the first parameter of the **pinMode** function is the serial number of the wPi corresponding to the pin, and the second parameter is the GPIO mode

#### >>> wiringpi.wiringPiSetup()

0

>>> wiringpi.pinMode(<mark>2, GPIO.OUTPUT</mark>)

d. Then set the GPIO port to output low level. After setting, you can use a multimeter to measure the voltage value of the pin. If it is 0v, it means that the low level is set successfully.

>>> wiringpi.digitalWrite(2, GPIO.LOW)

e. Then set the GPIO port to output a high level. After setting, you can use a multimeter to measure the voltage value of the pin. If it is 3.3v, it means that the high level is set successfully.

>>> wiringpi.digitalWrite(2, GPIO.HIGH)

4) The method of wiringOP-Python to set GPIO high and low levels in python code can refer to the **blink.py** test program in the examples below. The **blink.py** test program will set the voltage of all GPIO ports in the 26 pins of the development board to change continuously.

root@orangepi:~/wiringOP-Python# cd examples

#### root@orangepi:~/wiringOP-Python/examples# ls blink.py

#### blink.py

root@orangepi:~/wiringOP-Python/examples# python3 blink.py

#### 3. 20. 3. **26pin SPI test**

1) According to the schematic diagram of the 26pin interface, the available spi for Orange Pi 5 is spi4

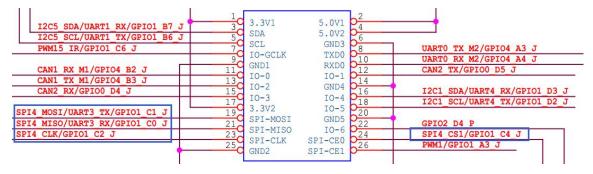

In the Linux system, the spi4 in the 26pin is closed by default, and it needs to be opened manually to use it.

Add the following red font configuration in /boot/orangepiEnv.txt, and then restart the Linux system to open spi4.

orangepi@orangepi:~\$ sudo vim /boot/orangepiEnv.txt overlays=spi4-m0-cs1-spidev

2) First check whether there is a **spidev4.1** device node in the linux system. If it exists, it means that SPI4 has been set up and can be used directly

orangepi@orangepi:~\$ ls /dev/spidev4.1

/dev/spidev4.1

Note that /dev/spidev4.0 cannot be used, please use /dev/spidev4.1, don't make a mistake.

3) Then you can use the **spidev\_test.py** program in the examples to test the loopback function of the SPI. The **spidev\_test.py** program needs to specify the following two parameters:

a. --channel: Specifies the channel number of the SPI

b. --port: Specify the port number of the SPI

4) Do not short-circuit the mosi and miso pins of SPI4, the output of running spidev\_test.py is as follows, you can see that the data of TX and RX are inconsistent

5) Then use the Dupont wire to short-circuit the two pins of txd (pin 19 in the 26pin interface) and rxd (pin 21 in the 26pin interface) of SPI4 and then run spidev\_test.py The output is as follows, you can see The data sent and received are the same, indicating that the SPI4 loopback test is normal

root@orangepi:~/wiringOP-Python# cd examples

root@orangepi:~/wiringOP-Python/examples# python3 spidev\_test.py \

#### --channel 4 --port 1

spi mode: 0x0

max speed: 500000 Hz (500 KHz)

Opening device /dev/spidev4.1

#### 3. 20. 4. **26pin I2C test**

1) As can be seen from the table below, the available i2c for Orange Pi 5 is i2c1, i2c3 and i2c5, a total of three sets of i2c buses

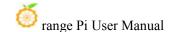

| 复用功能                  | 复用功能                   | 复用功能                   | GPIO     | GPIO序号 | 引脚序号 | 引脚序号 | GPIO序号 | GPIO     | 复用功能                   | 复用功能        | 复用功能               |
|-----------------------|------------------------|------------------------|----------|--------|------|------|--------|----------|------------------------|-------------|--------------------|
|                       |                        |                        | 3.3V     |        | 1    | 2    |        | 5V       |                        |             |                    |
| PWM13_M2 (febf0010)   | UART1_RX_M1 (feb40000) | 12C5_SDA_M3            | GPIO1_B7 | 47     | 3    | 4    |        | 5V       |                        |             |                    |
|                       | UART1_TX_M1            | 12C5_SCL_M3            | GPIO1_B6 | 46     | 5    | 6    |        | GND      |                        |             |                    |
|                       |                        | PWM15_IR_M2 (febf0030) | GPIO1_C6 | 54     | 7    | 8    | 131    | GPIO4_A3 | UART0_TX_M2 (fd890000) |             |                    |
|                       |                        |                        | GND      |        | 9    | 10   | 132    | GPIO4_A4 | UART0_RX_M2            |             |                    |
|                       | PWM14_M1 (febf0020)    | CAN1_RX_M1             | GPIO4_B2 | 138    | 11   | 12   | 29     | GPIO0_D5 | CAN2_TX_M1             | I2C1_SDA_M2 |                    |
|                       |                        | CAN1_TX_M1             | GPIO4_B3 | 139    | 13   | 14   |        | GND      |                        |             |                    |
| PWM3_IR_M0 (fd8b0030) | 12C1_SCL_M2            | CAN2_RX_M1             | GPIO0_D4 | 28     | 15   | 16   | 59     | GPIO1_D3 | UART4_RX_M0            | I2C1_SDA_M4 | PWM1_M1 (fd8b0010) |
|                       |                        |                        | 3.3V     |        | 17   | 18   | 58     | GPIO1_D2 | UART4_TX_M0            | I2C1_SCL_M4 | PWM0_M1 (fd8b0000) |
| 12C3_SCL_M0           | UART3_TX_M0            | SPI4_MOSI_M0           | GPIO1_C1 | 49     | 19   | 20   |        | GND      |                        |             |                    |
| 12C3_SDA_M0           | UART3_RX_M0            | SPI4_MISO_M0           | GPIO1_C0 | 48     | 21   | 22   | 92     | GPIO2_D4 |                        |             |                    |
|                       | PWM3_IR_M2 (fd8b0030)  | SPI4_CLK_M0            | GPIO1_C2 | 50     | 23   | 24   | 52     | GPIO1_C4 | SPI4_CS1_M0            |             |                    |
|                       |                        |                        | GND      |        | 25   | 26   | 35     | GPIO1_A3 | PWM1_M2 (fd8b0010)     |             |                    |

As can be seen from the above table, i2c1 can be derived from pins 12 and 15 of the 26pin (i2c1\_m2), or from pins 16 and 18 of the 26pin (i2c1\_m4), please follow your own needs Just select a group. Please don't think that these are two different sets of i2c buses.

In the linux system, the i2c in the 26pin is turned off by default, and it needs to be turned on manually before it can be used.

Add the following configuration in red font to /boot/orangepiEnv.txt, and then restart the Linux system to open i2c1, i2c3 and i2c5 at the same time. If you only need to open one, then just fill in one.

The settings to select i2c1\_m2 are as follows: orangepi@orangepi:~\$ sudo vim /boot/orangepiEnv.txt overlays=i2c1-m2 i2c3-m0 i2c5-m3

The settings to select i2c1\_m4 are as follows: orangepi@orangepi:~\$ sudo vim /boot/orangepiEnv.txt overlays=i2c1-m4 i2c3-m0 i2c5-m3

2) After starting the linux system, first confirm that there is an i2c device node under /dev

orangepi@orangepi:~\$ ls /dev/i2c-\* /dev/i2c-0 /dev/i2c-10 /dev/i2c-3 /dev/i2c-6 /dev/i2c-9 /dev/i2c-1 /dev/i2c-2 /dev/i2c-5 /dev/i2c-7

3) Then connect an i2c device to the i2c pin of the 26pin connector, here we take the ds1307 RTC module as an example

|  | i2c1-m2 | i2c1-m4 | i2c3-m0 | i2c5-m3 |
|--|---------|---------|---------|---------|
|--|---------|---------|---------|---------|

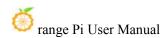

| sda pin  | Corresponding | Corresponding | Corresponding | Corresponding |
|----------|---------------|---------------|---------------|---------------|
|          | to pin 12     | to pin 16     | to pin 21     | to pin 3      |
| sck pin  | Corresponding | Corresponding | Corresponding | Corresponding |
|          | to pin 15     | to pin 18     | to pin 19     | to pin 5      |
| 3.3v pin | Corresponding | Corresponding | Corresponding | Corresponding |
|          | to pin 1      | to pin 1      | to pin 1      | to pin 1      |
| 5v pin   | Corresponding | Corresponding | Corresponding | Corresponding |
|          | to pin 2      | to pin 2      | to pin 2      | to pin 2      |
| gnd pin  | Corresponding | Corresponding | Corresponding | Corresponding |
|          | to pin 6      | to pin 6      | to pin 6      | to pin 6      |

Generally, only one 3.3v pin and 5v pin can be connected, please choose to connect 3.3v pin or 5v pin according to the specific i2c device connected.

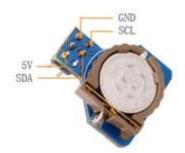

4) Then use the **i2cdetect -y** command, if the address of the connected i2c device can be detected, it means that i2c can be used normally

| orangepi@orangepi:~\$ sudo i2cdetect -y 1 | #i2c1's command |
|-------------------------------------------|-----------------|
| orangepi@orangepi:~\$ sudo i2cdetect -y 3 | #i2c3's command |
| orangepi@orangepi:~\$ sudo i2cdetect -y 5 | #i2c5's command |

|     | 0  | 1 | 2 | 3 | 4 | 5 | 6 | 7 | 8  | 9 | а | b | С | d | е | f |
|-----|----|---|---|---|---|---|---|---|----|---|---|---|---|---|---|---|
| 90: |    |   |   |   |   |   |   |   |    |   |   |   |   |   |   |   |
| L0: |    |   |   |   |   |   |   |   |    |   |   |   |   |   |   |   |
| 20: |    |   |   |   |   |   |   |   |    |   |   |   |   |   |   |   |
| 30: |    |   |   |   |   |   |   |   |    |   |   |   |   |   |   |   |
| 0:  |    |   |   |   |   |   |   |   |    |   |   |   |   |   |   |   |
| 0:  | 50 |   |   |   |   |   |   |   |    |   |   |   |   |   |   |   |
| 50: |    |   |   |   |   |   |   |   | 68 |   |   |   |   |   |   |   |
| 70: |    |   |   |   |   |   |   |   |    |   |   |   |   |   |   |   |

5) Then you can run the ds1307.py test program in the examples to read the RTC time

root@orangepi:~/wiringOP-Python# **cd examples** root@orangepi:~/wiringOP-Python/examples# **python3 ds1307.py --device** \ "/**dev/i2c-5**" Thu 2023-01-05 14:57:55 Thu 2023-01-05 14:57:56 Thu 2023-01-05 14:57:57 ^C exit

### 3. 20. 5. 26pin UART test

1) As can be seen from the table below, the available uarts for Orange Pi 5 are uart0, uart1, uart3 and uart4, a total of four sets of uart buses

| 复用功能                  | 复用功能                   | 复用功能                   | GPIO     | GPIO序号 | 引脚序号 | 引脚序号 | GPIO序号 | GPIO     | 复用功能                   | 复用功能        | 复用]       | 功能        |
|-----------------------|------------------------|------------------------|----------|--------|------|------|--------|----------|------------------------|-------------|-----------|-----------|
|                       |                        |                        | 3.3V     |        | 1    | 2    |        | 5V       |                        |             |           |           |
| PWM13_M2 (febf0010)   | UART1_RX_M1 (feb40000) | 12C5_SDA_M3            | GPIO1_B7 | 47     | 3    | 4    |        | 5V       |                        |             |           |           |
|                       | UART1_TX_M1            | 12C5_SCL_M3            | GPIO1_B6 | 46     | 5    | 6    |        | GND      |                        |             |           |           |
|                       |                        | PWM15_IR_M2 (febf0030) | GPIO1_C6 | 54     | 7    | 8    | 131    | GPIO4_A3 | UART0_TX_M2 (fd890000) |             |           |           |
|                       |                        |                        | GND      |        | 9    | 10   | 132    | GPIO4_A4 | UART0_RX_M2            |             |           |           |
|                       | PWM14_M1 (febf0020)    | CAN1_RX_M1             | GPIO4_B2 | 138    | 11   | 12   | 29     | GPIO0_D5 | CAN2_TX_M1             | I2C1_SDA_M2 |           |           |
|                       |                        | CAN1_TX_M1             | GPIO4_B3 | 139    | 13   | 14   |        | GND      |                        |             |           |           |
| PWM3_IR_M0 (fd8b0030) | 12C1_SCL_M2            | CAN2_RX_M1             | GPIO0_D4 | 28     | 15   | 16   | 59     | GPIO1_D3 | UART4_RX_M0 (feb70000) | I2C1_SDA_M4 | PWM1_M1 ( | fd8b0010) |
|                       |                        |                        | 3.3V     |        | 17   | 18   | 58     | GPIO1_D2 | UART4_TX_M0            | I2C1_SCL_M4 | PWM0_M1 ( | fd8b0000) |
| 12C3_SCL_M0           | UART3_TX_M0 (feb60000) | SPI4_MOSI_M0           | GPIO1_C1 | 49     | 19   | 20   |        | GND      |                        |             |           |           |
| 12C3_SDA_M0           | UART3_RX_M0            | SPI4_MISO_M0           | GPIO1_C0 | 48     | 21   | 22   | 92     | GPIO2_D4 |                        |             |           |           |
|                       | PWM3_IR_M2 (fd8b0030)  | SPI4_CLK_M0            | GPIO1_C2 | 50     | 23   | 24   | 52     | GPIO1_C4 | SPI4_CS1_M0            |             |           |           |
|                       |                        |                        | GND      |        | 25   | 26   | 35     | GPIO1_A3 | PWM1_M2 (fd8b0010)     |             |           |           |

In the Linux system, the uart in the 26pin is closed by default, and it needs to be opened manually before it can be used.

Add the following red font configuration in /boot/orangepiEnv.txt, and then restart the Linux system to open uart0, uart1, uart3 and uart4 at the same time. If you only need to open one, then just fill in one. orangepi@orangepi:~\$ sudo vim /boot/orangepiEnv.txt overlays=uart0-m2 uart1-m1 uart3-m0 uart4-m0

2) After entering the linux system, first confirm whether there is a device node corresponding to uart under /dev

orangepi@orangepi:~\$ ls /dev/ttyS\* /dev/ttyS0 /dev/ttyS1 /dev/ttyS3 /dev/ttyS4 /dev/ttyS9

3) Then start to test the uart interface, first use the DuPont line to short the rx and tx of the uart interface to be tested

|        | uart0         | uart1         | uart3         | uart4         |
|--------|---------------|---------------|---------------|---------------|
| tx pin | Corresponding | Corresponding | Corresponding | Corresponding |
|        | to pin 8      | to pin 5      | to pin 19     | to pin 18     |
| rx pin | Corresponding | Corresponding | Corresponding | Corresponding |
|        | to pin 10     | to pin 3      | to pin 21     | to pin 16     |
|        |               | UART          | 4 UARTO       |               |

4) Use the **serialTest.py** program in the examples to test the loopback function of the serial port as shown below. If you can see the following print, it means that the serial port communication is normal

a. Test UART0

| root@ | orangep | i:~/wiringOP-Python/examples# python3 serialTest.pydevice \ |
|-------|---------|-------------------------------------------------------------|
| "/dev | /ttyS0" |                                                             |
|       |         |                                                             |
| Out:  | 0: ->   | 0                                                           |
| Out:  | 1: ->   | 1                                                           |
| Out:  | 2: ->   | 2                                                           |
| Out:  | 3: ->   | 3                                                           |
| Out:  | 4:^C    |                                                             |
| exit  |         |                                                             |

#### Test UART1 b.

| root@orangepi:~/wiringOP-Python/examples# python3 serialTest.pydevice \ |
|-------------------------------------------------------------------------|
| "/dev/ttvS1"                                                            |

| Out: $0: ->$ $0$ Out: $1: ->$ $1$ Out: $2: ->$ $2$ Out: $2: ->$ $2$ | /ucv/ | шу51  |   |
|---------------------------------------------------------------------|-------|-------|---|
| Out: 2: -> 2                                                        | Out:  | 0: -> | 0 |
|                                                                     | Out:  | 1: -> | 1 |
| Out: $2 > 2$                                                        | Out:  | 2: -> | 2 |
| Out. 5> 5                                                           | Out:  | 3: -> | 3 |
| Out: 4:^C                                                           | Out:  | 4:^C  |   |
| exit                                                                | exit  |       |   |

Test UART3 c.

root@orangepi:~/wiringOP-Python/examples# python3 serialTest.py --device \ "/dev/ttyS3"

| Out: | 0: ->  | 0     |
|------|--------|-------|
| Out: | 1: ->  | 1     |
| Out: | 2: ->  | 2     |
| Out: | 3: ->  | 3     |
| Out: | 4:^C   |       |
| exit |        |       |
| d.   | Test U | JART4 |

root@orangepi:~/wiringOP-Python/examples# python3 serialTest.py --device \ "/dev/ttvS4"

| /uev/ | шу54  |   |
|-------|-------|---|
| Out:  | 0: -> | 0 |
| Out:  | 1: -> | 1 |
| Out:  | 2: -> | 2 |
| Out:  | 3: -> | 3 |
| Out:  | 4:^C  |   |
| exit  |       |   |

## 3. 21. Hardware watchdog test

The watchdog\_test program is pre-installed in the linux system released by Orange Pi, which can be tested directly.

The method to run the watchdog\_test program is as follows:

- a. The second parameter 10 indicates the counting time of the watchdog. If the dog is not fed within this time, the system will restart
- b. We can feed the dog by pressing any key on the keyboard (except ESC). After feeding the dog, the program will print a line of keep alive to indicate that the dog is fed successfully

orangepi@orangepi:~\$ sudo watchdog\_test 10 open success options is 33152,identity is sunxi-wdt put\_usr return,if 0,success:0 The old reset time is: 16 return ENOTTY,if -1,success:0 return ENOTTY,if -1,success:0 put\_user return,if 0,success:0 put\_usr return,if 0,success:0 keep alive keep alive keep alive

## 3. 22. View the serial number of the RK3588S chip

The command to view the serial number of the RK3588S chip is as follows. The serial number of each chip is different, so the serial number can be used to distinguish multiple development boards.

| orangepi@oran | gepi:~\$ cat_serial.sh |  |
|---------------|------------------------|--|
| Serial        | : 1404a7682e86830c     |  |

## 3. 23. How to install Docker

1) The linux image provided by Orange Pi has pre-installed Docker, but the Docker service is not enabled by default

2) Use the **enable\_docker.sh** script to enable the docker service, and then you can start using the docker command, and the docker service will be automatically started when the

system is started next time

orangepi@orangepi:~\$ enable\_docker.sh

3) Then you can use the following command to test docker, if you can run hello-world, it means that docker can be used normally

orangepi@orangepi:~\$ docker run hello-world Unable to find image 'hello-world:latest' locally latest: Pulling from library/hello-world 256ab8fe8778: Pull complete Digest: sha256:7f0a9f93b4aa3022c3a4c147a449ef11e0941a1fd0bf4a8e6c9408b2600777c5 Status: Downloaded newer image for hello-world:latest

#### Hello from Docker!

This message shows that your installation appears to be working correctly.

## 3. 24. How to download and install arm64 version balenaEtcher

- 1) The download address of balenaEtcher arm64 version is:
  - a. The download address of the deb installation package is as follows, which needs to be installed before it can be used

https://github.com/Itai-Nelken/BalenaEtcher-arm/releases/download/v1.7.9/balena-e tcher-electron\_1.7.9+5945ab1f\_arm64.deb

b. The download address of the AppImage version that does not need to be installed is as follows:

https://github.com/Itai-Nelken/BalenaEtcher-arm/releases/download/v1.7.9/balenaE tcher-1.7.9+5945ab1f-arm64.AppImage

| May 1<br>ryanfortner<br>v1.7.9 | <b>balenaEtcher v1.7.9</b> (Latest<br>Update and rename compile-etcher_v1.7.3.sh to compile-etcher_v1.7.3. | 9.sh    |       |
|--------------------------------|----------------------------------------------------------------------------------------------------|---------|-------|
| -0- 9529280 ⊘<br>Compare 👻     | • Assets 10                                                                                                |         |       |
|                                | Øbalena-etcher-electron-1.7.9+5945ab1f.aarch64.rpm                                                         | 64.3 MB | May 1 |
|                                | Salena-etcher-electron-1.7.9+5945ab1f.armv7l.rpm                                                           | 58.4 MB | May 1 |
|                                | Salena-etcher-electron_1.7.9+5945ab1f_arm64.deb                                                            | 87.9 MB | May 1 |
|                                | Delena-etcher-electron_1.7.9+5945ab1f_armv7l.deb                                                           | 76.5 MB | May 1 |
|                                | SpalenaEtcher-1.7.9+5945ab1f-arm64.AppImage                                                                | 97.3 MB | May 1 |
|                                | SalenaEtcher-1.7.9+5945ab1f-armv7l.AppImage                                                                | 80.9 MB | May 1 |

2) How to install and use deb version balenaEtcher:

a. The deb version of balenaEtcher installation command is as follows:

orangepi@orangepi:~\$ sudo apt install -y \ --fix-broken ./balena-etcher-electron\_1.7.9+5945ab1f\_arm64.deb

b. After the deb version of balenaEtcher is installed, it can be opened in the Application

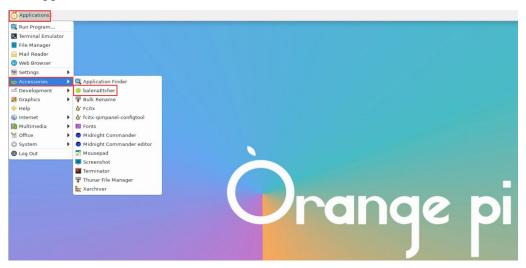

c. The interface after balenaEtcher is opened is as follows:

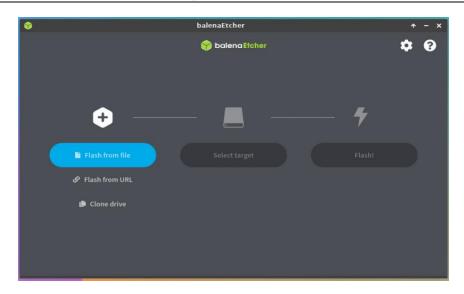

- 3) How to use the AppImage version of balenaEtcher:
  - a. First add permissions to balenaEtcher

orangepi@orangepi:~/Desktop\$ chmod +x balenaEtcher-1.7.9+5945ab1f-arm64.AppImage

b. Then select the AppImage version balenaEtcher, then click the right mouse button, and then click Execute to open balenaEtcher

| 48 | Execute        |                        |    |
|----|----------------|------------------------|----|
| P  | Open With      | Other <u>Applicati</u> | on |
| *  | Cut            |                        |    |
| Ę  | ⊆ору           |                        |    |
| 0  | Moye to Tra    | ish                    |    |
| 8  | Delete         |                        |    |
|    | <u>R</u> ename |                        |    |
| 9  | Properties.    |                        |    |
| a  | Application    | s                      |    |

## 3. 25. How to install Pagoda Linux panel

Pagoda Linux panel is a server management software that improves operation and maintenance efficiency, and supports more than 100 server management functions such as one-click LAMP/LNMP/cluster/monitoring/website/FTP/database/JAVA (excerpted from Baota official website)

The recommended order of pagoda Linux system compatibility is
 Debian11 > Ubuntu 22.04

2) Then enter the following command in the linux system to start the installation of the pagoda

orangepi@orangepi:~\$ sudo install\_bt\_panel.sh

3) Then the pagoda installer will remind whether to install **Bt-Panel** to the /www folder, and then enter y

+-----

Bt-WebPanel FOR CentOS/Ubuntu/Debian

+-----

Copyright © 2015-2099 BT-SOFT(http://www.bt.cn) All rights reserved.

+-----

The WebPanel URL will be http://SERVER\_IP:8888 when installed.

+-----

Do you want to install Bt-Panel to the /www directory now?(y/n): y

4) The next thing to do is to wait patiently. When the terminal outputs the following print information, it means that the pagoda has been installed. The whole installation process takes about 12 minutes, and there may be some differences depending on the network speed

| Congratulations! Installed successfully!                                                                                                    |
|----------------------------------------------------------------------------------------------------|
| 外网面板地址: <u>http://183.15.204.10:8888/7eaf9ade</u><br>内网面板地址: <u>http://192.168.1.139:8888/7eaf9ade</u><br>username: nslvetif<br>bassword: fec12d4b<br>If you cannot access the panel,<br>release the following panel port [8888] in the security grou<br>答无法访问面板,请检查防火墙/安全组是否有放行面板[8888]端口 |

5) At this time, enter **the panel address** shown above in the browser to open the login interface of the Pagoda Linux panel, and then enter the **username** and **password** shown in the above figure at the corresponding position to log in to Pagoda

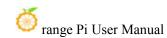

| C 28Louide x +                            |   |   |     | - | ð X      |
|-------------------------------------------|---|---|-----|---|----------|
| ← → C ▲ 不完全   192.168.1.139.0580/reinFade | A | ŝ | £'≊ | • | a        |
|                                           |   |   |     |   | Q        |
|                                           |   |   |     |   |          |
|                                           |   |   |     |   |          |
|                                           |   |   |     |   |          |
|                                           |   |   |     |   | 0        |
|                                           |   |   |     |   |          |
| ~                                         |   |   |     |   | <u>a</u> |
|                                           |   |   |     |   | +        |
|                                           |   |   |     |   |          |
| 宝塔Linux面板                                 |   |   |     |   |          |
|                                           |   |   |     |   |          |
| 80                                        |   |   |     |   |          |
|                                           |   |   |     |   |          |
| 89                                        |   |   |     |   |          |
|                                           |   |   |     |   |          |
|                                           |   |   |     |   |          |
| 50286××                                   |   |   |     |   |          |

6) After successfully logging into the pagoda, the following welcome interface will pop up. First, please read the user notice in the middle and drag it to the bottom, then you can select "I have agreed and read the "User Agreement"", and then click "Enter the Panel" You can enter the pagoda

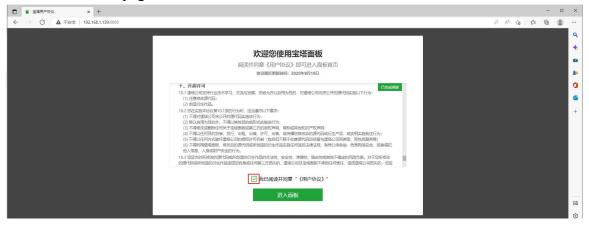

7) After entering the pagoda, you will first be prompted to bind an account on the official website of the pagoda. If you do not have an account, you can go to the official website of the pagoda (https://www.bt.cn) to register one

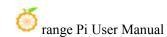

| 请先规定宝塔                              | xe x +                                                                                                    |    |   |   | - | 0 | ×  |
|-------------------------------------|----------------------------------------------------------------------------------------------------|----|---|---|---|---|----|
| $\leftarrow \rightarrow \mathbf{G}$ | ▲ 不完全   192.168.1.199.8888,bind                                                                                 | Aø | ŝ | Ę | Ē |   |    |
| 192.168.1.139                       | i de la companya de la companya de la companya de la companya de la companya de la companya de la companya de l |    |   |   |   | Î | ٩  |
| ☆ 首页                                | ▲ 宝峰電影作為五號解放物于實明, 她定切除于为您想你要打的原制服务和这,不过及您服务器任何敏感很思。 编为心使用。                                                      |    |   |   |   | 1 | +  |
| <u>الالعم</u>                       |                                                                                                    |    |   |   |   |   | *  |
| ⊕ FTP                               | 绑定宝塔帐号                                                                                                    |    |   |   |   | 1 | \$ |
| ⊜ 数据库                               | 平和导                                                                                                    |    |   |   |   | 1 | 0  |
| 🖶 Docker                            |                                                                                                    |    |   |   |   |   |    |
| □ 监控                                | 開設                                                                                                    |    |   |   |   | 1 | +  |
| 9 <del>2</del> 2                    | 安東                                                                                                    |    |   |   |   | 1 |    |
| ● 防火墙                               | 未剩任号、先期注册                                                                                                    |    |   |   |   | 1 |    |
| □ 文件                                | <ul> <li>为了您能更行的执道实现功能。操先的定量操作号:</li> </ul>                                                                     |    |   |   |   |   |    |
| □ 终端                                | <ul> <li>单个查理转号支持会长属的兼理应</li> <li>此医性与支持使展现各部的小规模力器。据收心使用;</li> </ul>                                           |    |   |   |   |   |    |
|                                     | · 他在地址还有了回题的关系和优化。                                                                                              |    |   |   |   |   |    |
| 🗇 计划任务                              | <ul> <li>審擬唱告: 0769-28030556</li> </ul>                                                                         |    |   |   |   |   |    |
| 88 软件商店                             | <ul> <li>報告企业改唱: 畫者二時時</li> </ul>                                                                               |    |   |   |   |   |    |
|                                     |                                                                                                    |    |   |   |   |   | Œ  |
| ⑤ 画板设置                              | l.                                                                                                    |    |   |   |   |   | ۲  |

8) The final displayed interface is as shown in the figure below. You can intuitively see some status information of the Linux system on the development board, such as load status, CPU usage, memory usage, and storage space usage, etc.

|                    | × +<br>不安全   192.168.1.139.8888 |                                      |                          |                   |                       |                               |                | A* 16 12          | -                     |    |
|--------------------|---------------------------------|--------------------------------------|--------------------------|-------------------|-----------------------|-------------------------------|----------------|-------------------|-----------------------|----|
| 192.168.1.139 [ 0] | 8 電磁振动 🛆 新                      |                                      | DATE DITERCO.            | -T                |                       |                               | (D) and        | 免费版 7.9.6 更新 修复   |                       | Î  |
| 首页                 | 八 國際原語 凸 和                      | ge: Orange Pi 1.0.0 Bullseye aarch64 | (Py3.7.8) (34-14)8528171 | 0×                |                       |                               | A transfer     | 95週版 7.9.6 更新 修道  | 1<br>1<br>1<br>1<br>1 |    |
| 网站                 | 立即开限 ♥企业版优的 ✓ 5分钟1              | 段速响应 🖌 15天无理由温歌 🖌                    | 30+歌付懇頒件 🖌 20+           | 企业版专掌功能 🖌 2HESL商用 | 谜书(年付) ✓1000条免费短信(年付) | <ul> <li>         ・</li></ul> |                |                   |                       |    |
| FTP                |                                 |                                      |                          |                   |                       |                               |                |                   |                       |    |
| 数据库                | 状态                              |                                      |                          |                   |                       |                               |                |                   |                       |    |
|                    | 负载状态 🛞                          | CPU使用率                               |                          | 內存使用率             | /                     |                               |                |                   |                       |    |
| Docker             |                                 |                                      |                          |                   | $\cap$                |                               |                |                   |                       |    |
| 监控                 | 1%                              | 2.1%                                 |                          | 9.1%              | 35%                   |                               |                |                   |                       |    |
| 史全                 | 运行统畅                            | 8 核心                                 |                          | 702 / 7689(MB)    | 5.0G / 15G            |                               |                |                   |                       |    |
| 东火墙                |                                 |                                      |                          |                   |                       |                               |                |                   |                       |    |
| 文件                 | 概范                              |                                      |                          |                   |                       |                               |                |                   |                       |    |
| e)A                |                                 |                                      |                          |                   |                       |                               |                |                   |                       |    |
| 计划任务               | 10035                           | FTP                                  |                          | 数据库               | 安全风险                  |                               |                |                   |                       |    |
| 软件商店               | 0                               | 0                                    |                          | 0                 | 7                     |                               |                |                   |                       |    |
| 兩板设置               |                                 |                                      |                          |                   |                       |                               |                |                   |                       |    |
| 8H                 | 软件                              |                                      |                          |                   | 流量 磁盘IO               |                               |                | 全部                | 6 T.                  |    |
|                    |                                 | 10.9                                 | $\sim$                   | 128               | -                     |                               |                |                   |                       | 8  |
|                    | >_                              |                                      | WAF                      | •                 | ●上行<br>0.43 KB        | • 下行<br>1.64 KB               | 日发送<br>7.09 MB | .日接收<br>164.09 MB | 6                     |    |
|                    | 宝塔55H终销 1.0                     | 做伊木马检测 1.0                           | 网站防火墙<br>预点 购买           | 网站监控报表 預英         | 单位KB/s                |                               |                |                   | and the second        | 反馈 |
|                    | 124 124                         |                                      | 19390                    | 17500 255         | 率位:水8/s<br>50         |                               |                |                   |                       |    |
|                    | 129                             |                                      |                          |                   | 40                    |                               |                |                   |                       |    |

- 9) Test the SSH terminal login of the pagoda
  - a. After opening the SSH terminal of the pagoda, it will first prompt to enter the password of the development board system. At this time, enter **orangepi** (default password, if there is any modification, please fill in the modified one) in the password box.

| 宝塔终端                           | $\otimes$             |
|--------------------------------|-----------------------|
| 帐亏或密码错误: Authentication failed | 1.,root@127.0.0.1;22[ |
|                                |                       |
|                                |                       |
|                                |                       |
|                                | 无法自动认证,请填写本地服务器的登录信息! |
| 服务器IP                          | 127.0.0.1 22          |
| SSH账号                          | root                  |
| 验证方式                           | 密码验证 私钥验证             |
| 密码                             | orangepi              |
|                                | 登录                    |
|                                |                       |
|                                |                       |
|                                |                       |

b. The display after successful login is shown in the figure below

| 宝塔终端                                                           |                                |                                                                 | × |
|----------------------------------------------------------------|--------------------------------|-----------------------------------------------------------------|---|
|                                                                |                                |                                                                 |   |
| Welcome to Orange Pi 1.0.0 Bull                                | seye with Linux                |                                                                 |   |
| System load: 6%<br>Memory usage: 9% of 7.51G<br>CPU temp: 51°C | Up time:<br>IP:<br>Usage of /: | 26 min Local users: 4<br>172.17.0.1 192.168.1.139<br>35% of 15G |   |
| Last login: Fri Dec 2 12:00:10<br>root@orangepi5:~#            | 2022 from 127.                 | 0.0.1                                                           |   |
|                                                                |                                |                                                                 |   |
|                                                                |                                |                                                                 |   |
|                                                                |                                |                                                                 |   |
|                                                                |                                |                                                                 |   |
|                                                                |                                |                                                                 |   |
|                                                                |                                |                                                                 |   |
|                                                                |                                |                                                                 |   |

10) You can install software such as Apache, MySQL, and PHP in the software store of Pagoda, and you can also deploy various applications with one click. Please explore these functions by yourself, and I will not demonstrate them one by one here.

| C A 3              | Fg全   192.168.1.139:8888/soft                                                                                                    | t .                                                                                            |                                                                                                |                                                                                   |                                                                         |                                                                                   |                                                                                                    |                                                                       |                                                        |                                                                                                    |                                                               |                                                                                       |     | F      | 1 10    | £≞ (                                                                                                    | è                                                                                                    |
|--------------------|----------------------------------------------------------------------------------------------------|------------------------------------------------------------------------------------------------|------------------------------------------------------------------------------------------------|-----------------------------------------------------------------------------------|-------------------------------------------------------------------------|-----------------------------------------------------------------------------------|----------------------------------------------------------------------------------------------------|-----------------------------------------------------------------------|--------------------------------------------------------|----------------------------------------------------------------------------------------------------|---------------------------------------------------------------|---------------------------------------------------------------------------------------|-----|--------|---------|----------------------------------------------------------------------------------------------------|----------------------------------------------------------------------------------------------------|
| 168.1.139 🚺        | 软件商店                                                                                                    |                                                                                                |                                                                                                |                                                                                   |                                                                         |                                                                                   |                                                                                                    |                                                                       |                                                        |                                                                                                    |                                                               |                                                                                       |     | ◆ 企业版  | 免费板 7.9 | .6 立即开                                                                                                    | 蝦                                                                                                    |
| 页                  |                                                                                                    | (a. 144.11) (b. 141.                                                                           | Q                                                                                              |                                                                                   |                                                                         |                                                                                   |                                                                                                    |                                                                       |                                                        |                                                                                                    |                                                               |                                                                                       |     |        |         |                                                                                                    |                                                                                                    |
| 站                  | <b>应用搜索</b> 支持应用名称、字的                                                                                                    | FE MANERAL SE                                                                                  | Q.                                                                                             |                                                                                   |                                                                         |                                                                                   |                                                                                                    |                                                                       |                                                        |                                                                                                    |                                                               |                                                                                       |     |        |         |                                                                                                    |                                                                                                    |
| P                  | 应用分类 全部 E                                                                                                    | 安装                                                                                             | 运行环境 3                                                                                         | 展地工具                                                                              | 宝塔插件                                                                    | 专业板插件                                                                             | 企业版播件                                                                                               | 第三方应用                                                                 | 一線部署                                                   |                                                                                                    |                                                               |                                                                                       |     |        | 更新软件列   | 表/支付状                                                                                                    | 志9                                                                                                    |
| 据库                 |                                                                                                    |                                                                                                |                                                                                                |                                                                                   |                                                                         |                                                                                   |                                                                                                    |                                                                       |                                                        |                                                                                                    |                                                               |                                                                                       |     |        |         |                                                                                                    |                                                                                                    |
| ocker              | 立即购买                                                                                                    | nux企业版优制                                                                                       |                                                                                                | KRE .                                                                             |                                                                         |                                                                                   |                                                                                                    |                                                                       |                                                        |                                                                                                    |                                                               |                                                                                       |     |        |         |                                                                                                    |                                                                                                    |
|                    |                                                                                                    | 更接接权IP                                                                                         | ✓ 5分钟极速响应                                                                                      | ✓ 15天天田                                                                           | 聖由追款 🗸 3                                                                | 30+款付邀插件 ~                                                                        | ✓ 20+企业账专事功能                                                                                        | ✓ 1000条免费                                                             | 信 (年付) 🗸 2                                             | 2张SSL鹰用证书 (年付)                                                                                      | ~ *                                                           | 9章企业服务群(                                                                              | 年付) |        |         |                                                                                                    |                                                                                                    |
| Ż                  | 最近使用入口 🔽 宝塔SSH线                                                                                                    | 28                                                                                             |                                                                                                |                                                                                   |                                                                         |                                                                                   |                                                                                                    |                                                                       |                                                        |                                                                                                    |                                                               |                                                                                       |     |        |         |                                                                                                    |                                                                                                    |
| È                  |                                                                                                    |                                                                                                |                                                                                                |                                                                                   |                                                                         |                                                                                   |                                                                                                    |                                                                       |                                                        |                                                                                                    |                                                               |                                                                                       |     |        |         |                                                                                                    | -                                                                                                    |
| は酒                 | 软件名称<br>(m) Apache防火墙                                                                                                    | 开发商                                                                                            | 说明                                                                                             |                                                                                   |                                                                         | 五.当前仅支持Apache                                                                     |                                                                                                    |                                                                       |                                                        |                                                                                                    | 格                                                             | 到期时间                                                                                  | 位置状 | あ 首页显示 |         | 8<br>現在1立印刷                                                                                                    | <b>鼠作</b> 目                                                                                                    |
| ŧ                  | → Apacnescy Xas                                                                                                    | 官方                                                                                             |                                                                                                |                                                                                   |                                                                         |                                                                                   |                                                                                                    |                                                                       |                                                        |                                                                                                    | 1.66/天                                                        | 未开通                                                                                   |     |        |         |                                                                                                    |                                                                                                    |
|                    |                                                                                                    |                                                                                                | 40xxxx1EsqR±A                                                                                  | (X\$\$\$/一刊)(百水)                                                                  | 20/10米莱季年火/                                                             | /掌握火击, 付昔68/1                                                                     | 32917-2016标准,公                                                                                      | 2二师安主以论。 2                                                            | (11) > 申请问 111支(X                                      |                                                                                                    |                                                               |                                                                                       |     |        |         | 陝遼   立即開                                                                                                    |                                                                                                    |
|                    |                                                                                                    |                                                                                                | street () to (The second                                                                       | -                                                                                 |                                                                         |                                                                                   | · Internal Address in the second second                                                             | The same of the same                                                  |                                                        |                                                                                                    |                                                               |                                                                                       |     |        |         | <b>夜流 立即</b> 第                                                                                                    |                                                                                                    |
| 4                  | (一) 网站监控报表                                                                                                    | 官方                                                                                             |                                                                                                |                                                                                   |                                                                         |                                                                                   | 7、请求、蜘蛛等数据。                                                                                         |                                                                       |                                                        |                                                                                                    | 0.99/天                                                        | 未开通                                                                                   |     |        |         |                                                                                                    |                                                                                                    |
|                    | <ul> <li>例如监控报表</li> <li>量增PHP安全防护</li> </ul>                                                                                                    | 官方<br>官方                                                                                       |                                                                                                |                                                                                   |                                                                         |                                                                                   | 7、请求、蜘蛛等数据。<br>助渗透/输作防强权。                                                                           |                                                                       |                                                        |                                                                                                    | 0.99/夫<br>3.30/天                                              | 未开道                                                                                   |     |        |         | <b>東流 立即</b> 8                                                                                                    | 物买                                                                                                    |
| 4<br>小任务<br>主向店    | (一) 网站监控报表                                                                                                    |                                                                                                | PHP内核服防御                                                                                       | 機块,可针对项                                                                           | 同进行底层过滤。                                                                | 、 彻底杜迪跨站/稿准                                                                       |                                                                                                    | 意:不支持32位系統                                                            | @arm平台和PHP5.2                                          | > 叙程 - ¥                                                                                            |                                                               |                                                                                       |     |        |         | 開き   立即)<br>開き   3<br>開き   3                                                                                                    |                                                                                                    |
| i任务<br>i简店         | <ul> <li>例如监控报表</li> <li>量增PHP安全防护</li> </ul>                                                                                                    | 前方<br>前方                                                                                       | PHP内核跟防御<br>重构版,基于页)                                                                           | 機块、可针对項<br>面感存的网站加<br>篡改,用于保护A                                                    | 【目进行底层过滤。<br>1速插件,安装成3                                                  | 、 和商社總濟站/輸進<br>升级到此版本,將会同                                                         | 助渗透/输制动强权,适                                                                                         | 意:不支持32位系統<br>che菜要先安装Men                                             | fDarm平台fDPHP5.2<br>cached >数程                          | > 軟理 ¥<br>文                                                                                         | 3.30/天<br>.费                                                  | 未开道                                                                                   |     |        |         |                                                                                                    | 安装                                                                                                    |
| 11任务<br>1商店<br>7设置 | <ul> <li>         例為上社社根表      </li> <li>         ● 選集例はたいま      </li> </ul>                                                                                                    | 前方<br>前方                                                                                       | PHP内核级防御<br>重构版、基于页]<br>推荐:内核版别<br>件同时使用 >>4                                                   | 鐵块,可针对項<br>面感存的网站加<br>篡改,用于保护&<br>K種                                              | 1日进行定居过津。<br>1286件,安装成<br>14点内容安全,助                                     | 。 彻底吐迪跨站/幕准<br>升级到此版本,将会同<br>让黑客非法停改网页。                                           | 的渗透/能制的组权。目<br>印度日版本,如果是Ap                                                                          | 意:不支持32位系統<br>che需要先安装Men<br>支持Centos/Debia                           | <b>Rem平台和PHP5.2</b><br>cached >数程<br>i/Ubuntu,注意:不i    | > 数理 ¥<br>究<br>能与其它的要改软 ¥                                                                           | 3.30/天<br>.费                                                  | 未开遭<br>                                                                               |     |        |         | 预度 5                                                                                                    | 安装                                                                                                    |
| 11任务<br>1商店<br>7设置 | <ul> <li>● 同応监控規模</li> <li>● 選集中P安全的中</li> <li>● 選集网は加速</li> <li>● 選集のは加速</li> <li>● 選集のは加速</li> </ul>                                                                                                    | <ul> <li>官方</li> <li>官方</li> <li>官方</li> </ul>                                                 | PHP内线级防御<br>重构版、基于页<br>操奪:内核版防<br>件同时使用 >>#<br>基于rsync开发的                                      | 體缺,可针对項<br>面感符的网站加<br>觀改,用于保护&<br>修理<br>的文件同步工具,                                  | 1日进行定量过速。<br>1225年4、安装成<br>14点内容安全、助<br>、可定时成实时的                        | 。                                                                                 | 的渗透/编辑的提权, <mark>进</mark><br>印版日版本,如果显Ap<br>,网站挂马等入侵行为,                                             | 意:不支持32位系統<br>che需要先安装Men<br>支持Centos/Debia<br>断、集群、异地面份              | Ram平台和PHP5.2<br>cached >教程<br>/Ubuntu, 注意:不<br>站最 >>教程 | > 数理 ¥<br>交<br>能与其它的要改数 ¥                                                                           | 3.30/天<br>遗<br>3.30/天                                         | 未开通<br><br>未开通                                                                        |     |        | 1       | 预选 5<br>立即M                                                                                                    | 安装                                                                                                    |
| 11任务<br>1商店<br>7设置 | <ul> <li>● 同応出注税表</li> <li>● 御知中日安全的沖</li> <li>● 御知同少女会的沖</li> <li>● 御知同少工業</li> <li>● 御知公式の満次・単物施</li> <li>● 重要な原目少工具</li> </ul>                                                                                                    | <ul> <li>前方</li> <li>前方</li> <li>前方</li> <li>南方</li> </ul>                                     | PHP内线级防御P<br>重构版、基于页1<br>推导:内线运防<br>件同时使用 >>#<br>基于rsync开发的<br>事件型防装改。)                        | 關決,可针对項<br>重重律的网站加<br>觀改,用于保护&<br>軟種<br>対文件同步工具。<br>用于保护站点内                       | (目进行常愿过途。<br>1286年,安装成)<br>よ年内容安全、約<br>,可定时或实时的<br>1容安全、防止果6            | . 相應社總證以稱准<br>升级到此版本,將会到<br>此原香非法修改网页。<br>的发送文件和更新文件<br>香非法修改网页、网如                | 訪滲逝/編律訪證权, <mark>19</mark><br>叩戲目版本,如果显Ap<br>。 网站挂马等入银行为<br>。 也可用于配置负戴均                             | 第:不支持32位系統<br>che電要先安装Men<br>支持Centos/Debia<br>新、集群、异地価俗<br>使用 全业収防算改 | Ram平台和PHP5.2<br>cached >教程<br>/Ubuntu, 注意:不<br>站最 >>教程 | > 教理<br>第<br>第<br>第<br>第<br>第<br>第<br>第<br>第<br>第<br>第<br>第<br>第<br>第<br>第<br>第<br>第<br>第<br>第<br>第 | 3.30/天<br>3.30/天<br>0.66/天<br>1.33/天                          | <ul> <li>未开通</li> <li></li> <li>未开通</li> <li>未开通</li> </ul>                           |     |        | 1       | 預定   5<br>立印<br>立印<br>立印                                                                                                    | 安装<br>御天<br>明天<br>明天                                                                                                    |
| 小任务<br>主商店<br>安设置  | <ul> <li>● 内心正注照表</li> <li>● 第四中小女会がか</li> <li>● 第四月は20回</li> <li>● 第四月は20回</li> <li>● 第四月は</li></ul>                     | <ul> <li>前方</li> <li>前方</li> <li>前方</li> <li>南方</li> <li>南方</li> <li>南方</li> </ul>             | PHP内核级防御<br>重构紙、基于页1<br><del>推奪</del> :内核版防<br>件同时使用 >>#<br>基于rsync开发的<br>带件型防摸法,1<br>原防操权,防御力 | 職块,可针対項<br>重重存的同以加<br>観改,用于保护A<br>軟種<br>功文件開步工具。<br>用于保护44点の<br>大多数的入侵機制          | (目进行衛居过緯。<br>(建術件、安装成)<br>と忘内容安全、防<br>、可定时或気时的<br>)容安全、防止業績<br>权攻由遺成的注号 | . 相應社總證以稱准<br>升级到此版本,將会到<br>此原香非法修改网页。<br>的发送文件和更新文件<br>香非法修改网页、网如                | 助渗液/称律防爆权。<br>助振出版本,如果虽Ap<br>。 网站接马等入很行为。<br>。 也可用于配置负载均<br>站挂马等入很行为,推荐<br>webshell执行提仪并及5          | 第:不支持32位系統<br>che電要先安装Men<br>支持Centos/Debia<br>新、集群、异地価俗<br>使用 全业収防算改 | Ram平台和PHP5.2<br>cached >教程<br>/Ubuntu, 注意:不<br>站最 >>教程 | > 数理 ¥<br>完<br>能与其它的要改故 ¥<br>¥<br>¥                                                                 | 3.30/天<br>3.30/天<br>0.66/天<br>1.33/天                          | <ul> <li>未开道</li> <li></li> <li>未开通</li> <li>未开通</li> </ul>                           |     |        | 1       | 新成(5<br>立印R<br>立印R<br>立印<br>(1<br>立印<br>(1<br>文明<br>(1<br>文明)<br>(1<br>文明)<br>(1<br>文明)<br>(1<br>文明)<br>(1<br>文明)<br>(1<br>)<br>(1<br>(1)<br>(1)<br>(1)<br>(1)<br>(1)<br>(1)<br>(1)<br>(1 | 安装<br>御天<br>陶天<br>陶天                                                                                                    |
| 州王务                | <ul> <li>(1) のなどに注意来</li> <li>(2) のなどに注意来</li> <li>(3) のながいため、</li> <li>(4) のながいため、</li> <li>(5) 空気がため、</li> <li>(5) 空気がため、&lt;</li></ul> | <ul> <li>官方</li> <li>官方</li> <li>官方</li> <li>官方</li> <li>官方</li> <li>官方</li> <li>官方</li> </ul> | PHP内核级防御<br>重构版、基于页<br>推導:内核级防<br>位用时使用 >>4<br>基于rayne开发的<br>事件型防使及、D<br>原防操权、防御力<br>可免調率改善部   | 體块,可针对现<br>重速存的网站加<br>觀改用于保护的<br>軟種<br>行文件間步工具。<br>用于保护站师内<br>(多数的入侵操作<br>多台股质器面积 | 四日进行常愿过掉。<br>回想预件、安装级<br>。可定时或实时的<br>回安全、防止票可<br>权权由遭成的进行<br>5、直方自用推荐。  | 、和微社總辦站/編集<br>升级到此版本,將会員<br>加止黑審非法傳改网页。<br>的发送文体和思新文件<br>響非法傳改网页、同<br>品和被控制,有效拦截。 | 的渗透/临海的绿权。<br>自参查/临海的绿权。<br>同处结马等入银行为<br>、 但可用于都是负戴均<br>站结马等入银行为,推荐<br>vebshell执行操权,并及5<br>为能[了解评情] | 第:不支持32位系統<br>che電要先安装Men<br>支持Centos/Debia<br>新、集群、异地価俗<br>使用 全业収防算改 | Ram平台和PHP5.2<br>cached >教程<br>/Ubuntu, 注意:不<br>站最 >>教程 | <ul> <li>         ・</li></ul>                                                                       | 3.30/天<br>透<br>3.30/天<br>0.66/天<br>1.33/天<br>3.30/天<br>3.30/天 | <ul> <li>未开道</li> <li></li> <li>未开通</li> <li>未开通</li> <li>未开通</li> <li>末开通</li> </ul> |     |        | 1       | 新成(5<br>立印R<br>立印R<br>立印<br>(1<br>立印<br>(1<br>文明<br>(1<br>文明)<br>(1<br>文明)<br>(1<br>文明)<br>(1<br>文明)<br>(1<br>文明)<br>(1<br>)<br>(1<br>(1)<br>(1)<br>(1)<br>(1)<br>(1)<br>(1)<br>(1)<br>(1 | <ul> <li>         を続 </li> <li>         や天 </li> <li>         や天 </li> <li>         や天 </li> <li>         や天 </li> <li>         や、 </li> </ul> |

#### 11) Pagoda command line tool test

| orangepi@orangepi5:~\$ sudo bt<br>[sudo] password for orangepi:<br>白塔西仁今介                                                                                                    |
|----------------------------------------------------------------------------------------------------|
|                                                                                                    |
| =====================================                                                                                                    |
| 正在执行(14)                                                                                                    |
| curl: (28) Resolving timed out after 10000 milliseconds                                                                                                    |
| BT-Panel default info!                                                                                                    |
| 外网面板地址: http://:8888/7eaf9ade<br>内网面板地址: http://192.168.1.139:8888/7eaf9ade<br>*以下仅为初始默认账户密码,若无法登录请执行bt命令重置账户/密码登录<br>username: nslvetif<br>password: *******<br>If you cannot access the panel,<br>release the following panel port [8888] in the security group<br>若无法访问面板,请检查防火墙/安全组是否有放行面板[8888]端口 |
| orangepi@orangepi5:~\$                                                                                                    |

12) For more functions of the pagoda, you can refer to the following information to explore by yourself

manual: http://docs.bt.cn

Forum address: https://www.bt.cn/bbs

GitHub: https://github.com/aaPanel/BaoTa

#### 3. 26. How to remotely log in to the desktop of the Linux system

The Ubuntu Gnome Wayland image does not support remote login to the desktop using Nomachine and VNC as described here.

#### 3. 26. 1. Remote login using NoMachine

Please make sure that the Ubuntu or Debian system installed on the development board is a desktop version. In addition, NoMachine also provides detailed usage documents. It is strongly recommended to read this document to familiarize yourself with the use of NoMachine. The document link is as follows: https://knowledgebase.nomachine.com/DT10R00166

NoMachine supports Windows, Mac, Linux, iOS and Android platforms, so we can remotely log in and control the Orange Pi development board through NoMachine on a variety of devices. The following demonstrates how to remotely log in to the Linux system desktop of the Orange Pi development board through NoMachine in Windows. For installation methods on other platforms, please refer to the official documentation of NoMachine.

Before operation, please make sure that the Windows computer and the development board are in the same LAN, and you can log in to the Ubuntu or Debian system of the development board through ssh.

1) First download the installation package of the NoMachine software Linux **arm64** deb version, and then install it in the Linux system of the development board

a. Since RK3588S is a SOC with ARMv8 architecture, the system we use is Ubuntu or Debian, so here we need to download the NoMachine for ARM

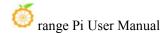

**ARMv8 DEB** installation package, the download link is as follows:

Note that this download link may change, please look for the deb package of the Armv8/Arm64 version.

https://downloads.nomachine.com/download/?id=114&distro=ARM

| Home / Download <b>/ No</b> M |                |                                                                                                    |
|-------------------------------|----------------|----------------------------------------------------------------------------------------------------|
| NoMachine                     | for ARM - a    | rm64                                                                                                    |
| thilly                        | Version:       | 8.2.3_3                                                                                                    |
|                               | Package size:  | 48.05 MB                                                                                                    |
|                               | Package type:  | DEB                                                                                                    |
|                               | MD5 signature: | e439df8f71550ac9d6519b46806357a4                                                                                                    |
|                               | For:           | Ubuntu 14.04/16.04/18.04/20.04, Debian 8/9/10                                                                                                    |
|                               |                | our ARMv8 device may not be listed here, we encourage you to try the packages. Please consult the installation and configuration<br>t Linux for ARM packages for more details about devices and specific distributions we have tested. |

b. In addition, you can also download the installation package of **NoMachine** in **the official tool** 

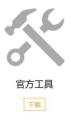

First enter the remote login software-NoMachine folder

Remote Login Software-NoMachine

Then download the arm64 version of the deb installation package

| <b>a</b> | nomachine_8.2.3_4_x64.exe   |
|----------|-----------------------------|
|          | nomachine_8.2.3_4_amd64.deb |
|          | nomachine_8.2.3_3_arm64.deb |
|          | nomachine_8.2.3_12.dmg      |

c. Then upload the downloaded **nomachine\_8.2.3\_3\_arm64.deb** to the Linux system of the development board

d. Then use the following command to install **NoMachine** in the Linux system of the development board

orangepi@orangepi:~\$ sudo dpkg -i nomachine\_8.2.3\_3\_arm64\_arm64.deb

2) Then download the installation package of the Windows version of the NoMachine software, the download address is as follows

| Version:       8.2.3_4         Package size:       57.04 MB         Package type:       EXE         MD5 signature:       ff97dbad5d49756913ecdc875598da0f         For:       Windows 7/8/8.1/10/11/Windows Server 2008/2012/2016/2019 |                                                                                                    | Version:       | 000 (                                                    |
|----------------------------------------------------------------------------------------------------|----------------------------------------------------------------------------------------------------|----------------|----------------------------------------------------------|
| Package type:     EXE       MD5 signature:     ff97dbad5d49756913ecdc875598da0f                                                                                                    |                                                                                                    |                | 8.2.3_4                                                  |
| MD5 signature: ff97dbad5d49756913ecdc875598da0f                                                                                                    |                                                                                                    | Package size:  | 57.04 MB                                                 |
|                                                                                                    |                                                                                                    | Package type:  | EXE                                                      |
| For: Windows 7/8/8.1/10/11/Windows Server 2008/2012/2016/2019                                                                                                    |                                                                                                    | MD5 signature: | ff97dbad5d49756913ecdc875598da0f                         |
|                                                                                                    |                                                                                                    | For:           | Windows 7/8/8.1/10/11/Windows Server 2008/2012/2016/2019 |
|                                                                                                    | and the second second se |                |                                                          |
|                                                                                                    |                                                                                                    |                |                                                          |

- 3) Then install NoMachine in Windows, please restart the computer after installation
- 4) Then open **NoMachine** in Window

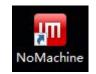

5) After NoMachine is started, it will automatically scan other devices installed with NoMachine in the LAN. After entering the main interface of NoMachine, you can see that the development board is already in the list of connectable devices, and then click the position shown in the red box in the figure below You can start to log in to the Linux system desktop of the development board

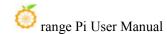

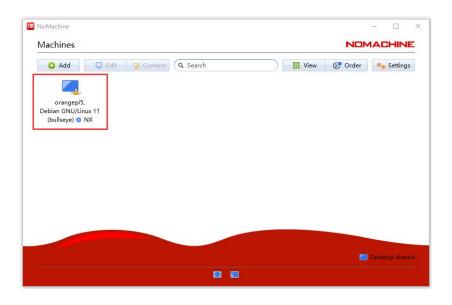

#### 6) Then click **OK**

| Last identification | changed                                                                                                    | NOMACHINE                      |
|---------------------|----------------------------------------------------------------------------------------------------|--------------------------------|
| Host identification | changed                                                                                                    | NUMAGHINE                      |
| ?                   | Remote host identification has changed. This can indicate that someone i<br>connection, or the SSL certificate has been replaced due to a reinstallatic<br>you want to proceed anyway and replace the old SSL certificate in the list | on of the NoMachine server. Do |
|                     |                                                                                                    |                                |
|                     |                                                                                                    |                                |
|                     | [                                                                                                    | Cancel OK                      |
|                     |                                                                                                    |                                |
|                     |                                                                                                    |                                |

7) Then enter the user name and password of the Linux system of the development board in the corresponding position in the figure below, and then click **Login** to start logging in

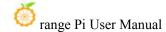

|                              | OA DITC       |            |                                 | NOMACHIN |
|------------------------------|---------------|------------|---------------------------------|----------|
| rangepizero2, Ubuntu 20      | .04.3 LTS     |            |                                 | NUMALHI  |
|                              |               |            |                                 |          |
| Please type your username an | nd password t | to login.  |                                 |          |
|                              |               |            |                                 |          |
|                              | Username      | orangepi   | ① Enter the username orangepi   |          |
| ~                            | Password      | •••••      | (2) Enter the password orangepi |          |
| •                            |               | Cause this | password in the connection file |          |
|                              |               |            |                                 |          |
|                              |               |            |                                 |          |
|                              |               | (3)        |                                 | 4        |
|                              |               |            |                                 |          |
|                              |               |            |                                 | -        |
|                              |               |            | Cancel                          | Login    |
|                              |               |            |                                 |          |
|                              |               |            |                                 |          |
|                              |               |            |                                 |          |
|                              |               |            |                                 |          |
|                              |               |            |                                 |          |

#### 8) Then click OK in the next interface

| NoMachine - orangepi5, D<br>orangepi5, Debian | ebian GNU/Linux 11 (bullseye)<br>GNU/Linux 11 (bullseye)                                                                                                    |                   |   | × |
|-----------------------------------------------|----------------------------------------------------------------------------------------------------|-------------------|---|---|
| - fh.                                         | Audio streaming<br>Audio is being forwarded to this computer. You can select whether or not audio must<br>the remote server.<br>If Mute audio on the server while I'm connected            Image: transfer to the server while I'm connected | also be played or | , |   |
| Don't show anym                               | Click here to toggle audio on the server                                                                                                    | ОК                |   |   |
|                                               |                                                                                                    |                   |   |   |

- 9) Finally, you can see the desktop of the development board Linux system
  - a. Debian11

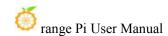

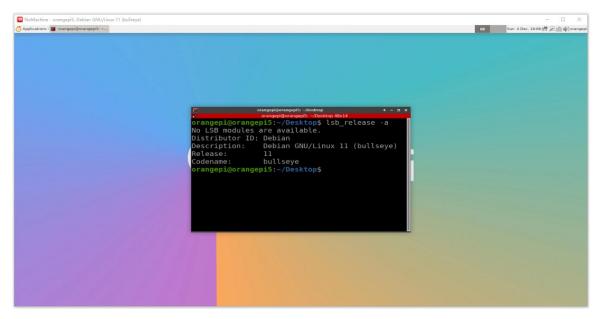

b. Ubuntu22.04

| MoMachine - orangepi5, Ubuntu 22.04.1 LTS                                                                                                    | – 🗆 X                                |
|----------------------------------------------------------------------------------------------------|--------------------------------------|
| 🧑 Applications . 🔳 orangepi@vrangepi&i                                                                                                    | <br>Pri: 9 Dec. 13:37 📊 🕼 🖉 orangepi |
| <pre>orangepi@orangepi5:~/Desktop\$ lsb_release -a No LSB modules are available. Distributor ID: Ubuntu Description: Ubuntu 22.04.1 LTS Release: 22.04 Codename: jammy orangepi@orangepi5:~/Desktop\$</pre> |                                      |
|                                                                                                    |                                      |

#### 3. 26. 2. Use VNC to log in remotely

Before operation, please make sure that the Windows computer and the development board are in the same LAN, and you can log in to the Ubuntu or Debian system of the development board through ssh.

Ubuntu20.04 has many problems testing VNC, please do not use this method.

1) First run the set\_vnc.sh script to set up vnc, remember to add sudo permission

orangepi@orangepi:~\$ sudo set\_vnc.sh

You will require a password to access your desktops.

Password:#Set the vnc password here, 8 charactersVerify:#Set the vnc password here, 8 charactersWould you like to enter a view-only password (y/n)? nxauth:file /root/.Xauthority does not exist

New 'X' desktop is orangepi5:1

Creating default startup script /root/.vnc/xstartup Starting applications specified in /root/.vnc/xstartup Log file is /root/.vnc/orangepi5:1.log

Killing Xtightvnc process ID 3047

New 'X' desktop is orangepi5:1

Starting applications specified in /root/.vnc/xstartup Log file is /root/.vnc/orangepi5:1.log

2) The steps to use MobaXterm software to connect to the development board linux system desktop are as follows:

a. First click on Session, then select VNC, then fill in the IP address and port of the development board, and finally click OK to confirm

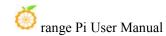

| WobaXterm                | 1. Click Session<br>X server Tools Games Settings Macros Help                                           | - 🗆 X                |
|--------------------------|----------------------------------------------------------------------------------------------------|----------------------|
| Session Servers Tools    | 参え 🌟 🖳 🧮 幹 🚍 📥 💣 🕜<br>Games Sessions View Split MultiExec Turneling Packages Settings Help              | X U<br>X server Exit |
| Quick connect            | 2. Select VNC                                                                                           | Ø                    |
| the sessions Se          | rssion settings                                                                                         | × 🌣                  |
| 1                        | N M M V I V N N N N N N N N N N N N N N N N N                                                           |                      |
| 1                        | SSH Telnet Rsh Xdmcp RDP VNC FTP SFTP Serial File Shell Browser Mosh Aws S3 WSL                         |                      |
|                          | 3. Fill in the IP address of the development board                                                      |                      |
|                          | Remote hostname or IP address 192.168.31.52 Port 5901 \$                                                |                      |
| 0                        |                                                                                                    |                      |
|                          | 💷 Advanced Vnc settings 🛛 🏋 Network settings 🔺 Bookmark settings                                        |                      |
|                          | 4. Fill in the port number 5901                                                                         |                      |
|                          |                                                                                                    |                      |
|                          |                                                                                                    |                      |
|                          | VNC session                                                                                             |                      |
|                          | 5. Click OK                                                                                             |                      |
|                          |                                                                                                    |                      |
|                          |                                                                                                    | _                    |
|                          | OK OK                                                                                                   |                      |
|                          |                                                                                                    |                      |
| UNREGISTERED VERSION - F | Please support MobaXterm by subscribing to the professional edition here: https://mobaxterm.mobatek.net |                      |

b. Then enter the VNC password set earlier

| lobaXterm |                         |                       |
|-----------|-------------------------|-----------------------|
|           | Please enter your passw | ord for 192.168.31.46 |
|           | *******                 |                       |
|           | Show password           | 1                     |
|           |                         |                       |
|           | 📀 ОК                    | 😣 Cancel              |

- c. After successful login, the interface is displayed as shown in the figure below, and then you can remotely operate the desktop of the development board linux system
  - a) The Debian11 login display is as follows

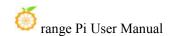

| uick c | Servers Tools | ۶۹<br>Games | Sessions Vie                            | ew Split      | Y                                        | s Help        | Packages Setting |                 |             |             |                                                                                                    |              | X<br>X server | Exi  |
|--------|---------------|-------------|-----------------------------------------|---------------|------------------------------------------|---------------|------------------|-----------------|-------------|-------------|----------------------------------------------------------------------------------------------------|--------------|---------------|------|
|        | onnect        |             |                                         | 12. 192.168.  |                                          |               | ¢                |                 | 50.00       |             |                                                                                                    |              |               |      |
| 10000  | User sessions |             | 100 00 00 00 00 00 00 00 00 00 00 00 00 | -             | 1.1.1.1.1.1.1.1.1.1.1.1.1.1.1.1.1.1.1.1. |               | Ctrl+Alt+De      | 🖲 Refresh       | options 🕈   | XDisconnect | and the second second se | -            | -             |      |
|        | 192.168.31.52 |             | O AF                                    | oplications I | root@or                                  | angepi5: ~/De | łs               |                 |             |             | Sun                                                                                                    | 4 Dec, 18:31 | 1421 (Ja)     | root |
|        |               |             |                                         |               |                                          |               |                  |                 |             |             |                                                                                                    |              |               |      |
|        |               |             |                                         |               |                                          |               |                  |                 |             |             |                                                                                                    |              |               |      |
|        |               |             |                                         |               |                                          |               |                  |                 |             |             |                                                                                                    |              |               |      |
|        |               |             |                                         |               |                                          |               |                  |                 |             |             |                                                                                                    |              |               |      |
|        |               |             |                                         |               |                                          |               |                  | rangepi5: ~/D   |             |             |                                                                                                    |              |               |      |
|        |               |             |                                         |               | 8                                        |               |                  | @orangepi5: ~/D |             | 0x18        | + - I                                                                                                    |              |               |      |
|        |               |             |                                         | <b>-</b>      | oot@or                                   | angepi5       | ~/Deskto         |                 |             |             |                                                                                                    | n            |               | -    |
|        |               |             |                                         |               |                                          |               | are avai         | able.           |             |             |                                                                                                    |              |               |      |
|        |               |             |                                         |               |                                          |               | : Debian         |                 | 12121 Mar 1 | 212 12      |                                                                                                    |              |               |      |
|        |               |             |                                         |               |                                          | otion:        |                  | SNU/Linu>       | < 11 (bu    | llseye)     |                                                                                                    |              |               |      |
|        |               |             |                                         |               | elease                                   |               | 11<br>bullsey    | <b>.</b>        |             |             |                                                                                                    | -            |               |      |
|        |               |             |                                         |               |                                          |               | bullsey          | -               |             |             |                                                                                                    |              |               |      |
|        |               |             |                                         | r             | ootdor                                   | andep15       | :~/Deskto        | )#              |             |             |                                                                                                    |              |               |      |
|        |               |             |                                         | r             | oot@or                                   | angep15       | ~/Deskto         | )#              |             |             |                                                                                                    |              |               |      |
|        |               |             |                                         | ľ             | oot@or                                   | angep15       | :~/Deskto        | )#              |             |             |                                                                                                    |              |               |      |
|        |               |             |                                         | ľ             | oot@or                                   | angep15       | :~/Deskto        | )#              |             |             |                                                                                                    |              |               | 1    |
|        |               |             |                                         | r             | oot@or                                   | angep15       | :~/Deskto        | <b>)</b> #      |             |             |                                                                                                    |              |               |      |
|        |               |             |                                         | ľ             | oot@or                                   | angep15       | :~/Deskto        | ⊕#              |             |             |                                                                                                    |              |               | ſ    |
|        |               |             | ć                                       |               | oot@or                                   | angep15       | :~/Deskto        | ⊕#              |             |             |                                                                                                    |              |               |      |
|        |               |             |                                         | r             | oot@or                                   | angep15       | :~/Deskto        | o# <b>•</b>     |             |             |                                                                                                    |              |               | ,    |
|        |               |             |                                         | r             | oot@or                                   | angep15       | :~/Deskto        | 9#              |             |             |                                                                                                    |              |               |      |
|        |               |             |                                         | r             | oot@or                                   | angep15       | :~/Deskto        | o# _            |             |             |                                                                                                    |              |               |      |
|        |               |             |                                         | r             | oot@or                                   | angep15       | :~/Deskto        | o#              |             |             |                                                                                                    |              |               |      |
|        |               |             |                                         | r             | oot@or                                   | angep15       | :~/Deskto        | o#              |             |             |                                                                                                    |              |               |      |
|        |               |             |                                         | r             | oot@or                                   | angep15       | :~/Deskto        | o#              |             |             |                                                                                                    |              |               |      |

b) The Ubuntu22.04 login display is as follows

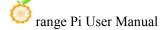

| ierminal Sessions View X server Tools Games Settings Macros Help         Image: Image: Image                                                                                  | X server                 |
|----------------------------------------------------------------------------------------------------|--------------------------|
| ession Servers Tools Games Sessions View Split MultiExec Tunneling Packages Settings Help<br>Quick connect<br>Connect<br>Connect<br>Connect Servers Tools Games Sessions View Split MultiExec Tunneling Packages Settings Help<br>Connect Servers Tools Games Sessions View Split MultiExec Tunneling Packages Settings Help<br>Connect Servers Tools Games Sessions View Split MultiExec Tunneling Packages Settings Help<br>Connect Servers Tools Games Sessions View Split MultiExec Tunneling Packages Settings Help<br>Connect Servers Tools Games Sessions View Split MultiExec Tunneling Packages Settings Help<br>Connect Servers Tools Games Sessions View Split MultiExec Tunneling Packages Settings Help<br>Connect Servers Tools Games Sessions View Split MultiExec Tunneling Packages Settings Help<br>Connect Servers Tools Games Sessions View Split MultiExec Tunneling Packages Settings Help<br>Connect Servers Tools Games Sessions View Split MultiExec Tunneling Packages Settings Help<br>Connect Servers Tools Games Sessions View Split MultiExec Tunneling Packages Settings Help<br>Connect Servers Tools Games Sessions View Split MultiExec Tunneling Packages Settings Help<br>Connect Servers Tools Games Sessions View Split MultiExec Tunneling Packages Settings Help<br>Connect Sessions View Sessions View Sess |                          |
| Quick connect In the second second                            |                          |
| X Detach tab 🖾 Toggle scaling 💱 Fullscreen 📻 Ctrl+Alt+Del 🔞 Refresh 🔅 Options 🗙 Disconnect                                                                                                    | 13:29 JW × 4             |
|                                                                                                    | 13:29 ( <b>M</b> ) × Q   |
| - Applications = 🖬 root@orangepi5: ~/Des Fri 9 Dec, 1                                                                                                    | 13:29 ( <b>M</b> × 4     |
| Applications E root@orangepi5: ~/Des Fri 9 Dec, 1                                                                                                    | 13:29 🍺 💉 🖬              |
| Applications : root@orangepi5: ~/Des Fri 9 Dec, 1                                                                                                    | 13:29   <b>M</b> 💉 🖬     |
| Ó Applications :          root@orangepi5: ~/Des         Fri 9 Dec., 1                                                                                                    | 13:29 ji 🕅 💉 🖬           |
| - O Applications : root@orangepi5: ~/Des                                                                                                    | 13:29 ( <b>A</b> Y) of G |
|                                                                                                    |                          |
|                                                                                                    |                          |
|                                                                                                    |                          |
|                                                                                                    |                          |
|                                                                                                    |                          |
|                                                                                                    |                          |
|                                                                                                    |                          |
| Image: Image root@orangepi5: ~/Desktop     ↑ − □ x       Image: Image root@orangepi5: ~/Desktop 55x16                                                                                                    |                          |
| root@orangepi5:~/Desktop# lsb_release -a                                                                                                    |                          |
|                                                                                                    |                          |
| No LSB modules are available.                                                                                                    |                          |
| Distributor ID: Ubuntu                                                                                                    |                          |
| Description: Ubuntu 22.04.1 LTS                                                                                                    |                          |
| Release: 22.04                                                                                                    |                          |
| Codename: jammy                                                                                                    |                          |
| root@orangepi5:~/Desktop#                                                                                                    |                          |
| Tootgorungepis. / Desktop#                                                                                                    |                          |
|                                                                                                    |                          |
|                                                                                                    |                          |
|                                                                                                    |                          |
|                                                                                                    |                          |
| т                                                                                                    |                          |
| I                                                                                                    |                          |
| I                                                                                                    |                          |
| I                                                                                                    |                          |
| Ι                                                                                                    |                          |
| I                                                                                                    |                          |
| I                                                                                                    |                          |
| I                                                                                                    |                          |
| I                                                                                                    |                          |
| I                                                                                                    |                          |
| I                                                                                                    |                          |
| I                                                                                                    |                          |

3) Use **the remote desktop connection** application that comes with Windows to log in to the Linux system desktop of the development board.

a. First open the remote desktop connection that comes with Windows

| 1000 远程桌面;       | <b>生</b> 接                |      |      | × |
|------------------|---------------------------|------|------|---|
| j j              | 远程桌面                      |      |      |   |
| <b>3</b> 69 ;    | 连接                        |      |      |   |
|                  |                           |      |      |   |
| 计算机( <u>C</u> ): | 示例: computer.fabrikam.com | ~    |      |   |
| 用户名:             | 未指定                       |      |      |   |
| 计算机名字段           | 为空。请输入完整的远程计算机名。          |      |      |   |
|                  |                           |      |      |   |
| 💿 显示选项           | 〔 <u>(O</u> ) 连           | 接(N) | 帮助(上 | Ð |

b. Then enter the IP address of the development board

| 100 远程桌面通 | <b>生</b> 接                           | 8 <u>000</u> |            | ×   |
|-----------|--------------------------------------|--------------|------------|-----|
|           | 远程桌面<br><b>连接  1.</b> Fill in the IP | address o    | f SBC      |     |
| 计算机(C):   | 192.168.1.16                         | ~            |            |     |
| 用户名:      | 未指定                                  | 2. Click (   | -<br>Conne | ect |
| →标连接时代    |                                      | 连接(N)        | 帮助(        | H)  |

- c. Then set the connection information according to the instructions in the figure below
  - a) Session: Need to choose vnc-any
  - b) ip: You can enter 127.0.0.1 or the IP address of the development board
  - c) port: Generally 5901
  - d) **password:** You need to enter the vnc password

| n to orange | Just<br>xrap connecting |
|-------------|-------------------------|
| Session     | vnc-any                 |
| port        | 5901                    |
| password    | ******                  |
|             | OK Cancel               |

- d. The display of the Linux system desktop of the development board successfully logged in is shown in the figure below
  - a) The Debian11 login display is as follows

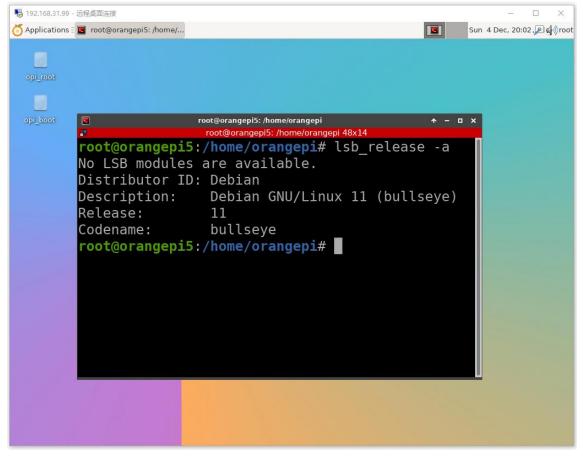

b) Ubuntu22.04 is currently unavailable, please do not use this method

# 3. 27. Some programming language tests supported by Linux system

# 3. 27. 1. Debian Bullseye system

1) Debian Bullseye has a gcc compilation tool chain installed by default, which can directly compile C language programs in the Linux system of the development board

a. The version of gcc is as follows

orangepi@orangepi:~\$ gcc --version

gcc (Debian 10.2.1-6) 10.2.1 20210110

Copyright (C) 2020 Free Software Foundation, Inc.

This is free software; see the source for copying conditions. There is NO

warranty; not even for MERCHANTABILITY or FITNESS FOR A PARTICULAR PURPOSE.

b. Write the **hello\_world.c** program in C language

```
orangepi@orangepi:~$ vim hello_world.c
#include <stdio.h>
```

```
int main(void)
```

{

```
printf("Hello World!\n");
```

return 0;

c. Then compile and run **hello\_world.c** 

```
orangepi@orangepi:~$ gcc -o hello_world hello_world.c
orangepi@orangepi:~$ ./hello_world
Hello World!
```

2) Debian Bullseye has Python3 installed by default

a. The specific version of Python is as follows

orangepi@orangepi:~\$ python3

**Python 3.9.2** (default, Feb 28 2021, 17:03:44)

[GCC 10.2.1 20210110] on linux

Type "help", "copyright", "credits" or "license" for more information.

```
>>>
```

#### b. Write the **hello\_world.py** program in Python language

orangepi@orangepi:~\$ vim hello\_world.py

print('Hello World!')

c. The result of running **hello\_world.py** is as follows

orangepi@orangepi:~\$ python3 hello\_world.py

Hello World!

3) Debian Bullseye does not install Java compilation tools and operating environment by default

a. You can use the following command to install openjdk, the latest version in Debian Bullseye is openjdk-17

orangepi@orangepi:~\$ sudo apt install -y openjdk-17-jdk

b. After installation, you can check the version of Java

orangepi@orangepi:~\$ java --version

c. Write the Java version of hello\_world.java

orangepi@orangepi:~\$ vim hello\_world.java

public class hello\_world

}

public static void main(String[] args)

System.out.println("Hello World!");

d. Then compile and run hello\_world.java

orangepi@orangepi:~\$ javac hello\_world.java

orangepi@orangepi:~\$ java hello\_world

Hello World!

# 3. 27. 2. **Debian Bookworm system**

1) Debian Bookworm is installed with the gcc compilation tool chain by default, which can directly compile C language programs in the Linux system of the development board.

a. The version of a.gcc is as follows

orangepi@orangepi:~\$ gcc --version

gcc (Debian 12.2.0-14) 12.2.0

Copyright (C) 2022 Free Software Foundation, Inc.

This is free software; see the source for copying conditions. There is NO

warranty; not even for MERCHANTABILITY or FITNESS FOR A PARTICULAR PURPOSE.

b. Write the **hello\_world.c** program in C language

orangepi@orangepi:~\$ vim hello\_world.c

#include <stdio.h>

int main(void)

{

printf("Hello World!\n");

return 0;

c. Then compile and run hello world.c

orangepi@orangepi:~\$ gcc -o hello\_world hello\_world.c orangepi@orangepi:~\$ ./hello\_world Hello World!

2) Debian Bookworm has Python3 installed by default

a. The specific version of Python is as follows

orangepi@orangepi:~\$ python3

Python 3.11.2 (main, Mar 13 2023, 12:18:29) [GCC 12.2.0] on linux

Type "help", "copyright", "credits" or "license" for more information.

>>>

Use the Ctrl+D shortcut key to exit python's interactive mode.

b. Write the **hello\_world.py** program in Python language

orangepi@orangepi:~\$ vim hello\_world.py

print('Hello World!')

c. The result of running **hello\_world.py** is as follows

orangepi@orangepi:~\$ python3 hello\_world.py

Hello World!

3) Debian Bookworm does not install Java compilation tools and operating environment by default.

a. You can use the following command to install openjdk. The latest version in Debian Bookworm is openjdk-17

orange Pi User Manual

orangepi@orangepi:~\$ sudo apt install -y openjdk-17-jdk

b. After installation, you can check the Java version.

orangepi@orangepi:~\$ java --version

c. Write the Java version of hello\_world.java

orangepi@orangepi:~\$ vim hello\_world.java

public class hello\_world

```
public static void main(String[] args)
{
    System.out.println("Hello World!");
}
```

d. Then compile and run hello\_world.java

orangepi@orangepi:~**\$ javac hello\_world.java** orangepi@orangepi:~**\$ java hello\_world** Hello World!

# 3. 27. 3. Ubuntu Focal system

1) Ubuntu Focal has a gcc compilation tool chain installed by default, which can directly compile C language programs in the Linux system of the development board

a. The version of gcc is as follows

orangepi@orangepi:~\$ gcc --version

gcc (Ubuntu 9.4.0-1ubuntu1~20.04.1) 9.4.0

Copyright (C) 2019 Free Software Foundation, Inc.

This is free software; see the source for copying conditions. There is NO

warranty; not even for MERCHANTABILITY or FITNESS FOR A PARTICULAR PURPOSE.

b. Write the **hello\_world.c** program in C language

```
orangepi@orangepi:~$ vim hello_world.c
#include <stdio.h>
```

int main(void)

{

printf("Hello World!\n");

return 0;

c. Then compile and run **hello\_world.c** 

orangepi@orangepi:~\$ gcc -o hello\_world hello\_world.c

orangepi@orangepi:~\$ ./hello\_world

Hello World!

2) Ubuntu Focal has Python3 installed by default

a. The specific version of Python3 is as follows

orangepi@orangepi:~\$ python3

Python 3.8.10 (default, Nov 14 2022, 12:59:47)

[GCC 9.4.0] on linux

Type "help", "copyright", "credits" or "license" for more information.

b. Write the **hello\_world.py** program in Python language

orangepi@orangepi:~\$ vim hello\_world.py

print('Hello World!')

c. The result of running **hello\_world.py** is as follows

orangepi@orangepi:~\$ python3 hello\_world.py

Hello World!

3) Ubuntu Focal does not install Java compilation tools and runtime environment by default

a. You can use the following command to install openjdk-17

orangepi@orangepi:~\$ sudo apt install -y openjdk-17-jdk

b. After installation, you can check the version of Java

orangepi@orangepi:~\$ java --version

openjdk 17.0.2 2022-01-18

OpenJDK Runtime Environment (build 17.0.2+8-Ubuntu-120.04)

OpenJDK 64-Bit Server VM (build 17.0.2+8-Ubuntu-120.04, mixed mode, sharing)

c. Write the Java version of hello\_world.java

orangepi@orangepi:~\$ vim hello\_world.java

public class hello\_world

{

public static void main(String[] args)

{

}

System.out.println("Hello World!");

#### d. Then compile and run hello\_world.java

orangepi@orangepi:~\$ javac hello\_world.java

orangepi@orangepi:~\$ java hello world

Hello World!

# 3. 27. 4. Ubuntu Jammy system

4) Ubuntu Jammy has a gcc compilation tool chain installed by default, which can directly compile C language programs in the Linux system of the development board

a. The version of gcc is as follows

orangepi@orangepi:~\$ gcc --version

gcc (Ubuntu 11.2.0-19ubuntu1) 11.2.0

Copyright (C) 2021 Free Software Foundation, Inc.

This is free software; see the source for copying conditions. There is NO

warranty; not even for MERCHANTABILITY or FITNESS FOR A PARTICULAR PURPOSE.

b. Write the **hello\_world.c** program in C language

```
orangepi@orangepi:~$ vim hello_world.c
#include <stdio.h>
int main(void)
{
    printf("Hello World!\n");
    return 0;
```

```
}
```

c. Then compile and run hello\_world.c

orangepi@orangepi:~\$ gcc -o hello\_world hello\_world.c orangepi@orangepi:~\$ ./hello\_world Hello World!

#### 5) Ubuntu Jammy has Python3 installed by default

a. The specific version of Python3 is as follows

orangepi@orangepi:~\$ python3

Python **3.10.4** (main, Apr 2 2022, 09:04:19) [GCC 11.2.0] on linux Type "help", "copyright", "credits" or "license" for more information.

b. Write hello\_world.py program in Python language

orangepi@orangepi:~\$ vim hello\_world.py

print('Hello World!')

c. The result of running **hello\_world.py** is as follows

orangepi@orangepi:~**\$ python3 hello\_world.py** Hello World!

6) Ubuntu Jammy does not install Java compilation tools and operating environment by default

a. You can use the following command to install openjdk-18

orangepi@orangepi:~\$ sudo apt install -y openjdk-18-jdk

b. After installation, you can check the version of Java

orangepi@orangepi:~\$ java --version

openjdk 18-ea 2022-03-22

```
OpenJDK Runtime Environment (build 18-ea+36-Ubuntu-1)
```

OpenJDK 64-Bit Server VM (build 18-ea+36-Ubuntu-1, mixed mode, sharing)

c. Write the Java version of hello\_world.java

```
orangepi@orangepi:~$ vim hello_world.java
```

public class hello\_world

}

```
public static void main(String[] args)
```

System.out.println("Hello World!");

```
)
```

d. Then compile and run hello\_world.java

orangepi@orangepi:~\$ **javac hello\_world.java** orangepi@orangepi:~\$ **java hello\_world** Hello World!

# 3. 28. How to install QT

1) Use the script below to install QT5 and QT Creator

orangepi@orangepi:~\$ install\_qt.sh

2) After installation, the version number of QT will be automatically printed

| a. The qt version that comes with Ubuntu 20.04 is <b>5.12.8</b> |
|-----------------------------------------------------------------|
| orangepi@orangepi:~\$ install_qt.sh                             |
|                                                                 |
| QMake version 3.1                                               |
| Using Qt version 5.12.8 in /usr/lib/aarch64-linux-gnu           |
| b. The QT version that comes with Ubuntu 22.04 is <b>5.15.3</b> |
| orangepi@orangepi:~\$ install_qt.sh                             |
|                                                                 |
| QMake version 3.1                                               |
| Using Qt version 5.15.3 in /usr/lib/aarch64-linux-gnu           |
| c. The QT version that comes with Debian11 is <b>5.15.2</b>     |
| orangepi@orangepi:~\$ install_qt.sh                             |
|                                                                 |
| QMake version 3.1                                               |

Using Qt version **5.15.2** in /usr/lib/aarch64-linux-gnu

#### 3) Then you can see the startup icon of QT Creator in Applications

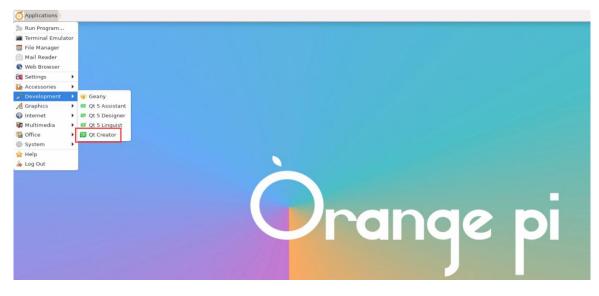

You can also use the following command to open QT Creator

orangepi@orangepi:~\$ qtcreator

During the startup process of QT and QT application, if the following error is prompted, please ignore it directly, this error will not affect the operation of the application.

libGL error: failed to create dri screen libGL error: failed to load driver: rockchip libGL error: failed to create dri screen libGL error: failed to load driver: rockchip

4) The interface after QT Creator is opened is as follows

| plications 🗄 🔂 Qt Creat                               | tor                              | 📕 [orangepi@orangepi5:                                                                                                    |                                                                                                    |                                 |                                                                                                    |   |
|-------------------------------------------------------|----------------------------------|----------------------------------------------------------------------------------------------------|----------------------------------------------------------------------------------------------------|---------------------------------|----------------------------------------------------------------------------------------------------|---|
|                                                       |                                  |                                                                                                    | Qt Creator                                                                                                    |                                 | ★ - □ ×                                                                                                 |   |
| Edit Build Debug An                                   | nalyze <u>T</u> ools <u>W</u> in | dow <u>H</u> elp                                                                                                    |                                                                                                    |                                 |                                                                                                    |   |
|                                                       |                                  |                                                                                                    |                                                                                                    |                                 |                                                                                                    |   |
| ome Projects                                          |                                  | Qt 5.12.8 in PATH (System) *                                                                                                    | Search in Examples                                                                                              |                                 |                                                                                                    |   |
| Examples                                              |                                  | File Tools                                                                                                    | I Analog Clock II II Σ                                                                                          |                                 | november 2016                                                                                           | 1 |
|                                                       |                                  | ABC DEF GHI JKI                                                                                                    | A Station of the                                                                                                | File Edit Help                  | n. man. tir. ons. tor.                                                                                  |   |
| Tutorials                                             |                                  | Name A                                                                                                    | 1 St. 14                                                                                                    |                                 | 6 7 8 9 10<br>3 14 15 16 17                                                                             |   |
|                                                       |                                  | Qt User The Keys, E                                                                                                    |                                                                                                    |                                 | .3         14         15         16         17           20         21         22         23         24 |   |
| t<br>ua                                               |                                  | Peter Rabbit The Lake Di-                                                                                                    |                                                                                                    | All the standard features of    | 7 28 29 30 1                                                                                            |   |
| New to Qt                                             | ?                                | Address Book Example                                                                                                    | Analog Clock Window Exam                                                                                        | Application Example             | 4 5 6 7 8<br>Calendar Widget Example                                                                    |   |
| Learn how to de<br>your own applic<br>explore Qt Crea | cations and                      | Tags: address book los widgets                                                                                                    | Tags: analog android clock gul ios<br>window                                                                    | Tags: application widgets       | Tags: android calendar los widget widgets                                                               |   |
| P Get Starter                                         | d Now                            | Bernard Strategy (1999)     Bernard Strategy (1999)     Bernard Strategy (1999) | I HTTP  AL:  Defmilt file:  Land, file                                                                          | Qt Code<br>Sample               | Server name: fortune<br>This examples requires that                                                     |   |
| L Qt Account                                          |                                  | Editable Tree Model Example                                                                                                    | HTTP Example                                                                                                    | JSON Save Game Example          | Local Fortune Client Example                                                                            |   |
| Online Com                                            | munity                           | Tags: editable los model tree                                                                                                    | Tags: http:network                                                                                              | Tags: core game ison save       | Tags: client core fortune local                                                                         |   |
| S Blogs                                               |                                  | widgets                                                                                                    | The second second second second second second second second second second second second second second second se |                                 |                                                                                                    |   |
| 🕑 User Guide                                          |                                  | Fortune Server                                                                                                    | • • • • • •                                                                                                    | <b>.</b>                        | Chip Domo                                                                                               |   |
| Would you like to tak                                 | ke a quick UI tour? 1            | <ul> <li>This tour highlights important user interface</li> </ul>                                                                                                    | ace elements and shows how they are                                                                             | used. To take the tour later,   | ake UI Tour   Do Not Show Again   🗙                                                                     |   |
| select Help > UI Tour                                 |                                  |                                                                                                    |                                                                                                    |                                 |                                                                                                    |   |
| P. Type to loca                                       | ate (Ctrl+K)                     | 1 Issues 2 Search Results 3 Applica                                                                                                    | ation Output 4 Compile Output 5                                                                                 | QML Debugger Console 8 Test Res | ults 🗢 📫 🗔 🔬                                                                                            |   |

- 5) The version of QT Creator is as follows
  - a. The default version of QT Creator in Ubuntu20.04 is as follows

| ations 🗄 📴 Qt Creator                                                | 📕 [orangepi@orangepi5:                                                                                                    |                                                                    |                                       |                                                                                                    |               |     |
|----------------------------------------------------------------------|----------------------------------------------------------------------------------------------------|--------------------------------------------------------------------|---------------------------------------|----------------------------------------------------------------------------------------------------|---------------|-----|
|                                                                      |                                                                                                    | Qt Creator                                                         |                                       |                                                                                                    |               | ×   |
| t <u>B</u> uild <u>D</u> ebug <u>A</u> nalyze <u>T</u> ools <u>'</u> | <u>W</u> indow <u>H</u> elp                                                                                                    |                                                                    |                                       |                                                                                                    | _             |     |
|                                                                      |                                                                                                    |                                                                    |                                       |                                                                                                    |               |     |
| Projects                                                             | Qt 5.12.8 in PATH (System)                                                                                                    | <ul> <li>Search in Examples</li> </ul>                             |                                       |                                                                                                    |               |     |
|                                                                      |                                                                                                    | Analog Clock 💷 🗵 🎗                                                 |                                       | novemb                                                                                                    | er 2016       | -   |
| Examples                                                             | <u>File</u> <u>T</u> ools                                                                                                    |                                                                    |                                       | m. man. tir.                                                                                                    | ons. tor.     |     |
| Tutorials                                                            | ABC DEF GHI JKI                                                                                                    | and and the second                                                 | <u>File</u> <u>E</u> dit <u>H</u> elp | 0 31 1<br>6 7 8                                                                                                    | 2 3<br>9 10   |     |
| Tutonais                                                             | Ne                                                                                                    | About Qt Creator                                                   | 🔸 🗙 📑 🕌 🛛 😹 👎                         | 3 14 15                                                                                                    | 16 17         |     |
|                                                                      | Qt U                                                                                                    | t Creator 4.11.0                                                   | tandard features of                   | 20 21 22<br>7 28 29                                                                                                    | 23 24<br>30 1 |     |
|                                                                      | Peter                                                                                                    |                                                                    | italidard reactires of                | 4 5 6                                                                                                    | 7 8           |     |
| New to Qt?                                                           | Address                                                                                                    | ased on Qt 5.12.8 (GCC 9.3.0, 64 bit)                              | n Example                             | Calendar Widget I                                                                                                    | Example       |     |
| Learn how to develop                                                 |                                                                                                    | opyright 2008-2019 The Qt Company<br>eserved.                      | Ltd. All rights<br>tion widgets       | Tags: android calendar                                                                                                    | ios widget    |     |
| your own applications and<br>explore Qt Creator.                     | Т                                                                                                    | he program is provided AS IS with NC                               | WARRANTY                              | widgets                                                                                                    |               |     |
|                                                                      | C                                                                                                    | F ANY KIND, INCLUDING THE WARRA<br>ESIGN, MERCHANTABILITY AND FITN | ITY OF                                |                                                                                                    |               |     |
| Get Started Now                                                      |                                                                                                    | ARTICULAR PURPOSE.                                                 |                                       | and the second second sec |               |     |
|                                                                      | Annual III<br>Annual III<br>Contrage 2010                                                                                                    |                                                                    | <sup>≍</sup> <u>Close</u> Code        | Server name:                                                                                                    | fortune       |     |
|                                                                      | A long of the second second se |                                                                    | Sample                                | This examples                                                                                                    | requires that |     |
|                                                                      | 1 Name Mange Made      1 Name Kange Made     1 Name Mange Made     1 Name Mange Made     1 Name Mange Made     1 Name Mange Made     1 Name Mange Made     1 Name Mange Made                                                                                                    | Default file: index.html                                           |                                       |                                                                                                    |               |     |
| L Qt Account                                                         | Page 152                                                                                                    |                                                                    |                                       |                                                                                                    |               |     |
|                                                                      | Editable Tree Model Example                                                                                                    | HTTP Example                                                       | JSON Save Game Example                | Local Fortune Clie                                                                                                    | nt Example    |     |
| Online Community                                                     | Tags: editable los model tree<br>widgets                                                                                                    | Tags: http://network                                               | Tags: core game json save             | Tags: client core fortur                                                                                                    | ne local      |     |
| Blogs                                                                | wogets                                                                                                    |                                                                    |                                       |                                                                                                    |               |     |
| User Guide                                                           |                                                                                                    |                                                                    |                                       |                                                                                                    | Chip Demo     |     |
| •                                                                    | Fortune Server                                                                                                    | 0 = D X                                                            |                                       | ntialiasing OpenGL                                                                                                    | Top           | 1.1 |

b. The default version of QT Creator in Ubuntu22.04 is as follows

c. The default version of QT Creator in Debian11 is as follows

#### range Pi User Manual Copyright reserved by Shenzhen Xunlong Software Co., Ltd of Applications and Qt Creator ee File Edit View Build Debug Analyze Tools Window Help + - □ × Projects Qt 5.15.2 in PATH (qt5) Search in Examples Edit Analog Clock 16 tor. Examples File Tools ABC DEF GHI JK File Edit Help 1 8 15 22 29 2 9 16 23 30 3 10 Tutorials 7 14 21 28 N P 🔮 💥 17 24 🔹 Qt Marketplace Qt Creator 4.14.1 andard features of Pete Based on Qt 5.15.2 (GCC 10.2.1 20210110, 64 bit) Example ndar W iget Exa Addr Copyright 2008-2020 The Qt Company Ltd. All rights reserved. QC New to Qt? Learn how to develop your own applications and explore Qt Creator. () Help The program is provided AS IS with NO WARRANTY OF ANY KIND, INCLUDING THE WARRANTY OF DESIGN, MERCHANTABILITY AND FITNESS FOR A PARTICULAR PURPOSE. Get Started Now Server name: fortune X <u>C</u>lose Code Sample This examples requires that Default <u>fi</u>le: index.html ₩ Get Qt 🗹 Launch file 1 Qt Account table Tree Model Example HTTP Example JSON Save Game Exan al Fortune Client Example Online Community ole los ma gs: http ne S Blogs User Guide . . u like to take a quick UI tour? This ed. To take the tour later, select tour highlights elements and sh Take UI Tour Do Not Show Again UI Tour ×

# 6) Then set the QT

a. First open Help->About Plugins...

| o Applicati      | ions 🛙 📴 Qt Creator                               |                                |    |                                            |                              |      |                      |           |          |      |   |
|------------------|---------------------------------------------------|--------------------------------|----|--------------------------------------------|------------------------------|------|----------------------|-----------|----------|------|---|
| 20               |                                                   |                                | Qt | Creator                                    |                              |      |                      |           | *        | - 0  | × |
| <u>File</u> Edit | Build Debug Analyze Tools W                       | indow Help                     |    |                                            |                              |      |                      |           |          |      |   |
|                  |                                                   | Contents                       |    |                                            |                              |      |                      |           | l ,      | l r  |   |
|                  |                                                   | Index                          |    |                                            |                              |      |                      |           |          |      |   |
| Welcome          | Projects                                          | Qt Context Help                | F1 | Search in Examples                         |                              |      |                      |           |          |      | 1 |
|                  |                                                   | UI Tour                        |    | -                                          |                              |      |                      |           |          |      | 1 |
| Edit             | Examples                                          | Technical Support              |    | 🖸 Analog Clock 📼 😐 🛛                       |                              |      |                      |           | er 20    |      |   |
| 00000            |                                                   | Report Bug                     |    | N CONTRACTOR                               |                              | an.  | man.                 | tir.      | ons.     | tor. |   |
| 1                | Tutorials                                         | System Information             |    | SN 14                                      | <u>File Edit H</u> elp       | 6    | 7                    | 8         | 9        | 10   |   |
| Design           | Tatonais                                          | About <u>Q</u> t Creator       |    | 2                                          | P 🖪 🖄 🔛                      | .3   | 14                   | 15        | 16       | 17   |   |
| ŵ                |                                                   | About <u>P</u> lugins          |    | -                                          |                              | 20   | 21                   | 22        | 23       | 24   |   |
| Debug            |                                                   | Peter Rabbit The Lake Di       |    |                                            | All the standard features of | 27   | 28                   | <b>29</b> | 30       | 1    |   |
| ×                | New to Qt?                                        | Address Book Example           | Ar | alog Clock Window Exam                     | Application Example          | Cale | ndar Wi              |           | xampl    | e    |   |
| Projects         | Learn how to develop<br>your own applications and | Tags: address book ios widgets | Ta | gs: analog android clock gui ios<br>window | Tags: application widgets    |      | android c<br>widgets | alendar   | los widg | jet  |   |

b. Then remove the tick of ClangCodeModel

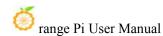

| ilter                                                                |          | Show            | all      |
|----------------------------------------------------------------------|----------|-----------------|----------|
| Name 🔻                                                               | Load     | Version         | ٧.       |
| <ul> <li>Build Systems</li> </ul>                                    |          |                 |          |
| <ul> <li>AutotoolsProjectManager</li> </ul>                          |          | 4.11.0 (4.11.0) | (        |
| CMakeProjectManager                                                  | V        | 4.11.0 (4.11.0) | ٦        |
| <ul> <li>CompilationDatabaseProjectManager (experimental)</li> </ul> |          | 4.11.0 (4.11.0) | 1        |
| <ul> <li>GenericProjectManager</li> </ul>                            | <b>v</b> | 4.11.0 (4.11.0) |          |
| QbsProjectManager                                                    | <b>v</b> | 4.11.0 (4.11.0) | 1        |
| QmakeProjectManager                                                  | ~        | 4.11.0 (4.11.0) | 1        |
| * C++                                                                |          |                 |          |
| - Beautifier (experimental)                                          |          | 4.11.0 (4.11.0) |          |
| <ul> <li>ClangCodeModel</li> </ul>                                   |          | 4.11.0 (4.11.0) |          |
| - ClangFormat                                                        |          | 4.11.0 (4.11.0) |          |
| - ClangRefactoring (experimental)                                    |          | 4.11.0 (4.11.0) |          |
| <ul> <li>ClassView</li> </ul>                                        | V        | 4.11.0 (4.11.0) |          |
| CppEditor                                                            | V        | 4.11.0 (4.11.0) | 1        |
| <ul> <li>Code Analyzer</li> </ul>                                    |          |                 |          |
| <ul> <li>ClangTools</li> </ul>                                       | V        | 4.11.0 (4.11.0) |          |
| <ul> <li>Cppcheck (experimental)</li> </ul>                          |          | 4.11.0 (4.11.0) |          |
| <ul> <li>CtfVisualizer</li> </ul>                                    | V        | 4.11.0 (4.11.0) | - CO 177 |
| PerfProfiler                                                         | <b>v</b> | 4.11.0 (4.11.0) | 1        |

- c. After setting, you need to restart QT Creator
- d. Then make sure the GCC compiler used by QT Creator, if the default is Clang, please modify it to GCC

|                                                          |                                                                                                    | Qt Creator                            |                                        |                   | <b>*</b> ·                            | - 0         |
|----------------------------------------------------------|----------------------------------------------------------------------------------------------------|---------------------------------------|----------------------------------------|-------------------|---------------------------------------|-------------|
| it <u>V</u> iew <u>Build</u> <u>Debug</u> <u>Analyze</u> | Tools Window Help                                                                                                    |                                       |                                        |                   |                                       |             |
|                                                          |                                                                                                    |                                       |                                        |                   |                                       |             |
|                                                          | <u>C</u> ++ →                                                                                                    |                                       |                                        |                   |                                       |             |
| Projects                                                 | QML/JS ►                                                                                                    | Search in Examples                    |                                        |                   |                                       |             |
| Frojects                                                 | Tests >                                                                                                    | Search in Examples                    |                                        |                   |                                       |             |
| Examples                                                 | <u>C</u> ode Pasting ►                                                                                                    | I Analog Clock                        |                                        | nov               | ember 20                              | 16          |
| Examples                                                 | Bookmarks >                                                                                                    |                                       |                                        |                   |                                       | tor.        |
|                                                          | <u>G</u> it ⊦                                                                                                    | A A A A A A A A A A A A A A A A A A A | File Edit Help                         | 0 31              | 1 2                                   | 3           |
| Tutorials                                                | Text Editing Macros                                                                                                    | 1 1 1 1 1 1 1 1 1 1 1 1 1 1 1 1 1 1 1 | P 🖻 🖉 🔛                                | 6 7<br>3 14       | 8 9<br>15 16                          | 10<br>17    |
|                                                          | For <u>m</u> Editor                                                                                                    | 1                                     |                                        | 20 21             | 22 23                                 | 24          |
| Marketplace                                              | Parse Build Output                                                                                                    |                                       | All the standard features of           | 27 28             | 29 30                                 | 1           |
|                                                          | External +                                                                                                    |                                       |                                        | 4 5               | 6 7                                   | 8           |
| New to Qt?                                               | Language Client                                                                                                    | Analog Clock Window Exam              | Application Example                    | Calendar Wid      | get Example                           | в           |
| New to Qtr                                               | Diff ►                                                                                                    | Tags: analog android clock gui ios    | Tags: application widgets              | Tags: calendar lo | s widget widge                        | ets         |
| Learn how to develop<br>your own applications and        | Options                                                                                                    | window                                |                                        |                   |                                       |             |
| explore Qt Creator.                                      | Saturda Providencia                                                                                                    | HTTP                                  |                                        | -                 |                                       |             |
|                                                          | Constant Real     Constant Real     Constan         | A HOP                                 |                                        |                   |                                       | 4           |
| Get Started Now                                          | Monvey-flow     Violent, N. J. An anti-anal unit of Changae     A de     Manuel Extrate     Manuel Extrate     Manuel Extr         | IRL: http://www.qt.lo                 |                                        | Server nar        | ne: fortune                           |             |
|                                                          | Contrary of cancel     Known and the second second se         | Download directory: C:\Users\user\Ap  | Code                                   |                   | ples requires                         | that        |
|                                                          | The Sergia International Agenceants - Table Sergia (Final Second Series<br>The Weights and Seguestic - Table Second Second S | Default file: index.html              | <b>U</b> Sample                        | This exam         | pies requires                         | that        |
| 👱 Get Qt                                                 | Constanting Strategister     Constanting Strategister and Article                                                                                                    |                                       |                                        |                   |                                       |             |
| L Qt Account                                             | Product (0.3)                                                                                                    |                                       |                                        |                   |                                       |             |
|                                                          | Editable Tree Model Example                                                                                                    | HTTP Example                          | JSON Save Game Example                 | Local Fortune     | Client Exan                           | nple        |
| Online Community                                         | Tags; android editable ios model tree                                                                                                    | Tags: http://etwork                   | Tags: core game json save              | Tags: client core | fortune local                         |             |
| Blogs                                                    | widgets                                                                                                    |                                       |                                        |                   |                                       |             |
| .11 0.033                                                |                                                                                                    |                                       |                                        | 10 m              |                                       | _           |
| 🕜 User Guide                                             | Fortune Server                                                                                                    | 0 _ O X                               |                                        |                   | Chip D                                | emo         |
|                                                          |                                                                                                    | Progressing using 1 thread(s)         |                                        | ntialiasing Op    | enGL                                  | Тор         |
| Would you like to take a quick UL                        | our? This tour highlights important user inter                                                                                                    |                                       | e used To take the tour later select   |                   | · · · · · · · · · · · · · · · · · · · |             |
| Help > UI Tour.                                          | our mis our nignights important user inter                                                                                                    | race clements and shows now they an   | e used. To take the tour later, select | Take UI Tour De   | Not Show A                            | gain        |
| P. Type to locate (Ctrl+K)                               | 1 Issues 2 Search Results 3 Appli                                                                                                    | ration Output 4 Compile Output        | OMI Debugger Censels 9 Test Per        | ille a            |                                       | <b>.</b> II |

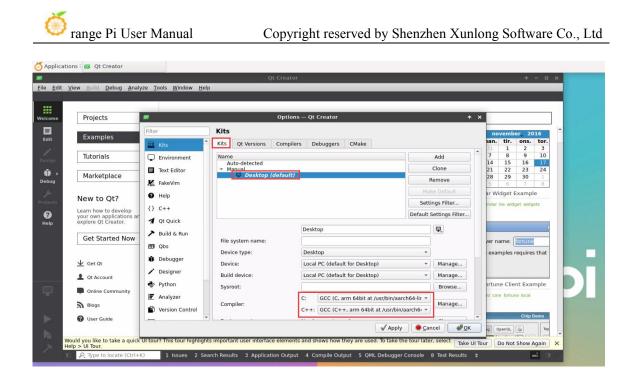

# 7) Then you can open a sample code

|                                                                   |                                                                                                    | 1.cpp - Qt Creator                                                                                              |                                                  | * - D                                                                                                    | ×  |
|-------------------------------------------------------------------|----------------------------------------------------------------------------------------------------|----------------------------------------------------------------------------------------------------|--------------------------------------------------|----------------------------------------------------------------------------------------------------|----|
| <u>    Y</u> iew <u>B</u> uild <u>D</u> ebug <u>A</u> nalyze    . | Tools Window Help                                                                                                    |                                                                                                    |                                                  |                                                                                                    |    |
| Projects                                                          | Qt 5.15.2 in PATH (gt5)                                                                                                    | Search in Examples                                                                                              |                                                  |                                                                                                    | ٦  |
| Trojecto                                                          | de stasie in rain (dis)                                                                                                    | Jouren III examplean                                                                                            |                                                  |                                                                                                    | 1. |
| Examples                                                          | File Tools                                                                                                    | I Analog Clock                                                                                                  |                                                  | november 2016<br>on. man. tir. ons. tor.                                                                                                    |    |
| Tutorials                                                         | ABC DEF GHI JKI                                                                                                    | Same Contraction of the second                                                                                  | File Edit Help                                   | 10         31         1         2         3           6         7         8         9         10                                                               |    |
| Marketplace                                                       | Qt User The Keys, B                                                                                                    | The second second second second second second second second second second second second second second second se | All the standard features of                     | 3         14         15         16         17           20         21         22         23         24           27         28         29         30         1 |    |
|                                                                   | Peter Rabbit The Lake Di:                                                                                                    |                                                                                                    | Fill the Standard reatarcs of                    | 4 5 6 7 8                                                                                                    |    |
| New to Qt?                                                        | Address Book Example<br>Tags: address android book ios                                                                                                    | Analog Clock Window Exam                                                                                        | Application Example<br>Tags: application widgets | Calendar Widget Example<br>Tags: calendar los widget widgets                                                                                                   |    |
| Learn how to develop<br>your own applications and                 | widgets                                                                                                    | window                                                                                                    |                                                  |                                                                                                    |    |
| explore Qt Creator.                                               | Saturda free Made *                                                                                                    | НТТР                                                                                                    |                                                  |                                                                                                    |    |
| Get Started Now                                                   | Totle         statust frame         Cole 1                                                                                                    | JRL: http://www.qt.io                                                                                           | Code                                             | Server name: fortune                                                                                                    |    |
| 3/4 3/4                                                           | Evening a Lawof<br>Bigai and Edit G Constraints<br>* Uniting a Compared France approximation and inter-<br>ted States Approximation<br>Reliable Approximation<br>Reliable Approximation | Download directory: C:\Users\user\Ap                                                                            |                                                  | This examples requires that                                                                                                    |    |
| 👱 Get Qt                                                          |                                                                                                    | Default file: index.htm                                                                                         |                                                  |                                                                                                    |    |
| Ot Account                                                        | Produce (5.1)                                                                                                    | ☑ Launch file                                                                                                   |                                                  |                                                                                                    |    |
|                                                                   | Editable Tree Model Example                                                                                                    | HTTP Example                                                                                                    | JSON Save Game Example                           | Local Fortune Client Example                                                                                                    |    |
| Online Community                                                  | Tags: android editable los model tree                                                                                                    | Tags: http://tetwork                                                                                            | Tags: core game json save                        | Tags: client core fortune local                                                                                                    |    |
| Blogs                                                             | widgets                                                                                                    |                                                                                                    |                                                  |                                                                                                    |    |
| 😮 User Guide                                                      | Fortune Server                                                                                                    | 0 _ 0 ×                                                                                                    |                                                  | Chip Demo                                                                                                    | *  |
| Mould you like to take a guide UI to                              | 4                                                                                                    | face elements and shows how themes                                                                              | a used. To take the tous lates and at            | •                                                                                                    | 1  |
| Help > UI Tour.                                                   | ur? This tour highlights important user inter                                                                                                    | race elements and shows how they an                                                                             | e used. Io take the tour later, select           | Take UI Tour Do Not Show Again                                                                                                    | ×  |

8) After clicking the sample code, the corresponding instruction document will be opened automatically, you can carefully read the instructions in it

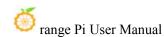

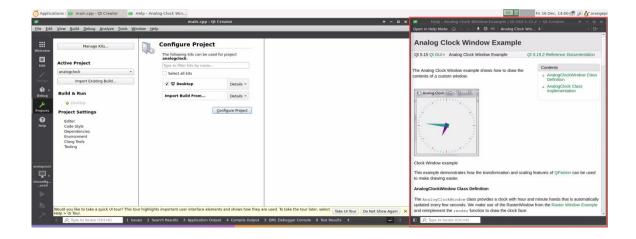

# 9) Then click Configure Project

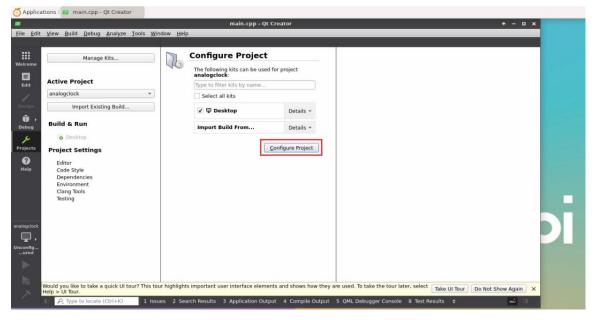

10) Then click the green triangle in the lower left corner to compile and run the sample code

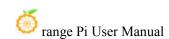

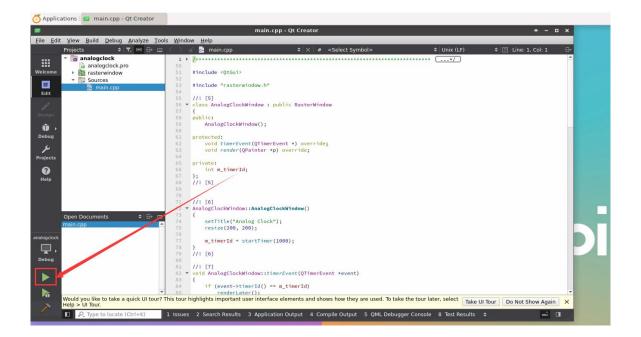

11) After waiting for a period of time, the interface shown in the figure below will pop up, which means that QT can compile and run normally

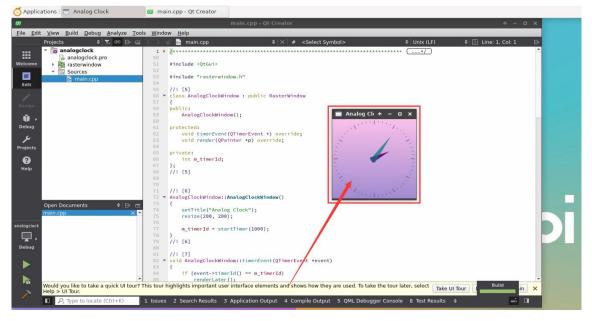

12) References

https://wiki.qt.io/Install\_Qt\_5\_on\_Ubuntu https://download.qt.io/archive/qtcreator https://download.qt.io/archive/qt

Recommended

# 3. 29. ROS installation method

# 3. 29. 1. How to install ROS 1 Noetic on Ubuntu 20.04

1) The current active version of ROS 1 is as follows, the recommended version is Noetic

#### Ninjemys

#### **Active ROS 1 distributions**

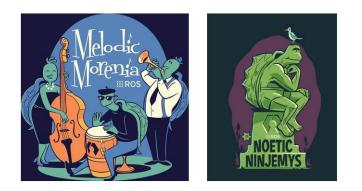

DistroRelease datePosterTuturtle, turtle in tutorioEOL dateROS Noetic Ninjemys<br/>(Recommended)May 23rd, 2020Image: Construction of the second second s

# http://docs.ros.org https://wiki.ros.org/Distributions

2) The official installation document link of ROS 1 Noetic Ninjemys is as follows:
 http://wiki.ros.org/noetic/Installation/Ubuntu

3) In the ROS **Noetic Ninjemys** official installation document, Ubuntu recommends using Ubuntu20.04, so please make sure that the system used by the development board is **the Ubuntu20.04 desktop system** 

#### http://wiki.ros.org/noetic/Installation

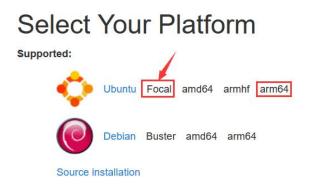

#### 4) Then use the script below to install ros1

orangepi@orangepi5:~\$ install ros.sh ros1

5) Before using the ROS tool, you first need to initialize rosdep, and then you can quickly install some system dependencies and some core components in ROS when compiling the source code

Note that running the following command needs to ensure that the development board can access github normally, otherwise an error will be reported due to network problems.

The install\_ros.sh script will try to modify /etc/hosts and automatically run the following commands. However, this method cannot guarantee normal access to github every time. If the following error is displayed after installing ros1 in install\_ros.sh, please find other ways to allow the Linux system of the development board to access github normally, and then manually run the following Order.

https://raw.githubusercontent.com/ros/rosdistro/master/rosdep/osx-homebrew.yaml Hit https://raw.githubusercontent.com/ros/rosdistro/master/rosdep/base.yaml ERROR: error loading sources list: The read operation timed out

orangepi@orangepi:~\$ source /opt/ros/noetic/setup.bash orangepi@orangepi:~\$ sudo rosdep init Wrote /etc/ros/rosdep/sources.list.d/20-default.list Recommended: please run

| rosdep update                                                                       |
|-------------------------------------------------------------------------------------|
| orangepi@orangepi:~\$ rosdep update                                                 |
| reading in sources list data from /etc/ros/rosdep/sources.list.d                    |
| Hit https://raw.githubusercontent.com/ros/rosdistro/master/rosdep/osx-homebrew.yaml |
| Hit https://raw.githubusercontent.com/ros/rosdistro/master/rosdep/base.yaml         |
| Hit https://raw.githubusercontent.com/ros/rosdistro/master/rosdep/python.yaml       |
| Hit https://raw.githubusercontent.com/ros/rosdistro/master/rosdep/ruby.yaml         |
| Hit https://raw.githubusercontent.com/ros/rosdistro/master/releases/fuerte.yaml     |
| Query rosdistro index                                                               |
| https://raw.githubusercontent.com/ros/rosdistro/master/index-v4.yaml                |
| Skip end-of-life distro "ardent"                                                    |
| Skip end-of-life distro "bouncy"                                                    |
| Skip end-of-life distro "crystal"                                                   |
| Skip end-of-life distro "dashing"                                                   |
| Skip end-of-life distro "eloquent"                                                  |
| Add distro "foxy"                                                                   |
| Add distro "galactic"                                                               |
| Skip end-of-life distro "groovy"                                                    |
| Add distro "humble"                                                                 |
| Skip end-of-life distro "hydro"                                                     |
| Skip end-of-life distro "indigo"                                                    |
| Skip end-of-life distro "jade"                                                      |
| Skip end-of-life distro "kinetic"                                                   |
| Skip end-of-life distro "lunar"                                                     |
| Add distro "melodic"                                                                |
| Add distro "noetic"                                                                 |
| Add distro "rolling"                                                                |
| updated cache in /home/orangepi/.ros/rosdep/sources.cache                           |
|                                                                                     |

6) Then open a command line terminal window on the desktop, and then use the **test\_ros.sh** script to start a small turtle routine to test whether ROS can be used normally orangepi@orangepi:~\$ **test\_ros.sh** 

7) After running the **test\_ros.sh** script, a little turtle as shown in the figure below will pop up

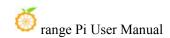

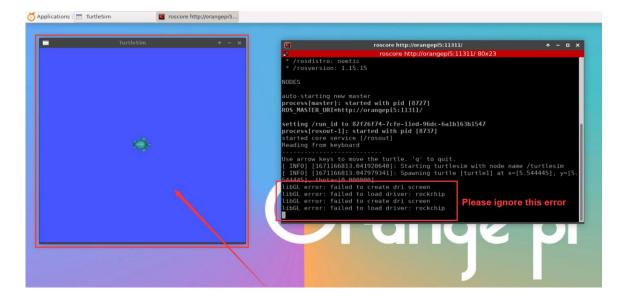

8) Then please keep the terminal window just opened at the top

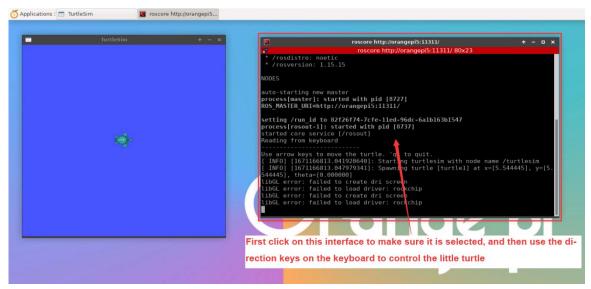

9) At this time, press the direction keys on the keyboard to control the little turtle to move up, down, left, and right

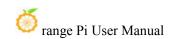

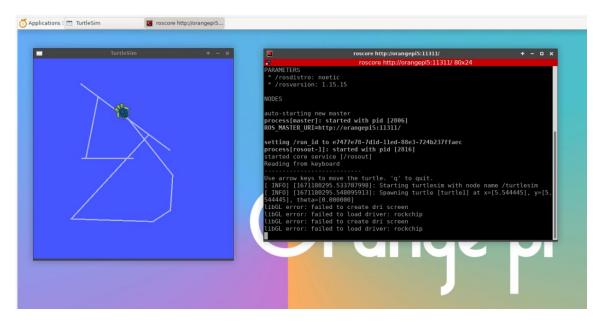

# 3. 29. 2. How to install ROS 2 Galactic on Ubuntu 20.04

1) The current active version of ROS 2 is as follows, the recommended version is **Galactic Geochelone** 

#### **Active ROS 2 distributions**

Recommended

Development

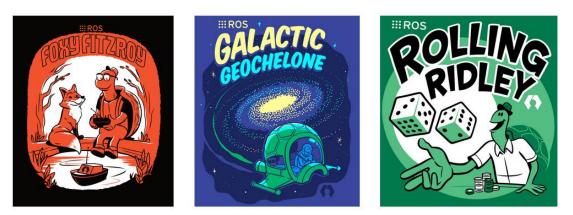

| Distro           | Release date   | Logo                   | EOL date      |
|------------------|----------------|------------------------|---------------|
| Humble Hawksbill | May 23rd, 2022 |                        | May 2027      |
|                  | May 23rd, 2021 | GALACTIC<br>GEOCHELONE | November 2022 |
| Foxy Fitzroy     | June 5th, 2020 |                        | May 2023      |

#### http://docs.ros.org

http://docs.ros.org/en/galactic/Releases.html

2) The link to the official ROS 2 **Galactic Geochelone** installation documentation is as follows:

docs.ros.org/en/galactic/Installation.html http://docs.ros.org/en/galactic/Installation/Ubuntu-Install-Debians.html

3) In the ROS 2 Galactic Geochelone official installation document, Ubuntu Linux recommends using Ubuntu 20.04, so please make sure that the system used by the development board is the Ubuntu 20.04 desktop system. There are several ways to install ROS 2. The following demonstrates how to install ROS 2 Galactic Geochelone through Debian packages

4) Use the **install\_ros.sh** script to install ros2

orangepi@orangepi:~\$ install\_ros.sh ros2

5) install\_ros.sh script will automatically run the ros2 -h command after installing ros2.
 If you can see the following print, it means that the ros2 installation is complete

usage: ros2 [-h] Call `ros2 <command> -h` for more detailed usage. ...

ros2 is an extensible command-line tool for ROS 2.

optional arguments:

| -h | help |
|----|------|
| ,  | neip |

show this help message and exit

Commands:

| action     | Various action related sub-commands        |
|------------|--------------------------------------------|
| bag        | Various rosbag related sub-commands        |
| componer   | t Various component related sub-commands   |
| daemon     | Various daemon related sub-commands        |
| doctor     | Check ROS setup and other potential issues |
| interface  | Show information about ROS interfaces      |
| launch     | Run a launch file                          |
| lifecycle  | Various lifecycle related sub-commands     |
| multicast  | Various multicast related sub-commands     |
| node       | Various node related sub-commands          |
| param      | Various param related sub-commands         |
| pkg        | Various package related sub-commands       |
| run        | Run a package specific executable          |
| security   | Various security related sub-commands      |
| service    | Various service related sub-commands       |
| topic      | Various topic related sub-commands         |
| wtf        | Use `wtf` as alias to `doctor`             |
|            |                                            |
| Call `ros2 | <command/> -h` for more detailed usage.    |

6) Then you can use the **test\_ros.sh** script to test whether ROS 2 is installed successfully. If you can see the following print, it means that ROS 2 can run normally.

| If you can see the following print, it means that ROS 2 can run normally |
|--------------------------------------------------------------------------|
| orangepi@orangepi5:~\$ test_ros.sh                                       |
| [INFO] [1671174101.200091527] [talker]: Publishing: 'Hello World: 1'     |
| [INFO] [1671174101.235661048] [listener]: I heard: [Hello World: 1]      |
| [INFO] [1671174102.199572327] [talker]: Publishing: 'Hello World: 2'     |
| [INFO] [1671174102.204196299] [listener]: I heard: [Hello World: 2]      |
| [INFO] [1671174103.199580322] [talker]: Publishing: 'Hello World: 3'     |
| [INFO] [1671174103.204019965] [listener]: I heard: [Hello World: 3]      |

7) Run the following command to open rviz2

# orangepi@orangepi:~\$ source /opt/ros/galactic/setup.bash orangepi@orangepi:~\$ ros2 run rviz2 rviz2

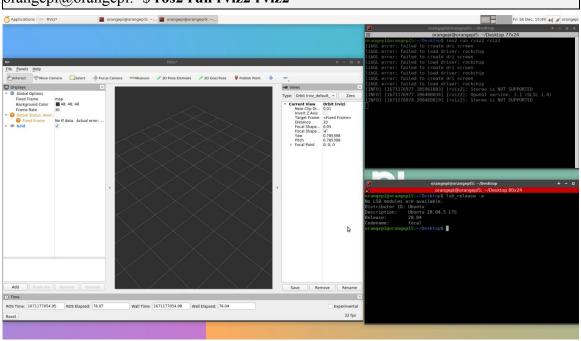

8) For the usage of ROS, please refer to the documentation of ROS 2

http://docs.ros.org/en/galactic/Tutorials.html

#### 3. 29. 3. How to install ROS 2 Humble on Ubuntu 22.04

1) Ros2 can be installed using the **install\_ros.sh** script

orangepi@orangepi:~\$ install\_ros.sh ros2

2) The **install\_ros.sh** script will automatically run the **ros2 -h** command after installing ros2. If you can see the following print, it means that the ros2 installation is complete.

usage: ros2 [-h] Call `ros2 <command> -h` for more detailed usage. ...

ros2 is an extensible command-line tool for ROS 2.

optional arguments:

-h, --help show this help message and exit

Commands:

| action | Various action related sub-commands |
|--------|-------------------------------------|
| bag    | Various rosbag related sub-commands |

| ,            |                                            |
|--------------|--------------------------------------------|
| component    | Various component related sub-commands     |
| daemon       | Various daemon related sub-commands        |
| doctor       | Check ROS setup and other potential issues |
| interface S  | Show information about ROS interfaces      |
| launch       | Run a launch file                          |
| lifecycle V  | Various lifecycle related sub-commands     |
| multicast    | Various multicast related sub-commands     |
| node         | Various node related sub-commands          |
| param        | Various param related sub-commands         |
| pkg          | Various package related sub-commands       |
| run          | Run a package specific executable          |
| security     | Various security related sub-commands      |
| service      | Various service related sub-commands       |
| topic        | Various topic related sub-commands         |
| wtf          | Use `wtf` as alias to `doctor`             |
|              |                                            |
| Call 'ros? < | command>_h` for more detailed usage        |

Call `ros2 <command> -h` for more detailed usage.

3) Then you can use the **test\_ros.sh** script to test whether ROS 2 is installed successfully. If you can see the following print, it means that ROS 2 can run normally

| orangepi@orangepi5:~\$ test_ros.sh                                   |
|----------------------------------------------------------------------|
| [INFO] [1671174101.200091527] [talker]: Publishing: 'Hello World: 1' |
| [INFO] [1671174101.235661048] [listener]: I heard: [Hello World: 1]  |
| [INFO] [1671174102.199572327] [talker]: Publishing: 'Hello World: 2' |
| [INFO] [1671174102.204196299] [listener]: I heard: [Hello World: 2]  |
| [INFO] [1671174103.199580322] [talker]: Publishing: 'Hello World: 3' |
| [INFO] [1671174103.204019965] [listener]: I heard: [Hello World: 3]  |

4) Run the following command to open rviz2

orangepi@orangepi:~\$ source /opt/ros/humble/setup.bash orangepi@orangepi:~\$ ros2 run rviz2 rviz2

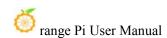

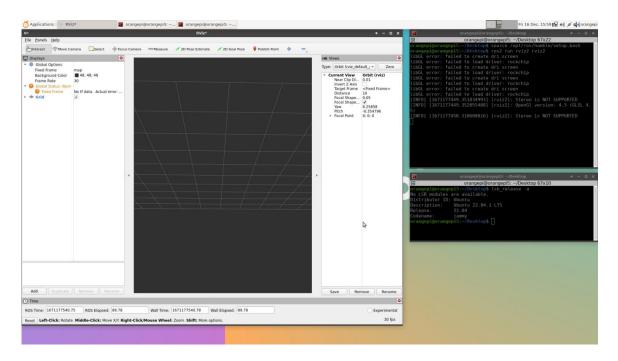

#### 5) Reference documents

http://docs.ros.org/en/humble/index.html http://docs.ros.org/en/humble/Installation/Ubuntu-Install-Debians.html

# 3. 30. The method of installing the kernel header file

1) The Linux image released by OPi comes with the deb package of the kernel header file by default, and the storage location is **/opt/** 

orangepi@orangepi:~\$ ls /opt/linux-headers\*

/opt/linux-headers-legacy-rockchip-rk3588\_x.x.x\_arm64.deb

2) Use the following command to install the deb package of the kernel header file

The name of the kernel header file deb package needs to be replaced with the actual name, please do not copy it.

orangepi@orangepi:~\$ sudo dpkg -i /opt/linux-headers-legacy-rockchip-rk3588\_1.x.x\_arm64.deb

3) After installation, you can see the folder where the kernel header file is located under /usr/src.

orangepi@orangepi:~\$ ls /usr/src

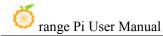

#### linux-headers-5.10.160-rockchip-rk3588

4) Then you can write a hello kernel module to test the kernel header file 可以编写一个 hello

a. First write the code of hello kernel module, as shown below:

```
orangepi@orangepi:~$ vim hello.c
#include <linux/init.h>
#include <linux/module.h>
static int hello init(void)
         printk("Hello Orange Pi -- init\n");
         return 0;
static void hello exit(void)
         printk("Hello Orange Pi -- exit\n");
         return;
module init(hello init);
module exit(hello exit);
MODULE LICENSE("GPL");
       Then write the makefile file that compiles the Hello kernel module, as shown
    b.
        below:
orangepi@orangepi:~$ vim Makefile
ifneq ($(KERNELRELEASE),)
obj-m:=hello.o
else
KDIR :=/lib/modules/$(shell uname -r)/build
```

PWD :=\$(shell pwd)

```
make -C $(KDIR) M=$(PWD) modules
```

clean:

```
rm -f *.ko *.o *.mod.o *.mod *.symvers *.cmd *.mod.c *.order
```

endif

c. Then use the make command to compile the Hello kernel module, and the output of the compilation process is shown below:

If you compile the code you copy here, if you have any problems, go to the official tool to download the source code test

hello kernel module source code and Makefile

orangepi@orangepi:~\$ make

make -C /lib/modules/5.10.160-rockchip-rk3588/build M=/home/orangepi modules

make[1]: Entering directory '/usr/src/linux-headers-5.10.160-rockchip-rk3588'

CC [M] /home/orangepi/hello.o

MODPOST /home/orangepi/Module.symvers

CC [M] /home/orangepi/hello.mod.o

LD [M] /home/orangepi/hello.ko

make[1]: Leaving directory '/usr/src/linux-headers-5.10.160-rockchip-rk3588'

d. After compiling, the Hello.ko kernel module will be generated

orangepi@orangepi:~\$ ls \*.ko

hello.ko

e. Use the **Insmod** command to insert the **hello.ko** kernel module into the kernel

orangepi@orangepi:~\$ sudo insmod hello.ko

f. Then use the **demsg** command to view the output of the **Hello.ko** kernel module. If you can see the output instructions below, the **hello.ko** kernel module is loaded correctly

orangepi@orangepi:~**\$ dmesg | grep "Hello"** [ 2871.893988] Hello Orange Pi -- init

g. Use the **rmmod** command to uninstall the **hello.ko** kernel module

orangepi@orangepi:~\$ sudo rmmod hello

orangepi@orangepi:~\$ dmesg | grep "Hello"

2871.893988] Hello Orange Pi -- init

[ 3173.800892] Hello Orange Pi -- exit

# 3. 31. How to use 10.1 inch MIPI LCD screen

# 3. 31. 1. 10.1 -inch MIPI screen assembly method

- 1) First prepare the required accessories
  - a. 10.1 -inch MIPI LCD display+touch screen

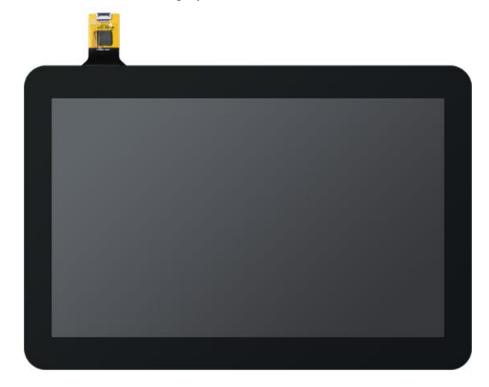

b. Screen divert plate+31pin to 40pin line

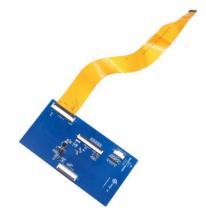

c. 30pin MIPI line

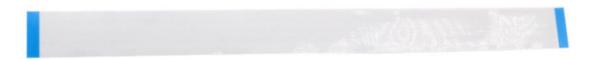

d. 12pin touch screen row line

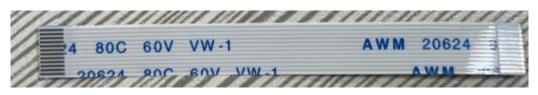

2) According to the figure below, the 12PIN touch screen row, 31PIN to 40PIN ducts, and 30pin MIPI cables get on the screen dial board. **Pay attention to the blue insulation face of the touch screen row,** the other two lines of the line insulation faces are facing up, If you get an error, it will cause no display or unable to touch

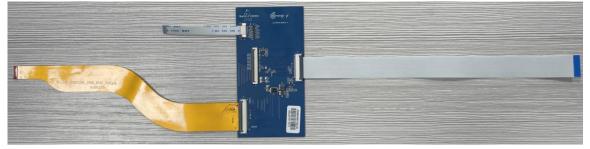

 Place the connected rotor connected to the puzzle on the MIPI LCD screen according to the figure below, and connect the MIPI LCD screen and the rotary board through 31PIN to 40Pin row.

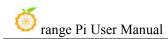

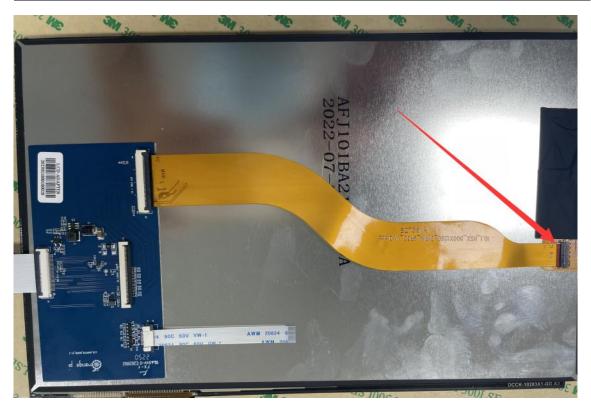

4) Then connect the touch screen and the rotor board through the 12PIN touch screen line, pay attention to the orientation of the insulating surface

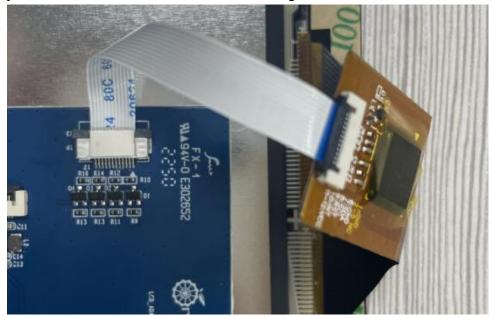

5) Finally connect to the LCD interface of the development board through the 30PIN MIPI duct

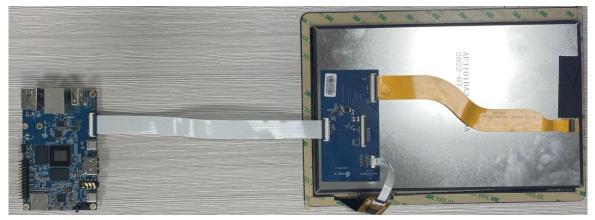

# 3. 31. 2. Open the 10.1 -inch MIPI LCD screen configuration method

1) The Linux image closed to the configuration of the mipi lcd screen by default. If you need to use the mipi lcd screen, you need to open it manually.

- 2) There are two interfaces of the mipi lcd screen on the development board, we define:
  - a. The location of the lcd1 interface is:

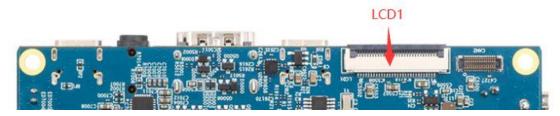

b. The position of the lcd2 interface is:

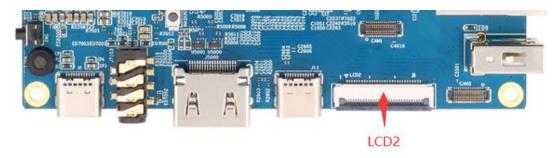

V.1.1.4 and V.1.1.4 The previous version of the Linux image, The configuration of the LCD DTBO and the definition above are reversed. Please pay attention when using it

V.1.1.6 and V.1.1.6 later version of the Linux image changed the configuration of the lcd dtbo, which is consistent with the lcd serial number displayed on the

#### development board

- 3) The steps of opening the mipi lcd configuration are shown below:
  - a. First run the **orangepi-config**, ordinary users remember to add **sudo** permissions

orangepi@orangepi:~\$ sudo orangepi-config

b. Then choose **System** 

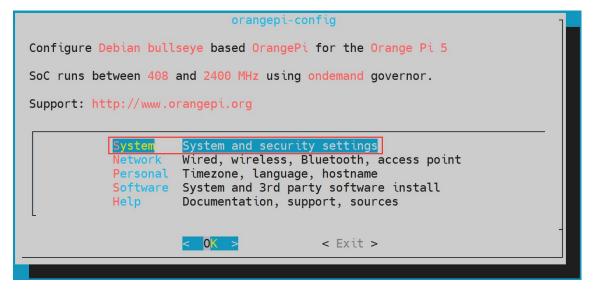

c. Then choose Hardware

|                                                                                     | System settings                                                                                                    |
|-------------------------------------------------------------------------------------|----------------------------------------------------------------------------------------------------|
| Install<br>Bootenv<br>CPU<br>Avahi<br>Hardware<br>SSH<br>Firmware<br>ZSH<br>Desktop | Install to/update boot loader<br>Edit boot environment<br>Set CPU speed and governor<br>Announce system in the network<br>Toggle hardware configuration: UART, I2C, etc.<br>Reconfigure SSH daemon<br>Run apt update & apt upgrade<br>Install ZSH with plugins and tmux<br>Disable desktop or change login type |
|                                                                                     | < 0 <mark>K &gt;</mark> < Back >                                                                                                    |

d. Then use the direction keys of the keyboard to position lcd1 or lcd2 (to open which one if you want to use it, and two screens can be opened at the same time), then use the **space** to select

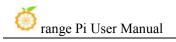

|                              | Toggle hardware configuration                                                                                                    |
|------------------------------|----------------------------------------------------------------------------------------------------|
|                              | Use <space> to toggle functions and save them. Exit when you are done.</space>                                                                                                    |
|                              | <pre>     ( ) can1-m1     ( ) i2c1-m2     ( ) i2c1-m4     ( ) i2c5-m2     ( ) cv13859-c2     ( ) ov13859-c2     ( ) ov13859-c3     ( ) ov13855-c3     ( ) ov13855-c3     ( ) ov13855-c2     ( ) ov13855-c2     ( ) ov13855-c3     ( ) pwm0-m1     ( ) pwm13-m2     ( ) pwm14-m1     ( ) pwm15-m2     ( ) pwm14-m2     ( ) pwm3-m0     ( ) pwm3-m0     ( ) pwm3-m0     ( ) uart1-m1     ( ) uart13-m0     ( ) uart4-m0     ( ) wifi-ap6275p     </pre> |
| e. Then select <save></save> |                                                                                                    |
|                              | <pre>[ ] uart3-m0 [ ] uart4-m0 [ ] wifi-ap6275p </pre> <pre>&lt; Back &gt;</pre>                                                                                                    |
| f. Then select <back></back> |                                                                                                    |
|                              | <pre>[] uart4-m0 [] wifi-ap6275p &lt; Save &gt; &lt; Back &gt;</pre>                                                                                                    |

g. Then select the **<Reboot>** restart system to make the configuration take effect

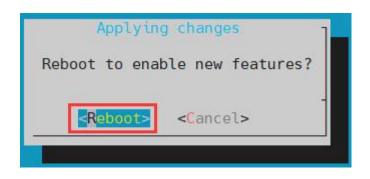

The above settings will eventually add overlays=lcd1 or overlays=lcd2 or overlays=lcd1 lcd2 in /boot/orangepiEnv.txt. You can check it first after setting. If this configuration does not exist, then there is a problem with settings

If you think it is more troublesome to use orangepi-config, you can also use vim editors to open/boot/orangepiEnv.txt, and then add overlays=lcd1 or overlays=lcd2 or overlays=lcd1 lcd2 is also OK

orangepi@orangepi:~\$ cat /boot/orangepiEnv.txt | grep "lcd" overlays=lcd1 #Sample configuration

4) After starting, you can see the display of the LCD screen as shown below (the default is vertical screen):

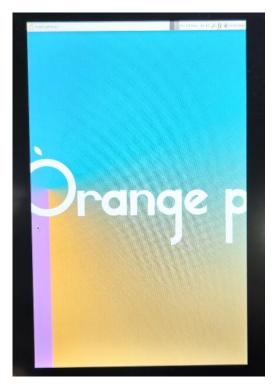

### 3. 31. 3. The server version of the image rotation display direction method

1) Add **extraargs = fbcon = rotate: the direction to rotate** in **/boot/orangepiEnv.txt**, This configuration can set the direction of the linux system displayed by the server version. Among them, **fbcon=rotate:** The following numbers can be set to:

- a. 0: Normal screen (default vertical screen)
- b. 1: Turn 90 degrees clock
- c. 2: Flip 180 degrees
- d. 3: Turn to 270 degrees clock

orangepi@orangepi:~\$ sudo vim /boot/orangepiEnv.txt overlays=lcd1

extraargs=cma=64M fbcon=rotate:3

Note that if/boot/orangepienv.txt is configured in the default default exiArgs = CMA = 64M configuration, fbcon = rotate: 3 This configuration can be added to extraargs = cma = 64m (need to be separated by spaces)

2) Then **restart** the Linux system to see that the direction of the LCD screen display has been rotated

#### 3. 31. 4. The method of rotating and touching the desktop image

1) First open **Display** settings in the Linux system

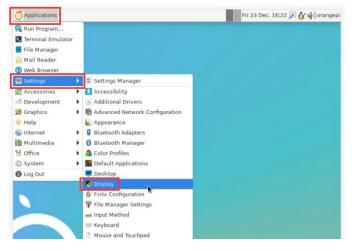

- 2) Then select the direction you want to rotate in the Rotation
  - a. None: Not rotate

- b. Left: Rotate 90 degrees to the left
- c. Inverted: Flipting up and down, equivalent to rotating 180 degrees
- d. Right: Rotate 90 degrees to the right

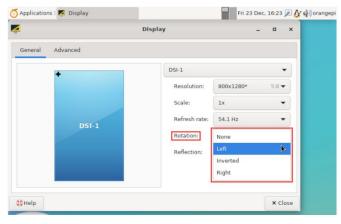

3) Then click Apply

|                 | Display       | _ = ×           |
|-----------------|---------------|-----------------|
| eneral Advanced |               |                 |
|                 | DSI-1         | •               |
| +               | Resolution:   | 800x1280* 5:8 - |
|                 | Scale:        | 1x 🔻            |
| DSI-1           | Refresh rate: | 54.1 Hz 🔻       |
| DUPT            | Rotation:     | Left 🔻          |
|                 | Reflection:   | None 🔻          |
|                 |               | ✓ Apply         |
|                 |               |                 |

4) Then choose Keep this configuration

| Display General Advanced DSI-1 Resolution: 800x1280* Scale: 1x Refresh rate: 54.1 Hz Rotation: Left |    | ×     |  |
|----------------------------------------------------------------------------------------------------|----|-------|--|
| DSI-1<br>Resolution: 800x1280*<br>Scale: 1x<br>Refresh rate: 54.1 Hz                                |    | •     |  |
| Resolution: 800x1280*<br>Scale: 1x<br>DSI-1 Refresh rate: 54.1 Hz                                   |    | •     |  |
| Scale: 1x<br>DSI-1 Refresh rate: 54.1 Hz                                                            |    |       |  |
| DSI-1 Refresh rate: 54.1 Hz                                                                         |    | •     |  |
| DSI-1                                                                                               | 17 | •     |  |
|                                                                                                    | 12 | •     |  |
| Rotation.                                                                                           |    | -     |  |
| Confirmation                                                                                        |    | + - × |  |
| Would you like to keep this configuration?                                                          |    | 0     |  |

5) At this time, the screen display has been rotated, and then the **Display** program is turned off.

6) The above steps will only select the display direction, and it will not rotate the direction of touch. Use **set\_lcd\_rotate.sh** script to rotate the direction of touch. After this script is set, it will be automatically restarted, Then you can test whether the touch can be used normally.

a. None: Not rotate

| orangepi@orangepi:~\$ set_lcd_rotate.sh none |                                              |  |  |  |  |  |  |  |
|----------------------------------------------|----------------------------------------------|--|--|--|--|--|--|--|
| b.                                           | Left: Rotate 90 degrees to the left          |  |  |  |  |  |  |  |
| orange                                       | orangepi@orangepi:~\$ set_lcd_rotate.sh left |  |  |  |  |  |  |  |

c. **Inverted**: Flipting up and down, equivalent to rotating 180 degrees

orangepi@orangepi:~\$ set\_lcd\_rotate.sh inverted

d. **Right**: Rotate 90 degrees to the right

orangepi@orangepi:~\$ set\_lcd\_rotate.sh right

set\_lcd\_rotate.sh script mainly does four things:

- 1. Rotate the direction displayed by Framebuffer
- 2. The direction of rotating touch
- 3. Turn off the boot logo
- 4. Restart the system

The direction of the rotation touch is achieved by adding Option "TransformationMatrix""x x'' X X X in X X X X /usr/share/X11/xorg.conf.d/40-libinput.conf,Among them, "x x x x x x x x x x" is different in different directions

7) Touch rotation reference materials https://wiki.ubuntu.com/X/InputCoordinateTransformation

#### 3. 32. Instructions for opening the logo use

1) The default logo is displayed by default in the desktop version of the system

2) Set the **bootlogo** variable to **false** in **/boot/orangepiEnv.txt** to turn off the switch to the logo

orangepi@orangepi:~\$ vim /boot/orangepiEnv.txt verbosity=1 bootlogo=false

3) Set the bootlogo variable to true in/boot/orangepiEnv.txt to turn the turn -off logo orangepi@orangepi:~\$ vim /boot/orangepiEnv.txt verbosity=1 bootlogo=true

4) The location of the logo picture in the Linux system is /usr/share/plymouth/themes/orangepi/watermark.png

## 3. 33. OV13850 and OV13855 MIPI test methods for testing methods

At present, the development board supports two MIPI cameras, OV13850 and OV13855. The specific pictures are shown below:

a. OV13850 camera at13 MP MIPI interface

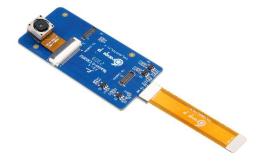

b. OV13855 camera at 13MP MIPI interface

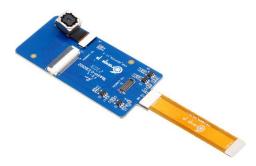

The rotary board and the FPC cable used by OV13850 and OV13855 cameras is the same, but the two cameras are different from the position on the rotary board. The FPC exhaust line is shown in the following figure. Please note that the FPC line is directed. The end is marked **TO MB** that it needs to be inserted into the camera interface of the development board. The another end is marked **TO CAMERA** that the end of the Camera needs to be inserted to the camera transfer board.

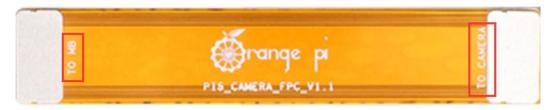

There are a total of 3 cameras on the camera to connect to the board, which can only be used at the same time, as shown in the figure below:

- a. 1 interface is connected to the OV13850 camera
- b. 2 interface OV13855 camera
- c. 3 interface is not used, just ignore it

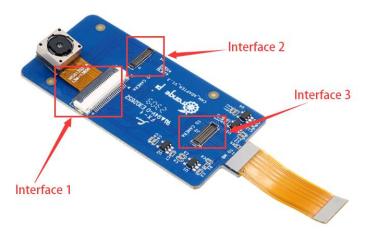

Orange Pi 5 has a total of 3 camera interfaces on the development board. We define the positions of Cam1, Cam2 and Cam3 as shown in the figure below:

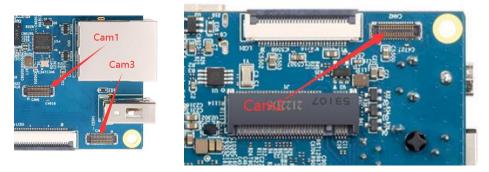

The method of the Cam1 interface inserted in the camera is shown below:

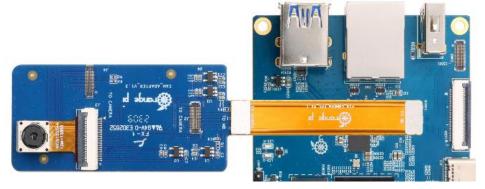

The method of the Cam2 interface inserted in the camera is shown below:

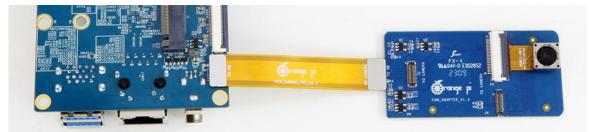

The method of the Cam3 interface inserted in the camera is shown below:

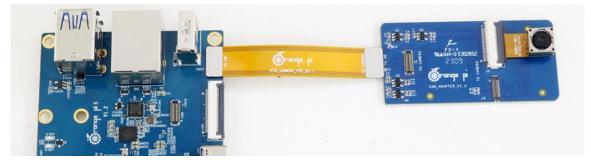

After connecting the camera to the development board, we can use the following

method to test the camera:

a. First run the **orangepi-config**. Ordinary users remember to add **sudo** permissions

```
orangepi@orangepi:~$ sudo orangepi-config
```

b. Then choose System

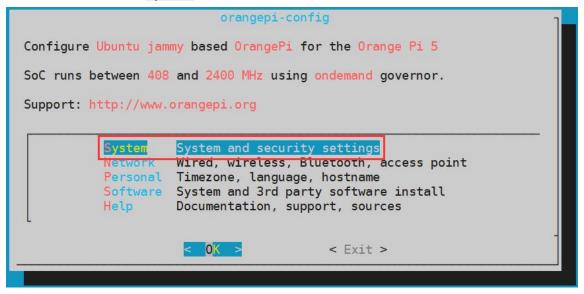

c. Then choose Hardware

| Bootenv<br>CPU<br>Avahi                                                                                                    | Edit boot environment<br>Set CPU speed and governor<br>Announce system in the network |  |  |  |  |  |  |
|----------------------------------------------------------------------------------------------------|---------------------------------------------------------------------------------------|--|--|--|--|--|--|
| Hardware                                                                                                    | Toggle hardware configuration: UART, I2C, etc.                                        |  |  |  |  |  |  |
| SSH       Reconfigure SSH daemon         Firmware       Run apt update & apt upgrade         ZSH       Install ZSH with plugins and tmux         Desktop       Disable desktop or change login type |                                                                                       |  |  |  |  |  |  |
|                                                                                                    | < OK > < Back >                                                                       |  |  |  |  |  |  |

d. Then use the direction key of the keyboard to position the position shown in the figure below, and then use the space to select the camera you want to open. Among them, ov13850-c1 indicates that the OV13850 camera is used in the CAM1 interface of the development board. ov13855-c2 indicates that the OV13855 camera is used in the CAM2 interface of the development board, and other configurations can be pushed.

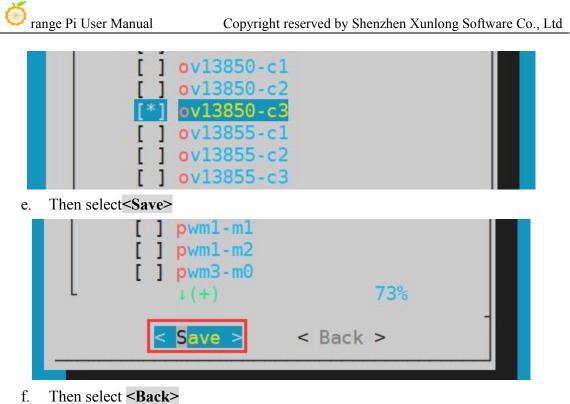

| ↓(+)     | 73%      |
|----------|----------|
| < Save > | < Back > |
|          |          |

Then select<Reboot>Restart the system to make the configuration effective g.

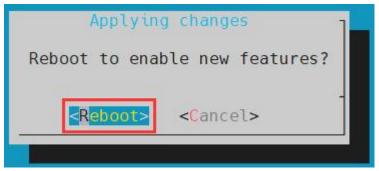

Then open a terminal in the desktop system and run the script below h.

#### orangepi@orangepi:~\$ test camera.sh

Then you can see the preview screen of the camera i.

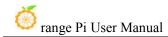

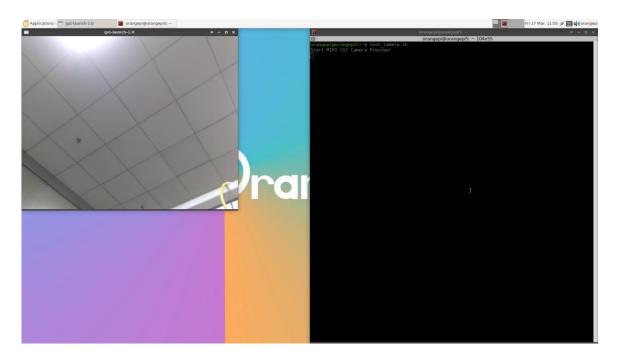

In addition to single cameras, we can also use two cameras at the same time. It should be noted that the current test dual camera should be used for combinations of **Cam1+Cam3** (supporting OV13850 and OV13855 mix and match). After connect the dual camera, like the previous steps, open the configuration of the Cam1+Cam3 through **orangepi-config**, restart the system, and then open the terminal on the desktop to run the **test\_camera.sh** script to see the preview screen of the two cameras, as follows Shown in the figure:

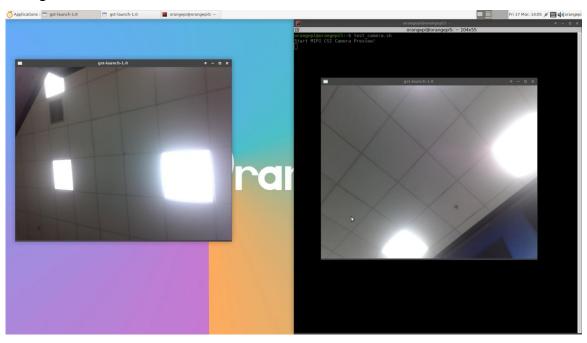

www.orangepi.org

Please refer to the link below for the camera dts configuration. If you need it, you can modify it by yourself;

https://github.com/orangepi-xunlong/linux-orangepi/blob/orange-pi-5.10-rk3588/arc h/arm64/boot/dts/rockchip/rk3588s-orangepi-5-camera1.dtsi

https://github.com/orangepi-xunlong/linux-orangepi/blob/orange-pi-5.10-rk3588/arc h/arm64/boot/dts/rockchip/rk3588s-orangepi-5-camera2.dtsi

https://github.com/orangepi-xunlong/linux-orangepi/blob/orange-pi-5.10-rk3588/arc h/arm64/boot/dts/rockchip/rk3588s-orangepi-5-camera3.dtsi

dt overlay configuration is in the directory below:

https://github.com/orangepi-xunlong/linux-orangepi/tree/orange-pi-5.10-rk3588/arc h/arm64/boot/dts/rockchip/overlay

#### 3. 34. How to use the ZFS file system

#### 3. 34. 1. How to install ZFS

Before installing zfs, please make sure that the Linux image you are using is the latest version. In addition, if zfs is already installed in the system, there is no need to install it again.

Before installing zfs, you first need to install the kernel header files. For how to install the kernel header files, please refer to the instructions in the section "How to Install the Kernel Header Files."

In Ubuntu20.04, Ubuntu22.04 and Debian11 systems, zfs cannot be installed directly through apt. This is because the zfs version in the default apt source is lower than 2.1.6 and is incompatible with the rk linux5.10 kernel. This problem is fixed in zfs 2.1.6 and later versions

In order to solve this problem, we provide a deb package of zfs that can be installed normally, which can be downloaded from the official tool of the development board. Open the official tool and enter the zfs-related deb package folder used by Ubuntu and Debian systems. You can see three types of deb packages for Ubuntu20.04, Ubuntu22.04 and Debian11. Please download the required version.

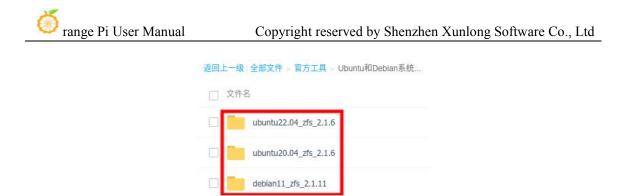

After downloading the corresponding version of the zfs deb package, please upload them to the Linux system of the development board. For the upload method, please refer to the instructions in the Methods of Uploading Files to the Development Board Linux System.

After the upload is completed, use the **cd** command on the command line of the development board Linux system to enter the directory of the deb package, and then use the following command to install the zfs deb package.

orangepi@orangepi:~\$ sudo apt install ./\*.deb

After the installation is complete, use the following command to see the zfs-related kernel modules:

orangepi@orangepi:~\$ ls /lib/modules/5.10.160-rockchip-rk3588/updates/dkms/ icp.ko spl.ko zavl.ko zcommon.ko zfs.ko zlua.ko znvpair.ko zunicode.ko zzstd.ko

Then restart the Linux system and you will see that the zfs kernel module will be automatically loaded:

| orangepi@orange | pi:~\$ lsmod   gre | p "zfs"                              |
|-----------------|--------------------|--------------------------------------|
| zfs             | 2801664            | 0                                    |
| zunicode        | 327680             | 1 zfs                                |
| zzstd           | 471040             | 1 zfs                                |
| zlua            | 139264             | 1 zfs                                |
| zcommon         | 69632              | 2 1 zfs                              |
| znvpair         | 61440              | 2 zfs,zcommon                        |
| zavl            | 16384              | 1 zfs                                |
| icp             | 221184             | 1 zfs                                |
| spl             | 77824              | 6 zfs,icp,zzstd,znvpair,zcommon,zavl |

In Debian12, the default version of zfs is 2.1.11, so we can install zfs directly through the following command. Again, we need to make sure that the system has the deb package of the kernel header file installed before installation.

orangepi@orangepi:~\$ sudo apt install -y zfsutils-linux zfs-dkms

#### 3. 34. 2. How to create a ZFS pool

ZFS is based on storage pools. We can add multiple physical storage devices to the pool and then allocate storage space from this pool.

The following content is demonstrated based on the development board being connected to an NVMe SSD and a USB flash drive.

1) First, we can use the **lsblk** command to view all storage devices on the development board. Currently, the development board is connected to an NVMe SSD and a USB flash drive. The output is as follows:

| orangepi@ora | angep1:~ | şι. | SDLK   |    |      |              |
|--------------|----------|-----|--------|----|------|--------------|
| NAME         | MAJ:MIN  | RM  | SIZE   | RO | TYPE | MOUNTPOINTS  |
| sda          | 8:0      | 1   | 28.8G  | 0  | disk |              |
| —sda1        | 8:1      | 1   | 28.8G  | 0  | part |              |
| └─sda9       | 8:9      | 1   | 8M     | 0  | part |              |
| mtdblock0    | 31:0     | 0   | 16M    | 0  | disk |              |
| mmcblk0      | 179:0    | 0   | 29.7G  | 0  | disk |              |
| -mmcblk0p1   | 179:1    | 0   | 1G     | 0  | part | /boot        |
| -mmcblk0p2   | 179:2    | 0   | 28.4G  | 0  | part | /var/log.hdd |
|              |          |     |        |    |      | /            |
| zram0        | 254:0    | 0   | 7.7G   | 0  | disk | [SWAP]       |
| zram1        | 254:1    | 0   | 200M   | 0  | disk | /var/log     |
| nvme0n1      | 259:0    | 0   | 476.9G | 0  | disk |              |
| -nvme0n1p1   | 259:3    | 0   | 476.9G | 0  | part |              |
| └─nvme0n1p9  | 259:4    | 0   | 8M     | 0  | part |              |
| orangepi@ora | angepi:~ | \$  |        |    |      |              |
|              |          |     |        |    |      |              |

2) Then enter the following command to create a ZFS pool, including two storage devices: NVMe SSD and USB flash drive.

orangepi@orangepi:~\$ sudo zpool create -f pool1 /dev/nvme0n1 /dev/sda

3) Then use the **zpool list** command to see that the system has created a ZFS pool named **pool1**, and the size of the ZFS pool pool1 is the size of the NVME SSD plus the size of the USB flash drive.

| orangep | oi@oran | gepi:~\$ | zpool | list    |          |      |     |       |        |         |
|---------|---------|----------|-------|---------|----------|------|-----|-------|--------|---------|
| NAME    | SIZE    | ALLOC    | FREE  | CKPOINT | EXPANDSZ | FRAG | CAP | DEDUP | HEALTH | ALTROOT |
| pool1   | 504G    | 114K     | 504G  |         |          | 0%   | 0%  | 1.00x | ONLINE |         |

4) Then execute **df -h** and you can see that **pool1** is mounted to the /**pool1** directory.

tmpfs

| orangepi@orangepi:~\$ df -h |        |          |          |              |  |  |  |  |
|-----------------------------|--------|----------|----------|--------------|--|--|--|--|
| Filesystem                  | Size U | Used Ava | ail Use% | Mounted on   |  |  |  |  |
| tmpfs                       | 1.6G   | 18M      | 1.6G     | 2% /run      |  |  |  |  |
| /dev/mmcblk0p2              | 29G    | 6.0G     | 22G      | 22% /        |  |  |  |  |
| tmpfs                       | 7.7G   | 46M      | 7.7G     | 1% /dev/shm  |  |  |  |  |
| tmpfs                       | 5.0M   | 4.0K     | 5.0M     | 1% /run/lock |  |  |  |  |
| tmpfs                       | 7.7G   | 944K     | 7.7G     | 1% /tmp      |  |  |  |  |
| /dev/mmcblk0p1              | 1022M  | 115M     | 908M     | 12% /boot    |  |  |  |  |
| /dev/zram1                  | 188M   | 4.5M     | 169M     | 3% /var/log  |  |  |  |  |
|                             |        |          |          |              |  |  |  |  |

80K 1.6G pool1 489G 9.3M 489G 1% /pool1

5) Use the following command to see that the file system type of pool1 is zfs

1% /run/user/1000

orangepi@orangepi:~\$ mount | grep pool1 pool1 on /pool1 type zfs (rw,xattr,noacl)

1.6G

6) Then we can test copying a file to the ZFS pool

orangepi@orangepi:~\$ sudo cp -v /usr/local/test.mp4 /pool1/

'/usr/local/test.mp4' -> '/pool1/test.mp4'

#### Test the data deduplication function of ZFS 3.34.3.

1) The data deduplication function of ZFS is turned off by default. We need to execute the following command to turn it on.

orangepi@orangepi:~\$ sudo zfs set dedup=on pool1

2) Then do a simple test, first enter pool1, and then execute the following command to generate a random file of 1G size

orangepi@orangepi:~\$ cd /pool1/

```
root@orangepi:/pool1$ sudo dd if=/dev/urandom of=test.1g bs=1M count=1024
```

1024+0 records in

1024+0 records out

1073741824 bytes (1.1 GB, 1.0 GiB) copied, 5.04367 s, 213 MB/s

3) Then use the following command to copy 1000 copies of a random file of 1G size root@orangepi:/pool1\$ for ((i=0; i<1000; i++)); do sudo cp test.1g \$i.test.1g; done 4) Then use du - lh to see that there is currently a total of 1002G of data in the pool, but in fact the size of the ZFS pool is only **504GB** (the total capacity of SSD + U disk), which cannot hold such large data.

root@orangepi:/pool1\$ **du -lh** 1002G

5) Then use the **zpool list** command to see that only 1.01G is actually occupied, because these 1001 files are duplicates, indicating that the data deduplication function is effective.

orangepi@orangepi:/pool1\$ zpool list NAME SIZE ALLOC FREE CKPOINT EXPANDSZ FRAG CAP DEDUP HEALTH ALTROOT pool1 504G 1.01G 503G - - 0% 0% 6.00x ONLINE -

#### 3. 34. 4. Test the data compression function of ZFS

1) Because the stored data is different, the disk space saved by compression will also be different, so we choose to compress relatively large plain text files for compression testing. Execute the following command to package the **/var/log/** and **/etc/** directories. into tarball

orangepi@orangepi:~\$ cd /pool1/

root@orangepi:/pool1\$ sudo tar -cf text.tar /var/log/ /etc/

2) Then the file size that can be seen through the **ls -lh** command and the space occupied in the ZFS pool are both **27M** 

| total 2                                     | orangepi@orangepi:/pool1\$ ls -lh<br>total 27M |       |      |         |          |      |     |       |        |         |  |
|---------------------------------------------|------------------------------------------------|-------|------|---------|----------|------|-----|-------|--------|---------|--|
| -rw-rr 1 root root 27M Jun 1 14:46 text.tar |                                                |       |      |         |          |      |     |       |        |         |  |
| orangepi@orangepi:/pool1\$ zpool list       |                                                |       |      |         |          |      |     |       |        |         |  |
| NAME                                        | SIZE                                           | ALLOC | FREE | CKPOINT | EXPANDSZ | FRAG | CAP | DEDUP | HEALTH | ALTROOT |  |
| pool1                                       | 504G                                           | 26.7M | 504G |         |          | 0%   | 0%  | 1.00x | ONLINE | -       |  |
| orangep                                     | orangepi@orangepi:/pool1\$                     |       |      |         |          |      |     |       |        |         |  |

3) Then we enable compression in ZFS pool pool1

root@orangepi:/pool1\$ sudo zfs set compression=lz4 pool1

4) Then execute the following command again to package the **/var/log/** and **/etc/** directories into a tar package

root@orangepi:/pool1\$ sudo tar -cf text.tar /var/log/ /etc/

5) At this time, you can see that the **text.tar** file size is still 27M, but it only occupies 9.47M space in the ZFS pool, indicating that the file is compressed.

| total 9 | orangepi@orangepi:/pool1\$ ls -lh<br>total 9.2M<br>-rw-rr 1 root root <mark>27M J</mark> un 1 14:54 text.tar |       |       |         |          |      |     |       |        |         |
|---------|----------------------------------------------------------------------------------------------------|-------|-------|---------|----------|------|-----|-------|--------|---------|
| orangep | orangepi@orangepi:/pool1\$ zpool list                                                                        |       |       |         |          |      |     |       |        |         |
| NAME    | SIZE                                                                                                    | ALLOC | FREE  | CKPOINT | EXPANDSZ | FRAG | CAP | DEDUP | HEALTH | ALTROOT |
| pool1   | 504G                                                                                                    | 9.47M | 504G_ | -       |          | 0%   | 0%  | 1.00x | ONLINE | -       |

#### 3. 35. How to install and use CasaOS

CasaOS is an open source home cloud system based on the Docker ecosystem, which allows you to run a variety of home applications on your own development board, such as NAS, home automation, media servers, etc.

There are many problems with installing CasaOS in Debian12, please do not use this method to install.

#### 3. 35. 1. CasaOS installation method

1) First you need to install docker. Docker is already pre-installed in the system released by Orangepi Pi. This step can be skipped. You can use the following command to check the version of docker installed.

orangepi@orangepi:~\$ docker --version

Docker version 24.0.2, build cb74dfc # Ubuntu Jammy system output

2) Then enter the following command in the linux system to start the installation of CasaOS

orangepi@orangepi:~\$ curl -fsSL https://get.casaos.io | sudo bash

3) When you see the terminal outputting the following print information, it means that CasaOS has been installed.

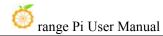

| Casa0S v0.4.4.2 | is running at:                                       |
|-----------------|------------------------------------------------------|
| Open your brows | er and visit the above address.                      |
|                 |                                                      |
| CasaOS Project  | : https://github.com/IceWhaleTech/CasaOS             |
| CasaOS Team     | : https://github.com/IceWhaleTech/CasaOS#maintainers |
| CasaOS Discord  | : https://discord.gg/knqAbbBbeX                      |
| Website         | : https://www.casaos.io                              |
| Online Demo     | : http://demo.casaos.io                              |
|                 |                                                      |
| Uninstall       | : casaos-uninstall                                   |

#### 3. 35. 2. How to use CasaOS

1) After installing CasaOS, enter http://the IP address of the development board in the browser to open CasaOS

2) After opening CasaO, the following welcome interface will pop up. Click "Go" to proceed to the next step.

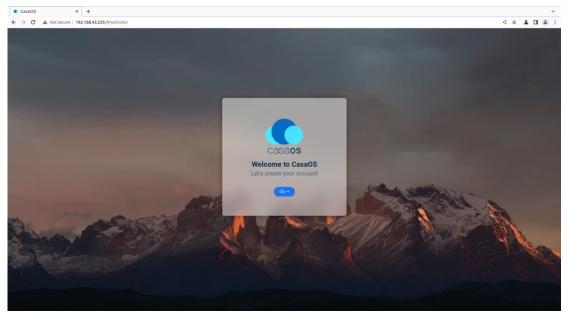

3) When you log in to CasaOS for the first time, the login interface is the interface for setting the account and password. When you log in again, only the interface for entering the account and password will appear. After setting the account and password, click

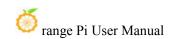

"Create" to proceed to the next step.

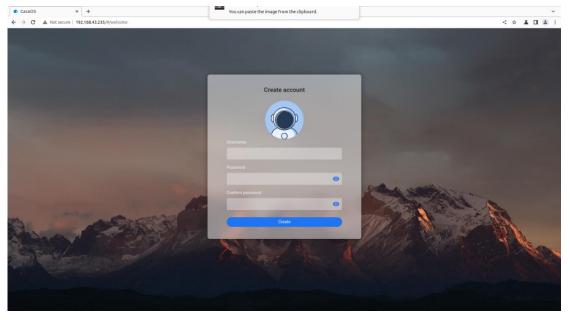

4) Click "Accept" directly in the interface below to proceed to the next step.

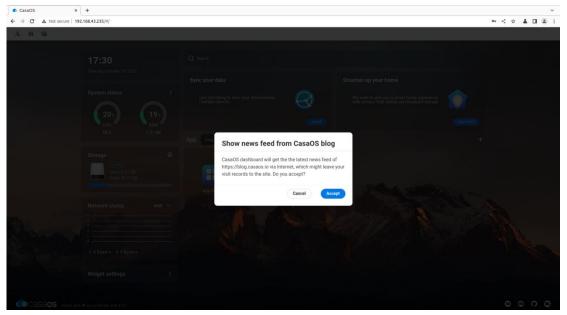

5) Now enter the main page of CasaOS. There are three icons in the upper left corner for function settings. On the left is the performance panel, which can display the current time and status information of CPU, RAM, storage, and network. On the right is the function panel. It has functions such as search, application recommendation, application store and file management.

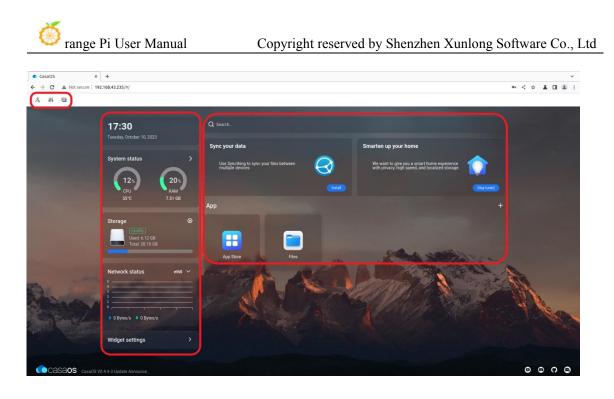

6) You can click the first icon in the upper left corner to modify the account number and password

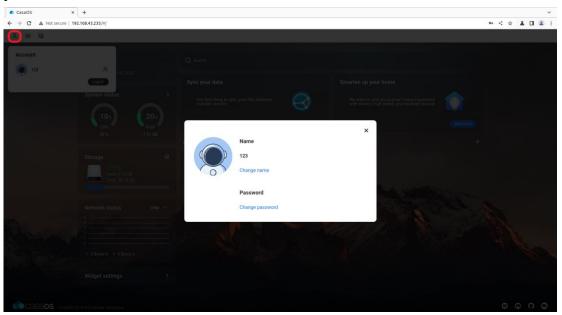

7) You can click the second icon to set basic functions

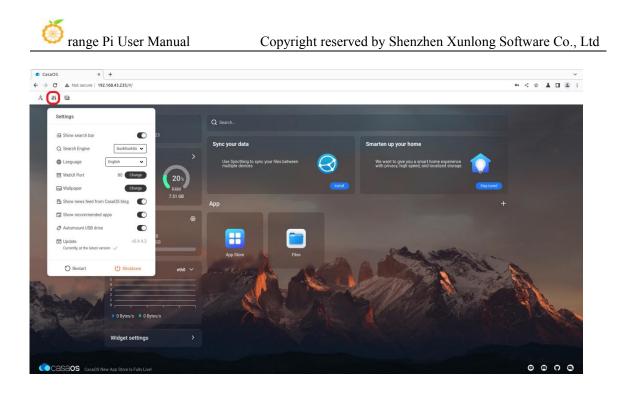

8) The third icon in the upper left corner mainly has two functions, namely switching to command line mode and printing log information. When switching to command line mode, you need to enter your account and password. The account and password here refer to the development board. Linux system account and password, the port system defaults to number 22

| CasaOS × +                                                                                                    |               |              | ~            |
|----------------------------------------------------------------------------------------------------|---------------|--------------|--------------|
| ← → C ▲ Not secure   192.168.43.235/#/                                                                         |               |              | er < 🖈 🖬 😩 🗄 |
| A # 📵                                                                                                    |               |              |              |
| Ŭ                                                                                                    |               |              |              |
| 17:32                                                                                                    |               |              |              |
| Tuesday, October 10, 2023                                                                                      | CasaOS        | ×            |              |
|                                                                                                    |               |              |              |
| System status                                                                                                  | Terminal Logs |              |              |
|                                                                                                    |               | Prom<br>Long |              |
| (11) (21                                                                                                    |               |              |              |
| CPU RAM                                                                                                    |               |              |              |
| 57'0 7.51.6                                                                                                    | Username      |              |              |
|                                                                                                    | orangepi      |              |              |
| Storage                                                                                                    | Password      |              |              |
| Lines of the                                                                                                   | orangepi      | Q            |              |
| Total 28 19 68                                                                                                 | Ports         | -            |              |
|                                                                                                    | 22            |              |              |
| Network status et                                                                                              |               |              |              |
|                                                                                                    | Connect       |              |              |
| 69                                                                                                    |               |              |              |
| the second second second second second second second second second second second second second second second s |               |              |              |
| ● 0 Bytes/s ● 0 Bytes/s                                                                                        |               |              |              |
|                                                                                                    |               |              |              |
| Widget settings                                                                                                |               |              |              |
|                                                                                                    |               |              |              |
|                                                                                                    |               |              |              |
| CasaOS V0.4.4.3 Uptme Amounce.                                                                                 |               |              |              |

9) Then click "Connect" to enter the command line interface:

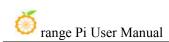

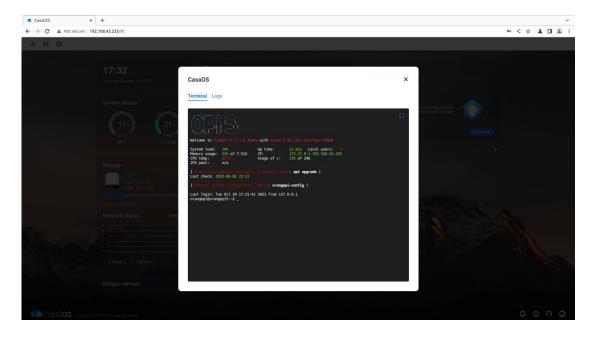

10) Another function under the third icon is to print CasaOS logs. Click "Logs" to enter. The interface is as follows:

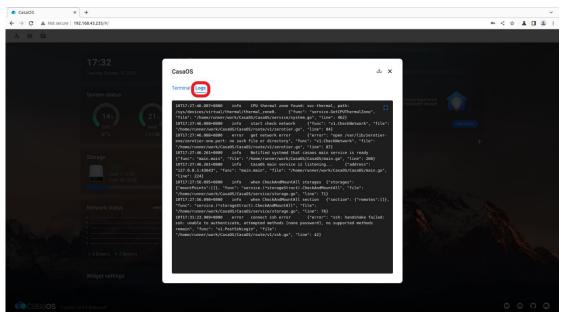

11) Click "Widget settings" in the lower left corner to set whether to display the widgets of the performance panel on the main page.

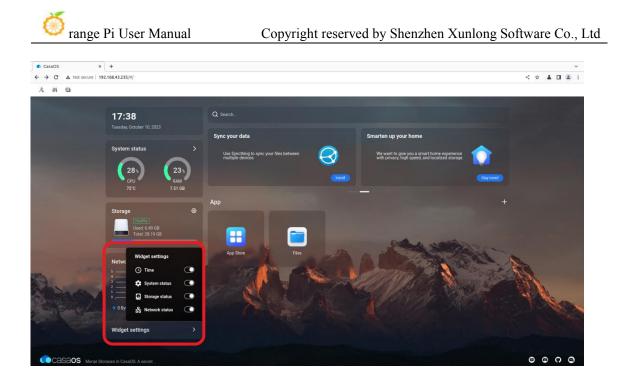

12) Click "APP Store" on the main interface to open the app store. Currently, there are a total of 70+ APPs available in the app store.

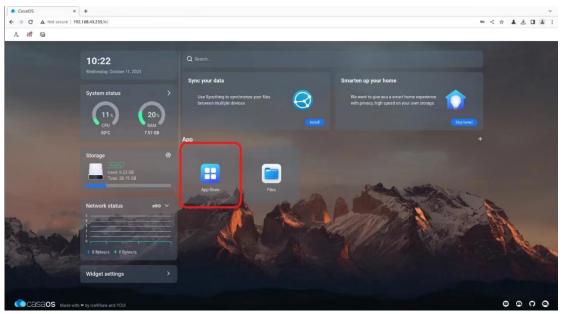

13) Here we take Home Assistant as an example to download, find Home Assistant in the APP Store, and then click the corresponding "install"

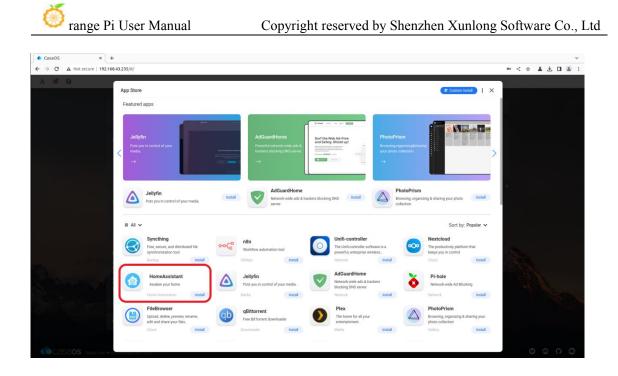

14) After the download is completed, HostAssitant will appear on the main page.

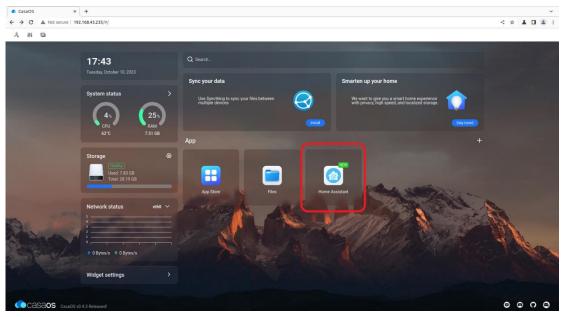

15) Click "Files" in the main interface to open the file system that comes with CasaOS, and then you can upload and save files.

Please ensure that other devices and the development board are in the same LAN.

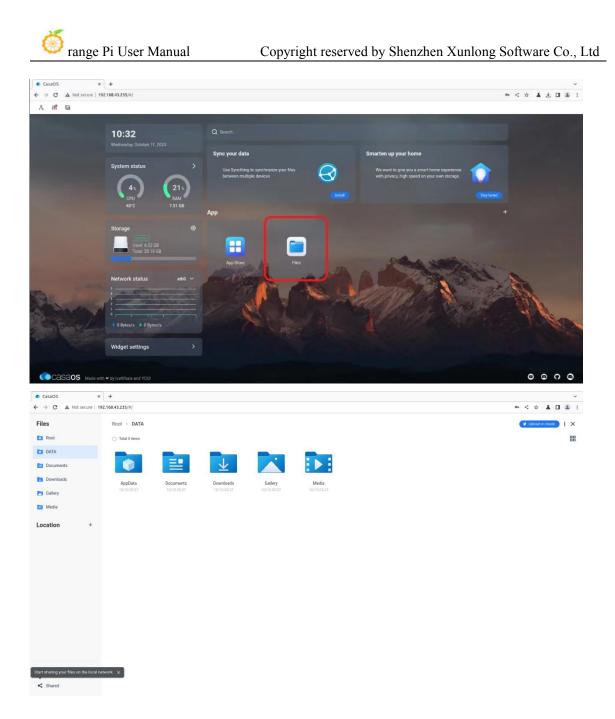

16) When uploading files, you need to switch to the target folder, then drag the local file to the indicated area in the picture, or click "Upload or Create" in the upper right corner to select the file to upload.

| U                        | Pi User Manual                   | Copyright reserved by Shenzhen Xu                                                                                                    |                             |
|--------------------------|----------------------------------|----------------------------------------------------------------------------------------------------|-----------------------------|
| CasaOS ×                 | +                                |                                                                                                    | ~<br>< ☆ ▲ □ ≞ ::           |
| iles                     | Root > DATA > Media > TV Shows : |                                                                                                    | (V. Upsland or contate)   × |
| DATA Documents Downloads |                                  |                                                                                                    |                             |
| Gallery                  |                                  |                                                                                                    |                             |
| .ocation +               |                                  | Image: Constraint of the state of the state of the s |                             |
| FilesDrop                |                                  |                                                                                                    |                             |

17) If you want to uninstall CasaOS, you can use the following command: orangepi@orangepi5:~\$ casaos-uninstall

## 3. 36. The method of shutting down and restarting the development board

1) In the process of running the Linux system, if the Type-C power supply is directly out of power, it may cause the file system to lose certain data or damage. Therefore, please use the **poweroff** command to turn off the linux system of the development board before power off. Unplug the power supply<sub>°</sub>

| orangepi@orangepi:~\$ | sudo | poweroff |
|-----------------------|------|----------|
| orangepi@orangepi. ¢  | 5440 | Poncion  |

2) In addition, the development board is equipped with a switch button, and you can also short press the switch button on the development board to turn of  $f_{\circ}$ 

100

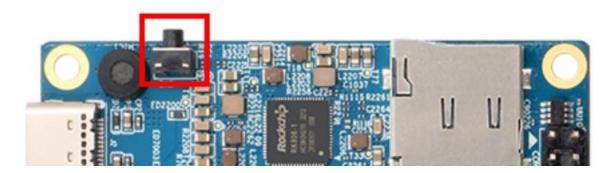

Note that the Linux desktop system will pop up the confirmation box shown in the figure below after pressing the buttons. You need to click the Shut Down option to shut down.

| Log Out<br>Restart<br>Suspend<br>Save session for future logins<br>CONTRACTOR<br>CONTRACTOR<br>CONTRACTOR<br>Shut Down<br>Shut Down | Log          | g out orang      | epi       |
|----------------------------------------------------------------------------------------------------|--------------|------------------|-----------|
| Suspend Switch User                                                                                                    | C            | 0                | ٢         |
| Suspend Switch User                                                                                                    | Log Out      | Restart          | Shut Down |
| Suspend Switch User                                                                                                    | Ø            |                  | •         |
| Save session for future logins                                                                                                    | <b>—</b>     | s                | -         |
|                                                                                                    | Save session | for future logir | IS        |

3) After shutting down, press the switch button on the development board to turn on

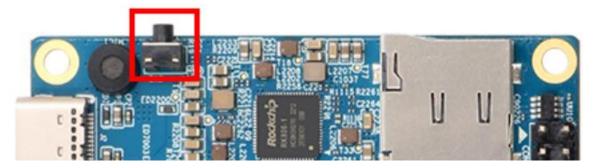

4) Restart the command of the linux system to be

orangepi@orangepi:~\$ sudo reboot

# 4. ubuntu22.04 Gnome Wayland desktop system use instructions

ubuntu22.04 gnome Image default pre -installed panfork mesa user space library, pre -installed Kodi player and Chromium browser support hard solution play video.

It should be noted that this image needs to be used under wayland. If you need to use x11, please select the xfce type image.

#### 4.1. Ubuntu22.04 Gnome Desktop system adaptation situation

| Function                   | Ubuntu22.04 Gnome Wayland |
|----------------------------|---------------------------|
| USB2.0x2                   | ОК                        |
| USB3.0x1                   | ОК                        |
| USB Type-C 3.0             | ОК                        |
| USB Start system           | ОК                        |
| RTL8821CU USB Network card | ОК                        |
| RTL8723BU USB Network card | ОК                        |
| RTL8811 USB Network card   | ОК                        |
| <b>DP</b> display          | ОК                        |
| M.2 NVMe SSD start up      | ОК                        |
| M.2 SATA SSD start up      | ОК                        |
| AP6275P-WIFI               | ОК                        |
| AP6275P-Bluetooth          | ОК                        |

| GPIO (26pin)                  | ОК |
|-------------------------------|----|
| UART (26pin)                  | ОК |
| SPI (26pin)                   | ОК |
| I2C (26pin)                   | ОК |
| CAN (26pin)                   | ОК |
| PWM (26pin)                   | ОК |
| <b>3pin Debug serial port</b> | ОК |
| TF Card Start                 | ОК |
| HDMI Video                    | ОК |
| HDMI Audio                    | ОК |
| OV13850 Camera                | ОК |
| OV13855 Camera                | ОК |
| LCD1                          | ОК |
| LCD2                          | ОК |
| Gigabit network               | ОК |
| Network port state light      | ОК |
| MIC                           | ОК |
| Headphones play               | ОК |
| Headphone recording           | ОК |
| LED light                     | ОК |
| GPU                           | ОК |
| NPU                           | ОК |
| VPU                           | ОК |
| Switch button                 | ОК |
| Watch Dog Test                | ОК |
| Chromium Hard solution video  | ОК |
| Kodi solution video           | ОК |
| MPV solution video            | ОК |

## 4. 2. Confirm that the current window system used by the system is Wayland method

1) The system used by the system default is Wayland, and the confirmation method is shown below:

a. First open the settings

| €                   | - |
|---------------------|---|
| *                   |   |
| 🐴 Wired Connected   | • |
| Settings            |   |
| Power Off / Log Out | , |

b. Then select an About, if the wayland description settings displayed by Windowing System in a column are correct.

| Q Settl                                                     | ings 📃   |                           | About -               | • × |
|-------------------------------------------------------------|----------|---------------------------|-----------------------|-----|
| Privacy Online Accou Sharing Sound                          | > .      | C) (                      | Jbuntu                |     |
| C Power                                                     |          | Device Name               | orangepi5 >           |     |
| ∯ Mouse & Tou                                               | ichpad   | Memory<br>Processor       | 3.6 GIE               | 1   |
| Keyboard                                                    |          | Graphics<br>Disk Capacity | Mali-G610 (Panfrost   |     |
| i Removable M                                               | Aedia    | OS Name                   | Orange Pi 1.1.2 Jammy |     |
| <ul> <li>Region &amp; Lar</li> <li>Accessibility</li> </ul> |          | OS Type<br>GNOME Version  | 64-bil<br>42.5        |     |
| 🚢 Users 🖈 Default App                                       | ications | Windowing System          | Wayland               |     |
| ⊙ Dates Time                                                |          | Software Updates          | ,                     |     |

2) When the Log Out is out of the system, it will enter the login interface below

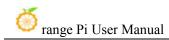

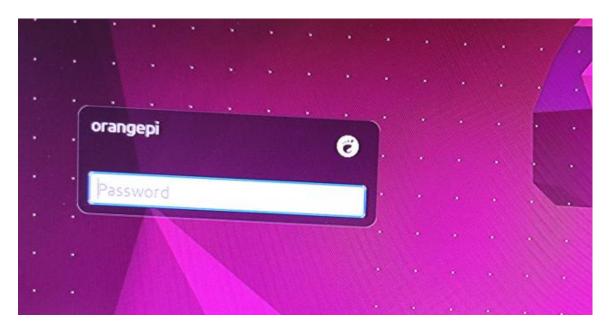

3) Please click on the location shown in the figure below before logging in again

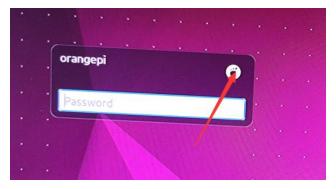

4) Then select **Ubuntu on Wayland**, and then enter the password to log in to the system

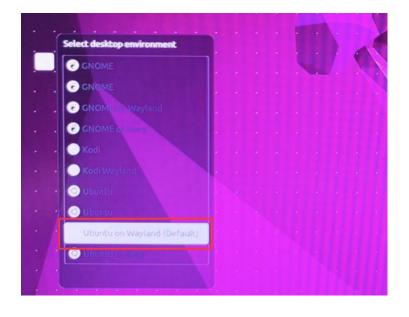

#### 4. 3. How to switch the default audio equipment

1) Open the settings first

|                   | 8   | • • • |
|-------------------|-----|-------|
| €                 |     | -     |
| *                 | C   | -     |
| 🛔 Wired Connecte  | d   | •     |
| Settings          | ß   |       |
| A Jock            |     |       |
| O Power Off / Log | Out | •     |
|                   |     |       |

2) Then select **Sound**, and select the audio device you want to use in the **Output Device** 

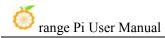

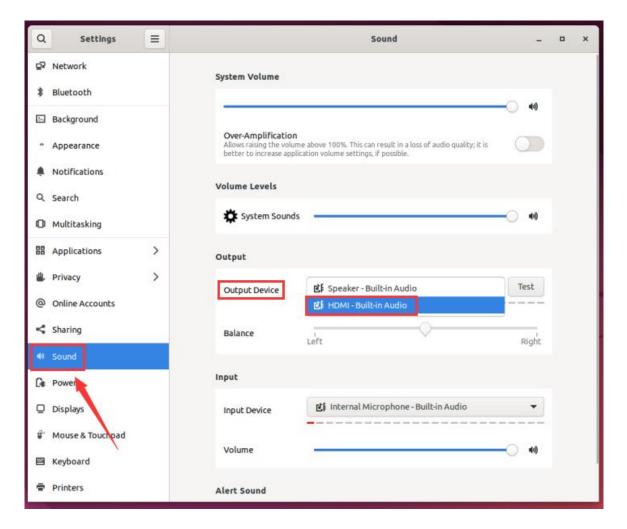

#### 4.4. **GPU test method**

1) Open a terminal on the desktop, and then enter the **glmark2** command. If you can see the **GL\_VERDOR**, the **Panfrost** description can be used in the GPU

orangepi@orangepi:~\$ glmark2

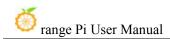

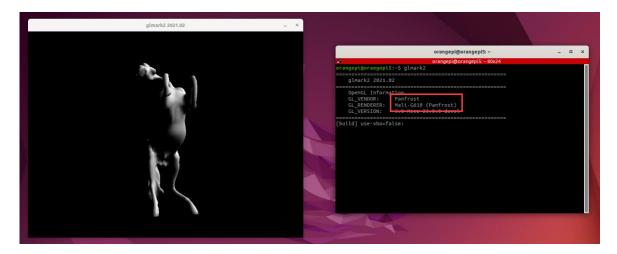

2) glmark2 running score test is generally more than 1,000 points

| [SNAGOW] <getault>: FPS: 1434 FRAMELIME: 0.097 MS</getault>                                  |
|----------------------------------------------------------------------------------------------|
| [refract] <default>: FPS: 362 FrameTime: 2.762 ms</default>                                  |
| [conditionals] fragment-steps=0:vertex-steps=0: FPS: 2022 FrameTime: 0.495 ms                |
| [conditionals] fragment-steps=5:vertex-steps=0: FPS: 1961 FrameTime: 0.510 ms                |
| [conditionals] fragment-steps=0:vertex-steps=5: FPS: 2018 FrameTime: 0.496 ms                |
| [function] fragment-complexity=low:fragment-steps=5: FPS: 1953 FrameTime: 0.512 ms           |
| [function] fragment-complexity=medium:fragment-steps=5: FPS: 1973 FrameTime: 0.507 ms        |
| [loop] fragment-loop=false:fragment-steps=5:vertex-steps=5: FPS: 1964 FrameTime: 0.509 ms    |
| [loop] fragment-steps=5:fragment-uniform=false:vertex-steps=5: FPS: 1931 FrameTime: 0.518 ms |
| [loop] fragment-steps=5:fragment-uniform=true:vertex-steps=5: FPS: 1902 FrameTime: 0.526 ms  |
|                                                                                              |
| almark2 Score: 1658                                                                          |
| gtmark2 score. 1058                                                                          |
|                                                                                              |
| orangepi@orangepi5:~\$                                                                       |

3) Run gpu\_load.sh script can view the current load of GPU

orangepi@orangepi:~\$ gpu\_load.sh

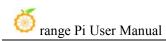

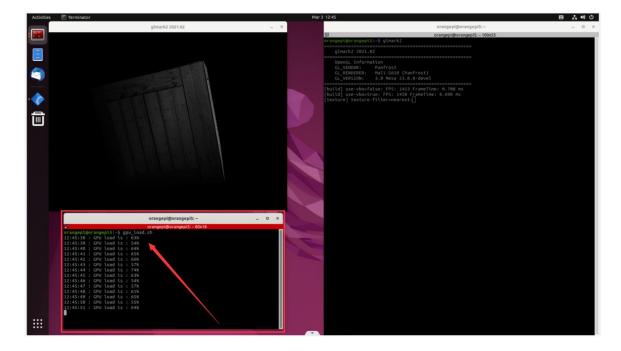

#### 4. 5. Chromium Browser Belly Play Video Test Method

1) First open the Chromium browser

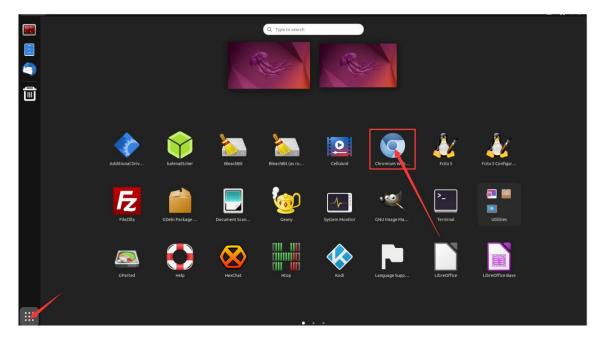

2) Then enter **chrome://gpu** in the Chromium browser to view the support of GPU and video decoding.

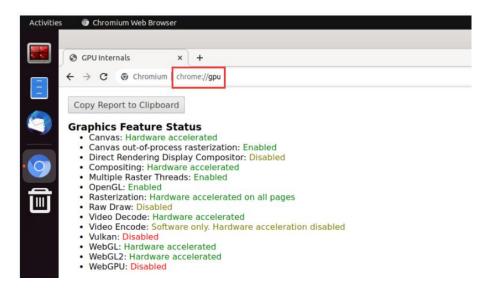

3) Then you can open the video website to play a video file, or enter the following path name player to play a test video file in the browser.

/usr/local/test.mp4

4) When playing the video, you can run the **vpu\_debug.sh** script in the terminal. If there is a printing output in the lower right corner of the figure below, it means that there is a hardware to decode the video.

orangepi@orangepi:~\$ vpu\_debug.sh

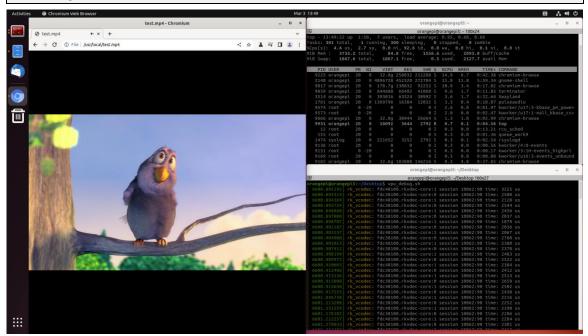

# 4. 6. Kodi hard solution to play video test method

Note that there will be problems with the Kodi display directly on the Wayland desktop. Please open Kodi strictly according to the following method.

1) First log in the system

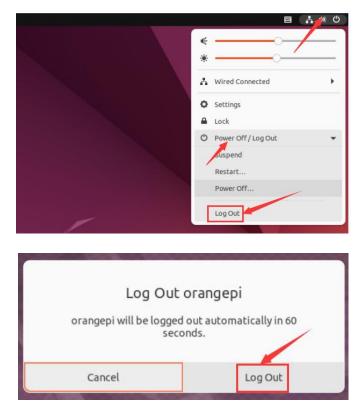

2) When the login system will enter the login interface below

|       |          |   | •     | 1 | • | ÷ | •  |  |   | T. |
|-------|----------|---|-------|---|---|---|----|--|---|----|
|       |          |   |       |   |   |   |    |  |   |    |
|       | orangepi |   |       |   |   |   | ~  |  | Ê |    |
| • • • | ordigept |   |       |   |   | 0 |    |  |   |    |
|       | Password |   |       |   |   | - | 1  |  |   |    |
| • •   |          | 1 | 17.00 |   |   |   | 9. |  |   |    |
|       |          |   |       |   |   |   |    |  |   |    |
|       |          |   |       |   |   |   | 1  |  |   |    |

3) Then click the location shown in the figure below

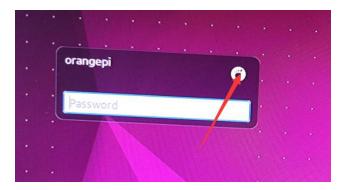

4) Then select **Kodi Wayland**, and then enter the password login system

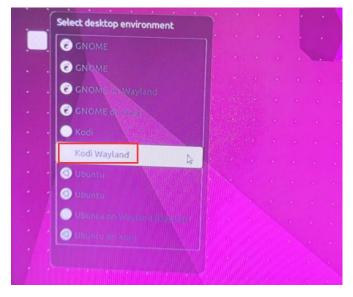

5) The interface after Kodi is opened is displayed as shown below

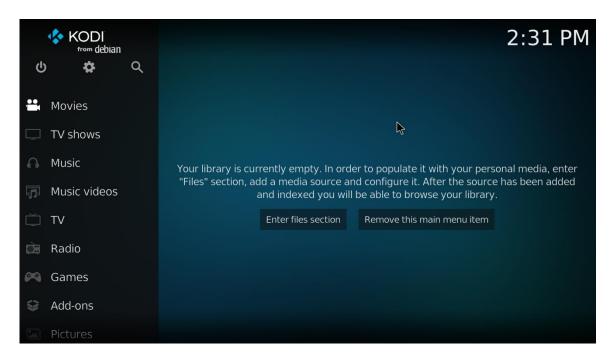

6) Then click Settings

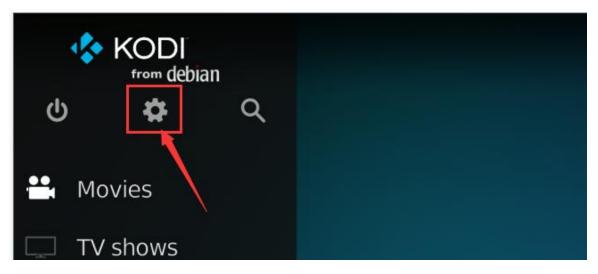

7) Then select Player

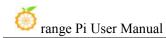

| System       |           |                    | 2:31      | PM |
|--------------|-----------|--------------------|-----------|----|
|              |           |                    | e         |    |
| File manager | Add-ons   | System information | Event log |    |
|              | Set       | tings              |           |    |
|              |           |                    | P         |    |
| Player       | Media     | PVR & Live TV      | Services  |    |
| <b>~~</b>    | <u>)</u>  |                    |           |    |
| Games        | Interface | Profiles           | System    |    |
|              |           |                    |           |    |

8) Then select Videos, and then click Standard in the lower left corner

| Settings / Player                    | 2:31                                                                                                    | PM   |
|--------------------------------------|----------------------------------------------------------------------------------------------------|------|
| Videos<br>Music<br>Discs<br>Pictures | Actions Play next video automatically Skip steps -10 min, -5 min, -3 min, -60 sec, -30 sec, -10 sec, 10 sec, 30 sec, 60 sec, 3 min, Skip delay 750 ms Playback | 5 mi |
| Language<br>Accessibility            | Adjust display refresh rate<br>Sync playback to display<br>Reset above settings to default                                                                     | Off  |
| Standard                             |                                                                                                    |      |

9) After clicking twice, it will be switched to the **Expert** mode

| Settings / Player |                                                                                                    | 2:31 PM                        |
|-------------------|----------------------------------------------------------------------------------------------------|--------------------------------|
| Videos<br>Music   | Actions<br>Play next video automatically<br>Skip steps  -10 min, -5 min, -3 min, -60 sec, -30 sec, -10 sec, 10 sec | c, 30 sec, 60 sec, 3 min, 5 mi |
| Discs             | Skip delay                                                                                                    | 750 ms 🗸 🗸                     |
| Pictures          | Playback                                                                                                    |                                |
| Language          | Adjust display refresh rate                                                                                        | Off                            |
|                   | Sync playback to display                                                                                           | $\bigcirc$                     |
| Accessibility     | Minimise black bars                                                                                                | Off 🗸                          |
|                   | Display 4:3 videos as                                                                                              | Normal                         |
|                   | Processing                                                                                                    |                                |
|                   |                                                                                                    | Auto detect                    |
|                   | - Enable HQ scalers for scaling above                                                                              | 20 % 🗸                         |
| 🖨 Expert          | This category contains the settings for the playback of videos                                                     |                                |

10) Then open the Allow using DRM PRIME decoder in the Processin settings

| Settings / Player |                                                  | 2:32 PM     |
|-------------------|--------------------------------------------------|-------------|
| Videos            | Sync playback to display                         | $\bigcirc$  |
| Music             | Minimise black bars                              | Off VA      |
| Discs             | Display 4:3 videos as                            | Normal      |
| Pictures          | Processing<br>Render method                      | Auto detect |
| Language          | - Enable HQ scalers for scaling above            | 20 %        |
| Accessibility     | Allow using DRM PRIME decoder                    | <u></u>     |
| Accessioney       | - Allow hardware acceleration with DRM PRIME     |             |
|                   | Stereoscopic 3D                                  |             |
|                   | Playback mode of stereoscopic 3D videos          | Ask me 🗸 🗸  |
|                   | Disable stereoscopic 3D mode when playback ended |             |
|                   | Teletext                                         |             |
| 😫 Expert          |                                                  |             |
|                   |                                                  |             |

11) Then let's introduce a system's own test video test, you can also upload the video you want to play to the system, and then import and play

a. First enter the main interface, then select **Movies** 

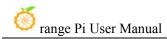

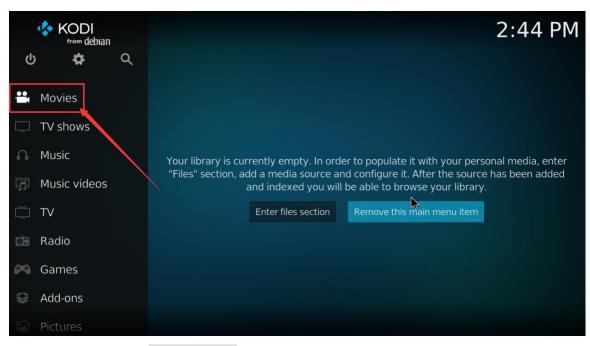

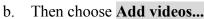

| Videos<br>Sort by: Name • 1/1 |                                | 2:44 PM |
|-------------------------------|--------------------------------|---------|
|                               | <ul> <li>Add videos</li> </ul> |         |
|                               |                                |         |
| Options                       |                                |         |

c. Then choose **Browse** 

| Add video so  | urce                            |                     | \$                      |
|---------------|---------------------------------|---------------------|-------------------------|
|               | Enter the paths or browse for t | the media locations |                         |
| <none></none> |                                 |                     | Browse<br>Add<br>Remove |
|               | Enter a name for this n         | nedia source.       |                         |
|               | ок                              | Cancel              |                         |

# d. Then choose Root filesystem

| Browse for new share        | *      |
|-----------------------------|--------|
|                             |        |
|                             | ОК     |
| 8 Home folder               | Cancel |
| 🖶 Network File System (NFS) |        |
| 🕙 Root filesystem           |        |
| 🔄 Video playlists           |        |
| 🖶 Windows network (SMB)     |        |

e. Then choose **usr** 

| Browse for new share | <b>\$</b>      |
|----------------------|----------------|
| 💼 root               | ок             |
| 🗂 run                | Cancel         |
| 🗂 sbin               |                |
| 🗂 selinux            |                |
| 🗂 snap               |                |
| 🗂 srv                |                |
| 🗖 sys                |                |
| 💼 tmp                |                |
| 🗂 usr                |                |
| 🗖 var                |                |
|                      | 21 items - 3/3 |

### f. Then choose local

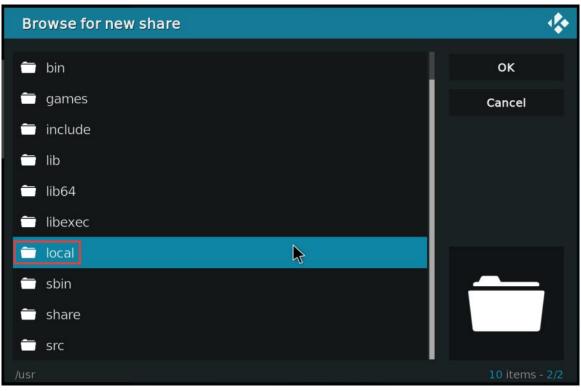

g. Then choose **OK** 

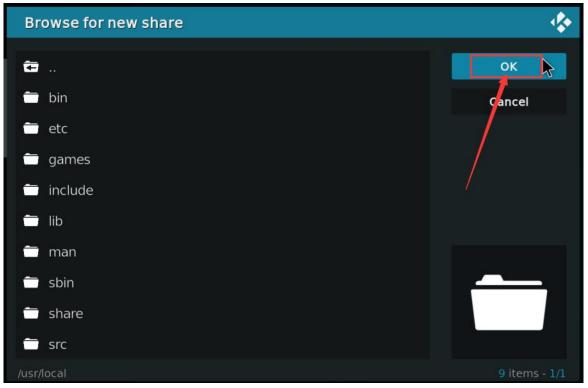

h. Then choose OK

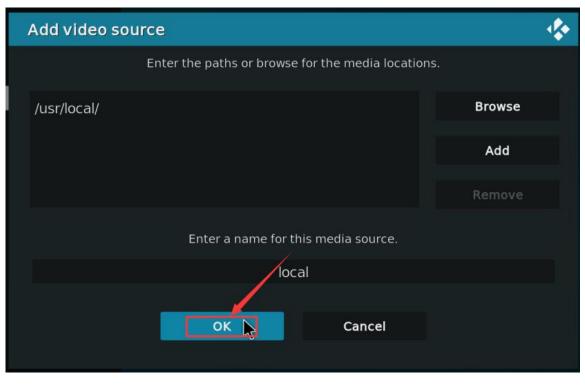

i. Then choose OK

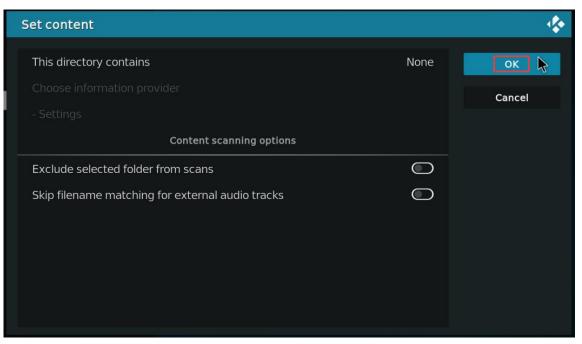

# j. Then enter the local folder

| Videos<br>Sort by: Name • 1/2 |                       | 2:45 PM |
|-------------------------------|-----------------------|---------|
| Q                             | <ul> <li>▲</li> </ul> |         |
|                               | 🔍 local 🛛 🖒           |         |
|                               | + Add videos          |         |
|                               |                       |         |
|                               |                       |         |
|                               |                       |         |
|                               |                       |         |
| 19 Oct                        |                       |         |
| Options                       |                       |         |

# k. Then you can play **test.mp4** test video

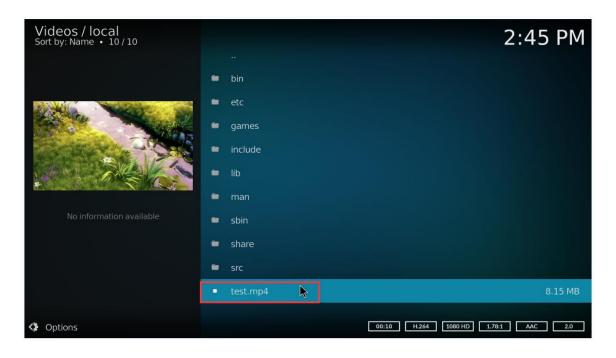

12) When playing the video, you can run the **vpu\_debug.sh** script under the command line (via SSH or serial port). If there is a print output below

| orangepi@orangepi:~\$ vpu_debug.sh                                            |
|-------------------------------------------------------------------------------|
| [ 1830.938378] rk_vcodec: fdc48100.rkvdec-core:1 session 3573:2 time: 2728 us |
| [ 1830.938461] rk_vcodec: fdc38100.rkvdec-core:0 session 3573:2 time: 2617 us |
| [ 1830.941179] rk_vcodec: fdc48100.rkvdec-core:1 session 3573:2 time: 2661 us |
| [ 1830.941777] rk_vcodec: fdc38100.rkvdec-core:0 session 3573:2 time: 2708 us |
| [ 1830.944727] rk_vcodec: fdc48100.rkvdec-core:1 session 3573:2 time: 3444 us |
| [ 1830.945211] rk_vcodec: fdc38100.rkvdec-core:0 session 3573:2 time: 3331 us |
| [ 1830.970563] rk_vcodec: fdc48100.rkvdec-core:1 session 3573:2 time: 2547 us |
| [ 1831.199650] rk_vcodec: fdc38100.rkvdec-core:0 session 3573:2 time: 2703 us |

13) Play test.mp4 video file CPU occupation rates of about 20%~30%.

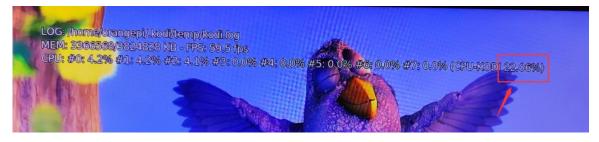

# 4.7. Ubuntu22.04 Gnome to install ROS 2 Humble

1) You can install ros2 with **install\_ros.sh** script

orangepi@orangepi:~\$ install\_ros.sh ros2

2) install\_ros.sh script will automatically run the ros2 -h command after ROS2 is installed. If you can see the printing below, it means that ROS2 installation is complete
usage: ros2 [-h] Call `ros2 <command> -h` for more detailed usage. ...

ros2 is an extensible command-line tool for ROS 2.

optional arguments:

-h, --help show this help message and exit

Commands:

| action    | Various action related sub-commands        |
|-----------|--------------------------------------------|
| bag       | Various rosbag related sub-commands        |
| componer  | t Various component related sub-commands   |
| daemon    | Various daemon related sub-commands        |
| doctor    | Check ROS setup and other potential issues |
| interface | Show information about ROS interfaces      |
| launch    | Run a launch file                          |
| lifecycle | Various lifecycle related sub-commands     |
| multicast | Various multicast related sub-commands     |
| node      | Various node related sub-commands          |
| param     | Various param related sub-commands         |
| pkg       | Various package related sub-commands       |
| run       | Run a package specific executable          |
| security  | Various security related sub-commands      |
| service   | Various service related sub-commands       |
| topic     | Various topic related sub-commands         |
| wtf       | Use `wtf` as alias to `doctor`             |
|           |                                            |

Call `ros2 <command> -h` for more detailed usage.

3) Then you can use the **test\_ros.sh** script to test whether the ROS 2 is successfully installed. If you can see the printing below, it means that ROS 2 can run normally

| orangepi@orangepi5:~\$ test_ros.sh                                   |
|----------------------------------------------------------------------|
| [INFO] [1671174101.200091527] [talker]: Publishing: 'Hello World: 1' |
| [INFO] [1671174101.235661048] [listener]: I heard: [Hello World: 1]  |
| [INFO] [1671174102.199572327] [talker]: Publishing: 'Hello World: 2' |
| [INFO] [1671174102.204196299] [listener]: I heard: [Hello World: 2]  |
| [INFO] [1671174103.199580322] [talker]: Publishing: 'Hello World: 3' |
| [INFO] [1671174103.204019965] [listener]: I heard: [Hello World: 3]  |

4) Run the following command to open rviz2

orangepi@orangepi:~\$ source /opt/ros/humble/setup.bash orangepi@orangepi:~\$ ros2 run rviz2 rviz2

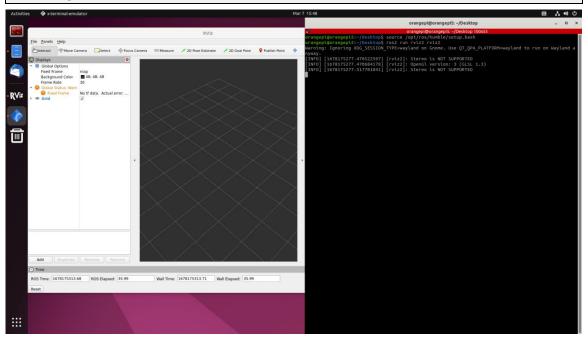

5) Reference document

http://docs.ros.org/en/humble/index.html http://docs.ros.org/en/humble/Installation/Ubuntu-Install-Debians.html

# 5. Orange Pi OS Arch System use instructions

#### **Orange Pi OS Arch System adaptation** 5.1.

| Function                      | <b>OPi OS Arch Gnome Wayland</b> |
|-------------------------------|----------------------------------|
| USB2.0x2                      | ОК                               |
| USB3.0x1                      | ОК                               |
| USB Type-C 3.0                | ОК                               |
| USB Start system              | ОК                               |
| RTL8821CU USB Network card    | ОК                               |
| RTL8723BU USB Network card    | ОК                               |
| RTL8811 USB Network card      | OK                               |
| <b>DP</b> Display             | OK                               |
| M.2 NVMe SSD Start up         | ОК                               |
| M.2 SATA SSD Start up         | ОК                               |
| AP6275P-WIFI                  | ОК                               |
| AP6275P-Bluetooth             | OK                               |
| GPIO (26pin)                  | OK                               |
| UART (26pin)                  | OK                               |
| SPI (26pin)                   | OK                               |
| I2C (26pin)                   | OK                               |
| CAN (26pin)                   | OK                               |
| PWM (26pin)                   | OK                               |
| <b>3pin Debug serial port</b> | OK                               |
| TF Card Boot                  | ОК                               |
| HDMI Video                    | ОК                               |
| HDMI Audio                    | OK                               |
| OV13850 Camera                | ОК                               |
| OV13855 Camera                | ОК                               |
| LCD1                          | ОК                               |
| LCD2                          | ОК                               |
| Gigabit network               | ОК                               |
| Network port state light      | ОК                               |

| MIC                     | ОК |
|-------------------------|----|
| Headphones Play         | ОК |
| Headset recording       | ОК |
| LED Light               | ОК |
| GPU                     | ОК |
| NPU                     | NO |
| VPU                     | ОК |
| Switch Button           | ОК |
| Watch Dog Test          | ОК |
| Chromium Solution Video | NO |
| MPVSolution Video       | ОК |

# 5. 2. AP6275P PCIe WIFI6+The method to use Bluetooth module

1) First of all, you need to buy an AP6275P PCIe module shown below

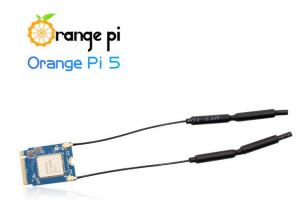

2) Then insert the AP6275P module into the M.2 interface of the development board and fix it.

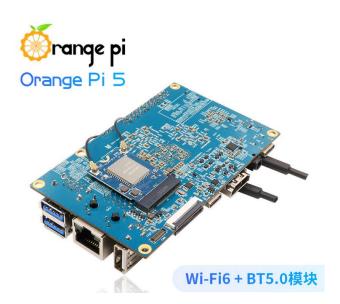

3) Then open the configuration of the AP6275P module in the OPi OS Arch system (the dts configuration of the AP6275P module is closed by default), and the steps are shown below:

a. First add a line of configuration in /boot/extlinux/extlinux.conf
[orangepi@orangepi~]\$ sudo vim /boot/extlinux/extlinux.conf
LABEL Orange Pi
LINUX /Image
FDT /dtbs/rockchip/rk3588s-orangepi-5.dtb
FDTOVERLAYS /dtbs/rockchip/overlay/rk3588-wifi-ap6275p.dtbo #What needs
to be added

# 4) Then restart the OPi OS Arch system

5) If everything is normal after restarting the system, you can see the WiFi device node with the following command. If you can't see it, please check if there is a problem with the previous configuration.

```
[orangepi@orangepi~]$ ip addr show wlan0
3: wlan0: <NO-CARRIER,BROADCAST,MULTICAST,UP,LOWER_UP> mtu 1500
qdisc fq_codel state DORMANT group default qlen 1000
link/ether 70:f7:54:b8:b3:17 brd ff:ff:ff:ff:ff
```

6) The steps connected to the WIFI are shown below:

a. First click the area in the upper right corner of the desktop

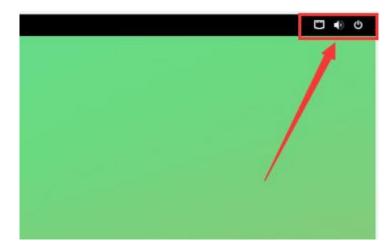

b. Then select Wi-Fi

|                       | 0          |
|-----------------------|------------|
| 0 0                   | <b>₽</b> 0 |
| •                     | — →        |
| •                     | •          |
| ☐ Wired → ♥ Wi-Fi     |            |
| Bluetooth             | Light      |
| 🛈 Dark Mode 🔶 Airplan | Mode       |
|                       |            |

c. Then select the WIFI you want to connect

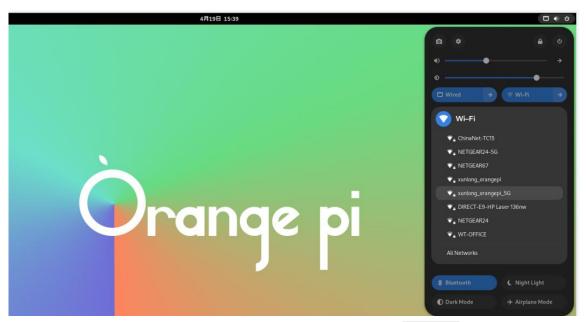

d. Then enter the password of the WIFI, and then click Connect

| Authenticat   | tion required                                              |
|---------------|------------------------------------------------------------|
| access the wi | ion keys are required to<br>reless network<br>rangepi_5G". |
| •••••         | •••••• •                                                   |
|               |                                                            |

e. Then enter the following interface again to see that the WIFI is connected

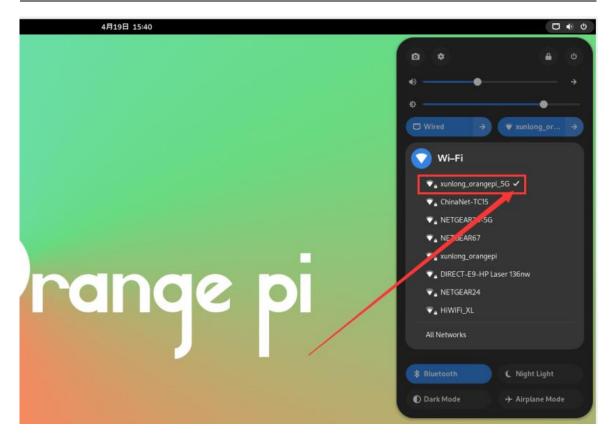

- 7) Example of Bluetooth usage:
  - a. First click the area in the upper right corner of the desktop

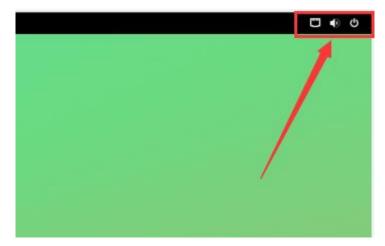

b. Then open the settings

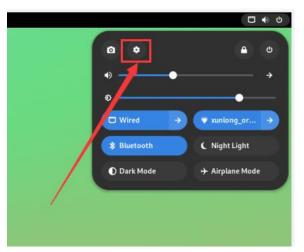

c. Then select Bluetooth in the settings and make sure that the switch button in the upper right corner of the Bluetooth has been opened

| ۹                                                    | Settings   | :      | Bluetooth                                                                                                    | ×               |
|------------------------------------------------------|------------|--------|----------------------------------------------------------------------------------------------------|-----------------|
| <ul><li>Wi-F</li><li>Network</li><li>Bluet</li></ul> | ork        |        | Visible as "orangepi" and available for Bluetooth file transfers. Tran placed in the <u>Downloads</u> folder.  Devices | sferred des are |
| 🖾 Appe                                               | arance     |        | EDIFIER Lolli Pods Plus                                                                                                | Not Set Up      |
| 🛍 Notif                                              | ications   |        | Greenfit Watch D 05DB                                                                                                  | Not Set Up      |
| <b>Q</b> Searc                                       | h          |        | 客厅的Redmi电视                                                                                                    | Not Set Up      |
| <b>IDI</b> Multi                                     | tasking    |        | Greenfit Watch D 3FFC                                                                                                  | Not Set Up      |
|                                                      | cations    | →<br>→ | Greenfit Watch D 9D60                                                                                                  | Not Set Up      |
| -                                                    | e Accounts | 7      | Greenfit Watch D 86B2                                                                                                  | Not Set Up      |
| 🗲 Shari                                              | ng         |        | OPPO K9s 5G                                                                                                    | Not Set Up      |
| Soun                                                 |            |        | Xiaomi 12S Pro                                                                                                    | Not Set Up      |

d. Then choose the Bluetooth device you want to configure the right, such as pairing with Android phones

| 🍏 <sub>range</sub> Pi U                              | Jser Manual | Copyright reserved by Shenzher                                                                   | n Xunlong Software Co., Ltd      |
|------------------------------------------------------|-------------|--------------------------------------------------------------------------------------------------|----------------------------------|
|                                                      |             |                                                                                                  |                                  |
| Q Settir                                             | ngs i       | Bluetooth                                                                                        | <b>()</b>                        |
| ♥ Wi-Fi                                              |             | Visible as "orangepi" and available for Bluetooth file<br>placed in the <u>Downloads</u> folder. | transfers. Transferred files are |
| Network                                              |             |                                                                                                  |                                  |
| Bluetooth                                            |             | Devices                                                                                          | 0                                |
| Appearance                                           |             | EDIFIER Lolli Pods Plus                                                                          | Not Set Up                       |
| Notifications                                        |             | Greenfit Watch D 05DB                                                                            | Not Set Up                       |
| Q Search                                             |             | 客厅的Redmi电视                                                                                       | Not Set Up                       |
| IDI Multitasking                                     |             | Greenfit Watch D 3FFC                                                                            | Not Set Up                       |
| B Applications                                       | ÷           | Greenfit Watch D 9D60                                                                            | Not Set Up                       |
| Privacy                                              | <i>→</i>    | Greenfit Watch D 86B                                                                             | Not Set Up                       |
| <ul> <li>Online Accounts</li> <li>Sharing</li> </ul> |             | OPPO K9s 50                                                                                      | Not Set Up                       |
| - Sharniy                                            |             |                                                                                                  |                                  |
| Sound                                                |             | Xiaomi 12S Pro                                                                                   | Not Set Up                       |
| C Danuar                                             |             |                                                                                                  |                                  |

e. Then click **Confirm**, the mobile phone also needs to confirm the pairing

| Cancel    | Confirm Bluetooth PIN                                                 | Confirm    |
|-----------|-----------------------------------------------------------------------|------------|
| Please co | nfirm that the following PIN matche<br>displayed on "Xiaomi 125 Pro". | es the one |
|           | 451283                                                                |            |
|           |                                                                       |            |

f. The display after the connection between Bluetooth and Android phones is shown below:

# orange Pi User Manual

| Q. Settings :     |   | Bluetooth               |            |
|-------------------|---|-------------------------|------------|
| ♥ Wi-Fi           |   | Destant                 |            |
| Network           |   | Devices                 | e          |
| Bluetooth         |   | EDIFIER Lolli Pods Plus | Not Set Up |
| Appearance        |   | Greenfit Watch D 05DB   | Not Set Up |
| III Notifications |   | 客厅的Redmi电视              | Not Set Up |
| Q Search          |   | Greenfit Watch D 3FFC   | Not Set Up |
| 🛛 Multitasking    |   | OPPO K9s 5G             | Not Set Up |
| Applications      | ÷ | Xiaomi 12S Pro          | Connected  |
| Privacy           | ÷ |                         |            |
| Online Accounts   |   | Greenfit Watch D 9D60   | Not Set Up |
| < Sharing         |   | Greenfit Watch D 0168   | Not Set Up |
| Sound             |   | LYWSD03MMC              | Not Set Up |

g. Then click the paired Bluetooth device to pop up the operating interface shown in the figure below

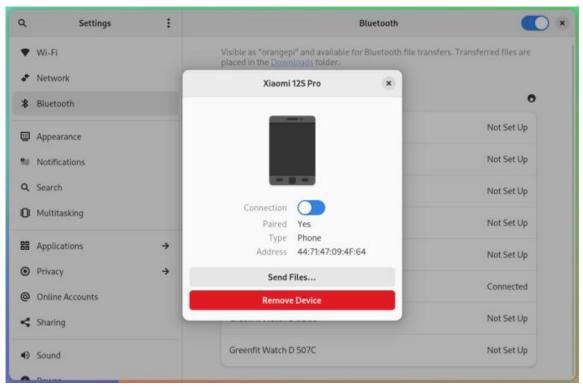

h. Click Send Files... at this time , you can send a file to the phone

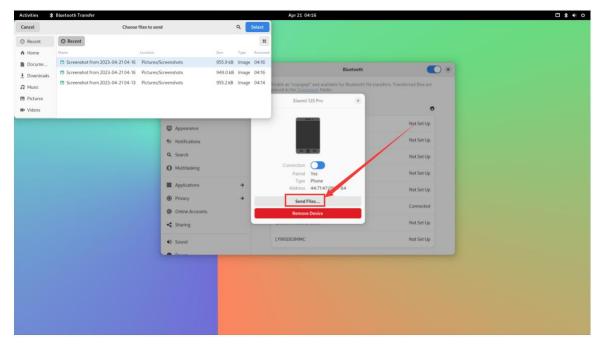

i. The schematic diagram of the Bluetooth sent pictures to the phone is shown below:

| Activities 🗱 Bluetooth Transfer                                                           |                                                      | Apr 21 04:17                                                                                                    | □ \$ ● 0 |
|-------------------------------------------------------------------------------------------|------------------------------------------------------|----------------------------------------------------------------------------------------------------|----------|
| Activites 🕉 Bluetoeth Yransfer                                                            | Q. Settings :<br>• Wi-Fi                             | Apr 21:04:17 Biluetooth Visible as "consept?" and available for Biluetooth file transfers. Transferred files placed in the Doministic folder. | •        |
|                                                                                           | Network     Bluetooth                                | Xiaomi 125 Pro ×                                                                                                    | 0        |
| Cancel Bluetooth File Transfer Retry                                                      | Appearance                                           | Not Set                                                                                                    |          |
| From: /home/orangepi/Pictures/Screenshots<br>To: Xiaomi 125 Pro                           | 9 Notifications<br>Q. Search                         | Not Set                                                                                                    |          |
| Sending File 1 af 1 (23 kB/s, 27 seconds) Sending Screenshot from 2023-04-21 04-16-27.png | O Multitasking                                       | Connection Paired Yes Not Set<br>Type Phone                                                                                                   | Up       |
|                                                                                           | B Applications →     Privacy →                       | Address 44:71:47:09:4F:64 Not Set                                                                                                    |          |
|                                                                                           | <ul> <li>Online Accounts</li> <li>Sharing</li> </ul> | Remove Device.                                                                                                    |          |
|                                                                                           | Sound                                                | EDIFIER BLE Not Set                                                                                                    |          |
|                                                                                           | - Canol                                              |                                                                                                    |          |
|                                                                                           |                                                      |                                                                                                    |          |
|                                                                                           |                                                      |                                                                                                    |          |
|                                                                                           |                                                      |                                                                                                    |          |

# 5. 3. OPi OS Arch system uses SATA SSD method

The M.2 interface shown in the figure below can use nyme ssd or sata ssd. Since the PCIe2.0 controller and SATA controller are one of the two, at the same time, only one of the configurations can be opened. OPI OS Arch Image released by Orange Pi defaults to the configuration of PCIE, so only NVME SSD can be recognized by default. If you want to use SATA SSD, you need to open the corresponding configuration.

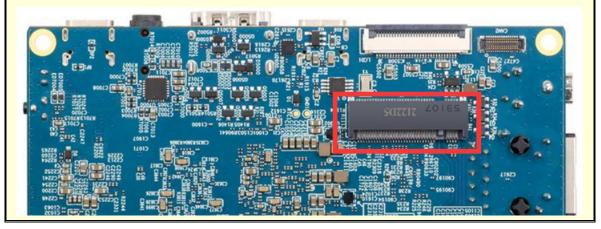

- 1) First of all, you need to prepare a SATA SSD solid state drive
  - a. M.2 2242 specification SSD is shown below

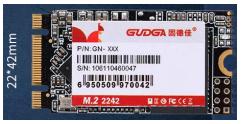

b. The SSD of the B.M.2 2280 specifications is shown below (SATA SSD of 2280 specifications can also be used, but SSD will be exceeded after inserting the development board)

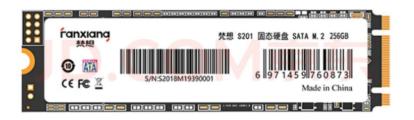

2) Then insert SSD into the M.2 interface of the development board and fix it

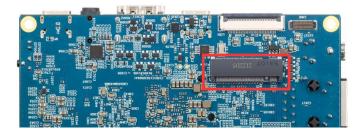

- 3) There are two main usage of SATA SSD:
  - a. OPi OS Arch system is in tf card, and then inserted sata ssd as an external storage device. This section mainly illustrates this usage.
  - b. Burn the OPI OS Arch system to SATA SSD, and then start the OPI OS Arch system in SATA SSD. For this usage, please refer to the the method of burning Linux image to the method of a method in Spiflash+SATA SSD.

4) Then add the following configuration in the /boot/extlinux/extlinux.conf

[orangepi@orangepi~]\$ sudo vim /boot/extlinux/extlinux.conf

LABEL Orange Pi

LINUX /Image

FDT /dtbs/rockchip/rk3588s-orangepi-5.dtb

FDTOVERLAYS /dtbs/rockchip/overlay/rk3588-ssd-sata.dtbo #The configuration that needs to be added

# 5) Then restart the OPi OS Arch system

6) If everything is normal, you can see the sata ssd information with the **sudo fdisk -l** command after the system is restarted

[orangepi@orangepi ~]\$ sudo fdisk -l

.....

Disk /dev/sda: 238.47 GiB, 256060514304 bytes, 500118192 sectors

. . . . . .

Disk model: Fanxiang S201 25 Units: sectors of 1 \* 512 = 512 bytes Sector size (logical/physical): 512 bytes / 512 bytes I/O size (minimum/optimal): 512 bytes / 512 bytes Disklabel type: gpt Disk identifier: 43FFB292-340D-654C-8C30-6C64AEDAA0F4 Device Start End Sectors Size Type /dev/sda1 2048 500117503 500115456 238.5G Linux filesystem

# 5. 4. How to use 10.1 inch MIPI LCD screen

# 5. 4. 1. 10.1 -inch MIPI screen assembly method

- 1) First prepare the required accessories
  - a. 10.1 -inch MIPI LCD display+touch screen

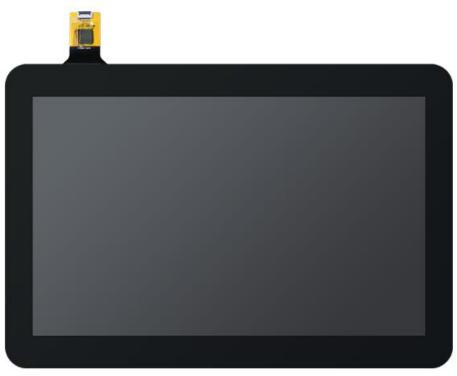

b. Screen divert plate+31pin to 40pin line

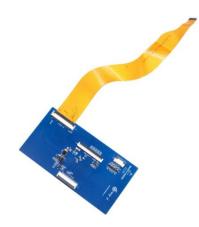

c. 30pin mipi line

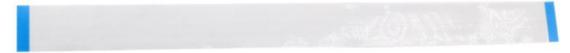

d. 12pin touch screen row line

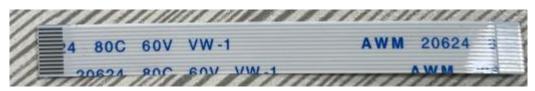

2) According to the figure below, the 12PIN touch screen row, 31PIN to 40PIN ducts, and 30pin MIPI cables get on the screen dial board. **Pay attention to the blue insulation face of the touch screen row**, the other two lines of the line insulation faces are facing up, If you get an error, it will cause no display or unable to touch

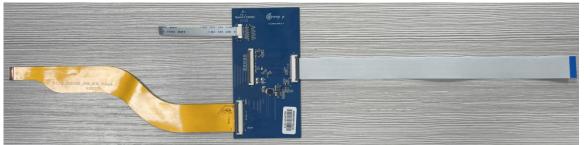

3) Place the connected rotor connected to the puzzle on the MIPI LCD screen according to the figure below, and connect the MIPI LCD screen and the rotary board through 31Pin to 40Pin row

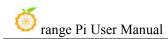

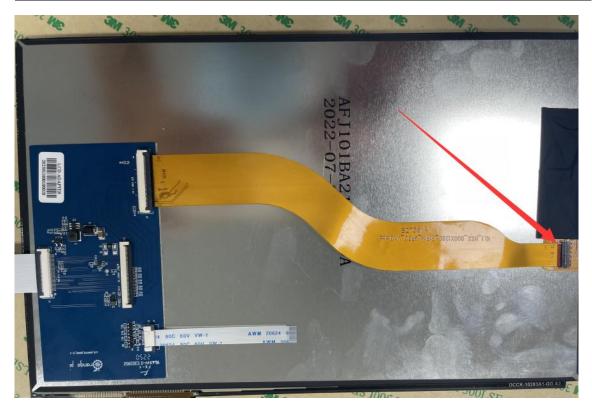

4) Then connect the touch screen and the rotary board through the 12Pin touch screen row line, pay attention to the orientation of the insulating side

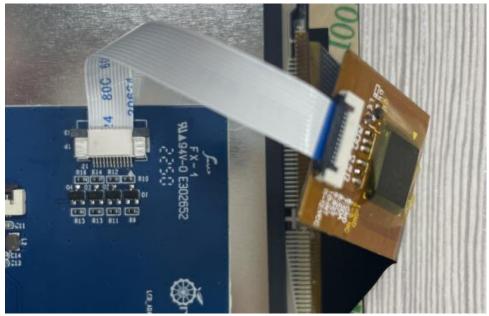

5) Finally connect to the LCD interface of the development board through the 30PIN MIPI port.

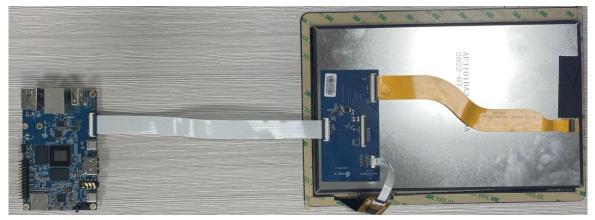

# 5. 4. 2. **Open the 10.1 -inch MIPI LCD screen configuration method**

1) OPi OS Arch Image defaults to the configuration of the mipi lcd screen by default. If you need to use the MIPI LCD screen, you need to open it manually.

- 2) There are two interfaces of the mipi lcd screen on the development board, we define:
  - a. The location of the lcd1 interface is:

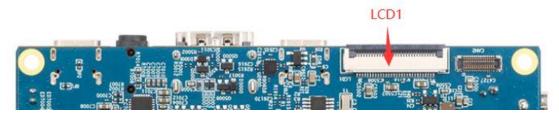

# b. The position of the lcd2 interface is:

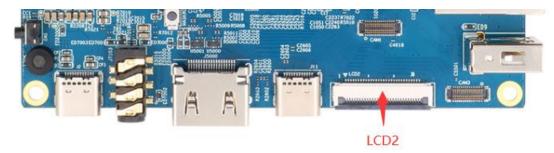

- 3) The method of opening the mipi lcd configuration is shown below:
  - a. If you want to open LCD1, add the following configuration in /boot/extlinux/extlinux.conf

[orangepi@orangepi ~]\$ **sudo vim /boot/extlinux/extlinux.conf** LABEL Orange Pi LINUX /Image FDT /dtbs/rockchip/rk3588s-orangepi-5.dtb

FDTOVERLAYS /dtbs/rockchip/overlay/rk3588-lcd1.dtbo #The configuration that needs to be added

b. If you want to open LCD2, add the following configuration in the /boot/extlinux/extlinux.conf

[orangepi@orangepi~]\$ sudo vim /boot/extlinux/extlinux.conf LABEL Orange Pi LINUX /Image FDT /dtbs/rockchip/rk3588s-orangepi-5.dtb FDTOVERLAYS /dtbs/rockchip/overlay/rk3588-lcd2.dtbo #The configuration that needs to be added

c. If you want to open the LCD1 and LCD2 at the same time, add the following configuration in the /boot/extlinux/extlinux.conf (the configuration of the two LCD needs to be written in one line, please do not write two lines)

[orangepi@orangepi~]\$ sudo vim /boot/extlinux/extlinux.conf LABEL Orange Pi LINUX /Image FDT /dtbs/rockchip/rk3588s-orangepi-5.dtb FDTOVERLAYS /dtbs/rockchip/overlay/rk3588-lcd1.dtbo /dtbs/rockchip/overlay/rk3588-lcd2.dtbo

# 4) Then restart the OPi OS Arch system

5) After restarting, you can see the display of the lcd screen as shown below (the default vertical screen):

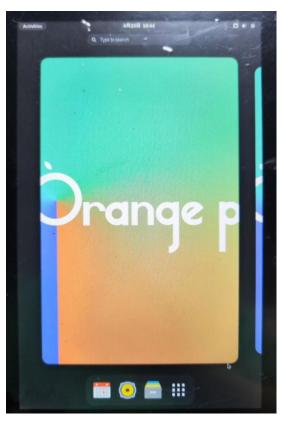

# 5.4.3. The methods to Rotating the direction of displaying and touching

1) First click the area in the upper right corner of the desktop

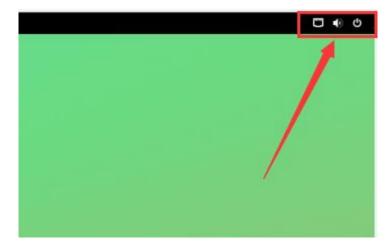

2) Then open the settings

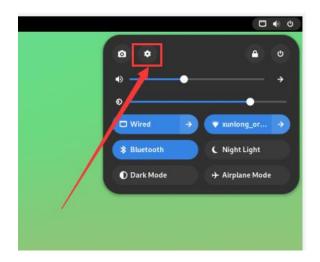

# 3) Then choose **Displays**

| ٩          | Settings        | :        |              | Displays             | × |
|------------|-----------------|----------|--------------|----------------------|---|
| <b>O</b> M | ultitasking     |          | Gunnar       |                      |   |
| 88 Ac      | oplications     | <i>→</i> | Orientation  | Landscape 🝷          |   |
| Pr         |                 | <i>→</i> | Resolution   | 1920 × 1080 (16:9) 🔻 |   |
|            | nline Accounts  |          | Refresh Rate | 60.00 Hz 💌           |   |
| < Sh       | aring           |          | Scale        | 100 % 200 %          |   |
| € So       | und             | /        | Night Light  | Off →                |   |
| O Po       | ower            |          | Night Eight  | 011-7                |   |
| Di Di      | splays          |          |              |                      |   |
| 9 M        | ouse & Touchpad |          |              |                      |   |
| 🖽 Ke       | eyboard         |          |              |                      |   |
| 🖶 Pr       | inters          |          |              |                      |   |
| 📱 Re       | emovable Media  |          |              |                      |   |
| 🔒 Co       | olor            |          |              |                      |   |

# 4) Then select the direction you want to rotate in the **Orientation** of **Displays**

#### range Pi User Manual Copyright reserved by Shenzhen Xunlong Software Co., Ltd Q Settings ÷ × Displays IDI Multitasking Orientation Landscape 🝷 # Applications ÷ Landscape 🗸 Resolution 192 Privacy + Portrait Right Refresh Rate Online Accounts Portrait Left Landscape (flipped) < Sharing Scale 10 Sound Night Light Off → O Power Displays Mouse & Touchpad 🖽 Keyboard Printers Removable Media & Color

# 5) Then choose Apply

| ۹  | Settings         | : | Cancel | Apply Changes? Apply           |
|----|------------------|---|--------|--------------------------------|
| 0  | Multitasking     |   | G      | Orientation Portrait Right     |
| 88 | Applications     | ÷ |        | Orientation Portrait Right     |
| ۲  | Privacy          | ÷ | 1      | Resolution 1920 × 1080 (1637 - |
| 0  | Online Accounts  |   | 1      | Refresh Rate 6900 Hz 👻         |
| <  | Sharing          |   | ç      | Scale 100% 200%                |
| ۲  | Sound            |   | ā      |                                |
| 0  | Power            |   | C.     | Night Light Off →              |
|    | Displays         |   |        |                                |
| 0  | Mouse & Touchpad |   |        |                                |
|    | Keyboard         |   |        |                                |
| ÷  | Printers         |   |        |                                |
|    | Removable Media  |   |        |                                |
|    | Color            |   |        |                                |

6) Then you can see that the screen has been rotated. At this time, you need to choose

### Keep Changes to determine the rotation

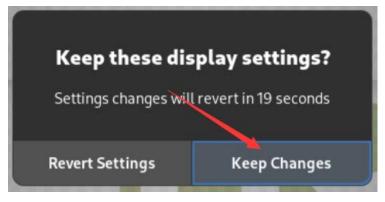

7) The display of the LCD screen after 90 degrees is shown below:

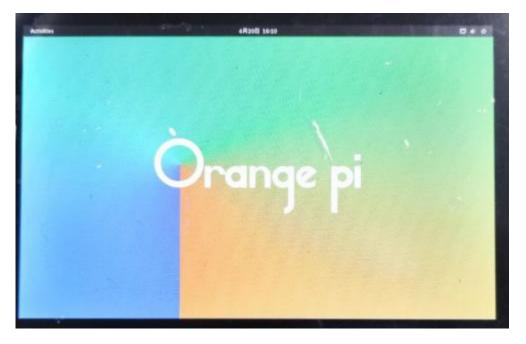

8) The touch function of the OPi OS Arch system LCD screen will rotate with the rotation of the display direction without other settings

# 5. 5. OV13850 and OV13855 MIPI Camera testing methods

At present, the development board supports two MIPI cameras, OV13850 and OV13855, and the specific pictures are shown below:

a. OV13850 camera at13 MP MIPI interface

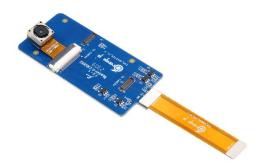

b. OV13855 camera at 13MP MIPI interface

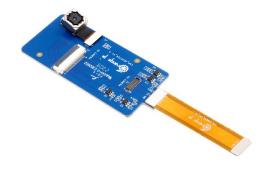

The rotary board used by OV13850 and OV13855 cameras is the same as the FPC cable, but the two cameras are different from the position on the rotary board. The FPC exhaust line is shown in the following figure. Please note that the FPC line is directed. The end is marked **TO MB** that it needs to be inserted into the camera interface of the development board. It is marked **TO CAMERA** that the end of the Camera needs to be inserted to the camera transfer board.

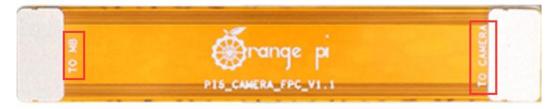

There are a total of 3 cameras on the camera to connect to the board, which can only be used at the same time, as shown in the figure below,

- d. 1 interface OV13850 camera
- e. 2 interface OV13855 camera
- f. 3 interface is not used, just ignore it

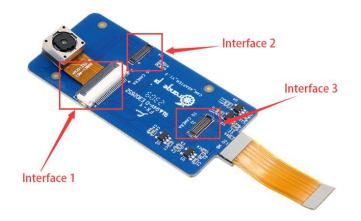

Orange Pi 5 has a total of 3 camera interfaces on the development board. We define the positions of Cam1, Cam2 and Cam3 as shown in the figure below:

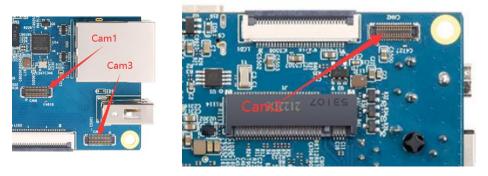

The method of the Cam1 interface inserted in the camera is shown below:

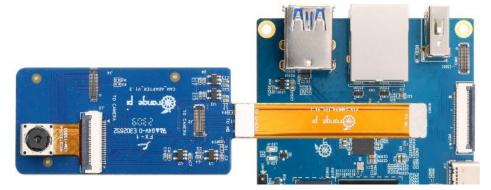

The method of the Cam2 interface inserted in the camera is shown below:

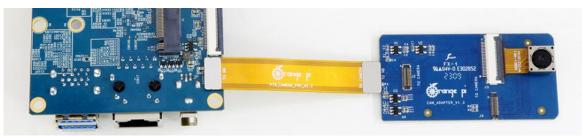

The method of the Cam3 interface inserted in the camera is shown below:

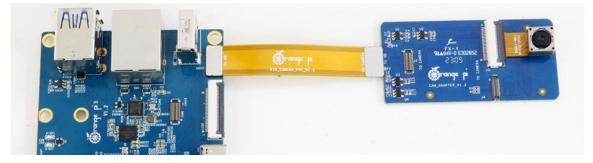

After connecting the camera to the development board, we can use the following method to test the next camera:

a. First add the following configuration in the /boot/extlinux/extlinux.conf [orangepi@orangepi ~]\$ sudo vim /boot/extlinux/extlinux.conf LABEL Orange Pi LINUX /Image FDT /dtbs/rockchip/rk3588s-orangepi-5.dtb FDTOVERLAYS /dtbs/rockchip/overlay/rk3588-ov13850-c1.dtbo #The configuration that needs to be added

The red font above is the configuration of opening the **Cam1 interface OV13850**. The configuration of other interfaces is as shown in the table below, and the corresponding dtbo configuration can be added to **FDTOVERLAYS**. If you want to add multiple configurations at the same time, separate it with a space.

| Camera          | dtbo configuration                            |
|-----------------|-----------------------------------------------|
| Cam1 to ov13850 | /dtbs/rockchip/overlay/rk3588-ov13850-c1.dtbo |
| Cam2 to ov13850 | /dtbs/rockchip/overlay/rk3588-ov13850-c2.dtbo |
| Cam3 to ov13850 | /dtbs/rockchip/overlay/rk3588-ov13850-c3.dtbo |
| Cam1 to ov13855 | /dtbs/rockchip/overlay/rk3588-ov13855-c1.dtbo |
| Cam2 to ov13855 | /dtbs/rockchip/overlay/rk3588-ov13855-c2.dtbo |
| Cam3 to ov13855 | /dtbs/rockchip/overlay/rk3588-ov13855-c3.dtbo |

#### b. Then restart the OPi OS Arch system

c. Then open a terminal in the desktop system and run the script below

orangepi@orangepi:~\$ test\_camera.sh

d. Then you can see the preview of the camera

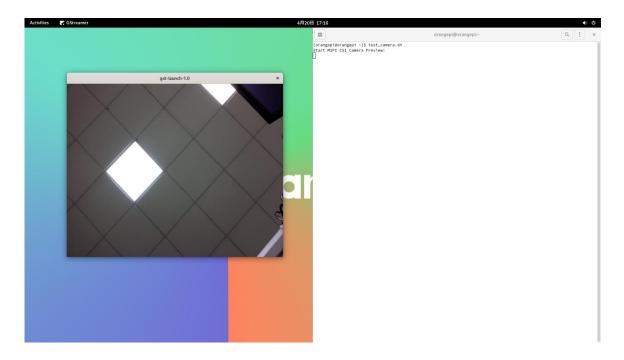

# 5. 6. The method of installing wiringOP

Note that wiringOP has been pre -installed in the OPi OS Arch Image released by Orange Pi. Unless Wiringop's code is updated, it is not necessary to re -download and compile and install it.

After entering the system, you can run the gpio readall command. If you can see the output below, it means that wiringOP is pre -installed and can be used normally.

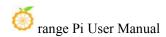

| +  |        | -   | јері ~]\$ gрі<br>+ |      |     | + OP | 15   | ++  | +    | +        | +   | ++   |
|----|--------|-----|--------------------|------|-----|------|------|-----|------|----------|-----|------|
| ļ  | GPI0   | wPi | Name               | Mode | V   | Phys | ical | V   | Mode | Name     | wPi | GPIO |
| Ì  |        |     | 3.3V               |      | İ   | 1    | 2    | İ   |      | 5V       |     | i i  |
|    | 47     | 0   | SDA.5              | IN   | 1   | 3    | 4    |     |      | 5V       |     |      |
|    | 46     | 1   | SCL.5              | IN   | 1   | 5    | 6    | 1   |      | GND      |     | i i  |
|    | 54     | 2   | PWM15              | IN   | 1   | 7    | 8    | 0   | IN   | RXD.0    | 3   | 131  |
| Ĩ  |        |     | GND                |      |     | 9    | 10   | 0   | IN   | TXD.0    | 4   | 132  |
| Í. | 138    | 5   | CAN1_RX            | IN   | 1   | 11   | 12   | 1   | IN   | CAN2_TX  | 6   | 29   |
| Í. | 139    | 7   | CAN1_TX            | IN   | 1   | 13   | 14   | İ   |      | GND      |     | i i  |
| Ť  | 28     | 8   | CAN2_RX            | IN   | 1   | 15   | 16   | 1   | IN   | SDA.1    | 9   | 59   |
| Ì. |        |     | 3.3V               |      | i   | 17   | 18   | İ 1 | IN   | SCL.1    | 10  | 58   |
| i. | 49     | 11  | SPI4 TXD           | IN   | İ 1 | 19   | i 20 | i   |      | GND      |     | 1 1  |
| i. | 48     | 12  | SPI4 RXD           | IN   | i 1 | 21   | j 22 | İ 1 | IN   | GPIO2 D4 | 13  | 92   |
| Ì  | 50     | 14  | SPI4_CLK           |      | 1   | 23   | 24   | 1   | IN   | SPI4 CS1 | 15  | 52   |
| Ì  |        |     | GND                |      | i   | 25   | į 26 | j 1 | IN   | PWM1     | 16  | 35   |
| +  | CDTO   | +   | N                  | Mada | +   | ++   | +    | +   | H    | +        | +   | ++   |
|    | GPIO   | WPT |                    |      |     |      |      |     | Mode | Name     | wPi | GPI0 |
| +  | angeni |     | +<br>]\$ []        |      | +   | + OP | ·I5  | +   | +    | +        | +   | ++   |

#### 1) Download the code of wiringOP

[orangepi@orangepi ~]\$ sudo pacman -Syy git

[orangepi@orangepi~]\$ git clone https://github.com/orangepi-xunlong/wiringOP.git -b next

Note that Orange Pi 5 needs to download the code of the wiringOP next branch, please don't miss the parameter of the -b next.

If you have a problem with the download code from github, you can download the source code compression package of Wiringop.tar.gz in the official tools of the Orange Pi 5 data download page.

wiringOP source code compressed package.

#### 2) Compile and install wiringOP

[orangepi@orangepi ~]\$ sudo pacman -Syy make gcc [orangepi@orangepi ~]\$ cd wiringOP [orangepi@orangepi wiringOP]\$ sudo ./build clean [orangepi@orangepi wiringOP]\$ sudo ./build

3) Test the output of the gpio readall command as follows

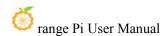

| GPIO | wPi | Name     | Mode | V     | Phys | sical | I V     | Mode  | Name     | wPi   | GPIC |
|------|-----|----------|------|-------|------|-------|---------|-------|----------|-------|------|
|      |     | 3.3V I   |      | +<br> | 1    | 1 2   | -+<br>I | +<br> | +        | +<br> | <br> |
| 47   | 0   | SDA.5    | IN   | i 1   | 3    | 4     | 1       | i     | 5V       | i     |      |
| 46   | 1   | SCL.5    | IN   | j 1   | 5    | 6     | 1       | İ     | GND      | i     | Í    |
| 54   | 2   | PWM15    | IN   | 1     | 7    | 8     | 0       | IN    | RXD.0    | 3     | 131  |
|      |     | GND      |      |       | 9    | 10    | 0       | IN    | TXD.0    | 4     | 132  |
| 138  | 5   | CAN1_RX  | IN   | 1     | 11   | 12    | 1       | IN    | CAN2_TX  | 6     | 29   |
| 139  | 7   | CAN1_TX  | IN   | 1     | 13   | 14    | 1       |       | GND      |       | ĺ    |
| 28   | 8   | CAN2_RX  | IN   | 1     | 15   | 16    | 1       | IN    | SDA.1    | 9     | 59   |
| ĺ    |     | 3.3V     |      |       | 17   | 18    | 1       | IN    | SCL.1    | 10    | 58   |
| 49   | 11  | SPI4_TXD | IN   | 1     | 19   | 20    | 1       | 1     | GND      |       |      |
| 48   | 12  | SPI4_RXD | IN   | 1     | 21   | 22    | 1       | IN    | GPI02_D4 | 13    | 92   |
| 50   | 14  | SPI4_CLK | IN   | 1     | 23   | 24    | 1       | IN    | SPI4_CS1 | 15    | 52   |
|      |     | GND      |      |       | 25   | 26    | 1       | IN    | PWM1     | 16    | 35   |
| GPI0 | wPi | Name     | Mode | I V   | Phys | sical | i v     | Mode  | Name     | wPi   | GPI  |

# 5. 7. 26Pin interface GPIO, I2C, UART, SPI, CAN and PWM test

Note that if you need to set fdt overlays to open multiple configurations at the same time, please use a space to write in a line like the red font configuration below.

[orangepi@orangepi~]\$ sudo vim /boot/extlinux/extlinux.conf

LABEL Orange Pi

LINUX /Image

FDT /dtbs/rockchip/rk3588s-orangepi-5.dtb

FDTOVERLAYS /dtbs/rockchip/overlay/rk3588-i2c1-m2.dtbo /dtbs/rockchip/overlay/rk3588-uart0-m2.dtbo

## 5. 7. 1. **26pin GPIO port test**

1) A total of 17 GPIO ports in the development board 26pin can be used. Below is No. 7 pin -corresponding to GPIO1\_C6 -corresponding wPi serial number 2 -as an example how to set the height of the GPIO port

| GPI0 | wPi | Name      | Mode | I V |      | sical |     | Mode |   | Name    | wP | ίļ | GPIO |
|------|-----|-----------|------|-----|------|-------|-----|------|---|---------|----|----|------|
|      |     | 3.3V      |      |     |      | 2     | 1   | 1    | 1 | 5V      | 1  | +  |      |
| 47   | 0   | SDA.5     | IN   | 1   | 3    | 4     | Ì   | 1    |   | 5V      | 1  | Í  |      |
| 46   |     | SCI . 5 1 | TN   | 1   | 1 5  | 6     | Í I | 1    | 1 | GND     | 1  | Í  |      |
| 54   | 2   | PWM15     | IN   | 1   | 7    | 8     | 0   | IN   |   | RXD.0   | 13 | i  | 131  |
|      |     | GND       |      |     | 9    | 1 10  | 0   | IN   |   | TXD.0   | 4  | i  | 132  |
| 138  | 5   | CAN1 RX   | IN   | 1   | i 11 | 11 12 | 1 1 | IN   | 1 | CAN2_TX | 16 | i  | 29   |

2) First set the GPIO port as the output mode, the third parameter needs to enter the serial number of the wPi corresponding to the pins

[orangepi@orangepi ~]\$ gpio mode 2 out

3) Then set the GPIO port output low level. After setting, you can use the value of the voltage of the permanent meter to measure the pins. If it is 0v, it means that the low -power flat is successful

[orangepi@orangepi ~]\$ gpio write 2 0

Using GPIO Readall, you can see the value of the No. 7 pin (v) to 0

| [0]<br>+ |          | -   | epi ~]\$ gpio    |             | + OPI5 -                 | ++               |                          | +        | ++            |
|----------|----------|-----|------------------|-------------|--------------------------|------------------|--------------------------|----------|---------------|
| İ        | GPIO     | wPi | Name             |             | V   Physical             |                  | Mode   Name              | wPi      | GPIO          |
| +        |          |     | 3.3V             |             | 1    2                   | ++               | 5V                       | +<br>!   | ++            |
|          | 47<br>46 | 0   | SDA.5  <br>SCL.5 | IN   1<br>1 | 1   3    4<br>1   5    6 |                  | 5V<br>  GND              |          |               |
| i        | 54       | 2   | PWM15            |             | 0 7 8                    | 0   I            | N RXD.0                  | 3        | 131           |
|          | 138      | 5   | GND  <br>CAN1_RX | IN   1      | 9    10<br>1   11    12  | 0   I<br>  1   I | N   TXD.0<br>N   CAN2_TX | 4<br>  6 | 132  <br>  29 |

4) Then set the GPIO port output high level. After setting, you can use the voltage of the voltage of the permanent meter to measure the voltage. If it is 3.3v it means that the high -electricity level is successful

[orangepi@orangepi ~]\$ gpio write 2 1

Using gpio readall, you can see the value of No. 7 pin (v) into 1

|     |                            |                 | epi ~]\$ gpi                                   |      |       | OPI5 +                                                  |   |          |                                   |                           |              |
|-----|----------------------------|-----------------|------------------------------------------------|------|-------|---------------------------------------------------------|---|----------|-----------------------------------|---------------------------|--------------|
| GPI |                            | wPi             | Name                                           | Mode | i v i | Physical                                                | V | Mode     | Name                              | wPi                       | GPIO         |
| 4   | 47  <br>47  <br>46  <br>54 | 0  <br>1  <br>2 | 3.3V  <br>SDA.5  <br>SCL.5  <br>PWM15  <br>GND | IN   |       | 1    2  <br>3    4  <br>5    6  <br>7    8  <br>9    10 | 0 | IN<br>IN | 5V<br>5V<br>GND<br>RXD.0<br>TXD.0 | +<br> <br> <br>  3<br>  4 | 131  <br>132 |

5) The setting method of other pins is similar. Just modify the serial number of the wpi sequence number as the corresponding serial number corresponding to the pin

# 5. 7. 2. 26pin GPIO Port -down pull -down resistance setting method Note that Orange Pi 5 only has the following 4 GPIO pins, which can normally

set the pull -down resistance function. Other GPIO pins are pulled up because there are 3.3V on the outside, so the drop -down pull is invalid.

| GPIO | wPi | Name     | Mode | V | Phys  | ical | V   | Mode | Name     | wPi | GPI( |
|------|-----|----------|------|---|-------|------|-----|------|----------|-----|------|
|      |     | 3.3V     |      |   | 1     | 1 2  |     |      | 5V       | 1   |      |
| 47   | 0   | SDA.5    | IN   | 1 | j 3 j | 4    |     | i    | j 5V     | i   | l.   |
| 46   | 1   | SCL.5    | IN   | 1 | 5     | 6    |     | i    | GND      | i   |      |
| 54   | 2   | PWM15    | IN   | 1 | 7     | 8    | 0   | IN   | RXD.0    | 3   | 131  |
|      |     | GND      |      |   | 9     | 10   | 0   | IN   | TXD.0    | 4   | 132  |
| 138  | 5   | CAN1_RX  | IN   | 1 | 11    | 12   | 1   | IN   | CAN2_TX  | 6   | 29   |
| 139  | 7   | CAN1_TX  | IN   | 1 | 13    | 14   | l l |      | GND      |     |      |
| 28   | 8   | CAN2_RX  | IN   | 1 | 15    | 16   | 1   | IN   | SDA.1    | 9   | 59   |
|      |     | 3.3V     |      |   | 17    | 18   | 1   | IN   | SCL.1    | 10  | 58   |
| 49   | 11  | SPI4_TXD | IN   | 1 | 19    | 20   |     |      | GND      | 1   | Ĩ.   |
| 48   | 12  | SPI4_RXD | IN   | 1 | 21    | 22   | 1   | IN   | GPI02_D4 | 13  | 92   |
| 50   | 14  | SPI4_CLK | IN   | 1 | 23    | 24   | 1   | IN   | SPI4_CS1 | 15  | 52   |
|      |     | GND      |      |   | 25    | 26   | 1   | IN   | PWM1     | 16  | 35   |

Below is No. 11 -corresponding to GPIO4\_B2 -Corresponding wPi serial number 5
 to demonstrate how to set up and down pull -down resistance of the GPIO port

|      |     | ++      |      |     |       |      | 1   | 1    | in datas | 1   | I COT |
|------|-----|---------|------|-----|-------|------|-----|------|----------|-----|-------|
| GPIO | wPi | Name    | Mode | I V | Phys  | ical | I V | Mode | Name     | wPi | GPI   |
|      |     | 3.3V    |      | 1   | 1 1   | 2    | 1   | 1    | 5V       | 1   |       |
| 47   | 0   | SDA.5   | IN   | 1   | j 3 j | 4    |     |      | j 5V     | i i | i     |
| 46   | 1   | SCL.5   | IN   | 1   | 5     | 6    |     | 1    | GND      | 1   |       |
| 54   | 2   | PWM15   | IN   | 1   | 7     | 8    | 0   | IN   | RXD.0    | 3   | 131   |
|      |     | GND     |      |     | 9     | 10   | 0   | IN   | TXD.0    | 4   | 132   |
| 138  | 5   | CAN1_RX | IN   | 1   | 11    | 12   | 1   | IN   | CAN2_TX  | 6   | 29    |
| 139  | 7   | CAN1_TX | IN   | 1   | 13    | 14   |     | ľ    | GND      | 1   |       |
| 28   | 8   | CAN2_RX | IN   | 1   | 15    | 16   | 1   | IN   | SDA.1    | 9   | 59    |
|      |     | 3.3V    |      | I   | 17    | 18   | 1   | IN   | SCL.1    | 10  | 58    |
|      |     |         |      |     |       |      |     |      |          |     |       |

2) First of all, you need to set the GPIO port as the input mode. The third parameter needs to enter the serial number of the wPi corresponding to the pins

[orangepi@orangepi ~]\$ gpio mode 5 in

3) After the setting is set to input mode, execute the following command to set the GPIO port as the pull -down mode

[orangepi@orangepi ~]\$ gpio mode 5 up

4) Then enter the command below to read the level of the GPIO port. If the level is 1, it

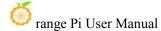

means that the drawing mode settings are successful

```
[orangepi@orangepi ~]$ gpio read 5
```

5) Then execute the following command to set the GPIO port as the drop -down mode
 [orangepi@orangepi~]\$ gpio mode 5 down

6) Then enter the following command to read the level of the GPIO port. If the level is 0, it means that the drop -down mode is set successfully.

```
[orangepi@orangepi~]$ gpio read 5
```

0

## 5. 7. 3. **26pin SPI test**

1) From the schematic diagram of the 26pin interface, the SPI available for Orange Pi 5 is spi4

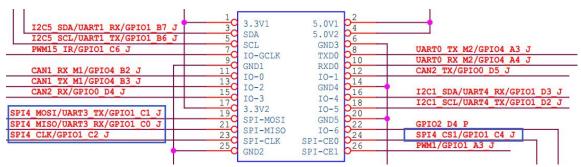

In the OPi OS Arch system, the spi4 in 26pin is closed by default. You need to open it manually to use it.

Add the configuration of the red font part below to /boot/extlinux/extlinux.conf, and then restart the OPi OS Arch system to open the spi4

[orangepi@orangepi~]\$ sudo vim /boot/extlinux/extlinux.conf LABEL Orange Pi LINUX /Image FDT /dtbs/rockchip/rk3588s-orangepi-5.dtb FDTOVERLAYS /dtbs/rockchip/overlay/rk3588-spi4-m0-cs1-spidev.dtbo

2) First check whether there is a **spidev4.1** device node in the OPi OS Arch system. If it

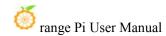

exists, it means that the SPI4 has been set and you can use it directly

[orangepi@orangepi~]\$ ls /dev/spidev4.1 /dev/spidev4.1

3) Do not shorten SPI4's mosi and miso pins, and run the output result of the spidev\_test as shown below. You can see that the data of TX and RX is inconsistent

4) Then the mosi (No. 19 in 26Pin interface) and miso (No. 21 in the 26Pin interface) of the SPI4 and MISO (pin 21 in the 26pin interface) run the output of spidev\_test as follows. You can see the sending and receiving receiving The data is the same

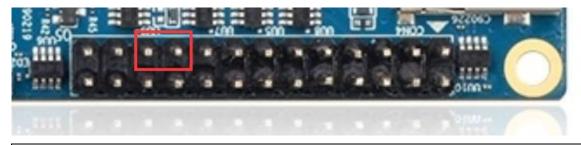

# 5. 7. 4. **26pin I2C test**

1) From the table below, the i2c available for Orange Pi 5 is i2c1, i2c3, and i2c5. There are three groups of i2c bus

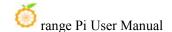

| 复用功能                  | 复用功能                   | 复用功能                   | GPIO     | GPIO序号 | 引脚序号 | 引脚序号 | GPIO序号 | GPIO     | 复用功能                   | 复用功能        | 复用功能               |
|-----------------------|------------------------|------------------------|----------|--------|------|------|--------|----------|------------------------|-------------|--------------------|
|                       |                        |                        | 3.3V     |        | 1    | 2    |        | 5V       |                        |             |                    |
| PWM13_M2 (febf0010)   | UART1_RX_M1 (feb40000) | 12C5_SDA_M3            | GPIO1_B7 | 47     | 3    | 4    |        | 5V       |                        |             |                    |
|                       | UART1_TX_M1            | 12C5_SCL_M3            | GPIO1_B6 | 46     | 5    | 6    |        | GND      |                        |             |                    |
|                       |                        | PWM15_IR_M2 (febf0030) | GPIO1_C6 | 54     | 7    | 8    | 131    | GPIO4_A3 | UART0_TX_M2 (fd890000) |             |                    |
|                       |                        |                        | GND      |        | 9    | 10   | 132    | GPIO4_A4 | UARTO_RX_M2            |             |                    |
|                       | PWM14_M1 (febf0020)    | CAN1_RX_M1             | GPIO4_B2 | 138    | 11   | 12   | 29     | GPIO0_D5 | CAN2_TX_M1             | I2C1_SDA_M2 |                    |
|                       |                        | CAN1_TX_M1             | GPIO4_B3 | 139    | 13   | 14   |        | GND      |                        |             |                    |
| PWM3_IR_M0 (fd8b0030) | 12C1_SCL_M2            | CAN2_RX_M1             | GPIO0_D4 | 28     | 15   | 16   | 59     | GPIO1_D3 | UART4_RX_M0            | I2C1_SDA_M4 | PWM1_M1 (fd8b0010) |
|                       |                        |                        | 3.3V     |        | 17   | 18   | 58     | GPIO1_D2 | UART4_TX_M0            | I2C1_SCL_M4 | PWM0_M1 (fd8b0000) |
| 12C3_SCL_M0           | UART3_TX_M0            | SPI4_MOSI_M0           | GPIO1_C1 | 49     | 19   | 20   |        | GND      |                        |             |                    |
| 12C3_SDA_M0           | UART3_RX_M0            | SPI4_MISO_M0           | GPIO1_C0 | 48     | 21   | 22   | 92     | GPIO2_D4 |                        |             |                    |
|                       | PWM3_IR_M2 (fd8b0030)  | SPI4_CLK_M0            | GPIO1_C2 | 50     | 23   | 24   | 52     | GPIO1_C4 | SPI4_CS1_M0            |             |                    |
|                       |                        |                        | GND      |        | 25   | 26   | 35     | GPIO1_A3 | PWM1_M2 (fd8b0010)     |             |                    |

It can be seen from the above table that i2c1 can be exported from the 12 and 15 pins of 26Pin (I2C1\_M2), or it can also be exported from the 16 and 18 pins of 26PIN (I2C1\_M4). Please follow your own needs Choose a group. Please don't think that this is two different groups of i2c bus.

In the OPi OS Arch system, the i2c in 26pin is closed by default. It needs to be opened manually to use it.

Add the configuration of the red font part below to the /boot/extlinux/extlinux.conf, and then restart the OPi OS Arch system to open the i2c1, i2c3, and i2c5 at the same time. If you only need to open one, then fill in one

[orangepi@orangepi~]\$ sudo vim /boot/extlinux/extlinux.conf LABEL Orange Pi LINUX /Image FDT /dtbs/rockchip/rk3588s-orangepi-5.dtb FDTOVERLAYS /dtbs/rockchip/overlay/rk3588-i2c1-m2.dtbo /dtbs/rockchip/overlay/rk3588-i2c3-m0.dtbo /dtbs/rockchip/overlay/rk3588-i2c5-m3.dtbo

The red font configuration above needs to be written in one line, and different configurations need to be separated by spaces.

2) After starting the OPi OS Arch system, first confirm that the i2c device node exists under/dev

[orangepi@orangepi~]\$ ls /dev/i2c-\* /dev/i2c-0 /dev/i2c-10 /dev/i2c-3 /dev/i2c-6 /dev/i2c-9 /dev/i2c-1 /dev/i2c-2 /dev/i2c-5 /dev/i2c-7

|          |               | *             | *             |               |
|----------|---------------|---------------|---------------|---------------|
|          | i2c1-m2       | i2c1-m4       | i2c3-m0       | i2c5-m3       |
| Sda Pin  | Corresponding | Corresponding | Corresponding | Corresponding |
|          | to No. 12 Pin | to No. 16 Pin | to No. 21 Pin | to No. 3 Pin  |
| Sck Pin  | Corresponding | Corresponding | Corresponding | Corresponding |
|          | to No. 15 Pin | to No. 18 Pin | to No. 19 Pin | to No. 5 Pin  |
| 3.3v Pin | Corresponding | Corresponding | Corresponding | Corresponding |
|          | to No. 1 Pin  | to No. 1 Pin  | to No. 1 Pin  | to No. 1 Pin  |
| 5v Pin   | Corresponding | Corresponding | Corresponding | Corresponding |
|          | to No. 2 Pin  | to No. 2 Pin  | to No. 2 Pin  | to No. 2 Pin  |
| Gnd Pin  | Corresponding | Corresponding | Corresponding | Corresponding |
|          | to No. 6 Pin  | to No. 6 Pin  | to No. 6 Pin  | to No. 6 Pin  |

3) Then connect a i2c device on the i2c pin of the 26pin connector

Points 3V and 5V pins are generally only connected to one. Please select 3.3v pins or 5v pin according to the specific i2c device.

4) Then use the **i2cdetect -y** command. If the address of the connected i2c device can be detected, it means that the i2c can be used normally

| [orangepi@orangepi~]\$ sudo pacman -Syy i2c-te | pols          |
|------------------------------------------------|---------------|
| [orangepi@orangepi ~]\$ sudo i2cdetect -y 1    | #i2c1 command |
| [orangepi@orangepi ~]\$ sudo i2cdetect -y 3    | #i2c3 command |
| [orangepi@orangepi~]\$ sudo i2cdetect -y 5     | #i2c5 command |

## 5. 7. 5. **26pin's UART test**

1) From the table below, the uart available for Orange Pi 5 is uart0, uart1, uart3, and uart4. There are four sets of uart bus

| 复用功能                  | 复用功能                                                                                                    | 复用功能                   | GPIO     | GPIO序号  | 己胂底是     | 己胂底是    | GPIO序号 | GPIO     | 复用功能                   | 复用功能        | <b>1</b>   | 目功能        |
|-----------------------|----------------------------------------------------------------------------------------------------|------------------------|----------|---------|----------|---------|--------|----------|------------------------|-------------|------------|------------|
| SC/11-4/1 HE          | 54,713-471 HL                                                                                                    | 风用初肥                   |          | GFIOFFS | 5104/7 5 | 5104175 | GFIOF  |          | <u>冬</u> /町-約1肥        | 风雨初眠        | <u>x</u> , | 0-9186     |
|                       |                                                                                                    |                        | 3.3V     |         | 1        | 2       |        | 5V       |                        |             |            |            |
| PWM13_M2 (febf0010)   | UART1_RX_M1 (feb40000)                                                                                           | 12C5_SDA_M3            | GPIO1_B7 | 47      | 3        | 4       |        | 5V       |                        |             |            |            |
|                       | UART1_TX_M1                                                                                                    | 12C5_SCL_M3            | GPIO1_B6 | 46      | 5        | 6       |        | GND      |                        |             |            |            |
|                       |                                                                                                    | PWM15_IR_M2 (febf0030) | GPIO1_C6 | 54      | 7        | 8       | 131    | GPIO4_A3 | UART0_TX_M2 (fd890000) |             |            |            |
|                       |                                                                                                    |                        | GND      |         | 9        | 10      | 132    | GPIO4_A4 | UARTO_RX_M2            |             |            |            |
|                       | PWM14_M1 (febf0020)                                                                                              | CAN1_RX_M1             | GPIO4_B2 | 138     | 11       | 12      | 29     | GPIO0_D5 | CAN2_TX_M1             | I2C1_SDA_M2 |            |            |
|                       | and the second second second second second second second second second second second second second second second | CAN1_TX_M1             | GPIO4_B3 | 139     | 13       | 14      |        | GND      |                        |             |            |            |
| PWM3_IR_M0 (fd8b0030) | I2C1_SCL_M2                                                                                                    | CAN2_RX_M1             | GPIO0_D4 | 28      | 15       | 16      | 59     | GPIO1_D3 | UART4_RX_M0 (feb70000) | I2C1_SDA_M4 | PWM1_M1    | (fd8b0010) |
|                       |                                                                                                    |                        | 3.3V     |         | 17       | 18      | 58     | GPIO1_D2 | UART4_TX_M0            | I2C1_SCL_M4 | PWM0_M1    | (fd8b0000) |
| 12C3_SCL_M0           | UART3_TX_M0 (feb60000)                                                                                           | SPI4_MOSI_M0           | GPIO1_C1 | 49      | 19       | 20      |        | GND      |                        |             |            | 1.000      |
| 12C3_SDA_M0           | UART3_RX_M0                                                                                                    | SPI4_MISO_M0           | GPIO1_C0 | 48      | 21       | 22      | 92     | GPIO2_D4 |                        |             |            |            |
|                       | PWM3_IR_M2 (fd8b0030)                                                                                            | SPI4_CLK_M0            | GPIO1_C2 | 50      | 23       | 24      | 52     | GPIO1_C4 | SPI4_CS1_M0            |             |            |            |
|                       |                                                                                                    |                        | GND      |         | 25       | 26      | 35     | GPIO1_A3 | PWM1_M2 (fd8b0010)     |             |            |            |

In the OPi OS Arch system, the uart in 26Pin is closed by default. It needs to be opened manually to use.

Add the configuration of the red font part below to the /boot/extlinux/extlinux.conf, and then restart the OPi OS Arch system to open UART0, UART1, UART3, and

#### UART4 at the same time.

[orangepi@orangepi~]\$ sudo vim /boot/extlinux/extlinux.conf LABEL Orange Pi LINUX /Image FDT /dtbs/rockchip/rk3588s-orangepi-5.dtb FDTOVERLAYS /dtbs/rockchip/overlay/rk3588-uart0-m2.dtbo /dtbs/rockchip/overlay/rk3588-uart1-m1.dtbo /dtbs/rockchip/overlay/rk3588-uart3-m0.dtbo /dtbs/rockchip/overlay/rk3588-uart4-m0.dtbo

The red font configuration above needs to be written in one line, and different configurations need to be separated by spaces.

2) After entering the linux system, first confirm whether there is a device node corresponding to UART under/dev

[orangepi@orangepi ~]\$ ls /dev/ttyS\*

/dev/ttyS0 /dev/ttyS1 /dev/ttyS3 /dev/ttyS4 /dev/ttyS9

3) Then start testing the UART interface, first use the RX and TX of the UART interface to be tested by DuPont

|             | uart0         | uart1         | uart3         | uart4         |  |  |  |  |  |
|-------------|---------------|---------------|---------------|---------------|--|--|--|--|--|
| Tx Pin      | Corresponding | Corresponding | Corresponding | Corresponding |  |  |  |  |  |
|             | to No. 8 Pin  | to No. 5 Pin  | to No.19 Pin  | to No. 18 Pin |  |  |  |  |  |
| Rx Pin      | Corresponding | Corresponding | Corresponding | Corresponding |  |  |  |  |  |
|             | to No. 10 Pin | to No. 3 Pin  | to No. 21 Pin | to No. 16 Pin |  |  |  |  |  |
| UART4 UARTO |               |               |               |               |  |  |  |  |  |

4) Use **gpio serial** command to test the loop function of the serial port as shown below. If you can see the printing below, it means that the serial communication is normal

a. Test UART0

| [orange | epi@ | orang | gepi ~]\$ sudo g | gpio serial /dev/ttyS0   |
|---------|------|-------|------------------|--------------------------|
| [sudo]  | pass | word  | for orangepi:    | #Enter the password here |
|         |      |       |                  |                          |
| Out:    | 0:   | ->    | 0                |                          |
| Out:    | 1:   | ->    | 1                |                          |
| Out:    | 2:   | ->    | 2                |                          |
| Out:    | 3:   | ->    | 3                |                          |
| Out:    | 4:   | ->    | 4                |                          |
| Out:    | 5:   | ->    | 5^C              |                          |
| b.      | Tes  | st UA | RT1              |                          |
| [orange | epi@ | orang | gepi ~]\$ sudo g | gpio serial /dev/ttyS1   |
| [sudo]  | pass | word  | for orangepi:    | #Enter the password here |
|         |      |       |                  |                          |
| Out:    | 0:   | ->    | 0                |                          |
| Out:    | 1:   | ->    | 1                |                          |
| Out:    | 2:   | ->    | 2                |                          |
| Out:    | 3:   | ->    | 3                |                          |
| Out:    | 4:   | ->    | 4                |                          |
| Out:    | 5:   | ->    | 5^C              |                          |
| с.      | Tes  | st UA | RT3              |                          |
| [orange | epi@ | orang | gepi ~]\$ sudo g | gpio serial /dev/ttyS3   |
| [sudo]  | pass | word  | for orangepi:    | #Enter the password here |
|         |      |       |                  |                          |
| Out:    | 0:   | ->    | 0                |                          |
| Out:    | 1:   | ->    | 1                |                          |
| Out:    | 2:   | ->    | 2                |                          |
| Out:    | 3:   |       | 3                |                          |
| Out:    |      | ->    | 4                |                          |
| Out:    | 5:   | ->    | 5^C              |                          |
| d.      |      | st UA |                  |                          |
|         |      | -     |                  | gpio serial /dev/ttyS4   |
| [sudo]  | pass | word  | for orangepi:    | #Enter the password here |
|         |      |       |                  |                          |
| Out:    | 0:   | ->    | 0                |                          |
| Out:    | 1:   | ->    | 1                |                          |

| Out: | 2: | -> | 2   |
|------|----|----|-----|
| Out: | 3: | -> | 3   |
| Out: | 4: | -> | 4   |
| Out: | 5: | -> | 5^C |

# 5. 7. 6. **PWM test method**

1) From the table below, the PWM available for Orange Pi 5 includes PWM0, PWM1, PWM3, PWM13, PWM14, and PWM15

| 复用功能                  | 复用功能                   | 复用功能                   | GPIO     | GPIO序号 | 引脚序号 | 引脚序号 | GPIO序号 | GPIO     | 复用功能                   | 复用功能        | 复月      | 用功能        |
|-----------------------|------------------------|------------------------|----------|--------|------|------|--------|----------|------------------------|-------------|---------|------------|
|                       |                        |                        | 3.3V     |        | 1    | 2    |        | 5V       |                        |             |         |            |
| PWM13_M2 (febf0010)   | UART1_RX_M1 (feb40000) | I2C5_SDA_M3            | GPIO1_B7 | 47     | 3    | 4    |        | 5V       |                        |             |         |            |
|                       | UART1_TX_M1            | I2C5 SCL M3            | GPIO1_B6 | 46     | 5    | 6    |        | GND      |                        |             |         |            |
|                       |                        | PWM15_IR_M2 (febf0030) | GPIO1_C6 | 54     | 7    | 8    | 131    | GPIO4_A3 | UART0_TX_M2 (fd890000) |             |         |            |
|                       |                        |                        | GND      |        | 9    | 10   | 132    | GPIO4_A4 | UART0_RX_M2            |             |         |            |
|                       | PWM14_M1 (febf0020)    | CAN1_RX_M1             | GPIO4_B2 | 138    | 11   | 12   | 29     | GPIO0_D5 | CAN2_TX_M1             | I2C1_SDA_M2 |         |            |
|                       |                        | CAN1_TX_M1             | GPIO4_B3 | 139    | 13   | 14   |        | GND      |                        |             |         |            |
| PWM3_IR_M0 (fd8b0030) | 12C1_SCL_M2            | CAN2_RX_M1             | GPIO0_D4 | 28     | 15   | 16   | 59     | GPIO1_D3 | UART4_RX_M0 (feb70000) | I2C1_SDA_M4 | PWM1_M1 | (fd8b0010) |
|                       |                        |                        | 3.3V     |        | 17   | 18   | 58     | GPIO1_D2 | UART4_TX_M0            | I2C1_SCL_M4 | PWM0_M1 | (fd8b0000) |
| 12C3_SCL_M0           | UART3_TX_M0 (feb60000) | SPI4_MOSI_M0           | GPIO1_C1 | 49     | 19   | 20   |        | GND      |                        |             |         |            |
| I2C3_SDA_M0           | UART3 RX M0            | SPI4_MISO_M0           | GPIO1_C0 | 48     | 21   | 22   | 92     | GPIO2_D4 |                        |             |         |            |
|                       | PWM3_IR_M2 (fd8b0030)  | SPI4_CLK_M0            | GPIO1_C2 | 50     | 23   | 24   | 52     | GPIO1_C4 | SPI4 CS1 M0            |             |         |            |
|                       |                        |                        | GND      |        | 25   | 26   | 35     | GPIO1_A3 | PWM1_M2 (fd8b0010)     |             |         |            |

You can see from the above table:

pwm1 can be introduced from No. 16 in 26pin (pwm1\_m1), or it can be guided from the 26th foot of 26Pin (pwm1\_m2)

pwm3 can be introduced from No. 15 in 26Pin (pwm3\_m0), or you can also guide from the 23rd foot of 26Pin (pwm3\_m2)

Please choose the corresponding pins according to your needs. Please don't think that this is two different pwm bus.

In the OPi OS Arch system, the PWM in 26PIN is closed by default. It needs to be opened manually to use it.

Add the configuration of the red font part below to the /boot/extlinux/extlinux.conf, and then restart the OPi OS Arch system to open PWM0, PWM13, PWM14 and PWM15 at the same time. If you only need to open one, then fill in one.

[orangepi@orangepi~]\$ sudo vim /boot/extlinux/extlinux.conf LABEL Orange Pi LINUX /Image FDT /dtbs/rockchip/rk3588s-orangepi-5.dtb FDTOVERLAYS /dtbs/rockchip/overlay/rk3588-pwm0-m1.dtbo /dtbs/rockchip/overlay/rk3588-pwm13-m2.dtbo /dtbs/rockchip/overlay/rk3588-pwm14-m1.dtbo /dtbs/rockchip/overlay/rk3588-pwm15-m2.dtbo

The red font configuration above needs to be written in one line, and different configurations need to be separated by spaces.

2) After opening a PWM, there will be an additional pwmchipX (X as a specific number) in/sys/class/pwm/. For example, after opening pwm15, View pwmchipX from/sys/class/pwm/down will change from two to three

[orangepi@orangepi ~]\$ **ls** /**sys/class/pwm**/ pwmchip0 pwmchip1 pwmchip2

3) Which pwmchip corresponds to PWM15 above? Let's first check out the output of **Is** /sys/class/pwm/ -l command. As shown below

[orangepi@orangepi ~]\$ ls /sys/class/pwm/ -l
total 0
lrwxrwxrwx 1 root root 0 Apr 20 07:33 pwmchip0 -> ../../devices/platform/fd8b0020.pwm/pwm/pwmchip0
lrwxrwxrwx 1 root root 0 Apr 20 07:33 pwmchip1 -> ../../devices/platform/febd0020.pwm/pwm/pwmchip1
lrwxrwxrwx 1 root root 0 Apr 20 07:33 pwmchip2 -> ../../devices/platform/febf0030.pwm/pwm/pwmchip2
[orangepi@orangepi ~]\$

4) Then it can be seen from the table below that the base address of the PWM15 register is Febf0030. Then look at the output of **Is /sys/class/pwm/ -I** command, you can see that the FEBF0030.PWM is connected to the link in PWMCHIP2, so the PWM15 corresponds to PWMCHIP2 as PWMCHIP2

| 复用功能                  | 复用功能                   | 复用功能                   | GPIO     | GPIO序号 | 引脚序号 | 引脚序号 | GPIO序号 | GPIO     | 复用功能                   | 复用功能        | 复用功能               |
|-----------------------|------------------------|------------------------|----------|--------|------|------|--------|----------|------------------------|-------------|--------------------|
|                       |                        |                        | 3.3V     |        | 1    | 2    |        | 5V       |                        |             |                    |
| PWM13_M2 (febf0010)   | UART1_RX_M1 (feb40000) | 12C5_SDA_M3            | GPIO1_B7 | 47     | 3    | 4    |        | 5V       |                        |             |                    |
|                       | UART1_TX_M1            | 12C5_SCL_M3            | GPIO1_B6 | 46     | 5    | 6    |        | GND      |                        |             |                    |
|                       |                        | PWM15_IR_M2 (febf0030) | GPIO1_C6 | 54     | 7    | 8    | 131    | GPIO4_A3 | UART0_TX_M2 (fd890000) |             |                    |
|                       |                        |                        | GND      |        | 9    | 10   | 132    | GPIO4_A4 | UART0_RX_M2            |             |                    |
|                       | PWM14_M1 (febf0020)    | CAN1_RX_M1             | GPIO4_B2 | 138    | 11   | 12   | 29     | GPIO0_D5 | CAN2_TX_M1             | I2C1_SDA_M2 |                    |
|                       |                        | CAN1_TX_M1             | GPIO4_B3 | 139    | 13   | 14   |        | GND      |                        |             |                    |
| PWM3_IR_M0 (fd8b0030) | 12C1_SCL_M2            | CAN2_RX_M1             | GPIO0_D4 | 28     | 15   | 16   | 59     | GPIO1_D3 | UART4_RX_M0 (feb70000) | I2C1_SDA_M4 | PWM1_M1 (fd8b0010) |
|                       |                        |                        | 3.3V     |        | 17   | 18   | 58     | GPIO1_D2 | UART4_TX_M0            | I2C1_SCL_M4 | PWM0_M1 (fd8b0000) |
| 12C3_SCL_M0           | UART3_TX_M0 (feb60000) | SPI4_MOSI_M0           | GPIO1_C1 | 49     | 19   | 20   |        | GND      |                        |             |                    |
| 12C3_SDA_M0           | UART3_RX_M0            | SPI4_MISO_M0           | GPIO1_C0 | 48     | 21   | 22   | 92     | GPIO2_D4 |                        |             |                    |
|                       | PWM3_IR_M2 (fd8b0030)  | SPI4_CLK_M0            | GPIO1_C2 | 50     | 23   | 24   | 52     | GPIO1_C4 | SPI4_CS1_M0            |             |                    |
|                       |                        |                        | GND      |        | 25   | 26   | 35     | GPIO1 A3 | PWM1 M2 (fd8b0010)     |             |                    |

5) Then use the following command to allow the PWM15 to output a 50Hz square wave (please switch to the root user first, and then execute the following command)

[root@orangepi orangepi]# echo 0 > /sys/class/pwm/pwmchip2/export [root@orangepi orangepi]# echo 20000000 > /sys/class/pwm/pwmchip2/pwm0/period [root@orangepi orangepi]# echo 1000000 > /sys/class/pwm/pwmchip2/pwm0/duty\_cycle [root@orangepi orangepi]# echo 1 > /sys/class/pwm/pwmchip2/pwm0/enable

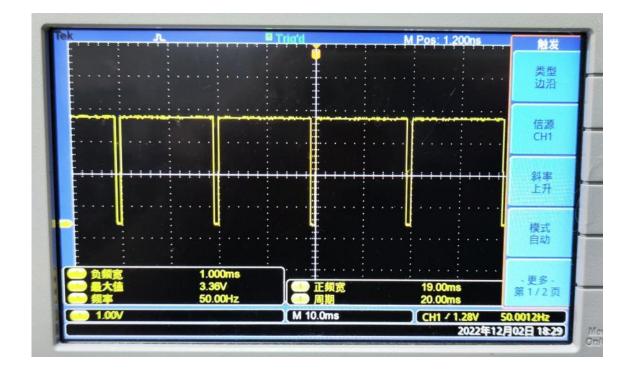

6) The other PWM testing methods are similar to the PWM15 test method.

## 5. 7. 7. CAN test method

1) As can be seen from the table below, the CAN bus available for Orange Pi 5 is CAN1 and CAN2. There are two CAN bus

| 复用功能                  | 复用功能                                                                                                    | 复用功能                   | GPIO     | GPIO序号 | 引脚序号 | 引脚序号 | GPIO序号 | GPIO     | 复用功能                   | 复用功能        | 复用功能              |
|-----------------------|----------------------------------------------------------------------------------------------------|------------------------|----------|--------|------|------|--------|----------|------------------------|-------------|-------------------|
|                       |                                                                                                    |                        | 3.3V     |        | 1    | 2    |        | 5V       |                        |             |                   |
| PWM13_M2 (febf0010)   | UART1_RX_M1 (feb40000)                                                                                         | 12C5_SDA_M3            | GPIO1_B7 | 47     | 3    | 4    |        | 5V       |                        |             |                   |
|                       | UART1_TX_M1                                                                                                    | 12C5_SCL_M3            | GPIO1_B6 | 46     | 5    | 6    |        | GND      |                        |             |                   |
|                       | the second second second second second second second second second second second second second second second s | PWM15_IR_M2 (febf0030) | GPIO1_C6 | 54     | 7    | 8    | 131    | GPIO4_A3 | UART0_TX_M2 (fd890000) |             |                   |
|                       |                                                                                                    |                        | GND      |        | 9    | 10   | 132    | GPIO4_A4 | UARTO_RX_M2            |             |                   |
|                       | PWM14_M1 (febf0020)                                                                                            | CAN1_RX_M1             | GPIO4_B2 | 138    | 11   | 12   | 29     | GPIO0_D5 | CAN2_TX_M1             | I2C1_SDA_M2 |                   |
|                       |                                                                                                    | CAN1_TX_M1             | GPIO4_B3 | 139    | 13   | 14   |        | GND      |                        |             |                   |
| PWM3_IR_M0 (fd8b0030) | 12C1_SCL_M2                                                                                                    | CAN2_RX_M1             | GPIO0_D4 | 28     | 15   | 16   | 59     | GPIO1_D3 | UART4_RX_M0 (feb70000) | I2C1_SDA_M4 | PWM1_M1 (fd8b0010 |
|                       |                                                                                                    |                        | 3.3V     |        | 17   | 18   | 58     | GPIO1_D2 | UART4_TX_M0            | I2C1_SCL_M4 | PWM0_M1 (fd8b0000 |
| 12C3_SCL_M0           | UART3_TX_M0 (feb60000)                                                                                         | SPI4_MOSI_M0           | GPIO1_C1 | 49     | 19   | 20   |        | GND      |                        |             |                   |
| 12C3_SDA_M0           | UART3_RX_M0                                                                                                    | SPI4_MISO_M0           | GPIO1_C0 | 48     | 21   | 22   | 92     | GPIO2_D4 |                        |             |                   |
|                       | PWM3_IR_M2 (fd8b0030)                                                                                          | SPI4_CLK_M0            | GPIO1_C2 | 50     | 23   | 24   | 52     | GPIO1_C4 | SPI4_CS1_M0            |             |                   |
|                       |                                                                                                    |                        | GND      |        | 25   | 26   | 35     | GPIO1_A3 | PWM1_M2 (fd8b0010)     |             |                   |

In the OPi OS Arch system, the Can in 26Pin is closed by default. You need to open it manually to use it.

Add the configuration of the red font part below to the /boot/extlinux/extlinux.conf, and then restart the OPI OS Arch system to open CAN1 and Can2 at the same time. If you only need to open one, then fill in one.

[orangepi@orangepi~]\$ sudo vim /boot/extlinux/extlinux.conf LABEL Orange Pi LINUX /Image FDT /dtbs/rockchip/rk3588s-orangepi-5.dtb

FDTOVERLAYS /dtbs/rockchip/overlay/rk3588-can1-m1.dtbo /dtbs/rockchip/overlay/rk3588-can2-m1.dtbo

# The red font configuration above needs to be written in one line, and different configurations need to be separated by spaces.

2) After entering the OPi OS Arch system, use the **sudo ifconfig -a** command. If you can see CAN's device nodes, it means that CAN has been opened correctly

```
[orangepi@orangepi~]$ sudo pacman -Syy net-tools
[orangepi@orangepi ~]$ sudo ifconfig -a
can0: flags=128<NOARP> mtu 16
      RX packets 0 bytes 0 (0.0 B)
      RX errors 0 dropped 0 overruns 0 frame 0
      TX packets 0 bytes 0 (0.0 B)
      TX errors 0 dropped 0 overruns 0 carrier 0 collisions 0
      device interrupt 91
can1: flags=128<NOARP> mtu 16
      RX packets 0 bytes 0 (0.0 B)
      RX errors 0 dropped 0 overruns 0 frame 0
      TX packets 0 bytes 0 (0.0 B)
      TX errors 0 dropped 0 overruns 0 carrier 0 collisions 0
      device interrupt 92
```

#### 3) The pins corresponding to CAN1 and CAN2 are

|        | CAN1          | CAN2          |
|--------|---------------|---------------|
| TX Pin | Corresponding | Corresponding |
|        | number 13 Pin | number 12 Pin |
| RX Pin | Corresponding | Corresponding |
|        | number 11 Pin | number 15 Pin |

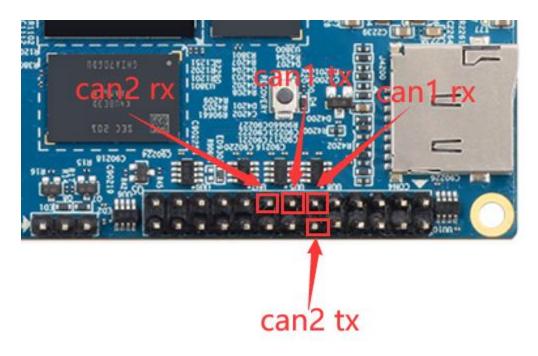

4) Use Canalyst-II analyzer to test the CAN receiving message. For reference to using Canalyst-II analyzer test and receiving message.

# 6. Linux SDK—orangepi-build instructions

# 6.1. Compile system requirements

We can compile the Linux Image of the development board in the x64 computer, or compile the linux image of the development board in the Ubuntu22.04 system of the development board. Please choose one of them according to your preferences.

If you use orangepi-build to compile the Linux Image in the Ubuntu22.04 system of the development board to compile the Linux Image, please do the heat dissipation (especially when the SSD startup). If the heat dissipation is not done well, it is prone to error in the file system running.

<sup>6.1.1.</sup> Use the development board Ubuntu22.04 system to compile 1) Linux SDK, orangepi-build, supports the upper operation of the development board'sUbuntu 22.04 (other systems have not been tested), so before downloading orangepi-build, first make sure that the Ubuntu version installed on the development

board is Ubuntu 22.04. The command of the Ubuntu version installed on the development board is shown below. If the Release field is not **22.04**, it means that the Ubuntu version currently used does not meet the requirements. Please replace the system before performing the following operations.

| orangepi@orangepi:~\$ lsb_release -a |                    |  |  |  |  |
|--------------------------------------|--------------------|--|--|--|--|
| No LSB modules are available.        |                    |  |  |  |  |
| Distributor ID:                      | Ubuntu             |  |  |  |  |
| Description:                         | Ubuntu 22.04.1 LTS |  |  |  |  |
| Release:                             | 22.04              |  |  |  |  |
| Codename:                            | jammy              |  |  |  |  |

2) Because the source code such as kernel and U-Boot is stored on GitHub, So when compiling Images, please make sure that the development board can download the code normally from github. This is very important

## 6. 1. 2. Use X64's Ubuntu22.04 computer to compile

1) Linux SDK, **orangepi-build**, supports running on a computer with **Ubuntu 22.04**, so before downloading Orange-Build, first make sure that the Ubuntu version of your computer installed is Ubuntu 22.04. Check the command of the Ubuntu version installed by the computer as shown below. If the release field is not **22.04**, it means that the currently used Ubuntu version does not meet the requirements. Please replace the system before performing the following operations

| test@test:~\$ lsb_            | est@test:~\$ lsb_release -a |  |  |  |  |  |
|-------------------------------|-----------------------------|--|--|--|--|--|
| No LSB modules are available. |                             |  |  |  |  |  |
| Distributor ID:               | Ubuntu                      |  |  |  |  |  |
| Description:                  | Ubuntu 22.04 LTS            |  |  |  |  |  |
| Release:                      | 22.04                       |  |  |  |  |  |
| Codename:                     | jammy                       |  |  |  |  |  |

2) If the computer is installed with a Windows system and a computer with Ubuntu 22.04 is not installed, you can consider using **VirtualBox** or **VMware** to install a Ubuntu 22.04 virtual machine in the Windows system. But please note that Orange-Build is compiled on the WSL virtual machine. Because Orangepi-BUILD has not been tested in the WSL virtual machine, it is impossible to ensure that it can be used in WSL normally

 <sup>3)</sup> Ubuntu 22.04 amd64 version installation Image download address is:
 https://mirrors.tuna.tsinghua.edu.cn/ubuntu-releases/22.04/ubuntu-22.04.3-desktop-amd64.iso

or

https://repo.huaweicloud.com/ubuntu-releases/22.04/ubuntu-22.04.3-desktop-amd64.iso

4) After installing Ubuntu 22.04 in the computer or virtual machine, please set up the software source of Ubuntu 22.04 as a Tsinghua source first, otherwise it is easy to make mistakes due to network reasons when installing the software

a. The method of replacing Tsinghua source refers to the instructions of this webpage

https://mirrors.tuna.tsinghua.edu.cn/help/ubuntu/

b. Note that the Ubuntu version needs to be switched to 22.04

# Ubuntu 镜像使用帮助

Ubuntu 的软件源配置文件是 /etc/apt/sources.list。将系统自带的该文件做个备份,将该文件替换为下面内容,即可使用 TUNA 的软件源镜像。

选择你的ubuntu版本: 22.04 LTS

# 默认注释了 源码镜像以提高 apt update 速度,如有需要可自行取消注释 deb https://mirrors.tuna.tsinghua.edu.cn/ubuntu/ jammy main restricted universe multiverse # deb-src https://mirrors.tuna.tsinghua.edu.cn/ubuntu/ jammy-updates main restricted universe multiverse deb https://mirrors.tuna.tsinghua.edu.cn/ubuntu/ jammy-updates main restricted universe multiverse # deb-src https://mirrors.tuna.tsinghua.edu.cn/ubuntu/ jammy-updates main restricted universe multiverse deb https://mirrors.tuna.tsinghua.edu.cn/ubuntu/ jammy-backports main restricted universe multiverse # deb-src https://mirrors.tuna.tsinghua.edu.cn/ubuntu/ jammy-backports main restricted universe multiverse # deb-src https://mirrors.tuna.tsinghua.edu.cn/ubuntu/ jammy-backports main restricted universe multiverse deb https://mirrors.tuna.tsinghua.edu.cn/ubuntu/ jammy-backports main restricted universe multiverse # deb-src https://mirrors.tuna.tsinghua.edu.cn/ubuntu/ jammy-security main restricted universe multiverse # deb-src https://mirrors.tuna.tsinghua.edu.cn/ubuntu/ jammy-security main restricted universe multiverse # deb-src https://mirrors.tuna.tsinghua.edu.cn/ubuntu/ jammy-security main restricted universe multiverse # deb-src https://mirrors.tuna.tsinghua.edu.cn/ubuntu/ jammy-security main restricted universe multiverse # deb-src https://mirrors.tuna.tsinghua.edu.cn/ubuntu/ jammy-security main restricted universe multiverse

# deb https://mirrors.tuna.tsinghua.edu.cn/ubuntu/ jammy-proposed main restricted universe multiverse
# deb-src https://mirrors.tuna.tsinghua.edu.cn/ubuntu/ jammy-proposed main restricted universe multiverse

#### c. The content of the /etc/apt/sources.list file that needs to be replaced is

# test@test:~\$ sudo mv /etc/apt/sources.list /etc/apt/sources.list.bak test@test:~\$ sudo vim /etc/apt/sources.list

# The source code image is noted by default to improve the apt update speed. If necessary, you can cancel the annotation by yourself

deb https://mirrors.tuna.tsinghua.edu.cn/ubuntu/ jammy main restricted universe multiverse

# deb-src https://mirrors.tuna.tsinghua.edu.cn/ubuntu/ jammy main restricted universe multiverse

deb https://mirrors.tuna.tsinghua.edu.cn/ubuntu/ jammy-updates main restricted universe multiverse

# deb-src https://mirrors.tuna.tsinghua.edu.cn/ubuntu/ jammy-updates main restricted universe multiverse

deb https://mirrors.tuna.tsinghua.edu.cn/ubuntu/ jammy-backports main restricted universe multiverse

# deb-src https://mirrors.tuna.tsinghua.edu.cn/ubuntu/ jammy-backports main restricted universe multiverse

deb https://mirrors.tuna.tsinghua.edu.cn/ubuntu/ jammy-security main restricted universe multiverse

# deb-src https://mirrors.tuna.tsinghua.edu.cn/ubuntu/ jammy-security main restricted universe multiverse

# Pre -release software sources, it is not recommended to enable

# deb https://mirrors.tuna.tsinghua.edu.cn/ubuntu/ jammy-proposed main restricted universe multiverse
# deb-src https://mirrors.tuna.tsinghua.edu.cn/ubuntu/ jammy-proposed main restricted universe multiverse

d. After replacement, you need to update the package information and make sure that there is no error

#### test@test:~\$ sudo apt update

e. In addition, because the source code such as kernel and U-Boot is stored on GitHub, please make sure that the computer can download the code normally when compiling image. This is very important.

## 6.2. Get the source code of Linux SDK

## 6. 2. 1. **Download Orange-Build from github**

1) LINUX SDK actually refers to the Orange-Build code. Orange-Build is modified based on the Armbian Build compilation system. Orangepi-Build can compile multiple versions of Linux Images. First download the code-build code, and the command is shown below:

test@test:~\$ sudo apt-get update

test@test:~\$ sudo apt-get install -y git

test@test:~\$ git clone https://github.com/orangepi-xunlong/orangepi-build.git -b next

Note that the Orange Pi 5 development board needs to download the next branch source code of Orangepi-Build, The git clone command above needs to specify the branch of orangepi-build source code to next.

| Code Ο Issues 6 🕅 Pull r | equests 1 😡 Discussions 📀 Actions 🖽 | Projects 🖽 Wiki 😲 Security 🗠 Insights 🕸 |
|--------------------------|-------------------------------------|-----------------------------------------|
| ਿੀ next → ਿੱਟ bra        | nches 💿 0 tags                      | Go to file Add file - <> Code           |
| Switch branches/tags     | × behind main.                      | 🖁 Contribute 👻                          |
| Branches Tags Ne         | ed to switch to next                | 69dd359 4 days ago 🛛 222 commit         |
| ✓ next                   | Update for Orange Pi 5 v1.0.2       | 4 days ago<br>4 days ago                |
| .gitignore               | Update for Orange Pi 5 v1.0.2       | 4 days ago                              |
|                          | First Commit                        | 2 years ago                             |
| README.md                | Support orangepi3 next branch       | 8 months ago                            |
| build.sh                 | Bump to next branch                 | 9 months ago                            |

Download Orangepi-build code through the Git Clone command is the username and password that does not need to enter the GitHub account (the same is the same for downloading other code in this manual). Names and passwords are usually input errors in the address input of the OrangePi-Build repository behind Git Clone. Please carefully check whether the command is wrong, instead of thinking that we have forgotten the user name and password of the GitHub account here.

2) The U-Boot and Linux kernel versions currently used in the development board are shown below

| Branch | u-boot version | Linux Kernel version |
|--------|----------------|----------------------|
| legacy | u-boot 2017.09 | linux5.10            |

The branches mentioned here are not the same thing as orangepi-build source code, please do not confuse. This branch is mainly used to distinguish the different kernel source code.

At present, the Linux5.10 BSP kernel provided by RK is defined as the Legacy branch. If you support the kernel of the main line in the future, a Current branch will be added.

3) Orangepi-Build will include the following files and folders after downloading

- a. **build.sh**: Compile the startup script
- b. **external**: Including configuration files, specific scripts, and source code of some programs, etc.
- c. LICENSE: GPL 2 license file
- d. README.md: orangepi-build description file
- e. scripts: General script compiled Linux image

test@test:~/orangepi-build\$ ls build.sh external LICENSE README.md scripts

If the Orangepi-Build code downloaded from GitHub, you may find that after downloading, you may find that Orangepi-build does not include the source code of the U-Boot and Linux kernels, nor does it compile the U-Boot and Linux kernel needs to be used. Chain, this is normal, because these things are stored in other separate GitHub warehouses or some servers (the address will be described in detail below). Orangepi-build will specify the address of the U-Boot, Linux kernel and cross compilation tool chain in the script and configuration file. When running Orange-Build, when it is found that there are no these things in the local area, it will automatically download the corresponding places

#### 6. 2. 2. Download the cross compilation tool chain

Only by using Orangepi-Build to compile Images in the X64 computer, the cross compile tool chain is downloaded. The linux image compiled in the development board's Ubuntu22.04 will not download the cross compilation tool chain. At this time, Orange-Build/Toolchains will be an empty folder

1) Orangepi-Build will automatically download the cross-compile tool chain in the **toolchains** folder when running for the first time. After each run Orange-Build's BUILD.SH script, it will check whether the cross compile tool chain in **toolchains** exists. If If there is no existence, you will start downloading again. If you exist, you will not download it directly.

|          | Checking for external GCC compilers                                                                                  | /          |
|----------|----------------------------------------------------------------------------------------------------|------------|
|          | downloading using http(s) network [ gcc-linaro-aarch64-none-elf-4.8-2013.11_linux.tar.xz ]                           | /          |
|          | 16MiB/24MiB(65%) CN:1 DL:7.9MiB ETA:1s]                                                                              |            |
|          | Verified [ PGP ]                                                                                                    |            |
|          | decompressing                                                                                                    | /          |
|          | gcc-linaro-aarch64-none-elf-4.8-2013.11 linux.tar.xz: 24.9MiB [14.4MiB/s] [====================================      | ] 100%     |
| [ ]      | downloading using http(s) network [ gcc-linaro-arm-none-eabi-4.8-2014.04 linux.tar.xz ]                              | /          |
|          | 17MiB/33MiB(50%) CN:1 DL:10MiB ETA:1s]                                                                               |            |
| [ o.k. ] | Verified [ PGP ]                                                                                                    | /          |
| [ ]      | decompressing                                                                                                    | /          |
|          | gcc-linaro-arm-none-eabi-4.8-2014.04 linux.tar.xz: 33.9MiB [9.66MiB/s] [====================================         | ] 100%     |
| [ ]      | downloading using http(s) network [ gcc-linaro-arm-linux-gnueabihf-4.8-2014.04 linux.tar.xz ]                        | /* · · · · |
| #041c24  | 48MiB/48MiB(99%) CN:1 DL:2.7MiB)                                                                                     | 1          |
| [ o.k. ] | Verified [ PGP ]                                                                                                    | /          |
| i i      | decompressing                                                                                                    |            |
| í i      | gcc-linaro-arm-linux-gnueabihf-4.8-2014.04 linux.tar.xz: 48.8MiB [13.0MiB/s] [====================================   | ] 100%     |
| i i      | downloading using http(s) network [ gcc-linaro-4.9.4-2017.01-x86 64 arm-linux-gnueabi.tar.xz ]                       |            |
| #3dee3e  | 72MIB/76MIB(93%) CN:1 DL:3.7MIB ETA:1s)                                                                              |            |
| [ o.k. ] | Verified [ MD5 ]                                                                                                    |            |
| i i      | decompressing                                                                                                    |            |
| í i      | gcc-linaro-4,9.4-2017.01-x86 64 arm-linux-gnueabi.tar.xz: 77.0MiB [14.2MiB/s] [====================================  | ] 100%     |
| i i      | downloading using http(s) network [ gcc-linaro-7.4.1-2019.02-x86 64 arm-linux-gnueabi.tar.xz ]                       |            |
|          | 104MiB/104MiB(99%) CN:1 DL:2.8MiB1                                                                                   |            |
| [ o.k. ] | Verified ( MD5 )                                                                                                    | 1          |
| í i      | decompressing                                                                                                    |            |
|          | gcc-linaro-7.4.1-2019.02-x86 64 arm-linux-gnueabi.tar.xz: 104MiB [13.9MiB/s] [====================================   | 1 100%     |
|          | downloading using http(s) network [ gcc-linaro-7.4.1-2019.02-x86 64 aarch64-linux-gnu.tar.xz ]                       | P          |
|          | 108MiB/111MiB(97%) CN:1 DL:3.9MiB1                                                                                   |            |
| [ o.k. ] | Verified [ MD5 ]                                                                                                    |            |
| i i      | decompressing                                                                                                    | 1          |
| í i      | gcc-linaro-7.4.1-2019.02-x86 64 aarch64-linux-gnu.tar.xz: 111MiB [13.4MiB/s] [====================================   | 1 100%     |
| í i      | downloading using http(s) network [ gcc-arm-9.2-2019.12-x86 64-arm-none-linux-gnueabihf.tar.xz ]                     |            |
| #d232ee  | 250MiB/251MiB(99%) CN:1 DL:2.0MiB]                                                                                   |            |
| [ o.k. ] | Verified [ MD5 ]                                                                                                    |            |
| i i      | decompressing                                                                                                    |            |
|          | gcc-arm-9.2-2019.12-x86 64-arm-none-linux-gnueabihf.tar.xz: 251MiB [13.7MiB/s] [==================================== | 1 100%     |
|          | downloading using http(s) network [ gcc-arm-9.2-2019.12-x86 64-aarch64-none-linux-gnu.tar.xz ]                       |            |
|          | 268MiB/269MiB(99%) CN:1 DL:0.9MiB]                                                                                   |            |
|          | Verified [ MD5 ]                                                                                                    |            |
|          | decompressing                                                                                                    |            |
|          | decompressing                                                                                                    | _          |

2) The image website of the cross-compilation tool chain in China is the open source software Image station of Tsinghua University

https://mirrors.tuna.tsinghua.edu.cn/armbian-releases/\_toolchain/

3) After downloading **toolchains**, it will contain multiple versions of cross compilation tool chain. The development board will only use two of them.

| test@test:~/orangepi-build\$ <b>ls toolchains</b> /  |
|------------------------------------------------------|
| gcc-arm-11.2-2022.02-x86_64-aarch64-none-linux-gnu   |
| gcc-arm-11.2-2022.02-x86_64-arm-none-linux-gnueabihf |
| gcc-arm-9.2-2019.12-x86_64-aarch64-none-linux-gnu    |
| gcc-arm-9.2-2019.12-x86_64-arm-none-linux-gnueabihf  |
| gcc-linaro-4.9.4-2017.01-x86_64_arm-linux-gnueabi    |
| gcc-linaro-5.5.0-2017.10-x86_64_arm-linux-gnueabihf  |
| gcc-linaro-7.4.1-2019.02-x86_64_aarch64-linux-gnu    |
| gcc-linaro-7.4.1-2019.02-x86_64_arm-linux-gnueabi    |
| gcc-linaro-aarch64-none-elf-4.8-2013.11_linux        |
| gcc-linaro-arm-linux-gnueabihf-4.8-2014.04_linux     |
| gcc-linaro-arm-none-eabi-4.8-2014.04_linux           |

4) The cross compilation tool chain used by compiling the linux kernel source code is a. linux5.10

#### gcc-arm-11.2-2022.02-x86\_64-aarch64-none-linux-gnu

- 5) The cross compilation tool chain used by compiling u-boot source code is
  - a. v2017.09

#### gcc-linaro-7.4.1-2019.02-x86\_64\_aarch64-linux-gnu

### 6. 2. 3. orangepi-build complete directory structure description

1) OrangePi-Build warehouse does not include Linux kernel, U-Boot source code, and cross compilation tool chain. The source code of Linux kernel and U-Boot is stored in an independent Git warehouse.

a. The git warehouse stored in the Linux kernel source code is shown below:

https://github.com/orangepi-xunlong/linux-orangepi/tree/orange-pi-5.10-rk35xx

b. The git warehouse stored in U-Boot source code is shown below:

https://github.com/orangepi-xunlong/u-boot-orangepi/tree/v2017.09-rk3588https://git hub.com/orangepi-xunlong/u-boot-orangepi/tree/v2018.05-sun50iw9

2) Orangepi-Build will download the cross-compilation tool chain, U-Boot and Linux kernel source code when running the first run. After successfully compiling a Linux image, there are files and folders that can be seen in Orangepi-Build

- a. **build.sh**: Compile the startup script
- b. **external**: Contains the configuration file, a specific function script, and the source of some programs that the compilation Image. The rootfs compression packet cached during the compilation Image is also stored in external
- c. **kernel**: The source code stored in the Linux kernel, which is **orange-pi-5.10-rk3588**. The folder is stored in the RK3588/RK3588S series of the kernel source code of the LEGACY branch. Please do not modify the name of the kernel source folder manually. The kernel source code will be downloaded when the compilation system is running
- d. LICENSE: GPL 2 License file
- e. **README.md**: orangepi-build description file
- f. **output**: Stay the compiled U-Boot, Linux and other deb bags, compile logs, and compile-generated image
- g. scripts: General script compiled Linux image
- h. toolchains: Staying cross compilation tool chain
- u-boot: Storage of the source code of U-BOOT, the folder named v2017.09-rk3588 is stored in the RK3588/RK3588S series of the U-Boot source code of the LEGACY branch. Please do not modify the name of the folder of the

U-Boot source code manually. If it is modified, the U-Boot source code will be downloaded again when the compilation system is running

j. **userpatches**: Store the configuration file needed to be used in the compilation script

| test@test:~/orangepi-build\$ ls |            |          |             |         |        |                  |         |
|---------------------------------|------------|----------|-------------|---------|--------|------------------|---------|
|                                 | build.sh   | external | kernel      | LICENSE | output | <b>README.md</b> | scripts |
|                                 | toolchains | u-boot   | userpatches |         |        |                  |         |

# 6.3. Compile u-boot

1) Run the build.sh script, remember to add sudo permission

test@test:~/orangepi-build\$ sudo ./build.sh

#### 2) Select **U-boot package**, then press Enter

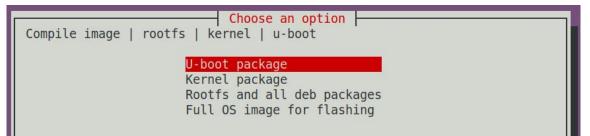

#### 3) Then select the model of the development board

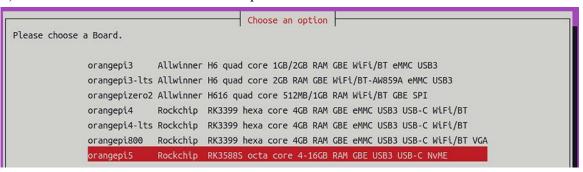

4) Then it will start to compile u-boot, and some information prompted during compilation is explained as follows

a. u-boot source code version

```
[ o.k. ] Compiling u-boot [ v2017.09 ]
```

🛞 range Pi User Manual

- Copyright reserved by Shenzhen Xunlong Software Co., Ltd
- b. The version of the cross-compilation toolchain

[o.k.] Compiler version [ aarch64-linux-gnu-gcc 7.4.1 ]

c. Path to the generated u-boot deb package

o.k. ] Target directory [ orangepi-build/output/debs/u-boot ]

d. The package name of the generated u-boot deb package

[ o.k. ] File name [ linux-u-boot-legacy-orangepi5\_1.0.2\_arm64.deb ]

e. Compilation time

[ o.k. ] Runtime [ **1 min** ]

f. Repeat the command to compile u-boot, use the following command to start compiling u-boot directly without selecting through the graphical interface

[ o.k. ] Repeat Build Options [ sudo ./build.sh BOARD=orangepi5 BRANCH=legacy BUILD\_OPT=u-boot KERNEL\_CONFIGURE=no ]

5) View the u-boot deb package generated by compilation

test@test:~/orangepi-build\$ ls output/debs/u-boot/

linux-u-boot-legacy-orangepi5\_1.0.2\_arm64.deb

6) The files contained in the generated u-boot deb package are as follows

a. Use the following command to decompress the deb package

test@test:~/orangepi-build\$ cd output/debs/u-boot

test@test:~/orangepi\_build/output/debs/u-boot\$ \$ dpkg -x \

linux-u-boot-legacy-orangepi5\_1.0.2\_arm64.deb . (Note that there is a "." at the end of the command)

test@test:~/orangepi\_build/output/debs/u-boot\$ ls

linux-u-boot-legacy-orangepi5\_1.0.2\_arm64.deb usr

b. The decompressed file is as follows

test@test:~/orangepi-build/output/debs/u-boot\$ **tree usr** usr lib |---- linux-u-boot-legacy-orangepi5\_1.0.2\_arm64 | |---- idbloader.img | |---- rkspi\_loader.img | ----- u-boot.itb ----- LICENSE — orangepi\_5\_defconfig — platform install.sh

3 directories, 6 files

7) When the orangepi-bulid compilation system compiles the u-boot source code, it will first synchronize the u-boot source code with the u-boot source code of the github server, so if you want to modify the u-boot source code, you first need to turn off the download and update function of the source code (need This function can only be turned off after u-boot has been fully compiled, otherwise it will prompt that the source code of u-boot cannot be found. If the source code compressed package is downloaded from Google Drive, there is no such problem because the source code of u-boot cached), otherwise the changes made will be restored, the method is as follows:

Set the IGNORE\_UPDATES variable in userpatches/config-default.conf to "yes" test@test:~/orangepi-build\$ vim userpatches/config-default.conf IGNORE\_UPDATES="yes"

8) When debugging u-boot code, you can use the following method to update u-boot in the linux image for testing

a. Upload the compiled u-boot deb package to the linux system of the development board

test@test:~/orangepi-build\$ cd output/debs/u-boot

test@test:~/orangepi\_build/output/debs/u-boot\$ scp \

linux-u-boot-legacy-orangepi5\_1.0.2\_arm64.deb root@192.168.1.xxx:/root

b. Then log in to the development board and uninstall the deb package of u-boot installed

root@orangepi:~# apt purge -y linux-u-boot-orangepi5-legacy

c. Install the new u-boot deb package just uploaded

root@orangepi:~# dpkg -i linux-u-boot-legacy-orangepi5\_1.0.2\_arm64.deb

d. Then run the nand-sata-install script

root@orangepi:~# nand-sata-install

e. Then select **5 Install/Update the bootloader on SD/eMM** to update the u-boot in the TF card or **7 Install/Update the bootloader on SPI Flash** to update the u-boot in the SPI Flash

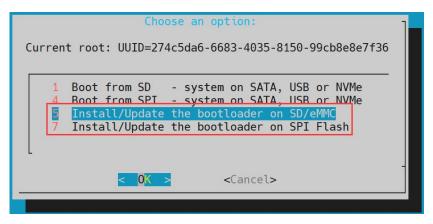

f. After pressing the Enter key, a Warning will pop up first

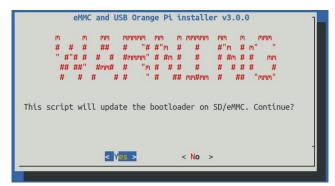

g. Press the Enter key again to start updating u-boot, and the following information will be displayed after the update is completed

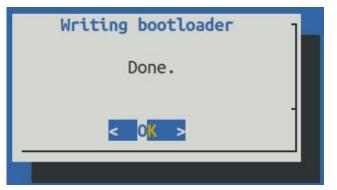

- h. Then you can restart the development board to test whether the modification of u-boot takes effect
- 9) Other useful information
  - a. In the u-boot 2017.09 source code, the defconfig configuration file used by the development board is

orangepi-build/u-boot/v2017.09-rk3588/configs/orangepi\_5\_defconfig

b. In the u-boot 2017.09 source code, the dts file used by the development board is

orangepi-build/u-boot/v2017.09-rk3588/arch/arm/dts/rk3588s-orangepi-5.dts

# 6.4. **Compile the linux kernel**

#### 1) Run the build.sh script, remember to add sudo permission

test@test:~/orangepi-build\$ sudo ./build.sh

#### 2) Select Kernel package, then press Enter

| Compile image   root | Choose an option Choose an option                                                                          |  |
|----------------------|----------------------------------------------------------------------------------------------------|--|
|                      | U-boot package<br><mark>Kernel package</mark><br>Rootfs and all deb packages<br>Full OS image for flashing |  |

#### 3) Then select the model of the development board

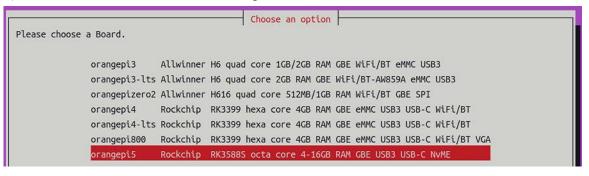

4) Then it will prompt whether to display the kernel configuration interface. If you do not need to modify the kernel configuration, select the first one. If you need to modify the kernel configuration, select the second one.

|              | Choose an option                                                                              |
|--------------|-----------------------------------------------------------------------------------------------|
| Select the k | kernel configuration.                                                                         |
|              |                                                                                               |
|              | Do not change the kernel configuration                                                        |
|              | Show a kernel configuration menu before compilation                                           |
|              | Do not change the kernel configuration<br>Show a kernel configuration menu before compilation |

5) If you choose to display the kernel configuration menu (the second option) in step 4), the kernel configuration interface opened by **make menuconfig** will pop up. At this time, you can directly modify the kernel configuration, save and exit after modification. Yes, after exiting, the kernel source code will be compiled

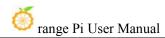

| re hotkeys | navigate the menu. <enter> selects submenus&gt; (or empty submenus). Highlighted letters<br/>. Pressing <y> includes, <n> excludes, <m> modularizes features. Press <esc><esc> to exit, <? ><br/>/&gt; for Search. Legend: [*] built-in [] excluded <m> module &lt; &gt; module capable</m></esc></esc></m></n></y></enter> |
|------------|----------------------------------------------------------------------------------------------------|
|            | General setup>                                                                                                    |
|            | [*] Support DMA zone                                                                                                    |
|            | [*] Support DMA32 zone                                                                                                    |
|            | Platform selection>                                                                                                    |
|            | Kernel Features>                                                                                                    |
|            | Boot options>                                                                                                    |
|            | Power management options>                                                                                                    |
|            | CPU Power Management>                                                                                                    |
|            | Firmware Drivers>                                                                                                    |
|            | [ ] ACPI (Advanced Configuration and Power Interface) Support                                                                                                    |
|            | [*] Virtualization>                                                                                                    |
|            | -*- ARM64 Accelerated Cryptographic Algorithms>                                                                                                    |
|            | General architecture-dependent options>                                                                                                    |
|            | <pre>[*] Enable loadable module support&gt;</pre>                                                                                                    |
|            | v(+)                                                                                                    |
|            | <pre><select> &lt; Exit &gt; &lt; Help &gt; &lt; Save &gt; &lt; Load &gt;</select></pre>                                                                                                    |

a. If you do not need to modify the configuration options of the kernel, when running the build.sh script, pass in **KERNEL\_CONFIGURE=no** to temporarily block the pop-up kernel configuration interface

test@test:~/orangepi-build\$ sudo ./build.sh KERNEL CONFIGURE=no

b. You can also set **KERNEL\_CONFIGURE=no** in the

**orangepi-build/userpatches/config-default.conf** configuration file, which can permanently disable this function

c. If the following error is displayed when compiling the kernel, it is because the terminal interface of the Ubuntu PC is too small to display the **make menuconfig** interface. Please maximize the terminal of the Ubuntu PC and run the build.sh script again

range Pi User Manual

| HOSTCC                                                                                                    | scripts/kconfig/mconf.o                                   |
|----------------------------------------------------------------------------------------------------|-----------------------------------------------------------|
|                                                                                                    | scripts/kconfig/lxdialog/checklist.o                      |
|                                                                                                    | scripts/kconfig/lxdialog/util.o                           |
|                                                                                                    | scripts/kconfig/lxdialog/inputbox.o                       |
|                                                                                                    | scripts/kconfig/lxdialog/textbox.o                        |
|                                                                                                    | scripts/kconfig/lxdialog/vesno.o                          |
|                                                                                                    | scripts/kconfig/lxdialog/menubox.o                        |
|                                                                                                    | scripts/kconfig/mconf                                     |
|                                                                                                    | config/mconf_Kconfig                                      |
| Contraction of the local division of the local division of the loc | Lav is too small to run Menuconfig!                       |
|                                                                                                    | at least 19 lines by 80 columns.                          |
|                                                                                                    | config/Makefile:28: recipe for target 'menuconfig' failed |
|                                                                                                    | *** [menuconfig] Error 1                                  |
|                                                                                                    |                                                           |
|                                                                                                    | 560: recipe for target 'menuconfig' failed                |
|                                                                                                    | [menuconfig] Error 2                                      |
| [ error ]                                                                                                    | ERROR in function compile_kernel [ compilation.sh:376 ]   |
| [ error ]                                                                                                    | Error kernel menuconfig failed                            |
| [ o.k. ] F                                                                                                    | Process terminated                                        |

- 6) Part of the information prompted when compiling the kernel source code is as follows
  - a. The version of the linux kernel source code

[o.k.] Compiling current kernel [ **5.10.110** ]

b. The version of the cross-compilation toolchain used

o.k. ] Compiler version [ aarch64-none-linux-gnu-gcc 11.2.1 ]

c. The configuration file used by the kernel by default and the path where it is stored

o.k. ] Using kernel config file [ config/kernel/linux-rockchip-rk3588-legacy.config ]

d. The path of the deb package related to the kernel generated by compiling

[ o.k. ] Target directory [ orangepi-build/output/debs/ ]

e. The package name of the compiled kernel image deb package

[ o.k. ] File name [ linux-image-legacy-rockchip-rk3588\_1.0.2\_arm64.deb ]

f. The time used for compilation

[ o.k. ] Runtime [ **5 min** ]

g. Finally, the compilation command to repeatedly compile the kernel selected last time will be displayed. Use the following command to start compiling the kernel source code directly without selecting through the graphical interface

[ o.k. ] Repeat Build Options [ sudo ./build.sh BOARD=orangepi5 BRANCH=legacy BUILD\_OPT=kernel KERNEL\_CONFIGURE=no ]

- 7) View the deb package related to the kernel generated by compilation
  - a. linux-dtb-legacy-rockchip-rk3588\_1.0.2\_arm64.deb Contains dtb files used by the kernel
  - b. linux-headers-legacy-rockchip-rk3588\_1.0.2\_arm64.deb Include kernel headers
  - c. linux-image-legacy-rockchip-rk3588\_1.0.2\_arm64.deb Contains kernel images and kernel

modules

test@test:~/orangepi-build\$ **ls output/debs/linux-\*** output/debs/linux-dtb-legacy-rockchip-rk3588\_1.0.2\_arm64.deb output/debs/linux-image-legacy-rockchip-rk3588\_1.0.2\_arm64.deb output/debs/linux-headers-legacy-rockchip-rk3588\_1.0.2\_arm64.deb

8) The files contained in the generated linux-image deb package are as follows

- a. Use the following command to decompress the deb package
- test@test:~/orangepi-build\$ cd output/debs

test@test:~/orangepi\_build/output/debs\$ mkdir test

test@test:~/orangepi\_build/output/debs\$ cp \

linux-image-legacy-rockchip-rk3588\_1.0.2\_arm64.deb test/

test@test:~/orangepi\_build/output/debs\$ cd test

test@test:~/orangepi build/output/debs/test\$ dpkg -x \

linux-image-legacy-rockchip-rk3588\_1.0.2\_arm64.deb .

test@test:~/orangepi\_build/output/debs/test\$ ls

boot etc lib linux-image-legacy-rockchip-rk3588\_1.0.2\_arm64.deb usr

b. The decompressed file is as follows

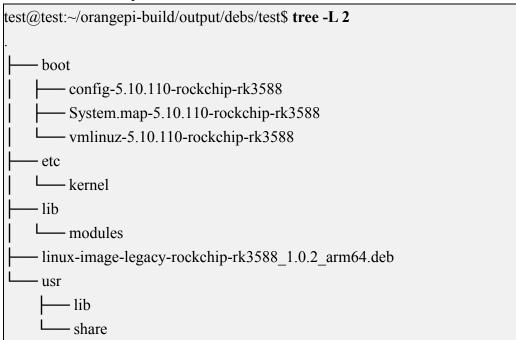

9) When the orangepi-bulid compilation system compiles the linux kernel source code, it first synchronizes the linux kernel source code with the linux kernel source code of the

github server, so if you want to modify the linux kernel source code, you first need to turn off the update function of the source code (the linux kernel needs to be fully compiled once This function can only be turned off after the source code, otherwise it will prompt that the source code of the linux kernel cannot be found. If the source code compressed package downloaded from Google Drive, there is no such problem, because the source code of linux has been cached), otherwise the modification made will be restored, the method is as follows:

Set the IGNORE\_UPDATES variable in **userpatches/config-default.conf** to "yes" test@test:~/orangepi-build\$ **vim userpatches/config-default.conf** IGNORE\_UPDATES="**yes**"

10) If the kernel has been modified, the following method can be used to update the kernel and kernel modules of the development board linux system

a. Upload the deb package of the compiled linux kernel to the linux system of the development board

test@test:~/orangepi-build\$ cd output/debs

test@test:~/orangepi-build/output/debs\$ scp \

linux-image-legacy-rockchip-rk3588\_1.0.2\_arm64.deb root@192.168.1.xxx:/root

b. Then log in to the development board and uninstall the deb package of the installed linux kernel

root@orangepi:~# apt purge -y linux-image-legacy-rockchip-rk3588

c. Install the deb package of the new linux kernel just uploaded

root@orangepi:~# dpkg -i linux-image-legacy-rockchip-rk3588\_1.0.2\_arm64.deb

d. Then restart the development board, and then check whether the kernel-related modifications have taken effect

root@orangepi:~# reboot

- 10) Other useful information
  - a. The storage location of the kernel configuration file is as follows. Please do not go to the kernel source code to find the kernel configuration file used by the development board.

orangepi-build/external/config/kernel/linux-rockchip-rk3588-legacy.config

b. The location of the dts file used by the development board is

orangepi-build/kernel/orange-pi-5.10-rk35xx/arch/arm64/boot/dts/rockchip/rk3588s -orangepi-5.dts

# 6.5. Compile rootfs

#### 1) Run the build.sh script, remember to add sudo permission

test@test:~/orangepi-build\$ sudo ./build.sh

#### 2) Select Rootfs and all deb packages, then press Enter

| Choose an option<br>Compile image   rootfs   kernel   u-boot                                               |  |
|----------------------------------------------------------------------------------------------------|--|
| U-boot package<br>Kernel package<br><mark>Rootfs and all deb packages</mark><br>Full OS image for flashing |  |

3) Then select the model of the development board

|                        | Choose an option                                                  |
|------------------------|-------------------------------------------------------------------|
| Please choose a Board. |                                                                   |
| orangepi3              | Allwinner H6 quad core 1GB/2GB RAM GBE WiFi/BT eMMC USB3          |
| orangepi3-lts          | Allwinner H6 quad core 2GB RAM GBE WiFi/BT-AW859A eMMC USB3       |
| orangepizero2          | Allwinner H616 quad core 512MB/1GB RAM WiFi/BT GBE SPI            |
| orangepi4              | Rockchip RK3399 hexa core 4GB RAM GBE eMMC USB3 USB-C WiFi/BT     |
| orangepi4-lts          | Rockchip RK3399 hexa core 4GB RAM GBE eMMC USB3 USB-C WiFi/BT     |
| orangepi800            | Rockchip RK3399 hexa core 4GB RAM GBE eMMC USB3 USB-C WiFi/BT VGA |
| orangepi5              | Rockchip RK3588S octa core 4-16GB RAM GBE USB3 USB-C NvME         |

#### 4) Then select the type of rootfs

| Select the target OS release package bas | Choose a release package base se                                          |
|------------------------------------------|---------------------------------------------------------------------------|
|                                          | p <mark>ullseye Debian 11 Bullseye</mark><br>jammy Ubuntu jammy 22.04 LTS |

- 5) Then select the type of image
  - a. **Image with console interface (server)** Indicates the image of the server version, which is relatively small
  - b. **Image with desktop environment** Indicates a image with a desktop, which is relatively large

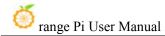

|                               | Choose an option           |
|-------------------------------|----------------------------|
| Select the target image type. |                            |
| Image with                    | console interface (server) |
| Image with                    | desktop environment        |

6) If you are compiling the image of the server version, you can also choose to compile the Standard version or the Minimal version. The pre-installed software of the Minimal version will be much less than that of the Standard version (please do not choose the Minimal version if there is no special requirement, because many things are not pre-installed by default. Some functions may not be available)

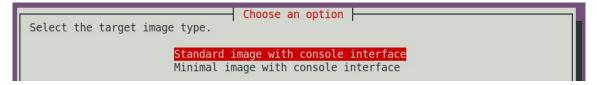

7) If you are compiling the image of the desktop version, you also need to select the type of desktop environment. Currently, Ubuntu Jammy supports XFCE and Gnome desktops, while Ubuntu Focal and Debian only support XFCE

| 3 | Choose a desktop environment<br>Select the default desktop environment to bundle with this image<br>Gnome desktop environment<br>Xfce desktop environment |
|---|----------------------------------------------------------------------------------------------------|
|   | Choose the desktop environment config<br>Select the configuration for this environment.                                                                   |

You can then select additional packages that need to be installed. Please press the Enter key to skip directly here.

| <pre>3dsupport [ ] browsers [ ] chat [ ] desktop_tools [ ] editors [ ] internet [ ] multimedia [ ] office [ ] programming [ ] remote_desktop</pre> | 3dsupport<br>Browsers<br>Chat<br>Desktop_tools<br>Editors<br>Internet<br>Multimedia<br>Office<br>Programming<br>Remote_desktop |                   |
|----------------------------------------------------------------------------------------------------|----------------------------------------------------------------------------------------------------|-------------------|
|                                                                                                    | <0k>                                                                                                    | <cancel></cancel> |

8) Then it will start to compile rootfs, and some of the information prompted during compilation are as follows

a. The type of rootfs

[o.k.] local not found [Creating new rootfs cache for jammy]

b. The storage path of the compiled rootfs compressed package

[o.k.] Target directory [ external/cache/rootfs ]

c. The name of the rootfs compressed package generated by compilation

[ o.k. ] File name [ **jammy-xfce-arm64.f930ff6ebbac1a72108a2e100762b18f.tar.lz4** ]

d. The time used for compilation

[ o.k. ] Runtime [ **13 min** ]

9) View the rootfs compressed package generated by compilation

a. jammy-xfce-arm64.f930ff6ebbac1a72108a2e100762b18f.tar.lz4 is the rootfs compressed package, the meaning of each field of the name is

a) jammy indicates the type of linux distribution of rootfs

b) **xfce** means rootfs is the type of desktop version, if it is cli, it means the type of server version

c) arm64 represents the architecture type of rootfs

d) **f930ff6ebbac1a72108a2e100762b18f** is the MD5 hash value generated by the package names of all software packages installed by rootfs. As long as the list of software packages installed by rootfs is not modified, this value will not change. The compilation script will use this MD5 hash value to generate Determine whether

range Pi User Manual

rootfs needs to be recompiled

b. jammy-xfce-arm64.f930ff6ebbac1a72108a2e100762b18f.tar.lz4.list lists the package names of all packages installed by rootfs

test@test:~/orangepi-build\$ ls external/cache/rootfs/

bullseye-xfce-arm64.5250ec7002de9e81a41de169f1f89721.tar.lz4

bullseye-xfce-arm64.5250ec7002de9e81a41de169f1f89721.tar.lz4.current

bullseye-xfce-arm64.5250ec7002de9e81a41de169f1f89721.tar.lz4.list

10) If the required rootfs already exists under **external/cache/rootfs**, then compiling rootfs again will directly skip the compilation process and will not restart the compilation. When compiling the image, it will also go to **external/cache/rootfs** to find out whether it has If there is rootfs available in the cache, use it directly, which can save a lot of download and compilation time.

### 6. 6. Compile linux image

1) Run the build.sh script, remember to add sudo permission

test@test:~/orangepi-build\$ sudo ./build.sh

#### 2) Select Full OS image for flashing, then press Enter

| Choose an option Compile image   rootfs   kernel   u-boot                                             |  |
|----------------------------------------------------------------------------------------------------|--|
| U-boot package<br>Kernel package<br>Rootfs and all deb packa<br><mark>Full OS image for flashi</mark> |  |

3) Then select the model of the development board

|                        | Choose an option                                                  |
|------------------------|-------------------------------------------------------------------|
| Please choose a Board. |                                                                   |
| orangepi3              | Allwinner H6 quad core 1GB/2GB RAM GBE WiFi/BT eMMC USB3          |
| 5 1                    | Allwinner H6 quad core 2GB RAM GBE WiFi/BT-AW859A eMMC USB3       |
| orangepizero2          | Allwinner H616 quad core 512MB/1GB RAM WiFi/BT GBE SPI            |
| orangepi4              | Rockchip RK3399 hexa core 4GB RAM GBE eMMC USB3 USB-C WiFi/BT     |
| orangepi4-lts          | Rockchip RK3399 hexa core 4GB RAM GBE eMMC USB3 USB-C WiFi/BT     |
| orangepi800            | Rockchip RK3399 hexa core 4GB RAM GBE eMMC USB3 USB-C WiFi/BT VGA |
| orangepi5              | Rockchip RK3588S octa core 4-16GB RAM GBE USB3 USB-C NVME         |

4) Then select the type of rootfs

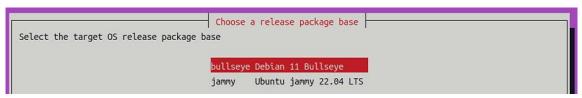

- 5) Then select the type of image
  - a. **Image with console interface (server)** Indicates the image of the server version, which is relatively small
  - b. **Image with desktop environment** Indicates a image with a desktop, which is relatively large

| Select the target image | Choose an option                                                                     |  |
|-------------------------|--------------------------------------------------------------------------------------|--|
|                         | <mark>Image with console interface (server)</mark><br>Image with desktop environment |  |

6) If you are compiling the image of the server version, you can also choose to compile the Standard version or the Minimal version. The pre-installed software of the Minimal version will be much less than that of the Standard version (please do not choose the Minimal version if there is no special requirement, because many things are not pre-installed by default. Some functions may not be available)

| Select the target image | type.                                                                         |
|-------------------------|-------------------------------------------------------------------------------|
|                         | Standard image with console interface<br>Minimal image with console interface |

7) If you are compiling the image of the desktop version, you also need to select the type of desktop environment. Currently, Ubuntu Jammy supports XFCE and Gnome desktops, while Ubuntu Focal and Debian only support XFCE

| Select the default desktop | Choose a desktop environment<br>environment to bundle with this | ; image |
|----------------------------|-----------------------------------------------------------------|---------|
|                            | Gnome desktop environment<br>Xfce desktop environment           |         |

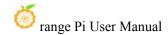

| Select the configuration | Choose the desktop environment config<br>for this environment. |
|--------------------------|----------------------------------------------------------------|
|                          | base configuration                                             |

You can then select additional packages that need to be installed. Please press the Enter key to skip directly here.

| <ok> <cancel></cancel></ok> | Choo<br>Select which kind of softwares you'd<br>[] 3dsupport 3dsupport<br>[] browsers Browsers<br>[] chat Chat<br>[] desktop_tools Desktop_tools<br>[] editors Editors<br>[] internet Internet<br>[] multimedia Multimedia<br>[] office Office<br>[] programming Programming<br>[] remote_desktop Remote_desktop |                   |
|-----------------------------|----------------------------------------------------------------------------------------------------|-------------------|
|                             | <0k>                                                                                                    | <cancel></cancel> |

8) Then it will start to compile the linux image. The general process of compilation is as follows

a. Initialize the compilation environment of Ubuntu PC and install the software packages required for the compilation process

b. Download the source code of u-boot and linux kernel (if cached, only update the code)

- c. Compile u-boot source code and generate u-boot deb package
- d. Compile the linux source code and generate linux-related deb packages
- e. Make the deb package of linux firmware
- f. Make the deb package of the orangepi-config tool
- g. Create a deb package supported by the board

h. If you are compiling the desktop image, you will also create desktop-related deb packages

i. Check whether the rootfs has been cached, if not, recreate the rootfs, if it has been cached, directly decompress and use

j. Install the previously generated deb package into rootfs

k. Make some specific settings for different development boards and different types of images, such as pre-installing additional software packages, modifying system configuration, etc.

1. Then make an image file and format the partition, the default type is ext4

m. Then copy the configured rootfs to the imageed partition

n. Then update initramfs

o. Finally, write the bin file of u-boot into the image through the dd command

9) After compiling the image, the following information will be prompted

a. The storage path of the compiled image

[ o.k. ] Done building

[output/images/orangepi5\_1.0.2\_debian\_bullseye\_desktop\_xfce\_linux5.10.160/oran gepi5 1.0.2 debian bullseye desktop xfce linux5.10.160.img]

b. Compilation time

[ o.k. ] Runtime [ 19 min ]

c. Repeat the command to compile the image, and use the following command to start compiling the image directly without selecting through the graphical interface

[ o.k. ] Repeat Build Options [ sudo ./build.sh BOARD=orangepi5 BRANCH=legacy BUILD\_OPT=image RELEASE=bullseye BUILD\_MINIMAL=no BUILD DESKTOP=no KERNEL CONFIGURE=yes ]

# 7. Linux Development Manual

# 7.1. The method of compiling the kernel source code separately in the linux system of the development board

1) First download the Linux kernel source code of the development board

orangepi@orangepi:~\$ git clone --depth=1 -b orange-pi-5.10-rk3588 https://github.com/orangepi-xunlong/linux-orangepi

If you have problems downloading the code from github, you can go to the official information of the development board to download the compressed kernel source code package, then upload it to the Linux system of the development board, and then decompress it.

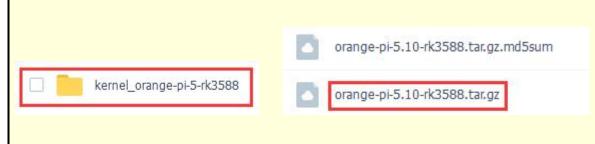

The command to decompress the compressed kernel source code package is: orangepi@orangepi:~\$ tar zxf orange-pi-5.10-rk3588.tar.gz orangepi@orangepi:~\$ mv orange-pi-5.10-rk3588 linux-orangepi

After decompression, please execute the following command to synchronize the source code with github to ensure that the source code is in the latest state: orangepi@orangepi:~\$ cd linux-orangepi orangepi@orangepi:~/linux-orangepi\$ git pull

2) Then configure the default kernel configuration

orangepi@orangepi:~\$ cd linux-orangepi

orangepi@orangepi:~/linux-orangepi\$ make rockchip\_linux\_defconfig

rockchip\_linux\_defconfig The path in the kernel source code is arch/arm64/configs/

#### 3) Then compile the kernel source code

orangepi@orangepi:~/linux-orangepi\$ make -j10

4) Then install the kernel module

orangepi@orangepi:~/linux-orangepi\$ sudo make modules\_install

The installation path of the kernel module is: /lib/modules

After executing the sudo make modules\_install command, you can see that there will be an additional kernel module folder under /lib/modules/:

orangepi@orangepi5:~\$ ls /lib/modules

5.10.160+ 5.10.160-rockchip-rk3588

5) Then install the kernel image and uInitrd

orangepi@orangepi:~/linux-orangepi\$ sudo make install

The installation path of the kernel image and uInitrd is: /boot/

After executing the sudo make install command, you can see that there will be one more kernel file under /boot/:

orangepi@orangepi5:~/orange-pi-5.10-rk3588\$ ls /boot/vmlinuz\* /boot/vmlinuz-5.10.160+ /boot/vmlinuz-5.10.160-rockchip-rk3588

The file /boot/Image is actually loaded when the system starts, and Image is a copy of the vmlinuz file.

6) Then install the dtb file into **/boot/dtb** 

orangepi@orangepi:~/linux-orangepi\$ sudo make dtbs\_install INSTALL\_DTBS\_PATH=/boot/dtb/

7) Then restart the Linux system and the newly compiled kernel will be loaded orangepi@orangepi:~\$ uname -r
 5.10.160+

# 8. Instructions for using the Android 12 system

# 8.1. Supported Android versions

| Android version | kernel version |
|-----------------|----------------|
| Android 12      | Linux5.10      |
| Android 12 Box  | Linux5.10      |

# 8.2. Android function adaptation

| Function               | Android 12 | Android12 Box |
|------------------------|------------|---------------|
| USB2.0x2               | OK         | ОК            |
| USB3.0x1               | OK         | ОК            |
| USB Type-C 3.0         | OK         | ОК            |
| DP display             | OK         | ОК            |
| M.2 NVMe SSD Boot      | OK         | ОК            |
| M.2 SATA SSD Boot      | OK         | ОК            |
| AP6275P-WIFI           | OK         | ОК            |
| AP6275P-Bluetooth      | OK         | ОК            |
| GPIO (26pin)           | OK         | ОК            |
| UART (26pin)           | OK         | ОК            |
| SPI (26pin)            | OK         | ОК            |
| I2C (26pin)            | OK         | ОК            |
| PWM (26pin)            | OK         | ОК            |
| 3pin debug serial port | OK         | ОК            |
| TF card start          | OK         | ОК            |
| HDMI video             | OK         | ОК            |
| HDMI audio             | ОК         | OK            |

🧿 range Pi User Manual

| OV13850 camera               | OK | OK |
|------------------------------|----|----|
| OV13855 camera               | OK | OK |
| LCD1                         | OK | NO |
| LCD2                         | OK | NO |
| <b>Gigabit Ethernet port</b> | OK | ОК |
| Network port status light    | ОК | ОК |
| MIC                          | ОК | OK |
| headphone playback           | ОК | ОК |
| headphone recording          | ОК | ОК |
| led light                    | ОК | ОК |
| GPU                          | ОК | ОК |
| NPU                          | ОК | ОК |
| VPU                          | ОК | ОК |
| switch button                | ОК | ОК |
| HDMI CEC function            | NO | ОК |

# 8.3. How to use the USB wireless network card

1) The currently mirrored USB wireless network card models are as follows:

| Chip model | Function             | VID&PID   | Adaptation                           |
|------------|----------------------|-----------|--------------------------------------|
| RTL8821CU  | 2.4G +5G WIFI+BT 4.2 | 0bda:c820 | Support WIFI, Bluetooth and hotspot  |
| RTL8723BU  | 2.4G WIFI+BT4.0      | 0bda:b720 | Support WIFI and Bluetooth function, |
|            |                      |           | does not support hotspot             |
| RTL8811CU  | 2.4G +5G WIFI        | 0bda:c811 | Support WIFI function and open       |
|            |                      |           | hotspot                              |

- 2) The pictures of the above three USB wireless network cards are as follows:
  - a. The picture of the RTL8821CU USB wireless network card module is as follows:

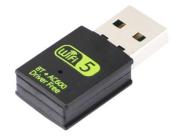

b. The picture of the RTL8723BU USB wireless network card module is as follows:

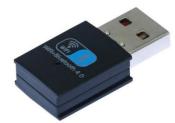

c. The picture of the RTL8811CU USB wireless network card module is as follows:

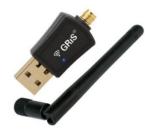

3) The test methods of the above three types of USB wireless network cards are the same. First, the USB network card needs to be inserted into the USB interface of the development board.

4) Then, for the connection and test method of WIFI, please refer to the section of WIFI connection test method

5) For the Bluetooth test, please refer to the Bluetooth test method section

# 8.4. How to use AP6275P PCIe network card

1) First, you need to purchase an AP6275P PCIe network card as shown in the figure below

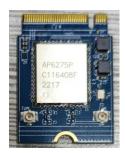

2) Then insert the AP6275P PCIe network card into the M.2 interface of the development board and fix it

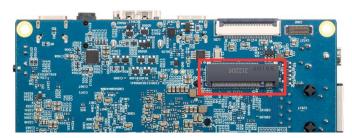

3) Then connect the power supply of the Type-C interface to the development board, and power on

4) After the system starts, please refer to **the section of WIFI connection test method** for WIFI connection and test method

5) For the Bluetooth test, please refer to the Bluetooth test method section

### 8.5. WIFI connection test method

| 2:04 🖯 🜵       |          |            |         |          |           |
|----------------|----------|------------|---------|----------|-----------|
|                |          | Q Sear     | ch apps |          |           |
|                | 122      |            | ۲       | 8        | 6         |
| Calculator     | Calendar | Camera     | Clock   | Contacts | Explorer  |
|                |          | $\bigcirc$ | ۲       | Q        | <b>\$</b> |
| Files          | Gallery  | Lightning  | Music   | Search   | Settings  |
| ٩              |          | 200        |         |          |           |
| Sound Recorder | Video    | WiringOP   |         |          |           |

1) First click to enter the Setting

### 2) Then select Network & internet

| Settings                                            |  |
|-----------------------------------------------------|--|
| Q Search settings                                   |  |
| Retwork & internet     Wi-Fi, hotspot     Network ■ |  |
| Connected devices<br>Bluetooth, pairing             |  |

#### 3) Then select Internet

#### 4) Then turn on the Wi-Fi switch

| Internet |  |
|----------|--|
| WIFI     |  |

5) After turning on Wi-Fi, if everything is normal, you can scan to nearby Wi-Fi hotspots

| Internet                              |   |
|---------------------------------------|---|
| Wifi                                  |   |
| <ul> <li>Visualization</li> </ul>     | ۵ |
| • antennii                            | ۵ |
| <ul> <li>initia control to</li> </ul> | ۵ |
| •                                     | ۵ |

6) Then select the Wi-Fi you want to connect to, and the password input interface shown in the figure below will pop up

| seeord        |      |   |        |        |        |        |        |                     |        |        |        |        |   |        |   |   |
|---------------|------|---|--------|--------|--------|--------|--------|---------------------|--------|--------|--------|--------|---|--------|---|---|
|               |      | 1 |        |        |        |        |        |                     |        |        |        |        |   |        |   |   |
| -             |      |   |        |        |        |        |        |                     |        |        |        |        |   |        |   |   |
| Show pass     | word |   |        |        |        |        |        |                     |        |        |        |        |   |        |   |   |
| mental retire |      |   |        |        |        |        |        |                     |        |        |        |        |   |        |   |   |
|               |      |   | 3      |        |        |        | 5      | . 6                 |        | 7      |        |        |   | 0      | 0 |   |
| q             | W    | e | а      | r      | 5      | t      | 5      | y "                 | u      | 7      | i      | *      | 0 | 9      | р | Ø |
| q '<br>a      | W    | e | ,<br>d | r      | ۹<br>f | t      | s<br>g | y <sup>°</sup><br>h | u      | ,<br>j | i      | *<br>k | 0 | •      |   |   |
| q a           | W    |   | d      | r<br>c | f      | t<br>v |        | - E.                | u<br>n | ,      | i<br>m | k      | 0 | ,<br>I |   |   |

7) Then use the keyboard to enter the password corresponding to Wi-Fi, and then use the mouse to click the Enter button in the virtual keyboard to start connecting to Wi-Fi

| unlor     | ng_oran |   | 3 |   |    |   |   |   |   |     |
|-----------|---------|---|---|---|----|---|---|---|---|-----|
|           |         |   |   |   |    |   |   |   |   |     |
| Show pass |         |   |   |   |    |   |   |   |   |     |
| 1         | 2       | 3 | 4 | 5 | 6  | 7 | 8 | 9 | 0 | Ø   |
| @         | ) #     | s | % | & | -  | + | ( | ) | [ | 0   |
| ~ ( <     | ١       | = | * |   | 22 | : | ; | 1 | ? | ~[< |
| ABC       | ,       | - |   |   |    |   |   | / |   | ٢   |

8) The display after successful Wi-Fi connection is shown in the figure below: Internet

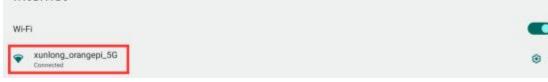

# 8.6. How to use Wi-Fi hotspot

1) First, please make sure that the Ethernet port is connected to the network cable and can access the Internet normally

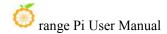

#### 2) Then select Settings

| 2:04 🕤 🌵       |          |           |         |          |           |
|----------------|----------|-----------|---------|----------|-----------|
|                |          | Q Sear    | ch apps |          |           |
|                | 122      |           | ۲       | •        | 6         |
| Calculator     | Calendar | Camera    | Clock   | Contacts | Explorer  |
|                |          | 9         | ۲       |          | <b>\$</b> |
| Files          | Gallery  | Lightning | Music   | Search   | Settings  |
|                |          | 20        |         |          |           |
| Sound Recorder | Video    | WiringOP  |         |          |           |

3) Then select Network & internet

| Settings                                    |   |
|---------------------------------------------|---|
| Q Search settings                           |   |
| Network & internet           Wi-Fi, hotspot | * |
| Connected devices                           |   |

#### 4) Then select Hotspot & tethering

| Ne                         | etwork & internet                 |  |
|----------------------------|-----------------------------------|--|
| €?                         | Internet<br>Networks available    |  |
| U                          | Calls & SMS<br>No SIM             |  |
| ¥                          | Airplane mode                     |  |
| <i>&lt;</i> ·· <i>&gt;</i> | Ethernet                          |  |
| 0                          | Hotspot & tethering<br>Hotspot on |  |

### 5) Then select **Wi-Fi hotspot** Hotspot & tethering

Use hotspot and tethering to provide internet to other devices through your mobile data connection. Apps can also create a hotspot to share content with nearby devices.

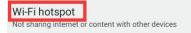

6) Then turn on the **Wi-Fi hotspot**, you can also see the name and password of the generated hotspot in the figure below, remember them, and use them when connecting to the hotspot (if you need to modify the name and password of the hotspot, you need to turn off the Wi-Fi first -Fi hotspot before modification)

| Wi-Fi hotspo                   | ot |  |  |
|--------------------------------|----|--|--|
| Use Wi-Fi hotspot              |    |  |  |
| Hotspot name<br>AndroidAP_6953 |    |  |  |
| Security<br>WPA2-Personal      |    |  |  |
| Hotspot password               | ]  |  |  |

7) At this point, you can take out your mobile phone. If everything is normal, you can find the WIFI hotspot with the same name (here AndroidAP\_6953) displayed under the **Hotspot name** in the above picture in the WI-FI list searched by the mobile phone. Then you can click AndroidAP\_6953 to connect to the hotspot, and the password can be seen under the **Hotspot password** in the above picture

| く设置      | 无线局域网          |                |
|----------|----------------|----------------|
| 无线履      | 局域网            |                |
| 🗸 xunloi | ng_orangepi_5G | ₽ ╤ (j)        |
| 网络       |                |                |
| Andro    | idAP_6953      | <b>a</b> ≈ (j) |

8) After the connection is successful, it will be displayed as shown in the figure below (the interface of different mobile phones will be different, the specific interface is subject to the display of your mobile phone). At this point, you can open a webpage on your mobile phone to see if you can access the Internet. If you can open the webpage normally, it means that the **WI-FI Hotspot** of the development board can be used normally.

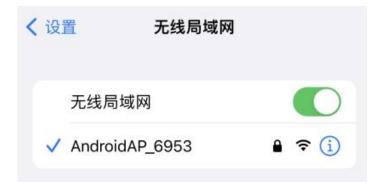

# 8.7. Bluetooth test method

#### 1) First click to enter the Setting

| 2:04 🕾 🌵       |          |           |         |          |           |
|----------------|----------|-----------|---------|----------|-----------|
|                |          | Q Sear    | ch apps |          |           |
|                | 128      |           | ۲       | 8        | 6         |
| Calculator     | Calendar | Camera    | Clock   | Contacts | Explorer  |
|                |          | G         | ۲       | Q        | <b>\$</b> |
| Files          | Gallery  | Lightning | Music   | Search   | Settings  |
| ٩              |          |           |         |          |           |
| Sound Recorder | Video    | WiringOP  |         |          |           |

### 2) Then select Connected devices

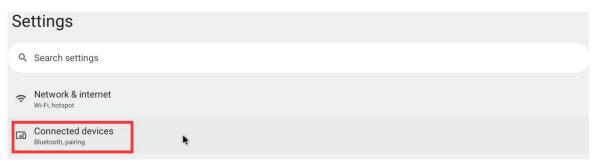

3) Then click **Pair new device** to turn on Bluetooth and start scanning the surrounding Bluetooth devices

### **Connected devices**

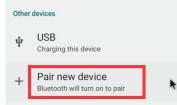

### 4) The searched Bluetooth devices will be displayed under Available devices

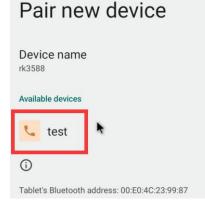

5) Then click the Bluetooth device you want to connect to start pairing. When the following interface pops up, please use the mouse to select the **Pair** option

| Pair new device       |                        |
|-----------------------|------------------------|
| Device name<br>rk3588 | Pair with test?        |
| Available devices     | Bluetooth pairing code |
| 🗖 xuebutou            | 972414                 |
| Lest Pairing.         | CANCEL PAIR            |

6) The test here is the configuration process of the development board and the Bluetooth of the Android mobile phone. At this time, the following confirmation interface will pop up on the mobile phone. After clicking the pairing button on the mobile phone, the pairing process will start

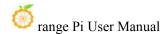

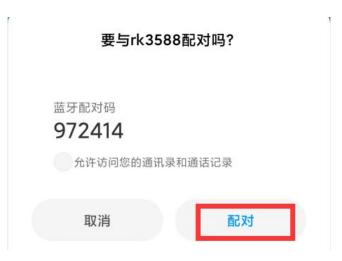

7) After the pairing is completed, you can see the paired Bluetooth device as shown in the figure below

| Сс     | nnected devices             |   |
|--------|-----------------------------|---|
| Other  | evices                      |   |
| ψ      | USB<br>Charging this device |   |
| +      | Pair new device             |   |
| Previo | sly connected devices       |   |
| C      | test                        | ۲ |

8) At this time, you can use the Bluetooth of your mobile phone to send a picture to the development board. After sending, you can see the following confirmation interface in the Android system of the development board, and then click **Accept** to start receiving the picture sent by the mobile phone.

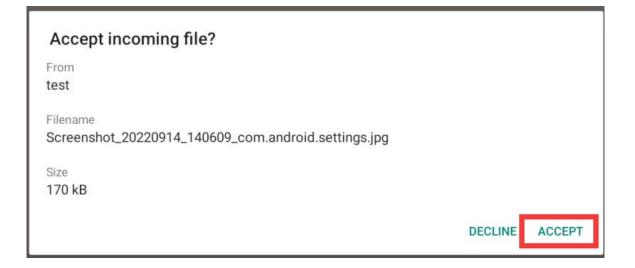

9) You can open the **Download** directory in the file manager to view the pictures received by the Android system Bluetooth of the development board

| Internal Memory/D | ownload          |                  |                  |           |                           |
|-------------------|------------------|------------------|------------------|-----------|---------------------------|
| 🛖 Home            | 🛃 LevelUp        | 🖭 Multi          | 🗹 Editor         | RewFolder | Rack                      |
| 💞 Screenshot      | _20220914_140609 | _com.android.set | tings_102838.jpg | 165.97 K  | 2022-09-07 10:28:44   -rw |

# 8.8. How to use 10.1 Inch MIPI screen

Please make sure that the image used is the following three versions of the image:

OrangePi5\_RK3588S\_Android12\_lcd\_v1.x.x.img OrangePi5\_RK3588S\_Android12\_spi-nvme\_lcd\_v1.x.x.img OrangePi5\_RK3588S\_Android12\_spi-sata\_lcd\_v1.x.x.img

1) The screen needs to be assembled first, please refer to the assembly method of the 10.1-inch MIPI screen

2) There are two mipi lcd screen interfaces on the development board, we define:

a. The location of the lcd1 interface is:

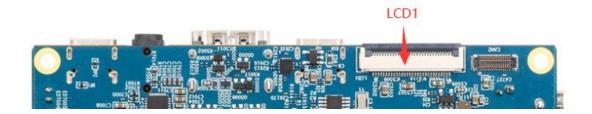

### b. The location of the lcd2 interface is:

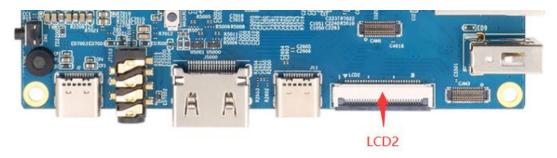

3) Connect the assembled screen to the lcd1 or lcd2 interface, connect the Type-C power supply to the board, and power on. After the system starts, you can see the screen display as shown in the figure below

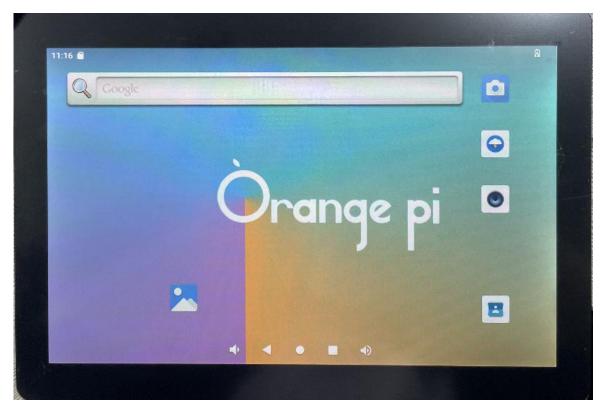

### 8.9. Test method of OV13850 and OV13855 MIPI camera

Currently the development board supports two MIPI cameras, OV13850 and OV13855, the specific pictures are as follows:

a. OV13850 camera with 13 million MIPI interface

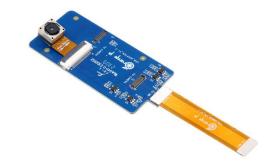

b. OV13855 camera with 13 million MIPI interface

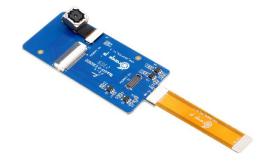

The adapter boards and FPC cables used by the OV13850 and OV13855 cameras are the same, but the positions of the two cameras connected to the adapter boards are different. The FPC cable is shown in the figure below. Please note that the FPC cable has a direction. The end marked **TO MB** needs to be inserted into the camera interface of the development board, and the end marked **TO CAMERA** needs to be inserted into the camera adapter board.

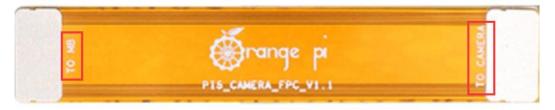

There are a total of 3 camera interfaces on the camera adapter board, and only one can be used at a time, as shown in the figure below, of which:

### a. No.1 port is connected to OV13850 camera

#### b. No.2 interface is connected to OV13855 camera

c. No. 3 interface is not used, just ignore it

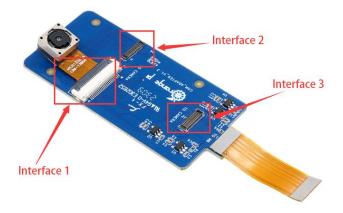

There are a total of 3 camera interfaces on the Orange Pi 5 development board. We define the positions of Cam1, Cam2 and Cam3 as shown in the figure below:

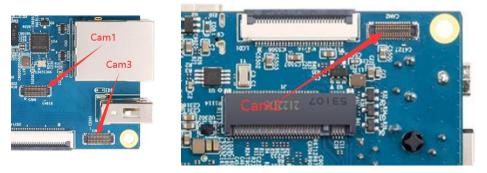

The method of inserting the camera into the Cam1 interface of the development board is as follows:

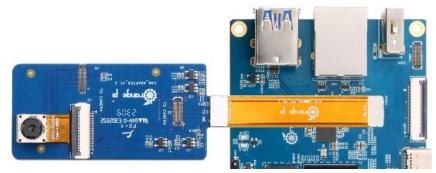

The method of inserting the camera into the Cam2 interface of the development board is as follows:

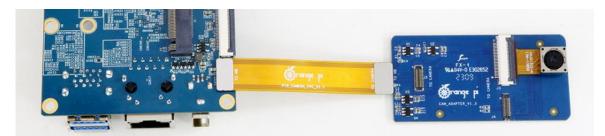

The method of inserting the camera into the Cam3 interface of the development board is as follows:

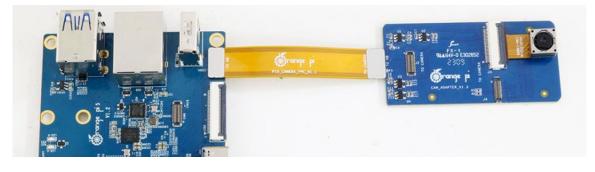

The Android system defaults to the configuration of **Cam1** and **Cam3**, so if you want to use the camera, please choose one of the **Cam1** and **Cam3** interfaces. After connecting the camera to the development board, we can use the following method to test the camera:

a. Open the camera APP on the desktop

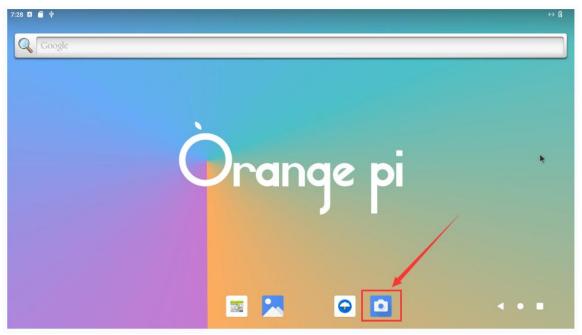

b. Then you can see the preview screen of the camera

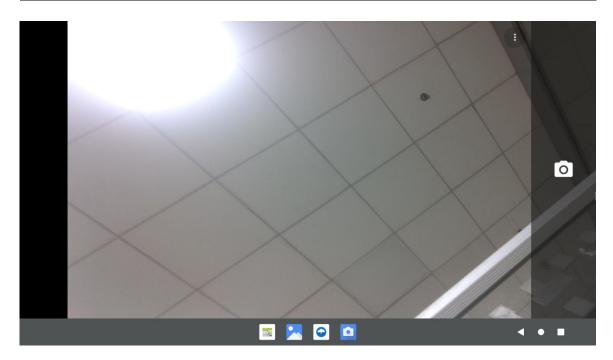

In addition to single camera, we can also connect two cameras at the same time. It should be noted that currently, please use the combination of **Cam1+Cam3** for testing dual cameras (support ov13850 and ov13855 mix and match). After connecting the dual cameras, open the camera APP to see the picture of one of the cameras as in the previous steps.

The method to switch to another camera is:

a. First click the three dots in the upper right corner

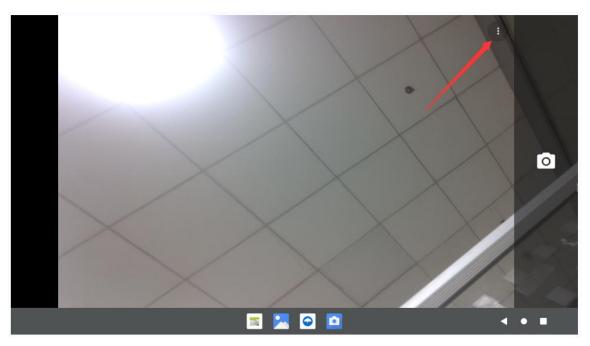

b. Then click the position shown in the figure below to switch the camera

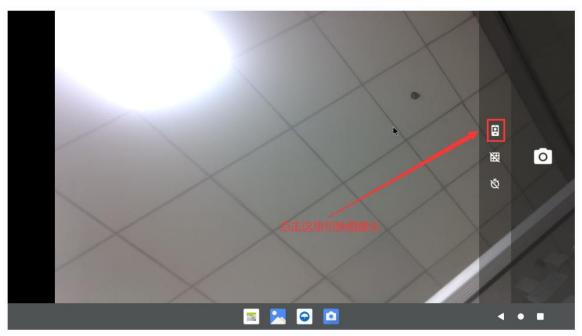

Press and hold the mouse in the area shown in the red box in the picture below of the camera APP and then drag to the right to call up the switching interface for taking pictures and recording

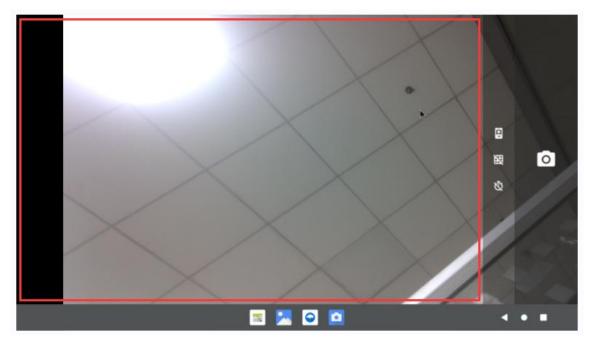

The switching interface of taking pictures and recording is as follows, click Video to switch to **video** recording mode

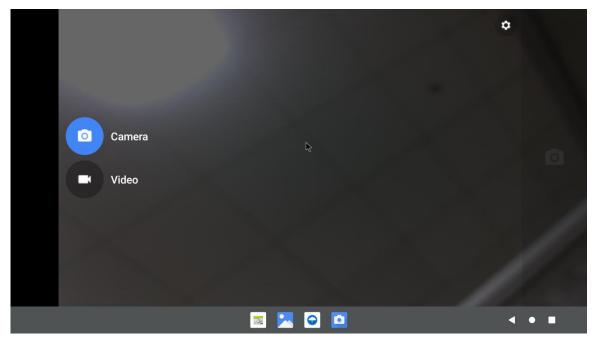

Click the position shown in the figure below to enter the camera setting interface

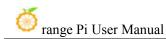

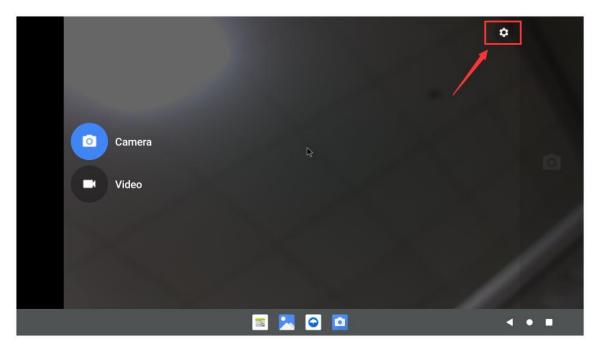

The setting interface of the camera is as follows:

| ← Settings               |       |
|--------------------------|-------|
| Resolution & quality     |       |
| Capture Sound            | ۲     |
| Save location            | ۲     |
| Restore Default Settings |       |
|                          |       |
| •                        |       |
|                          |       |
|                          |       |
|                          |       |
| 🔤 🚬 🖸 🗖                  | < ● ■ |

Currently testing OV13850 does not support 4K video recording (OV13855 supports), only supports up to 1080p, please switch the video format to 1080p in the settings when recording video, the steps are as follows:

a. First enter the setting interface of the camera APP, and then click **Resolution &** quality

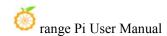

| ← Settings               |  |
|--------------------------|--|
| Resolution & quality     |  |
| Capture Sound            |  |
| Save location            |  |
| Restore Default Settings |  |

#### b. Then set the Video format to 1080p in Video

| ← Settings                                           |  |  |
|------------------------------------------------------|--|--|
| Camera<br>Back camera photo<br>(4:3) 13.2 megapixels |  |  |
| Front camera photo<br>(4:3) 13.2 megapixels          |  |  |
| Video<br>Back camera video<br>HD 1080p               |  |  |
| Front camera video<br>HD 1080p                       |  |  |

# 8. 10. 26pin interface GPIO, UART, SPI and PWM test

### 8. 10. 1. 26pin GPIO port test

1) First click on the wiringOP icon to open the wiringOP APP

|                |          | Q Searc   | ch apps |          |          |
|----------------|----------|-----------|---------|----------|----------|
| Calculator     | Calendar | Camera    | Clock   | Contacts | Explorer |
| Files          | Gallery  | Lightning | Music   | Search   | Settings |
| Sound Recorder | Video    | wiringOP  |         |          |          |

2) The main interface of wiringOP APP is displayed as shown in the figure below, and then click the **GPIO\_TEST** button to open the GPIO test interface

| 12:02     |  |  |  |
|-----------|--|--|--|
| wiringOP  |  |  |  |
| GPIO_TEST |  |  |  |
| UART_TEST |  |  |  |
| I2C_TEST  |  |  |  |
| SPI_TEST  |  |  |  |
| PWM_TEST  |  |  |  |

3) The GPIO test interface is shown in the figure below. The two rows of **CheckBox** buttons on the left are in one-to-one correspondence with the 26pin pins. When the **CheckBox** button is checked, the corresponding GPIO pin will be set to **OUT** mode, and the pin level will be set to high level; when the checkbox is unchecked, the GPIO pin level will be set to low level; When the **GPIO READALL** button is pressed, information such as the wPi number, GPIO mode, and pin level can be obtained.

| 8:13 🖯 🜵              | ⇔ 0          |
|-----------------------|--------------|
| wiringOP              |              |
| 3.3V 🔲 🛄 5V           | GPIO READALL |
| SDA.5 🔲 🗍 5V          |              |
| SCL.5 🔲 🔲 GND         |              |
| PWM15 🗌 🗌 RXD.0       |              |
| GND 🔲 🔲 TXD.0         |              |
| CAN1_RX               |              |
| CAN1_TX               |              |
| CAN2_RX 🗌 🔲 SDA.1     |              |
| 3.3V 🗌 🔲 SCL.1        |              |
| SPI4_TXD 🔲 🔲 GND      |              |
| SPI4_RXD 🗌 🔲 GPI02_D4 |              |
| SPI4_CLK 🗌 🗌 SPI4_CS1 |              |
| GND 🗌 🔲 PWM1          |              |

4) Then click the **GPIO READALL** button, the output information is as shown in the figure below:

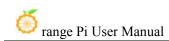

5) There are a total of 16 GPIO ports in the 26pins of the development board that can be used. The following takes pin 7—the corresponding GPIO is GPIO1\_C6—the corresponding wPi serial number is 2—as an example to demonstrate how to set the high and low levels of the GPIO port. First click the **CheckBox** button corresponding to pin 7. When the button is selected, pin 7 will be set to high level. After setting, you can use a multimeter to measure the voltage value of the pin. If it is **3.3v**, it means setting high level success

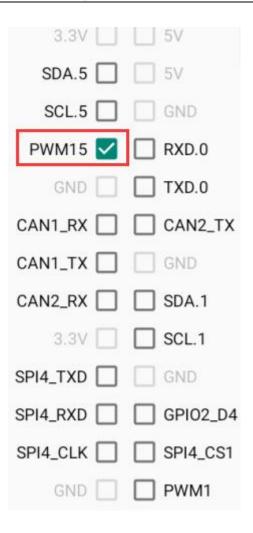

6) Then click the **GPIO READALL** button, you can see that the current pin 7 mode is OUT, and the pin level is high

| 8:18 🖯 🖞                                                                                                    |                          |                                                                                                    |                                                               |                                                    |                                                                                                    |                                 |                                                      |                                                                                                    |                                                                             |                                                                        |
|----------------------------------------------------------------------------------------------------|--------------------------|----------------------------------------------------------------------------------------------------|---------------------------------------------------------------|----------------------------------------------------|----------------------------------------------------------------------------------------------------|---------------------------------|------------------------------------------------------|----------------------------------------------------------------------------------------------------|-----------------------------------------------------------------------------|------------------------------------------------------------------------|
| wiringOP                                                                                                    |                          |                                                                                                    |                                                               |                                                    |                                                                                                    |                                 |                                                      |                                                                                                    |                                                                             |                                                                        |
| 3.3V 🔲 🗍 5V                                                                                                    |                          |                                                                                                    |                                                               | GPI                                                | O READALL                                                                                                    |                                 |                                                      |                                                                                                    |                                                                             |                                                                        |
| SDA.5 🔲 🛄 5V                                                                                                    | ++                       | +                                                                                                    | ++-                                                           | +                                                  | 0PI5 +                                                                                                    |                                 |                                                      | +                                                                                                    | +                                                                           | ++                                                                     |
| SCL.5 🔲 🔲 GND                                                                                                    | GPIO   V                 | Pi   Name                                                                                                    | Mode                                                          | VIE                                                | hysical                                                                                                    |                                 | Mode                                                 | Name                                                                                                    | wPi                                                                         | GPIO                                                                   |
| PWM15 <ul> <li>RXD.0</li> <li>GND</li> <li>TXD.0</li> </ul> CAN1_RX <ul> <li>CAN2_TX</li> <li>GND</li> </ul> CAN2_RX <ul> <li>SDA.1</li> <li>3.3V</li> <li>SCL.1</li> </ul> SPI4_TXD <ul> <li>GND</li> </ul> | 48                       | 3.3V<br>0   SDA.5<br>1   SCL.5<br>2   PWM15<br>  GND<br>5   CAN1_RX<br>7   CAN1_RX<br>7   CAN1_RX<br>8   CAN2_RX<br>3.3V<br>11   SPI4_TXD<br>12   SPI4_RXD<br>14   SPI4_CLK<br>  GND | ALT9<br>ALT9<br>OUT<br>IN<br>IN<br>IN<br>ALT8<br>ALT8<br>ALT8 | 1   1<br>1   1<br>1   1<br>1   1<br>1   1<br>0   1 | 1       2         3       4         5       6         7       8         9       10         11       12         13       14         15       16         17       18         19       20         11       22         23       24         25       26 | 1<br>1<br>1<br>1<br>1<br>1<br>1 | ALT10<br>ALT10<br>IN<br>IN<br>IN<br>IN<br>ALT8<br>IN | 5V<br>  5V<br>  GND<br>  RXD.0<br>  TXD.0<br>  CAN2_TX<br>  GND<br>  SDA.1<br>  SCL.1<br>  GND<br>  GPI02_D4<br>  SPI4_CS1<br>  PWM1 | <br> <br> <br> <br>4<br> <br>6<br> <br>9<br>  10<br> <br>13<br>  15<br>  16 | 1 131<br>  132<br>  29<br>  59<br>  58<br>  92<br>  52<br>  52<br>  35 |
| SPI4_RXD GPI02_D4<br>SPI4_CLK SPI4_CS1<br>GND PWM1                                                                                                    | ++-<br>  GPIO   v<br>++- |                                                                                                    | ++-<br>  Mode  <br>++-                                        |                                                    | Physical  <br>OPI5 +                                                                                                    |                                 | Mode                                                 | +<br>  Name<br>+                                                                                                    | +<br>  wPi<br>+                                                             | ++<br>  GPIO  <br>++                                                   |

7) Click the CheckBox button in the figure below again to cancel the check status. Pin 7

will be set to low level. After setting, you can use a multimeter to measure the voltage value of the pin. If it is **0v**, it means that the low level is set successfully.

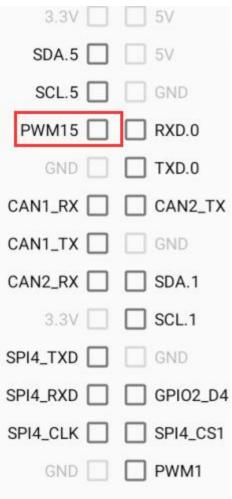

8) Then click the **GPIO READALL** button, you can see that the current pin 7 mode is OUT, and the pin level is low

| viringOP          |            |          |                    |              |        |              |       |    |              |                    |            |            |
|-------------------|------------|----------|--------------------|--------------|--------|--------------|-------|----|--------------|--------------------|------------|------------|
|                   |            |          |                    |              |        |              |       |    |              |                    |            |            |
| 3.3V 🔲 🛄 5V       |            |          |                    |              |        | GPIO RE      | ADALL |    |              |                    |            |            |
| SDA.5 🔲 🗍 5V      |            |          |                    |              |        | + OF         | 15    | +  | +            | +                  | +          | +          |
| SCL.5 🔲 🔲 GND     | GPIO       | wPi      | Name               | Mode         | I V    |              | ical  |    | Mode         | Name               | wPi        | GPIO       |
| VM15 🗌 🗌 RXD.0    | 1          |          | 3.3V               |              |        | 1            | 2     | ļ  | !            | 5V                 | !          | •<br>!     |
|                   | 47         | 0        | SDA.5<br>SCL.5     | ALT9<br>ALT9 | 1      | 3            | 4     |    |              | 5V<br>  GND        |            |            |
| GND 🔲 🔲 TXD.0     | 54         |          | PWM15              | OUT          | 0      | 7            | 8     |    | ALT10        | RXD.0              |            | 131        |
| I1_RX             |            |          | GND                |              |        | 9            | 10    |    | ALT10        | TXD.0              | 4          | 132        |
|                   | 138        | 5<br>7   | CAN1_RX<br>CAN1_TX | IN<br>IN     |        | 11  <br>  13 | 12    | 11 | IN           | CAN2_TX<br>  GND   | 6          | 29         |
| II_TX 🔲 🔲 GND     | 28         | 8        | CAN2_RX            | IN           | 1      | 15           | 1 16  |    | IN           | SDA.1              | 9          | 59         |
| 12_RX 🗌 🗌 SDA.1   |            |          | 3.3V               |              |        | 17           | 18    |    | IN           | SCL.1              | 10         | 58         |
|                   | 49         |          | SPI4_TXD           | ALT8         | 1      | 19           | 20    |    |              | GND                |            |            |
| 3.3V 🔲 🔲 SCL.1    | 48<br>  50 | 12<br>14 | SPI4_RXD           | ALT8         |        | 21           | 22    | 11 | IN           | GPI02_D4           | 13<br>  15 | 92         |
|                   | 50         | 14       | SPI4_CLK<br>GND    | ALT8         | 0      | 23           | 24    |    | ALT8<br>  IN | SPI4_CS1<br>  PWM1 | 1 16       | 52<br>  35 |
| TXD 🔲 🔲 GND       | +          |          |                    |              | <br>+: | ++           | +     | +  | 114<br>+     | +                  | +          | +          |
| _RXD 🔲 🔲 GPIO2_D4 | GPIO       | wPi      | Name               | Mode         | V      |              | ical  |    | Mode         | Name               | wPi        | GPIO       |
|                   | ++         |          | ++                 |              | +      | + OF         | 15    |    |              |                    |            |            |
| _CLK 🔲 🔲 SPI4_CS1 |            |          |                    |              |        |              |       |    |              |                    |            |            |
|                   |            |          |                    |              |        |              |       |    |              |                    |            |            |

# 8. 10. 2. **26pin UART test**

1) In Android, only one serial port of UARTO is opened by default. The position of UARTO at 26pin is shown in the figure below, and the corresponding device node is /dev/ttyS0

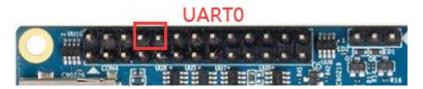

2) First click on the wiringOP icon to open the wiringOP APP

|                |          | Q Searc    | ch apps |          |           |
|----------------|----------|------------|---------|----------|-----------|
|                | 100      |            | ۲       | 8        | 6         |
| Calculator     | Calendar | Camera     | Clock   | Contacts | Explorer  |
|                |          | $\bigcirc$ | ۲       | Q        | <b>\$</b> |
| Files          | Gallery  | Lightning  | Music   | Search   | Settings  |
| Sound Recorder | Video    | wiringOP   |         |          |           |

3) The main interface of wiringOP APP is displayed as shown in the figure below, and then click the **UART TEST** button to open the UART test interface

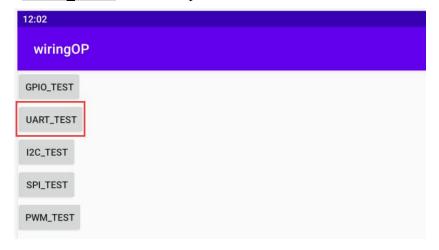

4) The serial port test interface of the APP is shown in the figure below

| 12:30                 |            |      | ⇔ (3  |
|-----------------------|------------|------|-------|
| wiringOP              |            |      |       |
| /dev/ttyS0 - 115200 c | DPEN CLOSE |      |       |
|                       |            |      |       |
|                       |            |      |       |
| hello world!          |            |      |       |
|                       |            | SEND | ×     |
|                       |            |      |       |
|                       |            |      |       |
|                       |            |      |       |
|                       |            |      |       |
|                       |            |      |       |
|                       | <b>I</b>   | -    | < ● ■ |

5) Then enter the baud rate you want to set in the edit box, and then click the **OPEN** button to open the /dev/ttyS0 node. After the opening is successful, the **OPEN** button becomes unselectable, and the **CLOSE** button and **SEND** button become selectable.

| 12:31        |   |        |      |       |      |  |  | ⇔ 0 |
|--------------|---|--------|------|-------|------|--|--|-----|
| wiringOP     |   |        |      |       |      |  |  |     |
| /dev/ttyS0   | ÷ | 115200 | OPEN | CLOSE |      |  |  |     |
|              |   |        |      |       |      |  |  |     |
|              |   |        |      |       |      |  |  |     |
|              |   |        |      |       |      |  |  |     |
| hello world! |   |        |      |       |      |  |  |     |
|              |   |        |      |       | SEND |  |  |     |

6) Then use Dupont wire to short the RXD and TXD pins of uart0

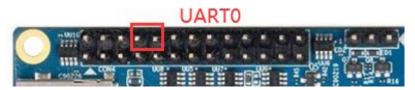

7) Then you can enter a character in the send edit box below, and click the **SEND** button to start sending

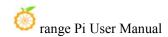

| 12:31        |   |        |      |       |  |      |  |  | ⇔ | 0 |
|--------------|---|--------|------|-------|--|------|--|--|---|---|
| wiringOP     |   |        |      |       |  |      |  |  |   |   |
| /dev/ttyS0   | * | 115200 | OPEN | CLOSE |  |      |  |  |   |   |
|              |   |        |      |       |  |      |  |  |   |   |
|              |   |        |      |       |  |      |  |  |   |   |
|              |   |        |      |       |  |      |  |  |   |   |
| hello world! |   |        |      |       |  |      |  |  |   |   |
|              |   |        |      |       |  | SEND |  |  |   |   |

8) If everything is normal, the received string will be displayed in the receiving box

| 12:33                        |   |        |      |       |  |      |
|------------------------------|---|--------|------|-------|--|------|
| wiringOP                     |   |        |      |       |  |      |
| /dev/ttyS0                   | * | 115200 | OPEN | CLOSE |  |      |
| hello world!<br>hello world! |   |        |      |       |  |      |
|                              |   |        |      |       |  | SEND |

### 8. 10. 3. **26pin SPI test**

1) According to the schematic diagram of the 26pin interface, the spi available for Orange Pi 5B is spi4

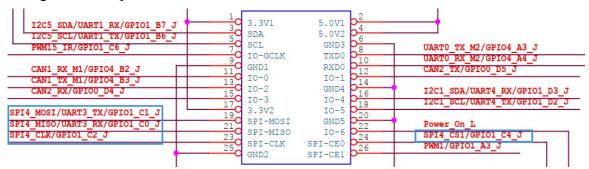

2) Here, the SPI interface is tested through the w25q64 module. First, the w25q64 device is connected to the SPI4 interface

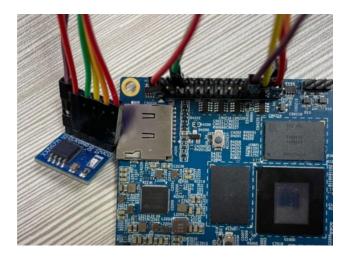

3) Then click the wiringOP icon to open the wiringOP APP

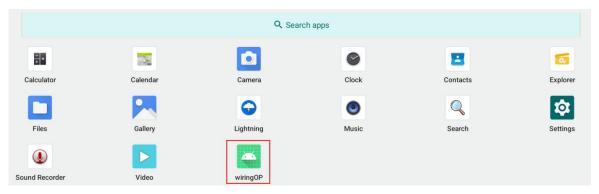

4) The main interface of wiringOP APP is displayed as shown in the figure below, click the SPI\_TEST button to open the SPI test interface

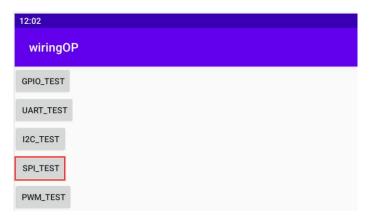

5) Then click the **OPEN** button to initialize the SPI

| 12:37                                                         |
|---------------------------------------------------------------|
| wiringOP                                                      |
| /dev/spidev4.1  SPI Channel: 4 SPI Port: 1 SPI Speed: 2000000 |
| OPEN                                                          |
| data[0]: 0x9f data[1]: 0x09                                   |
| data[2]: 0x09 data[3]: 0x09                                   |
| TRANSFER                                                      |
| SPI Open Success, channel: 4, port: 1, speed:2000000          |

6) Then fill in the bytes that need to be sent, such as reading the ID information of w25q64, fill in the address 0x9f in data[0], and then click the **TRANSFER** button

| 12:37                                                                              |
|------------------------------------------------------------------------------------|
| wiringOP                                                                           |
| /dev/spidev4.1  SPI Channel: <u>4</u> SPI Port: <u>1</u> SPI Speed: <u>2000000</u> |
| OPEN                                                                               |
| data[0]: 0x9fdata[1]: 0x09                                                         |
| data[2]: 0x09 data[3]: 0x09                                                        |
| TRANSFER                                                                           |
| SPI Open Success, channel: 4, port: 1, speed:2000000                               |

### 7) Finally, the APP will display the read ID information

| 12:41                                                         |   |
|---------------------------------------------------------------|---|
| wiringOP                                                      |   |
| /dev/spidev4.1  SPI Channel: 4 SPI Port: 1 SPI Speed: 2000000 |   |
| OPEN                                                          |   |
| data[0]: 0x9f data[1]: 0x09                                   |   |
| data[2]: 0x09 data[3]: 0x09                                   |   |
| TRANSFER                                                      |   |
| SPI Transfer success<br>ret:4                                 | * |
| data[0]:ff<br>data[1]:ef                                      |   |
| data[2]:40                                                    |   |
| data[3]:17                                                    |   |

8) The MANUFACTURER ID of the w25q64 module is EFh, and the Device ID is 4017h, corresponding to the value read above (h stands for hexadecimal)

| MANUFACTURER ID      | (MF7 - MF0)        |              |  |
|----------------------|--------------------|--------------|--|
| Winbond Serial Flash | EFh                |              |  |
| Device ID            | (ID7 - ID0)        | (ID15 - ID0) |  |
| Instruction          | ABh, 90h, 92h, 94h | 9Fh          |  |
| W25Q64FV (SPI)       | 16h                | 4017h        |  |
| W25Q64FV (QPI)       | 16h                | 6017h        |  |

### 8. 10. 4. **26pin PWM test**

1) Android only enables **PWM15** by default, and the corresponding pin is located at 26pin as shown in the figure below

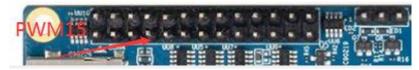

2) First click on the wiringOP icon to open the wiringOP APP

| 🔘 range Pi     | User Manual | Copyright | reserved by Shenz | hen Xunlong Softw | are Co., Ltd |
|----------------|-------------|-----------|-------------------|-------------------|--------------|
|                |             |           |                   |                   |              |
|                |             | Q Sea     | rch apps          |                   |              |
|                | Calendar    | Camera    | Clock             | Contacts          | Explorer     |
|                |             |           |                   |                   |              |
| Files          | Gallery     | Lightning | Music             | Search            | Settings     |
| Sound Recorder | Video       | wiringOP  |                   |                   |              |

3) Then click the **PWM\_TEST** button on the main interface of wiringOP to enter the PWM test interface

| 12:02     |   |  |
|-----------|---|--|
| wiringO   | P |  |
| GPIO_TEST |   |  |
| UART_TEST |   |  |
| I2C_TEST  |   |  |
| SPI_TEST  |   |  |
| PWM_TEST  |   |  |

4) The base address corresponding to PWM15 is **febf0030**, and the right side of pwmchip0 is just **febf0030.pwm**, if the displayed base address is wrong, please click the drop-down option to select other pwmchips until **febf0030** is displayed on the right

| 12:43                |          |   |              |                 | ↔ 🖸 |
|----------------------|----------|---|--------------|-----------------|-----|
| wiringOP             |          |   |              |                 |     |
|                      | pwmchip0 | Ŧ | febf0030.pwm | Period 50000 ns |     |
| ON                   |          |   |              |                 |     |
| Enable pwmchip0 Duty |          |   |              |                 |     |

5) Then confirm the PWM cycle, the default configuration is **50000ns**, converted to PWM frequency is **20KHz**, you can modify it yourself, click the open button to export **PWM15** 

10

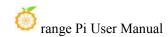

| 12:43                  |          |   |              | ⇔ 0                    |
|------------------------|----------|---|--------------|------------------------|
| wiringOP               |          |   |              |                        |
|                        | pwmchip0 | Ŧ | febf0030.pwm | Period <u>50000</u> ns |
| ON                     |          |   |              |                        |
| Enable pwmchip0 Duty • |          |   |              |                        |

6) Then drag the drag bar below to change the PWM duty cycle, and then check Enable to output the PWM waveform

| 12:47<br>wiringOP    |          |   |              |                 | 6 ↔ |
|----------------------|----------|---|--------------|-----------------|-----|
|                      | pwmchip0 | ÷ | febf0030.pwm | Period 50000 ns |     |
| OFF                  |          |   |              |                 |     |
| Enable pwmchip0 Duty |          |   | •            |                 |     |

7) Then use an oscilloscope to measure pin 7 in the 26pin of the development board, and you can see the following waveform

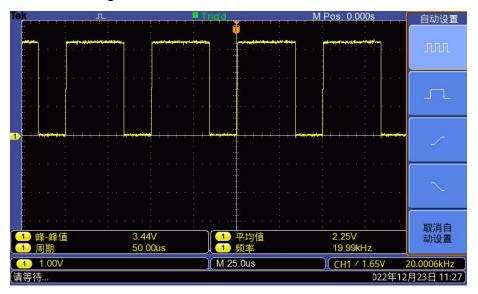

### 8.11. How to use ADB

### 8. 11. 1. Use the data cable to connect to adb debugging

1) First prepare a good quality Type-C data cable

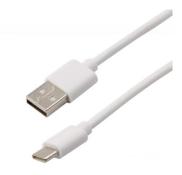

2) Then use the Type-C data cable to connect the development board to the USB interface of the computer (please use the Type-C power supply to power the development board at the same time)

Install adb tool on Ubuntu PC
 test@test:~\$ sudo apt update

test@test:~\$ sudo apt -y install adb

4) You can view the identified ADB devices through the following command test@test:~\$ adb devices
List of devices attached
S63QCF54CJ device
test@test:~\$ lsusb
Bus 003 Device 006: ID 2207:0006

5) Then you can log in to the android system through the adb shell on the Ubuntu PC test@test:~\$ adb shell console:/ \$

6) Execute the command to remount the Android system

test@test:~**\$ adb root** test@test:~**\$ adb remount** 

### 7) Then you can transfer files to the Android system

### test@test:~\$ adb push example.txt /system/

### 8. 11. 2. Use network connection adb debugging

Using the network adb does not require a USB Type C interface data cable to

connect the computer and the development board, but to communicate through the network, so first make sure that the wired or wireless network of the development board has been connected, and then obtain the IP address of the development board, and then to use.

1) Make sure that the **service.adb.tcp.port** of the Android system is set to port number 5555

console:/ # getprop | grep "adb.tcp"
[service.adb.tcp.port]: [5555]

2) If **service.adb.tcp.port** is not set, you can use the following command to set the port number of network adb

console:/ # setprop service.adb.tcp.port 5555
console:/ # stop adbd
console:/ # start adbd

3) Install adb tool on Ubuntu PC

test@test:~\$ sudo apt update

test@test:~\$ sudo apt install -y adb

4) Then connect network adb on Ubuntu PC

test@test:~\$ adb connect 192.168.1.xxx (The IP address needs to be changed to the IP address of the development board)

\* daemon not running; starting now at tcp:5037

\* daemon started successfully

connected to 192.168.1.xxx:5555

### test@test:~\$ adb devices

List of devices attached

192.168.1.xxx:5555 device

5) Then you can log in to the android system through the adb shell on the Ubuntu PC test@test:~\$ adb shell console:/ #

### 8. 12. 2.4G USB remote control tested by Android Box

- 7) A 2.4G USB remote control that has been tested so far is shown in the figure below
  - a. Contains a remote control

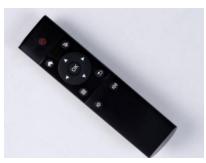

b. A USB wireless receiver

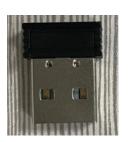

8) The Android Box system does not require any configuration, it can be used after plugging it in

### 8. 13. How to use HDMI CEC function in Android Box system

HDMI CEC allows users to control all connected devices through HDMI with only one remote control. Based on this function, we can control the development board with the remote control of the TV.

Before testing this function, please make sure your TV supports HDMI CEC.

1) First connect the development board to the TV through the HDMI cable, then power on and start

2) Then turn on the HDMI CEC function in the TV settings. Different TVs may have

different ways to turn it on. Here we take Xiaomi TV as an example. Press the menu button on the remote control, then select CEC remote control and press the confirmation button

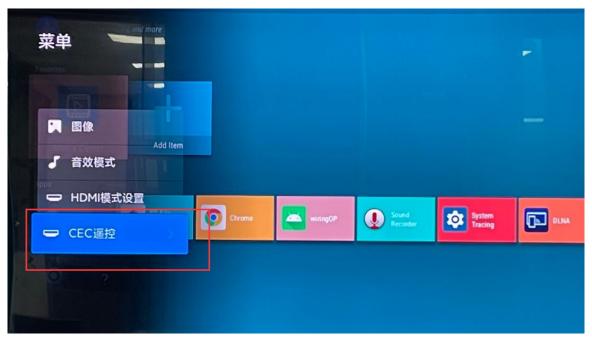

3) Then select "On" to open the HDMI CEC remote control

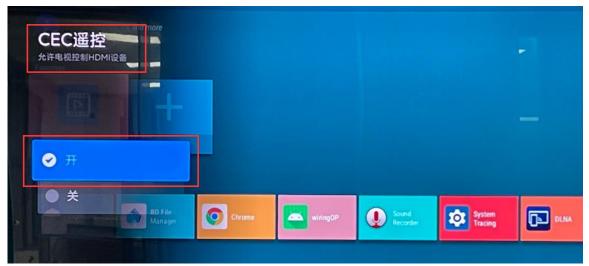

4) At this point, you can control the Android Box system of the development board through the remote control of the TV

### 9. How to compile Android 12 source code

### 9.1. Download the source code of Android 12

1) First download the Android 12 source code sub-volume compressed package from Google Drive

| 8S_Android_Source_Code      |     |            |        | 全部下截 |
|-----------------------------|-----|------------|--------|------|
| 名称 个                        | 所有者 | 上次修改日期     | 文件大小   |      |
| Android_12.tar.gz.md5sum 11 |     | 2022年12月6日 | 432个字节 |      |
| # Android_12.tar.gz00 4%    |     | 2022年12月6日 | 4 GB   |      |
| Android_12.tar.gz01 #1      |     | 2022年12月6日 | 4 GB   |      |
| Android_12.tar.gz02 #1      |     | 2022年12月6日 | 4 GB   |      |
| Android_12.tar.gz03 4%      |     | 2022年12月6日 | 4 GB   |      |
| Android_12.tar.gz04_2%      |     | 2022年12月6日 | 4 GB   |      |
| Android_12.tar.gz05 41      |     | 2022年12月6日 | 4 GB   |      |
| Android_12.tar.gz06 🚢       |     | 2022年12月6日 | 4 GB   |      |

2) After downloading the sub-volume compression package of the Android 12 source code, please check whether the MD5 checksum is correct, if not, please download the source code again

test@test:~\$ md5sum -c Android\_12.tar.gz.md5sum Android\_12.tar.gz00: OK Android\_12.tar.gz01: OK Android\_12.tar.gz02: OK Android\_12.tar.gz03: OK Android\_12.tar.gz04: OK Android\_12.tar.gz05: OK Android\_12.tar.gz06: OK Android\_12.tar.gz07: OK

3) Then you need to merge multiple compressed files into one, and then decompress

test@test:~\$ cat Android\_12.tar.gz0\* > Android\_12.tar.gz test@test:~\$ tar -xvf Android 12.tar.gz

### 9.2. Compile the source code of Android 12

1) First install the software packages required to compile the Android12 source code test@test:~\$ sudo apt-get update test@test:~\$ sudo apt-get install -y git gnupg flex bison gperf build-essential \ zip curl zlib1g-dev gcc-multilib g++-multilib libc6-dev-i386 \ lib32ncurses5-dev x11proto-core-dev libx11-dev lib32z1-dev ccache \ libg11-mesa-dev libxml2-utils xsltproc unzip test@test:~\$ sudo apt-get install -y u-boot-tools

2) There is a build.sh compilation script in the source code, and the compilation parameters are as follows

- c. -U: compile uboot
- d. -K: compile kernel
- e. -A: compile android
- f. -u: Package and generate update.img and update\_spi\_nvme.img
- g. -o: Compile the OTA package
- h. -d: specify kernel dts

3) Compile uboot, kernel, android and package them into update.img

a. The command to compile and support HDMI 8K display mirroring (LCD off by default) is as follows:

### test@test:~\$ cd Android\_12 test@test:~/ Android\_12\$ source build/envsetup.sh

### test@test:~/ Android\_12\$ lunch rk3588s\_s-userdebug test@test:~/ Android\_12\$ ./build.sh -AUKu

b. The command to compile and support LCD display image is as follows:

test@test:~\$ cd Android\_12

test@test:~/ Android\_12\$ export DUAL\_LCD=true

test@test:~/ Android\_12\$ source build/envsetup.sh

test@test:~/ Android\_12\$ lunch rk3588s\_s-userdebug

test@test:~/ Android\_12\$ ./build.sh -AUKu

c. The command to compile and support sata boot image is as follows:

test@test:~\$ cd Android\_12

test@test:~/ Android\_12\$ export BOOT\_DEVICE=spi-sata

test@test:~/ Android\_12\$ source build/envsetup.sh

test@test:~/ Android\_12\$ lunch rk3588s\_s-userdebug

test@test:~/ Android\_12\$ ./build.sh -AUKu

4) After the compilation is complete, the following information will be printed

\*\*\*\*\*\*\*\*rkImageMaker ver 2.1\*\*\*\*\*\*\*

Generating new image, please wait...

Writing head info...

Writing boot file...

Writing firmware...

Generating MD5 data...

MD5 data generated successfully!

New image generated successfully!

Making update.img OK.

Make update image ok!

5) The final image file will be placed in the **rockdev/Image-rk3588s\_s** directory. Among them, **update.img** is the TF card boot image, **update\_spi\_nvme.img** is the NVME SSD boot image

test@test:~/Android\_12\$ cd rockdev/Image-rk3588s\_s

test@test:~/Android\_12/rockdev/Image-rk3588s\_s \$ ls update\*

update.img update\_spi\_nvme.img

6) If you are compiling an image that supports sata startup, the image name is **update spi sata.img** 

test@test:~/Android\_12\$ cd rockdev/Image-rk3588s\_s test@test:~/Android\_12/rockdev/Image-rk3588s\_s \$ ls update\* update\_spi\_sata.img

### **10. OpenWRT system instructions**

### 10.1. OpenWRT version

| OpenWRT version | kernel version |
|-----------------|----------------|
| v22.03.4        | Linux5.10.110  |

### 10.2. OpenWRT Adaptation

| Function                          | OpenWRT |
|-----------------------------------|---------|
| USB2.0x2                          | ОК      |
| USB3.0x1                          | ОК      |
| USB Type-C 3.0                    | ОК      |
| <b>3pin debugging serial port</b> | ОК      |
| TF card start                     | ОК      |
| <b>Gigabit Ethernet port</b>      | ОК      |
| Network port status light         | ОК      |
| LED light                         | ОК      |
| USB to wired network port         | ОК      |
| RTL8821CU USB network card        | ОК      |
| RTL8723BU USB network card        | ОК      |
| RTL8811 USB network card          | ОК      |

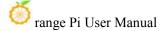

| M.2 NVMe SSD boot | ОК |
|-------------------|----|
| M.2 SATA SSD boot | ОК |
| AP6275P-WIFI      | NO |

### 10. 3. Expand the rootfs in the TF card before the first startup

1) When the TF card starts the OpenWRT system for the first time, the **resize-rootfs.sh** script will be executed to expand the rootfs, and it will automatically restart after the expansion is completed

2) After logging in to the system, you can use the df -h command to view the size of rootfs. If it is consistent with the actual capacity of the TF card, it means that the automatic expansion is running correctly

| root@OpenWrt:~# df -h |        |           |                       |
|-----------------------|--------|-----------|-----------------------|
| Filesystem            | Size   | Used Avai | lable Use% Mounted on |
| /dev/root             | 14.8G  | 14.7G     | 91.6M 99% /           |
| tmpfs                 | 495.5M | 6.1M      | 489.4M 1% /tmp        |
| tmpfs                 | 512.0K | 0         | 512.0K 0%/dev         |
| /dev/root             | 14.8G  | 14.7G     | 91.6M 99% /opt/docker |

### 10. 4. How to log in to the system

### 10. 4. 1. Login via serial port

1) First, to use the debugging serial port, please refer to the chapter on how to use the debugging serial port

2) The OpenWrt system will automatically log in as the **root** user by default, and the display interface is as follows

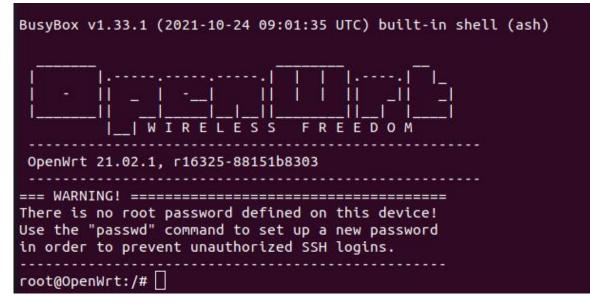

### 10. 4. 2. Log in to the system via SSH

Please note that in the OpenWrt system of Orange Pi 5, the network port is configured as a LAN port by default, so the LAN port of the development board needs to be directly connected to the network port of the computer. If it is connected to a router, there is no way to obtain the IP.

1) First connect the LAN port of the board to the network port of the computer with a network cable, so that the network port of the computer can obtain an IP address through DHCP

2) The LAN port IP of the default board is set to **192.168.2.1**, so the computer can obtain the IP address starting with **192.168.2** at this time

3) If the computer is installed with an Ubuntu system, you can execute the following command to log in to the system through SSH. By default, you can log in directly without a password

test@ubuntu:~\$ ssh root@192.168.2.1

4) After successfully logging in to the system, the display is as shown in the figure below

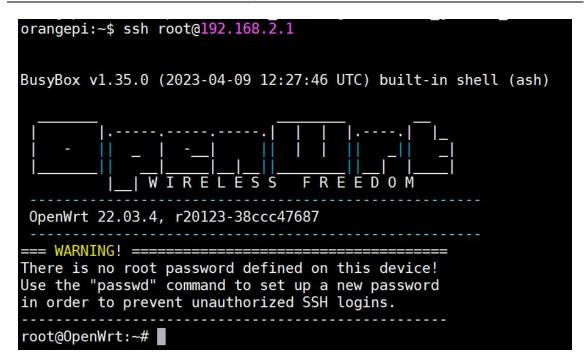

5) If the computer is installed with Windows system, you can log in by referring to the method of SSH remote login to the development board under Windows in the Linux system instruction manual

### 10. 4. 3. Log in to the LuCI management interface

Please note that in the OpenWrt system of Orange Pi 5, the network port is configured as a LAN port by default, so the LAN port of the development board needs to be directly connected to the network port of the computer. If it is connected to a router, there is no way to obtain the IP.

1) First connect the LAN port of the board to the network port of the computer with a network cable, so that the network port of the computer can obtain an IP address through DHCP

2) The LAN port IP of the default board is set to **192.168.2.1**, so the computer can obtain the IP address starting with **192.168.2** at this time

3) Enter the IP address **192.168.2.1** in the browser on the computer to log in to the LuCI interface

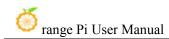

| $\leftarrow \   \rightarrow \   G$ | 0   192.168.2.1/cgi-bin/luci/ |          | ☆ |
|------------------------------------|-------------------------------|----------|---|
|                                    |                               |          |   |
|                                    |                               | 需要授权     |   |
|                                    |                               | 用户名 root |   |
|                                    |                               | 密码       |   |
|                                    |                               | 登录       |   |
|                                    |                               |          |   |
|                                    |                               |          |   |
|                                    |                               |          |   |

4) The OpenWrt system does not set a password by default, so just click the **login** button. After successful login, the interface is displayed as shown in the figure below

| OpenWrt 状态 - 系统               | ;→ Docker→ 服务→ 网络→ 统计→ 退出                                                              |
|-------------------------------|----------------------------------------------------------------------------------------|
| 未设置密码!<br>尚未设置密码。请为 root 用户设置 | 置密码以保护主机并启用。                                                                           |
| 状态<br><sup>系统</sup>           |                                                                                        |
| 主机名                           | OpenWrt                                                                                |
| 型号                            | Orange Pi 5                                                                            |
| 架构                            | ARMv8 Processor rev 0                                                                  |
| 目标平台                          | rockchip/armv8                                                                         |
| 固件版本                          | OpenWrt 22.03.4 r20123-38ccc47687 / LuCl openwrt-22.03 branch git-23.093.57104-ce20b4a |
| 内核版本                          | 5.10.110                                                                               |
| 本地时间                          | 2023-04-09 13:00:33                                                                    |
| 运行时间                          | 0h 32m 39s                                                                             |
| 平均负载                          | 0.01, 0.00, 0.00                                                                       |
| 内存                            |                                                                                        |
| 可用数                           | 15.06 GiB / 15.36 GiB (98%)                                                            |

10. 4. 4. Log in to the terminal through the LuCI management interface

Please note that in the OpenWrt system of Orange Pi 5, the network port is configured as a LAN port by default, so the LAN port of the development board needs to be directly connected to the network port of the computer. If it is connected to a router, there is no way to obtain the IP.

1) First connect the LAN port of the board to the network port of the computer with a network cable, so that the network port of the computer can obtain an IP address through DHCP

2) The LAN port IP of the default board is set to **192.168.2.1**, so the computer can obtain the IP address starting with **192.168.2** at this time

3) Enter the IP address **192.168.2.1** in the browser on the computer to log in to the LuCI interface

| $\leftarrow \  \   \rightarrow \  \   G$ | 🛇 웥 192.168.2.1/cgi-bin/luci/ |          | ☆   |
|------------------------------------------|-------------------------------|----------|-----|
|                                          |                               |          |     |
|                                          |                               | 需要授权     |     |
|                                          |                               | 用户名 root | ļ . |
|                                          |                               | 密码       |     |
|                                          |                               | 登录       |     |
|                                          |                               |          | ļ . |
|                                          |                               |          |     |
|                                          |                               |          |     |

4) Select "Terminal" in the "Service" column of the navigation bar and click to enter

| OpenWrt 状态 - 系统 - Docker                  | r → 服务 → 网络 → 统计 → 退出     |
|-------------------------------------------|---------------------------|
| <b>未设置密码!</b><br>尚未设置密码。请为 root 用户设置密码以保护 | Aria2<br>动态 DNS<br>户主社    |
| <b>状态</b><br>系统                           | 带宽监控<br>Watchcat<br>网络共享  |
| 主机名                                       | Transmission              |
| 型룩                                        | <mark>终端</mark><br>递归 DNS |
| 架构                                        | ARIVIVO Processor rev 0   |

5) At this time, the terminal interface is as shown in the figure below

### orange Pi User Manual

6) Enter the user name root to log in

| 终端一配宣                                                          |   |
|----------------------------------------------------------------|---|
| OpenWrt login: root                                            |   |
| BusyBox v1.35.0 (2023-04-09 12:27:46 UTC) built-in shell (ash) |   |
| <br>  -   -           -<br>  -   -                             |   |
| OpenWrt 22.03.4, r20123-38ccc47687                             |   |
| === WARNING! ====================================              |   |
| root@OpenWrt:~#                                                |   |
|                                                                | 1 |

### 10. 4. 5. Use IP address + port number to log in to the terminal

Please note that in the OpenWrt system of Orange Pi 5, the network port is configured as the LAN function by default, so the network port of the development board cannot be directly connected to the router through a network cable, but can only be directly connected to the network port of the computer through a network cable. At this time, the system starts Afterwards, an IP address will be assigned to the network port of the computer through the DHCP service.

1) First connect the LAN port of the board to the network port of the computer with a network cable, so that the network port of the computer can obtain an IP address through DHCP

2) The LAN port IP of the default board is set to **192.168.2.1**, so the computer can obtain the IP address starting with **192.168.2** at this time

3) Then enter **192.168.2.1:7681** in the browser to log in to the OpenWRT terminal

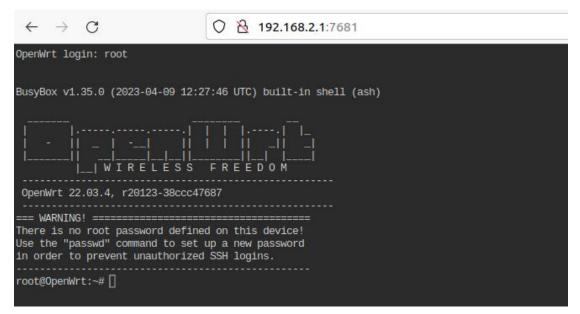

## 10. 5. How to modify the IP address of the LAN port through the command line

1) In the OpenWrt system, a command line tool uci is provided, which can easily modify, add, delete and read the content in the configuration file. For details, please refer to the

### official document

2) First use the following command to obtain the network configuration, the corresponding configuration file is /etc/config/network, you can see that the value of

#### network.lan.ipaddr is 192.168.2.1

root@OpenWrt:~# uci show network ... network.lan=interface network.lan.device='br-lan' network.lan.proto='static' network.lan.ipaddr='192.168.2.1' network.lan.netmask='255.255.255.0' network.lan.ip6assign='60'

3) Then enter the following command to modify the item network.lan.ipaddr root@OpenWrt:~# uci set network.lan.ipaddr='192.168.100.1'

4) Then enter the following command to complete the submission, that is, write to the configuration file

root@OpenWrt:~# **uci commit** 

If the IP address in red font is consistent with the one to be set, it means that the modification is successful

root@OpenWrt:~# cat /etc/config/network

•••

config interface 'lan'

option device 'br-lan' option proto 'static' option netmask '255.255.255.0' option ip6assign '60' **option ipaddr '192.168.100.1'** 

5) Restart the network through ubus, please refer to the official document for the usage

instructions of ubus

root@OpenWrt:~# ubus call network restart

6) At this point, enter the command and you can see that the IP of the LAN port is **192.168.100.1** 

| root@Oj | penWrt:~# ifconfig br-lan                                           |
|---------|---------------------------------------------------------------------|
| br-lan  | Link encap:Ethernet HWaddr FE:55:13:A3:EF:E7                        |
|         | inet addr: 192.168.100.1 Bcast: 192.168.100.255 Mask: 255.255.255.0 |
|         | inet6 addr: fd60:c4cd:1033::1/60 Scope:Global                       |
|         | UP BROADCAST MULTICAST MTU:1500 Metric:1                            |
|         | RX packets:0 errors:0 dropped:0 overruns:0 frame:0                  |
|         | TX packets:3 errors:0 dropped:0 overruns:0 carrier:0                |
|         | collisions:0 txqueuelen:1000                                        |
|         | RX bytes:0 (0.0 B) TX bytes:370 (370.0 B)                           |

### 10.6. How to modify the root password

### 10. 6. 1. Modify via command line

1) First enter passwd root on the command line of the system, and the following prompt message will appear. At this time, you can enter the password you want to set, and press the Enter key to confirm

root@OpenWrt:/# **passwd root** 

Enter new UNIX password:

2) Then you will be prompted to re-enter the password. At this time, enter the password again to confirm and press Enter

**Retype password:** 

3) The display of successful modification is as follows

passwd: password for root changed by root

### 10. 6. 2. Modify through the LuCI management interface

1) First refer to the login LuCI management interface to enter the OpenWRT management interface

- 2) Then follow the steps below to change the password
  - a. Find the "System" option in the navigation bar and click
  - b. In the column options below the system, select "Management Rights" and click

| OpenWrt 状态 -                                                                | 系统 <del>▼</del> Docker <del>▼</del> | 服务 - 网络 - 统计 - 退出     |
|-----------------------------------------------------------------------------|-------------------------------------|-----------------------|
| <ul> <li>未设置密码!</li> <li>尚未设置密码, 请为 root</li> <li>状态</li> <li>系统</li> </ul> | 系统<br>管理权<br>启动项<br>计划任务<br>挂载点     | я <b>д.</b>           |
| 主机名                                                                         | 时间同步                                | OpenWrt 2             |
| 型룩                                                                          | LED 配置<br>备份与升级                     | Orange Pi 5           |
| 架构                                                                          | 自定义命令                               | ARMv8 Processor rev 0 |
| 目标平台                                                                        | 重启                                  | rockchip/armv8        |

c. Select the "Router Password" option on the Tab page

| OpenWrt 状态 -               | 系统 - Docker - 服务 - 网 | 络 ┯ 统计 ┯ 退出 |    |
|----------------------------|----------------------|-------------|----|
| 未设置密码!<br>尚未设置密码。请为 root F | 户设置密码以保护主机并启用。       |             |    |
| 路由器密码 SSH 访问               | SSH 密钥 HTTP(S) 访问    |             |    |
| 路由器密码                      |                      |             |    |
| 更改访问设备的管理员密码               | 5码                   | *           |    |
| 确认图                        | 6码                   | *           |    |
|                            |                      |             | 保存 |
|                            |                      |             | 保存 |

3) Modify and save the router password

a. Enter the password you set in the "**Password**" and "**Confirm Password**" dialog boxes (if you are not sure whether the password is entered correctly, you can click the "\*" icon behind the dialog box to display the input characters)

b. Click "Save" to save the newly modified password

orange Pi User Manual

| OpenWrt 状态 - 系统                        | t → Docker → 服务 → 网络 → 统计 → 退出 |               |
|----------------------------------------|--------------------------------|---------------|
| <b>未设置密码!</b><br>尚未设置密码。请为 root 用户设    | 置密码以保护主机并启用。                   |               |
| 路由器密码 SSH 访问 SSH                       | 密钥 HTTP(S) 访问                  |               |
| 路由器密码<br><sub>更改访问设备的管理员密码</sub><br>密码 | •                              | ۵             |
| 确认密码                                   | * ② 密码强度: 弱                    |               |
|                                        |                                | <del>保存</del> |

Note: In the "Password" and "Confirm Password" dialog boxes, the passwords entered twice must be consistent.

4) After the password is changed successfully, a pop-up box will pop up saying "The system password has been changed successfully". At this time, a password is required to log in to OpenWRT

| 系统密码已更改成功。                        |          | 关闭 |
|-----------------------------------|----------|----|
| 未设置密码!<br>尚未设置密码。请为 root 用户设置密码以值 | 护主机并启用。  |    |
| 路由器密码 SSH 访问 SSH 密钥 H             | TP(S) 访问 |    |
| 路由器密码<br><sub>更改访问设备的管理员密码</sub>  |          |    |
| 密码                                |          |    |
| 确认密码                              | *        |    |
|                                   |          | 保存 |

### 10.7. USB interface test

### 10. 7. 1. Mount the USB storage device under the command line

1) First insert the U disk into the USB interface of the Orange Pi development board

2) Execute the following command, if you can see the output of sdX, it means that the U disk is recognized successfully

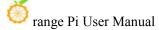

| root@OpenW  | ˈrtː~# <mark>cat</mark> /J | proc/partitions   grep "sd*" |
|-------------|----------------------------|------------------------------|
| major minor | #blocks                    | name                         |
| 8           | 0 1512                     | 26528 <mark>sda</mark>       |

3) Use the mount command to mount the U disk to /mnt, and then you can view the files in the U disk

| root@OpenWrt:~# mount /dev/sda /mnt/ |
|--------------------------------------|
| root@OpenWrt:~# ls /mnt/             |
| test.txt                             |

4) After mounting, you can view the capacity usage and mount point of the U disk through the df -h command

| root@OpenWrt:~# <b>df -h   grep ''sd''</b> |          |       |        |       |         |  |
|--------------------------------------------|----------|-------|--------|-------|---------|--|
|                                            | /dev/sda | 14.4G | 187.2M | 14.2G | 1% /mnt |  |

## 10.7.2. Mount the USB storage device on the LuCI management interface

1) First connect the U disk (or other storage device) to the development board via USB2.0

2) Then follow the login LuCI management interface to enter the LuCI management interface

3) Then in the LuCI management interface, click "System -> Mount Point" to enter the configuration interface of the mount point

| OpenWrt t                  | 犬态 ▼  系统 <del>▼</del> Docker <del>▼</del> | 服务 - 网络 - 统计 - 退出                                                                      |
|----------------------------|-------------------------------------------|----------------------------------------------------------------------------------------|
| <b>状态</b><br><sup>系统</sup> | 系统<br>管理权<br>软件包                          |                                                                                        |
| 主机名                        | 启动项<br>计划任务                               | OpenWrt                                                                                |
| 型号                         | 挂载点                                       | Orange Pi 5                                                                            |
| 架构                         | 时间同步<br>LED 配置                            | ARMv8 Processor rev 0                                                                  |
| 目标平台                       | 备份与升级                                     | rockchip/armv8                                                                         |
| 固件版本                       | 自定义命令                                     | OpenWrt 22.03.4 r20123-38ccc47687 / LuCl openwrt-22.03 branch git-23.093.57104-ce20b4a |
| 内核版本                       | <b>王</b> 伯                                | 5.10.110                                                                               |

- 4) Then follow the steps below to add a mount point
  - a. Find "Mount Point" at the bottom of the mount point global setting interface
  - b. Under the **mount point**, select the "Add" button and click Enter

| 已启<br>用 | 设备                                                                        | 挂载点            | 文件系统           | 挂载选<br>项 | 文件系统<br>检查 |   |    |    |
|---------|---------------------------------------------------------------------------|----------------|----------------|----------|------------|---|----|----|
|         | UUID: 84173db5-fa99-e35a-95c6-28613cc79ea9<br>(/dev/mmcblk1p1, 64.00 MiB) | /mnt/mmcblk1p1 | auto<br>(ext4) | defaults | 否          | Ξ | 编辑 | 删除 |
|         | UUID: ff313567-e9f1-5a5d-989-3ba130b4a864<br>(/dev/mmcblk1p2, 29.61 C =)  | 1              | auto<br>(ext4) | defaults | 否          | Ξ | 编辑 | 删除 |

c. Then the following pop-up interface will pop up

| 挂载点 - 存储区 |                                |
|-----------|--------------------------------|
| 常规设置 高级设置 |                                |
| 已启用       |                                |
| UUID      | 根据 UUID 匹配                     |
|           | ❷如果指定,则通过 UUID 而不是固定的设备文件来挂载设备 |
| 卷标        | 根据标签匹配 *                       |
|           | 如果指定,则通过分区卷标而不是固定的设备文件来挂载设备    |
| 设备        | 未指定・                           |
|           | ⑦ 存储器或分区的设备文件(例如:/dev/sda1)    |
| 挂载点       | - 请选择 - •                      |
|           | ❷ 指定设备的挂载目录                    |
|           | 关闭保存                           |

- d. Then you can start to mount the storage device
  - a) Check "Enabled"

b) Select the actual connected device /dev/sda in the UUID column of general settings (choose according to your own device)

c) Select "**Custom**" in the mount point column, and fill in the target directory to be mounted. Here, take the **/mnt** directory as an example, and press **Enter** to confirm

d) Then click the "Save" button in the lower right corner

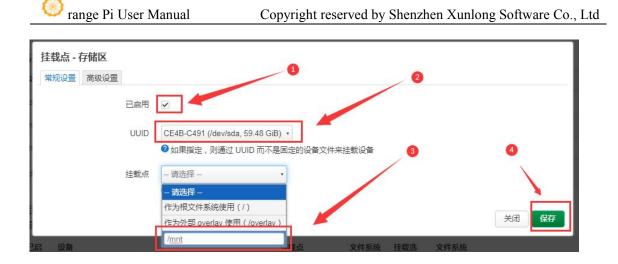

5) Then you will return to the mount point global settings page, click "Save and Apply" in the lower left corner of the page to make the mount point take effect

| 已启<br>用                      | 设备                                                                        | 挂载点                     | 文件系统           | 挂载选<br>项 | 文件系统<br>检查 |     |    |   |
|------------------------------|---------------------------------------------------------------------------|-------------------------|----------------|----------|------------|-----|----|---|
|                              | UUID: 84173db5-fa99-e35a-95c6-28613cc79ea9<br>(/dev/mmcblk1p1, 64.00 MiB) | /mnt/mmcblk1p1          | auto<br>(ext4) | defaults | 否          | =   | 编辑 | # |
|                              | UUID: ff313567-e9f1-5a5d-9895-3ba130b4a864<br>(/dev/mmcblk1p2, 29.61 GiB) | T.                      | auto<br>(ext4) | defaults | 香          | [≡] | 编辑 | # |
| ~                            | UUID: ce4b-c491 (/dev/sda, 59.48 GiB)                                     | /mnt                    | auto           | defaults | 否          |     | 编辑 |   |
| 添加<br>交换分                    | ع<br>ا                                                                    |                         | (vfat)         |          |            |     |    |   |
| 添加<br>交换分                    | 1<br>下<br>四<br>四<br>四<br>四<br>四<br>四<br>四<br>四<br>四<br>四<br>四<br>四<br>四   | 的 <u>RAM</u> ,请注意:数据交   |                | 非常慢,因为   |            |     |    |   |
| 添加<br>交換分<br><sup>如果物理</sup> | 1<br>下<br>四<br>四<br>四<br>四<br>四<br>四<br>四<br>四<br>四<br>四<br>四<br>四<br>四   | 韵 RAM。请注意:数据文<br>尚无任何配置 |                | 非常慢,因为   |            |     |    |   |

6) After saving, you can see the "mounted file system", the storage device has been mounted successfully

| 25 |                      |
|----|----------------------|
| Q  | range Pi User Manual |

| 文件系统      | 挂载点         | 可用                      | 已使用                | 卸载分区 |
|-----------|-------------|-------------------------|--------------------|------|
| /dev/root | 1           | 28.93 GiB / 29.25 GiB   | 1.04% (310.21 MiB) | -    |
| tmpfs     | /tmp        | 7.67 GiB / 7.68 GiB     | 0.06% (4.69 MiB)   | -    |
| tmpfs     | /dev        | 512.00 KiB / 512.00 KiB | 0.00% (0 B)        | 8    |
| /dev/root | /opt/docker | 28.93 GiB / 29.25 GiB   | 1.04% (310.21 MiB) | 卸載分区 |
| /dev/sda  | /mnt        | 59.46 GiB / 59.46 GiB   | 0.00% (640.00 KiB) | 卸载分区 |

配置存储设备挂载到文件系统中的位置和参数

### 10.8. USB to network port test

1) The usable USB port that has been tested so far is as follows

| Chip model        | VID&PID   |
|-------------------|-----------|
| RTL8153 (Gigabit) | 0bda:8153 |
| RTL8152 (100M)    | 0bda:8152 |

2) First insert the USB to network port module into the USB interface of the development board, and then power on and start the development board

3) Then enter the LuCI management interface according to the method of logging in to the LuCI management interface, and then click "Network -> Interface" to enter the wired network configuration interface

| OpenWrt 状态 - 系统 - Docker - 服务 -           | 网络- 统计- 退出               | 刷新 |
|-------------------------------------------|--------------------------|----|
| 未设置密码 !<br>尚未设置密码。请为 root 用户设置密码以保护主机并启用。 | 接  <br>无线<br>路曲          |    |
| 状态                                        | DHCP/IDNS<br>网络诊断<br>防火墙 |    |
| 主机名    Ope                                | MultiWAN 管理器             |    |
| 型룩 Orar                                   | 服务质量(QoS)                |    |
| 架构 ARM                                    | fv8 Processor rev 0      |    |

4) If you can see the "eth1" device as shown in the figure below in the configuration interface, it means that the USB port has been recognized. As can be seen from the figure below, "eth1" is configured as a WAN port by default

|           | 皇密码以保护主机并启用。                                          |             |
|-----------|-------------------------------------------------------|-------------|
|           | 国はおはない工が方向方。                                          |             |
| 设备 全局网络选项 |                                                       |             |
|           |                                                       |             |
|           |                                                       |             |
|           | 协议: 不配置协议                                             |             |
| docker    | MAC: 02:42:0B:F4:43:A6                                |             |
| 50        | 接收:0B(0Pkts.)                                         | 重启停止编辑删除    |
| docker0   | 发送: 0 B (0 Pkts.)                                     |             |
|           | 信息:开机时不启动                                             |             |
|           | 协议:静态地址                                               |             |
|           | 运行时间: Oh 4m 5s                                        |             |
| lan       | MAC: 5A:5A:59:B7:EB:2E                                |             |
| (ی) او    | <b>接收:</b> 1.61 MB (9426 Pkts.)                       | 重启停止编辑删除    |
| br-lan    | 发送: 4.43 MB (8834 Pkts.)                              |             |
|           | IPv4: 192.168.2.1/24                                  |             |
|           | IPv6: fd8a:b994:72fb::1/60                            |             |
|           | 协议: DHCP 客户端                                          |             |
| wan       | 运行时间: Oh 4m 1s                                        |             |
| 2         | MAC: 00:E0:4C:68:69:5B                                | 重启 停止 编辑 删除 |
| eth1      | 接收: 5.03 MB (15593 Pkts.)<br>发送: 1.18 MB (7236 Pkts.) |             |
|           | IPv4: 192.168.1.121/24                                |             |
|           | n v4. 152.100.1.12.124                                |             |
|           | 协议: DHCPv6 客户端                                        |             |
| wan6      | 运行时间: Oh 3m 57s                                       |             |
| 2         | MAC: 00:E0:4C:68:69:5B                                | 重启停止编辑删除    |
| eth1      | 接收: 5.03 MB (15593 Pkts.)                             |             |

5) At this time, after the USB port is connected to the main router through the network cable, the IP address can be obtained automatically through DHCP, and then the development board and the computer connected to the LAN port of the development board can be connected to the Internet through the main router.

### 10. 9. USB wireless network card test

The usable USB wireless network cards that **have been tested** so far are as follows. Please test other types of USB wireless network cards by yourself. If they cannot be used, you need to transplant the corresponding USB wireless network card driver.

| serial number | model             |             |
|---------------|-------------------|-------------|
| 1             | RTL8723BU         |             |
|               | Support 2.4G WIFI | With status |

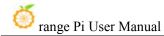

| 2 | RTL8811<br>Support 2.4G +5G WIFI   | GRIS     |
|---|------------------------------------|----------|
| 3 | RTL8821CU<br>Support 2.4G +5G WIFI | CRR. BR. |

## 10. 9. 1. How to create a WIFI hotspot using a USB wireless network card

Note that the hotspot function is not supported on the RTL8723BU hardware, while the RTL8821CU and RTL8811 support the hotspot function.

1) Insert the USB wireless network card into the USB port of the development board, and then connect the power supply to the development board

2) After the system startup is complete, click "Network > Wireless" to enter the wireless WiFi configuration interface

| 192.168.2.1/cgi-bin/luci/       |                                 |      |
|---------------------------------|---------------------------------|------|
| OpenWrt 状态 -                    | 系统 + Docker + 服务 + 网络 + 统计 + 退出 | 1885 |
| <b>未设置密码!</b><br>尚未设置密码,请为 root | 接口<br>用户设置密码以保护主机并启用。           |      |
| 状态系统                            | DHCP/DNS<br>网络诊断<br>防火塔         |      |
| 主机名                             | Oper MultiWAN 管理器               |      |
| 型룩                              | Orar 服务质量(QoS)                  |      |
| 架构                              | ARMv8 Processor rev 0           |      |
| 目标平台                            | rockchip/armv8                  |      |

3) The default wireless configuration of the OpenWRT system is the Master mode, here directly click **"Enable"** 

🍏 range Pi User Manual

| OpenWr          | t 状态 → 系统 | ; - Docker - 服务 - 网络 -                     | 统计 🕶 退出 |           | 刷新       |
|-----------------|-----------|--------------------------------------------|---------|-----------|----------|
| 未设置密任<br>尚未设置密任 |           | 置密码以保护主机并启用。                               |         |           |          |
| 无线概况            |           |                                            |         |           |          |
| 1               | radio0    | Generic MAC80211 802.11ac<br>设备未激活         | bgn     |           | 重启 扫描 添加 |
|                 | 2 已禁用     | SSID: OpenWrt   模式: Master<br><i>无线未开启</i> |         |           | 启用 编辑 移除 |
| 已连接站            | 点         |                                            |         |           |          |
| 网络              | MAC 地址    | 主机                                         | 信号/噪声   | 接收速率/发送速率 |          |
|                 |           |                                            | 无可用信息   |           |          |
|                 |           |                                            |         | 保存并应用     | 保存复位     |

4) The display interface of successfully creating a hotspot is shown in the figure below

| OpenWr          | t 状态 - 系统 | - Docker - 服务 - 网络 -                                       | 统计 - 退出 |            |      |
|-----------------|-----------|------------------------------------------------------------|---------|------------|------|
| 未设置密码<br>尚未设置密码 |           | 置密码以保护主机并启用。                                               |         |            |      |
| 无线概况            |           |                                                            |         |            |      |
|                 | 👷 radio0  | Generic MAC80211 802.1<br>信道: 36 (5.180 GHz)   速率: ? N     | 重启      | 満添加        |      |
| ui              | dBm       | SSID: OpenWrt   模式: Master<br>BSSID: 1C:BF:CE:D9:D2:60   加 | 禁用      | ¥ 移除       |      |
| 已连接站            | ۲.<br>۲.  |                                                            |         |            |      |
| 网络              | MAC 地址    | 主机                                                         | 信号/噪声   | 接收速率/发送速率  |      |
|                 |           |                                                            | 无可用信息   |            |      |
|                 |           |                                                            |         |            |      |
|                 |           |                                                            |         | 保存并应用 + 保存 | 7 复位 |

5) Then use the mobile phone or computer to search for the WiFi corresponding to the SSID to connect. After the connection is successful, as shown in the figure below

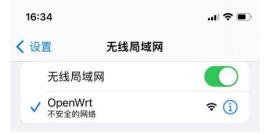

6) If you need to set a password for the created hotspot, click the "Edit" button below

| <b>未设置密</b><br>尚未设置密                                               |        | 置密码以保护主机并启用。 |          |           |          |
|--------------------------------------------------------------------|--------|--------------|----------|-----------|----------|
| 无线概况                                                               |        |              |          |           |          |
| generic MAC80211 802.11acbgn     信道: 36 (5.180 GHz)   速率: ? Mbit/s |        |              |          |           | 重启 扫描 添加 |
| d                                                                  | dBm    |              | 禁用 编辑 移除 |           |          |
| 已连接站                                                               | 点      |              |          |           |          |
| 网络                                                                 | MAC 地址 | 主机           | 信号/噪声    | 接收速率/发送速率 |          |
|                                                                    |        |              | 无可用信息    | /         |          |
|                                                                    |        |              |          | 保存并成      | 明・保存复位   |

7) Then click the drop-down box in the "Wireless Security" column and select the "WPA2-PSK" encryption method

| 0                        |                                                                                                    |
|--------------------------|----------------------------------------------------------------------------------------------------|
| 无线网络: 主设备 "OpenW<br>设备配置 | rt" (wlan0)                                                                                                    |
| 常规设置高级设置                 |                                                                                                    |
| 状态                       | 模式: Master   SSID: OpenWrt<br>dBm BSSID: 1C:BF:CE:D9:D2:60<br>加密: None<br>信道: 36 (5.180 GHz)<br>传输功率: 20 dBm<br>信号: 0 dBm  噪声: 0 dBm<br>速率: 0.0 Mbit/s   国家: 00 |
| 无线网络已启用                  | 禁用                                                                                                    |
| 工作频率                     | 模式 信道 带宽<br>AC V 36 (5180 Mhz) V 80 MHz V                                                                                                    |
| 最大传输功率                   | 驱动默认 🖌 - 当前功率: 20 dBm                                                                                                    |
| 接口配置<br>常规设置 无线安全 MAC 远  | <ul> <li>● 指定最大发射功率。依据监管要求和使用情况,驱动程序可能将实际为射功率限定在此值以下。</li> <li>1. 减 高级设置 WLAN 漫游</li> </ul>                                                                     |
| 加密                       | 无加密 (开放网络) VWPA2-PSK (强安全性)                                                                                                    |
|                          | WPA2-EAP (强安全性)<br>WPA-PSK/WPA2-PSK Mixed Mode (中等安全性)<br>WPA-EAP (中等安全性)<br>WPA-PSK (弱安全性)<br>无加密 (开放网络)                                                       |

8) Then enter the password you want to set in the "Key" column, and then click the "Save" button

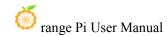

| 1.4 |    |
|-----|----|
| 接口  | 配直 |

| 1XHAUD           | -                    |               |                   |         |   |           |                    |        |       |          |
|------------------|----------------------|---------------|-------------------|---------|---|-----------|--------------------|--------|-------|----------|
| 常规设置             | 无线安全                 | MAC 过滤        | 高级设置              | WLAN 漫游 |   |           |                    | /      |       |          |
|                  |                      | 加密            | WPA2-PSK (        | 强安全性)   | ~ |           | /                  | 0      |       |          |
|                  |                      | 算法            | 自动                |         | ~ |           |                    |        |       |          |
|                  |                      | 密钥            |                   |         | * |           |                    |        |       |          |
| 8                | 02.11w 管理            | 0.020079-0202 | 已禁用<br>2<br>注意:有些 | 无线驱动程序不 | ✓ | 2.11w。例如: | mwlwifi 可能会        | 有一些问题  |       |          |
| 启用密钥重            | 新安装(KR               | 对策            |                   |         |   |           | 来增加客户端?<br>冒在流量负载较 | 重的环境中。 | 的复杂度。 | 此解决方法可能会 |
| 启用 WPS -<br>WPA( | -键加密按钮<br>2)-PSK/WPA |               |                   |         |   |           |                    | 2      |       |          |
|                  |                      |               |                   |         |   |           |                    |        |       | 关闭保存     |

9) Then click "Save and Apply" on the main interface of wireless settings

|           | 户设置密码以保护主机并               | 結用.                                                           |       |                    |
|-----------|---------------------------|---------------------------------------------------------------|-------|--------------------|
| 无线概况      |                           |                                                               |       |                    |
| 👳 radio0  |                           | <b>C80211 802.11acbgn</b><br>) GHz)   <b>速率:</b> 175.5 Mbit/s |       | 重启日描添加             |
|           |                           |                                                               |       |                    |
| 🚄 -42 dBm | SSID: OpenWr<br>接口有 2 个未应 | t   <b>模式:</b> Master<br><sup></sup>                          |       | 禁用编辑移除             |
|           |                           |                                                               | 信号/噪声 | 禁用 编辑 移除 接收速率/发送速率 |

10) After the setting takes effect, you can see that the WiFi hotspot has been encrypted

| E线概况      |                                            |                                                 |        |           |       |    |
|-----------|--------------------------------------------|-------------------------------------------------|--------|-----------|-------|----|
| 👷 radio0  | Generic MAC8021<br>信道: 36 (5.180 GHz)      |                                                 |        |           | 重启 扫描 | 添加 |
| 📶 -32 dBm | SSID: OpenWrt   模式:<br>BSSID: 1C:BF:CE:D9: | Master<br>D2:60   <mark>加密:</mark> WPA2 PSK (CC | CMP)   |           | 禁用编辑  | 移除 |
| 已连接站点     |                                            |                                                 |        |           |       |    |
|           | the other                                  |                                                 | 40 *** |           |       |    |
| 网络        | MAC 地址                                     | 主机                                              | 信号I噪声  | 接收速率/发送速率 |       |    |

## 10. 9. 2. How to use USB wireless network card to connect to WIFI hotspot

1) Insert the USB wireless network card into the USB port of the development board, and then connect the power supply to the development board

2) After the system startup is complete, click "Network > Wireless" to enter the configuration wireless WiFi interface

| 192.168.2.1/cgi-bin/luci/ |                                       |                              |        |
|---------------------------|---------------------------------------|------------------------------|--------|
|                           | OpenWrt 状态 - 系统 - Docker - 服          | 段务 - 网络 - 统计 - 退出            | 10121f |
|                           | 未设置密码!<br>尚未设置密码。请为 root 用户设置密码以保护主机并 | 按□<br><mark>行用、</mark><br>路曲 |        |
|                           | <b>状态</b><br>系统                       | DHCP/IDNS<br>网络诊断<br>防火墙     |        |
|                           | 主机名                                   | Oper MultiWAN 管理器            |        |
|                           | 型특                                    | W写版量(QoS)                    |        |
|                           | 架构                                    | ARMv8 Processor rev 0        |        |
|                           | 目标平台                                  | rockchip/armv8               |        |

3) First, you need to remove the default wireless configuration, click the **"Remove"** button as shown in the figure below

| OpenWrt ៖           | 伏态 ▼ 系统 <del>-</del> Docke     | r ▼ 服务 ▼ 网络 ▼                                   | · 统计 - 退出      |           | 刷新   |
|---------------------|--------------------------------|-------------------------------------------------|----------------|-----------|------|
| 未设置密码!<br>尚未设置密码。请注 | 为 root 用户设置密码以保                | 户主机并启用。                                         |                |           |      |
| 无线概况                |                                |                                                 |                |           |      |
| 👷 radio0            |                                | C80211 802.11acb<br>GHz)   速率: ? Mbit/s         | gn             | 重启        | 満 添加 |
| dil dBm             | SSID: OpenWrt<br>BSSID: 1C:BF: | <b>模式:</b> Master<br>CE:D9:D2:60   <b>加密:</b> W | PA2 PSK (CCMP) | 禁用 缓      | おいたい |
| 已连接站点               |                                |                                                 |                |           |      |
| 网络                  | MAC 地址                         | 主机                                              | 信号/噪声          | 接收速率/发送速率 |      |

4) Then click the "Scan" button to scan the surrounding WiFi hotspots

| 未设置密保 |        | 设置密码以保护主机并启用。                                                 |        |           |            |
|-------|--------|---------------------------------------------------------------|--------|-----------|------------|
| 无线概况  |        |                                                               |        |           |            |
|       | radio0 | <b>Generic MAC80211 802.1</b><br>信道: ? (? GHz)   速率: ? Mbit/s | 1acbgn |           | 重启扫描添加     |
| 已连接站  | 点      |                                                               |        |           | 1          |
| 网络    | MAC 地址 | 主机                                                            | 信号/噪声  | 接收速率/发送速率 |            |
|       |        |                                                               | 无可用信息  | ,         |            |
|       |        |                                                               |        | 保存并       | 应用 - 保存 复位 |

5) Then the following window will pop up to display available WiFi hotspots, click the "Join Network" button on the right side of the WiFi hotspot you want to connect to

| 加入网络:搜索无线 |                                        |     |        |                   |                 |      |
|-----------|----------------------------------------|-----|--------|-------------------|-----------------|------|
| 信号        | SSID                                   | 信道  | 模式     | BSSID             | 加密              |      |
| 📶 -58 dBm | ······································ | 48  | Master | E8:9F:80:DF:4F:3F | WPA2 PSK (CCMP) | 加入网络 |
| 📶 -59 dBm |                                        | 153 | Master | E8:9F:80:DF:4F:40 | WPA2 PSK (CCMP) | 加入网络 |
| 📶 -60 dBm |                                        | 149 | Master | A0:40:A0:A1:72:31 | WPA2 PSK (CCMP) | 加入网络 |
| 📕 -67 dBm | THE FOR THE SOME                       | 60  | Master | 50:6A:03:AB:90:1A | WPA2 PSK (CCMP) | 加入网络 |

6) Then enter the password in the position shown in the figure below, and then click "Submit"

| orange I        | Pi User Manual                            | Copyright reserved by Sho             | enzhen Xunlong Software Co., Ltd |
|-----------------|-------------------------------------------|---------------------------------------|----------------------------------|
|                 |                                           |                                       |                                  |
| 正在加入网络:"xunlong | _orangepi_5G"                             |                                       |                                  |
| 重置无线能置          |                                           |                                       |                                  |
|                 | ❸ 选中此选项以从无线中删除现有网络。                       | •                                     |                                  |
| 新网络的名称          | wwan                                      |                                       |                                  |
|                 |                                           |                                       |                                  |
| WPA EN          |                                           |                                       | •                                |
| WHA 2018        | <ul> <li>● 在此描定密明。</li> </ul>             |                                       | •                                |
| r.              |                                           |                                       |                                  |
| 锁定到 BSSID       |                                           |                                       |                                  |
|                 | ◎ 仅连接到 BSSID 为 E8:9F:80:DF:4F:40 的网络,而不是黄 | 它 SSID 相同的网络。                         |                                  |
| 创建/分配防火墙区域      | wan wan: 🖉 wan6: 🖉                        |                                       |                                  |
|                 | ◎ 为此接口分配所属的防火墙区域,选择未指定可将该接口移出             | 已关联的区域,或者填写创建栏来创建一个新的区域,并将当前接口与之建立关联。 |                                  |
|                 |                                           |                                       | 取消 提交                            |

### 7) Then the following interface will pop up, just click Save

| 线网络:客户端 "xunlong<br>备配置                                     |                                                                                                    |              |                                                                                                    |     |  |  |
|-------------------------------------------------------------|----------------------------------------------------------------------------------------------------|--------------|----------------------------------------------------------------------------------------------------|-----|--|--|
| (田山山)<br>(規设置) 高级设置                                         |                                                                                                    |              |                                                                                                    |     |  |  |
| 状态                                                          | /// 模式: Client   SSID: xunlon<br>dBm 无能未关联                                                                                                    | _orangepi_5G |                                                                                                    |     |  |  |
| 无线网络已启用                                                     | 蒙用                                                                                                    |              |                                                                                                    |     |  |  |
| 工作频率                                                        | 模式 信道<br>AC v 36 (5180 Mhz) v                                                                                                    | 80 MHz ~     |                                                                                                    |     |  |  |
| 最大传输功率                                                      |                                                                                                    |              |                                                                                                    |     |  |  |
|                                                             | 驱动默认   · 当前功率:                                                                                                    |              |                                                                                                    |     |  |  |
|                                                             | 驱动默认          - 当前功率:            指定最大发射功率。依据监管要求                                                                                                   |              | <b>6实际发射功率限</b> 定在此值以                                                                                                    | IF. |  |  |
|                                                             |                                                                                                    |              | 客实际发射功率限定在此值以                                                                                                    | ιτ. |  |  |
| 口配置                                                         | 指定最大发射功率。依据监管要求                                                                                                    |              | 9 <sub>英</sub> 际发射功率限金在此值以                                                                                                    | ντ. |  |  |
| 口配置                                                         | 指定最大发射功率。依据监管要求                                                                                                    |              | 客实际发射功率限定在此值以                                                                                                    | (Έ. |  |  |
| 口配置                                                         | ● 指定最大发射功率。依据监管要求<br>WLAN 建游                                                                                                    |              | ☆ 所 发射 切 率 現 会 在 此 備 以<br>付 、<br>付 、 | σ,  |  |  |
| 口配置<br>频设置 无线安全 商级设置<br>模式                                  | <ul> <li>         新会最大发射功率,依据监管要求         <ul> <li>             WLAN 混防             </li> <li>             ダ沖靖             </li> </ul> </li> </ul> |              | 965所发射功率限度在此偏以                                                                                                    | ζΈ. |  |  |
| <b>口配置</b><br>                                              | <ul> <li>         新会最大发射功率,依据监管要求         <ul> <li>             WLAN 混防             </li> <li>             ダ沖靖             </li> </ul> </li> </ul> |              | 帝與原規則功率限金在此偏以                                                                                                    | τ.  |  |  |
| <b>日配置</b><br>1950日 元統安全 第級協選<br>模式<br>ESSIQ<br>ESSIQ<br>円倍 | <ul> <li>         ・ 括金豊大炎約功率、依張监督要求         ・         ・         ・</li></ul>                                                                        | 和使用情况,孤动程序可能 | R東东北部の準限金在北端()                                                                                                    | τ.  |  |  |

8) Finally, you will return to the main interface of wireless configuration, click "Save and Apply"

| 未设置密                  |             | 设置密码以保护主机并启用。                                         |               |           |        |
|-----------------------|-------------|-------------------------------------------------------|---------------|-----------|--------|
| 无线概况                  |             |                                                       |               |           |        |
|                       | 🙊 radio0    | Generic MAC80211 802.<br>信道: ? (? GHz)   速率: ? Mbit/s |               |           | 重启扫描添加 |
| فل                    | 。 已禁用       | SSID: xunlong_orangepi_5G   i<br>接口有 7 个未应用的更改        | 模式: Client    |           | 禁用编辑移除 |
|                       |             |                                                       |               |           |        |
| 已连接站                  | 点           |                                                       |               |           |        |
| 已连接站<br><sup>网络</sup> | 点<br>MAC 地址 | 主机                                                    | 信号/噪声         | 接收速率/发送速率 |        |
|                       |             | 主机                                                    | 信号噪声<br>无可用信息 | 接收速率/发送速率 |        |

9) After successfully connecting to the WiFi hotspot, the interface is displayed as shown in the figure below

| 线概况       |                                                       |    |       |                                               |
|-----------|-------------------------------------------------------|----|-------|-----------------------------------------------|
| 👳 radio0  | Generic MAC80211 802<br>信道: 48 (5.240 GHz)   速率:      |    |       | 重启 扫描 添加                                      |
| 🚽 -60 dBm | SSID: xunlong_orangepi_5G<br>BSSID: 1C:BF:CE:D9:D2:60 |    |       | 禁用编辑移除                                        |
| 连接站点      |                                                       |    |       |                                               |
| 网络        | MAC 地址                                                | 主机 | 信号I噪声 | 接收速率/发送速率                                     |
|           |                                                       |    |       | 234.0 Mbit/s, 80 MHz, VHT-MCS 5,<br>VHT-NSS 1 |

### 10. 10. Installing packages via the command line

### 10. 10. 1. Install via opkg in terminal

1) Update the list of available packages

root@OpenWrt:/# opkg update

2) Get the software list

root@OpenWrt:/# opkg list

3) Install the specified package

root@OpenWrt:/# opkg install <package name>

4) Check the installed software

root@OpenWrt:/# opkg list-installed

5) Uninstall the software

root@OpenWrt:/# opkg remove <package name>

# 10.11. OpenWRT management interface installation software package

If you need to add new software packages, you can install them through the OpenWRT management interface

### 10. 11. 1. View the list of available software packages in the system

1) First enter the package management page

a. Find the "System" option in the navigation bar and click to enter

b. In the vertical column options below the system, select "**software package**" and click to enter

| OpenWrt 状态 -             | 系统 <del>▼</del> Docker <del>▼</del> 服 | 務 → 网络 → 统计 → 退出      |
|--------------------------|---------------------------------------|-----------------------|
| 未设置密码!<br>尚未设置密码。词为 root | 系统<br>管理权<br><b>软件包</b>               | <b>■</b> Ħ.           |
| 状态<br>系统                 | 启动项<br>计划任务<br>挂载点                    |                       |
| 主机名                      | 时间同步                                  | OpenWrt               |
| 型号                       | LED 配置<br>备份与升级                       | Orange Pi 5           |
| 架构                       | 自定义命令                                 | ARMv8 Processor rev 0 |
| 目标平台                     | 重启                                    | rockchip/armv8        |

2) Then the main page of the software package will appear, as shown in the figure below, to obtain the list of available software

a. In the **"Operation"** option of the software package, click **"Update List"** to get the list of available software packages

b. On the Tab page, click "Available" to view the currently available software packages

c. View the number of currently available packages

#### 软件包 空闲空间: 98% (28.94 GiB) 操作 筛选器 下载并安装软件包 配置 opkg... 输入以筛洗 清除 软件包名称或 URL 确认 更新列表 上传软件包 显示 LuCI 翻译包: 全部 已安装 更新 TH 正在显示 1-100, 共 7174 软件包名称 版本 大小 描述 (.ipk) 464xlat provides support to deploy limited IPv4 access services to 5.04 KiB 464xlat 13 安装 mobile

### 10. 11. 2. Example of installing software packages

- 1) Take the installation package "luci-app-acl" as an example
- a. In the OpenWRT software package management interface, click the filter dialog

#### box and enter"luci-app-acl"

b. In the list of software packages, you can see the version, package size and description information of the "**luci-app-acl**" software package, and then click the **"Install"** button

| 附空间:<br>8% (28.94 GiB) |         |                            |                       |                 |       |         |
|------------------------|---------|----------------------------|-----------------------|-----------------|-------|---------|
| i洗器·                   |         | 下载并安装软件包                   |                       | 操作:             |       |         |
| uci-app-acl            | 清除      | 软件包名称或 URL                 | 确认                    | 更新列表            | 上传软件包 | 配置 opkg |
| 用已安装更新                 | f       |                            |                       |                 |       |         |
|                        | «       |                            | 正在显示 1-3 , 共 3        |                 |       | 3       |
| 次件包名称                  | «<br>版本 | 大小 ( .ipk )                | 正在显示 1-3,共3<br>描述     |                 |       | 3       |
| 软件包名称<br>uci-app-acl   |         | 大小 (.ipk)                  | 描述                    | nagement module |       | 》       |
|                        | 版本      | 大小 (.ipk)<br>106c 4.14 KiB | 描述<br>LuCl account ma |                 |       |         |

c. Then the following pop-up window will appear, click "Install"

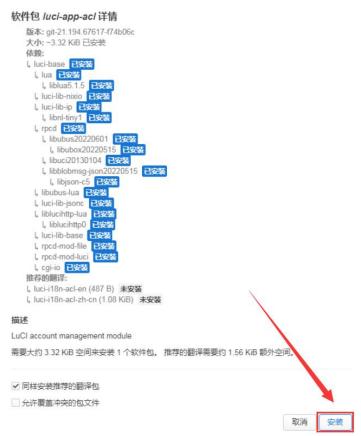

d. Then wait for the installation to complete

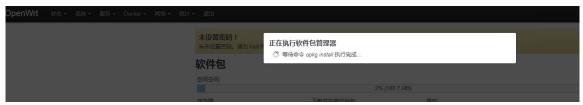

e. The display after the installation is complete is as follows

正在执行软件包管理器

```
Installing luci-i18n-acl-en (git-23.090.61754-f7f34d4) to root...
Downloading
https://downloads.openwrt.org/releases/22.03.4/packages/aarch64 generic/luci/
luci-i18n-acl-en_git-23.090.61754-f7f34d4_all.ipk
Installing luci-app-acl (git-21.194.67617-f74b06c) to root ...
Downloading
https://downloads.openwrt.org/releases/22.03.4/packages/aarch64_generic/luci/
luci-app-acl git-21.194.67617-f74b06c all.ipk
Installing luci-i18n-acl-zh-cn (git-23.090.61754-f7f34d4) to root...
Downloading
https://downloads.openwrt.org/releases/22.03.4/packages/aarch64_generic/luci/
luci-i18n-acl-zh-cn_git-23.090.61754-f7f34d4_all.ipk
Package luci-app-acl (git-21.194.67617-f74b06c) installed in root is up to
date.
Configuring luci-app-acl.
Configuring luci-i18n-acl-zh-cn.
Configuring luci-i18n-acl-en.
```

2) Check whether the software package is installed successfully

a. In the OpenWRT software package management interface, click the filter dialog box and enter "**luci-app-acl**"

b. Select and click "Available" on the Tab page

c. The **"luci-app-acl"** package will be displayed in the package list, and the update status will be **"installed"** 

关闭

### 软件包

|              |     | ç                 | 5% (7.4 GB)  |      |       |         |
|--------------|-----|-------------------|--------------|------|-------|---------|
| 筛选器:         |     | 下载并安装软件包:         |              | 操作:  |       |         |
| luci-app-acl | 清除  | 软件包名称或 URL        | 确认           | 更新列表 | 上传软件包 | 配置 opkg |
| 可用  日安装      | 更新  | -0                |              |      |       |         |
|              |     |                   |              |      |       |         |
| 1            | ۹۲. | 正在                | 显示 1-36,共 36 |      |       | 2       |
| 2 软件包名称      | 《版本 | 正在<br>大小(.ipk) 描述 |              |      |       | 3       |

### 10. 11. 3. Remove package example

- 1) Take the removal of the package "luci-app-acl" as an example
- a. In the OpenWRT software package management interface, click the filter dialog box and enter "luci-app-acl"
- b. Select "Installed" on the Tab page to display the list of installed software packages
- c. Click "Remove" on the right to remove the corresponding software package

|              |                  | 95% (7           | (4 GB)                 |      |       |         |
|--------------|------------------|------------------|------------------------|------|-------|---------|
| 帝选器:         |                  | 下载并安装软件包:        |                        | 操作:  |       |         |
| luci-app-acl | 清除               | 软件包名称或 URL       | 确认                     | 更新列表 | 上传软件包 | 配置 opkg |
| -            |                  |                  |                        |      |       |         |
|              | 2 «              | 正在显示             | 1-1 , 共 1              |      |       | »       |
| 软件包名称        | <b>2</b> «<br>版本 | 正在显示<br>大小(.ipk) | 1-1 , 共 1<br><b>描述</b> |      | 3     | >       |

a. Then the following pop-up window will be displayed, click "Remove"

### 移除软件包 luci-app-acl

```
版本: git-21.194.67638-1d6053e
大小: ~3.4 KB 已安装
```

#### 描述

++ /1+

LuCI account management module

✔ 自动移除未使用的依赖

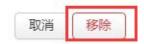

b. After the removal is successful, the display interface is as follows

| 关闭 |
|----|
|    |

2) Check whether the software package is removed successfully

a. In the OpenWRT software package management interface, click the filter dialog box and enter "luci-app-acl"

b. Select and click "Installed" on the Tab page

c. The "luci-app-acl" package will not be displayed in the package list, and the "luci-app-acl" package has been removed successfully

| 软  | 件 | 包 |
|----|---|---|
| 11 |   | - |

| <b>院洗器</b> : |    | 下载并安装软件包:  |       | 操作:    |       |         |
|--------------|----|------------|-------|--------|-------|---------|
| luci-app-acl | 清除 | 软件包名称或 URL | 确认    | 更新列表   | 上传软件包 | 配置 opkg |
| 可用已安装更新      |    |            |       |        |       |         |
| «            |    | ž          | 设有软件包 |        |       | 20      |
| 软件包名称        |    | 版本         | *     | .ipk ) | 描述    |         |

### 10. 12. Using Samba Network Shares

There are mainly two software options for OpenWRT LAN file sharing, Samba and NFS. The compatibility of the Samba system is better, while the performance of NFS is superior. For users who need to use Windows devices, it is recommended to choose Samba.

- 1) Enter the management page of the Samba network share
  - a. Find the "Service" option in the navigation bar and click to enter
  - b. In the vertical column options below the service, select "network sharing" and

click to enter

| <b>OpenWrt</b> 状态 - 系统 - Docker -   | 服务▼ 网络▼ 统计▼ 退出           |
|-------------------------------------|--------------------------|
| 未设置密码!<br>尚未设置密码。请为 root 用户设置密码以代护主 | Aria2<br>动态 DNS<br>广告拦截  |
| 状态<br><sup>系统</sup> 0               | 市宽监控<br>Watchcat<br>网络共享 |
| 主机名                                 | Transmission             |
| 型룩                                  | 终端<br>递归 DNS             |
| 架构                                  | ARIVIVO Processor rev () |

2) Select the interface that the Samba service needs to monitor

a. Select "General Settings" in the navigation bar of network sharing and click to enter

b. The interface is specified according to actual needs. If you want to access through the "wan port", set it to "wan"

| 网络共享                 |                                                                    |
|----------------------|--------------------------------------------------------------------|
| Samba Version 4.14.7 |                                                                    |
| 常规设置 编辑模板            |                                                                    |
| 接口                   | 未間定                                                                |
| 工作组                  | docker: 50                                                         |
| 描述                   | wan6: 🖉                                                            |
| 启用扩展调整               | □ - 自定义                                                            |
| 强制同步 I/O             | <ul> <li>☑     ② 在低端设备上,可以通过强制使用同步/0而不是默认的异步来提高速度。     </li> </ul> |

3) Set the shared directory of the network share

a. In the "Shared Directory" of the "General Settings" of the network share, click

- "Add" the shared directory address
- b. Enter the name of the shared folder as "mmt" under the name
- c. Under the path of the shared directory, choose to set the shared directory location "/mnt"
- d. Check "Browseable" and "Run anonymous user"
- e. Click "Save and Apply" to save the configuration

www.orangepi.org

| 名称 單<br>Enter the | 览      |   | 允许用<br>folder<br>hared c | 允许<br>匿名<br>用户 | 仅<br>来<br>宾<br>用<br>) | 继承所有者 | 创建权<br>限掩码 | 目录权<br>限掩码 | VFS 对象  | Apple<br>Time-<br>machine<br>共享 | Time-<br>machine 大<br>小(GB) |        |
|-------------------|--------|---|--------------------------|----------------|-----------------------|-------|------------|------------|---------|---------------------------------|-----------------------------|--------|
| mmt /             | /mnt 🛛 | ٥ |                          |                |                       | ٥     | 0777       | 0777       |         |                                 |                             | 删除     |
| 新增                |        |   |                          |                |                       |       | 4. Click   | "Save a    | ind App | ly" to save                     | e the config                | uratio |

4) window10 starts network discovery and sharing

Note: To access Samba under the Windows 10 system, you need to confirm whether Windows 10 has enabled network discovery and sharing for sharing. If it is not enabled, perform the following settings first.

- a. Enable Samba v1/v2 access
  - a) Enter the "Control Panel" of Windows 10
  - b) Click "Programs" on the left navigation bar of the control panel
  - c) Select "Turn Windows features on or off" in Programs and Features
  - d) Check "SMB 1.0/CIFS file sharing support" in the pop-up box of enabling or disabling Windows functions
  - e) Click "OK" to configure the application

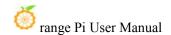

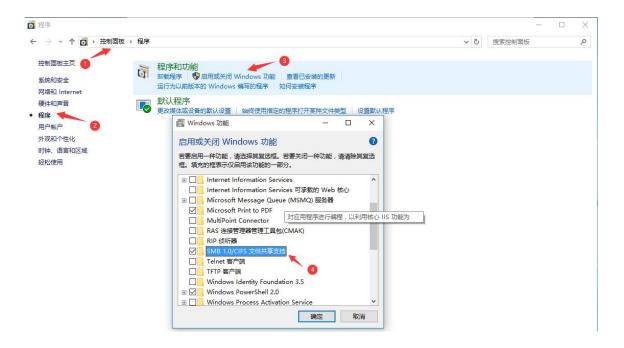

- b. Turn on the network discovery of Windows 10
  - a) Enter the "Control Panel" of Windows 10
  - b) Select "Network and Internet" in the Control Panel
  - c) Then open "Network and Sharing Center"
  - d) Click | "Advanced Sharing Settings"
  - e) Turn on "Enable Network Discovery" and "Enable File and Printer Sharing"
  - f) Click "Save Changes" to save the Windows 10 network discovery configuration

| •4 高级共享设置                                                                                                    |     |        | - 0 | ı x |
|----------------------------------------------------------------------------------------------------|-----|--------|-----|-----|
| ← → ◆ ↑ •4 > 控制面板 > 网络和 Internet > 网络和共享中心 > 高级共享设置                                                                                                    | √ Ō | 搜索控制面板 |     | P   |
| 针对不同的网络配置文件更改共享选项                                                                                                    |     |        |     |     |
| Windows 为你所使用的每个网络创建单独的网络配置文件。你可以针对每个配置文件选择特定的选项。                                                                                                    |     |        |     |     |
| 专用 (当前配置文件)                                                                                                    |     |        |     |     |
| 网络发现                                                                                                    |     |        |     |     |
| 如果已每用网络发现,则这估计算机可以发现网络上的其他计算机和设备,而且其他网络计算机也可以发现这估计算机。 <ul> <li>◎ 启用网络发现</li> <li>② 启用网络发现</li> <li>② 注目网络连接设备的自动设置。</li> <li>○关闭网络发现</li> </ul> <li>文件和打印机共享 <ul> <li>□ 启用文件和打印机共享</li> <li>□ 合用文件和打印机共享</li> <li>○ 关闭文件和打印机共享</li> </ul> </li> <li>家庭组连接 <ul> <li>適常、Windows 管理与其他家庭组计算机的连接。但是,如果你在所有计算机上拥有相同的用户帐户和密码,则可以让家庭组改用你的帐户。</li> <li>④ 允许 Windows 管理家庭组连接(推荐)</li> <li>○ 使用用气帐户和密码连接到其他计算机</li> </ul></li> |     |        |     |     |
| 来宾或公用                                                                                                    |     |        |     |     |
| ●保存更改 取消                                                                                                    | ]   |        |     |     |

5) After the setting is completed, enter \\OpenWrt in the address bar of the resource manager to access the shared directory, the user name is root, and the password is the password set by the development board host

| OneDrive       System Volume Information       2020/9/7 18:26       文件夹         wiringOP       2020/11/28 5:12       文件夹         audio.wav       2020/8/17 18:10       WAV 文件       1,936 KB         此电脑       openwrt-sunxi-cortexa7-sun8i-h2-plu       2019/1/9 9:14       MD5SUM 文件       1 KB         视频       orangepi.txt       2020/9/25 17:29       文本文档       1 KB         図内片       usbcamera.apk       2020/11/13 21:55       APK 文件       20,451 KB         文档       下载             重面       桌面              本地磁盘 (C:)       本地磁盘(C:) | -> -> 个 🚽 > 网络       | 络 > OpenWrt > mmt                   |                  |           |           |
|----------------------------------------------------------------------------------------------------|----------------------|-------------------------------------|------------------|-----------|-----------|
| Webrid       wiringOP       2020/11/28 5:12       文件夹         WPS网盘       audio.wav       2020/8/17 18:10       WAV 文件       1,936 KB         Ub电脑       openwrt-sunxi-cortexa7-sun8i-h2-plu       2019/1/9 9:14       MD5SUM 文件       1 KB         W须       orangepi.txt       2020/9/25 17:29       文本文档       1 KB         図片       usbcamera.apk       2020/11/13 21:55       APK 文件       20,451 KB         文档       下载       音乐       桌面       本地磁盘 (C:)       temp (\\vboxsrv)                                                             | ★ 快速访问               |                                     | 修改日期             | 类型        | 大小        |
| wiringOP 2020/11/28 5:12 文件夹<br>2020/8/17 18:10 WAV 文件 1,936 KE<br>2020/9/17 18:10 WAV 文件 1,936 KE<br>○ openwrt-sunxi-cortexa7-sun8i-h2-plu 2019/1/9 9:14 MD5SUM 文件 1 KE<br>○ orangepi.txt 2020/9/25 17:29 文本文档 1 KE<br>○ usbcamera.apk 2020/11/13 21:55 APK 文件 20,451 KE<br>○ 文档<br>下载<br>章 东<br>章 桌面<br>本地磁盘 (C:)                                                                                                    | OneDrive             | System Volume Information           | 2020/9/7 18:26   | 文件夹       |           |
| <ul> <li>此电脑</li> <li>openwrt-sunxi-cortexa7-sun8i-h2-plu</li> <li>2019/1/9 9:14 MD5SUM 文件</li> <li>1 KB</li> <li>orangepi.txt</li> <li>2020/9/25 17:29</li> <li>文本文档</li> <li>1 KB</li> <li>2020/11/13 21:55</li> <li>APK 文件</li> <li>20,451 KB</li> <li>文档</li> <li>下载</li> <li>音乐</li> <li>桌面</li> <li>本地磁盘 (C:)</li> <li>temp (\\vboxsrv)</li> </ul>                                                                                                    | Olicolive            | wiringOP                            | 2020/11/28 5:12  | 文件夹       |           |
| □ crangepi.txt 2020/9/25 17:29 文本文档 1 KE<br>□ usbcamera.apk 2020/11/13 21:55 APK 文件 20,451 KE<br>□ 文档<br>□ 下载<br>□ 章面<br>■ 本地磁盘 (C:)<br>■ temp (\\vboxsrv)                                                                                                    | WPS网盘                | audio.wav                           | 2020/8/17 18:10  | WAV 文件    | 1,936 KB  |
| <ul> <li>         · angepi.txt 2020/9/25 17:29 文本文档 1 KE         · usbcamera.apk 2020/11/13 21:55 APK 文件 20,451 KE         · 文档         · 下载         · 下载         · 南乐         · 桌面         · 本地磁盘 (C:)         · temp (\\vboxsrv)         · </li> </ul>                                                                                                    | 山中時                  | openwrt-sunxi-cortexa7-sun8i-h2-plu | 2019/1/9 9:14    | MD5SUM 文件 | 1 KB      |
| □ usbcamera.apk 2020/11/13 21:55 APK 文件 20,451 KE<br>② 文档<br>▷ 音乐<br>■ 桌面<br>■ 本地磁盘 (C:)<br>■ temp (\\vboxsrv)                                                                                                    |                      | orangepi.txt                        | 2020/9/25 17:29  | 文本文档      | 1 KB      |
| <ul> <li>文档</li> <li>下载</li> <li>音乐</li> <li>桌面</li> <li>本地磁盘 (C:)</li> <li>temp (\\vboxsrv)  </li> </ul>                                                                                                    |                      | 📄 usbcamera.apk                     | 2020/11/13 21:55 | APK 文件    | 20,451 KB |
| <ul> <li>下载</li> <li>音乐</li> <li>桌面</li> <li>本地磁盘 (C:)</li> <li>temp (\\vboxsrv)  </li> </ul>                                                                                                    |                      |                                     |                  |           |           |
| 音乐<br>桌面<br>▲本地磁盘 (C:)<br>temp (\\vboxsrv)                                                                                                    | 文档                   |                                     |                  |           |           |
| 桌面<br>本地磁盘 (C:)<br>temp (\\vboxsrv) ।                                                                                                    | 下载                   |                                     |                  |           |           |
| ▲本地磁盘 (C:)<br>■ temp (\\vboxsrv) I                                                                                                    | ♪ 音乐                 |                                     |                  |           |           |
| temp (\\vboxsrv) i                                                                                                    | 真面                   |                                     |                  |           |           |
|                                                                                                    | 本地磁盘 (C:)            |                                     |                  |           |           |
| 网络                                                                                                    | 🛫 temp (\\vboxsrv) ( |                                     |                  |           |           |
|                                                                                                    | 网络                   |                                     |                  |           |           |

### 10.13. Zerotier Instructions

Basics

The OpenWRT system has pre-installed the zerotier client. After creating a virtual LAN on the zerotier official website, the client can directly join it through the Network ID. The specific operation is as shown below.

1) Log in to zerotier official website https://my.zerotier.com/network, register and log in and click Network->Create A Network to create a virtual local area network

| $\overline{\Phi}$ zerotier                                    | Download                       | Knowledge Base          | e Account  | Networks            | System   | API | Community | Logout |
|---------------------------------------------------------------|--------------------------------|-------------------------|------------|---------------------|----------|-----|-----------|--------|
|                                                               | Creat                          | e A Network             |            |                     |          |     |           |        |
|                                                               | Create a Netv                  | vork to Get S           | Started    |                     |          |     |           |        |
| $\overline{\Phi}$ zerotier                                    | Download Kno                   | owledge Base 🛛 A        | Account Ne | etworks S           | System / | API | Community | Logout |
|                                                               | Create                         | A Network               |            |                     |          |     |           |        |
| Your Networks<br>Networks: <b>1</b>                           | SEARCH<br>1 networks           |                         |            |                     |          |     |           |        |
| Authorized Members: <b>0 / 50</b><br>Online Members: <b>0</b> | NETWORK ID<br>8286ac0e47d53bb5 | NAME↑<br>happy_metcalfe | DESCRIPTIC | DN SUBNE<br>172.27. |          | DES |           |        |

2) Click to enter the network console page, you can set the privacy option to public, so that the added network nodes do not need to be verified

| Network ID<br>8286ac0e47d53   | 3bb5                                  |
|-------------------------------|---------------------------------------|
| Name                          |                                       |
| happy_metcalfe                |                                       |
| Description                   |                                       |
|                               |                                       |
| Access Control                | · · · · · · · · · · · · · · · · · · · |
| Access Control <u>PRIVATE</u> | PUBLIC Ø                              |

3) The following automatically assigns the address Here you can choose the network segment yourself, here is 172.27.\*.\*

| uto-Assign from | Range         |               |               |
|-----------------|---------------|---------------|---------------|
| Easy            |               | Adva          | anced         |
| 10.147.17.*     | 10.147.18.*   | 10.147.19.*   | 10.147.20.*   |
| 10.144.*.*      | 10.241.*.*    | 10.242.*.*    | 10.243.*.*    |
| 10.244.*.*      | 172.22.*.*    | 172.23.*.*    | 172.24.*.*    |
| 172.25.*.*      | 172.26.*.*    | 172.27.*.*    | 172.28.*.*    |
| 172.29.*.*      | 172.30.*.*    | 192.168.191.* | 192.168.192.* |
| 192.168.193.*   | 192.168.194.* | 192.168.195.* | 192.168.196.* |

4) Enter the following command in the OpenWRT terminal to join the virtual LAN created above, where 8286ac0e47d53bb5 is the Network ID of the virtual LAN created above

| root@OpenWrt:/# zerotier-one -d                    | #Start the zerotier client |
|----------------------------------------------------|----------------------------|
| root@OpenWrt:/# zerotier-cli join 8286ac0e47d53bb5 | #join the network          |

5) Enter if config in the terminal and you can see that there is already a new **ztks54inm2** device with an IP address of **172.27.214.213** 

| root@OpenWrt:/# ifconfig                                                 |
|--------------------------------------------------------------------------|
| ztks54inm2 Link encap:Ethernet HWaddr F6:4E:DE:BF:D8:52                  |
| inet addr: <b>172.27.214.213</b> Bcast: 172.27.255.255 Mask: 255.255.0.0 |
| inet6 addr: fe80::e82f:d0ff:fe5a:867e/64 Scope:Link                      |
| UP BROADCAST RUNNING MULTICAST MTU:2800 Metric:1                         |
| RX packets:18 errors:0 dropped:0 overruns:0 frame:0                      |
| TX packets:48 errors:0 dropped:0 overruns:0 carrier:0                    |
| collisions:0 txqueuelen:1000                                             |
| RX bytes:1720 (1.6 KiB) TX byte81 (8.2 KiB)                              |

6) Install the zerotier client on another device (Ubuntu18.04 is used as an example here), execute the following command to install, and restart the computer after the installation is complete

test@ubuntu:~\$ curl -s https://install.zerotier.com | sudo bash

7) After restarting, join the virtual LAN according to the Network ID, and you can also see that the ip address assigned by zerotier has been obtained. At this time, the Ubuntu PC and OrangePi R1 Plus LTS are in the same LAN, and the two can communicate freely

| test@ubuntu:~\$ sudo zerotier-cli join 8286ac0e47d53bb5                                           |  |  |
|---------------------------------------------------------------------------------------------------|--|--|
| test@ubuntu:~\$ ifconfig                                                                          |  |  |
| ztks54inm2: flags=4163 <up,broadcast,running,multicast> mtu 2800</up,broadcast,running,multicast> |  |  |
| inet 172.27.47.214 netmask 255.255.0.0 broadcast 172.27.255.255                                   |  |  |
| inet6 fe80::5ce1:85ff:fe2b:6918 prefixlen 64 scopeid 0x20 <link/>                                 |  |  |
| ether f6:fd:87:68:12:cf txqueuelen 1000 (ethernet)                                                |  |  |
| RX packets 0 bytes 0 (0.0 B)                                                                      |  |  |
| RX errors 0 dropped 0 overruns 0 frame 0                                                          |  |  |
| TX packets 46 bytes 10006 (10.0 KB)                                                               |  |  |
| TX errors 0 dropped 0 overruns 0 carrier 0 collisions 0                                           |  |  |

8) Test whether the two terminals can communicate

root@OpenWrt:/# ping 172.27.47.214 -I ztks54inm2 PING 172.27.47.214 (172.27.47.214): 56 data bytes 64 bytes from 172.27.47.214: seq=0 ttl=64 time=1.209 ms 64 bytes from 172.27.47.214: seq=1 ttl=64 time=1.136 ms 64 bytes from 172.27.47.214: seq=2 ttl=64 time=1.203 ms 64 bytes from 172.27.47.214: seq=3 ttl=64 time=1.235 ms ^C --- 172.27.47.214 ping statistics ---4 packets transmitted, 4 packets received, 0% packet loss round-trip min/avg/max = 1.136/1.195/1.235 ms

| <i>y</i> ) other common communes of zerotion    |                                 |
|-------------------------------------------------|---------------------------------|
| root@OpenWrt:/# zerotier-one -d                 | #Start the zerotier client      |
| root@OpenWrt:/# zerotier-cli status             | #Get address and service status |
| root@OpenWrt:/# zerotier-cli join # Network ID  | #join the network               |
| root@OpenWrt:/# zerotier-cli leave # Network ID | #leave the network              |
| root@OpenWrt:/# zerotier-cli listnetworks       | #list networks                  |
| OPENWRT_DEVICE_REVISION="v0"                    |                                 |
| OPENWRT_RELEASE="OpenWrt 22.03.4 r20123-3       | 38ccc47687"                     |

9) other common commands of zerotier

# 11. Compiling method of OpenWRT source code

### 11. 1. Download OpenWRT source code

1) First execute the following command to download the openwrt-22.03 branch code

test@test:~\$ sudo apt update

test@test:~\$ sudo apt install -y git

test@test:~\$ git clone https://github.com/orangepi-xunlong/openwrt.git -b openwrt-22.03

2) After the OpenWRT code is downloaded, the following files and folders will be included

test@test:~/openwrt\$ ls BSDmakefile Config.in include Makefile README.md scripts toolchain Config feeds.conf.default LICENSE package rules.mk target tools

### 11.2. Compile OpenWRT source code

1) First install the following dependent software (currently only tested to compile on Ubuntu 20.04 and need to install the following software, if compiling on other versions of the system, please install the dependent software by yourself according to the error message)

test@test:~/openwrt\$ sudo apt update test@test:~/openwrt\$ sudo apt install -y ack antlr3 asciidoc autoconf \ automake autopoint binutils bison build-essential \ bzip2 ccache cmake cpio curl device-tree-compiler fastjar \ flex gawk gettext gcc-multilib g++-multilib git gperf haveged \ help2man intltool libc6-dev-i386 libelf-dev libglib2.0-dev \ libgmp3-dev libltdl-dev libmpc-dev libmpfr-dev \ libncurses5-dev \libncursesw5-dev libreadline-dev libssl-dev \ libtool lrzsz mkisofs msmtp nano ninja-build p7zip p7zip-full \ patch pkgconf python2.7 python3 python3-pyelftools \ libpython3-dev qemu-utils rsync scons squashfs-tools \ subversion swig texinfo uglifyjs upx-ucl unzip \

### vim wget xmlto xxd zlib1g-dev

2) Then execute ./scripts/feeds update -a and ./scripts/feeds install -a to download dependent packages

test@test:~/openwrt\$ ./scripts/feeds update -a test@test:~/openwrt\$ ./scripts/feeds install -a

3) Then choose to use the configuration file of OrangePi 5

test@test:~/openwrt\$ **cp configs/orangepi-5-rk3588\_defconfig .config** test@test:~/openwrt\$ **make defconfig** 

4) Execute the following command to start compiling the openwrt source code test@test:~/openwrt\$ make V=s

5) After the compilation is complete, the path where the image is generated is:

test@test:~/openwrt\$ tree -L 1 bin/targets/rockchip/armv8/

bin/targets/rockchip/armv8/

- config.buildinfo
- feeds.buildinfo
- openwrt-rockchip-armv8-xunlong\_orangepi-5-ext4-sysupgrade.img.gz

- packages
- profiles.json
- sha256sums
- uersion.buildinfo

### 1 directory, 9 files

### 6) When compiling, you may encounter the error shown below

OBJCOPY spl/u-boot-spl-nodtb.binSYMspl/u-boot-spl.symCATspl/u-boot-spl-dtb.binCOPYspl/u-boot-spl.binBINMAN.binman stamp

Wrote map file './simple-bin.map' to show errors

binman: Node '/binman/simple-bin/fit': subnode 'images/@atf-SEQ': Failed to read ELF

file: Python: No module named 'elftools'

make[3]: \*\*\* [Makefile:1108: .binman\_stamp] Error 1

make[3]: Leaving directory

'/home/tangligang/openwrt/build\_dir/target-aarch64\_generic\_musl/u-boot-orangepi-5-rk3 588/u-boot-2023-04-16-24c50dca'

At this time, deleting the python3 compiled in the openwrt source code can solve this problem

test@test:~/openwrt\$ rm staging\_dir/hostpkg/bin/python3\*

# 12. Appendix

## 12. 1. User Manual Update History

| Version | Date       | Release Notes                                                          |
|---------|------------|------------------------------------------------------------------------|
| v0.1    | 2022-12-02 | initial version                                                        |
| v0.2    | 2022-12-05 | 1. How to write Linux image to SPIFlash+NVMe SSD                       |
|         |            | 2.Linux: How to upload files to the Linux system of the development    |
|         |            | board                                                                  |
|         |            | 3.Linux: How to download and install arm64 version balenaEtcher        |
|         |            | 4. How to burn Orange Pi OS (Droid) image to TF card                   |
|         |            | 5. Burn Orange Pi OS (Droid) image to SPIFlash+NVMe SSD                |
|         |            | 6.Linux: How to log in to the desktop of the Linux system remotely     |
| v0.3    | 2022-12-09 | 1. How to compile Android 12 source code                               |
|         |            | 2. Linux: orangepi-build instructions                                  |
|         |            | 3. Linux: How to use adb                                               |
| v0.4    | 2022-12-12 | 1.Linux: How to use SATA SSD                                           |
|         |            | 2. How to write Linux image to SPIFlash+SATA SSD                       |
|         |            | 3. Linux: Test method of RTL8821CU USB WIFI module                     |
|         |            | 4. Debian: How to set up Chinese environment and install Chinese input |
|         |            | method                                                                 |
| v0.5    | 2022-12-16 | 1.Linux: How to use AP6275P PCIe network card                          |
|         |            | 2.Linux: How to install QT                                             |
|         |            | 3. How to install ROS 1 Noetic on Ubuntu 20.04                         |
|         |            | 4. How to install ROS 2 Galactic on Ubuntu 20.04                       |
|         |            | 5. How to install ROS 2 Humble on Ubuntu 22.04                         |
| v0.6    | 2022-12-23 | 1.Linux: Method of using commands to test recording                    |
|         |            | 2.Linux: How to install kernel header files                            |
|         |            | 3. Linux: How to use the 10.1-inch MIPI LCD screen                     |
|         |            | 4.Ubuntu20.04: How to set Chinese and Chinese input methods in the     |
|         |            | system                                                                 |
|         |            | 5.Ubuntu22.04: How to set Chinese and Chinese input methods in the     |
|         |            | system                                                                 |

|      |            | 6.Android12: How to burn Android image to SPIFlash+SATA SSD            |
|------|------------|------------------------------------------------------------------------|
|      |            | 7. Android12: How to use USB wireless network card                     |
|      |            | 8.Android12: 26pin interface GPIO, UART, SPI and PWM test              |
| v0.7 | 2023-01-06 | 1. How to burn Linux image to SPIFlash+USB storage device              |
|      |            | 2. Linux: How to install and use wiringOP-Python                       |
|      |            | 3. Linux: Instructions for using the logo on and off                   |
|      |            | 4.Linux: AP6275P PCIe network card creates WIFI hotspot method         |
|      |            | through create_ap                                                      |
|      |            | 5. Ubuntu22.04: Instructions for using orangepi-build to compile the   |
|      |            | image on the development board                                         |
| v0.8 | 2023-01-13 | 1. Android12: How to use the AP6275P PCIe network card                 |
|      |            | 2. Android12: WIFI connection test method                              |
|      |            | 3. Android12: How to use Wi-Fi hospot                                  |
|      |            | 4. Android12: Bluetooth test method                                    |
|      |            | 5. Android12: How to use 10.1-inch MIPI screen                         |
| v0.9 | 2023-02-17 | 1. How to burn Orange Pi OS (Droid) image to SPIFlash+SATA SSD         |
|      |            | 2. How to use RKDevTool to burn Linux image to TF card                 |
|      |            | 3. Use RKDevTool to burn Linux image to SPIFlash+NVMe SSD              |
|      |            | 4.Linux: How to set the pull-up and pull-down resistance of 26pin GPIO |
|      |            | port                                                                   |
|      |            | 5. Linux: How to use the CAN bus in 26pin                              |
|      |            | 6. Android12: How to use ADB                                           |
|      |            | 7. Android12 Box: How to use the supported 2.4G USB remote control     |
|      |            | 8. Android12 Box: How to use the HDMI CEC function                     |
| v1.0 | 2023-03-03 | 1. Android12 source code compilation instructions: add the method of   |
|      |            | compiling LCD image and SATA image                                     |
|      |            | 2. The method of compiling the kernel source code separately in the    |
|      |            | linux system of the development board                                  |
|      |            | 3. Ubuntu22.04 Gnome Wayland Desktop System Instructions               |
| v1.1 | 2023-03-08 | 1.Ubuntu22.04 Gnome: How to install ROS 2 Humble                       |
|      |            | 2.Ubuntu22.04 Gnome: How to set up Chinese environment and install     |
|      |            | Chinese input method                                                   |
|      |            | 3.Ubuntu22.04 Gnome: update Kodi instructions                          |
| v1.2 | 2023-03-17 | 1.Linux: OV13850 and OV13855 MIPI camera test method                   |
|      |            | 2.Android: OV13850 and OV13855 MIPI camera test method                 |
|      |            |                                                                        |

|      |            | [                                                                       |
|------|------------|-------------------------------------------------------------------------|
| v1.3 | 2023-03-30 | 1. Fix the wrong picture of the camera wiring                           |
| v1.4 | 2023-04-14 | 1. Orange Pi OS Arch System Adaptation                                  |
| v1.5 | 2023-04-21 | 1.OPi OS Arch: Update instructions for burning image                    |
|      |            | 2. How to use SATA SSD in OPi OS Arch system                            |
|      |            | 3. OPi OS Arch: How to use the 10.1-inch MIPI LCD screen                |
|      |            | 4. How to use OPi OS Arch: AP6275P PCIe WIFI6+Bluetooth module          |
|      |            | 5.OPi OS Arch: OV13850 and OV13855 MIPI camera test method              |
|      |            | 6.OPi OS Arch: How to install wiringOP                                  |
|      |            | 7. OPi OS Arch: 26pin GPIO, I2C, UART, SPI, CAN and PWM test            |
|      |            | 8.OPi OS Arch: How to set Chinese environment and install Chinese       |
|      |            | input method                                                            |
|      |            | 9. Exchange the position instructions of LCD1 and LCD2 to be            |
|      |            | consistent with the silk screen on the development board                |
|      |            | 10. OpenWRT system instructions                                         |
|      |            | 11. Compiling method of OpenWRT source code                             |
| v1.6 | 2023-04-28 | 1. Updated method of burning OpenWRT image                              |
| v1.7 | 2023-06-06 | 1. Update the method of using RKDevTool to burn the image into          |
|      |            | SPIFlash+SSD                                                            |
|      |            | 2. How to clear SPIFlash using RKDevTool                                |
|      |            | 3. Delete the method of burning using the mtd tool of the OpenWRT       |
|      |            | system                                                                  |
|      |            | 4. Add a method to use the dd command to burn the OpenWRT system        |
|      |            | 5. Ubuntu/Debian: How to use ZFS file system                            |
|      |            | 6. Ubuntu/Debian: How to turn off the green light by default at startup |
|      |            | 7. Add usage instructions for Debian12 system (scattered in multiple    |
|      |            | sections)                                                               |
|      |            | 8. Add method to view nvme ssd temperature                              |
| v1.8 | 2023-11-08 | 1. Method of using wiringOP hardware PWM                                |
|      |            | 2. Ubuntu/Debian: How to use CasaOS                                     |

## 12.2. Image update history

| Date       | Release Notes                                                 |
|------------|---------------------------------------------------------------|
| 2022-12-02 | Orangepi5_1.0.0_debian_bullseye_desktop_xfce_linux5.10.110.7z |

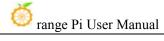

|            | * initial version                                                       |
|------------|-------------------------------------------------------------------------|
| 2022-12-05 | Orangepi5_1.0.2_debian_bullseye_desktop_xfce_linux5.10.110.7z           |
|            |                                                                         |
|            | * Pre-installed with balenaEtcherhe and Gparted                         |
|            | * Pre-installed ffmpeg and mpv player                                   |
|            | * Add some scripts and configuration files                              |
| 2022-12-09 | Orangepi5_1.0.2_debian_bullseye_server_linux5.10.110.7z                 |
|            | Orangepi5_1.0.2_ubuntu_jammy_server_linux5.10.110.7z                    |
|            | Orangepi5_1.0.2_ubuntu_jammy_desktop_xfce_linux5.10.110.7z              |
|            | * initial version                                                       |
| 2022-12-12 | Orangepi5_1.0.4_debian_bullseye_server_linux5.10.110.7z                 |
|            | Orangepi5_1.0.4_debian_bullseye_desktop_xfce_linux5.10.110.7z           |
|            | Orangepi5_1.0.4_ubuntu_jammy_server_linux5.10.110.7z                    |
|            | Orangepi5_1.0.4_ubuntu_jammy_desktop_xfce_linux5.10.110.7z              |
|            | * Add rk3588-ssd-sata.dtbo                                              |
|            | * Add rkspi loader sata.img, used to start the linux system on sata ssd |
|            | * Pre-installed usb-modeswitch package, test RLT8821CU WIFI module can  |
|            | be used normally                                                        |
| 2022-12-16 | Orangepi5_1.0.6_debian_bullseye_desktop_xfce_linux5.10.110.7z           |
|            | * Support ov13855 camera                                                |
|            | * Support open multiple mipi cameras at the same time                   |
|            | * Test that qt can be installed and used normally                       |
|            | * Some scripts are pre-installed                                        |
|            | Orangepi5_1.0.6_ubuntu_jammy_desktop_xfce_linux5.10.110.7z              |
|            | * Test that ros can be installed and used normally                      |
|            | * Test that qt can be installed and used normally                       |
|            | * Some scripts are pre-installed                                        |
|            | * Fix the bug that the fcitx5 configuration program cannot be opened    |
|            |                                                                         |
|            | Orangepi5_1.0.6_ubuntu_focal_server_linux5.10.110.7z                    |

|            | Orangepi5_1.0.6_ubuntu_focal_desktop_xfce_linux5.10.110.7z               |
|------------|--------------------------------------------------------------------------|
|            | * initial version                                                        |
| 2022-12-23 | Orangepi5_1.0.8_debian_bullseye_server_linux5.10.110.7z                  |
|            | Orangepi5_1.0.8_ubuntu_jammy_server_linux5.10.110.7z                     |
|            | Orangepi5_1.0.8_ubuntu_focal_server_linux5.10.110.7z                     |
|            | Orangepi5_1.0.4_debian_bullseye_desktop_xfce_linux5.10.110.7z            |
|            | Orangepi5_1.0.4_ubuntu_jammy_desktop_xfce_linux5.10.110.7z               |
|            | * Some scripts are pre-installed                                         |
|            | * Solve the error problem of kernel header file deb package installation |
|            | Orangepi5_1.0.6_ubuntu_focal_desktop_xfce_linux5.10.110.7z               |
|            | * Some scripts are pre-installed                                         |
|            | * Solve the error problem of kernel header file deb package installation |
|            | * Solve the problem that the mipi camera cannot be used                  |
|            | OrangePi5_RK3588S_Android12_v1.0.1.img                                   |
|            | OrangePi5_RK3588S_Android12_lcd_v1.0.1.img                               |
|            | OrangePi5_RK3588S_Android12_spi-nvme_lcd_v1.0.1.img                      |
|            | OrangePi5_RK3588S_Android12_spi-nvme_v1.0.1.img                          |
|            | * Support OV13855 camera                                                 |
|            | * Support RTL8211CU, RTL8822CU, RTL8723BU three USB wireless             |
|            | network cards                                                            |
|            | * Enable UART0, I2C5, SPI4, PWM15 by default                             |
|            | * Pre-installed WiringOP APP is used to operate GPIO, I2C, SPI and UART  |
|            | hardware resources                                                       |
|            | OrangePi5_RK3588S_Android12_spi-sata_v1.0.1.img                          |
|            | OrangePi5_RK3588S_Android12_spi-sata_lcd_v1.0.1.img                      |
|            | * initial version                                                        |
| 2023-01-06 | Orangepi5_1.1.0_debian_bullseye_server_linux5.10.110.7z                  |

|            | Orangepi5_1.1.0_ubuntu_focal_server_linux5.10.110.7z                          |
|------------|-------------------------------------------------------------------------------|
|            | Orangepi5_1.1.0_ubuntu_jammy_server_linux5.10.110.7z                          |
|            |                                                                               |
|            | * Pre-install create_ap, support AP6275P PCIe network card to open hotspot    |
|            | function                                                                      |
|            | * Support SPIFlash+USB storage device to start Linux system (only USB3.0      |
|            | interface)                                                                    |
|            | * Open some kernel configuration                                              |
|            |                                                                               |
|            | Orangepi5_1.1.0_debian_bullseye_desktop_xfce_linux5.10.110.7z                 |
|            | Orangepi5_1.1.0_ubuntu_focal_desktop_xfce_linux5.10.110.7z                    |
|            | Orangepi5_1.1.0_ubuntu_jammy_desktop_xfce_linux5.10.110.7z                    |
|            |                                                                               |
|            | * Add switch to display logo                                                  |
|            | * Set VOP DCLK as dynamic allocation strategy                                 |
|            | * Pre-install create_ap, support AP6275P PCIe network card to open hotspot    |
|            | function                                                                      |
|            | * Support SPIFlash+USB storage device to start Linux system (only USB3.0      |
|            | interface)                                                                    |
|            | * Optimize the set_lcd_rotate.sh script to solve the unusable problem in      |
|            | Debian11                                                                      |
|            | * Open some kernel configuration                                              |
| 2023-01-13 | OrangePi5_RK3588S_Android12_v1.0.2.img                                        |
|            | OrangePi5_RK3588S_Android12_lcd_v1.0.2.img                                    |
|            | OrangePi5_RK3588S_Android12_spi-nvme_v1.0.2.img                               |
|            | OrangePi5_RK3588S_Android12_spi-nvme_lcd_v1.0.2.img                           |
|            | OrangePi5_RK3588S_Android12_spi-sata_v1.0.2.img                               |
|            | OrangePi5_RK3588S_Android12_spi-sata_lcd_v1.0.2.img                           |
|            |                                                                               |
|            | * Support the Bluetooth function of RTL8821CU, RTL8723BU wireless             |
|            | network card                                                                  |
|            | * Support AP6275P PCIe network card                                           |
|            | * Solve the problem that some TF cards cannot enter the desktop when starting |
|            |                                                                               |
|            | OrangePi-OS_Droid_orangepi5_v0.0.4_beta.img                                   |

|            | OrangePi-OS_Droid_orangepi5_spi-nvme_v0.0.4_beta.img                          |
|------------|-------------------------------------------------------------------------------|
|            | OrangePi-OS_Droid_orangepi5_spi-sata_v0.0.4_beta.img                          |
|            |                                                                               |
|            | The following functions have been updated compared to the original v0.0.2     |
|            | version:                                                                      |
|            | * Solve the problem that the application cannot be restored to window mode    |
|            | after being maximized                                                         |
|            | * Solve the problem that some applications cannot be closed after full screen |
|            | * Solve the problem that there will be an instant gray background when        |
|            | opening the application                                                       |
|            | * Solve the problem that some full-screen applications switch to the desktop  |
|            | and then switch back to the application to become a windowed display problem  |
|            | * Solve known issues related to volume adjustment in the control center       |
|            | * Solve the camera crash problem                                              |
|            | * Solve the game full screen open, click the taskbar to wake up the crash     |
|            | problem                                                                       |
|            | * Delete the screen saver option in the control center                        |
|            | * Solve the problem of closing a single application in the task manager and   |
|            | clicking on other applications again                                          |
|            | * The control center has added a shutdown function and a function of long     |
|            | pressing the Bluetooth module to enter the Bluetooth setting                  |
|            | * Support the Bluetooth function of RTL8821CU, RTL8723BU wireless             |
|            | network card                                                                  |
|            |                                                                               |
|            | OrangePi-OS_Droid_orangepi5_en_v0.0.4_beta.img                                |
|            | OrangePi-OS_Droid_orangepi5_spi-nvme_en_v0.0.4_beta.img                       |
|            | OrangePi-OS_Droid_orangepi5_spi-sata_en_v0.0.4_beta.img                       |
|            |                                                                               |
|            | * initial version                                                             |
| 2023-02-17 | Orangepi5_1.1.2_debian_bullseye_server_linux5.10.110.7z                       |
|            | Orangepi5_1.1.2_debian_bullseye_desktop_xfce_linux5.10.110.7z                 |
|            | Orangepi5 1.1.2 ubuntu focal server linux5.10.110.7z                          |
|            | Orangepi5 1.1.2 ubuntu focal desktop xfce linux5.10.110.7z                    |
|            | Orangepi5_1.1.2_ubuntu_jammy_server_linux5.10.110.7z                          |
|            |                                                                               |

|            | * Support SPIFlash+ blue USB2.0 interface to start Linux system                 |
|------------|---------------------------------------------------------------------------------|
|            | * wiringOP supports the function of setting GPIO pull-up and pull-down          |
|            | resistors                                                                       |
|            |                                                                                 |
|            | Orangepi5_1.1.2_ubuntu_jammy_desktop_xfce_linux5.10.110.7z                      |
|            |                                                                                 |
|            | * Support ov13850/ov13855 camera                                                |
|            | * Support SPIFlash+ blue USB2.0 interface to start Linux system                 |
|            | * wiringOP supports the function of setting GPIO pull-up and pull-down          |
|            | resistors                                                                       |
|            |                                                                                 |
|            | OrangePi5_RK3588S_Android12-box_v1.0.0.img                                      |
|            | OrangePi5_RK3588S_Android12-box_spi-sata_v1.0.0.img                             |
|            | OrangePi5_RK3588S_Android12-box_spi-nvme_v1.0.0.img                             |
|            |                                                                                 |
|            | * initial version                                                               |
| 2023-02-24 | OrangePi-OS_Droid_orangepi5_v0.0.5_beta.img                                     |
|            | OrangePi-OS_Droid_orangepi5_spi-nvme_v0.0.5_beta.img                            |
|            | OrangePi-OS_Droid_orangepi5_spi-sata_v0.0.5_beta.img                            |
|            | OrangePi-OS_Droid_orangepi5_en_v0.0.5_beta.img                                  |
|            | OrangePi-OS_Droid_orangepi5_spi-nvme_en_v0.0.5_beta.img                         |
|            | OrangePi-OS_Droid_orangepi5_spi-sata_en_v0.0.5_beta.img                         |
|            |                                                                                 |
|            | * Add notification reminder function                                            |
|            | * Remove the function of double-clicking the desktop to prompt the user         |
|            | whether to sleep                                                                |
|            | * Remove the tool window that pops up when you press and hold the desktop       |
|            | * Fixed the desktop mobile icon function: when dragging and moving the          |
|            | application, the application will disappear                                     |
|            | * Added the automatic closing function of the control center when clicking the  |
|            | position outside the window                                                     |
|            | * Fixed the problem that when closing a single application in the task manager, |
|            | the task manager would be closed at the same time                               |
|            | * Fix the recent application list at the bottom, open new applications in order |
|            | * After adding the corresponding function in the control center, the function   |
|            |                                                                                 |

|            | will be opened in windowed mode                                                    |
|------------|------------------------------------------------------------------------------------|
|            | * Add a shutdown module at the bottom of the application list, click to choose     |
|            | sleep, shutdown and restart the device                                             |
|            | * Fix the problem that the wallpaper item in the settings shows a lock screen      |
|            | * Fixed the misplacement of closing and maximizing buttons on the control          |
|            | center hotspot setting interface                                                   |
|            | * Removed the function of user-defined application window size, which is           |
|            | windowed mode by default, and users can adjust the window size after opening       |
|            | the application                                                                    |
|            | * After uninstalling the application on the desktop, the application icon will not |
|            | disappear, the mobile icon will be black, and the system will freeze after         |
|            | restarting                                                                         |
|            | * Fix PCIe SSD burning failure problem                                             |
| 2023-03-03 | Orangepi5 1.1.2 ubuntu jammy desktop gnome linux5.10.110                           |
|            |                                                                                    |
|            | * initial version                                                                  |
| 2023-03-09 | Orangepi5_1.1.4_ubuntu_jammy_desktop_gnome_linux5.10.110                           |
| 2023 03 07 | orangepis_1.1.4_dounta_janniny_desktop_ghome_initax5.10.110                        |
|            | * Set HDMI as the default audio device                                             |
|            | * Optimize GPU performance                                                         |
|            | * Turn on the hardware mouse to solve the problem of desktop flickering            |
|            | * Solve the problem of ros2 installation failure                                   |
|            | solve the problem of 1052 instantion failure                                       |
|            | Orangepi5_1.1.4_debian_bullseye_desktop_xfce_linux5.10.110.7z                      |
|            |                                                                                    |
|            | Orangepi5_1.1.4_ubuntu_focal_desktop_xfce_linux5.10.110.7z                         |
|            | * Set HDMI as the default audio device                                             |
|            | * Turn on the hardware mouse                                                       |
|            | * Support exfat file system                                                        |
|            | * Set the default size of /boot partition to 1GB, which is convenient for kernel   |
|            |                                                                                    |
|            | development                                                                        |
|            | Oranganis 1.1.4 uhuntu jammu daaltar ufaa linuus 10.110.77                         |
|            | Orangepi5_1.1.4_ubuntu_jammy_desktop_xfce_linux5.10.110.7z                         |
|            | * Cat UDMI as the default as 1' do '                                               |
|            | * Set HDMI as the default audio device                                             |

|            | * Turn on the hardware mouse                                                     |
|------------|----------------------------------------------------------------------------------|
|            | * Support exfat file system                                                      |
|            | * Set the default size of /boot partition to 1GB, which is convenient for kernel |
|            | development                                                                      |
|            | * Pre-installed RK-adapted Chromium browser, supports h264/vp8/vp9               |
|            | hardware solution to play video                                                  |
|            |                                                                                  |
|            | Orangepi5_1.1.4_ubuntu_focal_server_linux5.10.110.7z                             |
|            | Orangepi5_1.1.4_debian_bullseye_server_linux5.10.110.7z                          |
|            | Orangepi5_1.1.4_ubuntu_jammy_server_linux5.10.110.7z                             |
|            |                                                                                  |
|            | * Support exfat file system                                                      |
|            | * Set the default size of /boot partition to 1GB, which is convenient for kernel |
|            | development                                                                      |
|            |                                                                                  |
|            | OrangePi5_RK3588S_Android12_spi-nvme_v1.0.2.img                                  |
|            | OrangePi5 RK3588S Android12 spi-nvme lcd_v1.0.2.img                              |
|            |                                                                                  |
|            | * Fixed the problem that burning Android image to empty nyme ssd failed          |
| 2023-03-30 | Orangepi5_1.1.4_debian_bullseye_desktop_kde-plasma_linux5.10.110.7z              |
|            |                                                                                  |
|            | * initial version                                                                |
| 2023-04-07 | OrangePi-OS Droid orangepi5 v0.0.6 beta.img                                      |
|            | OrangePi-OS_Droid_orangepi5_spi-nvme_v0.0.6_beta.img                             |
|            | OrangePi-OS Droid orangepi5 spi-sata v0.0.6 beta.img                             |
|            | OrangePi-OS_Droid_orangepi5_en_v0.0.6_beta.img                                   |
|            | OrangePi-OS_Droid_orangepi5_spi-nvme_en_v0.0.6_beta.img                          |
|            | OrangePi-OS Droid orangepi5 spi-sata en v0.0.6 beta.img                          |
|            |                                                                                  |
|            | * Fix the problem that wake-up from hibernation cannot be used normally          |
|            | * Added application minimization function, after the application is minimized,   |
|            | it can be opened in the bottom application list                                  |
|            | * Fix the problem that the Home button in the navigation bar does not work       |
|            | * Added the function of hiding the control center window when opening the        |
|            | application list                                                                 |
|            | application list                                                                 |

|            | * Solve the problem that the task manager does not display real-time thumbnails of recent tasks |
|------------|-------------------------------------------------------------------------------------------------|
|            | * Repair the uninstall function to delete the corresponding application in the                  |
|            | desktop, application list, and recent tasks synchronously                                       |
|            | * The new full screen window hides the top title bar by default, slide the mouse                |
|            | to the top to display the title bar                                                             |
| 2023-04-14 | Opios-arch-aarch64-gnome-opi5-23.04-linux5.10.110.img.xz                                        |
| 2023-04-14 | Opios-arch-aarcho4-ghome-opi5-25.04-mux5.10.110.mg.xz                                           |
|            | * initial version                                                                               |
| 2023-04-21 | Opios-arch-aarch64-gnome-opi5-23.04.1-linux5.10.110.img.xz                                      |
|            |                                                                                                 |
|            | * Set the default value of loglevel to 2 to reduce the printing information of the              |
|            | serial port                                                                                     |
|            | * Fix the problem that ssh or serial port login is slow due to network problems                 |
|            | * Exchange the dtbo configuration of LCD1 and LCD2 to be consistent with                        |
|            | the silkscreen on the development board                                                         |
|            |                                                                                                 |
|            | openwrt-rockchip-armv8-xunlong_orangepi-5-ext4-sysupgrade.img.gz                                |
|            |                                                                                                 |
|            | * initial version                                                                               |
| 2023-04-28 | openwrt-aarch64-opi5-23.04-linux5.10.110-ext4.img.gz                                            |
|            | * Support SPIFlash + NVMe SSD boot                                                              |
|            | * Support SPIFlash + USB boot                                                                   |
|            |                                                                                                 |
|            | openwrt-aarch64-opi5-23.04-linux5.10.110-ext4-sata.img.gz                                       |
|            | openwrt-rockchip-armv8-xunlong orangepi-5-spi-squashfs-sysupgrade.bin                           |
|            |                                                                                                 |
|            | * initial version                                                                               |
| 2023-06-06 | Orangepi5_1.1.6_ubuntu_jammy_desktop_xfce_linux5.10.110.7z                                      |
|            | Orangepi5_1.1.6_debian_bullseye_desktop_xfce_linux5.10.110.7z                                   |
|            | Orangepi5_1.1.6_debian_bullseye_desktop_kde-plasma_linux5.10.110.7z                             |
|            |                                                                                                 |
|            | * Update mpp package                                                                            |
|            | * Fix the problem that zfs file system cannot be installed                                      |

|            | * Fix the problem of stuck startup when rtl8821cu wifi module is plugged in |
|------------|-----------------------------------------------------------------------------|
|            | * Added rk3588-disable-led.dtbo, used to turn off the green light           |
|            | * Rename rk3588-ssd-sata.dtbo to rk3588-ssd-sata0.dtbo                      |
|            | Update the chromium browser to chromium-browser_110.0, which supports       |
|            | video hard decoding and playback in h264, h265, vp8, vp9 and av1 formats    |
|            |                                                                             |
|            | Orangepi5_1.1.6_ubuntu_focal_server_linux5.10.110.7z                        |
|            | Orangepi5_1.1.6_debian_bullseye_server_linux5.10.110.7z                     |
|            | Orangepi5_1.1.6_ubuntu_jammy_server_linux5.10.110.7z                        |
|            | Orangepi5_1.1.6_ubuntu_focal_desktop_xfce_linux5.10.110.7z                  |
|            | Orangepi5_1.1.6_ubuntu_jammy_desktop_gnome_linux5.10.110.7z                 |
|            |                                                                             |
|            | * Fix the problem that zfs file system cannot be installed                  |
|            | * Fix the problem of stuck startup when rtl8821cu wifi module is plugged in |
|            | * Added rk3588-disable-led.dtbo, used to turn off the green light           |
|            | * Rename rk3588-ssd-sata.dtbo to rk3588-ssd-sata0.dtbo                      |
|            |                                                                             |
|            | Orangepi5_1.1.6_debian_bookworm_server_linux5.10.110                        |
|            | Orangepi5_1.1.6_debian_bookworm_desktop_xfce_linux5.10.110                  |
|            |                                                                             |
|            | * initial version                                                           |
| 2023-11-08 | Orangepi5_1.1.8_ubuntu_focal_server_linux5.10.160.7z                        |
|            | Orangepi5_1.1.8_ubuntu_jammy_server_linux5.10.160.7z                        |
|            | Orangepi5_1.1.8_debian_bullseye_server_linux5.10.160.7z                     |
|            | Orangepi5_1.1.8_debian_bookworm_server_linux5.10.160.7z                     |
|            | Orangepi5_1.1.8_ubuntu_focal_desktop_xfce_linux5.10.160.7z                  |
|            | Orangepi5_1.1.8_ubuntu_jammy_desktop_xfce_linux5.10.160.7z                  |
|            | Orangepi5_1.1.8_debian_bullseye_desktop_xfce_linux5.10.160.7z               |
|            | Orangepi5_1.1.8_debian_bookworm_desktop_xfce_linux5.10.160.7z               |
|            |                                                                             |
|            | * Kernel version upgraded to 5.10.160                                       |
|            | * Support PWM control through wiringOP                                      |
|            |                                                                             |
|            | Orangepi5_RK3588_Android12_v1.0.5.tar.gz                                    |
|            | Orangepi5 RK3588 Android12 lcd v1.0.5.tar.gz                                |

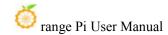

Orangepi5\_RK3588\_Android12-box\_v1.0.5.tar.gz Orangepi5\_RK3588\_Android12\_spi-nvme\_v1.0.5.tar.gz Orangepi5\_RK3588\_Android12-box\_spi-nvme\_v1.0.5.tar.gz Orangepi5\_RK3588\_Android12\_lcd\_spi-nvme\_v1.0.5.tar.gz

\* Kernel version upgraded to 5.10.160